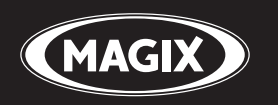

# Vidéo deluxe 17<sup>HD</sup>

La solution idéale pour des films parfaits ! Édition vidéo • Post-sonorisation • Création de menus

# **Copyright**

La présente documentation est protégée par la loi des droits d'auteurs.

Tous droits, en particulier les droits de reproduction, diffusion et traduction sont réservés.

Aucune partie de cette publication ne doit être recopiée, que ce soit sous forme de copies, microfilms ou autre, ou ne doit être traduite sous un autre langage machine, en particulier traitement de données, sans l'autorisation préalable écrite de son auteur.

Tous les autres noms de produits mentionnés sont des marques déposées des propriétaires respectifs.

Modifications du contenu ou du programme sous réserve.

Copyright © MAGIX AG, 2001 - 2010. All rights reserved.

MAGIX est une marque déposée de MAGIX AG.

Créé sous licence par Dolby Laboratories.

Dolby ainsi que le symbole du double D sont la propriété de Dolby Laboratories.

© 1992 - 2010 Dolby Laboratories. All rights reserved.

Les autres noms de produits cités sont la propriété de leurs fabricants respectifs.

This product uses MAGIX patented technology (USP 6,518,492) and MAGIX patent pending technology.

# **Avant-propos**

Félicitations ! Vous venez d'acquérir un programme de montage vidéo simple d'utilisation, doté de fonctions performantes et qui va vous permettre de créer des films dignes de cinéastes professionnels. Vous avez tous les outils en main : enregistrement, découpage des scènes, sous-titrage, post-sonorisation, mixage vidéo, transitions, effets spéciaux, optimisation, gravure de DVD, AVCHD et de Blu-ray discs $^{m}$ .

Les possibilités sont infinies : de l'édition rapide de vidéos de vacances aux compositions complexes d'œuvres d'art multimédias par exemple. Entre autres :

- films de vacances, fêtes, loisirs, famille
- création de sites Web vidéo
- films et diaporamas sur CD ou DVD
- films Web, vœux par e-mail, diffusion sur Internet (Streaming)
- présentations professionnelles, formations
- spots publicitaires, bandes annonces TV, reportages
- clips musicaux, karaoké, dessins animés, clips amusants

Le manuel imprimé explique les fonctions de base des versions du programme MAGIX Video deluxe 17 et MAGIX Video deluxe 17 Plus und Premium. Les fonctions supplémentaires propres à la version Plus/Premium sont signalées comme telles.

En plus du manuel imprimé, vous disposez d'une documentation complète qui sera copiée sur votre disque dur au moment de l'installation du programme. Ce manuel électronique au format PDF décrit toutes les fonctions du programme de manière détaillée.

Pour un démarrage rapide, nous vous recommandons de lire les chapitres d'introduction. Les chapitres suivants ainsi que l'index peuvent être utilisés comme manuel de référence.

Nous vous souhaitons de bons moments de divertissement !

L'équipe MAGIX

# **Sommaire**

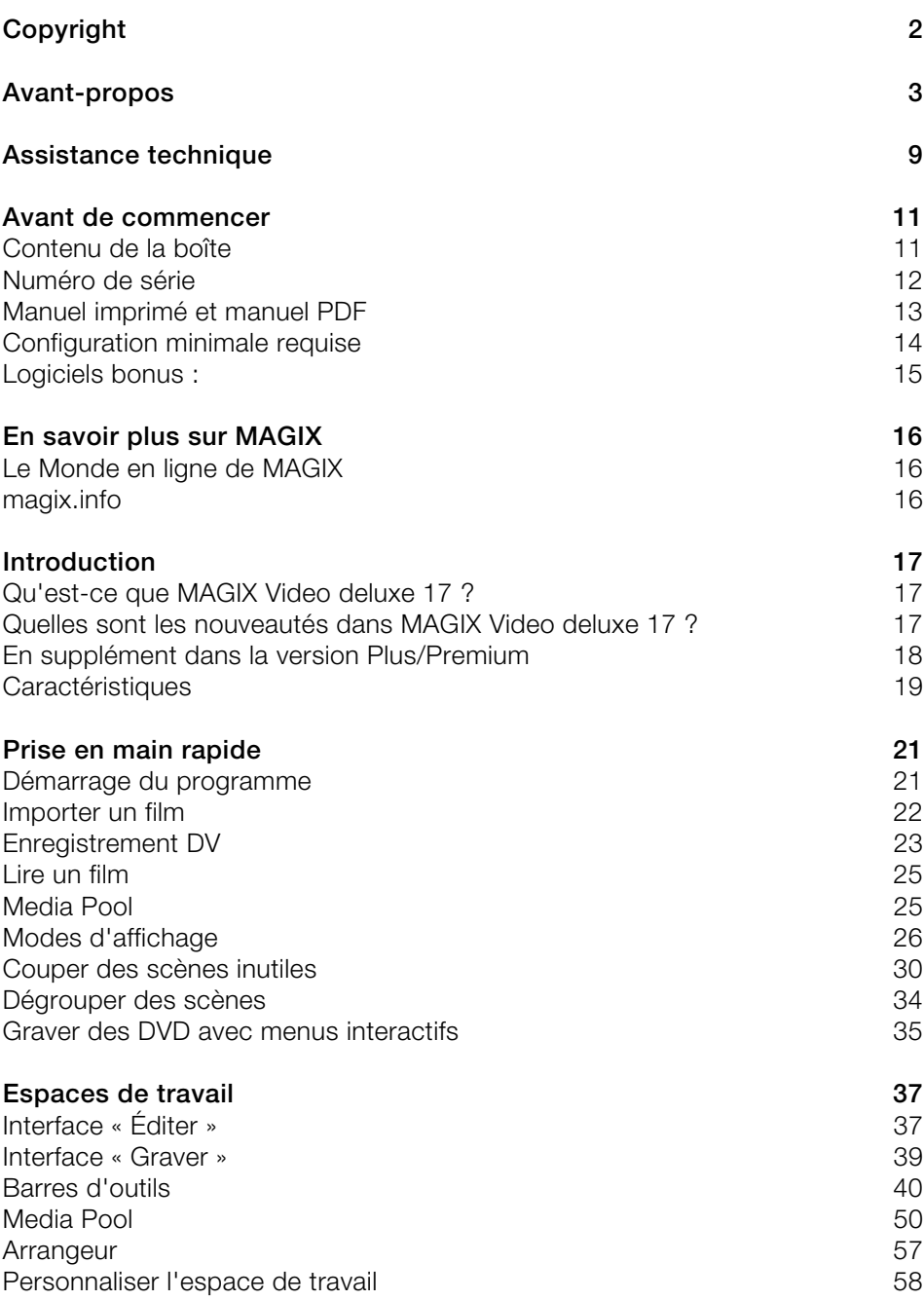

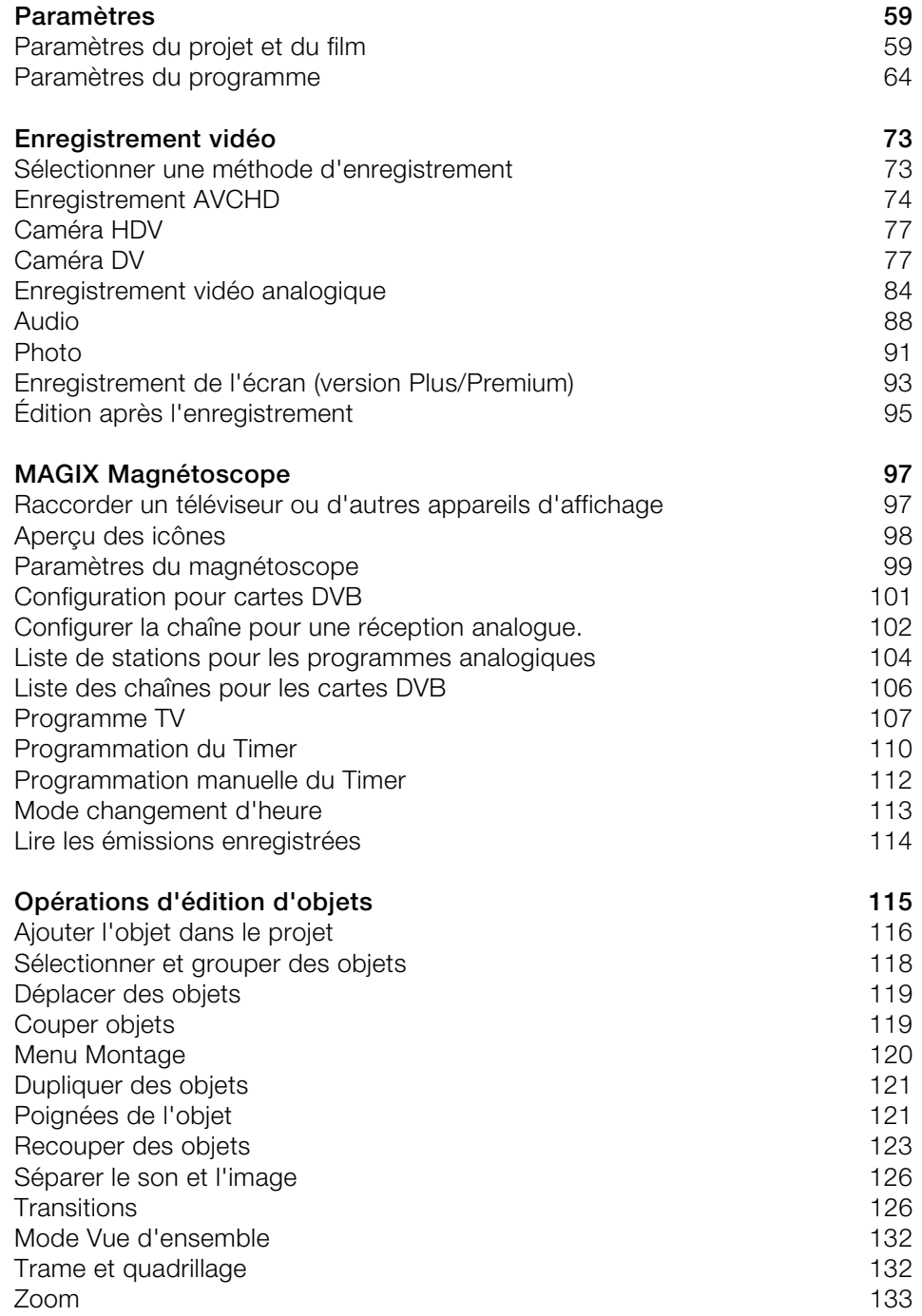

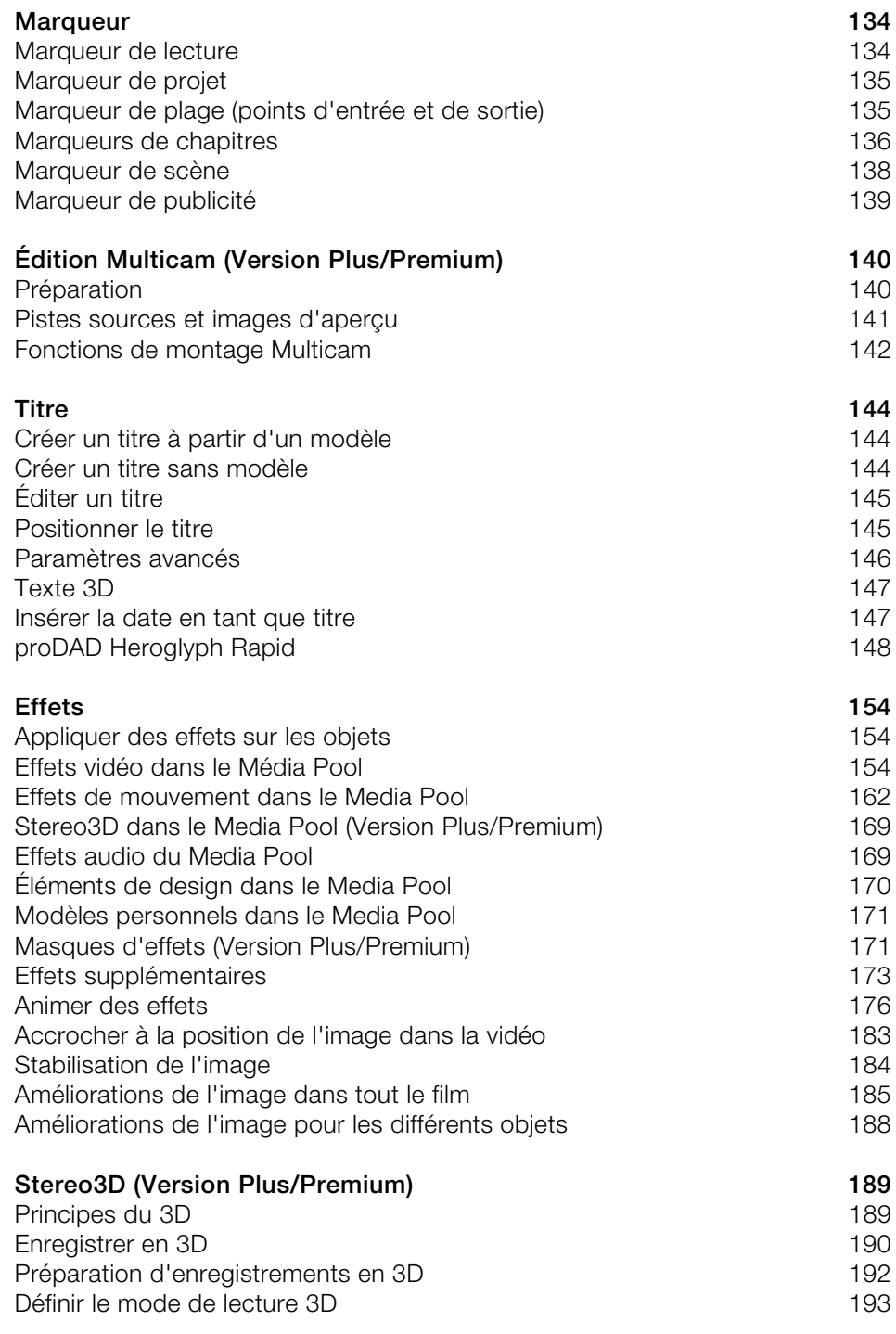

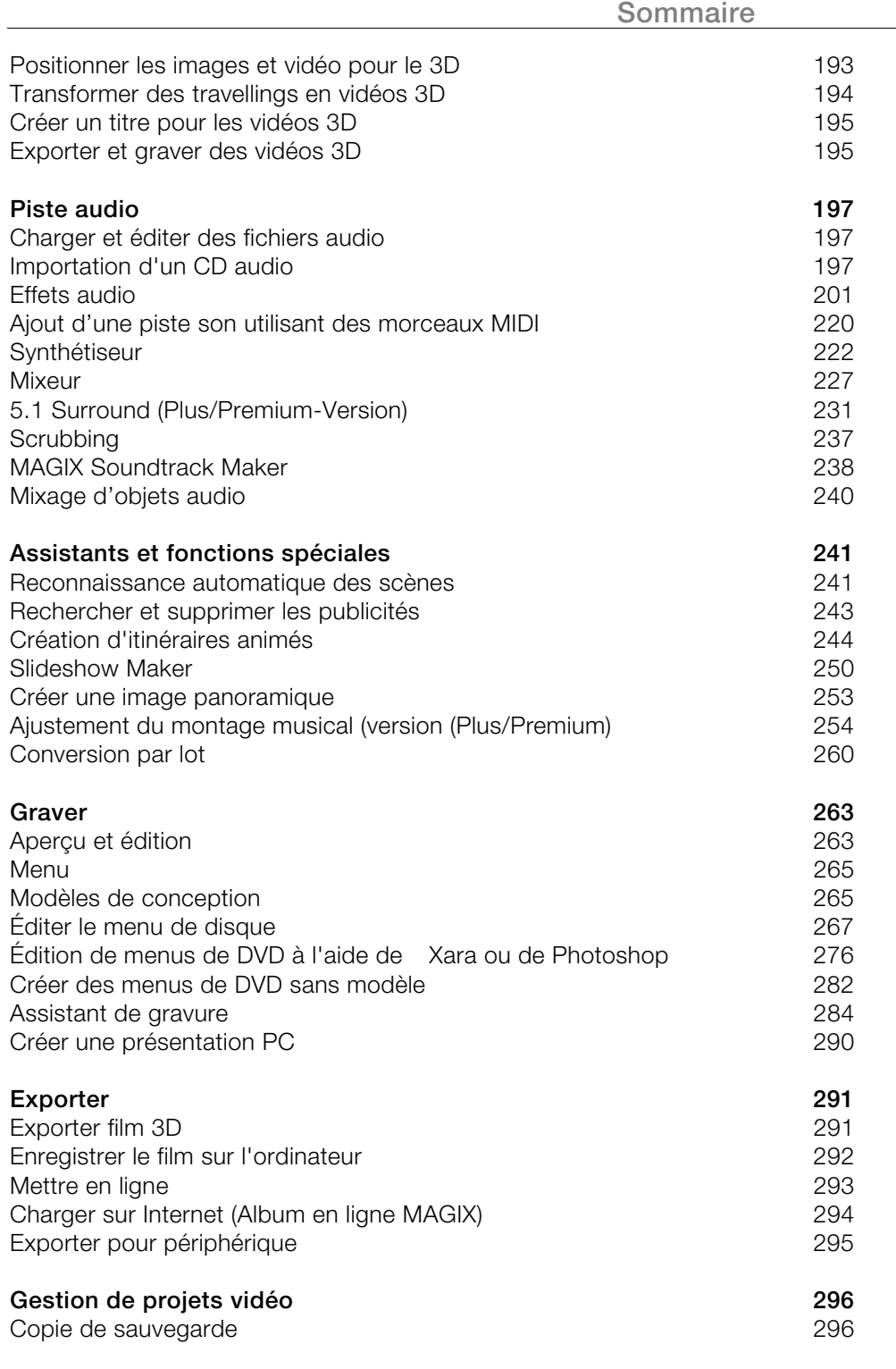

**Sommaire 7** 

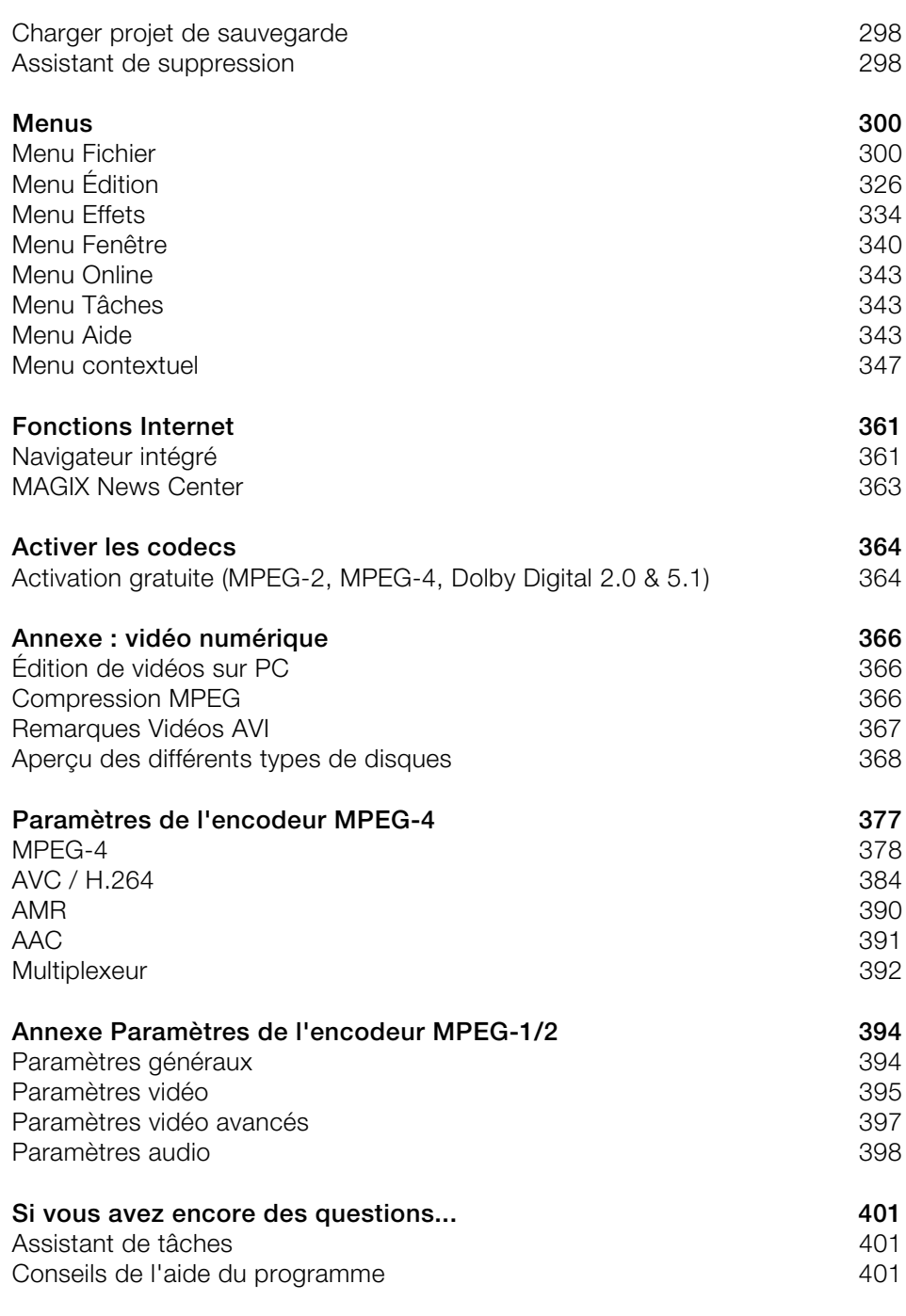

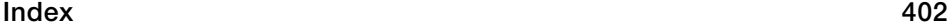

# **Assistance technique**

Si vous avez des problèmes avec votre logiciel, veuillez prendre contact avec l'équipe d'assistance technique.

Site Internet d'assistance : http://support.magix.net/contact/fr

Ce site vous dirigera vers la page de service utilisateurs qui contient, entre autres, les aides gratuites suivantes :

- **FAQ (Foire Aux Questions)** et trucs & astuces d'ordre général. Dans la plupart des cas, c'est ici que vous trouverez une solution à votre problème. Sinon, il conviendra d'utiliser le formulaire d'assistance par messagerie électronique (e-mail).
- **Formulaire d'assistance par e-mail** : à l'aide de ce formulaire spécifique, vous donnez des renseignements sur votre système informatique à notre équipe d'assistance. Ces informations serviront à résoudre vos problèmes rapidement et avec efficacité. Remplissez-le puis renvoyez-le par simple clic de souris !
- **Forum** : vous n'êtes pas seul. Il se peut que d'autres utilisateurs aient connu un problème identique au vôtre et puissent vous aider à le résoudre. Notre personnel de support intervient également régulièrement sur ce forum.
- **Section Téléchargement** : via « Téléchargements », vous pouvez accéder gratuitement aux mises à jour, aux améliorations et aux correctifs (patchs). Nous avons les solutions à la plupart des problèmes que vous pouvez rencontrer et ils peuvent être résolus en téléchargeant le tout dernier correctif. Outre ces correctifs, les assistants vous permettront de vérifier et d'optimiser votre système.
- **Liens** : dans la liste des liens, vous trouverez les adresses de contact des principaux fabricants de matériel informatique.

#### **Service commercial** (Paris) : 01 82 88 93 03

#### **Question à l'assistance technique** : http://support.magix.net/contact/fr

Vous trouverez ici une vue d'ensemble des numéros de téléphone de l'assistance technique : http://support.magix.net/phone/fr

**Courrier** : MAGIX Development Support, Postfach 20 09 14, 01194 Dresde, Allemagne

Veuillez préparer les renseignements suivants :

• Version du programme

www.magix.com

- Détails de configuration (système d'exploitation, processeur, mémoire, disque dur...)
- Configuration de la carte son (type, logiciel)
- Informations concernant d'autres logiciels installés

# **Avant de commencer**

# **Contenu de la boîte**

### **DVD d'installation et de contenus multimédias**

Le gestionnaire d'installation de MAGIX Video deluxe 17 se trouve sur le CD d'installation.

### **Manuel**

Le manuel imprimé détaille uniquement les fonctions de base des versions du programme MAGIX Video deluxe 17 et MAGIX Video deluxe 17 Plus und Premium. Les fonctions supplémentaires propres à la version Plus/Premium sont signalées comme telles. Le manuel inclut également un cours rapide avec des astuces et des conseils pour la réalisation de vos films.

**Remarque** : en plus du manuel imprimé, vous disposez d'une documentation complète qui sera copiée sur votre disque dur au moment de l'installation du programme. Ce manuel électronique au format PDF décrit toutes les fonctions du programme.

# **Numéro de série**

Chaque produit est livré avec un numéro de série. Ce numéro de série est nécessaire pour installer le logiciel et vous permet d'utiliser des services additionnels. Il est donc recommandé de conserver ce numéro.

#### **Utilité du numéro de série**

À l'aide du numéro de série, MAGIX Video deluxe 17 peut vous être directement associé. Cela nous permet d'assurer un service clientèle plus rapide et efficace. Ce numéro de série contribue également à limiter les abus éventuels et nous permet ainsi de continuer à proposer un rapport qualité/prix optimal.

#### **Où trouver le numéro de série ?**

Le numéro de série se trouve au dos de la jaquette du CD/DVD. Si votre produit est livré dans un emballage DVD Box par exemple, le numéro de série se trouve à l'intérieur de la boîte.

Pour les versions optimisées pour Internet (e-versions), le numéro de série pour activer le logiciel vous sera envoyé par e-mail après l'achat.

#### **Quand avez-vous besoin du numéro de série ?**

Le numéro de série est requis lors de la première activation ou pour l'enregistrement de MAGIX Video deluxe 17.

# **Manuel imprimé et manuel PDF**

Le manuel imprimé introduit les principales fonctions de MAGIX Video deluxe 17.

Si vous avez une question, référez-vous à la documentation complète (fichier PDF) qui se trouve dans le répertoire programme de MAGIX Video deluxe 17. Pour pouvoir lire le PDF, vous avez besoin du programme Adobe Reader.

Ce manuel explique toutes les fonctions et caractéristiques de MAGIX Video deluxe 17 et de la version avancée MAGIX Video deluxe 17 Plus/Premium de manière claire et détaillée. Toute référence à « MAGIX Video deluxe 17 » s'entend pour les deux versions du programme. Les fonctions supplémentaires de la version Plus/Premium sont indiquées conformément.

# **Configuration minimale requise**

• Pour Microsoft® Windows® XP | Vista® | 7

#### **Configuration minimale :**

- Intel® Core™ Duo 1,83 GHz, AMD® Dual-Core 2,0 GHz
- 1 Go de RAM
- 1 Go d'espace disque disponible pour l'installation du programme
- Carte son multi-canaux recommandée pour l'édition en son Surround

#### **Configuration minimale requise pour l'édition AVCHD/HD :**

- Processeur Intel® Core™ 2 Quad 2,83 GHz (Intel® Core™ i7 recommandé)
- 4 Go de RAM
- Carte graphique compatible DirectX® 9.0c, 512 Mo de mémoire disponible sur la carte graphique au min. et Pixelshader 2.0, ATI X300 et plus performants, NVIDIA GeForce 6600 et plus performants
- Graveur Blu-ray pour la production de Blu-ray Discs<sup>™</sup>

#### **Configuration système pour la lecture 3D :**

- Pour l'affichage 3D anaglyphe : lunettes rouge/bleu requises (incluses).
- Pour l'affichage avec lunettes polarisantes : moniteur correspondant requis.
- Pour l'affichage Shutter : moniteur ou projecteur 120 Hz requis ; lunettes à obturation LC et carte graphique compatibles requises.

#### **Périphériques compatibles :**

- IEEE1394/FireWire/DV/interface i.Link pour utilisation avec caméscopes DV/HDV
- Caméscope USB (DVD/disque dur/carte mémoire) et webcams
- Cartes vidéo, TV ou graphique (avec entrée vidéo) compatibles VfW ou DirectShow<sup>®</sup>
- Cartes TV tuner compatibles WDM, DirectX® 9 et cartes tuner DVB-T/S compatibles pilote DBA
- Graveur Blu-ray, DVD-R/RW, DVD+R/RW, DVD-RAM ou CD-R/RW

# **Logiciels bonus :**

Les programmes suivants sont livrés en supplément :

### **Version Classic**

- MAGIX Photo Manager : gestion et optimisation rapide de toutes vos photos
- Mufin Player : gestion et optimisation rapide de toute votre musique
- Créer des titres de qualité professionnelle avec « proDAD Heroglyph »
- Magnétoscope MAGIX : enregistrements TC programmés.
- Foxit Reader : programme d'affichage de fichiers PDF

## **Version Plus :**

- MAGIX Photo Manager : gestion et optimisation rapide de toutes vos photos
- Mufin Player : gestion et optimisation rapide de toute votre musique
- Créer des titres de qualité professionnelle avec « proDAD Heroglyph »
- Magnétoscope MAGIX : enregistrements TC programmés.
- Foxit Reader : programme d'affichage de fichiers PDF
- MAGIX Music Editor : pour l'édition et la restauration de pistes sonores
- MAGIX Xtreme Print Studio : logiciel d'impression de pochettes, de labels et d'étiquettes de CD
- MAGIX Xtreme Photo Designer 6 : édition d'images de qualité professionnelle
- MAGIX Xtreme Print Studio : logiciel d'impression de pochettes, de labels et d'étiquettes de CD

### **Version Premium :**

- MAGIX Photo Manager : gestion et optimisation rapide de toutes vos photos
- Mufin Player : gestion et optimisation rapide de toute votre musique
- Créer des titres de qualité professionnelle avec « proDAD Heroglyph »
- Magnétoscope MAGIX : enregistrements TC programmés.
- Foxit Reader : programme d'affichage de fichiers PDF
- MAGIX Music Editor : pour l'édition et la restauration de pistes sonores
- MAGIX Xtreme Print Studio : logiciel d'impression de pochettes, de labels et d'étiquettes de CD
- MAGIX Xtreme Photo Designer 6 : édition d'images de qualité professionnelle
- proDAD Adorage : pack contenant une multitude d'effets
- ProDAD Mercalli Expert : outil de stabilisation d'images de qualité professionnelle
- Foxit Reader : le programme d'affichage pour le manuel PDF

Afin d'installer les logiciels bonus, insérez le DVD d'installation et sélectionnez dans le menu de démarrage, sous « Logiciels bonus », ceux qui vous intéressent. Dans la version Premium, vous pouvez installer les programmes proDAD en passant par le menu Démarrer via « Vidéo deluxe > Aide > Programmes supplémentaires ».

# **En savoir plus sur MAGIX**

# **Le Monde en ligne de MAGIX**

#### **Parfaitement connectés : les produits et Services en ligne de MAGIX**

Découvrez les multiples possibilités offertes par le Monde en ligne de MAGIX. Tous les produits MAGIX proposent des connexions pratiques et directes :

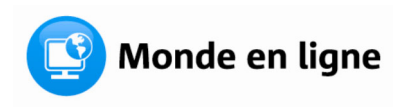

- Présentez vos photos, vos vidéos et votre musique directement dans votre Album en ligne ou sur les communautés Internet du monde entier.
- Profitez de milliers de clips vidéo, sons, chansons et modèles ou bien vendez vos propres créations sur le marché des médias en ligne.
- En quelques étapes seulement, votre site Internet personnalisé prend vie dans un design Flash® professionnel, agrémenté de photos, de vidéos, de musique et d'animations impressionnantes.
- Recevez des tirages photo de qualité, simplement, rapidement et à bon marché directement à domicile.

**Découvrez les nombreux services en ligne sur www.magix.com.**

# **magix.info**

**Aider & se faire aider** : vous avez accès à magix.info, la nouvelle banque de données de savoirs de MAGIX directement depuis le programme. Vous y trouverez les réponses aux questions les plus fréquemment posées à propos des produits MAGIX et sur le thème du multimédia en général. Vous ne trouvez pas la solution à votre problème ? Dans ce cas, posez tout simplement la question à la communauté.

Vous pouvez accéder à magix.info via www.magix.info.

# **Introduction**

# **Qu'est-ce que MAGIX Video deluxe 17 ?**

MAGIX Video deluxe 17 est une solution de montage vidéo complète pour votre PC. Le logiciel vous offre tout ce dont vous avez besoin pour importer vos vidéos sur PC et les optimiser, puis les présenter sur DVD, AVCHD ou Blu-ray Disc<sup>™</sup> et les visionner sur l'écran du PC ou un grand écran.

Vous pouvez retravailler vos vidéos, vos films, vos photos et votre musique à partir des sources les plus diverses sur votre PC. Il est également possible de découper automatiquement de longs films en différents chapitres et plans. L'intégration automatique de séquences dans votre film est un jeu d'enfant.

Ajoutez ensuite à vos films des pistes sonores, des transitions dignes du cinéma, du texte et d'autres effets rapidement. L'interface conviviale, les technologies vidéo avancées ainsi que les automatisations et les nombreux assistants garantissent des résultats parfaits.

Une fois votre montage terminé, vous pouvez l'utiliser de différentes manières : réexportez-le par exemple sur un magnétoscope ou un caméscope. Vous pouvez aussi le graver sur un disque puis le visualiser sur un téléviseur. Ou bien présentez votre travail sur Internet dans votre Album en ligne MAGIX.

### **Quelles sont les nouveautés dans MAGIX Video deluxe 17 ?**

#### **Nouveautés de la version classique (disponible à présent dans toutes les versions) :**

- Compatibilité AVCHD
- Enregistrement d'image de disque ISO
- Création de copies de DVD
- Importation et exportation au format MPEG4 HD
- DVD musique
- Prise en charge des plugins ProDAD
- Édition des raccourcis clavier
- Modèles de menu DVD enregistrables
- Création et exportation de fondus personnalisés
- Nouveaux formats de gravure de disque : Multi-DVD, WMVHD-Disc, JPEG-Disc, TV-Showtime-Disc

• Reconnaissance de pub

#### **Nouveautés dans toutes les versions :**

- Performance améliorée
- Gestion de la mémoire optimisée
- Assistant d'importation AVCHD avec fonction d'aperçu
- Interface utilisateur repensée au design moderne
- Assistant d'exportation avec procédures de sélection limpides
- Zoom dans l'écran vidéo et tracker hors de l'image
- Utilisation de l'espace mémoire optimisée pour les systèmes 64 bits

# **En supplément dans la version Plus/Premium**

#### **Chargement sur Facebook**

La version Plus/Premium permet à présent de charger les vidéos directement sur le réseau social Facebook® , en plus des plateformes YouTube® et Vimeo® .

### **Stereo3D**

- Prise en charge d'enregistrements stéréoscopiques
- Fonctions d'importation complètes pour les modèles d'appareils photo actuels et futurs
- Édition de vos propres enregistrements 3D, par exemple à l'aide de 2 caméras
- Véritables transitions et titres en 3D pour vos projets vidéo 3D
- Prise en charge totale dans les modes Anaglyph, Polfilter et Shutter, sur Blu-ray Disc $^{\text{TM}}$ , en tant que fichier ou sur YouTube®.

#### **Masques d'effets**

Grâce aux différents modèles d'effets, les effets vidéo peuvent désormais être appliqués de manière ciblée sur certaines parties de l'image.

# **Caractéristiques**

### **Enregistrement**

MAGIX Video deluxe 17 propose les possibilités d'enregistrement suivantes :

- **Appareil photo AVCHD**
- **Caméra HDV** : caméscopes vidéo HDV1 et HDV2
- **Caméra DV** : caméscope mini-DV ou magnétoscope DV
- **Vidéo :** TV analogique, entrée vidéo, magnétoscope, webcam
- **Audio :** microphone, magnétophone, lecteur MiniDisc, tourne-disque
- **Écran** (version Plus/Premium uniquement) : écran du PC
- **Image :** image seule ou série d'images issues de la webcam, du magnétoscope, du caméscope ou de la carte TV

Pour les enregistrements analogiques, vous pouvez utiliser toutes les cartes de capture compatibles DirectShow. Les enregistrements DV s'effectuent via adaptateur hôte IEEE 1394 compatible OHCI (Firewire ou iLink). Vous pouvez également utiliser des cartes TV pour enregistrer depuis votre magnétoscope ou directement depuis le programme TV en cours.

# **Formats d'importation et d'exportation**

#### **Formats d'importation pris en charge :**

**Vidéo** : AVI, DV-AVI, MPEG-1, MPEG-2, MPEG-4, MTS, M2TS, MXV, MKV, MJPEG, QuickTime™, WMV(HD) **Audio**: WAV, MP3, OGG, WMA, MIDI, Dolby®Digital Stereo, Dolby®Digital 5.1 (version Plus/Premium) **Image** : JPEG, BMP, GIF, TIF, TGA (prise en charge de scanners et d'appareils photo numériques [TWAIN])

#### **Formats d'exportation pris en charge :**

**Vidéo** : AVI, DV-AVI, MJPEG, MPEG-1, MPEG-2, MPEG-4, QuickTime™, WMV(HD) **Audio**: WAV, MP3, Dolby®Digital Stereo, Dolby®Digital 5.1 (version Plus/Premium uniquement) **Image** : JPEG, BMP

**Remarque** : les formats MPEG-4, MPEG-2 et Dolby Digital requièrent une (première) activation gratuite. L'exportation au format MP3 nécessite l'installation de Windows Media Player à partir de la version 10.

# **Édition**

- Optimisation de l'image : amélioration des couleurs (saturation RVB), netteté (augmentation ou réduction de la netteté), réglage de la luminosité (luminosité, contraste) et filtre anti-scintillement
- Optimisation du son : l'égaliseur permet d'accéder au spectre de fréquences, pour par exemple modifier les aigus. Le compresseur est une réglette de volume dynamique. À l'aide du processeur stéréo FX, la position du son est ajustée dans le panorama stéréo. Le Denoiser et le Dehisser permettent d'atténuer les bruissements.
- Effets vidéo : filtre artistique, distorsion, mix vidéo (clé de chrominance), effets de mouvements (travelling, zoom ou rotation par ex.), coupes, collages image dans l'image, prise en charge de plugins d'effets vidéo
- Reconnaissance automatique des scènes
- Slideshow Maker permet de produire des spectacles multimédias impressionnants à partir de collages photos un peu fades.
- MAGIX Soundtrack Maker propose un large choix de sonorités pour la musique de fond.

### **Formats de disques pouvant être gravés**

- Copies 1:1 de DVD
- DVD
- Mini DVD (sur CD vierges)
- Blu-ray Discs<sup>™</sup>
- Disque AVCHD (sur DVD ou Blu-ray Disc<sup>TM</sup>)
- Sauvegardes de projets et copies de sécurité

# **Édition multimédia de menus DVD**

Les nombreux modèles de menus DVD disponibles, également au format écran large 16:9, permettent ensuite de sélectionner facilement sur la TV un film ou une scène. Ils sont inclus dans la gravure et confèrent un aspect professionnel à vos DVD.

Vous pouvez en outre personnaliser chaque modèle, par exemple avec vos photos, des animations thématiques, des signatures en 3D, des musiques de fond, des vidéos d'introduction, etc. Utilisez par exemple le thème floral lorsque le sujet de votre vidéo se déroule en plein air ou des nuages lorsqu'il s'agit d'un voyage en avion. Un menu édité avec soin laisse toujours une grande impression, c'est en quelque sorte la carte de visite de votre DVD.

# **Prise en main rapide**

Ce chapitre explique étape par étape les fonctions de base de MAGIX Video deluxe 17 à l'aide d'un manuel. Vous trouverez une description systématique des fonctions du programme dans les chapitres suivants ainsi que dans la version PDF.

**Astuce :** utilisez aussi les vidéos d'introduction et l'atelier vidéo auquel vous accédez via le menu « Aide ».

### **Démarrage du programme**

Lorsque vous avez installé MAGIX Video deluxe 17, démarrez le programme depuis le menu de démarrage de Windows® . La boîte de dialogue suivante s'ouvre :

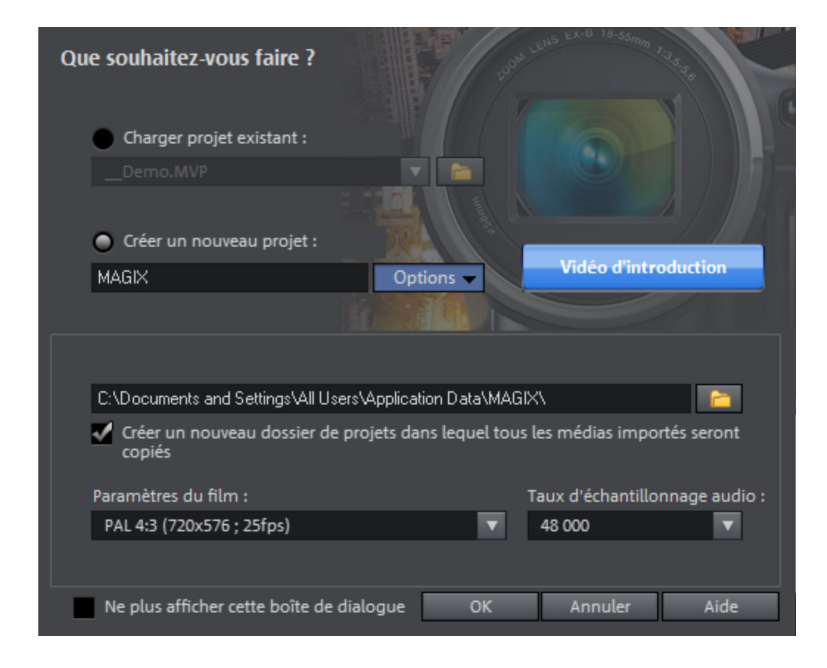

Vous devez décider ici si vous souhaitez « charger un projet existant » pour l'éditer et le graver ou si vous souhaitez « créer un nouveau projet ». Dans Options, vous pouvez « Créer un nouveau dossier de projet ». Toutes les données concernant ce film seront enregistrées dans ce dossier.

# **Importer un film**

Supposons que vous souhaitiez charger dans le programme un enregistrement DV provenant d'un caméscope courant.

Si vous ne disposez pas d'un tel enregistrement, vous avez également la possibilité de charger du matériel vidéo depuis le disque dur afin de découvrir les possibilités de MAGIX Video deluxe 17. Nous recommandons de consulter les projets de démonstration fournis.

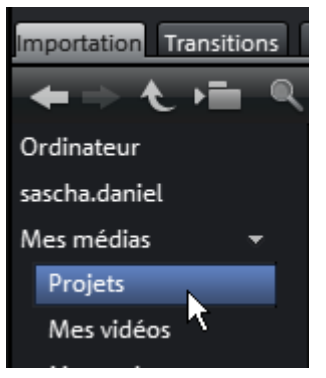

- Cliquez ensuite sur le bouton « Mes médias » dans le Media Pool. Cela ouvrira le dossier « Projets ».
- Ouvrez ensuite le dossier « Demo » en effectuant un double clic puis chargez l'un des fichiers film MVD disponibles (par exemple « \_Demo.MVD ») également à l'aide d'un double-clic.

# **Enregistrement DV**

- Connectez le périphérique DV (caméscope DV ou magnétoscope DV) éteint au PC. Allumez ensuite votre périphérique DV en mode « Magnétoscope » ou « Lecture ».
- Cliquez sur le bouton rouge situé sous l'écran d'aperçu pour ouvrir la boîte de dialogue d'enregistrement.

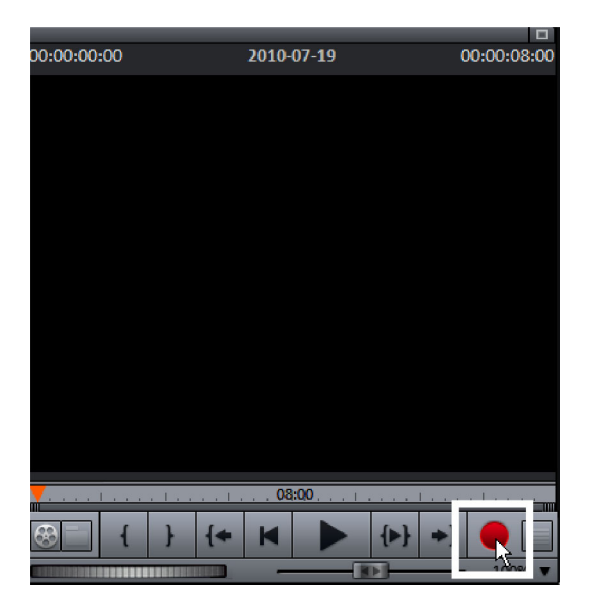

• Dans la boîte de dialogue de sélection de la source d'enregistrement, cliquez sur « Caméra DV ». Les enregistrements DV non comprimés nécessitent environ un espace de 220 Mo par minute de vidéo. Si vous souhaitez enregistrer votre vidéo dans un format plus économique, tel que MPEG par exemple, cochez auparavant la case « Enregistrer DV au format MPEG ».

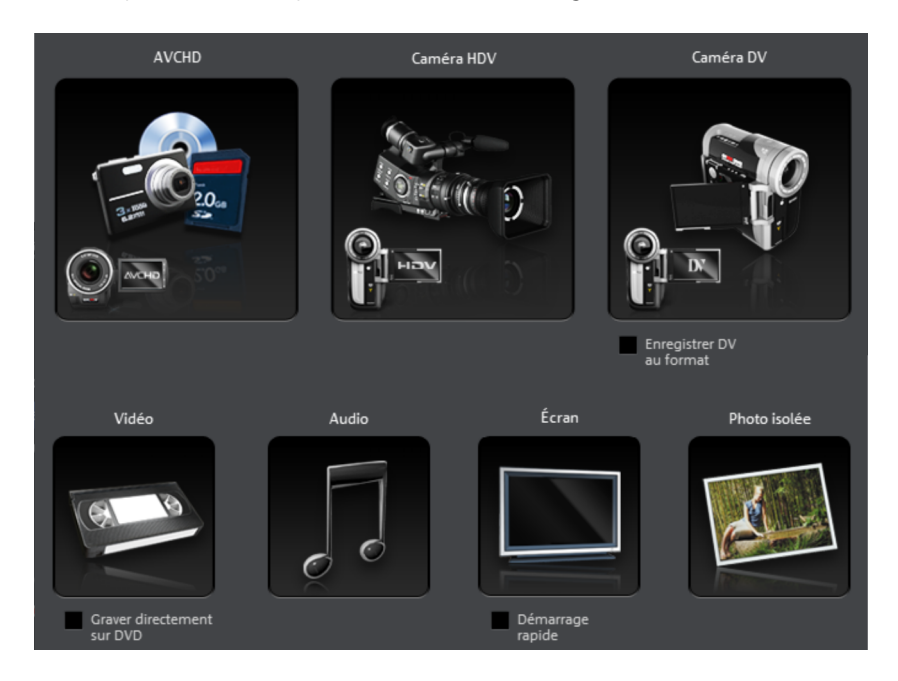

- La boîte de dialogue de sélection d'enregistrement s'ouvre alors. Vérifiez qu'un pilote de caméra DV est bien sélectionné.
- Donnez un nom à l'enregistrement. Nous vous recommandons d'attribuer un nom significatif à vos enregistrements, afin de les retrouver plus facilement sur le disque dur.
- Les boutons de la télécommande vous permettent de naviguer vers des emplacements précis de la vidéo issue du caméscope : ces différents boutons (rembobinage, avance rapide, retour rapide, lecture) vous permettent de contrôler votre vidéo et de la parcourir. Démarrez l'enregistrement à l'aide du bouton Enregistrement. Assurez-vous de disposer de suffisamment de place sur le disque dur.
- Terminez l'enregistrement avec le bouton « Stop » et quittez la boîte de dialogue d'enregistrement. Tous vos enregistrements apparaissent dans la partie inférieure de l'écran, dans la barre de film.

**Astuce :** dans la boîte de dialogue d'enregistrement DV, vous pouvez également définir des extraits de votre vidéo DV, qui seront enregistrés ensuite les uns à la suite des autres (enregistrement par lots). Pour cela, référez-vous au chapitre « Enregistrement par lots (voir page 82) ».

# **Lire un film**

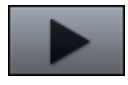

• Pour lire l'enregistrement (ou le projet démo), cliquez sur la commande de lecture dans le « contrôle de transport » sous l'écran de prévisualisation.

**Astuce :** pour une action plus rapide, utilisez la barre d'espacement du clavier pour démarrer et stopper la lecture.

Lors de la lecture, une ligne verticale se déplace dans l'arrangeur : il s'agit du marqueur de lecture, qui indique la position de lecture. Le marqueur peut être déplacé par un simple clic, ce qui vous permet de passer très rapidement à une position souhaitée.

# **Media Pool**

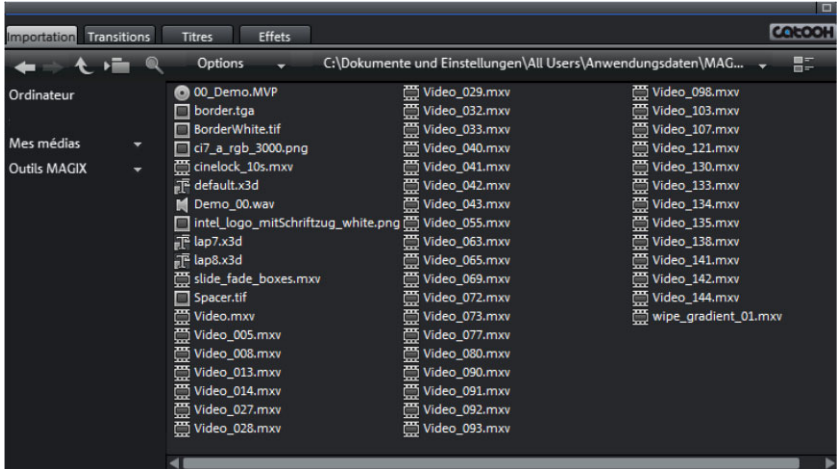

Le Media Pool permet le contrôle et le chargement de fichiers médias de toutes sortes : vidéos, photos, titres MP3, pistes de CD audio, fichiers .rtf, transitions, effets, médias Internet et plus encore.

• Vous pouvez prévisualiser chaque média trouvé dans le Media Pool. Pour les utiliser, vous devez d'abord arrêter la lecture du film démo chargé (via le

contrôle de transport situé sous l'écran d'aperçu ou à l'aide de la barre d'espace de votre clavier).

- Vous pouvez à présent rechercher des médias exploitables dans les répertoires de votre ordinateur. Les boutons de navigation en haut à gauche permettent d'accéder aux répertoires et lecteurs de votre PC. Cliquez simplement sur une entrée du Media Pool. Les fichiers image et vidéo sont immédiatement affichés dans l'écran d'aperçu, les fichiers audio sont lus via la carte son. La prévisualisation des modèles de conception et effets inclus permet de comprendre rapidement leur fonctionnement.
- Tous les médias sont chargés dans le film depuis les lecteurs locaux ou directement depuis Internet, soit par double-clic, soit par Glisser-Déposer. Faites-en vous-même le test !

# **Modes d'affichage**

À l'aide des trois boutons situés sur la barre d'outils centrale, vous pouvez basculer entre les trois modes « Timeline », « Storyboard » ou « Vue d'ensemble des scènes » (dans la version Plus/Premium, vous disposez de 4 boutons et donc de 4 modes différents).

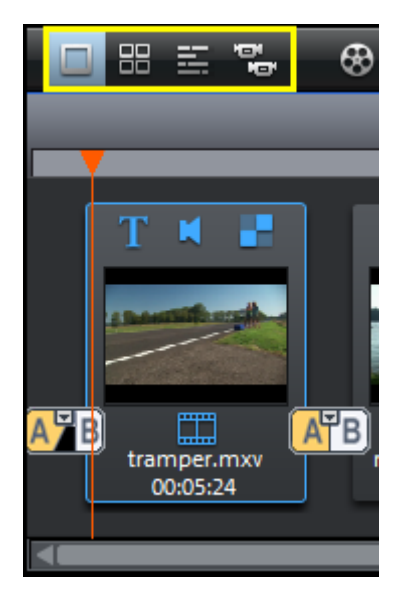

Le **mode Storyboard** (premier bouton) correspond à l'affichage par défaut. Cette vue permet un aperçu très complet et une manipulation facile des éléments. En mode Storyboard, toutes les scènes de votre film sont listées les unes à la suite des autres. Chaque scène est représentée par une image d'aperçu dans le Storyboard.

Le deuxième bouton vous permet de voir une **vue d'ensemble des scènes**. Vous pouvez les visionner entièrement, les classer et supprimer les scènes inutiles.

En **Mode Timeline** (troisième bouton), les films sont représentés en tant qu'objets sur la Timeline (axe temporel). Ainsi, plus l'objet représenté est long dans la piste, plus le film correspondant est long lui aussi.

Tous les modes peuvent être affichés en plein écran en cliquant sur le bouton en haut à droite de l'arrangeur.

Le mode **Multicam** (si disponible, quatrième bouton) est une fonction de la version Plus/Premium de MAGIX Video deluxe 17. L'édition Multicam permet le montage de différents enregistrements d'une même scène ayant été filmée depuis plusieurs caméras.

### **Mode Storyboard**

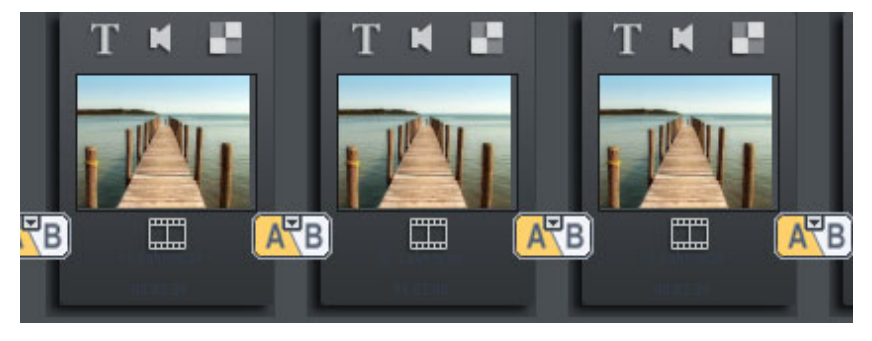

En mode Storyboard, toutes les scènes du films sont répertoriées dans l'ordre. Les options d'édition suivantes sont disponibles pour chaque scène :

- **Ajouter un titre et du texte** : vous pouvez ajouter simplement du texte  $T$ et des titres à un film. Pour cela, cliquez sur l'icone « T », entrez votre texte dans l'écran du programme et sélectionnez l'une des nombreuses animations, par exemple un mouvement du bas vers le haut comme dans les génériques classiques.
- м

**Régler le volume :** vous pouvez régler le volume entier de la piste sonore de chaque scène à l'aide du bouton volume.

**Menu des effets :** ce bouton permet d'accéder à diverses fonctions d'édition comme la reconnaissance des scènes, la stabilisation de l'image ou la boîte de dialogue Trimmer. Vous pouvez diminuer les bruissements sur la piste audio à l'aide de l'option « Nettoyage audio ».

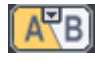

**Transitions/Fondus :** cliquez pour cela sur le gros bouton entre les scènes, et choisissez une transition (c'est-à-dire un fondu).

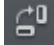

**Tourner les photos (uniquement pour les fichiers photo)** : lorsqu'une image ou photo est de côté ou à l'envers, cliquez sur le bouton de rotation. La photo pivotera de 90 degrés.

#### **Mode Timeline**

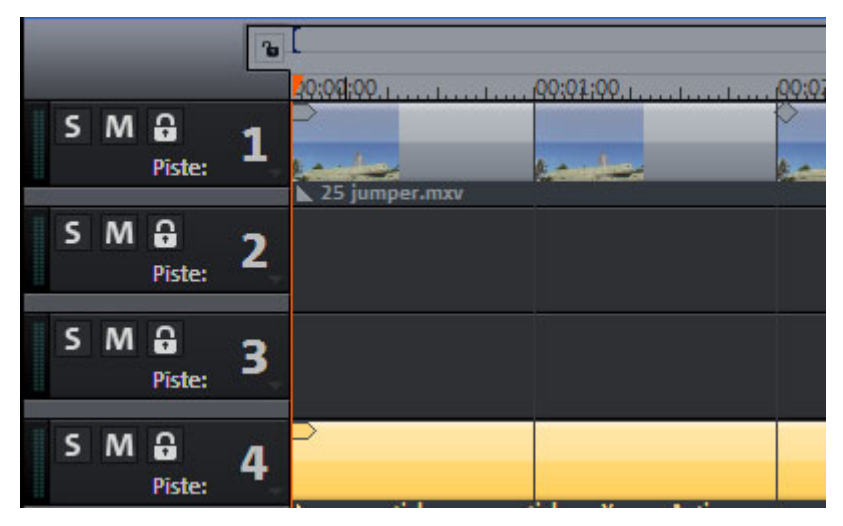

Pour l'édition avancée, il est recommandé d'utiliser le mode Timeline. Les films et scènes sont alors affichés selon leur durée : plus l'objet représenté est long dans la piste, plus le film correspondant est long lui aussi.

**Plage de lecture :** le marqueur de départ peut être défini en un clic dans la barre de la plage au-dessus de la première piste : il désignera le point de départ de la plage de lecture. Si vous cliquez plus à droite avec le bouton droit de la souris, le marqueur de fin apparaîtra et définira le point d'arrêt de la plage de lecture. La durée de la plage de lecture s'affiche au milieu de la fenêtre de la plage.

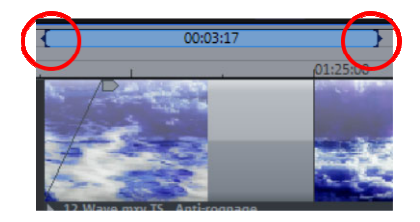

- Lorsque le marqueur de fin est atteint, le marqueur de lecture saute de nouveau au début et la lecture recommence (« Boucle »).
- La plage de lecture peut être complètement déplacée avec la souris en cliquant au milieu de la barre et en tirant. Les marqueurs de début et de fin peuvent être déplacés ou placés directement avec la souris : un clic gauche place le marqueur de début, un clic droit le marqueur de fin. La plage de lecture de l'arrangeur au-dessus de la première piste est couplée avec la plage de lecture de l'écran de prévisualisation : ces deux dernières ne peuvent être modifiées qu'en commun.

• Pour replacer rapidement les marqueurs de début et de fin au début ou à la fin du film, sélectionnez dans le menu « Fenêtre » l'option « Optimiser l'affichage du film ».

**Poignées :** tous les objets peuvent être raccourcis en plaçant la souris sur l'un des coins inférieurs jusqu'à ce que le curseur se transforme en symbole d'étirement. Vous pouvez maintenant comprimer l'objet jusqu'à obtention de la longueur désirée. Les angles supérieurs des objets comportent deux poignées de fondu qui peuvent être tirées vers l'intérieur pour afficher ou masquer l'objet. À l'aide de la poignée centrale supérieure, vous pouvez régler le volume des objets audio et la clarté des objets vidéo.

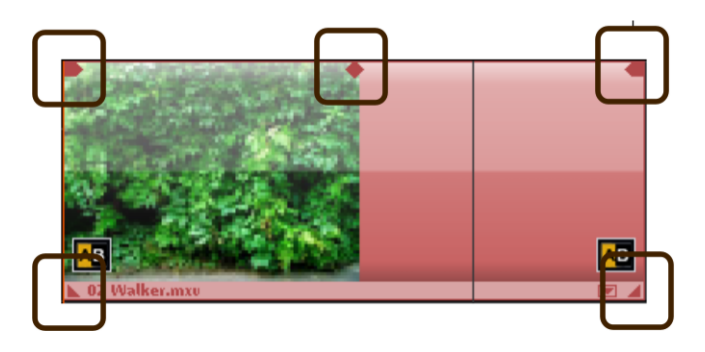

Sélection : pour effectuer une édition avancée, à l'aide d'effets par exemple, vous devez d'abord sélectionner les objets. Pour cela, utilisez la souris. Les objets sélectionnés sont ensuite affichés dans une couleur différente. Pour sélectionner plusieurs objets, procédez de même mais en maintenant la touche Maj de votre clavier enfoncée. Toujours en maintenant la touche Maj du clavier enfoncée, si vous cliquez sur la piste à côté d'un objet, vous pouvez alors former un rectangle en faisant glisser la souris. Tous les objets qui se trouvent dans ce rectangle sont alors sélectionnés.

**Videomix (clé de chrominance)** : vous pouvez mixer deux vidéos ensemble avec premier plan et arrière-plan. La vidéo sur la piste inférieure constitue l'arrière-plan, celle de la piste du dessus forme le premier plan. Les arrière-plans peuvent être composés de paysages ou d'animations étendues, les premiers plans de personnes ou d'objets filmés devant une surface uniforme. Si, par exemple, vous sélectionnez pour le premier plan une danseuse sur fond bleu et pour l'arrière-plan un lac, déplacez le lac de l'arrière-plan sur une piste et la danseuse sur la piste supérieure ; arrangez ensuite les objets de sorte à ce qu'ils se superposent parfaitement. Maintenant, choisissez l'objet inférieur et ouvrez l'onglet « effets » du Media Pool. Vous y trouverez la fonction « clé de chrominance » sous « effets vidéo ». Sélectionnez-y simplement la couleur d'arrière-plan de votre vidéo de premier

plan et le vidéomix est prêt : vous pourrez alors visualiser la vidéo de la danseuse dansant sur le lac.

# **Couper des scènes inutiles**

L'une des étapes les plus importantes de l'importation consiste à supprimer des scènes inutiles. Il existe deux possibilités :

- **Variante 1 :** vous chargez le matériel entier du projet et coupez ensuite les scènes inutiles.
- **Variante 2** : vous pouvez couper les scènes dans le Media Pool, c'est-à-dire avant l'importation puis importer ensuite uniquement les scènes que vous souhaitez conserver. Ce procédé est recommandé pour les films longs qui nécessitent de nombreuses coupes.

#### **Couper des vidéos dans le projet**

Supposons que vous avez importé votre matériel vidéo dans un projet et que vous souhaitez maintenant procéder au montage (coupes).

- Lisez la vidéo en appuyant sur la touche « flèche du haut ».
- Faites une pause à l'endroit de la lecture où se trouve une scène en appuyant sur la touche fléchée dirigée vers le bas. Le marqueur de lecture reste proche du début de la scène inutile.

**Remarque :** vous pouvez également utiliser la barre d'espace ou la touche lecture du contrôle de transport pour lire la vidéo. Pour déplacer le marqueur de lecture à la position où vous souhaitez arrêter la lecture, vous devez d'abord sélectionner l'option « La barre espace stoppe à la position actuelle de lecture » dans les paramètres du programme (Fichier > Paramètres > Programme...), dans l'onglet « Lecture », sous « Mode Barre espace ».

**Astuce :** dans les films longs ou pour une recherche rapide, vous pouvez également « passer » le film en accéléré et contrôler le déroulement sur l'écran d'aperçu le contenu. Pour cela, vous pouvez déplacer le marqueur de lecture sur la Timeline (axe temporel) à l'aide de la souris en maintenant le bouton enfoncé (pas trop rapidement).

• Placez maintenant le marqueur de lecture au début du matériel inutile. Pour obtenir un meilleur affichage, il est recommandé pour les films longs d'utiliser la fonction de zoom (commandes +/- dans le coin inférieur droit).

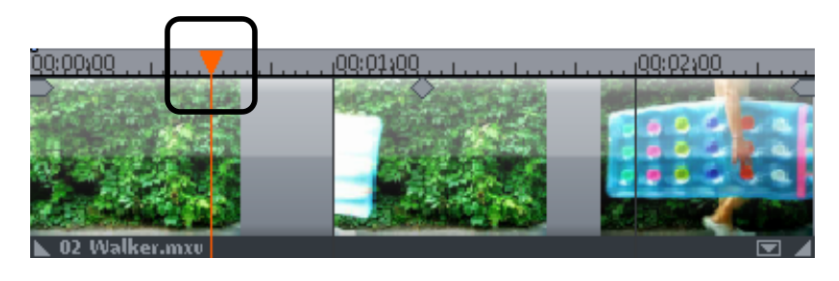

- Appuyez sur la touche « T » de votre clavier. La scène actuelle est alors coupée en deux à l'emplacement du marqueur de lecture.
- Répétez cette opération à la fin de la scène non souhaitée. Recherchez la fin de la scène, placez le marqueur de lecture à la fin et appuyez à nouveau sur la touche « T » de votre clavier.

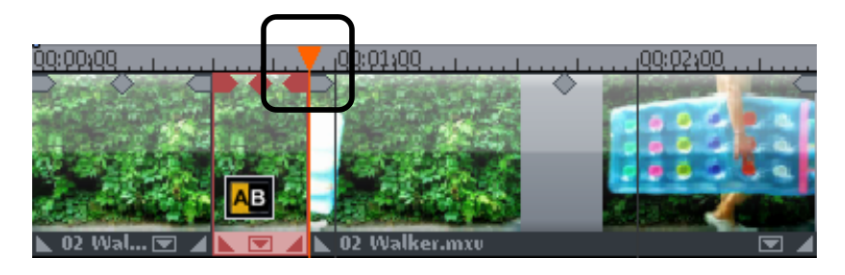

• Vous avez maintenant « isolé » la scène non souhaitée et pouvez la supprimer simplement du film en appuyant sur la touche « Suppr » de votre clavier. Vous devez auparavant sélectionner la scène avec la souris.

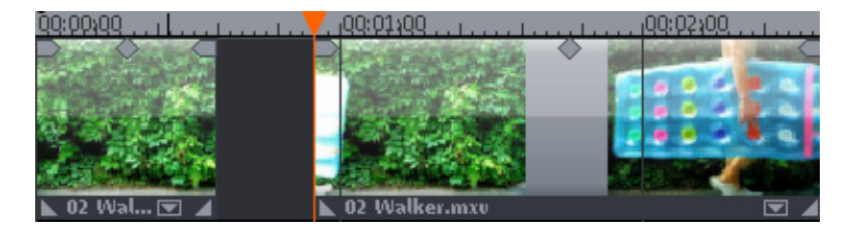

• Si votre coupe n'est pas satisfaisante, ce n'est pas grave : à l'aide des poignées inférieures de l'objet, vous pouvez allonger ou réduire les objets restants à tout moment et ainsi « restaurer » des parties du matériel supprimé ou « jeter » les restes inutiles de la scène supprimée.

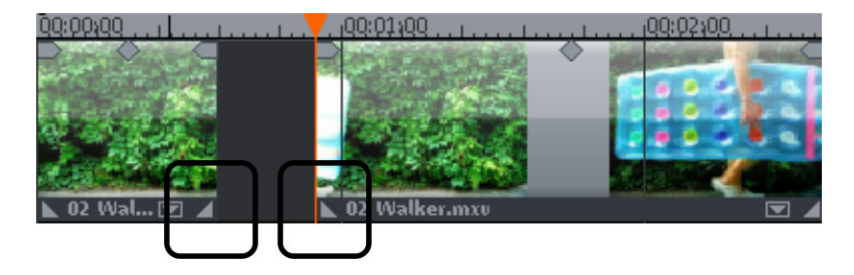

• Après la suppression, il y a bien sûr un espace vide dans votre film, car le matériel inutile qui s'y trouvait vient d'être supprimé. Comment pouvez-vous supprimer le trou dans votre film ? C'est très simple : il suffit de tirer les scènes suivantes vers l'avant jusqu'à ce que la fin de la scène précédente soit « raccrochée » directement au début de la scène suivante. Veillez cependant à bien déplacer tous les objets suivants ensemble car dans le cas contraire, le vide serait uniquement déplacé plus en avant dans le film. Lorsque vous déplacez les objets suivants, utilisez de préférence le « mode souris Toutes les pistes » qui « capture » automatiquement tous les objets suivants.

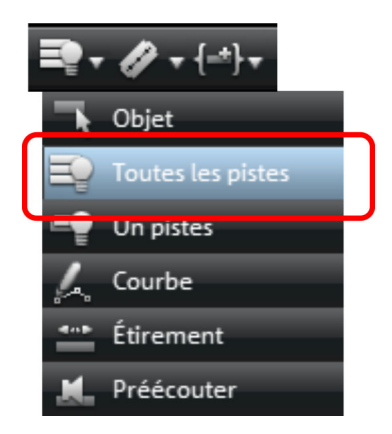

**Remarque :** lorsque que votre projet comporte non seulement une piste image mais également une piste audio, il est souvent nécessaire de couper le son et l'image de façon synchronisée. Après l'importation depuis la caméra, les pistes image et audio sont automatiquement groupées, c'est-à-dire que les coupes ou déplacements ont un effet similaire sur les deux pistes. Néanmoins, si vous avez créé une piste audio séparée qui n'est pas encore groupée avec des images, créez un groupe avant d'effectuer le montage. Pour cela, sélectionnez

l'objet vidéo ainsi que l'objet audio avec la combinaison de touches Ctrl+Clic et sélectionnez l'option « Grouper » dans le menu « Éditer » (ou cliquez sur l'outil Grouper).

N'hésitez pas à faire des essais à l'aide de la fonction de découpe. Rien n'est irréparable, car les coupes (comme tous les autres procédés d'édition dans MAGIX Video deluxe 17) sont non destructives. Cela signifie que le matériel d'origine n'est pas modifié sur votre disque dur.

#### **Importer des scènes séparées depuis des vidéos longues**

Si vous avez enregistré une vidéo longue sur votre disque dur et que vous souhaitez utiliser seulement une partie de cette vidéo dans votre projet, procédez comme suit :

- Sélectionnez le fichier dans le Media Pool.
- Placez le contrôle de transport en mode « Media Pool » à l'aide du bouton se trouvant tout à gauche.

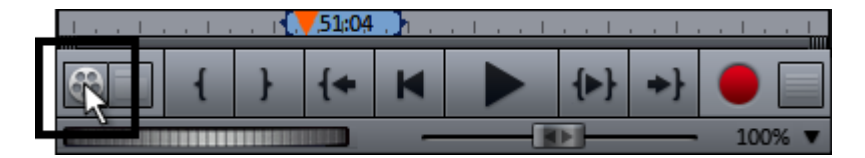

• Vous pouvez maintenant lire le fichier sélectionné depuis le Media Pool à l'aide du contrôle de transport. Recherchez le passage que vous souhaitez importer. Positionnez le marqueur de lecture au-dessus du contrôle de transport à la position de début du passage et cliquez sur le bouton « Définir un point d'entrée ».

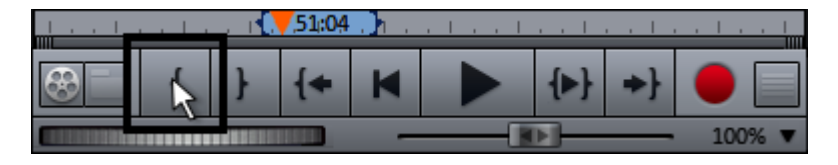

• Placez ensuite le marqueur de lecture à la fin du passage et cliquez sur « Définir un point de sortie ».

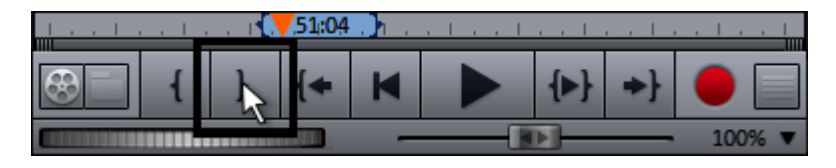

• Vous voyez ensuite le passage sélectionné sous forme de barres bleues dans l'affichage. Vous pouvez lire ce passage séparément grâce au bouton « Lecture de la plage ».

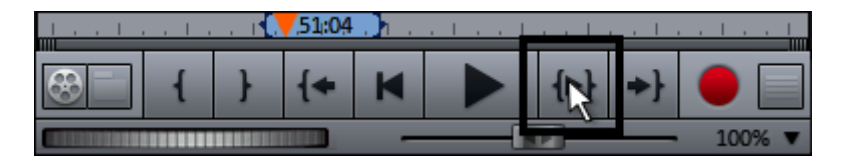

• Vous pouvez modifier le début et la fin de la plage à l'aide de la souris. Lorsque la plage correspond à l'extrait, cliquez sur l'image d'aperçu sur l'écran et déplacez-la sur la piste. Un objet correspondant au passage sélectionné apparaît alors dans la piste.

# **Dégrouper des scènes**

Durant l'édition, vous allez relativement souvent déplacer certaines scènes ou groupes de scènes à un autre emplacement dans le film. Ceci se fait de manière intuitive : vous pouvez sélectionner les différentes scènes par simple clic dans chaque vue (Mode Timeline, Mode Storyboard ou Mode Aperçu de la scène) puis les déplacer à l'endroit désiré par Glisser-Déposer. Dans les mode d'affichage Timeline et Aperçu de la scène, vous pouvez créer des groupes de scènes et les déplacer ensemble : la combinaison Ctrl + Clic permet de sélectionner plusieurs scènes, Maj + Clic permet de sélectionner toutes les scènes se trouvant entre.

Pour terminer, voici encore trois astuces pour les arrangements complexes :

- Dans le mode Toutes les pistes, que vous trouvez dans le mode Timeline, déplacez non seulement la scène sélectionnée mais également tous les éléments associés (c'est-à-dire les fondus et scènes se trouvant directement après la scène sélectionnée ainsi que les scènes et fondus associés se trouvant sur les pistes accolées).
- Les commandes Grouper (voir page 330) et Dégrouper (voir page 330) permettent dans le mode Timeline de former des groupes à partir de plusieurs scènes sélectionnées qui peuvent ensuite être déplacées en bloc.
- Si votre projet, à force de coupes et déplacements, devient totalement confus, vous pouvez travailler de manière différente et déplacer les scènes que vous souhaitez utiliser dans le Media Pool au coeur du répertoire « Prises ». Vous rassemblez alors les scènes que vous souhaitez utiliser et les déplacez dans le répertoire « Prises », vous créez un autre projet et placez ensuite les scènes du répertoire « Prises » dans ce nouveau projet, dans l'ordre de lecture que

vous souhaitez. Vous accédez au répertoire « Prises » dans le Media Pool à l'aide de la commande « Importation > Mes médias ».

# **Graver des DVD avec menus interactifs**

Lorsque vous êtes satisfait de vos films, basculez dans l'interface « Graver » pour les graver avec menu DVD interactif sur un disque.

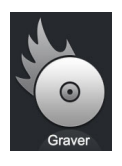

• Si vous souhaitez graver un DVD rapidement et simplement, cliquez sur le bouton de gravure de DVD.

Le menu de chapitrage gagne en importance si vous souhaitez graver plusieurs films, eux-mêmes subdivisés en plusieurs scènes ou chapitres. En effet, dans ce cas, vous avez besoin d'une navigation claire pour passer d'un film à un autre et trouver la scène souhaitée dans chaque film.

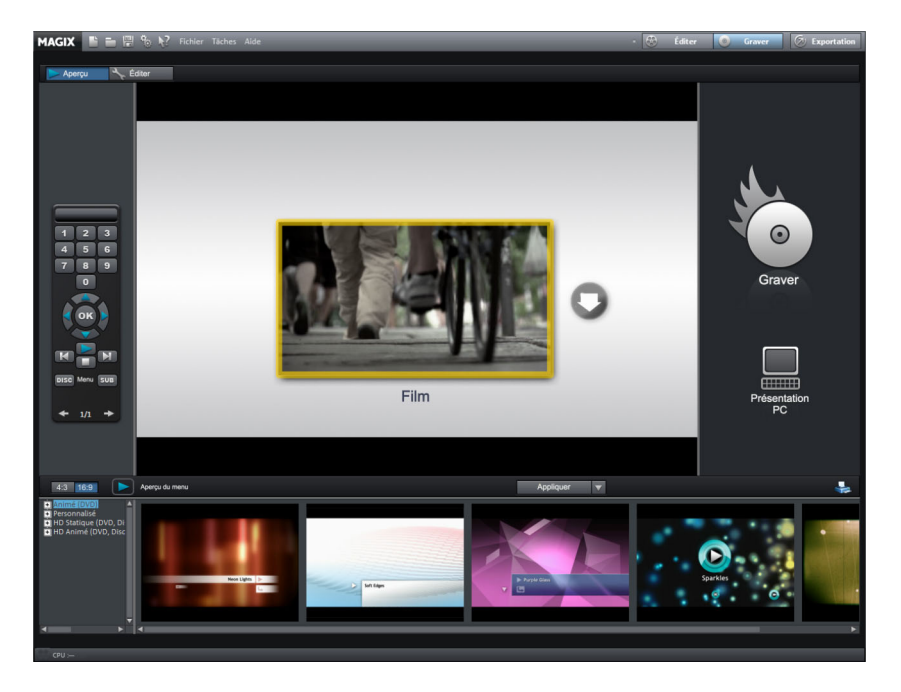

L'interface « Graver » possède deux affichages : « Aperçu » et « Éditer ». Les boutons en haut à gauche permettent de basculer entre les affichages.

Ces deux affichages comportent au centre un aperçu du menu DVD. Tous les films s'affichent comme entrées principales et les scènes comme sous-entrées.

La télécommande située à gauche vous permet de tester le comportement du menu comme pour un véritable lecteur DVD.

Dans l'affichage « Éditer », le panneau « Navigation » vous permet d'accéder à la structure du menu de sélection. Il est alors possible de désactiver les chapitres superflus en décochant la case correspondante. Bien entendu, seule l'entrée du menu sera effacée, mais pas la scène correspondante dans le film.

Pour obtenir un chapitrage cohérent, chaque film doit être pourvu de marqueurs de chapitres en conséquence dans l'affichage « Éditer ». Si vous souhaitez modifier la répartition actuelle des scènes, il est préférable de retourner dans l'interface « Éditer » et de sélectionner tout d'abord le film dont vous souhaitez réorganiser les chapitres. Ensuite, placez le marqueur de lecture à la position où doit commencer un nouveau chapitre et sélectionnez l'option « Placer un marqueur de chapitre » dans le menu « Éditer > Marqueur » (raccourci clavier : MAJ + Entrée). L'option « Placer automatiquement marqueur de chapitre » place automatiquement des marqueurs à chaque scène coupée du film. Il est possible de simplement sélectionner et supprimer les marqueurs de chapitre inutiles.

Une fois que vous êtes satisfait de la division en films et en chapitres, vous pouvez vous occuper de la mise en forme du menu de sélection.

Dans la partie inférieure de l'écran se trouve une série de modèles de mise en page de menus. Utilisez la barre de défilement pour visualiser tous les modèles. Vous avez plusieurs possibilités :

- Si vous souhaitez appliquer un modèle complet, double-cliquez sur le modèle de votre choix. Le modèle intégral sera alors appliqué.
- Dans l'affichage « Éditer », vous pouvez également combiner différents éléments de chacun des modèles. Si vous voulez, par exemple, combiner le format de texte d'un modèle avec la disposition d'un autre, sélectionnez d'abord « Police » et double-cliquez ensuite sur le modèle avec le format de texte souhaité. Puis sélectionnez « Agencement » et double-cliquez sur votre agencement préféré. Le résultat est immédiatement visible dans l'écran d'aperçu au centre de l'interface.
- Un double-clic sur une image d'aperçu ou sur une entrée de menu permet d'ouvrir l'éditeur dans lequel vous pouvez modifier le nom du film ou du chapitre et choisir une autre image d'aperçu.

Lorsque tous les films et chapitres sont organisés de façon cohérente et que le menu a bonne allure, il ne reste plus qu'à graver !
# **Espaces de travail**

# **Interface « Éditer »**

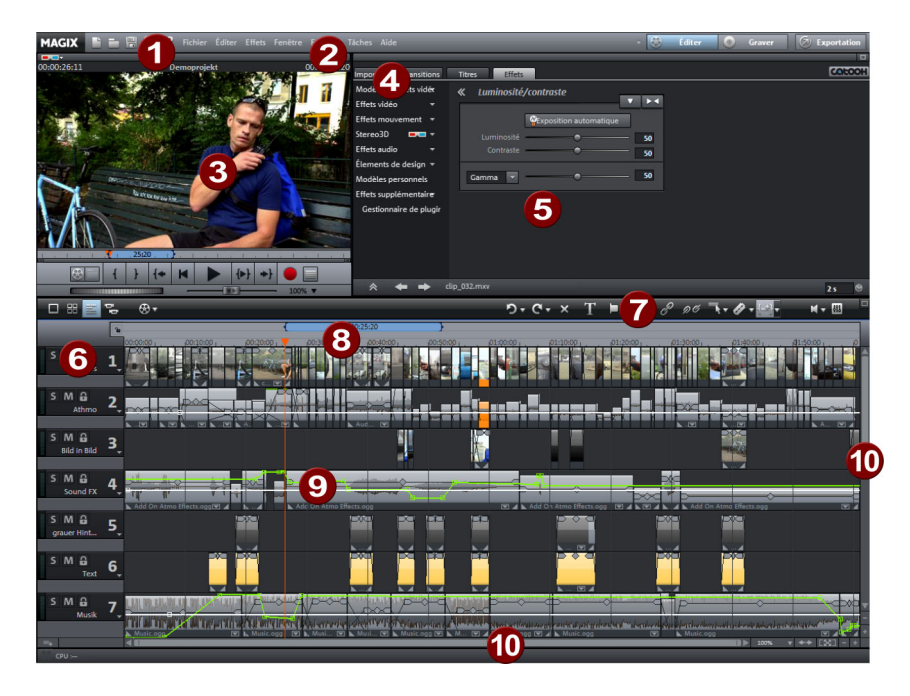

- **1 Barre d'outils supérieure** : ces boutons permettent un accès rapide aux principales commandes du programme.
- **2 Barre des menus** : les menus vous permettent d'accéder à la plupart des fonctions de MAGIX Video deluxe 17.
- **3 Écran du programme :** les vidéos et les images seront affichées ici ainsi qu'un aperçu des fichiers dans le Media Pool.
- **4 Modèles :** vous accédez ici aux dossiers des fondus, titres, effets et mouvements. Cliquez sur un modèle pour prévisualiser le résultat. Le service Catooh réalise une connexion directe avec Internet afin d'ouvrir le catalogue de médias en ligne Catooh.
- **5 Media Pool** : vous pouvez charger ici vos films et autres médias. Les boutons de navigation en haut à gauche permettent d'accéder à tous les dossiers de votre PC.
- **6 Modes :**
	- Le **Mode Storyboard** représente toutes les scènes de la vidéo actuelle à l'aide des images d'aperçu sur une ligne et permet de réaliser des arrangements rapides.
	- Le **Mode Timeline** est recommandé pour les travaux d'arrangements

complexes et l'attribution d'effets.

- Le **mode Aperçu** présente tous les objets de la première piste et permet un tri rapide de toutes les scènes.
- Le bouton de droite dans la version Plus/Premium active le **mode Multicam**.
- **7 Barre d'outils inférieure** : dans le mode Timeline, cette barre d'outils fournit divers outils d'édition et modes souris supplémentaires.
- **8 Timeline avec marqueurs :** vous définissez ici la plage de lecture. L'axe est équipé d'une échelle du temps.
- **9 Arrangeur :** tous les fichiers peuvent être transférés par Glisser-Déposer du Media Pool vers les pistes, positionnés et édités.
- **10 Barres de défilement :** les barres de défilement horizontales peuvent être déplacées ensemble ou séparément pour zoomer. La barre de défilement droite permet de zoomer verticalement dans les pistes. Cliquez au bord des barres de défilement pour modifier les extraits visibles dans la fenêtre d'arrangement.

## **Interface « Graver »**

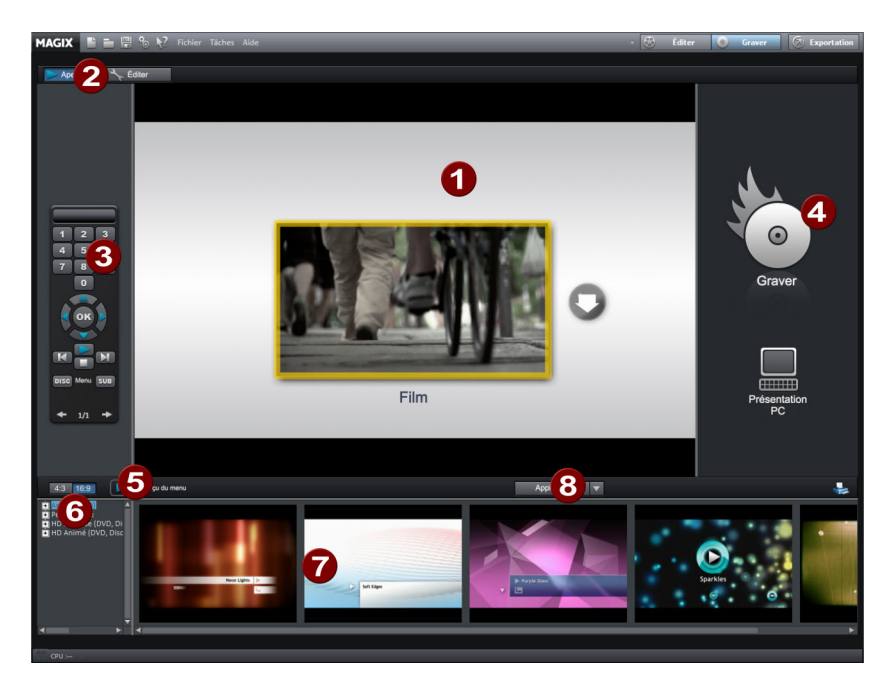

- **1 Aperçu du menu** : vous pouvez observer un aperçu du menu de sélection. Pour plus d'informations, veuillez vous référer au chapitre « Menu » (voir page 265).
- **2 Modifier l'affichage :** vous pouvez ici passer de l'affichage « Aperçu » à l'affichage « Éditer ».
- **3 Télécommande :** vous pouvez vérifier comment réagit votre disque si vous actionnez les touches de la télécommande de votre lecteur (voir page 263).
- **4 Sortie :** choisissez entre la gravure du projet, un diaporama optimisé sur votre PC ou une présentation sur Internet.
- **5 Lecture de l'aperçu :** vous pouvez afficher ici l'aperçu du menu, que vous pouvez tester avec la télécommande.
- **6 Catégories de modèles :** choisissez ici entre les différentes catégories de modèles pour le menu.
- **7 Modèles de menus** : sélectionnez ici un modèle pour la création de menus.
- **8 Appliquer les modèles :** choisissez ici si un modèle doit être appliqué à la page, au menu ou à tous les menus du disque.

### **Barre des boutons supérieure**

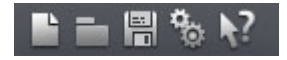

La barre des boutons supérieure se trouve dans la partie supérieure gauche du moniteur. Elle offre les options suivantes :

#### **Nouveau projet**

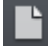

Un nouveau projet de disque MAGIX Video deluxe 17 est créé. Une boîte de dialogue s'ouvre alors avec les Paramètres pour un nouveau projet ou un nouveau film.

Raccourci : Ctrl + N

#### **Charger un projet**

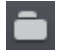

Cette option sert à charger un projet ou un fichier média. Assurez-vous lors du chargement du programme que tous les fichiers médias lui appartenant sont bien disponibles. MAGIX Video deluxe 17 cherche les sons et vidéos utilisés dans les dossiers dans lesquels vous vous trouviez lors de la sauvegarde du projet.

Raccourci-clavier : Ctrl + O

#### **Enregistrer un projet**

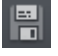

Le film actuel est sauvegardé sous son nom. Si aucun nom n'a encore été choisi, une boîte de dialogue s'ouvre dans lequel déterminer le chemin d'accès et le nom.

**Remarque :** dans le fichier du projet (\*.), toutes les informations concernant les fichiers médias, les montages, les effets et les titres utilisés seront sauvegardées, à l'exception du matériel sonore et des images elles-même. Ces derniers se trouvent toujours dans les fichiers de médias enregistrés ou importés, qui restent inchangés pendant toutes les procédures d'édition avec MAGIX Video deluxe 17. Pour sauvegarder un film dans son intégralité dans un répertoire, afin de poursuivre son édition dans un autre programme par exemple, utilisez la commande Copier le film et les médias dans le répertoire.

 $Raccourci \cdot Ctrl + S$ 

#### **Paramètres du programme**

Ouvre les paramètres du programme (voir page 64).

Raccourci : Y

#### **Aide contextuelle**

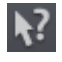

Si vous cliquez sur cette commande dans la barre d'outils supérieure, le pointeur de la souris se transforme alors en une flèche avec un point d'interrogation.

Cliquez ensuite sur un des boutons de l'interface principale : l'aide du programme pour l'élément de contrôle correspondant s'ouvre alors.

Raccourci : Alt + F1

#### **MAGIX News Center**

MAGIX vous fournit de nouvelles informations sur les logiciels.  $\Omega$ 

Par le biais du MAGIX News Center, vous avez désormais accès à des liens vers les ateliers en ligne et obtenez des astuces et des conseils sur certains éléments ou applications.

Vous serez en outre informé des dernières mises à jour, de la mise à disposition de patchs correctifs pour votre programme, ainsi que des actions, jeux concours et des sondages.

Les actualités sont réparties en trois groupes de couleurs différentes :

- en vert apparaissent les astuces et conseils pratiques pour votre logiciel ;
- le jaune indique la disponibilité de nouveaux patchs et mises à jour pour votre produit ;
- le rouge est associé aux actions spéciales, jeux concours et sondages.

Si aucun message n'est disponible, la commande reste grise. Dès que vous cliquez sur MAGIX News Center, toutes les informations disponibles s'affichent. Cliquez sur un des messages pour accéder à la page du site Web correspondant.

### **Barre d'outils inférieure**

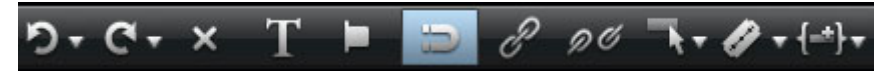

Les boutons suivants sont disponibles (dans les modes vue d'ensemble et Timeline) :

#### **Sélectionner le film à éditer**

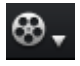

Le menu déroulant vous permet de contrôler les différents films du projet.

#### **Annuler**

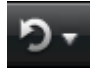

Cette commande permet d'annuler les dernières modifications. Ainsi, il est possible de faire librement des essais sans risquer d'endommager votre projet irrémédiablement. Si le résultat ne vous convient pas, cliquez sur « Annuler » pour revenir à l'état précédent de votre projet.

En cliquant sur la flèche située près du bouton, vous ouvrez une liste contenant les modifications effectuées afin de pouvoir annuler plusieurs modifications consécutives.

**Remarque** : vous pouvez définir la longueur de la liste dans les paramètres du programme (voir page 64). D'une manière générale, plus la liste est longue et plus la mémoire vive sera sollicitée.

Raccourci clavier : Ctrl + Z

#### **Rétablir**

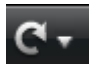

Cette commande rétablit l'annulation réalisée juste avant.

En cliquant sur la flèche située près du bouton, vous ouvrez une liste comprenant toutes les modifications effectuées jusqu'alors, ce qui permet de restaurer des actions précédemment annulées.

**Remarque** : vous pouvez définir la longueur de la liste dans les paramètres du programme (voir page 64). D'une manière générale, plus la liste est longue et plus la mémoire vive sera sollicitée.

Raccourci-clavier : Ctrl + Y

#### **Supprimer des objets**

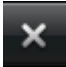

Supprime la scène sélectionnée (ou l'objet sélectionné en mode Timeline).

Raccourci : Suppr.

#### **Éditeur de titres**

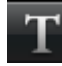

Ouvre l'éditeur de titre pour le titre de l'objet, de la photo ou de la vidéo sélectionnés.

Raccourci : Ctrl + T

#### **Bouton silence (Mute)**

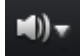

Ce bouton désactive le son.

#### **Mixeur**

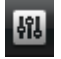

Avec cette option, activez ou désactivez le Mixeur en temps réel.

Dans le chapitre « Console de Mixage (voir page 227) », vous trouverez des informations supplémentaires, en particulier sur l'introduction de plug-ins d'effets.

Touche : m

#### **Bouton de découpe**

Les options sont accessibles par le menu déroulant.

#### **Découper**

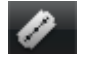

Cette commande découpe un objet sélectionné à la position du marqueur. Il en résulte ainsi deux objets distincts.

Raccourci clavier : T

#### **Supprimer le début**

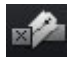

Cette commande découpe un objet sélectionné à la position du marqueur et supprime en même temps tout le matériel situé avant le marqueur de lecture.

Raccourci : K

#### **Supprimer la fin**

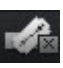

Cette commande découpe un objet sélectionné à la position du marqueur et supprime en même temps tout le matériel situé après le marqueur de lecture.

Raccourci : U

#### **Supprimer la scène**

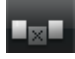

Cette commande permet de supprimer des scènes sélectionnées. Les scènes situées après seront automatiquement déplacées à la fin de la scène devant la scène supprimée.

Raccourci : Ctrl + Suppr

#### **Segmenter le film**

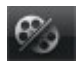

Cette commande permet de couper un film à l'endroit où se trouve le marqueur de lecture et d'obtenir ainsi deux films indépendants. Ne reste dans l'arrangeur que la partie se trouvant avant le marqueur de lecture.

La partie suivante est supprimée de l'arrangeur et considérée comme un nouveau film auquel vous pouvez à présent accéder par le menu Fenêtre.

Raccourci : Alt + T

#### **Modes d'insertion**

MAGIX Video deluxe 17 propose différentes possibilités pour insérer un objet du Media Pool dans le projet.

#### **Application automatique**

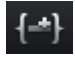

Insère le fichier sélectionné dans l'arrangeur. Les objets vidéo et images sont toujours insérés derrière le dernier objet de la première piste, et les objets audio et texte sont placés sur d'autres pistes.

#### **Insertion intelligente**

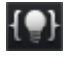

Insère un objet du Media Pool à l'endroit où se trouve le marqueur de lecture et déplace en même temps les objets situés derrière.

• A la différence de l'application automatique, tous les objets sont insérés à l'endroit désigné par le marqueur de lecture.

- Les vidéos et les images sont placées comme d'habitude sur la première piste. Si un autre objet se trouve à l'endroit du marqueur, celui-ci sera coupé et placé après la fin de l'objet qui a été placé de façon à ce que le début du nouvel objet se trouve au même endroit que le marqueur de lecture.
- Tous les objets de la piste situés derrière seront déplacés vers l'arrière.
- Les objets des autres pistes et des pistes liées (c'est-à-dire tous les objets jusqu'à la première piste entièrement vide) sont déplacés vers l'arrière. C'est-à-dire que les pistes sonores, les transitions et les titres seront « emportés » lors du déplacement de façon à ce que rien ne soit mélangé. Tous les objets dont le début est situé au même endroit ou plus loin que le marqueur de lecture seront déplacés.

**Conseil :** il est important que la piste sonore en particulier soit coupée à l'endroit où se trouve le marqueur de lecture. Sinon les éléments images se trouvant derrière seront déplacés vers l'arrière alors que la piste sonore restera à sa position d'origine, ce qui décalera le son et l'image. Si vous souhaitez utiliser la fonction d'insertion intelligente, assurez-vous que les points de départ de tous les objets qui doivent être déplacés se trouvent au même endroit ou après le marqueur de lecture. Si ce n'est pas le cas. cliquez simplement sur le bouton de découpe pour couper l'objet à l'endroit où se trouve le marqueur.

#### **Insertion sur un piste**

 $\left( =\right)$ 

Insère un objet du Media Pool à l'endroit où se trouve le marqueur de lecture et déplace en même temps les objets situés derrière sur la piste.

- L'insertion sur une piste est similaire à l'insertion intelligente avec la différence suivante : seuls les objets situés sur la piste cible sont déplacés. Les pistes voisines restent inchangées.
- A la différence de l'application automatique, tous les objets sont insérés à l'endroit désigné par le marqueur de lecture.
- Les vidéos et les images sont placées comme d'habitude sur la première piste. Si un autre objet se trouve à l'endroit du marqueur, celui-ci sera coupé et placé après la fin de l'objet qui a été placé de façon à ce que le début du nouvel objet se trouve au même endroit que le marqueur de lecture.
- Tous les objets de la piste situés derrière seront déplacés vers l'arrière.

#### **Insertion multipiste**

L'objet sélectionné dans le Media Pool sera inséré dans la piste cible à l'emplacement du marqueur de lecture. Tous les objets situés à la hauteur du marqueur de lecture seront séparés et déplacés de la largeur de l'objet inséré. Tous les objets venant après sur la piste seront également déplacés.

- L'insertion multipiste est similaire à l'insertion intelligente avec la différence suivante : tous les objets de toutes les pistes sont déplacés à partir de l'emplacement du marqueur.
- A la différence de l'application automatique, tous les objets sont insérés à l'endroit désigné par le marqueur de lecture.
- Les vidéos et les images sont placées comme d'habitude sur la première piste. Si un autre objet se trouve à l'endroit du marqueur, celui-ci sera coupé et placé après la fin de l'objet qui a été placé de façon à ce que le début du nouvel objet se trouve au même endroit que le marqueur de lecture.
- Si d'autres objets se trouvent à la même place que le marqueur sur d'autres pistes,, ceux-là seront également séparés et déplacés vers l'arrière.
- Tous les objets des pistes situés après seront déplacés vers l'arrière.

#### **Échanger**

Échange l'objet sélectionné avec l'objet également sélectionné dans le Media Pool.

#### **Écraser**

الحرابا

Écrase les objets dans la piste cible à la position du marqueur de départ avec l'objet sélectionné dans le Media Pool.

**Remarque :** à la différence de la procédure d'échange, aucune adaptation de la durée n'a lieu lors de la procédure d'écrasement. La procédure d'échange décale les objets suivants mais l'écrasement remplace complètement les objets situés après l'élément écrasé (parfois seulement en partie) selon la longueur de l'élément ajouté par rapport à l'élément écrasé.

## **Fonctions supplémentaires en mode Timeline**

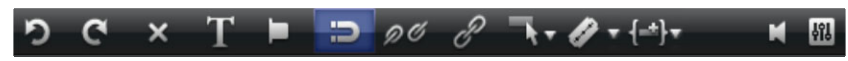

Les boutons suivants sont disponibles uniquement en mode Timeline :

#### **Définir marqueurs de chapitres**

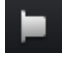

Définit un marqueur de chapitre à la position du marqueur de lecture. Une entrée chapitre est alors créée dans le menu du disque lorsque vous gravez le film sur CD/DVD.

Vous pouvez renommer votre marqueur de chapitre en ouvrant le menu contextuel avec un clic droit puis en sélectionnant « Renommer ». Le nom apparaît également dans le menu de chapitre (voir page 265).

Raccourci clavier : Maj + Entrée

#### **Grille objet**

Ce bouton active et désactive la grille objet. Lorsque la grille objet est affichée, les objets sont placés les uns à la suite des autres, de sorte que tout se mette en place de manière fluide.

#### **Grouper**

Tous les objets sélectionnés sont rassemblés dans un groupe. Dès qu'un objet du groupe est sélectionné, tous les objets du groupe le sont aussi, ils peuvent ainsi être édités ensemble.

Raccourci : Ctrl + L

#### **Dégrouper**

Tous les objets sélectionnés redeviennent des objets individuels.

Raccourci : Ctrl + M

#### **Modes souris**

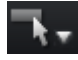

MAGIX Video deluxe 17 propose des modes souris spéciaux pour différentes applications. Vous pouvez les ouvrir grâce à la petite flèche située près du bouton.

#### **Tout déplacer**

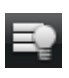

Ce mode de souris se comporte en principe comme le mode souris pour les différents objets. Cependant tous les objets ayant le même point de départ ou un point de départ ultérieur à celui de l'objet sélectionné sont déplacés en même temps.

Cela est particulièrement utile lorsque vous souhaitez insérer quelque chose au milieu de l'arrangement mais qu'il n'y a pas suffisamment de place et que tous les objets à partir d'un emplacement précis doivent être déplacés vers l'avant.

Raccourci : Alt + 2

#### **Tout déplacer sur la piste**

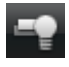

Ce mode de souris fonctionne en principe comme le « mode de souris pour les objets individuels » mais lorsque vous déplacez un objet, tous les objets suivants se trouvant sur la même piste sont également déplacés.

C'est pratique lorsque de la place est nécessaire dans la première partie d'une piste mais que les objets suivants ne doivent pas être déplacés entre eux.

Raccourci : Alt + 6

#### **Mode souris pour objets uniques**

Il s'agit du mode souris prédéfini avec lequel se réalisent la plupart des tâches.

Les objets peuvent être sélectionnés d'un simple clic gauche de la souris. En maintenant le bouton de la souris enfoncé, vous pouvez déplacer un objet sélectionné.

Raccourci : Alt + 1

#### **Mode souris courbes**

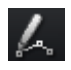

Ce mode souris a été spécialement conçu pour le dessin des courbes d'effets.

Les courbes des effets contrôlent l'intensité des effets : plus un point de la courbe est haut, plus un effet sera intense à cet endroit. Vous pouvez les appliquer pour les objets vidéo et image des pistes d'image ainsi que pour les objets audio des pistes sonores.

Pour en savoir plus, veuillez consulter le paragraphe « Travailler dans le mode souris Courbes » du chapitre « Objets animés ».

Raccourci : Alt + 3

#### **Mode souris « Étirement »**

Ce mode spécifique sert à adapter la longueur des objets.

Les objets audio peuvent être étirés ou raccourcis à l'aide des poignées inférieures : il s'agit du procédé de Timestretching. Ainsi, il est possible d'allonger la durée du même matériel audio sans en modifier les tonalités. De la même manière, les objets vidéo peuvent être accélérés ou ralentis grâce aux poignées inférieures.

**Attention !** Si les objets à étirer ou à raccourcir sont animés à l'aide de courbes d'effet, l'option « Ajuster la durée de la courbe à la durée de l'objet » (voir page 180) doit être activée.

Raccourci : Alt + 4

#### **Préécouter**

Lorsque ce mode est activé, les objets audio peuvent être pré-écoutés du début à la fin tant que le bouton de la souris reste enfoncé.

Dans ce mode, les objets ne peuvent ni être déplacés ni modifiés.

 $\text{Raccourci}$  :  $\text{Alt} + 5$ 

## **Media Pool**

La structure et le mode de travail du Media Pool sont très proches du système de l'explorateur Windows. Il permet de commander et charger des fichiers multimédia de toute sorte : fichiers vidéo, fichiers audio, fondus, effets ou des projets entiers. Parallèlement, il peut être utilisé comme fenêtre d'aperçu pour diverses tâches.

### **Importation**

#### **Boutons de navigation**

Les boutons de navigation servent à naviguer parmi les dossiers et les lecteurs de votre ordinateur.

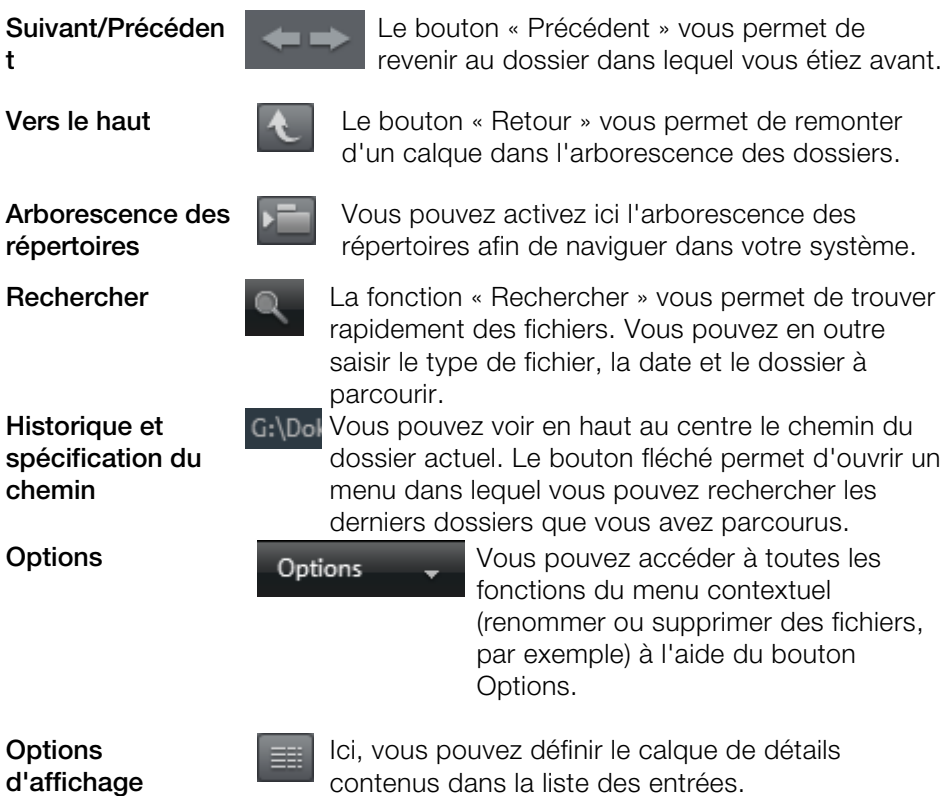

#### **Recherche**

Le MediaPool contient une fonction de recherche très pratique qui permet de trouver tous les fichiers souhaités sur l'ordinateur. Elle peut être activée et désactivée à l'aide du bouton affiché ici.

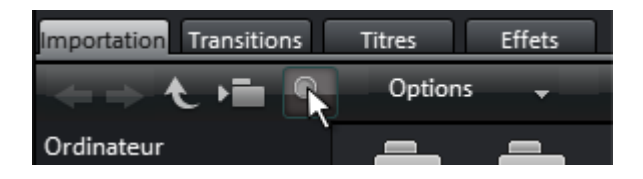

**Nom de fichier :** saisissez ici le nom ou une partie du nom du fichier recherché. Le symbole X permet de supprimer votre saisie. Un « ? » peut être utilisé pour remplacer un caractère, une « \* » pour autant de caractères que vous voulez.

**Type de fichier :** indiquez ici l'extension du nom du fichier. Plusieurs entrées doivent être séparées par des points virgules. Vous pouvez également sélectionner sous le champ de saisie différentes préconfigurations pour des extensions de noms de fichiers fréquemment utilisées.

**Date :** limitez ici la recherche de fichiers à une période donnée. Sélectionnez une entrée dans la liste.

**Dossier :** si vous ne souhaitez pas rechercher de fichiers dans tout l'ordinateur mais seulement sur un support de données précis ou dans un dossier, définissez ici le chemin d'accès souhaité.

**Portée de la recherche :** les différentes options disponibles ici vous permettent de définir si des emplacements supplémentaires à ceux indiqués doivent également être parcourus lors de la recherche.

- Parcourir les emplacements indexés et le dossier sélectionné
- Parcourir les emplacements indexés, le dossier sélectionné et « Mes documents »
- Parcourir les emplacements indexés, le dossier sélectionné, « Mes documents » et le dossier de projet

Les « emplacements indexés » sont des dossiers parcourus et catalogués par le service d'index de Windows. Si le service d'index est activé, les fichiers se trouvant dans les dossiers configurés seront indexés pendant que l'ordinateur est en pause, de sorte à ce que la procédure de recherche lancée par l'utilisateur soit réalisée plus rapidement.

#### **52 Espaces de travail**

**Remarque :** le service d'index est désactivé par défaut sous Microsoft Windows XP™. Les fonctions de recherche qui existent uniquement depuis Windows Vista™ peuvent être installées à l'aide de la version actuelle de « Windows Search ». Il est ainsi très facile d'ajouter des dossiers au service d'index. Référez-vous pour cela aux instructions d'installation de Microsoft.

#### **Ordinateur**

Le bouton de raccourci « Ordinateur » permet d'afficher tous les lecteurs de l'ordinateur. Tous les lecteurs sont représentés par leur lettre et peuvent être ouverts par double-clic.

#### **Répertoire utilisateur**

Avec le deuxième raccourci - qui porte le nom de l'utilisateur - le dossier personnel de l'utilisateur s'affiche dans le Media Pool.

#### **Mes médias**

Le lien « Mes médias » permet de choisir entre les raccourcis « Projets », « Mes vidéos », « Ma musique », « Mes images » et « Enregistrements ».

**Projets** : placez-vous dans le dossier dans lequel les films et projets sont enregistrés par défaut.

**Mes vidéos** : affiche tous les fichiers se trouvant sous « Mes documents\Mes vidéos ».

**Ma musique** : affiche le contenu du répertoire « Mes documents\Ma musique ». MAGIX Music Manager propose également ce répertoire pour la saisie de votre collection de musique dans la base de données.

**Mes photos :** bascule dans le répertoire « Mes documents/Mes photos ». Ce répertoire est souvent utilisé par les appareils photo numériques et les scanners pour y enregistrer les photos par défaut. Le programme MAGIX Photo Manager utilise de la même manière ce répertoire pour, par exemple, importer des photos.

**Enregistrements** : MAGIX Video deluxe 17 classe tous les enregistrements ici. Vous accédez ainsi rapidement à tous les types d'enregistrements.

#### **Outils MAGIX**

Le raccourci « Outils MAGIX » permet de sélectionner les liens « Téléchargements », « Banque de données », « Album en ligne » et « Médias Internet ».

**Téléchargements** : cet icône vous permet d'accéder aux fichiers médias que vous avez téléchargés avec Catooh.

**Banque de données** : ce bouton vous permet d'accéder à un aperçu général de la banque de données. Un clic droit sur ce bouton ouvre la recherche dans la banque de données. La banque de données doit tout d'abord être créée à l'aide d'un autre programme MAGIX ou avec un des programmes livrés avec ce logiciel : MAGIX Photo Manager ou MAGIX Music Manager.

**Album en ligne :** ce bouton permet d'accéder directement à votre Album en ligne MAGIX. Vous pourrez alors charger et supprimer directement des fichiers. Pour cela, vous devez d'abord vous inscrire auprès de Album en ligne MAGIX.

Il existe différentes façons de charger des fichiers :

- 1. sélectionnez les fichiers à charger dans le Media Pool (en maintenant la touche Ctrl enfoncée), choisissez la fonction « Copier » (clic droit) dans le menu contextuel. Connectez-vous ensuite à Album en ligne MAGIX, naviguez jusqu'au dossier souhaité et choisissez l'entrée « Coller » dans le menu contextuel, toujours via un clic droit.
- 2. cliquez sur « Album en ligne » dans le Media Pool et naviguez jusqu'à l'endroit désiré. Ouvrez maintenant l'explorateur Windows, choisissez-y les fichiers souhaités en maintenant la touche Ctrl enfoncée et faites-les glisser dans le Media Pool.

Dans les deux cas, les fichiers correspondants sont chargés dans votre Album en ligne MAGIX personnel.

**Remarque :** cette fonction nécessite une connexion Internet. Gardez à portée de main vos informations de connexion (adresse e-mail et mot de passe).

**Médias Internet :** vous ouvrez ici le navigateur intégré (voir page 361) de MAGIX Video deluxe 17. Celui-ci vous offre la possibilité de collecter des médias directement depuis Internet et de les utiliser pour le film en cours d'édition par exemple.

### **Transitions**

Vous trouverez ici toutes les transitions, classées par catégories. Un clic sur une catégorie permet d'afficher toutes les transitions contenues dans cette dernière.

Pour charger une transition, cliquez dessus puis placez-la sur l'objet souhaité par glisser-déposer. Vous pouvez également sélectionner auparavant l'objet auquel la transition va s'appliquer, puis double-cliquer sur la transition souhaitée dans le Media Pool.

**Astuce :** toutes les transitions sont exécutées dans le menu entre 2 objets et peuvent être sélectionnées depuis cet endroit.

## **Titre**

Vous trouverez ici les préréglages du titre dans l'éditeur de titre. Ils sont classés en plusieurs catégories et peuvent être chargés par double-clic ou glisser-déposer. Les modèles de titres 3D sont également disponibles à cet emplacement. Les textes des objets de titre peuvent être modifiés dans l'écran du programme, par un simple clic sur l'objet.

## **Effets**

Vous accédez ici à tous les effets grâce aux boutons « Effets vidéo », « Effets de mouvements », « Effets audio » et « Éléments de design ».

#### **Effets vidéo**

Vous disposez ici de divers effets adaptés aux vidéos ou images fixes. Le paramétrage des effets peut se faire directement dans la fenêtre de dialogue correspondante, après avoir sélectionné l'objet. Pour de plus amples informations, référez-vous au chapitre « Effets vidéo dans le Media Pool ». (voir page 154)

#### **Effets de mouvement**

Vous trouverez à cet endroit des effets de mouvement dont vous pouvez vous servir pour animer vos images avec des mouvements de zoom ou de caméra. Pour de plus amples informations, référez-vous au chapitre « Effets et titres » de la section « Effets de mouvement dans le Média Pool » (voir page 162).

#### **Effets audio**

En plus d'un grand nombre de pré-réglages d'effets audio (écho, réverbération, égaliseur, compresseur, etc.) vous trouverez ici également les Synthétiseurs. Tous les synthétiseurs peuvent être placés dans l'arrangeur par glisser-déposer comme tous les autres fichiers multimédia. Ils seront représentés comme des objets Synthétiseurs. Grâce à leur console de contrôle, vous pouvez éditer leurs sons et mélodies. La console de contrôle s'ouvre automatiquement lorsqu'un synthétiseur est déplacé dans l'arrangeur pour la première fois. Ensuite, il vous suffit de faire un double-clic pour l'ouvrir.

#### **Éléments de design**

**Incrustation d'image multiple** : vous trouverez ici différents pré-réglages pour l'incrustation des images.

**Collages** : fonctionnent selon le même principe que les effets image dans l'image, mais plusieurs objets sont utilisés ici. Selon le résultat désiré, vous pouvez assembler les objets à votre guise puis placer le collage sur le premier objet.

**Effets verticaux** : sélectionnez ici des effets individuels spécialement adaptés aux photos au format Portrait.

**Objets image** : vous trouverez ici différents objets image comme des bandes noires, des bulles de BD, etc.

**Intro/Outros** : vous trouverez ici différents modèles de génériques de début et de fin pour toutes les occasions.

**Effets visuels** : ils offrent une représentation graphique des notes jouées. Vous pouvez les combiner avec le matériel vidéo comme vous le souhaitez.

## **Modes d'affichage de la liste des fichiers**

Dans la **liste des fichiers** s'affichent tous les fichiers multimédias pris en charge et les dossiers du répertoire actuellement sélectionné. Effectuez un clic droit dans le Media Pool pour afficher le menu contextuel et sélectionner un des trois modes d'affichage à votre disposition (Liste, Détails, Grands icônes).

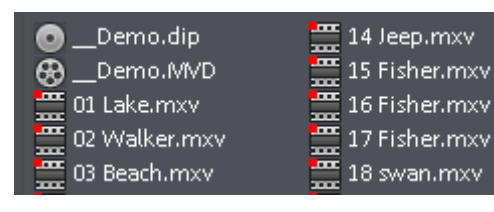

**Liste :** seuls les noms de fichiers sont affichés. Ce mode de présentation présente le plus de fichiers simultanément.

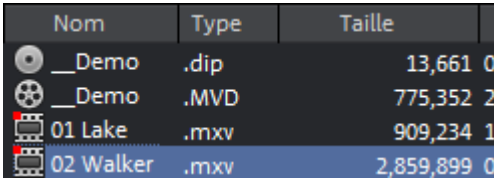

**Détails :** le type, la taille et la date de la dernière modification sont affichés pour chaque fichier média, à la suite du nom du fichier. La liste peut être triée en cliquant sur l'un de ces détails.

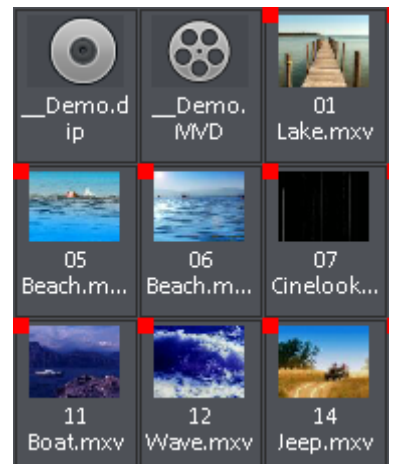

**Grands icônes** : ce mode d'affichage a l'avantage de présenter la liste des fichiers un aperçu pour chaque fichier image ou vidéo. Vous savez donc instantanément de quel matériel il s'agit. En revanche, la lecture de la liste des fichiers nécessite plus de temps.

## **Aperçu**

Il existe une fonction d'aperçu pour toutes les entrées du Media Pool qui peut s'ouvrir par glisser-déposer sur l'écran vidéo ou avec la touche Entrée.

Les effets disposent également d'une fonction d'aperçu, permettant de mieux comprendre leur mode de fonctionnement.

Les fonctions de la console de transport permettent de sélectionner un fichier vidéo dans le Media Pool et de le charger. Pour en savoir plus, reportez-vous au chapitre « Ajouter des objets dans le projet ».

## **Arrangeur**

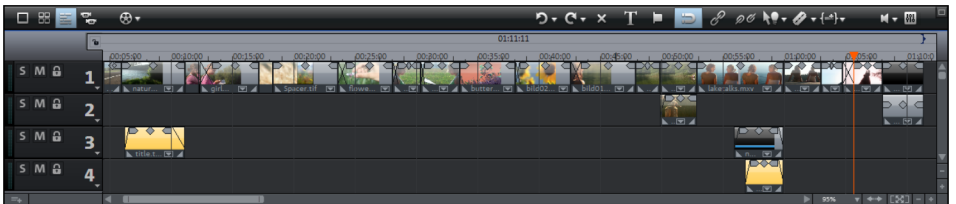

MAGIX Video deluxe 17 propose une interface de travail pour des procédures d'éditions supplémentaires : classement, post-sonorisation, montage professionnel, transitions parfaitement configurées et effets exceptionnels.

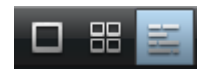

Des modes d'affichage correspondants à chaque application sont disponibles : mode Vue d'ensemble des scènes, mode Storyboard et mode Timeline.

## **Pistes**

L'arrangeur se divise en pistes, sur lesquelles le matériel multimédia peut être positionné et édité. Le nombre de pistes affichées peut être défini dans le menu « Fichier > Paramètres du film ».

En principe, tous les types d'objets peuvent être placés sur chacune des pistes. À l'intérieur d'une même piste, vous pouvez donc combiner par exemple des objets vidéo et bitmap avec des objets audio et MIDI. La longueur maximale d'un film ne doit pas excéder six heures.

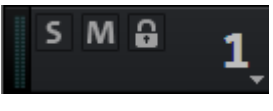

Au début de chaque piste se trouve une « boîte de piste » dans laquelle vous pouvez activer et désactiver les options Silence (**M**ute) ou **S**olo pour chacune des pistes.

Cliquez sur le symbole du cadenas pour verrouiller une piste et ainsi protéger tous ses éléments contre des modifications inopinées. Double-cliquez sur le texte au-dessus des boutons pour modifier le nom d'une piste.

## **Zoomer**

La fonction de zoom vertical permet de paramétrer le nombre de pistes visibles dans l'interface du programme. Si l'arrangement contient un grand nombre de pistes, il est conseillé d'agrandir l'arrangeur (de zoomer) afin de pouvoir éditer une piste ou un objet en affichage grand format dans les moindres détails.

Le zoom horizontal, quant à lui, permet de régler la portion visible de l'arrangement sur la Timeline.

**Agrandir des objets** : les niveaux de zoom vertical et horizontal sont agrandis de sorte à ce que tous les objets sélectionnés soient affichés dans leurs dimensions maximales.

En désactivant cette fonction, le niveau de zoom précédent sera restauré.

## **Personnaliser l'espace de travail**

Le moniteur vidéo, l'arrangeur et le Media Pool peuvent être masqués ou positionnés librement à l'écran. Vos paramétrages sont sauvegardés automatiquement lors de la fermeture de MAGIX Video deluxe 17 et sont conservés pour la prochaine utilisation du programme.

Dans la rubrique **Paramètres du programme > Modèles d'affichage**, des modèles de préconfigurations pour l'organisation de l'interface du programme sont disponibles. Seuls les deux premiers modèles sont utiles pour des systèmes disposant d'un écran uniquement. Ces modèles sont expliqués dans la boîte de dialogue à droite. Toutes les propriétés de la fenêtre de l'arrangeur, du moniteur vidéo etc. peuvent être modifiées après l'utilisation d'un modèle.

L'écran-programme est utile pour des arrangements plus importants, afin d'afficher un aperçu général de l'arrangeur (menu fenêtre > vue d'ensemble du film (voir page 342)).

**Remarque** : vous pouvez rétablir l'affichage par défaut de l'interface du programme via le menu « Fenêtre » > « Rétablir la disposition de la fenêtre » ou via le raccourci-clavier F9.

# **Paramètres**

Vous pouvez accéder à toutes les boîtes de dialogue de configuration via le menu « Fichier > Paramètres ».

## **Paramètres du projet et du film**

Cette boîte de dialogue comporte trois sections dans lesquelles vous pouvez définir les paramètres de chaque film ou projet individuellement.

**Remarque** : un projet peut contenir plusieurs films.

## **Paramètres du film**

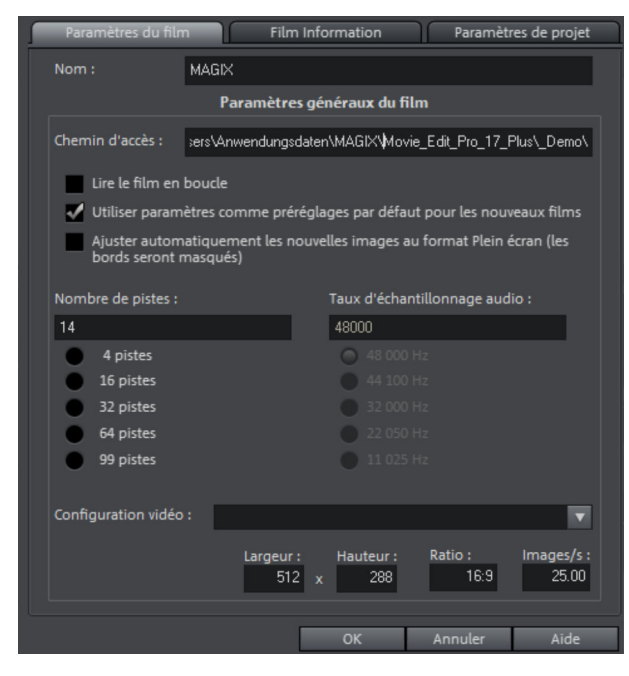

**Nom :** vous pouvez attribuer ici un nom au film actuel.

**Chemin d'accès :** définissez ici le chemin du répertoire du disque dur dans lequel le film doit être enregistré.

**Lire le film en boucle :** le film est lu à l'infini. La lecture se répète à partir du marqueur de début dès que le curseur atteint le marqueur de fin.

**Utiliser paramètres comme préréglages par défaut pour les nouveaux films** : les paramètres définis dans la boîte de dialogue valent comme paramètres standard pour les nouveaux projets.

**Ajuster automatiquement les nouvelles images au format Plein écran (les bords seront masqués) :** cette option est particulièrement utile pour les photos incluses dans l'arrangement mais qui ont un autre format d'origine. Lorsque cette option est activée, aucune barre noire n'est affichée ; cependant des bouts d'images sur les bords sont masqués.

**Nombre de pistes :** vous pouvez changer ici le nombre de pistes.

**Taux d'échantillonnage audio :** le taux d'échantillonnage par défaut est 48 kHz. Ce taux d'échantillonnage est utilisé pour tous les enregistrements et est également prérequis pour les pistes audio des DVD. Cette configuration garantit une qualité sonore optimale. Le matériel audio au taux d'échantillonnage différent (par exemple, les CD audio à 44 kMhz) est automatiquement modifié lors du chargement (rééchantillonnage). Ne modifiez cette valeur que si vous souhaitez utiliser du matériel sonore avec un taux d'échantillonnage différent ou si votre carte son ne prend pas en charge ce taux d'échantillonnage.

**Configuration vidéo :** vous pouvez sélectionner les paramètres par défaut du format et de la fréquence d'image pour les images télévisées PAL ou NTSC, ou bien définir votre propre format. N'oubliez pas que pour l'encodage MPEG, le rapport largeur/hauteur d'une image doit être un multiple de 8.

## **Informations sur le film**

Cette option ouvre une fenêtre d'information.

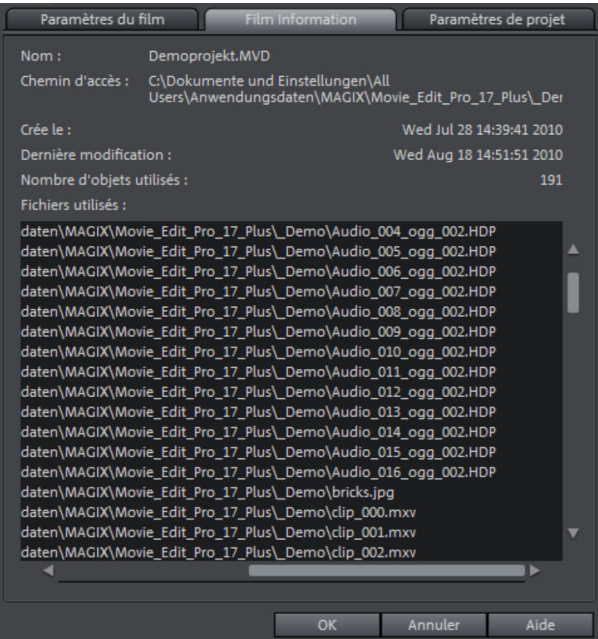

**Nom :** affiche le nom du film actuel.

**Chemin d'accès :** affiche le chemin du dossier sur le disque dur, dans lequel le film est sauvegardé.

**Créé le :** affiche la date et l'heure auxquelles le film a été créé.

**Dernière modification :** affiche la date de la dernière sauvegarde.

**Nombre d'objets utilisés :** affiche la quantité d'objets dans le film.

**Fichiers utilisés :** affiche la liste de tous les fichiers utilisés dans le film.

Raccourci : E

## **Paramètres de projet**

Vous pouvez définir ici les paramètres du projet. Les projets peuvent être constitués de plusieurs films et sont sauvegardés dans un format propre, le format MVP.

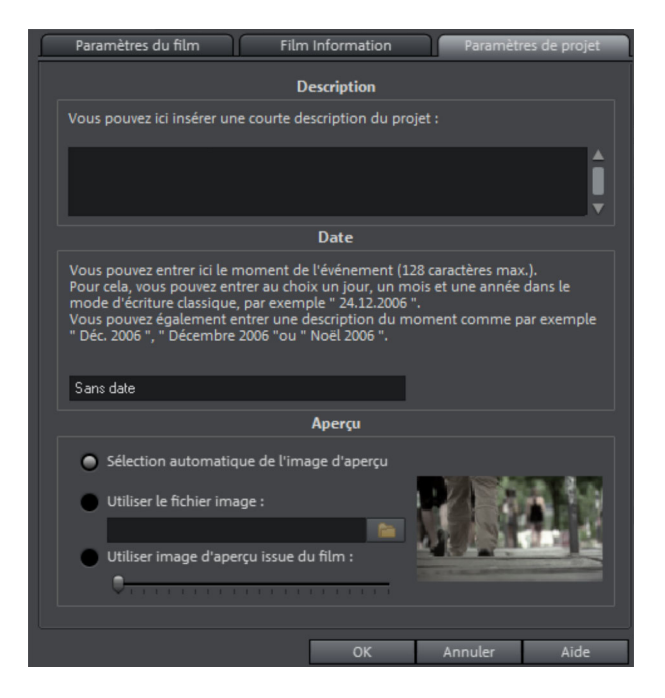

**Description** : vous pouvez entrer ici une description du projet, par exemple quelques mots-clés sur la progression de l'édition. Il s'agit d'une fonction pense-bête.

**Date** : vous pouvez attribuer ici une date à votre projet. Il est possible d'attribuer une date précise, par exemple « 24/12/2009 » ou un terme descriptif comme par exemple « Noël 2009 ».

**Aperçu** : cette fonction concerne uniquement l'aperçu dans un gestionnaire de fichiers comme l'explorateur Windows, il s'agit donc d'une fonction peu importante. Vous pouvez affecter la sélection automatique d'un fichier image défini ou une image d'aperçu d'un film du projet.

#### **Sélection automatique de l'image d'aperçu**

MAGIX Video deluxe 17 utilise une image d'aperçu automatique.

#### **Utiliser le fichier image**

En cliquant sur le bouton du dossier, vous ouvrez une boîte de dialogue pour charger les fichiers image. Naviguez dans ce cette boîte de dialogue jusqu'au répertoire dans lequel se trouve le fichier image puis sélectionnez-le avec un double-clic.

#### **Utiliser image d'aperçu issue du diaporama**

La réglette vous permet de sélectionner une image du film actuel.

## **Paramètres du programme**

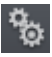

Tous les paramètres basiques de MAGIX Video deluxe 17 sont déterminés dans cette fenêtre. Ainsi, vous pouvez influencer le travail avec MAGIX Video deluxe 17 dans les moindres détails.

Raccourci : P

### **Lecture**

#### **Lecture audio**

**Sélection du pilote :** Wave / DirectSound : vous pouvez choisir ici d'utiliser le pilote Wave Windows ou le pilote DirectSound pour le transfert sonore. DirectSound est un composant de DirectX et, si nécessaire, est installé en même temps que MAGIX Video deluxe 17. DirectSound présente un avantage considérable : la sortie audio (pour toutes les cartes son modernes ou les puces de son Onboard) peut également être utilisée par d'autres programmes ouverts simultanément. Les pilotes WAV sont recommandés en cas de surcharge de l'ordinateur, car grâce à de gros tampons, les pics de surcharge (qui dans le cas contraire génèrent des cliquetis) sont mieux supportés.

**Dispositif de sortie** : utilisez cette option pour spécifier quelle carte son doit reproduire les objets audio Wave. Ceci est particulièrement important si plusieurs cartes son sont installées sur votre ordinateur, par exemple, son « Onboard » + une carte son additionnelle.

**Tampon audio :** pour permettre la lecture fluide d'un arrangement complexe, MAGIX Video deluxe 17 crée dans la mémoire un tampon de données dans lequel sont chargées les zones de données actuelles. C'est-à-dire que l'intégralité de l'arrangement avec tous les paramètres des pistes et des effets n'est pas calculée en avance, mais que processus s'effectue pas à pas.

**Tampon audio multipiste/tampon audio pré-écoute** : vous permet de spécifier la taille du tampon à utiliser pour la lecture de l'arrangement ou pour la pré-écoute des Waves dans le gestionnaire de fichiers.

**Nombre de tampons :** vous pouvez spécifier ici le nombre de tampons que vous souhaitez utiliser. Une grande quantité de tampons augmente la garantie d'une reproduction sans crépitement, mais augmente également le besoin en espace mémoire. Si la reproduction est réalisée avec DirectSound (voir les paramètres dans la boîte de dialogue « Paramètres de lecture »), un seul tampon est automatiquement utilisé.

**Vaut en tant que règle générale :** si les temps de réponse et de chargement sont trop longs, le nombre et la taille des tampons doivent être réduit ; au contraire, si le calcul des effets en temps réel présente des instabilités et des erreurs, le tampon doit être augmenté. Si un dropout se produit, la taille du tampon doit être augmentée de 16 384 à 32 768, car une lecture sans faute est généralement plus importante que des temps de réaction rapides. La quantité possible de mises à jour du tampon utilisé s'élève entre 2 et 10.

**Écrire audio en temps réel dans fichier Wave** : si cette fonction est activée, l'intégralité de la piste sonore peut être mixée et enregistrée simultanément. Durant la lecture, vous pouvez également régler en direct les curseurs et effets du mixer : toutes les activités en direct sont enregistrées dans un fichier Wave séparé.

#### **Lecture MIDI**

Vous pouvez définir à cet endroit quelle carte son ou quelle interface MIDI reproduit (lit) les objets MIDI.

#### **Reproduction vidéo**

**Taille du cache vidéo** : le cache vidéo assure une reproduction fluide des fichiers et effets à l'écran, en préchargeant les données depuis le disque dur et en calculant l'édition des effets. La configuration optimale dépend de votre système, expérimentez pour trouver les meilleures performances de lecture.

**Nombre de pistes pour l'optimisation des pistes parallèles** : cette option est disponible uniquement dans les projets contenant de nombreuses pistes lorsque des problèmes de sauvegarde surviennent (« Échec de la sauvegarde »). Si le message d'erreur s'affiche, définissez la valeur comme étant égale à « 2 ». Si l'erreur persiste, définissez la valeur comme égale à  $\leq 1$  ».

Cette option influe sur le comportement du programme uniquement lorsque vous travaillez avec du matériel au format MPEG et AVCHD. La performance diminue alors au profit de la mémoire.

#### **Arrangeur**

**Défilement automatique pendant la reproduction** : si cette option est activée, l'affichage à l'écran se déplace automatiquement quand le curseur de lecture atteint le bord droit de l'écran, ce qui est particulièrement utile dans le cas d'arrangements longs. Pour la taille des sauts de défilement, vous pouvez choisir entre « Rapide » (pages entières) et « Lent » (demi-pages).

**Attention :** le défilement nécessite un certain délai à cause du temps de calcul requis par l'affichage à l'écran, pouvant perturber ou interrompre la lecture, selon les performances de votre système. Si c'est le cas, il faut désactiver le défilement automatique.

**Affichage** : l'affichage des objets en mode Timeline peut simplifier l'augmentation des performances. Vous pouvez déterminer si les images de la prévisualisation des objets vidéo doivent être reproduites pendant toute la durée d'affichage de l'objet ou seulement dans les premières et derniers frames. Dans le cas d'objets audio, vous pouvez masquer l'affichage sinusoïdal. Ceci est particulièrement recommandé dans le cas de flux de données MPEG.

**Actualiser en arrière-plan** : l'actualisation de l'affichage des objets après les opérations de déplacement et de zoom est réalisée en arrière-plan afin de garantir un travail fluide.

#### **Lecture matériel d'image**

**Modification de la taille du matériel image en haute qualité** : vous pouvez améliorer la qualité de modifications de taille d'images, en particulier en cas de réduction de plus de la moitié de la taille d'origine, comme c'est le cas pour des effets d'incrustation d'images. Ceci requiert des performances élevées de calcul pour votre PC.

#### **Répertoires**

Vous pouvez définir, ici, les chemins dans lesquels

- vous souhaitez enregistrer les projets,
- vous souhaitez déposer des fichiers exportés ou importés et des enregistrements,
- vous souhaitez déposer des fichiers importés et exportés, ou des enregistrements, dont des enregistrements réalisés à partir du magnétoscope,
- vous souhaitez créer des fichiers temporaires (nécessaires pour le fonctionnement courant),
- se trouvent les fichiers EXE pour l'éditeur audio et image externe (ces fichiers peuvent être lancés via le menu contextuel ou le menu Effets).

## **Vidéo/Audio**

Dans cet onglet, vous trouvez tous les paramètres concernant les fichiers vidéo et audio.

#### **Standard vidéo**

PAL est utilisé en Europe, NTSC, aux États-Unis et au Japon.

#### **Affichage du film**

La résolution, que vous pouvez configurer ici, s'applique uniquement à l'affichage d'images dans l'arrangeur. Si la lecture commence par un soubresaut, nous vous recommandons de définir une valeur plus faible. La qualité des vidéos exportées ne sera pas altérée.

**Traitement d'entrelacement automatique** : MAGIX Video deluxe 17 dispose d'une fonction permettant de reconnaître automatiquement si les fichiers vidéo chargés ont été inclus dans le processus d'entrelacement ou progressif, pour les vidéos, le processus d'entrelacement permet de reconnaître la suite de demi-photos. Si cette reconnaissance automatique échoue, vous avez la possibilité de désactiver la fonction et de procéder à la configuration correcte manuellement dans les propriétés objet (voir page 349) des objets vidéos.

#### **Options vidéo**

**Extraire le son d'une vidéo** : si un fichier vidéo contient des données vidéo et audio, la piste audio de la vidéo sera alors importée si cette option est activée. Elle s'affiche comme un objet audio dans l'arrangement, sous l'objet vidéo. Les deux sont automatiquement regroupés. Si la piste audio a été éditée ou remplacée ultérieurement, vous devez d'abord la dégrouper (bouton « Dégrouper » de la barre d'outils ou via le menu « Édition »).

**Permettre les noms personnalisés pour le son extrait de VOB :** spécifie si, au cours d'une importation VOB (VTS\_01\_1.vob), une fenêtre s'affihce pour chaque fichier importé, dans laquelle vous pouvez entrer un nom pour votre film, ou si vous souhaitez qu'un nom soit automatiquement généré et attribué.

**Copier automatiquement le matériel exporté dans le presse-papiers :** cette option est utile en association avec d'autres programmes, tel que Microsoft Powerpoint. Si elle est activée, le fichier multimédia que vous venez de créer est immédiatement copié dans le presse-papiers et peut être utilisé dans d'autres applications. Dès cet instant, vous pouvez, par exemple, le coller dans une diapositive de MS Powerpoint avec Ctrl+V.

**Ajuster le rapport de taille 4/3 à l'écran** : cette option adapte automatiquement les photos qui ont un rapport de taille (approximatif) de 4/3 au format d'écran télé 4/3. Les images sont légèrement agrandies ou réduites, en fonction. Dans ce cas, les images peuvent présenter une distorsion. Si cette option est désactivée, des bandes noires sont ajoutées aux bords de l'image.

**Prévisualisation automatique des clips exportés :** cette option démarre le clip directement après exportation, pour vérification.

**Charger/enregistrer automatiquement les effets d'images de fichiers JPX :** si vous avez édité des images à l'aide d'autres programmes MAGIX (par exemple MAGIX Digital Photo Maker), alors, en plus des fichiers d'images .jpx, des fichiers descriptifs ont été créés. Ces fichiers contiennent certaines éditions d'effets et légendes. Cette option ajoute ces informations au cours du processus d'édition.

**Utiliser des effets d'images lors de l'exportation dans les MAGIX Services en ligne** : si cette option est activée, tous les effets d'images sont inclus dans le fichier transmis.

**Accélération du matériel active :** Activez/Désactivez l'accélération du matériel de votre carte graphique pour les effets 3D. Vous trouverez plus d'informations sur ce sujet dans le chapitre « Transitions 3D ».Vous trouverez plus d'informations sur ce sujet dans le chapitre « Transitions 3D (voir page 128) ».

**Création automatique de frametable lors de l'importation**Parfois, la création du frametable dans certains fichiers MPEG permet même la résolution de problèmes. Par exemple, ils sont utiles lorsque la navigation (positionnement du marqueur de lecture, rembobinage) ne fonctionne pas correctement. En temps normal, le chargement d'une vidéo MPEG annule la création de frametable, afin d'accélérer le processus de chargement. Vous pouvez quand même les créer : les fichiers MPEG seront alors plus rapidement et plus facilement modifiables.

**Réduire résolution Bitmap pour aperçu** : lors de la lecture de fichiers images, leur résolution est réduite afin de solliciter moins d'espace mémoire. Ainsi l'ordinateur est moins chargé mais lors de l'exportation, la résolution est toujours complète.

## **Système**

**Boîtes de dialogue :** nouvellement installé, MAGIX Video deluxe 17 affiche un certain nombre de messages de sécurité en différents endroits du programme. Chacun d'entre eux peut être désactivé en cochant l'option en bas de la boîte de dialogue « Ne plus afficher ce message ». Pour afficher de nouveau ces

messages, choisissez l'option « **Réactiver les boîtes de dialogue d'avertissement** ».

**Annuler/Restaurer** : définissez ici le nombre maximum de commandes qui peuvent être annulées. Plus cette valeur est élevée, plus grande sera la mémoire vive utilisée.

**Formats d'importation :** les formats de fichier que vous n'utilisez jamais peuvent être désélectionnés et ne seront plus importés à l'avenir. Veuillez noter également que pour certains types de fichiers (AVI, WMA), il existe différents modules d'importation, MAGIX Video deluxe 17 utilise toujours le plus rapide. Si vous rencontrez des problèmes lors de l'importation d'un certain type de fichiers, vous pouvez désactiver certains modules d'importation et ainsi obliger le programme à utiliser des solutions moins rapides, mais compatibles.

**Lancer immédiatement l'aperçu de fichiers pour ...** : vous pouvez ici désactiver le lancement immédiat de l'aperçu pour certains types de fichiers du Media Pool.

**Durée d'affichage des images** : vous pouvez ici définir la durée de l'affichage standard de l'image fixe lors de l'importation de fichier BMP ou JPEG. Pour importer des séquences d'images individuelles, sélectionnez ici la durée 1 image.

**Sauvegarde automatique** : les projets à sauvegarde automatique sont enregistrés à intervalles définis automatiquement.

**Aperçu automatique pendant l'échange de transitions :** si cette option est activée, un aperçu de la transition sélectionnée entre deux objets est brièvement exécuté.

**Utiliser une haute résolution pour l'éditeur de titres standard** : l'éditeur de titres est généralement utilisé dans une haute résolution. Ainsi, la qualité d'affichage des titres est meilleure, mais le temps de chargement des films comportant des titres est nettement plus long.

## **Modèles d'affichage**

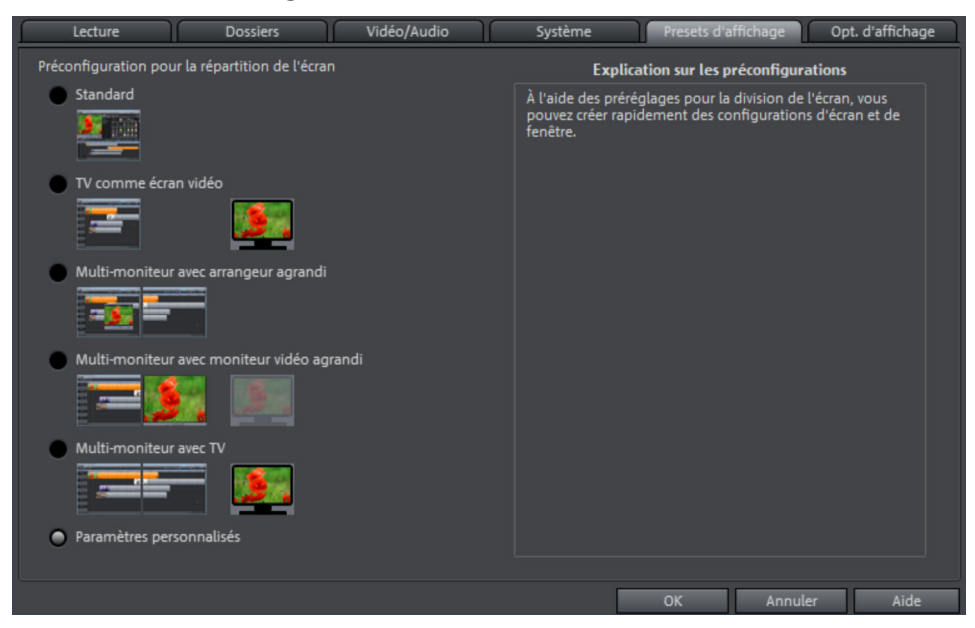

Des modèles de préconfigurations pour la représentation à l'écran sont disponibles. Seuls les deux premiers modèles sont utiles pour des systèmes avec seulement un écran à disposition. Ces modèles sont expliqués dans la boîte de dialogue à droite. Toutes les propriétés de la fenêtre de l'arrangeur, de l'écran du programme etc. peuvent être modifiées après l'utilisation d'un modèle.

## **Options d'affichage**

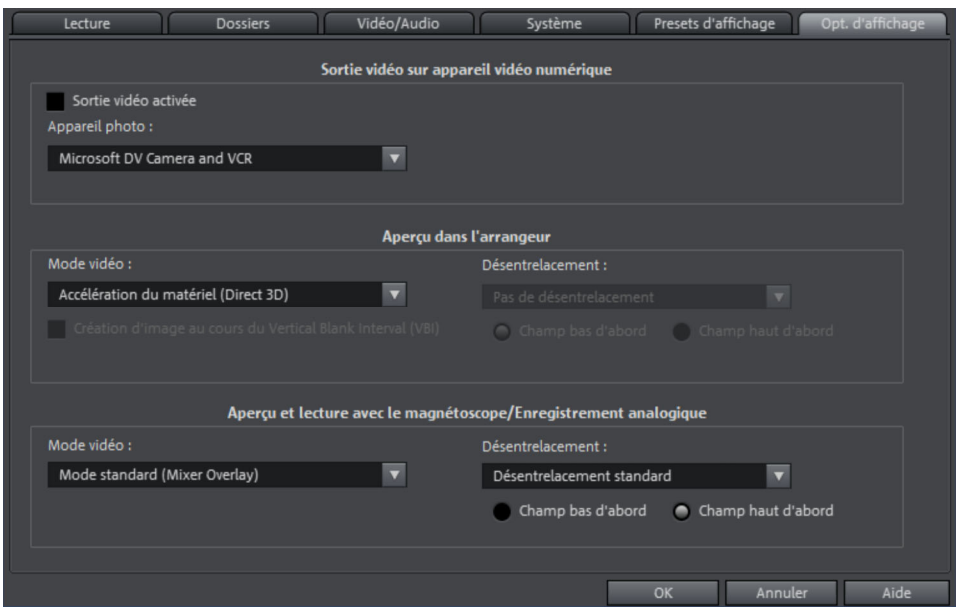

#### **Sortie vidéo sur appareil vidéo numérique**

Grâce à cette option, vous avez la possibilité de visionner le film de l'arrangeur sur votre caméra DV et de la sur un écran connecté. Cette option est très utile lorsque votre carte graphique ne dispose pas d'une sortie TV. Comme le PC, en plus du calcul des effets en temps réel, doit comprimer le signal vidéo en temps réel au format DV AVI, il est recommandé de disposer d'un PC très puissant pour obtenir une lecture parfaite. Même lorsque votre PC n'est pas assez puissant, cette fonction est très utile pour évaluer l'effet de votre vidéo sur la TV, car la sortie de signal vidéo analogique d'une bonne caméra DV est toujours de meilleure qualité que celle de la sortie TV d'une carte graphique normale.

#### **Lecture dans l'arrangeur / Aperçu et lecture avec le magnétoscope**

Vous pouvez définir séparément les modes de lecture pour l'arrangeur (y compris toutes les fenêtres d'aperçu dans les boîtes de dialogue d'effets) et le moniteur de visualisation pendant l'enregistrement d'une part et dans le magnétoscope, d'autre part.

#### **Mode vidéo**

**Mode de compatibilité (Vidéo pour Windows) :** ce mode standard (qui a fait ses preuves) fonctionne sur tous les systèmes.

**Accélérateur matériel (Direct 3D) :** ce mode permet également un gain de vitesse certain, car le mixage, les nombreux effets et diverses transitions sont directement calculés sur la carte graphique. Selon la carte que vous utilisez, la performance peut connaître une augmentation de 300 %. La carte graphique n'est pas utilisée pour l'exportation.

**Attention !** Pour utiliser ce mode, votre carte graphique doit avoir une capacité d'au moins 128 Mo. Direct 3D 9 ou versions suivantes doit être installé, et le pilote de carte graphique doit prendre en charge "High Level Pixel Shader Language 2.0". MAGIX Video deluxe 17 vérifie les propriétés correspondantes, lorsque ce mode est défini et le restaure si besoin est.

**Mode standard (Mixeur Overlay) :** dans ce mode, vous pouvez utiliser un désentrelacement adapté au matériel pour la sortie de l'écran d'ordinateur, ou pour un Beamer capable de scanner progressivement, afin d'améliorer considérablement la qualité de lecture de la vidéo analogue enregistrée avec l'interface.

**Mode alternatif (Video Mixing Renderer9) :** ce mode utilise le désentrelacement du matériel des cartes graphiques modernes, en connexion avec DirectX9. Vérifiez que vous avez installé le plus récent pilote pour votre carte graphique ; il doit être compatible avec DirectX9. Dans ce mode vous pouvez utiliser le désentrelacement du matériel pour la sortie sur l'écran PC ou pour un projecteur. Ce mode est meilleur que le mode Overlay Mixer uniquement pour certains modèles de cartes graphiques.

#### **Création d'images dans l'intervalle de trame**

La création d'image se fait dans l'intervalle de trame du signal de l'écran (ou du téléviseur connecté). Cela permet d'éviter des coupures de l'image. Attention : cette opération requiert un temps de calcul supplémentaire.

Vous pouvez désactiver cette fonction pour les écran numériques TFT. Dans le mode Overlay, la création d'image se fait principalement dans l'intervalle de trame.

#### **Désentrelacement**

Dans les modes Direct Show « Mixer Overlay » et « Video Mixing Renderer 9 » vous pouvez activer un désentrelacement du matériel par la carte graphique. Pour le désentrelacement et les options « Champ haut et bas en premier », veuillez vous référer l'article sur le Désentrelacement.
# **Enregistrement vidéo**

## **Sélectionner une méthode d'enregistrement**

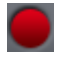

Pour démarrer un enregistrement, cliquez sur le bouton rouge « Enregistrer » situé dans la partie inférieure de l'écran d'aperçu.

Une boîte de dialogue s'ouvre avec les options suivantes :

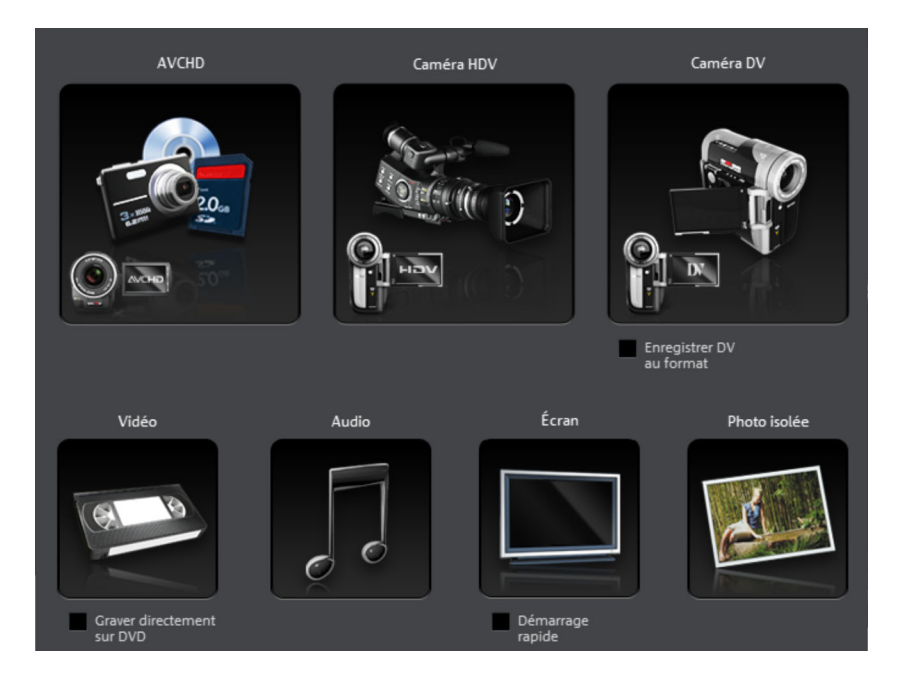

- **AVCHD** pour les caméras AVCHD
- **Caméra HDV** pour caméras HDV1 et HDV2
- **Caméra DV** pour caméras mini-DV et magnétoscopes DV
- **Vidéo** pour caméscopes analogiques, TV analogiques, magnétoscopes VHS, webcams, etc.
- **Audio** pour microphones, magnétophones, lecteurs MiniDisc, tourne-disque, etc.
- **Écran** : enregistre directement depuis l'écran de l'ordinateur.
- **Photo isolée** : pour les instantanés ou des séries d'images issues de caméscopes analogiques, de TV analogiques, de magnétoscopes, de webcams, etc.

# **Enregistrement AVCHD**

### **Brancher une caméra AVCHD**

Il existe trois types de caméras AVCHD :

- **Caméras utilisant une carte mémoire comme support de données** : la caméra comporte un port de connexion pour la carte mémoire. Votre ordinateur doit être équipé d'un lecteur pour le format de carte correspondant afin de pouvoir lire directement le contenu de la carte. Plusieurs modèles de caméras peuvent être également connectés à l'aide d'un câble USB.
- **Caméras qui permettent de graver directement des DVD, souvent en petit format (80 mm au lieu de 120 mm)** : il suffit de saisir le DVD de la caméra et l'insérer directement dans le lecteur DVD de votre ordinateur. Vous devez au préalable vous assurer que le réceptacle du lecteur DVD est compatible avec les DVD 80 mm (également appelés DVD 3 pouces ou MiniDVD).

**Attention** : sous Windows XP, un pilote UDF spécial est requis (normalement fourni avec la caméra).

• **Caméras avec disque dur intégré :** la caméra est reconnue comme lecteur dès qu'elle est connectée au PC par câble USB. Ce lecteur supplémentaire est ensuite visible dans le Media Pool. Normalement, il n'est pas nécessaire d'installer séparément un pilote UDF.

**Remarque :** les variantes et procédés expliqués ici reflètent notre expérience. Néanmoins, nous vous recommandons de consulter le manuel d'utilisation de votre caméra avec attention et de contacter le fabricant en cas de besoin.

#### **Importation AVCHD**

L'enregistrement AVCHD n'est pas un enregistrement à proprement parler mais uniquement le transfert du fichier vidéo créé et son importation dans le projet actuel.

Si vous travaillez avec un ancien système, il est recommandé de convertir les fichiers AVCHD au format MPEG-2 lors de l'importation. Le programme vous demandera si vous souhaitez exécuter la conversion lors de l'importation.

**Remarque** : lors de l'importation au format AVCHD, il est nécessaire d'activer (voir page 363) le codec MPEG-4 ainsi que le codec Dolby Digital Stereo. MAGIX Video deluxe 17 vous avertira automatiquement dès que le codec sera requis.

Après avoir sélectionné l'enregistrement AVCHD, la boîte de dialogue suivante s'ouvre.

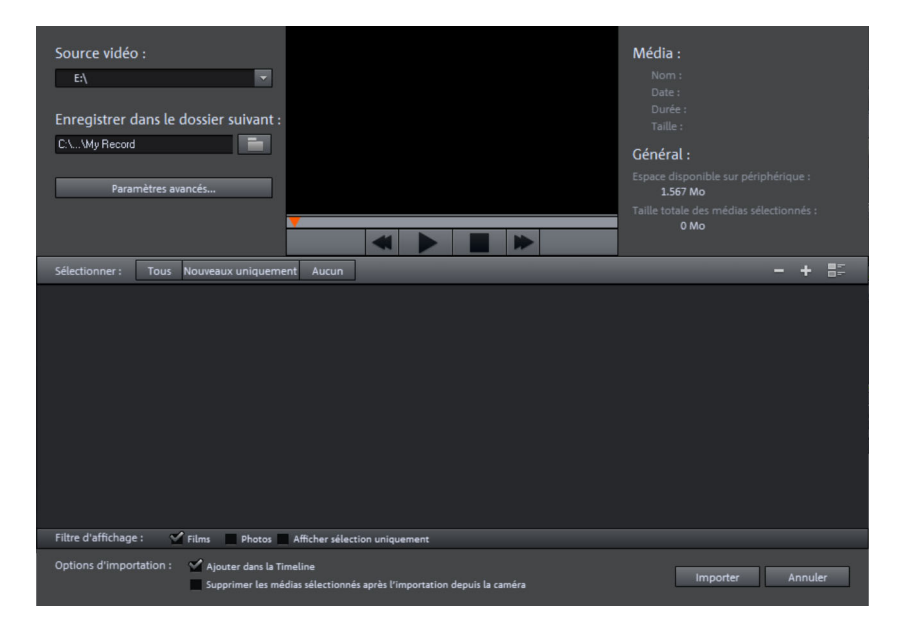

**Source vidéo** : définissez ici le lecteur auquel votre caméra AVCHD est connectée.

**Enregistrer dans le dossier suivant** : définissez ici un répertoire cible pour les fichiers importés.

Paramètres avancés : vous pouvez configurer ici le nom et la date des fichiers créés.

**Écran d'aperçu et contrôle de transport** : vous pouvez lire et rembobiner ici les clips de la liste de fichiers à des fins d'aperçu.

**Média/Général** : sur la droite de l'écran d'aperçu, vous avez un espace d'informations concernant les fichiers.

**Liste des fichiers** : tous les contenus du lecteur sélectionné sont affichés. Le filtre d'affichage permet de réduire les types de fichiers affichés. Les cases de sélection permettent de sélectionner séparément chaque fichier pour l'importer ultérieurement. En haut sur la droite de la liste, vous avez les options d'affichage des fichiers.

**Sélection** : options évidentes de sélection des fichiers (« Tous », « Nouveaux uniquement », « Aucun »).

**Ajouter dans la Timeline** : lorsque cette option est active, les médias sont ajoutés directement dans la Timeline de MAGIX Video deluxe 17 comme objets. Lorsque l'option est désactivée, ils sont simplement copiés dans le répertoire cible et sont accessibles à tout moment via le Media Pool.

**Supprimer les médias sélectionnés après l'importation depuis la caméra** : cette option permet de supprimer les médias sélectionnés de la caméra après l'importation.

**Importer** : démarre le processus d'importation des fichiers sélectionnés vers le répertoire cible.

**Annuler** : ferme la boîte de dialogue et annule l'importation.

**Astuce** : la boîte de dialogue d'importation AVCHD est en principe une boîte de dialogue d'importation universelle adaptée pour les disques durs externes, les appareils photo ou caméscopes sur lesquels se trouvent des fichiers utilisables. Si par conséquent vous souhaitez utiliser le filtre d'affichage pour votre appareil photo, vous pouvez connecter l'appareil photo à l'ordinateur puis activer dans MAGIX Video deluxe 17 l'enregistrement AVCHD.

## **Caméra HDV**

Cette fonction ouvre la boîte de dialogue d'enregistrement pour caméscope HDV. Connectez pour cela votre caméscope HDV1 ou HDV2 au PC.

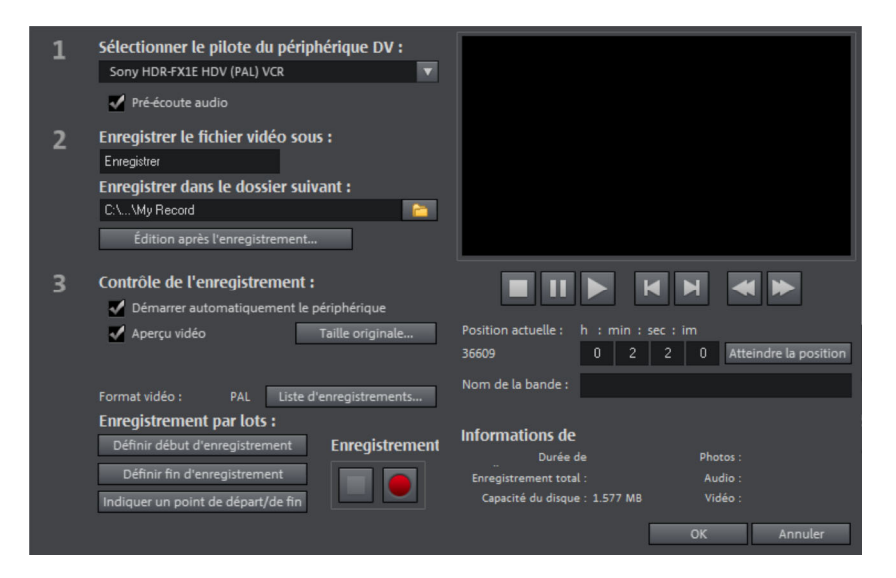

Les options de cette boîte de dialogue sont expliquées au-dessous dans l'enregistrement DV.

# **Caméra DV**

#### **Connecter un appareil DV ou HDV**

MAGIX Video deluxe 17 prend en charge l'édition complète de données DV (Digital Video). Pour cela vous devez disposer d'un appareil DV avec une connexion IEEE-1394 (aussi appelée iLink ou Firewire) et un adaptateur IEEE-1394 compatible OHCI pour le PC. En outre, le plugin « DirectX8a » de Microsoft doit être installé sur votre PC.

- Connectez la sortie numérique de l'appareil photo éteint avec la connexion DV de votre ordinateur (aussi appelée FireWire ou iLink).
- Insérez une cassette DV ou le support dans l'appareil photo.
- Branchez la caméra en mode « Magnétoscope » ou « Lecture ».

Vous pouvez à présent transférer la vidéo sur votre ordinateur.

**Remarque :** selon les circonstances, utilisez une caméra HDV en mode DV afin de transférer par exemple des enregistrements dans l'ancien format DV. De nombreux problèmes avec ce mode ont été constatés avec de nombreuses caméras, c'est pourquoi nous vous recommandons de configurer le **mode d'enregistrement** de la caméra sur « DV », puis d'éteindre et rallumer la caméra.

#### **Enregistrement de magnétoscope DV ou de caméra**

Pour démarrer un enregistrement, cliquez sur le bouton « Enregistrer ».

• Dans la boîte de dialogue d'enregistrement, cliquez sur « caméra DV ». Les enregistrements DV non comprimés nécessitent environ un espace de 220 Mo par minute de vidéo. Si vous souhaitez enregistrer votre vidéo dans un format plus économique comme MPEG, activez auparavant la case « Enregistrer DV au format MPEG ».

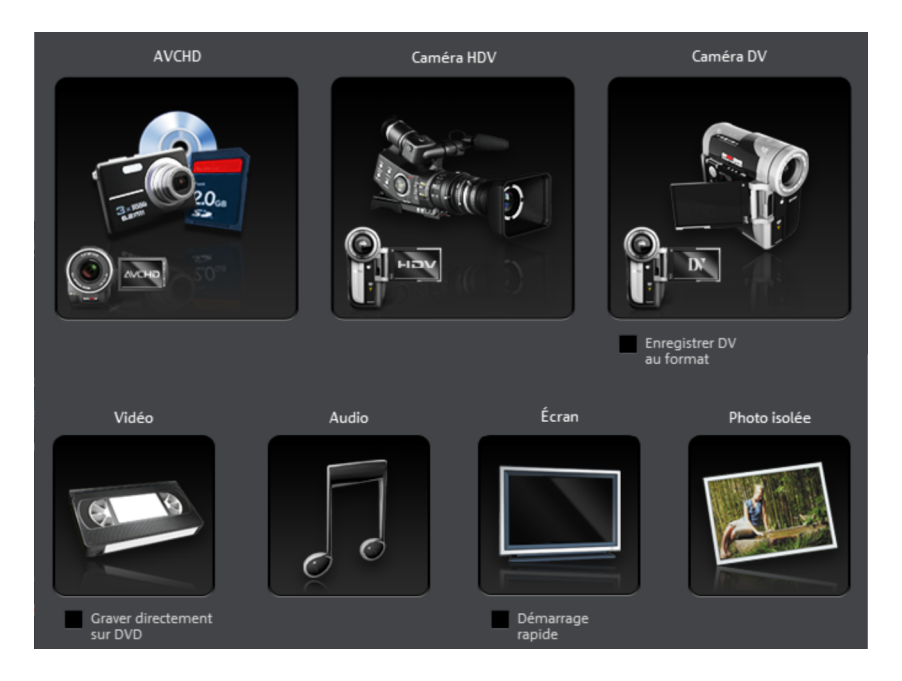

- La boîte de dialogue d'enregistrement s'ouvre alors. Assurez-vous que le pilote de la caméra DV est sélectionné.
- Donnez un nom à l'enregistrement. Choisissez un nom pertinent qui vous permettra de retrouver ensuite le film sur votre disque dur.
- Grâce aux touches de télécommande, vous pouvez vous diriger très précisément : avancer, retour arrière et démarrage de la lecture. Pour

démarrer un enregistrement, cliquez sur le bouton « Enregistrer ». Assurez-vous que vous disposez d'un espace mémoire suffisant.

• Quittez ensuite la boîte de dialogue d'enregistrement. Vous pouvez visualiser votre film dans la barre de film située dans la partie inférieure de l'écran.

**Astuce :** dans la boîte de dialogue d'enregistrement DV, il est possible de définir des extraits de la vidéo DV qui doivent être enregistrés en suivant (enregistrement par lots). Pour en savoir plus, référez-vous au passage « Enregistrement par lots » (voir page 82).

#### **Boîte de dialogue d'enregistrement « Enregistrement DV »**

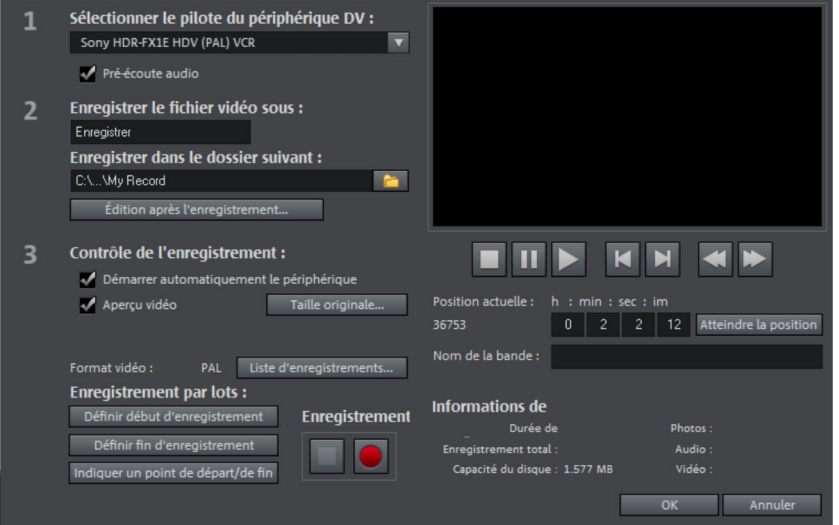

**Remarque :** veillez à ce que suffisamment d'espace libre nécessaire soit disponible sur le disque dur avant chaque enregistrement. Les enregistrements DV nécessitent un espace d'environ 220 Mo par minute.

**Choisir le pilote du périphérique DV :** vous pouvez choisir le pilote de votre périphérique DV ici. Si « Enregistrement audio » est désactivé, la vidéo sera enregistrée sans le son. L'option « Aperçu audio » active la sortie audio de l'enregistrement.

**Remarque :** l'aperçu audio est dans un premier temps toujours désactivé, car les caméras DV disposent la plupart du temps de haut-parleurs intégrés.

**Enregistrer le fichier vidéo comme / Enregistrer dans le dossier suivant :** donnez ici un titre au film que vous souhaitez enregistrer. En outre, vous pouvez définir le dossier dans lequel vous souhaitez sauvegarder votre fichier vidéo. Le dossier d'enregistrement par défaut peut être modifié dans les paramètres du chemin d'accès (voir page 66) sous le menu « Fichier » > « Paramètres du programme » > « Répertoires ».

**Édition après enregistrement :** vous avez accès ici aux fonctions d'édition automatiques.

**Démarrer automatiquement le périphérique :** cette option démarre le périphérique de lecture (caméra DV ou enregistreur) au moment même où vous cliquez sur le bouton d'enregistrement. Cela ne fonctionne cependant pas avec tous les périphériques vidéo ou avec toutes les cartes numériques !

**Aperçu vidéo :** vous pouvez prévisualiser votre vidéo sur l'écran d'aperçu.

**Taille originale :** l'aperçu peut être visualisé en taille d'origine, c'est-à-dire en plein écran. Pour revenir à la boîte de dialogue, appuyez sur la touche Echap de votre clavier.

**Enregistrement automatique :** vous pouvez placer ici les marqueurs de début et de fin pour l'enregistrement. Il est possible de rechercher dans toute la piste vidéo les portions d'enregistrements à utiliser et de les rassembler dans une liste d'enregistrements prévus. Cette liste sera automatiquement enregistrée dans l'ordre de sélection dès que vous cliquerez sur le bouton d'enregistrement (bouton rouge). Il n'est plus nécessaire d'enregistrer chaque scène l'une après l'autre. Il suffit de définir les limites de durée de l'enregistrement et l'ordinateur s'occupe du reste. Pour configurer précisément les points de départ et de fin, cliquez sur le bouton « Entrer un point de départ / de fin » (voir page 81).

**Liste d'enregistrement :** ce bouton sert à afficher la liste de toutes les vidéos déjà enregistrées et des enregistrements planifiés. Toutes les entrées de cette liste peuvent être sélectionnées et supprimées.

**Enregistrement :** démarre le processus d'enregistrement. Y compris la liste des enregistrements planifiés. Ces derniers seront exécutés l'un après l'autre (« Enregistrement par lot »).

**Stop :** stoppe l'enregistrement.

**Snapshot !** Avec la fonction « Snapshot ! », une image fixe peut être créée directement depuis l'écran d'aperçu. Démarrez le caméscope et prêtez

attention à la fenêtre d'aperçu. Lorsque l'image souhaitée apparaît, cliquez sur « Snapshot ». Déplacez-vous jusqu'à l'emplacement souhaité à l'aide de la télécommande puis stoppez en **mode Pause**. En position arrêt, la caméra DV ne livre aucune image. Les images sont enregistrées en tant que fichiers graphiques, dans la résolution indiquée, sous le dossier d'enregistrement.

**Télécommande :** vous pouvez facilement télécommander les caméscopes DV depuis MAGIX Video deluxe 17. Cela ne fonctionne pas avec toutes les cartes numériques/appareils vidéo. Si votre matériel ne prend pas en charge la fonction télécommande, les boutons ne pourront pas être utilisés.

Les touches de transport nécessaires pour l'opération se trouvent dans la boîte de dialogue d'enregistrement DV ou HDV.

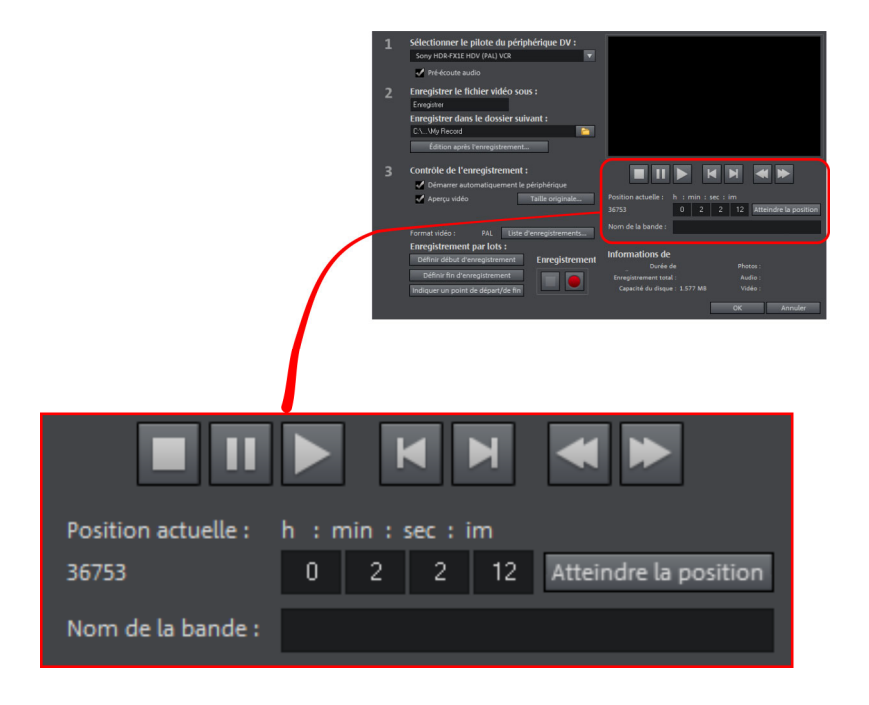

**Nom de la bande :** donnez ici un nom à votre enregistrement. MAGIX Video deluxe 17 utilise ce nom pour la fonction DV Logging.

**Statistiques de l'enregistrement :** affiche les diverses informations concernant vos enregistrements.

**Indiquer les marqueurs de début et de fin** : vous pouvez préciser ici le point de départ et de fin exact ou entrer la durée de l'enregistrement pour une scène.

Il est possible d'entrer ces deux valeurs au format ATN (Absolute Track Number) ou encore comme Timecode en Heures:Minutes:Secondes:Frames.

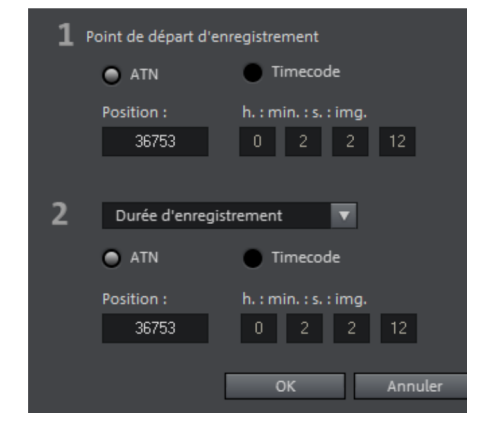

### **DV au format MPEG**

Cette option, disponible dans la boîte de dialogue de sélection d'enregistrement, vous permet de sauvegarde l'enregistrement DV directement sur votre disque dur au format MPEG.

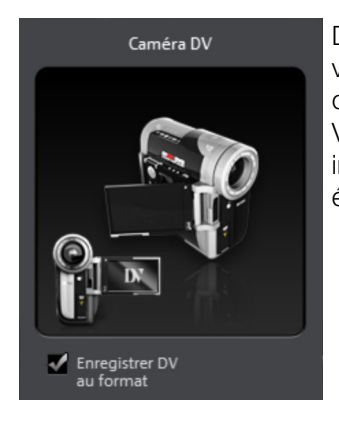

Dans la boîte de dialogue « DV au format MPEG », vous pouvez accéder aux options des paramètres de l'encodeur MPEG via le bouton « Plus ». Vous avez, en outre, la possibilité de graver immédiatement sur disque votre matériel DV, sans étape intermédiaire.

### **Enregistrement par lots**

Vous pouvez définir ici les marqueurs de début et de fin pour l'enregistrement. C'est-à-dire que vous pouvez rechercher et définir dans tout le matériel vidéo tous les enregistrements à utiliser et créer une liste des enregistrements à réaliser. Cette liste sera automatiquement enregistrée dans l'ordre de sélection, dès que vous cliquerez sur le bouton d'enregistrement (bouton rouge). Vous n'avez plus, alors, à enregistrer chaque scène individuellement. Il suffit de définir les marqueurs d'enregistrement et l'ordinateur s'occupe du reste. Pour définir précisément les marqueurs de début et de fin, cliquez sur le bouton « Indiquer les marqueurs de début et de fin (voir page 81)».

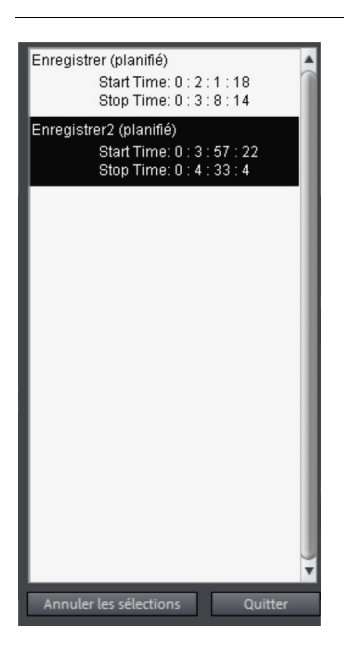

Liste d'enregistrement : ce bouton sert à afficher une liste de toutes les vidéos déjà enregistrées et des enregistrements planifiés. Toutes les entrées de cette liste peuvent être sélectionnées et supprimées.

Chaque enregistrement par lots est automatiquement mémorisé. Au contraire, tous les enregistrements DV et HDV « manuels » sont classés dans la liste des enregistrements, afin de pouvoir restaurer facilement un enregistrement en cas de perte.

## **Logging**

Logging signifie que MAGIX Video deluxe 17 sauvegarde l'emplacement de sauvegarde d'origine, la position ainsi que d'autres informations (métadonnées, comme scène, prise, évaluation, commentaire, etc.) des vidéos DV et des données audio.

Toutes les données copiées par enregistrement DV, enregistrement DV vers MPEG et enregistrement HDV sont placées automatiquement dans la liste d'enregistrement de la boîte de dialogue d'enregistrement correspondante. Les enregistrements sont alors affichés comme « planifiés » lorsque le matériel vidéo correspondant ne se trouve pas sur le disque dur.

Si Video deluxe ne devait pas trouver les fichiers DV ou Wave correspondant au film lors du chargement, il vous demande de charger la bande DV correspondante dans le caméscope et lit les scènes directement depuis la bande DV.

Vous pouvez donc renoncer à la sauvegarde des fichiers DV-AVI (qui peuvent être très lourds) et des fichiers audio. Si vous souhaitez travailler à nouveau sur un projet de film ultérieurement mais que vous avez besoin d'espace mémoire entre-temps, supprimez simplement les gros fichiers audio et AVI DV.

# **Enregistrement vidéo analogique**

#### **Connecter une source vidéo analogique**

Connectez la sortie vidéo de la caméra vidéo, du lecteur DVD ou du magnétoscope avec l'entrée vidéo (carte graphique de la TV, vidéo ou VideoIn) de votre PC et la sortie audio avec l'entrée InLine de votre carte son.

Les configurations des différents appareils pouvant être très différentes, il est difficile de dire quel câble doit être utilisé pour votre appareil. Vous pouvez vous informer en consultant le manuel de votre enregistreur ou de votre carte graphique, vidéo ou TV.

**Exemple** : de nombreux magnétoscopes sont équipés d'une prise Péritel Scart, les lecteurs de DVD de trois sorties Cinch (deux pour la piste sonore stéréo, une pour l'image). Dans un tel cas, vous aurez besoin d'un adaptateur Scart/ To Cinch ou d'un câble avec trois connecteurs Cinch à chaque extrémité.

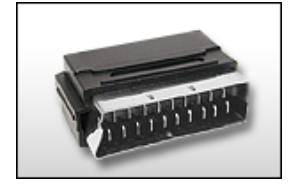

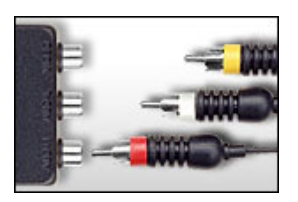

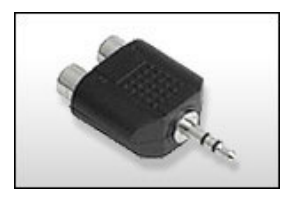

**Adaptateur Péritel/Cinch Adaptateur Péritel/Cinch Adaptateur avec 3 câbles Cinch Stéréo-Cinch/Mini-Jack**

La plupart des entrées audio sont équipées avec des prises mini Jack Stéréo. Pour connecter l'entrée audio du magnétoscope à l'entrée audio de la carte son, il faudra vous munir d'un adaptateur Cinch stéréo vers mini Jack.

Vous aurez également besoin d'un câble à trois fiches Cinch et un adaptateur Cinch stéréo vers Mini Jack que vous trouvez dans le commerce.

### **Enregistrement vidéo analogique**

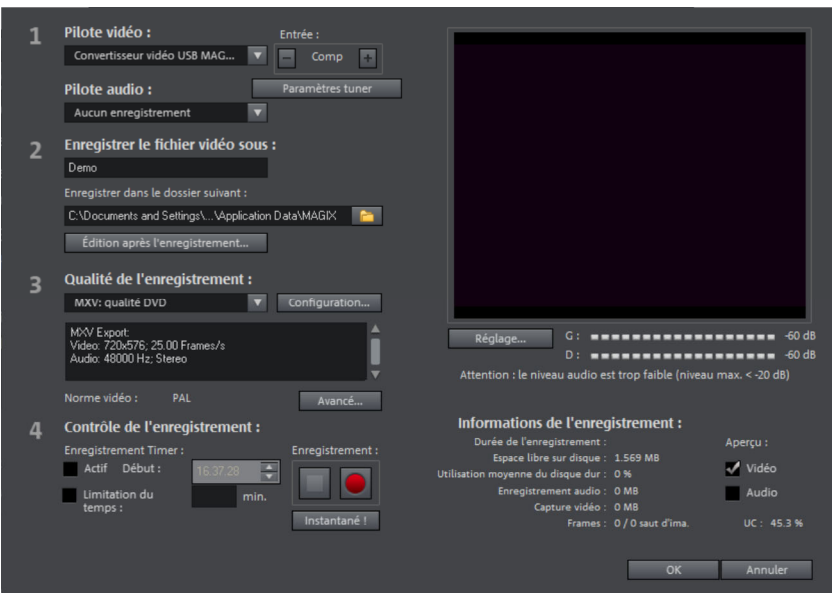

**Pilote vidéo/audio :** vous pouvez configurer ici la carte vidéo ou la carte son pour l'enregistrement. Dans pratiquement tous les cas, le logiciel pilote fourni avec le matériel doit être installé.

**Remarque :** vous pouvez sélectionner dans la version Plus/Premium sous « Pilote vidéo » la fonction « Enregistrement de l'écran ». Découvrez les caractéristiques de cette fonction dans le paragraphe « Enregistrer le(s) contenu(s) de l'écran » de la version Plus/Premium (voir page 93).

**Entrée/Paramètres Tuner :** si votre carte d'enregistrement vidéo prend en charge plusieurs sources, par exemple, si un tuner TV est encore disponible sur la carte (ATI All-IN-Wonder, Terratec TV Value...), ou plusieurs entrées (S-VHS, Composite...), vous pouvez sélectionner ici la bonne source d'enregistrement et le canal télé à enregistrer.

**Enregistrer fichier vidéo sous/Enregistrer dans le dossier suivant** : donnez un titre au film que vous souhaitez enregistrer. En outre, vous pouvez définir le dossier dans lequel vous souhaitez sauvegarder votre fichier vidéo. Le dossier d'enregistrement standard est sélectionné par défaut. Vous pouvez modifier le répertoire d'enregistrement standard dans les paramètres des chemins d'accès (voir page 66), sous « Fichier » > « Paramètres du programme » > « Répertoires ».

Édition après enregistrement : vous accédez ici aux diverses fonctions d'édition automatiques.

**Qualité de l'enregistrement** : la liste de cette boîte de dialogue vous permet de sélectionner différentes qualités d'enregistrement prédéfinies, selon ce que vous voulez faire avec vos vidéos et en fonction des performances de l'ordinateur. Elles sont répertoriées par ordre de qualité. **Configuration** permet de paramétrer plus en détail le modèle prédéfini sélectionné.

Les modèles préconfigurés dotés de la mention MPEG enregistrent directement au format MPEG.

**Astuce :** optez de préférence pour les modèles de préconfiguration JPEG si vous souhaitez graver immédiatement vos images, car la fonction « Smart Encoding » (encodage rapide) permet d'éviter un encodage complexe après l'enregistrement.

**Avancé :** ouvre la boîte de dialogue des paramètres du pilote vidéo (voir page 87).

**Contrôle d'enregistrement :** vous trouverez ici le bouton Enregistrer et le bouton Stop. Ils permettent de démarrer et d'interrompre l'enregistrement.

**Enregistrement programmé/limitation du temps :** vous pouvez définir le début de l'enregistrement et sa durée, de sorte que votre ordinateur fonctionne comme un magnétoscope.

**Instantané :** le bouton Instantané crée une image fixe directement à partir du moniteur d'aperçu. Les images sont enregistrées comme fichiers graphiques, dans la résolution indiquée, sous le répertoire d'enregistrement.

**Statistiques d'enregistrement :** vous avez accès ici aux données statistiques de votre enregistrement, tels que la durée de l'enregistrement, la capacité du disque, les images individuelles enregistrées et les « Dropped Frames » (images sautées). Les « Dropped Frames » sont des images qui n'ont pu être acquises parce que le dispositif de capture n'a pu assurer un débit binaire constant.

**Aperçu :** avec la plupart des cartes graphiques, vous pouvez réduire la charge du système en désactivant l'aperçu vidéo. Si vous entendez un « écho », désactivez l'aperçu audio.

#### <span id="page-86-0"></span>**Paramètres avancés de la boîte de dialogue d'enregistrement vidéo**

Vous avez ici la possibilité de configurer le pilote d'enregistrement vidéo.

Ces boîtes de dialogue, également appelées « Property Sheets », sont mises à disposition par les pilotes de cartes vidéo. Les caractéristiques spécifiques aux pilotes peuvent différer selon la carte utilisée. De plus, notre influence sur le fonctionnement de ces pilotes est limitée. Si jamais vous rencontrez un problème, veuillez contacter s'il vous plaît le fabricant de votre carte vidéo pour une demande de mises à jour de votre pilote.

**Entrée :** définit le « Crossbar » (= barres croisées) de la carte vidéo

Le crossbar spécifie quels signaux d'entrées audio et vidéo doivent être enregistrés. Le crossbar est monté en série avec le dispositif d'enregistrement vidéo. La sortie vidéo doit être configurée dans le champ « Output » (sortie), c'est à dire l'entrée du dispositif d'enregistrement (décodeur In vidéo ou audio) de la carte vidéo. Dans le champ « Entrée » sélectionnez la source du signal que la carte vidéo doit utiliser pour l'enregistrement. La plupart des cartes vidéo disposent d'un crossbar pour l'audio et d'un autre pour la vidéo. Si vous rencontrez un problème, nous vous recommandons de tester diverses configurations, jusqu'à ce que le son corresponde bien à l'image.

Composite In = entrée vidéo normale (prise Cinch) S-Vidéo = entrée S-Vidéo (prise Mini-Din) S-VHS In = entrée S-VHS (câble spécifique) Tuner In = signal TV du tuner intégré

#### **Configuration de l'image**

**Décodeur vidéo :** si l'image de votre vidéo est tremblotante ou bien uniquement en noir et blanc, il est possible que la norme vidéo standard ne soit pas configurée correctement. En Europe, la norme **PAL** est utilisée.

**VideoProcAmp :** il s'agit là de la configuration avancée pour les couleurs, la luminosité, le contraste, etc. Il est recommandé de ne pas modifier les paramètres définis par le fabricant.

**Format :** veuillez ne **pas** modifier ce paramètre. Les paramètres de formats d'enregistrement peuvent être définis dans la boîte de dialogue d'enregistrement vidéo, sous « Qualité d'enregistrement ».

#### **Sélection de station**

Option uniquement disponible lorsqu'un tuner TV est intégré à la carte vidéo.

## **Audio**

MAGIX Video deluxe 17 vous permet d'enregistrer vos propres sons comme des voix, des bruits ou des instruments, via l'enregistrement audio. Les sources d'enregistrements peuvent être un microphone ou plusieurs appareils audio, en particulier des chaînes stéréo.

#### **Connexion de la source pour l'enregistrement**

La source contenant le document sonore doit être connectée à l'entrée de la carte son. Plusieurs possibilités s'offrent à vous selon le type de matériel en votre possession.

Si vous souhaitez enregistrer des documents depuis un système stéréo, vous pouvez utiliser les jacks Line-out et AUX-out placés à l'arrière de votre amplificateur ou de votre platine cassette et les connecter à l'entrée de carte son de votre ordinateur (généralement de couleur rouge).

Si votre ampli n'a pas de sortie distincte (autre que pour les haut-parleurs), vous pouvez utiliser la prise casque pour vos enregistrements. Dans ce cas, vous avez besoin d'un câble muni de deux mini-jacks stéréo. Ce type de connexion offre l'avantage de définir le niveau de signal d'entrée casque avec un volume distinct. Toutefois, comme les connexions casque ne sont généralement pas les meilleures, utilisez dans la mesure du possible les sorties Line.

Si vous enregistrez des éléments audio à partir d'une platine cassette, vous pouvez connecter directement les sorties Line de la platine cassette à l'entrée de la carte son.

Si vous enregistrez des vinyles, vous ne devez pas connecter la sortie de la platine disque à la carte son, car le signal phono doit être pré-amplifié. Il est plus judicieux dans ce cas d'utiliser la prise casque ou un pré-ampli externe.

#### **Ajuster le niveau du signal**

Pour optimiser la qualité sonore d'une capture numérique, il est recommandé d'ajuster le niveau du signal via la carte son.

Quand la source est connectée à la carte son, le bouton d'enregistrement ouvre la boîte de dialogue de capture et lance le lecteur source.

Si le niveau de volume est si élevé qu'il génère une distorsion, le signal entrant doit être réduit. Si vous avez connecté la source via une sortie d'amplificateur

ou de platine cassette à la carte son, vous pouvez seulement réduire le niveau du signal dans l'interface de mixage de votre carte son. Vous pouvez l'ouvrir dans la boîte de dialogue de capture en activant « Réglage de niveau ».

Cliquez sur le bouton « Réglages » de la boîte de dialogue d'enregistrement pour accéder directement au Mixeur.

Si vous réduisez la sensibilité au moyen du fondu, vous réduisez simultanément la résolution à laquelle le signal analogique est numérisé. Ces contrôleurs automatiques doivent donc être réglés au plus haut niveau possible !

Le niveau de référence optimal est naturellement la section sonore au niveau le plus élevé du document. À définir comme le maximum.

#### **Boîte de dialogue « Enregistrement audio »**

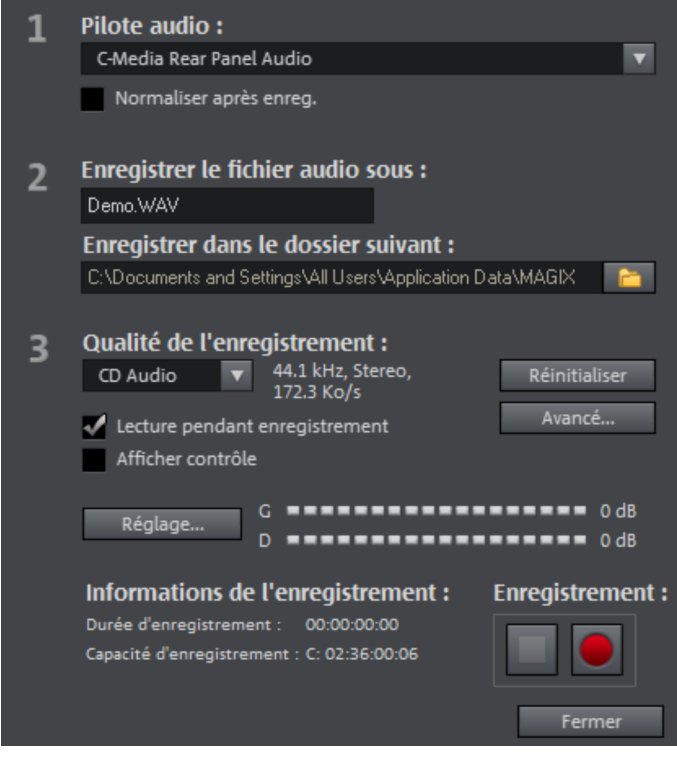

**Pilote audio :** sélectionnez ici la carte son pour l'enregistrement.

**Enregistrer le fichier audio comme.../ sous le dossier suivant... :** entrez ici un nom pour votre fichier audio à enregistrer. Vous pouvez en outre définir le répertoire dans lequel sauvegarder votre fichier.

**Qualité d'enregistrement :** définissez ici la qualité du son. Dans le menu de préconfiguration, choisissez entre les qualités AM Tuner, FM radio, CD audio et DAT (Digital Audio Tape).

**Afficher le contrôle (moniteur) :** grâce à l'affichage du contrôle (audiomètre), vous pouvez surveiller l'intensité du signal d'entrée. Pour plus d'informations, consultez le paragraphe consacré au thème Ajuster le signal (voir page 88).

**Enregistrement :** ce bouton démarre l'enregistrement réel.

**Stop :** ce bouton met fin à l'enregistrement.

**Normaliser après enregistrement :** normalise le matériel selon le volume maximal, après enregistrement. Pour obtenir le meilleur résultat sonore possible, vous devez cependant tenter de paramétrer le volume de la source sonore aussi fort que possible sans saturation. L´affichage du crête-mètre dans la boîte de dialogue devrait vous y aider.

**Lecture pendant l'enregistrement :** cette option est particulièrement utile pour l'enregistrement de commentaires par exemple. Lorsqu´elle est activée, le film sélectionné (ou les scènes sélectionnées si vous êtes dans l'interface d'édition) est reproduit au cours de l´enregistrement. Cela vous permet d´orienter votre enregistrement en fonction du film.

**Plus :** cette fonction vous permet d'accéder à une fenêtre dans laquelle vous pouvez sélectionner trois fonctions spéciales.

#### **Réglages avancés dans la fenêtre d'enregistrement d'audio**

- **« Mono »** active un enregistrement mono qui réduira de moitié l'espace disque requis.
- **« Ajustement du taux d'échantillonnage en temps réel »** fait automatiquement correspondre le taux d'échantillonnage d'un nouveau fichier à enregistrer à celui de la piste son du film en cours.
- **« Réduction du volume sonore »** : si vous souhaitez ajouter un commentaire ou d'autres documents sonores à une vidéo dans laquelle vous avez déjà mis à niveau le volume sonore, activez l'option « Réduction automatique du volume sonore des pistes audio restantes ». Cela réduira automatiquement le volume des objets audio dans le montage durant la session d'enregistrement (« ducking »). Une courbe de volume contrôle l'intégralité du processus,

produit les effets d'ouverture et de fermeture en fondu et assure un volume général cohérent.

## **Photo**

La fonction d'enregistrement photo permet d'enregistrer des clichés directement depuis une source vidéo connectée. Pour cela, il est nécessaire d'utiliser un enregistrement vidéo compatible DirectShow, ou une carte TV ou un appareil USB compatible (par exemple une Webcam).

La programmation permet d'automatiser l'enregistrement photo. Les domaines d'utilisation possibles sont par exemple :

- Création de diaporamas à partir de vidéos,
- Films d'animation (animation stop motion),
- Surveillance vidéo,
- Enregistrement accéléré

Toutes les images enregistrées sont ajoutées à l'arrangement ouvert.

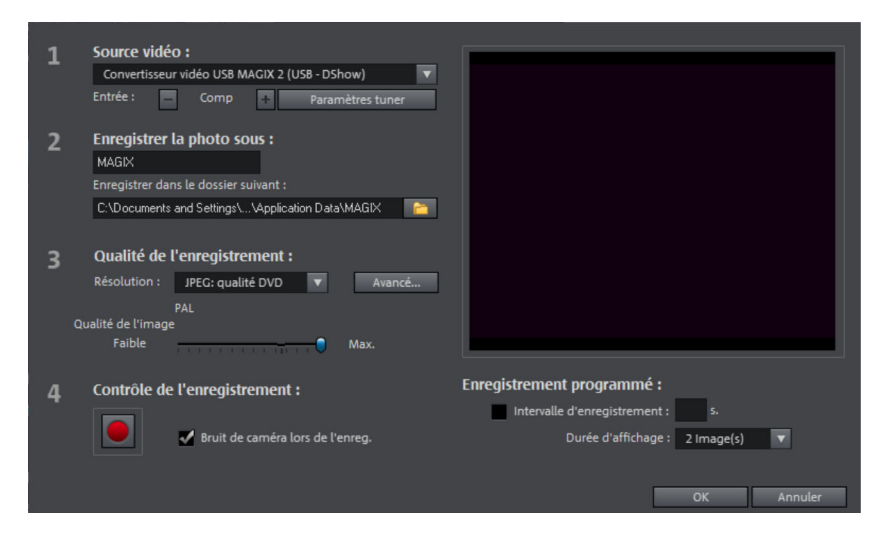

**Source vidéo** : vous pouvez paramétrer ici la carte vidéo pour l'enregistrement.

**Quel nom doit être attribué au fichier JPEG ?** Entrez ici le titre des clichés à enregistrer. Ils seront enregistrés sous ce nom et numérotés. Vous pouvez en outre sélectionner le répertoire d'enregistrement.

**Résolution** : vous pouvez définir ici la résolution de votre image. La résolution est définie est fonction des possibilités de l'appareil photo. La qualité de l'image peut être réglée à l'aide de la réglette. Plus la qualité est élevée, plus la taille de chaque fichier sera élevée également. La fonction « Réinitialiser » permet de rétablir les valeurs précédentes pour la qualité de l'image.

**Plus** : ouvre la boîte de dialogue des paramètres du pilote vidéo.

**Bruit du déclencheur de l'appareil photo** : pour effectuer un contrôle acoustique de chaque instantané, il est possible d'activer un bruit de clic.

**Enregistrement** : le bouton d'enregistrement rouge permet de déclencher l'enregistrement (ou la série d'enregistrement lors d'une programmation).

#### **Contrôle temporel**

**Durée photo sous forme d'images :** indique la durée d'affichage de la photo dans le diaporama.

**Intervalle :** lorsque cette fonction est active, le système d'enregistrement déclenche une série de captures d'images fixes, dans un intervalle de temps défini. Ces captures d'images sont automatiquement sauvegardées et numérotées.

Lorsque vous effectuez une série de captures d'images avec un intervalle régulier de 2 secondes en spécifiant que chaque capture doit être insérée sous la forme de 5 images dans le diaporama, vous obtenez une capture d'image 10x plus rapide que la normale.

#### **Réglages avancés dans la fenêtre d'enregistrement d'images individuelles**

Vous pouvez effectuer divers réglages du pilote d'enregistrement vidéo. Ces pages de propriétés sont liées aux pilotes de la carte vidéo. Les caractéristiques spécifiques à ces pilotes peuvent varier et l'équipe MAGIX a peu d'influence sur leur comportement. Si vous avez des problèmes, contactez le constructeur de votre carte vidéo pour une mise à jour des pilotes.

**Entrée** : réglage de la « crossbar » de la carte vidéo. Celle-ci définit le signal d'entrée vidéo et audio utilisé lors de l'enregistrement. Ces « crossbars » sont connectées en série au chip d'enregistrement vidéo. Dans le champ de sortie, à la sortie vidéo, se trouve l'entrée pour le chip d'enregistrement (décodeur In vidéo ou audio) de la carte vidéo. Dans le champ d'entrée, sélectionnez la source de signal qui doit être utilisée pour cette entrée par la carte vidéo lors de l'enregistrement.

**Composite In** : entrée vidéo normale (en général entrée Cinch).

**S-VHS In** : entrée S-VHS (câble spécial).

**Tuner In** : signal TV du tuner intégré.

**Décodeur vidéo** : si l'image s'affiche en noir et blanc ou si elle scintille, il est possible que le standard vidéo ait été mal réglé. En France, le standard utilisé est SECAM ou PAL.

**VideoProcAmp** : ajustement précis des couleurs, de la luminosité, du contraste, etc. Nous vous conseillons de ne pas modifier les réglages du constructeur.

**Format** : veuillez ne rien changer. Les réglages concernant le format de capture se font dans la fenêtre d'enregistrement sous « résolution ».

### **Enregistrement de l'écran (version Plus/Premium)**

Cette fonction permet d'enregistrer tout ce qui bouge sur votre écran. Ce procédé est également appelé « Capture d'écran ».

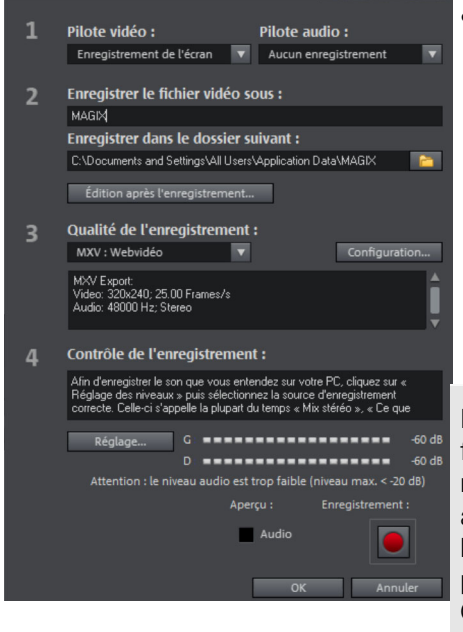

• Dans **« Qualité d'enregistrement »**, vous trouverez divers paramétrages pour diverses tâches. Vous pouvez au choix enregistrer tout l'écran (« plein écran ») ou sélectionner des cadres de différentes tailles, pour par exemple enregistrer uniquement l'écran du Windows Media Player ou d'un autre lecteur vidéo. Cliquez sur « Configuration » pour définir des paramètres de dimensions.

**Remarque :** de nombreux lecteurs vidéo fonctionnent avec Overlay, il est donc recommandé d'ouvrir le lecteur approprié, **avant** de lancer l'enregistrement ! Cette opération permet d'éviter de basculer en mode Overlay.

• Sélectionnez l'option « Écran » dans la boîte de dialogue de sélection.

Une seconde boîte de dialogue contenant un bouton rouge d'enregistrement et un bouton noir d'arrêt apparaît alors et le cadre dispose de contours en pointillés.

• Activez l'option « Enregistrer le curseur de la souris » afin d'enregistrer les mouvements de ce dernier.

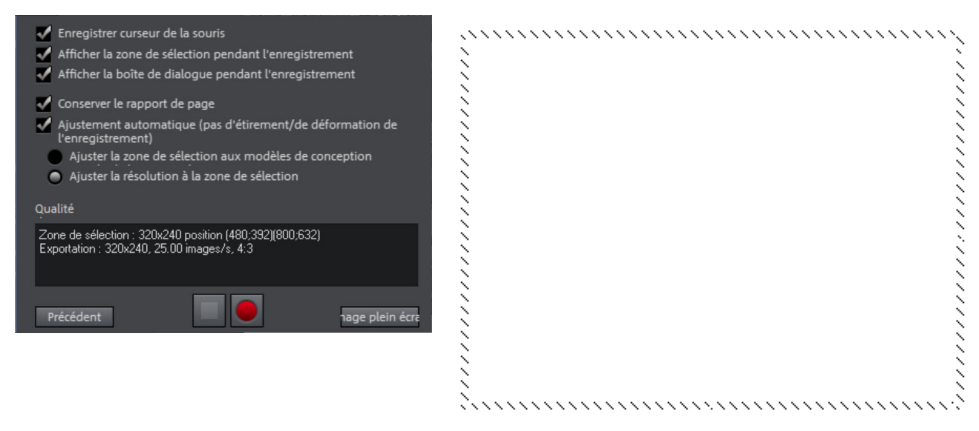

• Sélectionnez ensuite la zone de l'écran que vous souhaitez enregistrer, par exemple l'écran du lecteur vidéo dans lequel la vidéo est lue. Déplacez le cadre au-dessus de la plage à enregistrer et ajustez sa taille si nécessaire en tirant sur ses coins.

**Remarque** : si vous avez sélectionné auparavant l'option « Plein écran » ou cliqué dans la boîte de dialogue sur le bouton portant le même nom, le cadre se trouve au-delà de la plage visible.

- L'enregistrement est activé lorsque vous cliquez sur le bouton d'enregistrement rouge. L'enregistrement démarre et le symbole d'enregistrement s'affiche dans les informations de la barre des tâches.
- Lorsque cette opération est terminée, cliquez sur le symbole d'enregistrement ou sur le bouton d'arrêt pour arrêter l'enregistrement. L'enregistrement est alors terminé et la boîte de dialogue d'enregistrement s'affiche à nouveau.

# **Édition après l'enregistrement**

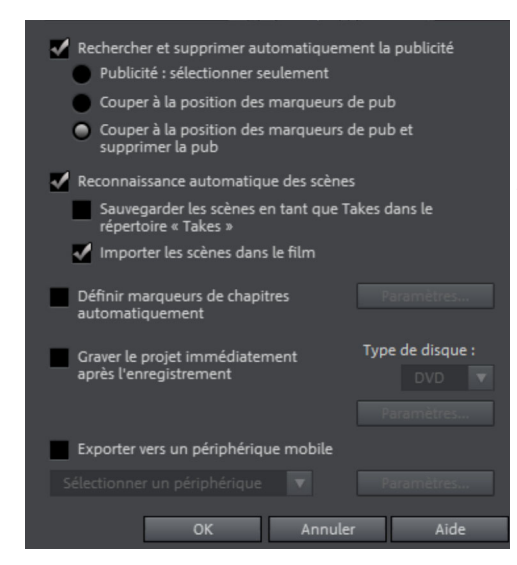

La boîte de dialogue « Édition après l'enregistrement » est accessible depuis n'importe quelle boîte de dialogue.

Vous pouvez procéder à toutes les étapes d'édition, de l'enregistrement à l'encodage en passant par la gravure automatique sans autre étape intermédiaire requise de votre part.

La boîte de dialogue « Éditer après l'enregistrement », vous pouvez :

- **Chercher et supprimer automatiquement la publicité** : pour cela, veuillez lire le paragraphe « Chercher et supprimer les publicités » (voir page 243).
- **Reconnaissance automatique des scènes** : diviser le matériel en scènes. Pour cela, référez-vous au chapitre « Reconnaissance automatique des scènes (voir page 241) ».
- Définir les marqueurs de chapitre automatiquement : pour cela, veuillez consulter le paragraphe « Placement automatique de marqueur de chapitre (voir page 332) » dans le chapitre « Éditer le menu » du manuel PDF ou dans l'aide du programme (touche F1).

**Graver le projet directement après l'enregistrement :** cette option vous permet d'enregistrer et de graver sans étape intermédiaire. Sélectionnez le format dans lequel vous souhaitez graver, insérez le disque correspondant et activez l'enregistrement.

**Remarque :** veuillez vous assurer que les préréglages de la qualité d'enregistrement correspondent au type de disque choisi (pour les DVD par ex, MPEG:DVD).

Si vous utilisez des paramètres personnalisés pour l'encodage MPEG (par exemple demi-résolution pour les DVD longue durée), assurez-vous que ces paramètres sont similaires pour l'enregistrement et la gravure afin d'éviter un nouvel encodage (Smart Encoding).

Après l'enregistrement, vous basculez automatiquement dans l'interface « Graver » où vous pouvez ouvrir la boîte de dialogue et graver. La mise en page du menu pour le DVD correspond à la dernière utilisée.

**Astuce** : cette fonction est particulièrement adaptée pour travailler sur des projets longs durant la nuit par exemple. Vous lancez l'enregistrement le soir et le DVD est prêt le lendemain matin.

**Exporter vers un périphérique mobile** : le film enregistré est immédiatement converti dans le format compatible avec le périphérique mobile sélectionné, puis transféré vers le périphérique. Le périphérique prédéfini est celui qui a été défini dans la boîte de dialogue Transférer vidéo/audio (voir page 310).

**Paramètres** : ouvre la boîte de dialogue des paramètres d'exportation (voir page 302) pour l'appareil cible sélectionné.

**Remarque :** lorsque vous précisez un nom de fichier et un chemin de sauvegarde dans la boîte de dialogue d'exportation, le chemin est utilisé mais le nom de fichier ignoré alors que dans le cas des enregistrements TV dirigés par EPG, le nom de l'émission est utilisé.

# **MAGIX Magnétoscope**

Avec MAGIX Video deluxe 17, il est possible de transformer votre PC en téléviseur avec magnétoscope. Condition requise pour utiliser le MAGIX Magnétoscope : carte TV ou boîtier Tuner TV, carte DVB-S ou T.

## **Raccorder un téléviseur ou d'autres appareils d'affichage**

Transformez votre ordinateur en un téléviseur grâce à MAGIX Magnétoscope et à une carte TV ou un V-Tunerbox adaptés. Vous pouvez voir votre programme télé sur différents appareils connectés à votre ordinateur, tels que l'écran d'ordinateur, le vidéoprojecteur (Beamer) ou le téléviseur. Il vous suffit de brancher le dispositif de sortie souhaité à la sortie VGA (symbole d'écran) de votre carte graphique.

**Conseil :** lors du raccordement d'un vidéoprojecteur à un ordinateur bloc-notes, il se peut que le message « Pas de signal » s'affiche. Dans ce cas, vous devez changer pour la sortie VGA de l'ordinateur avec la combinaison des touches Fn et touche d'écran.

## **Aperçu des icônes**

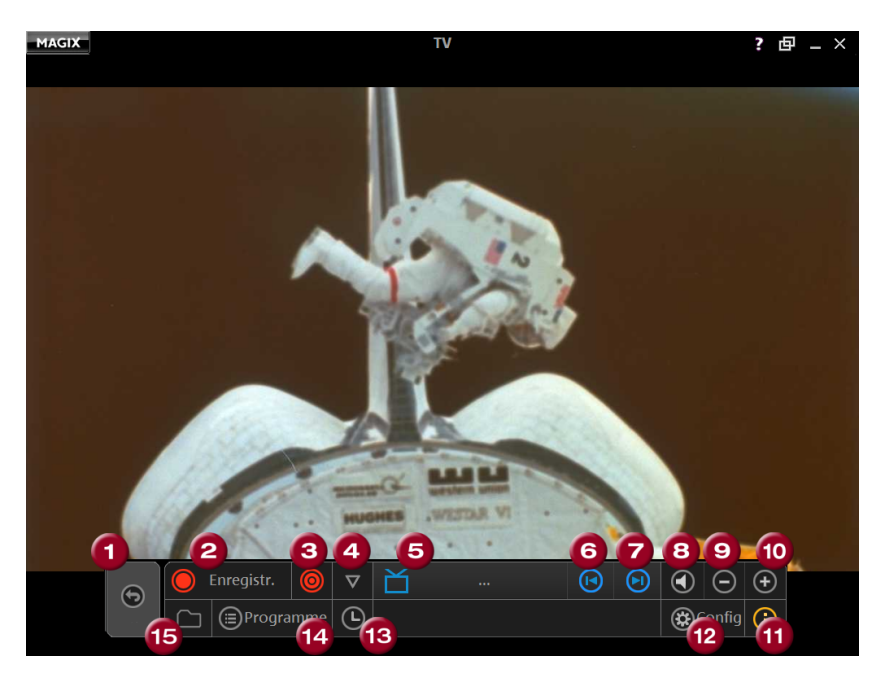

- **Retour** à l'affichage de démarrage
- **Enregistrement**
- **Mode Timeshift**
- **Enregistrement rapide**
- **Favoris + liste des chaînes**
- **Passer à la chaîne précédente**
- **Passer à la chaîne suivante**
- **Mute** : désactive le son
- **Baisser le son**
- **Monter le son**
- **Afficher / masquer les informations**
- **Configuration :** ouvrir la boîte de dialogue de configuration
- **Timer**: programmation horaire
- **Programme :** guide de programme électronique Ouvrir guide DVB TV ou (MAGIX Guide TV en ligne).
- **Ouvrir le répertoire d'enregistrement**
- 

Lorsque vous démarrez directement MAGIX Magnétoscope, vous avez la possibilité d'éditer dans le programme principal les émissions que vous venez d'enregistrer, grâce à l'outil représenté par le symbole de ciseaux.

### **Paramètres du magnétoscope**

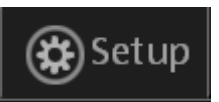

Cette icône ouvre la boîte de dialogue de l'enregistreur vidéo.

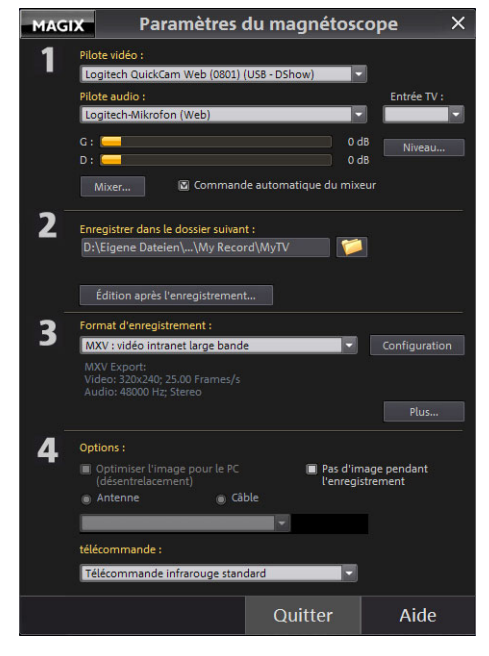

**Pilote vidéo :** configurez ici le pilote de votre carte TV. Vous pouvez sélectionner ici également des cartes DVB-T ou DVB-S. Dans ce cas, la boîte de dialogue sera remplacée par une version simplifiée (voir ci-dessous). **Pilote audio :** Configurez ici le pilote audio de la carte son ou l'appareil audio que vous utilisez pour l'enregistrement et la lecture de votre son TV. Les décibelmètres signalisent un signal

audio limitrophe. Aux endroits les plus hauts, l'affichage devrait à peine rester en-dessous de 0 dB, pour que l'enregistrement soit saturé au maximum.

**Décibels :** Vous pouvez utiliser un atténuateur de décibels pour adapter la saturation.

**Commande de mixage automatique :** Si la lecture audio s'adapte au statut de l'enregistreur, cela signifie que vous entendez le signal d'entrée en regardant la télévision. La sortie Wave est rendue muette. En outre, l'entrée ligne est automatiquement sélectionnée comme source d'enregistrement. Désactivez cette option uniquement si vous voulez utiliser une autre entrée de carte son. L'icône **Mixeur** vous permet de choisir ensuite manuellement l'entrée.

**Enregistrer dans le dossier suivant :** vous pouvez définir le répertoire dans lequel sauvegarder votre fichier vidéo. Le répertoire standard par défaut est Enregistrement TV.

**Édition après l'enregistrement :** cette option ouvre la boîte de dialogue « Édition après l'enregistrement ». Veuillez lire plus d'informations dans la section correspondante au chapitre « Interface utilisateur « Enregistrer ».

**Sélectionner le format d'enregistrement :** choisissez entre différents formats prédéfinis en fonction de l'utilisation, ou bien définissez-les vous-même avec la « **Configuration** ».

**Étendu** ouvre des options de configuration de la carte TV spéciales (Pour plus d'informations, référez-vous au chapitre["Paramètres avancés de la boîte de](#page-86-0)  dialogue d'enregistrement vidéo" voir page 87). Veuillez consulter les Remarques générales sur les Formats TV.

**Optimiser l'image pour ordinateur :** cette option active un désentrelacement spécial pour optimiser la lecture TV sur l'écran d'ordinateur. Elle n'est pas supportée par toutes les combinaisons carte graphique/carte TV et nécessite en tout cas le pilote de carte graphique DirectX9 compatible le plus récent.

**Câble - Antenne :** définissez ici si la réception se fait par câble ou par antenne TV.

**Aucune image pendant l'enregistrement :** pour réduire la charge d'utilisation de l'ordinateur, vous pouvez comprimer l'affichage de l'image TV pendant l'enregistrement.

#### **Télécommande**

Vous trouverez ici une sélection de télécommandes de divers fabricants, pour contrôler confortablement MAGIX Magnétoscope. Si vous ne possédez aucune des télécommandes proposées, testez simplement diverses configurations.

**Remarque :** pour certaines télécommandes, il est nécessaire d'utiliser le logiciel de réception, sans lequel MAGIX Video deluxe 17 ne reconnaît pas la télécommande.

## **Configuration pour cartes DVB**

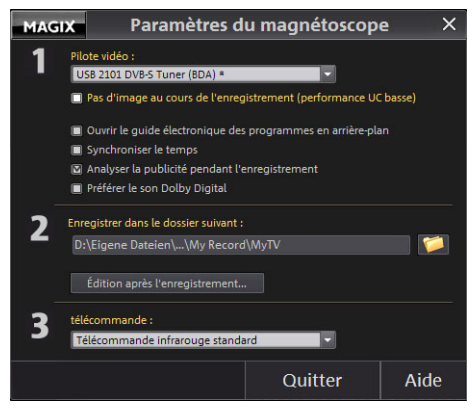

**Aucune image pendant l'enregistrement :** cette option sert à ne pas surcharger l'ordinateur. Les images ne sont pas montrées pendant l'enregistrement.

**Appeler les informations GEP en arrière-plan :** Les informations GEP sont appelées en arrière-plan pendant le passage à la télé. Lorsque vous ouvrez la boîte de dialogue du Timer pour la programmation, les informations sont aussitôt disponibles.

**Synchroniser l'horloge :** L'heure du système est accordée avec celle du DVB.

**Analyse de la publicité pendant l'enregistrement :** la reconnaissance des publicités (voir édition de la boîte de dialogue pendant l'enregistrement) survient pendant l'enregistrement. Directement après l'enregistrement, les émissions sont déjà coupées.

**Préférer l'audio Dolby Digital :** lorsque la chaîne offre un son Dolby Digital en plus des pistes audio (stéréo normales), cette piste audio est automatiquement utilisée.

Une activation du Codec Dolby Digital est obligatoire pour éditer l'audio Dolby Digital dans MAGIX Video deluxe 17.

**Lire le son Dolby Digital en mode Surround :** lorsque vous possédez une chaîne Dolby Surround, vous avez la possibilité de lire toutes les émissions courantes au son 5.1 également avec un véritable son 5.1 en sélectionnant l'option « Lire le son Dolby Digital en mode Surround ». Assurez-vous d'abord que la station que vous avez sélectionnée émet bien au format 5.1. Afind e . Afin de recevoir les émissions au son 5.1, vous devez sélectionner l'option « Préférer le son Dolby Digital » ou sélectionner un canal sonore Dolby® Digital pour la station sélectionnée dans le mode avancé de la liste des stations.

**Edition après l'enregistrement :** cette option ouvre la boîte de dialogue « Édition après l'enregistrement ». Veuillez lire plus d'informations dans la section correspondante au chapitre « Interface utilisateur « Enregistrer ».

#### **Télécommande**

Vous trouverez ici une sélection de télécommandes de divers fabricants, pour contrôler confortablement MAGIX Magnétoscope. Si vous ne possédez aucune des télécommandes proposées, testez simplement diverses configurations.

**Remarque :** pour certaines télécommandes, il est nécessaire d'utiliser le logiciel de réception, sans lequel MAGIX Video deluxe 17 ne reconnaît pas la télécommande.

## **Configurer la chaîne pour une réception analogue.**

Pour une réception TV numérique (DVB T ou S), MAGIX Video deluxe 17 est équipé d'une liste des chaînes préconfigurée.

Pour une réception TV analogue (antenne ou câble), vous devez cependant régler les chaînes télé que vous voulez (ou pouvez) recevoir, avant d'utiliser la télévision ou l'enregistreur vidéo pour la première fois. Le procédé est très similaire à celui d'une véritable télévision. Vous avez besoin de la recherche des chaînes intégrée.

- Activez le téléviseur dans la vue de démarrage de MAGIX Magnétoscope en cliquant sur « TV ».
- Cliquez sur le symbole de la TV dans le contrôle de transport pour ouvrir les Favoris et la Liste des chaînes.

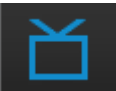

- Vous accédez ainsi à la liste des chaînes favorites, encore vide.
- Cliquez tout en haut dans la liste sur l'icône « Liste des chaînes ». Vous accédez maintenant à la liste des chaînes réglées. Cette liste aussi est vide, ce qui doit être changée dès maintenant. Cliquez sur « Avancé » pour ouvrir les options de la liste des chaînes.

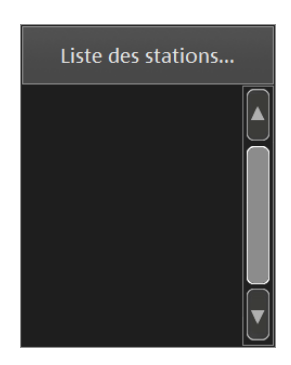

### **MAGIX Magnétoscope 103**

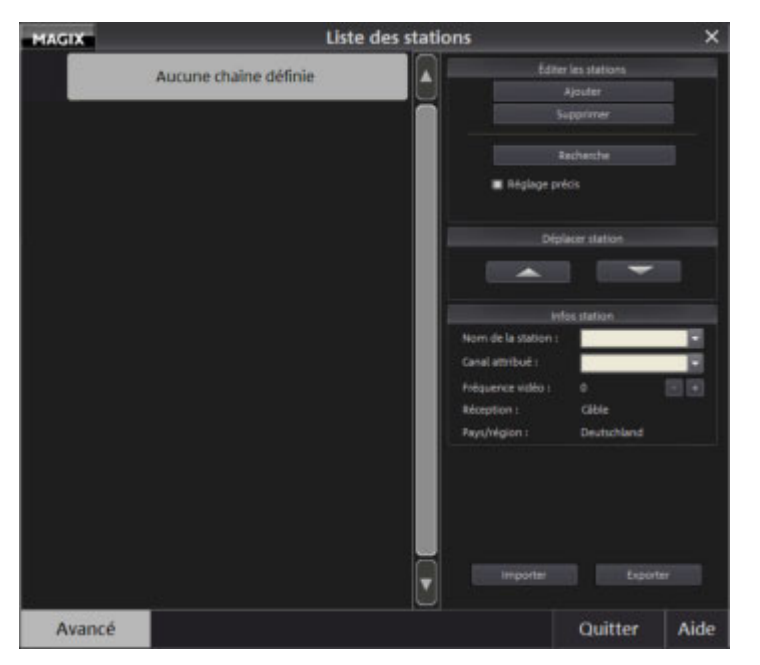

• Vous pouvez maintenant, dans le champ d'option à droite, configurer la recherche des chaînes et la liste des chaînes.

**Conseil :** l'option « Réglage fin par recherche automatique » augmente la pertinence des chaînes trouvées. La réception des chaînes est ensuite meilleure mais la recherche dure plus longtemps.

## **Liste de stations pour les programmes analogiques**

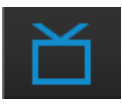

Vous accédez à la liste des chaînes en cliquant sur le symbole correspondant dans la barre de contrôle du bas puis en sélectionnant le bouton « Liste des chaînes ». L'icône « Avancé » vous permet d'ouvrir les options de la boîte de dialogue « Liste des chaînes ».

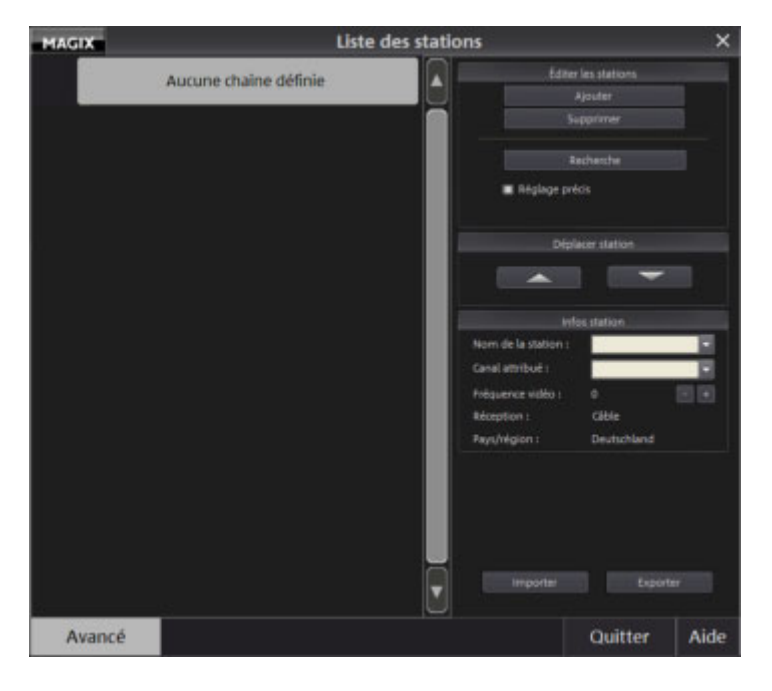

Liste des chaînes : Les chaînes programmées sont indiquées dans la liste à gauche.

**Ajouter/Supprimer une chaîne :** ces options permettent d'ajouter ou de supprimer des chaînes de la liste.

**Lancer la recherche des chaînes :** lorsque la boîte de dialogue s'ouvre pour la première fois, vous activez la première recherche de chaînes. Suivant l'option de réception choisie, câble ou antenne, la gamme des fréquences est recherchée en fonction des chaînes.

**Réglage fin par recherche automatique :** cette option augmente la pertinence des chaînes trouvées. La réception des chaînes est ensuite meilleure mais la recherche dure plus longtemps. Les chaînes trouvées sont ensuite indiquées dans la liste avec un numéro.

**Décaler les chaînes :** déplacez une chaîne dans la liste, à l'aide des flèches, entre les différents endroits du programme.

**Nom des chaînes :** l'entrée de chaîne est marquée avec le nom approprié. Ceci se fait manuellement car le réseau de câbles et les fréquences en Allemagne ne sont pas unifiés. Choisissez pour cela une chaîne dans la liste et indiquez son nom sur la droite.

**Fréquence vidéo :** lorsque la qualité de l'image ou du son est mauvaise, il est possible d'affiner la fréquence à l'aide des touches « + » et « - », afin d'obtenir une meilleure performance d'émission.

**Note :** il est important de donner un nom correct à chaque chaîne car le journal électronique des programmes programme l'enregistreur vidéo en fonction du nom.

**Importation/exportation :** le bouton Exportation permet de sauvegarder la liste de chaînes MAGIX actuelle dans n'importe quel chemin. Le bouton Importation permet lui d'importer et utiliser une liste de chaînes MAGIX depuis n'importe quel chemin. Cela vous permet d'utiliser une liste de chaînes existante dans une nouvelle version du programme ou dans un autre programme MAGIX avec fonction TV.

## **Liste des chaînes pour les cartes DVB**

La sélection d'une carte DVB comme Tuner TV entraîne la modification de certains détails dans la configuration des chaînes. En outre, avec une carte DVB, vous disposez du GEP (Guides Électroniques de Programmes : programmes télé électroniques).

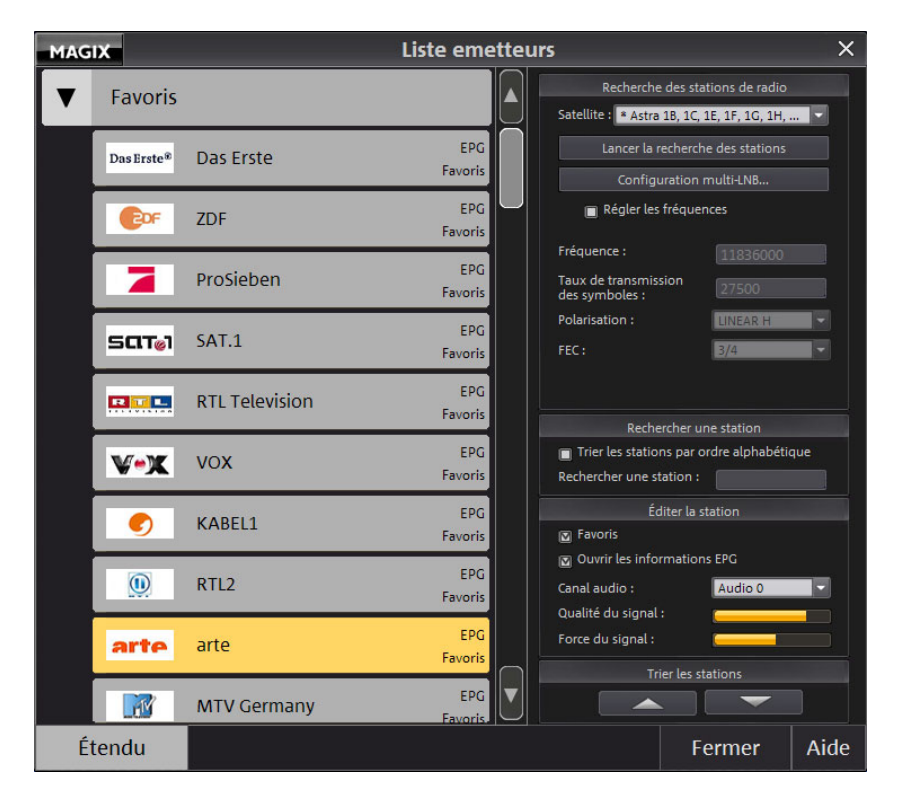

Les chaînes sont rassemblées en groupes (ou « Bouquets »). La liste des chaînes contient les bouquets ; en effectuant un double-clic, les chaînes s'affichent. Elles n'ont pas besoin d'être renommées. Tout en haut de la liste se trouve le bouquet des Favoris dans lequel vous pouvez organiser vos chaînes préférées.

L'option **« Étendu »** vous amène aux paramètres de la recherche des chaînes et à chacune des chaînes. DVB-S permet de choisir le satellite utilisé, et TNT la région. La liste des fréquences pour tous les satellites reçus est fournie. Grâce à ces indications, la recherche des chaînes se fait alors plus rapidement. À l'aide du « Réglage des fréquences », vous pouvez entreprendre une recherche spéciale sur une fréquence unique. Cette recherche communique les chaînes disponibles et les organise dans des bouquets existants ou nouveaux.

**Configuration Multi LNB :** ouvre la configuration matérielle pour les cartes DVB-S. Lorsque l'enregistreur vidéo s'ouvre correctement, vous n'avez toujours pas d'image et vous pouvez régler d'autres paramètres. Même lorsque vous utilisez plusieurs LNB avec votre système satellite, vous pouvez les configurer ici.

**Lister les chaînes par ordre alphabétique :** toutes les chaînes sont listées (indépendamment du bouquet) par ordre alphabétique. Les stations sont automatiquement marquées avec des symboles indiquant si lesdites stations sont normales, cryptées (« crypt ») ou s'il s'agit de stations de radio (« audio »).

**Chercher une chaîne :** vous pouvez rapidement trouver une chaîne en tapant ses premières lettres.

**Éditer une chaîne :** vous pouvez trier une chaîne dans le bouquet des Favoris et déterminer si les données du Guide électronique de programme peuvent être interrogées. Comme certaines chaînes se composent de plusieurs pistes de son, vous avez la possibilité de les sélectionner à l'aide du canal audio. Ceci concerne en particulier les chaînes avec Son Surround Dolby Digital 5.1.

**Importation/exportation :** le bouton Exportation permet de sauvegarder la liste de chaînes MAGIX actuelle dans n'importe quel chemin. Le bouton Importation permet lui d'importer et utiliser une liste de chaînes MAGIX depuis n'importe quel chemin. Cela vous permet d'utiliser une liste de chaînes existante dans une nouvelle version du programme ou dans un autre programme MAGIX avec fonction TV.

Si vous utilisez une carte DVB-T, vous avez également la possibilité d'importer des listes de chaînes prédéfinies sous http://www.vdr-wiki.de/wiki/index.php/DVB-T\_channels.conf, en plus des listes de chaînes MAGIX.

# **Programme TV**

L'icône « Programme » en mode TV de MAGIX Magnétoscope ouvre l'affichage du programme TV.

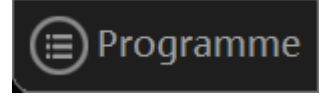

Il est ici possible de vous informer du programme télévisé sans vous encombrer d'un journal télé normal : le guide gratuit DVB TV contient un aperçu du programme télé sur 14 jours. Une clé DVB ou une carte DVB est nécessaire pour la réception DVB. Le bouton « Programme TV » permet de sélectionner l'aperçu des programmes.

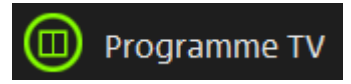

Le guide TV DVB MAGIX Guide TV en ligne (en option, pour réception TV analogique) remplace les journaux TV habituels et propose plus de confort :

- il vous permet par exemple de rechercher facilement les chaînes, dont vous ne connaissez pas le nom, qui diffusent vos émissions préférés.
- Vous pouvez programmer directement l'enregistrement d'émissions, sans avoir besoin de programmer votre magnétoscope.
- Vous pouvez définir vous-même l'ordre dans lequel lister les chaînes, sans être contraint par l'ordre rigide des journaux télé habituels.

**Remarque :** si vous ne recevez pas le programme TV via DVB, MAGIX Guide TV en ligne est à votre disposition. Vous pouvez tester ce service gratuitement pendant 60 jours, il devient ensuite payant.

#### **Informations détaillées concernant l'émission sélectionnée**

Un double-clic sur émission ouvre la boîte de dialogue « Informations détaillées ». Vous obtenez alors des informations détaillées concernant l'émission sélectionnée. Vous pouvez par exemple découvrir s'il existe une catégorie d'âge pour la visualisation de ladite émission.

**Enregistrement :** un clic sur l'icône « Enregistrement » enregistre l'émission choisie dans le Timer du magnétoscope.

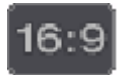

Ce symbole apparaît pour les émissions retransmises en **format 16:9** (écran large).

Icônes supplémentaires apparaissant lors de l'utilisation de MAGIX Guide TV en ligne
### **Options d'enregistrement**

Dans cette boîte de dialogue, vous pouvez définir les actions qui seront effectuées automatiquement une fois le dernier enregistrement programmé terminé : éteindre l'ordinateur et actualiser les données GEP.

**Correction de l'horaire d'enregistrement :** si les données GEP diffèrent des horaires effectifs de début et de fin du programme, vous pouvez ici redéfinir les marges, pour démarrer plus tôt ou terminer plus tard l'enregistrement.

### **Paramètres de MAGIX Guide TV en ligne**

L'icône « Configuration » dans MAGIX Guide TV en ligne ouvre la boîte de dialogue « Paramètres de MAGIX Guide TV en ligne ».

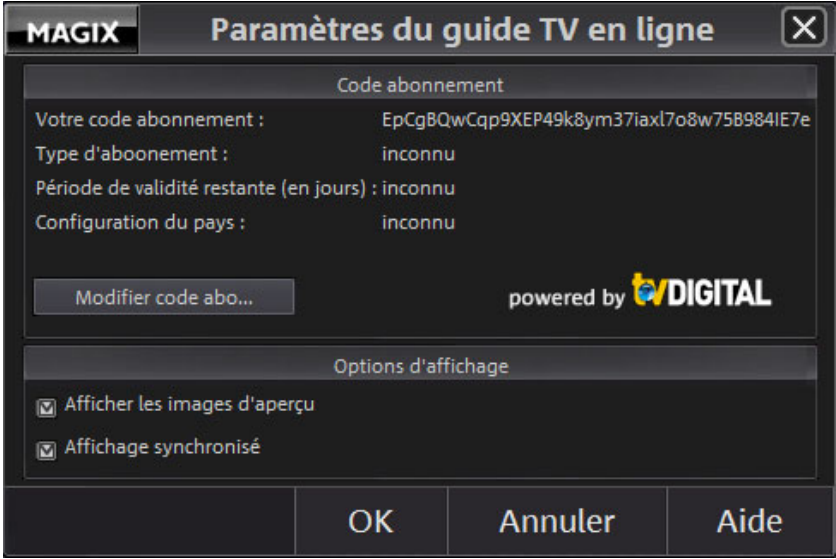

Dans la boite de dialogue s'affiche le type d'abonnement dont vous disposez, ainsi que la durée de validité restante de votre abonnement au guide électronique des programmes.

**Changer la clé d'abonnement**… : vous pouvez activer ici votre abonnement pour un an.

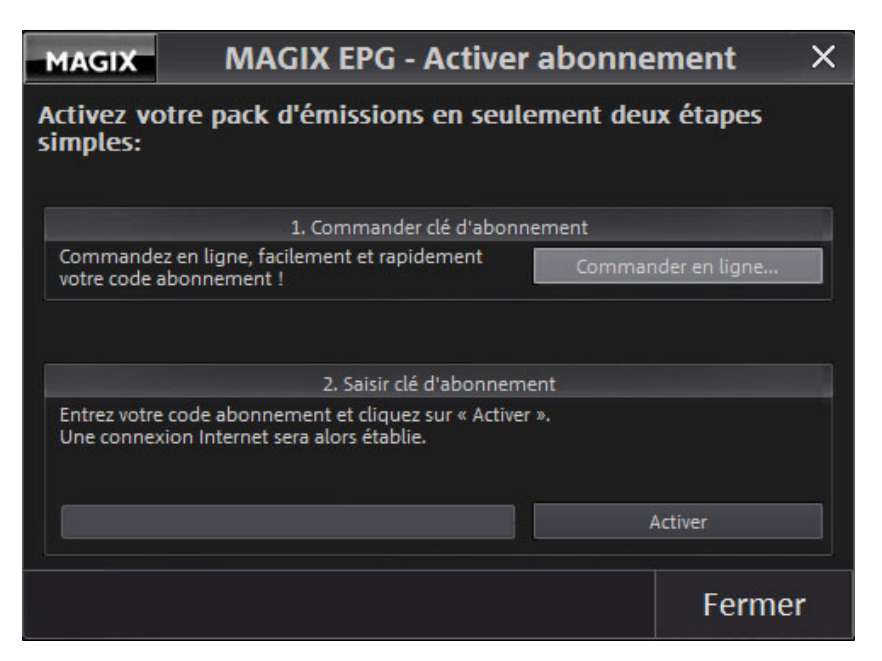

Avec « Commander en ligne », vous demandez votre « Clé d'abonnement », c'est-à-dire le code d'activation. Dès que vous avez obtenu votre code abonnement, passez à l'étape « Clé Abonnement » et cliquez sur « Activer ».

## **Programmation du Timer**

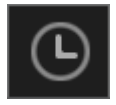

La fonction de programmation du Timer pour les enregistrements programmés du magnétoscope est accessible via l'icône « Timer ».

**Remarque :** si vous utilisez un des guides électroniques de programmes intégrés, MAGIX Guide TV en ligne ou le guide DVB TV, les informations de ceux-ci sont utilisés pour faciliter la programmation d'enregistrement par Timer. Si vous n'utilisez aucun des deux, vous pouvez également programmer des enregistrements manuellement (voir page 112).

Lorsque des enregistrements sont programmés et que vous arrêtez MAGIX Video deluxe 17, un petit symbole de plateau s'occupe de redémarrer MAGIX Video deluxe 17 juste avant le début de l'enregistrement et d'activer le magnétoscope.

**ATTENTION !** Les mises à jour automatiques de Windows XP (avec le Service Pack 2) et de Windows Vista nécessitent parfois de redémarrer l'ordinateur, ce qui peut entraîner une interruption ou une annulation des enregistrements programmés. Pour cette raison, il est recommandé de désactiver cette fonction de mise à jour automatique de Windows.

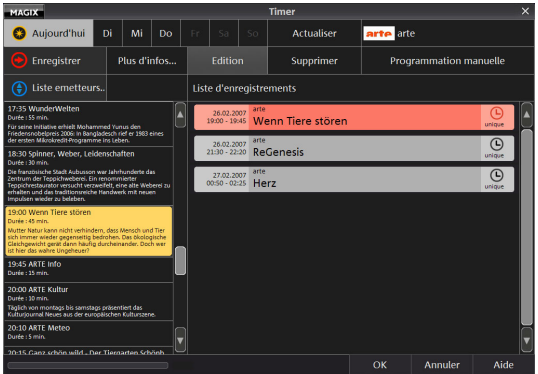

Le programme de la chaîne consultée actuellement est représenté à gauche de la boîte de dialogue. À droite dans la boîte de dialogue s'affichent tous les enregistrements déjà programmés.

**Enregistrement :** cochez d'abord l'émission que vous souhaitez enregistrer dans la liste située à gauche. Cliquez ensuite sur l'icône « Enregistrer » pour ajouter l'émission à la liste d'enregistrement située à droite.

**Plus d'infos :** vous pouvez accéder ici à des informations supplémentaires sur une émission.

**Éditer :** cette icône (ou bien un double clic sur les entrées dans la liste d'enregistrements) ouvre la boîte de dialogue « Programmer un enregistrement ».

**Supprimer :** cette icône supprime les émissions sélectionnées de la liste d'enregistrements.

**Programmation manuelle :** vous pouvez également ajouter, éditer ou supprimer des enregistrements manuellement. Ceci est particulièrement nécessaire lorsque vous n'utilisez ni le guide TV DVB ni MAGIX Guide TV en ligne.

## **Programmation manuelle du Timer**

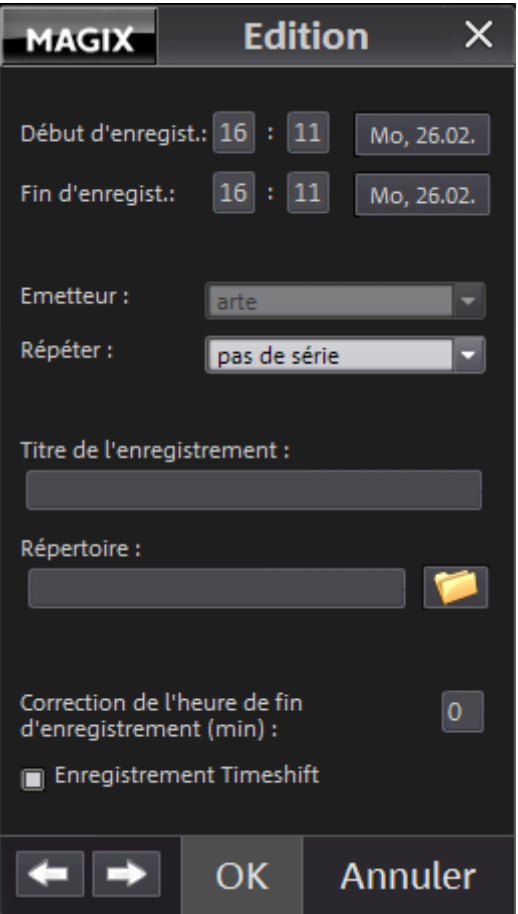

**Début/Fin de l'enregistrement :** vous pouvez déterminer l'heure de début, de fin et la date de l'enregistrement. Un clic sur la date ouvre un calendrier.

**Chaîne :** vous définissez la chaîne pour l'enregistrement.

**Répétition :** vous pouvez définir l'enregistrement d'une série hebdomadaire ou mensuelle.

**Titre de l'enregistrement / du répertoire :** en outre, vous pouvez donner un titre significatif à l'enregistrement et indiquer le répertoire d'enregistrement.

**Correction de l'heure de fin d'enregistrement (min) :** lorsque les heures d'enregistrement ont été programmées par GEP, vous pouvez néanmoins ajouter une période tampon de sécurité pour prolonger l'enregistrement.

**Enregistrement en Changement d'heure :** l'enregistrement démarre en mode Changement d'heure, c'est-à-dire que vous pouvez voir l'émission pendant l'enregistrement.

## **Mode changement d'heure**

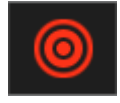

En mode Changement d'heure pour les cartes TV analogues, vous pouvez en même temps enregistrer et regarder le programme enregistré. On peut ainsi regarder un programme TV à une heure définie.

Dès que vous passez en mode Changement d'heure, l'émissions est « suspendue ». Elle continue à passer en arrière-plan et à être enregistrée. Une console de transport s'est ouverte. Vous pouvez alors vous déplacer librement dans l'émission. Vous pouvez par exemple :

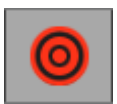

arrêter l'émission, pour répondre à un appel téléphonique. Il vous suffit d'activer le mode Changement d'heure et de prendre l'appel. Pour continuer à regarder l'émission, cliquez sur l'icône Lecture.

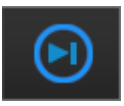

Éviter la publicité. Lancez l'enregistreur vidéo en mode Changement d'heure lorsque l'émission commence, puis continuez votre activité. Pendant ce temps, la pause publicitaire coupe votre émission. Lorsque vous voulez regarder l'émission, cliquez sur l'icône Lecture. Lorsque survient une pause publicitaire, vous pouvez sauter la publicité en cliquant sur l'icône « Sauter 30 secondes en avant ». Rejouer : vous repartez en arrière. Lancez le mode Changement d'heure et aussitôt commence la lecture. Déplacez maintenant le curseur de position entièrement vers la droite. Vous vous trouvez maintenant dans le « Passé » de la lecture. Lorsqu'il se passe quelque chose d'excitant, vous pouvez rapidement « Rejouer » avec l'icône « Sauter 30 secondes en arrière », tout comme dans une retransmission de football.

## **Lire les émissions enregistrées**

L'icône de l'enregistreur vidéo « Ouvrir le répertoire d'enregistrement » vous amène au répertoire contenant les émissions enregistrées.

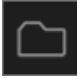

Une boîte de dialogue standard s'ouvre avec le choix de fichiers.

Vous pouvez trier les émissions par chaîne, nom et heure d'enregistrement. Vous pouvez supprimer les émissions ou bien afficher les informations GEP détaillées sur l'émission. Les enregistrements radio DVB ne sont pas lues dans l'enregistreur vidéo, mais peuvent être écoutés en ouvrant par une icône le MAGIX Music Manager.

# **Opérations d'édition d'objets**

Le mode Timeline de MAGIX Video deluxe 17 traite des « Objets ». Ce terme générique regroupe tous les types de médias qui peuvent se trouver sur les pistes de l'arrangeur. On trouve ainsi des objets vidéo pour les fichiers vidéo, des objets audio pour les fichiers audio, des objets image pour les images ou les photos, des objets titre pour les sous-titres et même des objets synthétiseur qui correspondent aux fichiers MIDI.

Le chapitre suivant présente toutes les possibilités d'édition de ces objets. Le mode de travail est identique pour tous les types d'objets.

## **Ajouter l'objet dans le projet**

## **Écran vidéo**

Toutes les opérations de sélection sont effectuées sur l'écran vidéo. Vous pouvez examiner précisément votre matériel avant l'importation et le découper. La fonction d'aperçu fonctionne avec toutes les entrées du Media Pool.

- Vous pouvez démarrer la fonction d'aperçu pour les objets vidéos et les images avec le bouton de lecture. Un aperçu est disponible également pour les autres objets tels que les textes ou les transitions.
- Les fichiers audio et les objets synthétiseurs peuvent être pré-écoutés également grâce au bouton de lecture.

**Astuce :** les paramètres prédéfinis nécessaires pour l'arrangeur et le moniteur vidéo sont disponibles dans les paramètres du programme, dans l'onglet Presets d'affichage (voir page 70).

#### **Affichage plein écran**

- L'option Plein Écran du menu contextuel vous permet de maximiser la taille de l'écran d'aperçu. Vous pouvez également double-cliquer sur l'écran pour l'agrandir (ou utiliser le raccourci Alt+Entrée). Le plein écran est particulièrement recommandé si vous travaillez avec deux écrans : vous pouvez placer l'aperçu du film sur un écran et l'arrangeur sur l'autre.
- Vous pouvez également faire passer les écrans en mode maximisé et accéder au menu contextuel (bouton droit de la souris). Là, en plus des entrées habituelles, vous pouvez masquer ou afficher le contrôle de transport.
- Avec la touche Echap, vous retournez à l'affichage normal (ou alors cliquez sur le bouton Réduire en haut à droite du mode plein écran).

#### **Vue d'ensemble du film**

L'option « Vue d'ensemble du film » du menu Fenêtre vous permet d'obtenir une vue d'ensemble de votre arrangement. Tous les objets présents dans l'arrangeur s'affichent à l'écran. La vue d'ensemble est particulièrement recommandée pour des travaux sur de longs films car les vues d'ensemble miniatures de l'écran et les vues en détail de l'arrangeur se combinent facilement.

L'option Vue d'ensemble du film sert à démarrer et éditer des passages de la vidéo en particulier :

- Si vous cliquez sur un objet en particulier dans l'écran vidéo, un zoom se fera sur l'objet dans l'arrangeur.
- Si vous créez un cadre à l'aide de votre souris dans l'écran vidéo, un zoom se fera sur cette zone dans l'arrangeur.
- Si vous déplacez les marqueurs de lecture de l'écran vidéo, le marqueur de lecture de l'arrangeur sera déplacé de la même façon.

**Conseil :** si vous utilisez souvent cette fonction, nous vous recommandons d'utiliser le raccourci Maj+Alt pour un changement rapide.

### **Charger des fichiers**

Il y a plusieurs façons de charger les fichiers du Media Pool dans l'arrangeur :

- **Façon la plus rapide :** il est possible d'ajouter le fichier de votre choix dans le Media Pool par Glisser-Déposer. Si des objets se trouvent déjà sur la piste souhaitée, le fichier sera ajouté à la position souhaitée par rapport à l'axe temporel, mais sur la piste vierge suivante.
- **Charger plusieurs fichiers :** si vous souhaitez charger plusieurs fichiers d'un répertoire, sélectionnez-les en cliquant dessus tout en maintenant la touche Ctrl de votre clavier enfoncée. Lorsque vous voulez charger des fichiers qui se suivent tous dans la liste, cliquez sur le premier nom puis sur le dernier nom de fichier en maintenant la touche Maj enfoncée. Toutes les entrées entre le premier et le dernier nom de fichier seront sélectionnées. Vous pouvez ensuite faire glisser tous les fichiers sélectionnés dans l'arrangeur.

**Remarque** : si vous chargez un fichier au format MPEG-4, vous devez auparavant activer le codec gratuit.

#### **Fichiers DVD (VOB) avec plusieurs pistes audio**

MAGIX Video deluxe 17 charge également des fichiers VOB qui contiennent plusieurs pistes audio, appelés fichiers à pistes multi-audio. Après le chargement du fichier VOB, cliquez simplement avec le bouton droit de la souris sur l'objet audio créé et sélectionnez la piste audio dont vous avez besoin.

**Remarque :** afin de visualiser et de sélectionner des objets audio dans l'arrangement, le mode Timeline doit être activé.

### **Charger des passages d'un film**

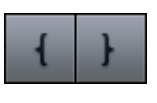

Dans le cas de vidéos longues, il est recommandé de définir les zones du projet qui doivent être importées avant de lancer l'importation. Cela se fait en plaçant des points de départ et de fin qui servent à délimiter les zones.

Procédez comme suit :

- Sélectionnez un fichier dans le Media Pool en double-cliquant dessus. Lisez le fichier à l'aide des fonctions de lecture de l'écran vidéo et indiquez la zone que vous souhaitez utiliser dans le projet.
- Vous pouvez soit directement déplacer les limites des zones avec le bouton de la souris enfoncé, soit les définir avec les boutons ou le raccourci clavier **I** et **O**. Les raccourcis clavier sont très utiles, spécialement pour positionner un démarrage de façon précise au moyen de des boutons Shuttle et Jog.
- Cliquez sur l'image de l'écran et faites-la glisser vers l'arrangeur. Un objet correspondant au secteur sélectionné apparaît dans la piste.

### **Importation MPEG4**

Vous pouvez charger des fichiers MPEG4 comme d'autres fichiers par glisser-déposer depuis le Media Pool. Les vidéos dont la résolution horizontale est supérieure à 768 pixels ne peuvent être importés qu'à partir de MAGIX Video deluxe 17 Plus und Premium.

**Remarque :** le codec MPEG-4 doit être activé (voir page 363) pour l'importation et l'exportation de fichiers AVC et MPEG-4. Une boîte de dialogue s'ouvre dès que le codec est requis. Les fichiers présentant une résolution horizontale de plus de 768 pixels peuvent être chargés uniquement avec MAGIX Video deluxe 17 Plus und Premium.

## **Sélectionner et grouper des objets**

Pour éditer ou supprimer des objets via le menu, ils doivent tout d'abord être sélectionnés. Pour cela, il vous suffit de cliquer sur l'objet à sélectionner. Les objets sélectionnés sont affichés dans une couleur différente.

Si vous maintenez la touche Maj enfoncée, vous pouvez sélectionner plusieurs objets. Vous pouvez procéder plus rapidement : cliquez dans un espace vide à l'aide de la souris puis, en maintenant le bouton de la souris enfoncé, tracez un rectangle. Tous les objets inclus dans ce rectangle sont sélectionnés.

Tous les objets peuvent être rassemblés en un groupe, par exemple, pour empêcher le déplacement malencontreux d'un objet ou pour les éditer ensemble. La fonction de regroupement permet par la suite de n'avoir à cliquer que sur un seul objet du groupe, pour sélectionner le groupe entier. Pour créer un groupe ou pour dissocier un groupe, utilisez le bouton dans la barre d'outils ou la commande correspondante située dans le menu « Éditer ».

## **Déplacer des objets**

Tous les objets sélectionnés peuvent être déplacés par Glisser-Déposer (bouton de la souris enfoncé) sur les pistes et aux positions souhaitées. Nous vous recommandons cependant de placer des objets qui doivent aller ensemble sur des pistes voisines et de créer des pistes séparées pour les objets audio et vidéo. Il est préférable de placer les avant-plans et arrière-plans ou les vidéos qui doivent être reliées par des transitions sur deux pistes consécutives.

En maintenant la touche Maj du clavier enfoncée, vous pouvez déplacer avec la souris les objets d'une piste dans une autre piste sans perturber la position temporelle horizontale.

## **Couper objets**

Chaque objet peut être segmenté en plusieurs objets. Chacun de ces segments devient alors un nouvel objet indépendant.

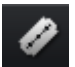

- Marquez l'objet à segmenter.
- Placez le marqueur de lecture à l'endroit où il doit être coupé.
- Cliquez sur le bouton « Couper » ou bien choisissez l'option Couper dans le menu Éditer.

Pour rassembler des objets découpés, sélectionnez les morceaux et cliquez sur la commande « Grouper ».

**Remarque** : si vous utilisez la commande « Couper » sans avoir au préalable sélectionné un objet, tous les objets situés à la position du marqueur de lecture seront coupés.

**Astuce** : le chapitre « Pour bien démarrer » du manuel imprimé comprend des instructions pas à pas pour couper (voir page 30) des scènes inutiles du matériel.

### **Menu Montage**

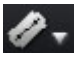

Cliquez sur la petite flèche située près du bouton de découpe pour ouvrir le menu de découpe. À cet endroit se trouvent encore d'autres options.

#### **Découper**

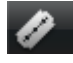

Cette commande découpe un objet sélectionné à la position du marqueur. Il en résulte ainsi deux objets distincts.

Raccourci clavier : T

### **Supprimer le début**

Cette commande découpe un objet sélectionné à la position du marqueur et supprime en même temps tout le matériel situé avant le marqueur de lecture.

Raccourci : K

### **Supprimer fin objet**

Cette commande découpe un objet sélectionné à la position du marqueur et supprime en même temps tout le matériel situé après le marqueur de lecture.

Raccourci : U

### **Supprimer la scène**

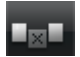

Si vous souhaitez couper une scène ultérieurement, cette option permet de déplacer tous les objets vers l'avant afin d'éviter des « trous » dans le film.

Les objets se trouvant sur d'autres pistes qui sont en contact avec la scène sélectionnée sont ignorés lors du déplacement automatique, ils restent à leur position initiale.

Raccourci : Ctrl + Suppr

### **Segmenter le film**

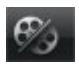

Cette commande permet de couper un film à l'endroit où se trouve le marqueur de lecture et d'obtenir ainsi deux films indépendants. Ne reste dans l'arrangeur que la partie se trouvant avant le marqueur de lecture.

La partie suivante est supprimée de l'arrangeur et considérée comme un nouveau film auquel vous pouvez à présent accéder par le menu Fenêtre.

Raccourci · Alt + T

## **Dupliquer des objets**

Vous pouvez dupliquer des objets très facilement, pour créer rapidement des arrangements plus grands à partir de petites boucles sonores ou vidéo. Cliquez tout simplement sur l'objet tout en maintenant la touche Ctrl de votre clavier enfoncée. Un objet est ainsi créé et peut être déplacé à la position souhaitée par Glisser-Déposer.

## **Poignées de l'objet**

Tous les objets peuvent être raccourcis via leurs poignées inférieures, en plaçant la souris à l'un des coins inférieurs jusqu'à ce que le curseur se change en symbole des doubles flèches apparaisse. Vous pouvez maintenant comprimer l'objet jusqu'à obtention de la longueur désirée.

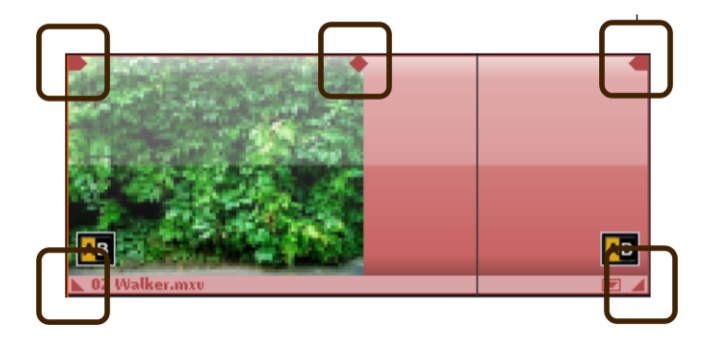

*5 « Poignées » : durée, fondu, transparence (volume)* 

### **122 Opérations d'édition d'objets**

Vous pouvez réaliser des fondus au début ou à la fin d'un objet, à l'aide des poignées supérieures gauche et droite. Il est également possible de réaliser des fondus enchaînés entre des objets superposés. La durée d'une transition est directement définie à l'aide des poignées.

La poignée de transparence/volume située au milieu en haut de l'objet permet de modifier le volume des objets audio ou la transparence des objets bitmap et vidéo.

Par conséquent, si vous déplacez le curseur du milieu d'un objet vidéo vers le bas, l'objet devient transparent. Si la piste située au-dessus ne comporte aucun objet, la couleur noire transparaît pour réduire la luminosité.

## **Recouper des objets**

Le marqueur de coupe indique l'emplacement exact des bords d'un objet ou le début et la fin des transitions. De ce fait, il existe deux sortes de marqueurs de coupe dans MAGIX Video deluxe 17, que vous pouvez trouver dans le menu contextuel des objets vidéo ou des images.

### **Conseil général d'utilisation des deux fenêtres : Finition d'objet et Réduire transition**

**Fonctions lecture** : la fenêtre Finition contient ses propres fonctions de lecture, ce qui permet de lire l'objet individuellement ou en relation avec le montage.

- Le bouton droit de lecture lit l'assemblage en cours normalement. La relecture peut parfois être hésitante car le processeur est « surmené ». Certaines images peuvent ne pas être relues.
- Le bouton de lecture du milieu lit l'assemblage « image par image », ainsi, toutes les images sont relues mais l'opération est plus longue.
- Le bouton gauche de lecture lance le calcul des modifications effectuées avant de le lire. Cela veut dire que les réglages seront d'abord appliqués avant d'être lus. Cette méthode garantit un résultat stable et sûr.

A noter : le marqueur Démarrage dans Timeline est réinitialisé quand les fonctions Rembobinage et Lecture rapide sont activées, ce qui permet un contrôle complet des transitions entre deux vidéos.

**Nombre d'images** : un clic sur les boutons +/- sur les deux éditeurs de finition règle la position sur l'image en faisant avancer le film d'une image à chaque pression. En appuyant sur la touche Ctrl, vous pouvez passer à un déplacement de 5 images par clic de souris.

Un affichage symbolisé de l'élément sélectionné avec ses poignées est visible au milieu de la fenêtre de finition.

### **Recoupe pour les objets individuels**

Au centre de la fenêtre de recoupe se trouve une présentation schématique de l'objet sélectionné avec ses poignées.

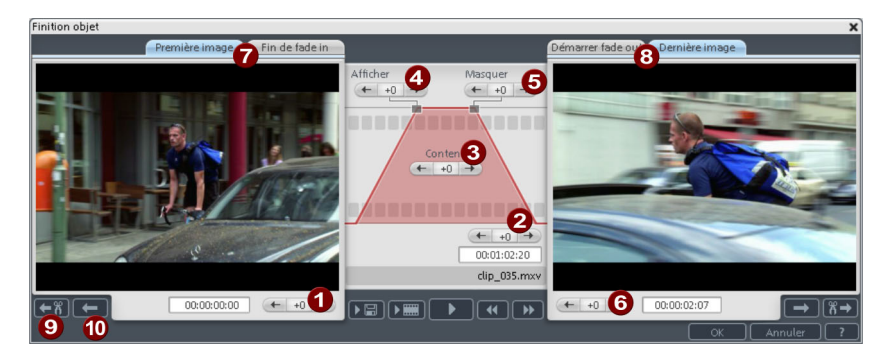

**Fondu en entrée/en sortie (4, 5) :** ces boutons ajustent les poignées supérieures de l'objet.

**Contenu de l'objet (3):** ici, vous pouvez déplacer le matériel vidéo qui sera joué, sans modification de la durée de l'objet.

**Position (2) :** ce bouton déplace l'objet sur la piste.

**Première image / fin du fondu en entrée (7) :** place le moniteur de gauche entre la première image de l'objet et la fin du fondu.

**Début du fondu en sortie / dernière image (8) :** place le moniteur de droite entre le début du fondu en sortie et la dernière image de l'objet.

**Boutons fléchés gauche/droite (1, 6) :** permettent d'ajuster les poignées inférieures de l'objet.

**Objet suivant / Coupure (9, 10) :** les boutons tout en bas à droite permettent de sauter à l'objet ou la coupure suivant(e)/précédent(e) dans l'arrangeur. Cela facilite le déplacement et la recoupe d'objets dans l'arrangement, sans sortir de la fenêtre.

Raccourci : Q

### **Trimmer-recoupe**

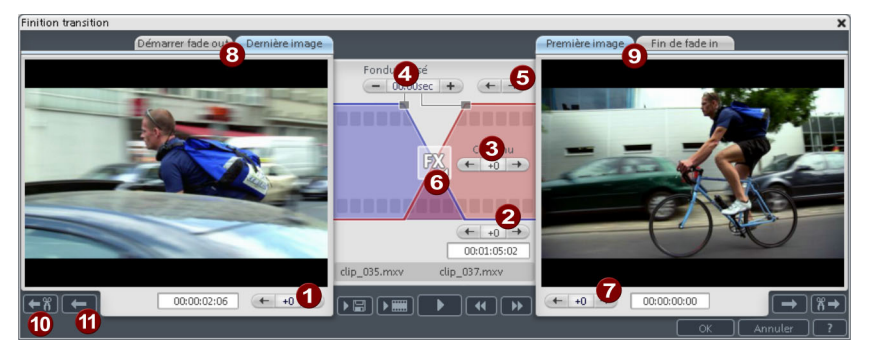

Au centre de la fenêtre de recoupe se trouve une présentation schématique de transition sélectionnée avec ses poignées.

**Bouton fléché gauche (1) :** déplace la dernière image du premier objet en ajustant la seconde. La durée de la transition reste inchangée. L'affichage indique la modification relative en comparaison avec la situation de départ à l'ouverture de la fenêtre de recoupe.

Position (2) : déplace le deuxième objet. La durée de la transition est modifiée en fonction. Cela correspond au déplacement de l'objet dans l'arrangeur.

**Contenu de l'objet (3) :** déplace le film sous le deuxième objet. La durée de la transition et les objets restent inchangés.

**Fondu croisé (4) :** modifie la durée de la transition symétriquement entre les deux objets. Les objets conservent leur longueur. La durée peut être entrée sous forme numérique.

**Bouton fléché du milieu (5) :** déplace la transition existante. Les deux objets restent à leur position, seul le point de coupe est transféré.

**Transitions (6) :** affiche le type de transition. Un clic ouvre un menu pop-up dans lequel vous pouvez sélectionner une transition.

**Bouton fléché droit (7) :** déplace l'image de début du deuxième objet. Le premier objet et la transition restent inchangés. Seule la longueur du deuxième objet est modifiée.

**Début du fondu en sortie / dernière image (8) :** place le moniteur de gauche entre le début de la transition et la dernière image de l'objet.

Première image / Fin du fondu en entrée (9) : place le moniteur de droite entre la première image de l'objet suivant et la fin de la transition.

**Coupure suivante (10) / Objet suivant (11) :** ces boutons permettent de passer à la coupure/à l'objet suivant(e)/précédent(e) dans l'arrangeur. Cela facilite le déplacement et les coupures dans l'arrangement, sans sortir de la fenêtre.

Raccourci : N

## **Séparer le son et l'image**

Les vidéos qui contiennent du son apparaissent sur deux pistes dans l'arrangeur en tant que deux objets indépendants (objet vidéo et objet audio). Ces deux objets sont automatiquement regroupés.

Pour pouvoir les éditer séparément, utilisez la fonction Dégrouper (voir page 330) du menu Éditer ou le bouton prévu à cet effet dans l'arrangeur. Maintenant vous pouvez échanger et éditer séparément le son et l'image. Ensuite vous pouvez réunir à nouveau les deux pistes en cliquant sur « Grouper ».

## **Transitions**

Si vous tirez des fichiers vidéo dans l'arrangeur, les objets individuels se placent normalement directement les uns à la suite des autres. Entre chaque image, on constate alors ce qu'on appelle une « coupure nette ». Vous pouvez cependant permettre aux scènes du film de se fondre les unes aux autres.

C'est-à-dire que durant la durée de la transition, deux objets apparaissent simultanément et peuvent être fusionnés de différentes manières. Vous trouverez un large éventail de transitions dans le répertoire de transitions du Media Pool.

### **Fondu enchaîné simple**

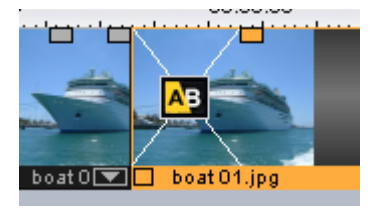

Vous avez, dans l'arrangeur, la possibilité de réaliser des fondus, simplement en faisant glisser un second objet sur un premier. Vous créez ainsi automatiquement un fondu croisé. Avec cette transition standard, les valeurs de clarté des deux objets sont additionnées : à la première photo s'applique un fondu en sortie et à la deuxième, un fondu en entrée. La durée du fondu croisé est représentée dans l'arrangeur par des lignes blanches qui se croisent. Utilisez les poignées supérieures du deuxième objet pour définir à la fois la durée du fondu en entrée du deuxième objet, la durée du fondu en sortie du premier objet, ainsi que la durée du fondu croisé.

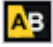

Pour sélectionner une autre transition, cliquez sur l'icone Transition représentée sur l'objet sélectionné.

Le menu des transitions s'ouvre. L'icone Transition se modifie en fonction de la transition que vous avez choisie.

### **Transitions du Media Pool**

- Cliquez sur le bouton Transitions du Media Pool pour ouvrir le répertoire des transitions.
- Un clic sur une entrée vous permet de voir un aperçu de cette transition.
- Placez la transition de votre choix entre les deux objets entre lesquels doit se faire la transition. Vous ne pouvez placer une transition qu'à l'endroit où le curseur de la souris se transforme en symbole-objet. L'objet situé à l'arrière sera poussé vers l'avant pendant la durée de la transition.

La durée des transitions est très variable : lorsque la transition est raccourcie, l'effet correspondant se joue plus rapidement.

Certaines transitions peuvent être paramétrées de façon encore plus précise. Pour ce faire, cliquez à nouveau sur le symbole de la transition et sélectionnez l'option « Paramètres... ». L'icone de la transition dans le Media Pool peut parfois représenter tout un groupe d'effets différents.

Les fondus Alpha (dans les sous-répertoires suivants : Iris, Objets, Aléatoire, etc.) sont essentiellement des vidéos en noir et blanc préproduites utilisées dans le fondu enchaîné en relation avec l'effet de gestion de la couche alpha.

D'autres fondus utilisent des effets sonores. Prenez le temps de passer en revue les effets proposés afin d'avoir en tête toutes les possibilités lors de la création de votre prochain projet.

**Astuce**: utilisez les transitions avec parcimonie ! Si vous regardez attentivement un film au cinéma ou à la télé, vous remarquerez que les « coupures nettes » constituent la règle et que les transitions particulières et les fondus font exception. Si vous utilisez trop de transitions, vos vidéos seront rapidement surchargées et auront l'air de films amateurs.

### **Exporter des transitions personnelles**

Vous pouvez ajouter des effets de transitions supplémentaires à MAGIX Video deluxe 17 très simplement en produisant des vidéos qui contiennent une transition du noir vers le blanc. Il est possible de créer un tel film depuis n'importe quelle vidéo (en couleur également) en l'exportant en tant que transition (Menu Fichier > Exporter le film > Exporter en tant que transition).

Lors d'une telle procédure, le film chargé ou bien un extrait de celui-ci est exporté en tant que vidéo en noir et blanc puis déposé dans le dossier des transitions. Il est ensuite disponible dans le Media Pool ainsi que dans le menu des transitions.

### **Transitions 3D**

#### **Généralités**

Les effets 3D vous permettent de créer un grand nombre de transitions en 3D entre vos vidéos. Vous trouverez ces effets 3D dans le répertoire « Transitions » du Media Pool.

Pour une reproduction encore plus fluide des transitions 3D, utilisez les fonctions d'accélération de la carte graphique. Les fonctions 3D des cartes graphiques peuvent être utilisées à l'aide des deux standards : Direct3D et OpenGL. Ces standards sont tous deux pris en charge par les pilotes des cartes graphiques, mais la qualité diffère. C'est pourquoi vous pouvez passer d'un standard à l'autre dans les paramètres des transitions.

#### **Paramètres**

Dans la fenêtre des paramètres de transition, vous pouvez modifier le comportement et l'apparence des transitions 3D. Pour ce faire, cliquez sur le symbole de la transition correspondante sur l'objet et sélectionnez Paramètres.

Les options suivantes sont à votre disposition :

**Anti-Alias :** sur les bords des objets en 3D apparaît souvent un effet d'escalier disgracieux. La fonction d'antialiasing vous permet de diminuer cet effet, mais nécessite une performance élevée de la part de votre système. Ce paramètre vaut pour toutes les transitions 3D. La modification de l'effet antialiasing pour une transition 3D signifie que toutes les autres transitions 3D doivent nécessairement utiliser ce paramètre

**Miroir X/Y :** cette option vous permet de modifier la courbe du mouvement des objets 3D dans les transitions. L'option « Miroir axe X » renvoie horizontalement le mouvement de l'objet (le long de l'axe X). L'option « Miroir axe Y » renvoie verticalement, quant à lui, le mouvement de l'objet (le long de l'axe Y).

**Rendu :** vous pouvez sélectionner ici le standard (voir ci-dessus) à utiliser pour le rendu des objets 3D : OpenGL ou Direct3D. Les deux modes utilisent les fonctions matérielles de la carte graphique pour le rendu des transitions 3D. Cependant, chacun de ces modes vous permet d'atteindre des résultats différents tant en termes de performance que d'aspect final de la transition.

L'utilisation de Direct 3D requiert l'installation de DirectX 9.0a ou toute version supérieure. OpenGL nécessite, quant à lui, un pilote de carte graphique pour OpenGL 1.1.

Ce paramètre vaut pour toutes les transitions 3D. Pour pouvoir passer d'un mode de rendu à un autre pour une transition 3D, toutes les autres transitions 3D doivent nécessairement utiliser ce paramètre.

**Désactivation de l'accélérateur matériel :** le rendu accéléré sur la carte graphique veille augmente les performances. Cependant, cela peut entraîner des problèmes sur certains systèmes. Si une erreur se produit au cours de la connexion avec des transitions 3D, désactivez la fonction d'accélération matérielle.

Pour ce faire, allez dans Fichier > Paramètres > Paramètres du programme > Vidéo/Audio et désactivez l'option « Accélérateur matériel pour effets 3D ». Important : pour rendre cette modification effective, vous devez relancer votre programme.

#### **Dépannage**

**Problème :** la reproduction de transitions 3D sur le moniteur vidéo est lente ou hésitante.

**Solution** : les performances des effets 3D dépendent des performances de votre carte graphique. Pour parvenir à une représentation pus fluide, vous devez désactiver l'option d'antialiasing dans la boîte de dialogue des paramètres ou sélectionner une résolution plus basse pour l'écran du programme. En outre, vous devez vous assurer que le pilote le plus récent pour votre carte graphique a bien été installé sur votre système. Lors de l'exportation ou de la gravure d'un disque, les transitions seront fluides dans tous les cas.

**Problème :** mon écran reste noir ou des problèmes surviennent lors de l'utilisation de transitions 3D.

**Solution :** les transitions 3D utilisent le rendu avec accélérateur matériel sur la carte graphique pour le calcul des images. Cela peut entraîner une incompatibilité sur certains systèmes. Assurez-vous que vous avez installé le pilote le plus récent pour votre carte graphique. Dans certains cas, un changement de mode de rendu (dans la boîte de dialogue des paramètres des transitions) ou la désactivation de l'antialiasing permet de résoudre le problème.

Si toutefois le problème persistait, désactivez l'accélération matérielle (voir ci-dessus).

**Problème :** lors de l'exportation de transitions en 3D, je reçois un message qui m'avertit que la mémoire de ma carte graphique est insuffisante pour reproduire les transitions.

**Solution :** la mémoire vidéo de votre carte graphique ne suffit pas pour reproduire l'effet 3D dans la résolution souhaitée. Dans ce cas, sélectionnez une résolution plus basse dans les paramètres de la boîte de dialogue d'exportation. Si le problème persiste, désactivez l'accélération matérielle, comme décrit dans le paragraphe « Désactiver l'accélérateur matériel ».

**Problème** : lors de l'affichage d'une transition 3D, seule une croix s'affiche et je reçois un message qui m'avertit que la mémoire de ma carte graphique est insuffisante pour reproduire les transitions.

**Solution :** la mémoire vidéo de votre carte graphique ne suffit pas pour reproduire l'effet 3D dans la résolution souhaitée. Effectuez un clic droit dans l'écran du programme et, dans la fenêtre « Pré-réglages de la résolution », sélectionnez une résolution plus basse. Si le problème persiste, désactivez l'accélération matérielle comme décrit ci-dessus.

**Problème** : lors de l'affichage d'une transition 3D, seule une croix s'affiche et je reçois un message qui m'avertit que la mémoire de ma carte graphique est insuffisante pour reproduire les transitions. La transition ne peut probablement pas être affichée correctement.

**Solution :** désactivez l'accélération matérielle, comme décrit dans le paragraphe « Désactiver l'accélération matérielle ».

### **Séquences 3D**

Les séquences 3D constituent une amélioration des transitions 3D (voir page 128) dans lesquelles les transitions sont classées par thème. Vous pouvez par exemple faire apparaître (ou disparaître) vos photos sur un panneau d'affichage ou faire comme si vos photos se trouvaient sur les murs d'une galerie.

Vous avez plusieurs possibilités pour ouvrir les séquences 3D pour vos photos ou vos changements de scènes :

- Cliquez sur « Fondu » dans le Media Pool, puis sur « 3D » et enfin sur « Séquences 3D ». Sélectionnez la séquence 3D de votre choix et amenez-la sur le premier changement de scène ou d'image à partir duquel la séquence 3D doit débuter.
- dans le menu des fondus, sélectionnez l'option « Séquences 3D » entre deux scènes. Sélectionnez la séquence 3D désirée en cliquant dessus.

Dans la boîte de dialogue, vous pouvez sélectionner le nombre de transitions qui doivent être remplacées par des séquences 3D.

## **Mode Vue d'ensemble**

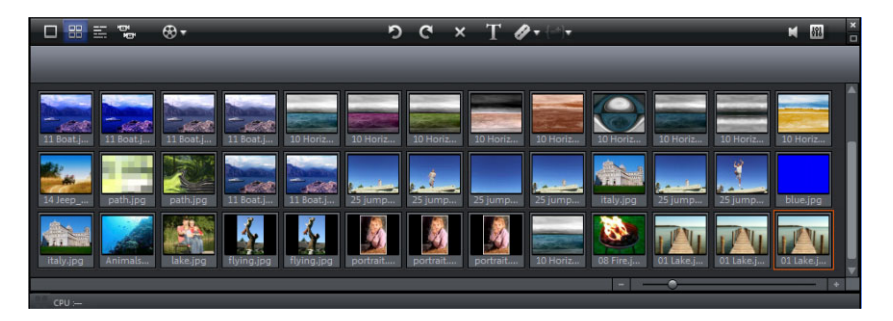

Le mode « Vue d'ensemble des scènes » est un affichage particulier qui permet un aperçu et un agencement des scènes. Toutes les scènes sont répertoriées les unes à la suite des autres (sur plusieurs lignes, comme dans un programme de traitement de texte) et peuvent être copiées, coupées, déplacées, supprimées ou ajoutées.

Dans le mode Vue d'ensemble, il n'existe pas de marqueur de début, de lecture ou de fin. La scène en cours de lecture est entourée d'un cadre, qui vous permet ainsi de la repérer rapidement.

**Réglette de zoom :** cette réglette définit la taille des scènes dans le Storyboard. Plus les scènes sont petites, plus vous pouvez en afficher simultanément à l'écran.

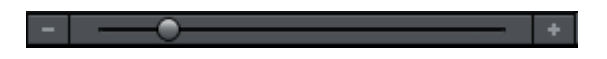

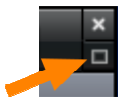

**Maximiser :** cette commande permet d'agrandir l'aperçu des scènes pour diffuser en plein écran.

## **Trame et quadrillage**

L'extension temporelle de l'arrangement est représentée par un tracé horizontal sur les pistes. Afin d'organiser ce tracé, vous disposez d'un axe temporel avec une « trame », au-dessus de la première piste.

En outre, la surface de l'arrangeur est doublée d'un quadrillage. Le quadrillage veille à ce que les objets soient toujours positionnés à certains points « définis », en fonction du rythme. Deux objets qui se suivent, sont placés directement l'un à la suite de l'autre, mais sans être soudés l'un à l'autre,

même lorsqu'ils se trouvent sur des pistes différentes. Ainsi, les espaces indésirés ou les chevauchements sont évités.

## **Zoom**

Les différentes fonctions de zoom sont importantes pour l'édition détaillée.

• Vous pouvez modifier la taille de l'**écran vidéo** via le menu contextuel (clic droit) pour un affichage en miniature ou plein écran.

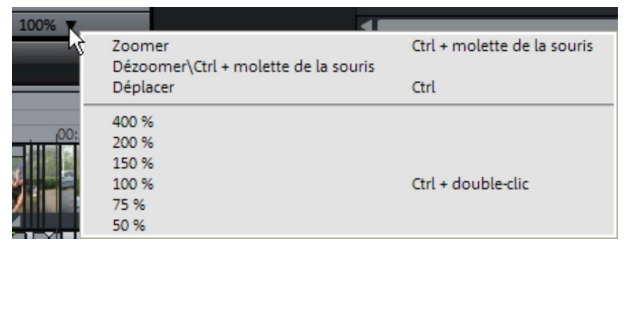

• De même, vous pouvez agrandir ou réduire la taille de l'**image vidéo** dans l'écran vidéo à l'aide des boutons de zoom. Cela est particulièrement utile (voir page 182) pour les animations d'effets.

**Remarque** : ce zoom ne concerne que l'affichage actuel dans l'écran d'aperçu et n'est pas appliqué comme un effet vidéo.

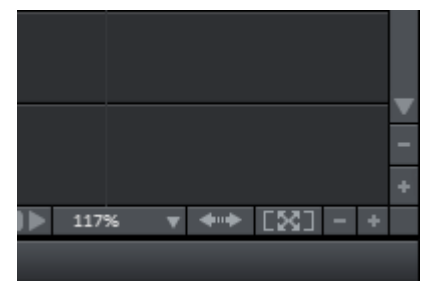

• Vous pouvez agrandir l'**arrangeur** à l'aide des différents boutons de zoom verticaux et horizontaux en bas sur la droite afin de visionner l'objet sur lequel vous travaillez en plein écran.

# **Marqueur**

Vous pouvez placer ou faire placer plusieurs sortes de marqueurs dans votre projet dans MAGIX Video deluxe 17.

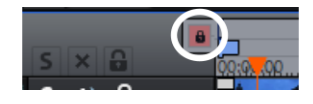

Avec le **bouton cadenas** (tout devant près de l'axe temporel), tous les marqueurs (marqueurs de saut, marqueurs de chapitre...) peuvent être bloqués ce qui permet d'éviter tout déplacement ou suppression involontaires.

## **Marqueur de lecture**

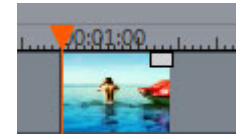

Le marqueur de lecture définit le point à partir duquel la lecture de votre film ou de votre objet débutera quand vous appuierez sur la touche de lecture dans l'écran vidéo (ou l'écran source) ou bien sur la barre d'espace.

Le marqueur de lecture est représenté sous l'écran par un triangle rouge et dans l'arrangeur en plus par une ligne verticale.

Pour déplacer le marqueur de lecture, cliquez à l'endroit de votre choix sous l'écran. Vous pouvez aussi tout simplement cliquer sur le marqueur de lecture et le déplacer en maintenant le bouton de la souris enfoncé. De plus, vous pouvez déplacer le marqueur de lecture dans l'écran vidéo en cliquant sur la partie inférieure de l'axe temporel dans l'arrangeur. Là aussi, vous pouvez le décaler par clic et en maintenant le bouton de la souris enfoncé.

La position exacte du marqueur de lecture est visible en haut à gauche dans l'affichage du temps au-dessus de l'écran correspondant. En cliquant sur une des valeurs numériques des heures, minutes, secondes ou frames, vous pouvez éditer précisément la position du marqueur. Indiquez tout simplement les valeurs de votre choix et le marqueur de lecture sautera à la position correspondante.

**Astuce :** dans l'onglet « Lecture », sous « Fichier > Paramètres > Programme... » vous pouvez définir si le fait d'appuyer une nouvelle fois sur la barre d'espace déplace le marqueur de lecture à sa position actuelle ou s'il le fait retourner à sa position de départ.

## **Marqueur de projet**

Via le menu, vous avez la possibilité de placer un marqueur de projet (voir page 332) à la position actuelle du marqueur de lecture. Un tel marqueur sert par exemple à mémoriser ou marquer des positions précises ou des événements dans le projet.

Une fois l'entrée du menu sélectionnée, une boîte de dialogue s'ouvre, dans laquelle vous pouvez taper un nom pour le marqueur à créer. Vous pouvez ouvrir les dix premiers marqueurs de projet à l'aide des touches du pavé numérique de 1 à 0 (0 permet d'ouvrir le dixième marqueur). Cela permet d'atteindre rapidement la position souhaitée dans un film très long, sans avoir besoin de faire défiler toute la vidéo ou de faire des recherches.

Les marqueurs de projet peuvent être supprimés ou renommés à tout moment via le menu contextuel (clic droit sur le marqueur). Ils n'influencent aucunement le résultat final du projet, mais facilitent énormément votre travail.

## **Marqueur de plage (points d'entrée et de sortie)**

Les marqueurs de plage sont constitués d'un marqueur de début et d'un marqueur de fin. Ils servent à marquer une plage en particulier dans l'écran vidéo qui pourra être lue grâce au bouton « Lecture de la plage » situé sous l'écran correspondant.

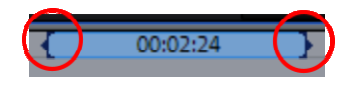

*A gauche se trouve le marqueur de début (In-Point) et à droite le marqueur de fin (Out-Point).* 

Dans l'arrangement, les marqueurs de plage servent à indiquer la position d'ajout pour du nouveau matériel photo ou audio.

**Remarque :** le chiffre situé entre les deux marqueurs indique la longueur de la plage sélectionnée au format (heures:)minutes:secondes:frames.

### **Plages de l'écran vidéo**

Il existe plusieurs possibilités pour modifier la plage de lecture ainsi que les points d'entrée et de sortie dans le projet :

- Placez le marqueur de lecture à l'emplacement de votre choix et appuyez sur le bouton « Définit le début de la plage (In-Point) » ou « Définit la fin de la plage (Out-Point) » sous l'écran afin de définir le début ou la fin de votre plage de lecture.
- Cliquez sur l'un des deux marqueurs sous l'image de l'écran et placez-le à l'emplacement de votre choix en maintenant le bouton de la souris enfoncé.
- Dans la barre supérieure de l'arrangement, cliquez sur l'un des deux marqueurs et déplacez-le en maintenant le bouton de la souris enfoncé.
- Un clic droit sur la barre déplace le marqueur de fin (Out-Point) à la position du curseur de la souris. Cette plage sera en conséquence agrandie ou réduite. Un clic gauche déplace le marqueur de début (In-Point) tandis que la taille de la plage reste inchangée (le marqueur de fin est déplacé en même temps).
- Vous pouvez modifier la position de l'ensemble de la plage en cliquant sur la barre bleue située entre les deux marqueurs et en la déplaçant, le tout avec le bouton de la souris enfoncé.

#### **Raccourci clavier :**

Placer le marqueur de début/In-Point à l'emplacement du marqueur de lecture :

Placer le marqueur de fin/Out-Point à l'emplacement du marqueur de lecture :  $\Omega$ 

### **Marqueurs de chapitres**

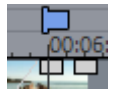

Le marqueur de chapitre définit le début d'un nouveau chapitre. Les chapitres facilitent la navigation lorsque vous gravez votre projet sur CD ou DVD.

Vous trouverez les options suivantes dans le menu « Éditer » ou en faisant un clic droit sur le marqueur de lecture.

### **Marqueur > Placer un marqueur de chapitre**

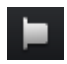

Définit un marqueur de chapitre à la position du marqueur de lecture. Une entrée chapitre est alors créée dans le menu du disque lorsque vous gravez le film sur CD/DVD.

Vous pouvez renommer votre marqueur de chapitre en ouvrant le menu contextuel avec un clic droit puis en sélectionnant « Renommer ». Le nom apparaît également dans le menu de chapitre (voir page 265).

Raccourci clavier : Maj + Entrée

### **Marqueur > Placement automatique de marqueur de chapitre**

Positionne dans l'arrangement, selon certaines règles, des marqueurs de chapitres qui peuvent ensuite apparaître en tant que chapitres dans le menu d'un DVD. Cette option est utile, si vous devez graver un disque directement après enregistrement.

Vous disposez de différentes options pour générer automatiquement des chapitres :

**Au début du film :** le film ne contient qu'un chapitre.

**Aux débuts des objets dans la piste... :** chaque objet d'une piste crée un chapitre, la piste 1 est préconfigurée.

**À la position des objets titre existants :** les sous-titres, insérés par exemple en tant que titre de transition, prédéfinissent la position des marqueurs de chapitre.

**Prédéfinir un intervalle (minutes)/prédéfinir un nombre :** si les divisions des chapitres n'ont pas de rapport avec le contenu et ne servent qu'à naviguer plus rapidement, vous pouvez insérer des marqueurs de chapitre aux intervalles prédéfinis ou définir un nombre de marqueurs de chapitre au choix.

Pour la **dénomination des marqueurs de chapitre**, vous pouvez leur attribuer des noms personnalisés numérotés en continu ou utiliser le nom des objets ou des textes.

Optionnel : les marqueurs de chapitres existants peuvent être effacés et le placement automatique de nouveaux marqueurs peut être limité à l'espace situé entre les marqueurs de début et de fin.

Raccourci clavier : Alt + Maj + Entrée

#### **Marqueur > Supprimer marqueur de chapitre / Supprimer tous les marqueurs de chapitre**

Supprimez un ou tous les marqueurs de chapitre et éliminez toutes les entrées de chapitre dans le menu Disque.

Touche: Ctrl + Entrée/Alt + Ctrl + Enter

## **Marqueur de scène**

Les marqueurs de scène servent à diviser une vidéo entière en plusieurs scènes. Chargez la vidéo de votre choix dans MAGIX Video deluxe 17 puis découpez-la en scènes.

Pour cela, chargez la vidéo souhaitée dans l'arrangeur. Faites un clic droit sur la vidéo et sélectionnez « Reconnaissance de scène ». La boîte de dialogue suivante apparaît :

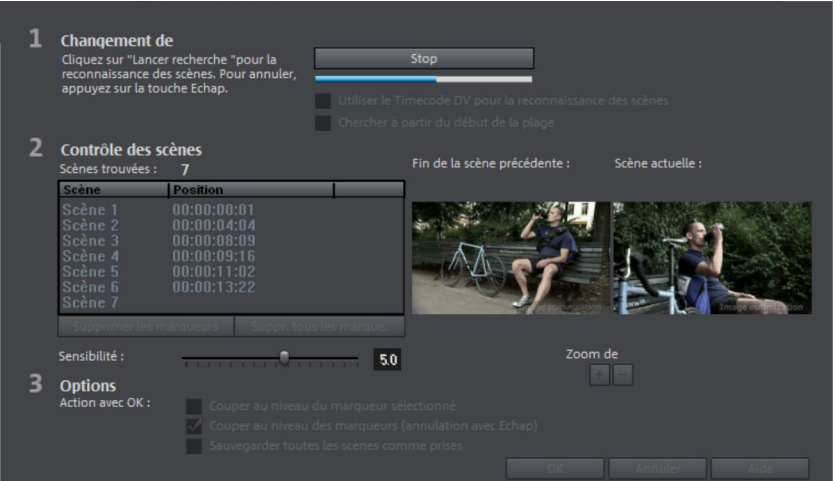

Après avoir cliqué sur « Démarrer la recherche », un aperçu des différentes scènes reconnues s'affiche sous le contrôle des scènes.

**Supprimer marqueur de scène** : vous pouvez ici supprimer de la liste les marqueurs de scène que vous aurez sélectionnés.

**Supprimer tous les marqueurs :** vous permet de supprimer tous les marqueurs.

**Action de OK** : vous avez trois possibilités. Soit MAGIX Video deluxe 17 découpe votre vidéo en plusieurs scènes (« Découper à chaque marqueur »), ou bien vous choisissez une scène et ne découpez qu'à cet endroit (« Découper à l'endroit sélectionné ») ou encore, vous enregistrez toutes les scènes en tant que « Prises ».

Une fois que vous vous serez décidé pour une des possibilités, des marqueurs de scène rouges apparaîtront sur l'axe temporel dans l'arrangeur. Vous pouvez ensuite éditer et déplacer les scènes selon les options choisies.

**Attention :** il existe une différence importante entre les marqueurs de scènes et les marqueurs de chapitres : les marqueurs de scène ne peuvent être placés qu'à l'intérieur d'une vidéo, tandis que les marqueurs de chapitre peuvent être placés dans plusieurs vidéos qui se succèdent.

Plus d'informations sur la reconnaissance de scènes dans le chapitre « Ajouter des objets dans le projet » (voir page 241).

Raccourci clavier pour la reconnaissance de scènes : Maj + Z

## **Marqueur de publicité**

Les marqueurs de publicité indiquent les passages publicitaires détectés par MAGIX Video deluxe 17. Pour plus d'informations à ce sujet, veuillez consulter le chapitre « Chercher et supprimer la publicité » (voir page 243).

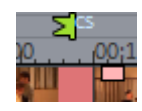

# **Édition Multicam (Version Plus/Premium)**

L'édition Multicam permet le montage de différents enregistrements d'une même scène ayant été filmée depuis plusieurs caméras. L'écran du programme affiche deux sources d'images différentes l'une à côté de l'autre, à partir desquelles vous pouvez réaliser des montages vidéo par simple clic et en temps réel, comme dans une régie de studio de télévision.

## **Préparation**

Le montage Multicam est un mode particulier de l'arrangeur. Les deux pistes supérieures sont les pistes cibles sur lesquelles le matériel vidéo et audio peut être copié à partir de deux pistes différentes. Les deux pistes du haut doivent donc être libres lorsque vous basculez en mode Multicam, et si ce n'est pas le cas, les objets se trouvant sur ces pistes seront déplacés plus bas.

Charger tout d'abord les différents enregistrements d'une même scène les uns sous les autres dans l'arrangeur, à partir de la piste 3.

Il est important que toutes les sources soient synchronisées avec précision. Le mieux est de chercher un mouvement facile à remarquer dans chacun des enregistrements ou un bruit marquant.

**Remarque** : pour repérer précisément un bruit dans une piste audio, vous devez faire apparaître l'affichage sinusoïdal de la piste. Pour cela, effectuez un clic droit sur la piste audio et sélectionnez « Créer un affichage sinusoïdal ».

Utilisez un clap lors de l'enregistrement ou demandez à un acteur de frapper dans ses mains au début de chaque scène. Placez un point d'accrochage sur chaque objet source (raccourci Alt  $+$  Maj  $+$  P). Placez ensuite les objets sources de telle façon que tous les points d'accrochage soient placés les uns au dessus des autres.

La meilleure manière de synchroniser deux sources vidéo comportant une piste audio est d'utiliser leur matériel audio. Pour cela, faites glisser les objets vidéo et audio à la position indiquée avec la souris jusqu'à ce que le son des deux vidéos soit parfaitement synchronisé.

En outre, il est important que toutes les modifications devant être effectuées sur le matériel de sortie (par exemple nettoyage audio ou vidéo) soient entreprises **avant** le montage Multicam sur les objets des pistes sources et de la piste audio master (voir page 143). Ces effets d'objets seront transférés avec les objets sur la piste lors du montage. Sinon vous devez appliquer les effets sur chaque objet.

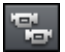

Vous pouvez appliquer le mode Multicam avec ce bouton ou avec la commande « Multicam » dans le menu Éditer.

## **Pistes sources et images d'aperçu**

Les pistes sources pour le montage Multicam sont définies automatiquement. Lorsque le mode de montage Multicam est activé, les pistes vidéo sources sont toutes attribuées à toutes les pistes occupées par des objets vidéo à partir de la piste 3.

Cependant vous pouvez aussi définir ou modifier les pistes manuellement. Pour ce faire, faites un clic droit sur la piste puis, dans le menu contextuel, activez ou désactivez la fonction de piste source. Comme cela vous pouvez utiliser plus de 2 pistes pour le montage Multicam, mais toutefois jamais plus de 2 pistes à la fois. Les pistes sources sont reconnaissables car elles sont colorées.

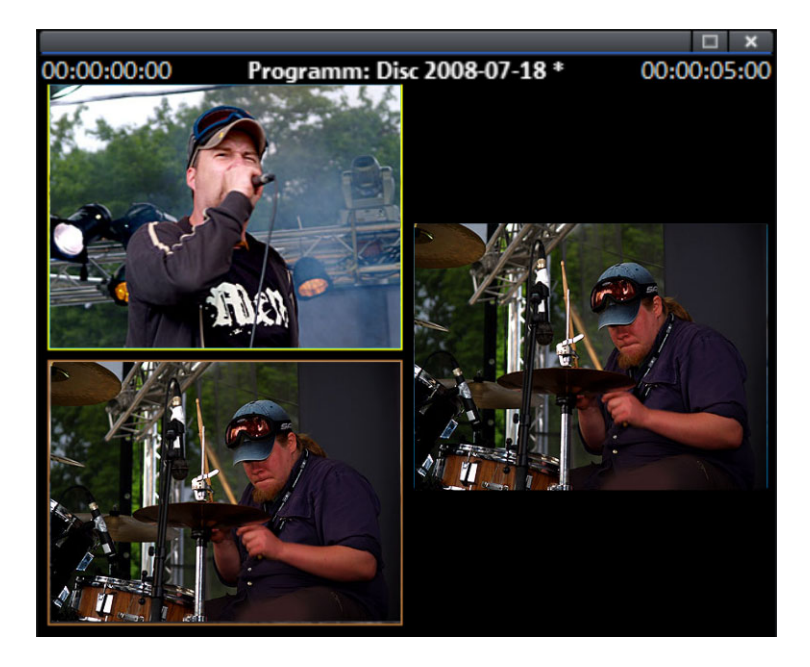

Pour chaque piste attribuée un aperçu entouré par la couleur de la piste est disponible, pour vous permettre de trier rapidement les aperçus.

Si des objets se trouvent sur les pistes occupées par le montage Multicam, l'écran d'aperçu de la piste concernée sera entouré de jaune le temps de la lecture.

## **Fonctions de montage Multicam**

Vous pouvez faire vos montages en temps réel soit pendant la lecture soit à l'arrêt dans la piste cible.

### **Montage Multicam en temps réel**

- Faites vos montages dans les différentes sources en temps réel.
- Lancez la lecture.
- Cliquez sur la source de votre choix dans l'écran d'aperçu.
- À partir de là, la vidéo correspondante sera ajoutée dans la piste cible.
- Pour changer les sources, cliquez sur une autre source et un objet sera créé avec cette autre source. Répétez la manipulation autant de fois que nécessaire.

Pour un montage précis dans la piste cible, utilisez les fonctions de montage habituelles ou le marqueur de découpe (voir page 123). Cependant, lorsque vous vous trouvez en mode montage Multicam, faites attention à ne déplacer que les bords des objets et non les objets eux-mêmes. Sinon des trous ou des sauts d'image peuvent se former lorsque vous utiliserez à nouveau la fonction de montage Multicam.

### **Remplacer la source d'un objet**

Remplacez le matériel vidéo d'un objet dans la piste cible par une autre source :

- Sélectionnez l'objet dont la source doit être remplacée dans la piste cible.
- Cliquez dans l'écran source sur la source qui doit remplacer le matériel vidéo dans l'objet.
- Le matériel vidéo sera remplacé par la nouvelle source. La longueur de l'objet reste inchangée.

### **Insérer une découpe**

Insérez le matériel d'une source entre un emplacement de votre choix sur la piste cible et l'objet qui suit.

- Placez le marqueur de lecture à l'emplacement de votre choix.
- Cliquez sur la source de votre choix dans l'écran d'aperçu.

• Le matériel issu de cette source est inséré dans la piste cible, le nouvel objet se termine juste avant l'objet suivant et si un objet se trouve partiellement dessous, il est alors écrasé.

### **Écraser une zone**

Vous pouvez écraser une zone de la piste cible avec une zone de la vidéo source.

- Sur le bord supérieur de l'arrangeur, sélectionnez une zone pour le montage en définissant le début de la zone avec un clic gauche et la fin de la zone avec un clic droit. Ou bien utilisez les boutons correspondants du contrôle de transport.
- Cliquez sur la source de votre choix dans l'écran source.
- La piste cible est écrasée par le matériel vidéo de la source sélectionnée au niveau de la zone sélectionnée.

## **Piste audio Master**

Normalement, les vidéos se trouvant sur la piste source sont coupées en même temps que les pistes audio correspondantes. Cependant, étant donné que les sons originaux peuvent différer grandement d'un enregistrement à l'autre selon la position de la caméra, vous préférerez sans doute conserver le son original d'une seule caméra ou remplacer complètement le son original. (Pour les vidéos musicales, vous pouvez par exemple utiliser la version studio du titre original).

Faites un clic droit sur une piste audio source ou une autre piste audio et sélectionnez « Multicam : piste audio master » dans le menu contextuel afin de définir la piste audio master pour le montage multicam. Cette piste sera ensuite colorée en bleu foncé dans l'arrangeur.

Lors de chaque montage Multicam, le matériel de la piste audio master sera ajouté sur la piste 2 indépendamment de la piste source utilisée.

#### **144 Titre**

# **Titre**

Vous pouvez utiliser des titres dans de nombreuses situations : en tant que titres, sous-titres, dans des bulles de BD, pour afficher l'heure et la date, etc.

## **Créer un titre à partir d'un modèle**

Dans l'onglet « Titre » du Media Pool, vous trouverez divers dossiers contenant des modèles de titres.

• Ouvrez un de ces dossiers et choisissez un modèle de titre qui vous plaît. Un clic simple affiche un aperçu, un double-clic crée un objet titre à partir de ce modèle.

**Remarque** : vous pouvez également appliquer les modèles à un objet titre déjà existant. Cependant, excepté le texte, tous les paramètres seront perdus.

## **Créer un titre sans modèle**

- Cliquez sur l'entrée « Général » dans l'onglet « Titre » du Media Pool.
- Cliquez dans l'écran vidéo sur la position à laquelle le titre doit être placé.

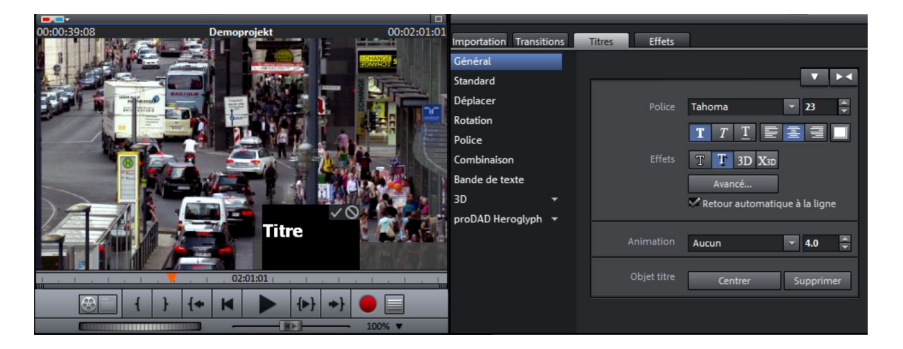

- Entrez alors le texte tout simplement en utilisant votre clavier.
- Une fois le texte saisi, cochez la case dans l'écran d'aperçu afin de le confirmer.
- Vous pourrez ensuite formater le titre à votre guise à l'aide de l'éditeur de titre dans le Media Pool.
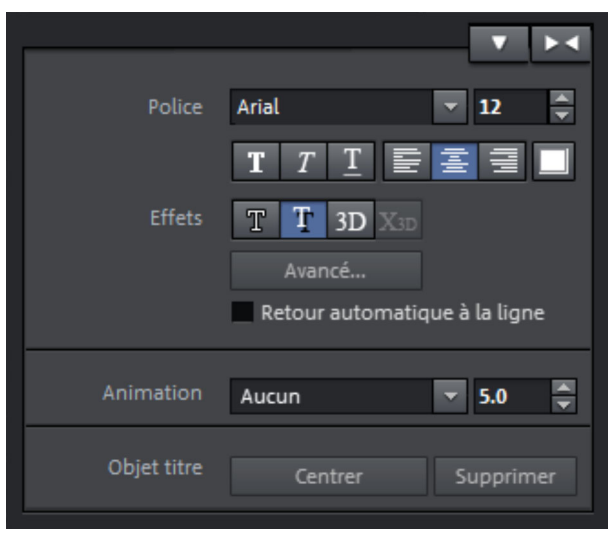

Les textes peuvent être représentés dans toutes les polices d'écriture et couleurs possibles et imaginables.

Si vous souhaitez mettre en forme des mots ou des lettres séparément, sélectionnez-les avec la souris et choisissez un autre format ou une autre couleur.

Sans sélection, c'est le texte entier qui sera mis en forme.

Vous pouvez aussi ouvrir l'éditeur de titres avec le bouton « T ».

# **Éditer un titre**

- Double-cliquez sur le titre dans l'écran vidéo ou sur l'objet titre en mode Timeline.
- Il est alors possible de modifier et de personnaliser le texte en fonction de vos besoins.
- Confirmez ensuite votre saisie en cliquant sur la case cochée située à côté du cadre de position.

# **Positionner le titre**

• Cliquez une fois dans l'écran vidéo sur le titre et un cadre de position va apparaître. Ensuite, déplacez le cadre de position tout simplement par Glisser-Déposer.

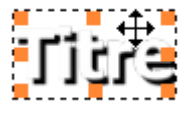

• Utilisez les coins du cadre de position pour définir sa taille : la taille du texte va être modifiée simultanément.

Centrer

En cliquant sur ce bouton du Media Pool sous « Titre » > « Général », vous pouvez centrer le titre.

# **Paramètres avancés**

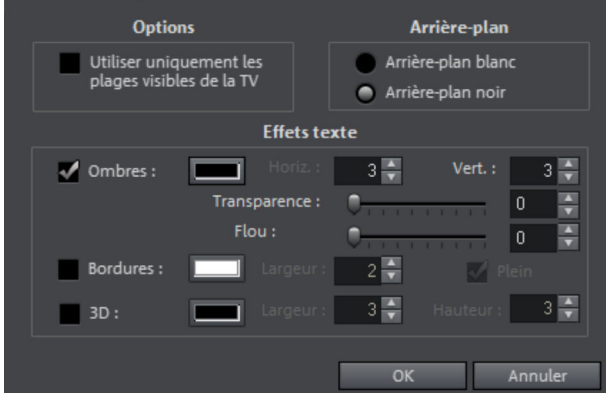

**Utiliser uniquement les plages visibles de la TV :** un zoom sera effectué sur le texte de sorte à ce que celui-ci soit visible dans tous les cas dans la section TV qui a été définie dans les paramètres d'effets du film entier (voir page 187).

**Arrière-plan** : définissez ici si l'arrière-plan du texte doit être noir ou blanc. Cela n'est important que si vous n'utilisez aucun objet vidéo ou aucune image en tant qu'arrière-plan.

**Effets texte** : éditez ici les effets de texte en détail. Une couleur peut être paramétrée pour chaque effet.

**Ombres :** la position de l'ombre peut être configurée en points sur les axes horizontal et vertical.

**Transparence** : permet de définir l'intensité de la transparence de l'arrière-plan.

**Flou** : les bords des ombres sont floutés.

**Bordures :** un cadre entoure les lettres d'un texte.

**Largeur** : vous pouvez définir ici la largeur du cadre en points.

**Couleur** : ce bouton ouvre une boîte de dialogue de sélection des couleurs dans laquelle vous pouvez définir la couleur du cadre.

**Plein** : le texte est rempli avec la couleur indiquée dans l'éditeur de titre. Si l'option est désactivée, seul le cadre sera visible, et le remplissage de couleur laissera place à l'arrière-plan.

**3D** : le texte est affiché avec une bordure 3D dans la couleur définie. La largeur de cette bordure et l'intensité des contours 3D (hauteur) peuvent être définies en points.

## **Texte 3D**

Le texte en 3D peut être créé directement à partir de l'éditeur de titres.

• Pour cela, ouvrez l'éditeur de titres et cliquez sur le bouton « 3D ».  $3D$ 

L'objet titre sera converti en un objet MAGIX 3D Maker. Si vous avez installé en plus MAGIX 3D Maker, le programme va s'ouvrir pour l'édition du texte.

**X<sub>3D</sub>** • Des préconfigurations sont disponibles dans le Media Pool sous « Titres » > « 3D ». À cet emplacement, vous pouvez également entrer et éditer du texte.

**Remarque** : pour plus d'informations à propos de MAGIX 3D Maker, consultez sa rubrique d'aide. Vous pouvez y accéder via la touche F1 directement depuis le programme.

# **Insérer la date en tant que titre**

Vous pouvez ajouter une heure et une date au matériel graphique dans MAGIX Video deluxe 17. Pour cela, sélectionnez dans le menu contextuel de l'objet vidéo l'option « Insérer la date en tant que titre ».

S'il s'agit d'un fichier DV-AVI (c'est-à-dire d'un enregistrement numérique, depuis un caméscope par exemple), la date d'enregistrement de la prise sélectionnée est utilisée. S'il s'agit d'un autre fichier, la date de création du fichier est utilisée comme Timecode. Enfin, ouvrez l'éditeur de titres pour appliquer les paramètres.

Vous trouverez en outre dans le menu contextuel de l'écran d'aperçu l'option « Afficher la durée de lecture ». Vous créez ainsi un Timecode.

# **proDAD Heroglyph Rapid**

proDAD Heroglyph Rapid est un plugin qui permet de créer des titres que vous pouvez ensuite installer via le menu « Aide ».

• Démarrez MAGIX Video deluxe 17, placez un clip vidéo dans la timeline **(1)**, vérifiez ses marqueurs (orange) et basculez dans l'onglet **Titre (2)**. **proDAD Heroglyph (3)** s'affiche.

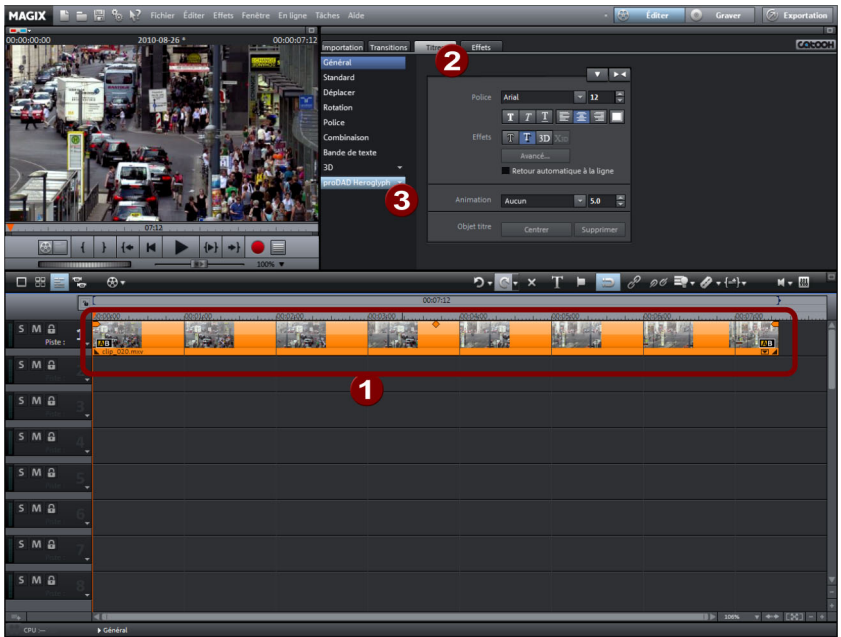

• Cliquez ensuite sur **proDAD Heroglyph** pour ouvrir **Heroglyph**.

• Cliquez sur l'option **Nouveau projet**.

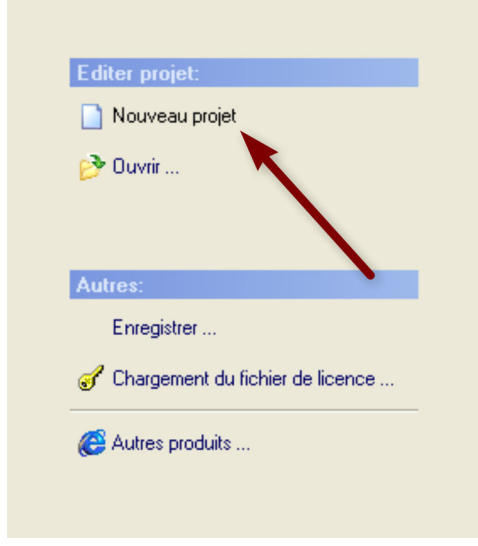

L'espace de travail de Heroglyph s'affiche.

• Créez à présent par exemple votre propre titre **Belle vue**, sélectionnez une **police (1)** de votre choix (par ex. Bastion) et agrandissez et positionnez le titre dans l'espace inférieur de l'**aperçu (2)**.

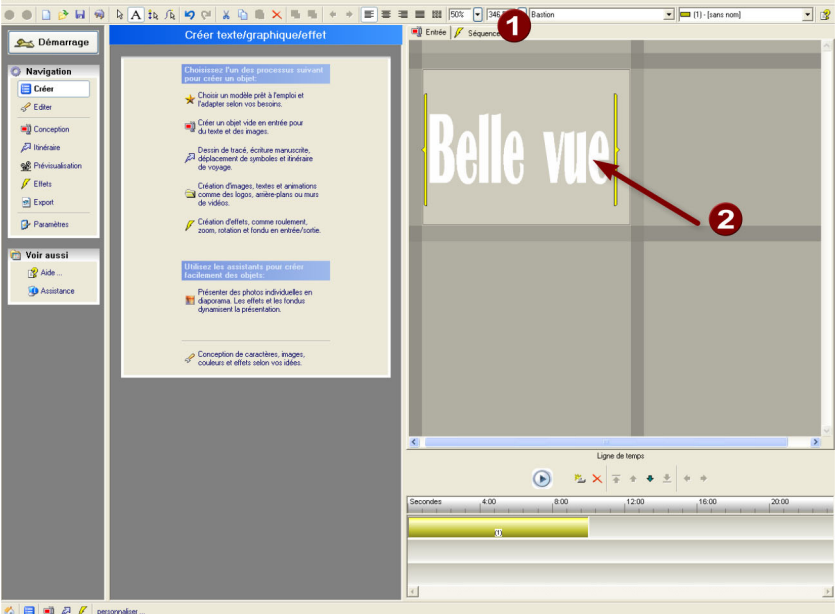

Sélectionnez un design adapté.

• Pour cela, cliquez sur l'option **Conception (1)** sur la gauche dans le menu de navigation.

La boîte de dialogue **Éditer la conception (2)** s'affiche.

• Vous pouvez y sélectionner plusieurs sortes de design. Appliquez par exemple le **Design 7** du dossier **Massif (3)**.

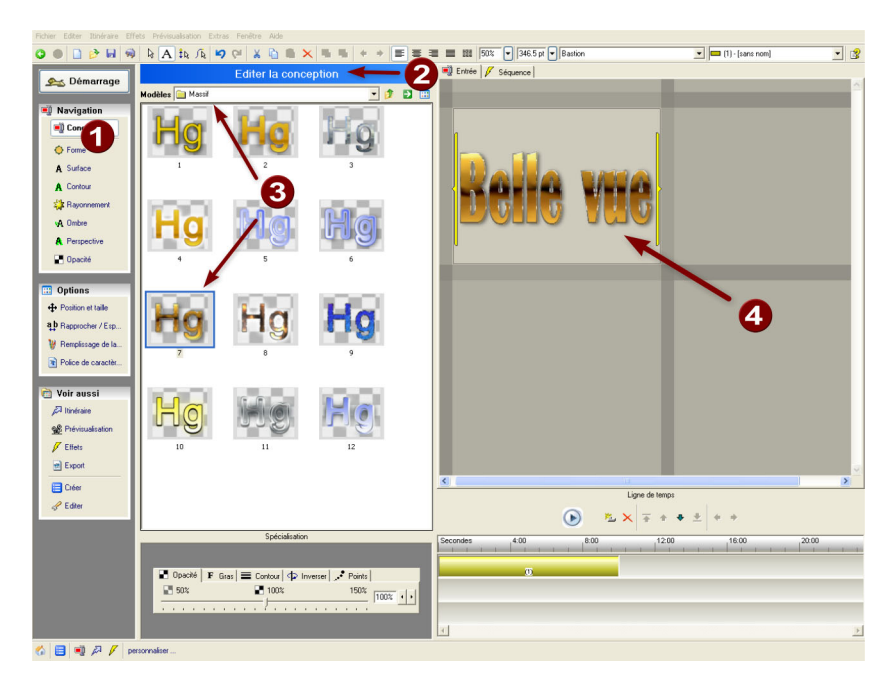

Le nouveau design du titre est affiché dans l'**aperçu (4)**.

Vous pouvez à présent encore ajouter des **effets** au titre.

• Pour cela, cliquez sur l'option **Effets (1)** sur la gauche dans le menu de navigation.

La boîte de dialogue **Éditer Effets (2)** s'ouvre dans laquelle vous pouvez sélectionner plusieurs **effets (3)** (effet d'affichage, de durée ou de fondu). • Sélectionnez par exemple un effet et le titre sera affiché comme suit dans l'**aperçu** et la **Timeline de Heroglyph (4)**.

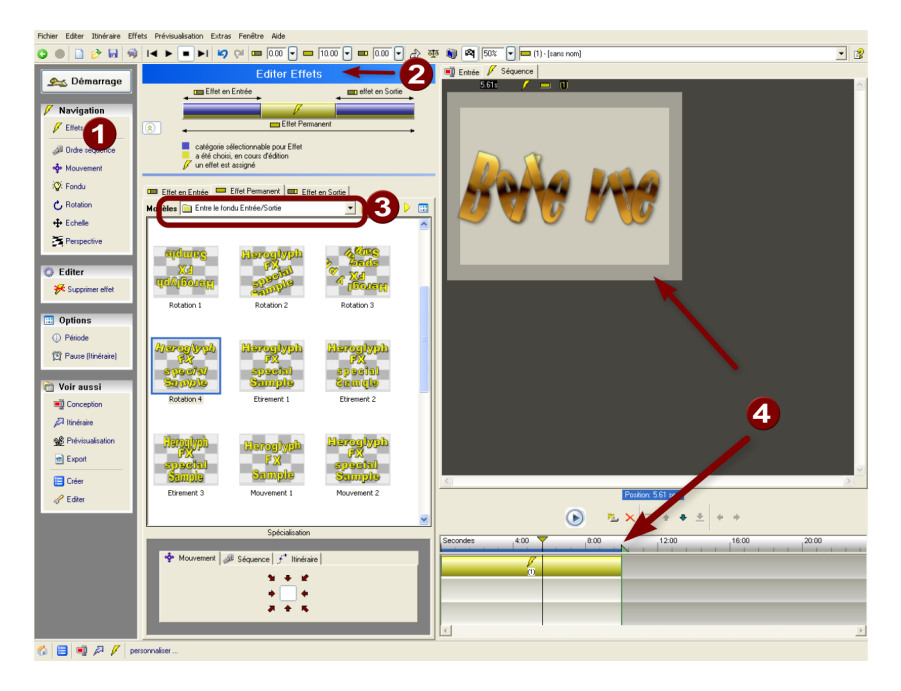

• Appliquez le titre nouvellement créé en cliquant sur la touche **F12**.

Le titre est ensuite inséré dans la timeline de MAGIX Video deluxe 17 (par ex. dans la piste overlay 2) **(1)** et visible dans l'aperçu **(2)**. Veuillez vous assurer que la position des curseurs dans la timeline se trouve sur Clip. Le titre créé (en exemple) est superposé au clip sélectionné dans la **piste 1**.

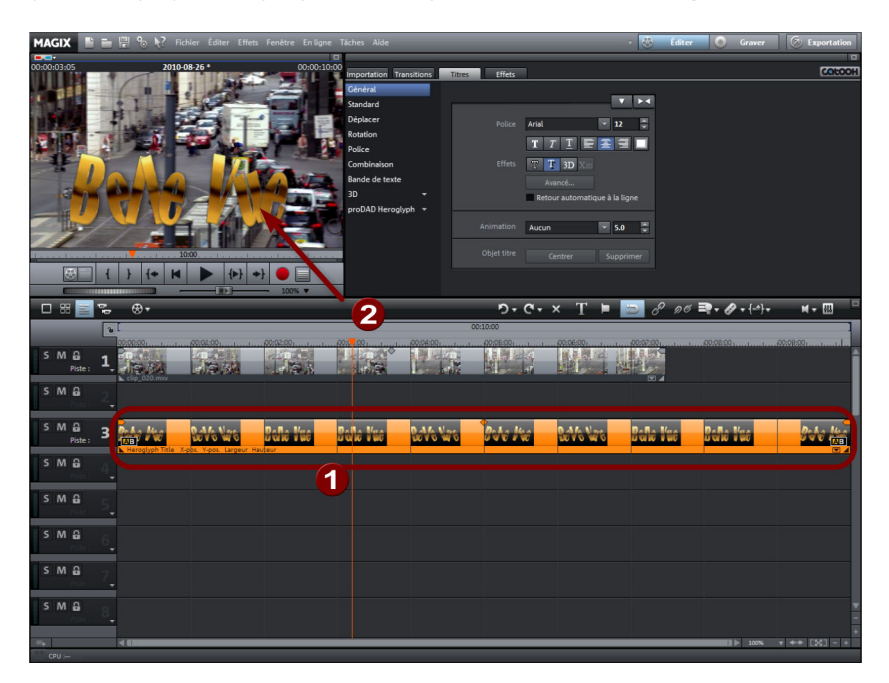

- Si vous souhaitez éditer à nouveau le titre actuellement sélectionné, cliquez dans la timeline de MAGIX Video deluxe 17 deux fois sur le titre (double-clic dans la piste Overlay 2) ; Heroglyph démarre à nouveau. Sélectionnez ensuite un autre effet par exemple. En cliquant sur F12, vous appliquez la modification.
- Si vous souhaitez supprimer le titre créé dans Heroglyph de la timeline de MAGIX Video deluxe 17, sélectionnez le titre dans la piste Overlay 2 puis cliquez sur la touche Suppr. Le titre Heroglyph est alors supprimé.

# **Effets**

MAGIX Video deluxe 17 vous propose un large éventail d'effets vidéo. Les effets les plus souvent employés peuvent être trouvés directement dans le Media Pool, tandis que vous trouverez les autres dans le menu contextuel des objets ou dans le menu Effets.

# **Appliquer des effets sur les objets**

Pour utiliser les effets, il y a plusieurs façons de procéder :

- Vous pouvez appliquer les modèles d'effets audio et vidéo aux objets correspondants simplement par Glisser-Déposer depuis le Media Pool.
- Les effets pouvant être animés (dans le Media Pool dans Effets > Effets vidéo ou effets de mouvement) seront appliqués directement à l'objet que vous aurez sélectionné auparavant dès que vous ferez des modifications dans le Media Pool.

# **Effets vidéo dans le Média Pool**

Les effets vidéo peuvent toujours rester ouverts dans le Media Pool indépendamment de la sélection d'un objet.

Sur l'écran vous pouvez voir la première image de la vidéo. Le marqueur de lecture peut être déplacé à plusieurs endroits afin de visionner immédiatement les effets de l'édition.

## **Luminosité et Contraste**

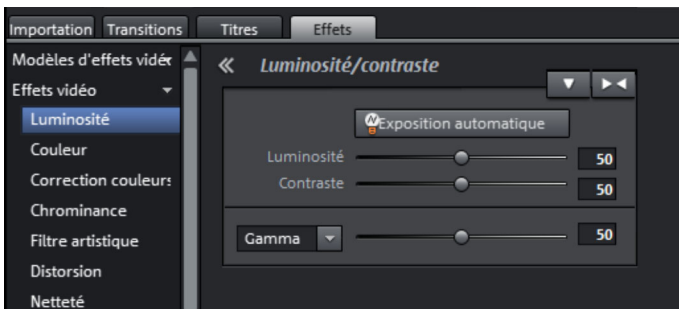

**Luminosité/contraste** : ces réglettes permettent d'augmenter ou réduire la luminosité et le contraste de l'image.

**Luminosité sélective (Gamma)** : la valeur gamma définit la valeur moyenne des gris à partir des différentes couleurs. La luminosité sélective est la fonction la plus importante dans le processus d'amélioration de l'image. Sélectionnez différentes courbes dans la liste de préréglages et éditez uniquement les zones sombres, moyennes ou claires.

La réglette vous permet quant à elle, d'ajuster l'intensité de l'éclaircissement ou de l'assombrissement.

**Exposition auto :** ce bouton vous permet d'optimiser automatiquement et en un clic la luminosité, et le contraste de couleur. En utilisant en outre les autres fonctions d'ajustage de la boîte de dialogue, vous obtenez des résultats précis du matériel traité.

### **Couleur**

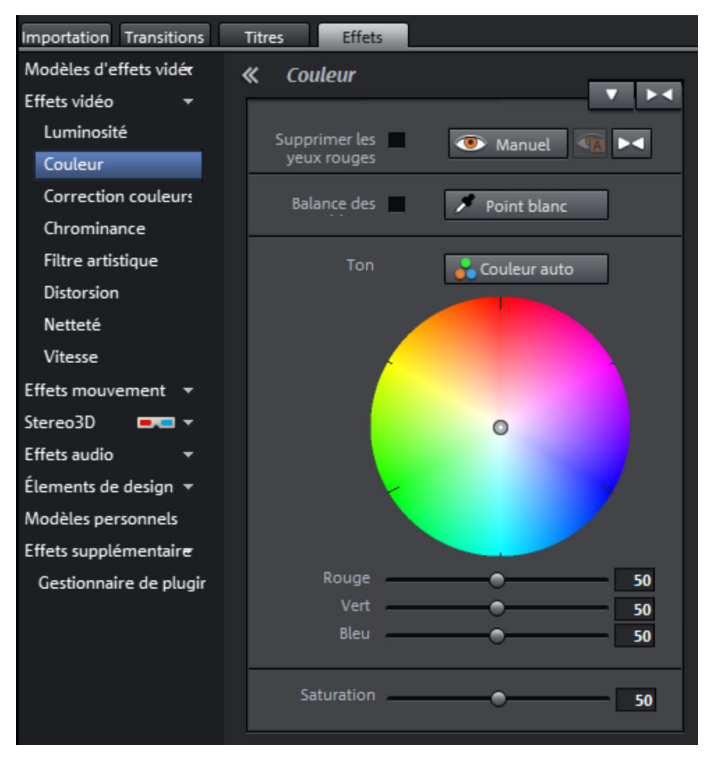

**Balance des blancs** : une balance des blancs erronée se remarque par un aspect rougeâtre ou bleuâtre, peu naturel. Pour utiliser cette fonction, cliquez sur le bouton « Point blanc » puis sélectionnez dans l'image un point qui corresponde à la couleur blanche ou gris neutre dans le « monde réel ». La température de couleur sera alors automatiquement corrigée.

**Astuce :** vous pouvez accéder à des effets de couleurs inhabituels qui vous permettent de sélectionner un autre ton de couleur que le blanc. C'est le moment de faire des expériences !

**Supprimer les yeux rouges :** cette fonction photo permet de supprimer les yeux rouges produits par le flash. Cliquez sur le symbole des yeux et sélectionnez dans la fenêtre d'aperçu la zone à corriger à l'aide de la souris.

**Saturation** : cette réglette vous permet d'augmenter ou réduire la part de couleur dans l'image. Le nouvel algorithme utilisé permet d'opérer des modifications de couleur indépendamment des autres paramètres (par exemple le contraste), afin d'obtenir une coloration très naturelle. Avec un peu

www.magix.com

d'intrépidité, vous obtiendrez des résultats surprenants (de l'ambiance automnale sur une photo d'été au Pop Art le plus fou).

**Ton** : sélectionnez une nuance de couleur dans la palette pour colorer l'image.

**Rouge/Vert/Bleu** : via la réglette Rouge/Vert/Bleu, définissez le mélange des couleurs.

### **Correction des couleurs (version Plus/Premium)**

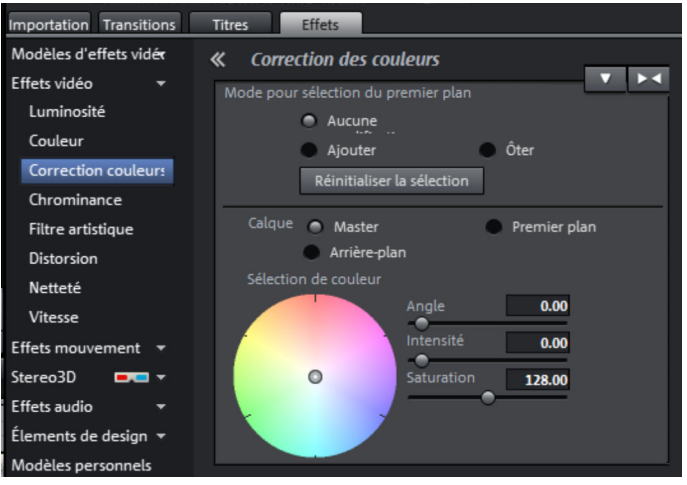

La correction des couleurs secondaires permet d'ajuster chaque zone de couleurs dans les objets vidéo et image. Pour cela, deux niveaux, le niveau de premier plan et le niveau d'arrière-plan, sont séparés à l'aide d'un masque. Vous pouvez ensuite les éditer séparément. Il est en plus possible de modifier le niveau Master pour modifier l'image entière.

Le niveau de premier plan correspond au masque créé, le niveau d'arrière-plan au reste de l'image. Voici comment créer un masque pour le premier plan :

- Activez l'option « Ajouter ».
- Déplacez la souris sur l'écran d'aperçu. Le pointeur de la souris se transformera en pipette.
- Cliquez à l'aide de la pipette sur les couleurs de l'écran du programme que vous souhaitez attribuer au masque. Les couleurs indésirables peuvent de nouveau être supprimées de la sélection en cliquant sur « Ôter » puis sur la couleur à supprimer.

Au cours de la sélection, MAGIX Video deluxe 17 affiche le masque avec des rayures noires et blanches pour mettre cette sélection en relief.

• Modifiez la couleur dans le curseur de sélection des couleurs pour sélectionner les couleurs désirées.

### **Clé de chrominance**

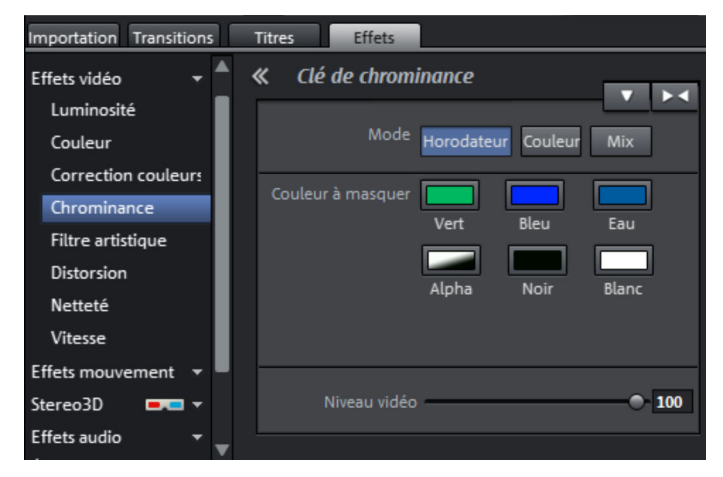

Dans cette section vous trouverez des effets pour la chrominance, pour mélanger deux vidéos au premier plan et à l'arrière-plan.

Remarque : la vidéo d'arrière-plan doit se trouver dans la piste au dessus de celle de l'objet du premier plan. Par exemple : Piste 1 > Arrière-plan, Piste 2 > Premier plan

**Horodateur :** l'objet actuellement sélectionné est « inséré » dans la vidéo située sur la piste au-dessus de lui. Ceci n'est possible que si la vidéo du dessous n'occupe qu'un extrait d'image, sans quoi seule la vidéo du dessous (celle qui est sélectionnée) pourrait être visualisée. En général, l'objet doit tout d'abord être réduit ou déplacé. Ceci est possible à l'aide des fonctions « Édition » (voir ci-dessus) ou du sous-menu « Extrait » dans le menu des effets. Lisez à ce propos également la section « Réduire ou incruster des vidéos ».

**Couleur :** marquez sur l'écran vidéo la zone contenant la couleur qui doit devenir transparente. La vidéo sera transparente aux endroits portant cette couleur, ce qui permettra de visualiser dans ces endroits la vidéo placée sur la piste au dessus.

**Mix :** ce bouton permet de mélanger deux vidéos. À l'aide des poignées de fondus, vous pouvez placer des transitions très fluides entre des vidéos qui se superposent partiellement.

**Vert/Bleu/Eau/Noir/Blanc** : la vidéo sélectionnée recouvre la vidéo de la piste supérieure ; toutes les zones vertes/bleues/eau/noires/blanches apparaissent de façon transparente. Cela permet par exemple de « placer » une personne filmée devant un fond bleu dans n'importe quel autre paysage.

**Alpha :** cet effet vidéo utilise la luminosité d'un film pour créer un effet de fondu entre deux autres vidéos se trouvant sur des pistes accolées. Ces vidéos doivent par conséquent se trouver directement au-dessus et au-dessous de l'objet Alpha-Keying.

La vidéo supérieure sera affichée dans tous les emplacements noirs de l'objet Alpha-Keying tandis que la vidéo inférieure apparaîtra dans tous les endroits blancs. Les passages gris sont compatibles avec les deux vidéos et permettent de les mélanger. Pour les passages colorés, la luminosité de la nuance des couleurs est utilisée comme commande.

**Niveau vidéo :** en règle générale, le niveau vidéo modifie la luminosité d'une vidéo, cependant avant que d'autres effets vidéo n'aient été insérés. Cela influe énormément sur l'action des effets, en particulier pour la clé de chrominance. L'effet peut-être automatisé ; pour en savoir plus, consultez le chapitre « Animer des objets » (voir page 176).

#### Importation Transitions Effets Titres Modèles d'effets vidér  $\ll$ **Filtre artistique** м Effets vidéo Luminosité Érosion <sup>e</sup>  $\mathbf{0}$ Dilatation –  $\mathbf 0$ Couleur Papier gaufré  $\mathbf{o}$ Correction couleurs Chrominance Substitution <sup>6</sup>  $\mathbf{o}$ Filtre artistique Déplacer -Inverser Distorsion Quantifier – Netteté Vitesse Colorer  $\equiv$ 50 **Effets mouvement** Stereo3D Contour T  $\bullet$   $\leftarrow$  $3x3$ Effets audio  $5x5$ Élements de design v

### **Filtre artistique**

**Érosion :** l'image est déformée par de petits rectangles, comme un patchwork.

**Dilatation :** l'image est fragmentée en éléments, comme des cellules.

**Papier gaufré :** les bordures sont très accentuées.

#### **160 Effets**

**Substitution :** à l'aide du régulateur multicolore, vous pouvez modifier les éléments rouges, verts et bleus. Vous pouvez ainsi rapidement obtenir un paysage surréaliste ou un visage au teint verdâtre !

**Déplacer :** les valeurs de couleurs sont inversées de manière croissante. Les bleus prennent des teintes rouges, les verts deviennent violets.

**Quantiser** : selon la configuration, les valeurs de couleurs sont arrondies afin de réduire le nombre total de couleurs. Vous obtenez ainsi des modèles et des motifs frappants.

**Colorer** : ce curseur permet de colorer votre vidéo en rouge, vert ou bleu (c'est-à-dire dans les couleurs de base de l'image d'un écran de téléviseur).

**Contour** : l'image est réduite à son contour en deux formats (3 x 3 ou 5 x 5). Les contours verticaux ou horizontaux peuvent être sélectionnés.

#### Importation Transitions Titres Effets Modèles d'effets vidér 《 **Distorsion**  $\blacktriangleright$  4 Effets vidéo Luminosité  $\mathbf{0}$ Écho  $\mathbf{o}$ Couleur Correction couleurs Effet tourbillon 50 Oeil de poisson  $\mathbf{0}$ Chrominance o Filtre artistique  $\mathbf{0}$ Distorsion Grain de sable  $\mathbf{0}$ Netteté Kaléidoscope Kaléidoscope Vitesse Reflet horizontal médian Effets mouvement Reflet vertical médian Stereo3D

## **Déformation**

**Film :** les éléments mobiles des images sont renforcés et déformés.

**Écho :** les images mobiles créent un « écho » optique ; les images précédentes restent inchangées et s'éclaircissent au fur et à mesure qu'elles disparaissent.

**Effet tourbillon :** l'image est déformée en tourbillon.

**Œil de poisson :** la perspective est altérée de sorte que l'image semble vue avec les yeux d'un poisson.

**Mosaïque :** la vidéo se présente sous la forme d'une composition mosaïque.

**Verre :** les bords de l'image sont déformés dynamiquement.

**Grain de sable :** l'image apparaît granitée.

**Kaléidoscope :** l'angle supérieur gauche est reflété horizontalement et verticalement.

**Reflet vertical/horizontal médian** : l'objet est reflété de manière horizontale ou verticale - il est alors affiché à l'envers ou retourné.

### **Netteté**

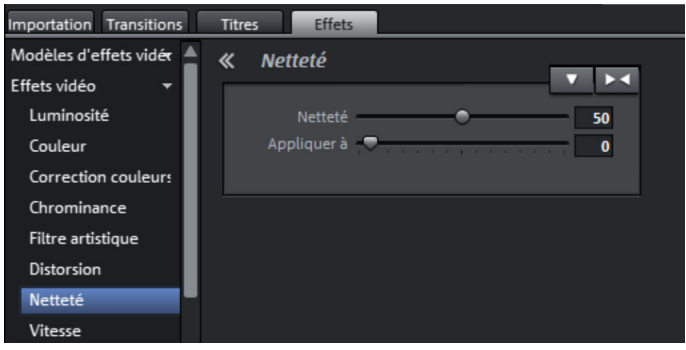

- À l'aide de la réglette, vous pouvez augmenter ou réduire la netteté de l'image.
- Dans la rubrique « Paramètres avancés » vous pouvez paramétrer le degré d'action de la netteté sur les surfaces. De cette façon, vous pouvez réduire efficacement les bruits de l'image.

### **Vitesse**

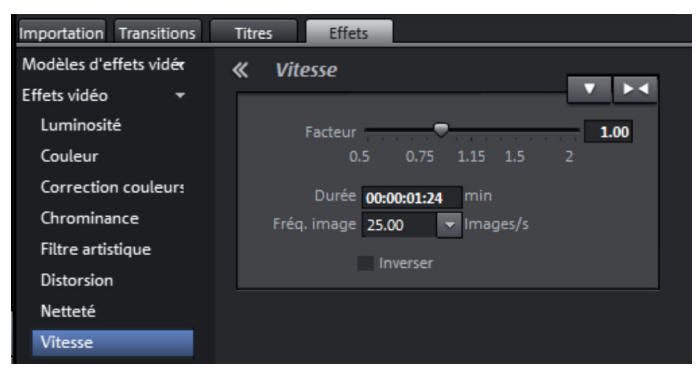

La réglette permet de définir précisément la vitesse de lecture. Lorsque la valeur est comprise entre 0 et 1, la vidéo est lue au ralenti, lorsque la valeur est

www.magix.com

supérieure à 1, la vidéo est accélérée. Lorsque la vitesse de lecture est rapide, la longueur de l'objet est raccourcie en conséquence dans l'arrangeur.

**Fréquence d'image** : vous pouvez définir ici la fréquence des images d'une vidéo. Cette valeur influe directement sur la vitesse de lecture, et de la même manière, chaque mouvement du curseur a une incidence sur la fréquence d'image de la vidéo.

**Inverser** : ce bouton permet d'inverser le sens de lecture (pour un tempo similaire).

**Attention** : si la piste sonore d'une vidéo ne peut pas être lue en sens inverse, vous devez d'abord séparer l'objet vidéo de sa piste sonore (voir page 126). Les effets de vitesse ne peuvent pas être animés.

# **Effets de mouvement dans le Media Pool**

### **Position et taille**

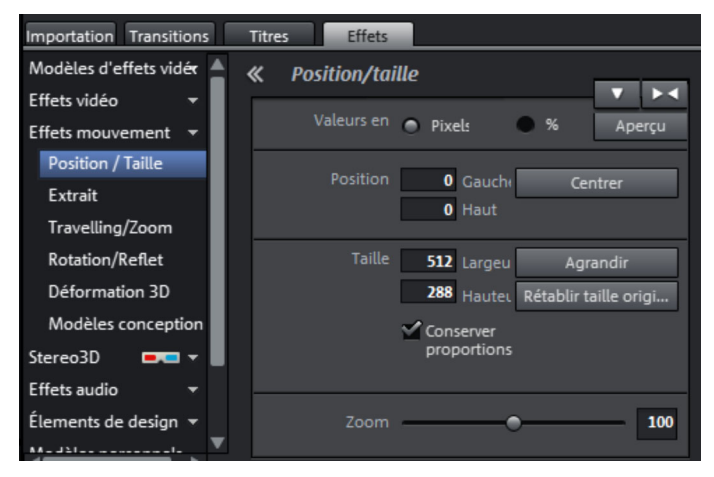

**Valeur en :** vous définissez ici si la valeur doit être en pixel ou en pourcentage.

#### **Position**

**A gauche :** indiquez ici la position de départ à partir du bord gauche de l'image.

**En haut :** indiquez ici la position de départ à partir du bord supérieur de l'image.

**Centré :** positionnez les points de départ (à gauche et supérieur) de l'image de façon à ce qu'elle soit centrée.

**Conseil :** vous pouvez aussi indiquer des valeurs négatives. Les bords de l'image seront alors en dehors de la zone visible.

#### **Taille**

**Largeur :** indiquez ici la largeur de l'image. **Hauteur** : indiquez ici la hauteur de l'image. **Maximiser :** maximiser l'image.

**Définir la taille originale** : l'image est mise à l'échelle de sa taille d'origine.

**Conserver les proportions :** cette option évite les étirements ou les distorsions de l'image. Le rapport hauteur/largeur reste constant.

**Éditer** : le bouton « Éditer » vous permet d'afficher ou masquer des poignées dans l'écran du programme, avec lesquelles vous pouvez modifier directement à l'aide de la souris la position et la taille de l'image.

Vous pouvez également indiquer en gros la taille et la position de l'image dans l'écran du programme en y déplaçant l'image avec la souris ou en tirant sur les poignées. Il est également possible de déplacer à l'aide du clavier le cadre avec les poignées.

#### **Raccourci clavier pour déplacer le cadre dans l'écran vidéo :**

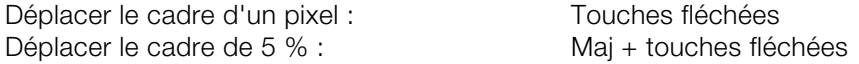

Pour obtenir des effets de mouvement animés, il est souvent préférable de réaliser un zoom arrière dans l'écran vidéo et d'utiliser la surface de travail ainsi créée, pour par exemple faire voler un objet texte ou une image réduite dans l'image.

#### **Raccourci clavier pour l'image d'aperçu :**

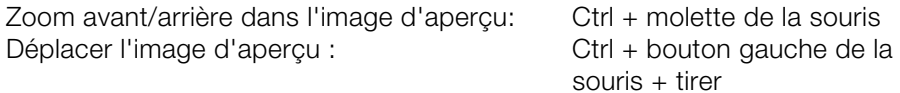

Vous trouverez de plus amples informations dans le chapitre « Animations hors de l'image (voir page 182) ».

### **Extrait**

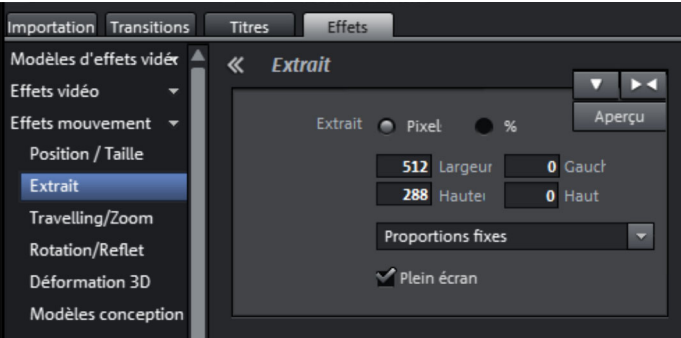

Utilisez les extraits

- afin d'afficher uniquement une portion de la photo et
- de la déplacer à travers l'image grâce à un effet de mouvement : cela créera une sorte de travelling. Pour en savoir plus, consultez le paragraphe suivant « Mouvement » (voir page 162).

Sur l'écran du programme, vous pouvez définir un extrait d'image qui servira de base aux effets de mouvement. Définissez-le simplement en maintenant le bouton gauche de la souris enfoncé.

**Proportions fixes :** dans ce menu avancé, vous pouvez définir le format de l'extrait. Généralement, on utilise le format de l'image originale comme base.

**Plein écran :** lorsque cette fonction est cochée, on zoome sur l'extrait défini pour qu'il remplisse tout l'écran. Si l'option n'est pas cochée, il est impossible de doter l'extrait d'un mouvement.

## **Travelling/Zoom**

Cet effet permet de déplacer dans l'image un extrait sélectionné au préalable afin de donner l'impression d'un mouvement de travelling ou de zoom.

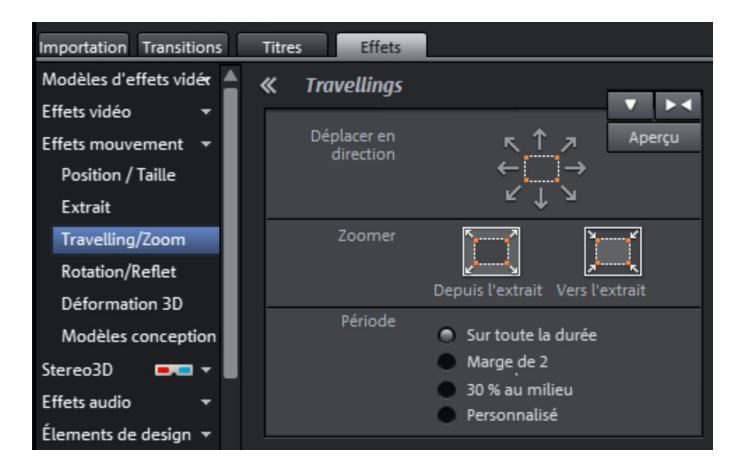

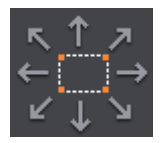

Vous pouvez définir ici la direction dans laquelle l'extrait sélectionné ou l'image va se déplacer durant la période définie. Les mouvements possibles sont verticaux, horizontaux mais aussi en diagonale.

**Aperçu :** affiche un aperçu de l'extrait à l'emplacement du marqueur de lecture.

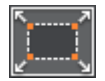

**Depuis l'extrait :** seul l'extrait sélectionné est d'abord affiché, puis à mesure que le temps, défini sous « Durée », passe, l'extrait est agrandi jusqu'à atteindre la taille de l'image intégrale. Si aucun extrait n'a été préalablement sélectionné, un extrait central agrandi de 50 % de l'image sera automatiquement défini.

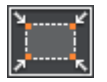

**Vers l'extrait :** l'image intégrale est tout d'abord affichée, puis à mesure que le temps, défini sous « Durée », passe, l'image sera réduite jusqu'à atteindre la taille de l'extrait sélectionné. Si aucun extrait n'a été préalablement sélectionné, un extrait central agrandi de 50 % de l'image sera automatiquement défini.

#### **166 Effets**

#### **Direction et durée**

Cette option définit la position standard à laquelle les keyframes des effets de mouvement doivent être placées. Vous pouvez définir les positions auxquelles un mouvement commence et se termine.

**Conseil :** pour éditer ces keyframes automatiques, passez en mode personnalisé. Veuillez consulter la section « Modifier ultérieurement les keyframes d'un effet » (voir page 178) du chapitre « Animer les objets » (voir page 176).

**Réinitialiser** : cette option active un zoom statique, Afficher uniqu... c'est-à-dire que seul l'extrait sélectionné est affiché.

Vous pouvez également indiquer en gros la taille et la position de l'image dans l'écran du programme en y déplaçant l'image avec la souris ou en tirant sur les poignées. Il est également possible de déplacer à l'aide du clavier le cadre avec les poignées.

#### **Raccourci clavier pour déplacer le cadre dans l'écran vidéo :**

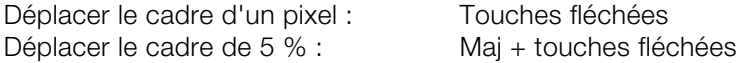

Pour obtenir des effets de mouvement animés, il est souvent préférable de réaliser un zoom arrière dans l'écran vidéo et d'utiliser la surface de travail ainsi créée, pour par exemple faire voler un objet texte ou une image réduite dans l'image.

#### **Raccourci clavier pour l'image d'aperçu :**

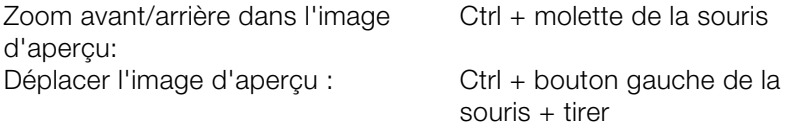

Vous trouverez de plus amples informations dans le chapitre « Animations hors de l'image (voir page 182) ».

### **Rotation/Reflet**

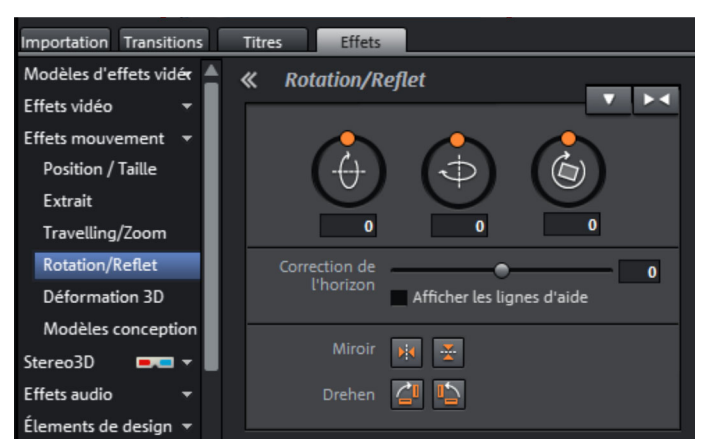

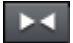

Ce bouton permet de réinitialiser les paramètres actuels.

**Remarque :** si l'objet a été animé via des effets individuels (keyframes), toute l'animation sera influencée par la réinitialisation. Certains de ces effets sont supprimés (voir page 179) lors de l'animation.

#### **Rotation**

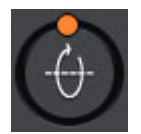

Permet de tourner l'image autour de l'axe horizontal.

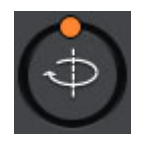

Permet de tourner l'image autour de l'axe vertical.

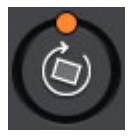

Permet de tourner l'image autour de son point central.

#### **Correction de l'horizon**

Vous pouvez faire tourner l'image sur son axe grâce à la réglette. Un zoom sera fait de façon à ce qu'aucun bord noir n'apparaisse.

#### **168 Effets**

Afficher lignes d'aide : lorsque cette option est cochée, une grille indiquant l'axe horizontal apparaît dans l'écran du programme.

#### **Faire pivoter/refléter**

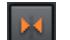

Reflète l'image par rapport à l'axe vertical.

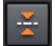

Reflète l'image par rapport à l'axe horizontal.

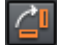

Fait pivoter la photo de 90° dans le sens des aiguilles d'une montre.

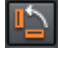

Fait pivoter la photo de 90° dans le sens inverse des aiguilles d'une montre.

### **Déformation 3D**

Vous pouvez positionner ici des images en 3D et ainsi déformer et déplacer la perspective de l'image. Vous pouvez modifier les positions des 4 points d'angle avec la souris ou en saisissant des chiffres.

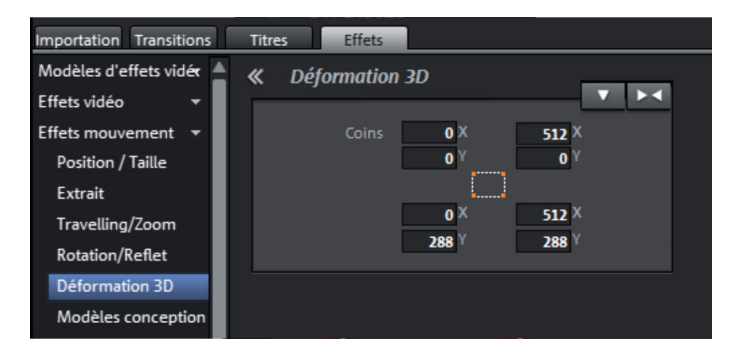

Ce bouton permet de réinitialiser les paramètres actuels.

# **Stereo3D dans le Media Pool (Version Plus/Premium)**

Vous accédez à la fonctionnalité Stereo3D.

**Remarque** : pour en savoir plus, consultez le chapitre séparé.

# **Effets audio du Media Pool**

Dans le Media Pool, de nombreuses possibilités sont disponibles pour doter les objets audio d'effets. Ces effets présentent l'avantage de déplacer en même temps que l'objet les paramètres d'effets, y compris les automatisations, car ils sont « accrochés » à l'objet et non à la piste.

Vous trouverez de plus amples informations dans le chapitre « Effets audio » (voir page 200).

Un autre avantage de ce type d'édition, appelée édition orientée vers l'objet, est le fait que lorsqu'un objet est déplacé, toutes les automatisations sont automatiquement déplacées avec lui, car elles sont liées à l'objet et non à la piste.

## **Général**

Dans le menu Effets > Effets audio > Généralités, vous trouverez des effets audio que vous pouvez animer à l'aide de courbes d'effet (voir page 176). Cela signifie que certains paramètres d'effets peuvent être modifiés en cours de lecture.

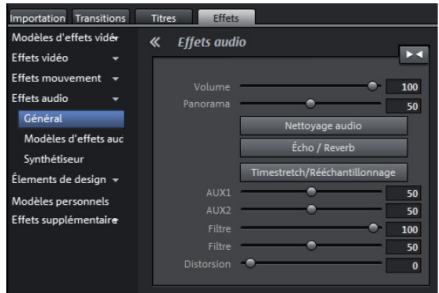

Les courbes d'effets sont toujours associées à un objet, c'est-à-dire qu'elles ne sont valables que pour cet objet et sont déplacées ou copiées en même temps que l'objet.

**Remarque** : les poignées fader AUX 1 et AUX 2 permettent de régler le volume du signal de l'objet envoyé dans les pistes FX du mixeur.

#### **170 Effets**

En outre, vous pouvez activer ici les fonctions Nettoyage audio (voir page 202), Echo/Réverbération (voir page 207) et Timestrech/Rééchantillonnage (voir page 210).

**Remarque** : les courbes de volume et de balance sont également présentes dans la piste. Les valeurs définies pour les courbes s'ajoutent aux autres.

### **Modèles d'effets audio**

Vous trouverez ici une large palette de paramètres d'effets que vous pouvez appliquer aux objets audio sélectionnés par simple Glisser-Déposer.

### **Synthétiseur**

Les synthétiseurs sont des générateurs de sons que vous pouvez charger séparément comme des objets. Vous trouverez de plus amples informations dans le chapitre Synthétiseurs (voir page 222).

# **Éléments de design dans le Media Pool**

Vous trouverez dans cette catégorie un large choix d'éléments de décoration : modèles d'imbrication d'images (image dans l'image multiple) et de collages, objets animés (ballons volants, trains en mouvement, chute de neige...), surfaces de couleurs pour créer des arrière-plans personnalisés, des objets image animés à positionner, des vidéos de générique de début et de fin, des « visuals », etc.

Il s'agit ici dans un premier temps de visionner toutes les possibilités.

• Ouvrez les catégories les unes après les autres et cliquez sur le contenu pour le découvrir en détail. Tous les éléments de décoration disposent d'un aperçu.

Les cadres (Media Pool > Effets > Éléments de design > Objets image > Cadres) sont un excellent exemple d'application. Il s'agit de cadres virtuels auxquels un effet de mix vidéo a été appliqué. Faites-le glisser directement sur un objet qui sera ensuite affiché comme dans un cadre.

Les éléments de design produisent des objets personnalisés sur une autre piste. Comme il s'agit d'objets, vous pouvez comme d'habitude les déplacer ou tirer à l'aide des poignées. Il est également possible d'obtenir des effets très intéressants en masquant partiellement le « cadre ».

# **Modèles personnels dans le Media Pool**

Vous pouvez enregistrer certaines configurations d'effets dans le Media Pool afin de les appliquer ultérieurement à d'autres cas. Ces configurations individuelles se trouvent dans le dossier du Media Pool « Effets > Mes modèles ». Vous pouvez les tirer directement sur un objet.

Dans un premier temps, ce dossier est naturellement vide car au début de l'utilisation, vous n'avez encore procédé à aucune configuration.

# **Masques d'effets (Version Plus/Premium)**

Les masques d'effets permettent d'appliquer avec différentes intensités les effets sur les différentes zones d'une image vidéo. Pour le masque une certaine image est utilisée, qui permet de définir les zones auxquelles l'effet est appliqué.

Exemples d'utilisation :

- Optimisations de l'image. Les rotations horizontales dans une vidéo sont un exemple typique d'ajustement de l'horizon dans lesquelles une zone inférieure ou supérieure de l'image doit être éclaircie ou colorée.
- Magnifiques dégradés de couleurs, colorations, etc.
- Effets spéciaux tels que la fonction permettant de pixeliser une plaque d'immatriculation.

Les masques d'effets sont des objets image normaux que vous pouvez animer ou accrocher à une certaine position, afin de les utiliser comme images vidéo animées.

Marche à suivre :

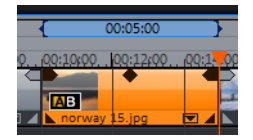

• Sélectionnez dans un premier temps dans l'arrangement l'objet auquel vous souhaitez appliquer le masque d'effets.

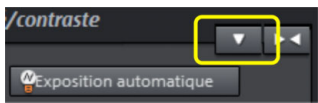

- Ouvrez la page d'effets souhaitée dans le Media Pool.
- Cliquez sur le bouton de la flèche vers le bas et sélectionnez dans le menu l'option « Charger le masque d'effet ».

### **172 Effets**

Lorsque vous utilisez des images en couleurs, les valeurs de luminosité servent de référence. Plus la zone du masque d'effet est lumineuse, plus intense sera l'effet. La couleur noire signifie qu'il n'y a aucun effet ; le blanc que l'effet est maximum.

Pour appliquer le masque d'effet à un emplacement précis dans la vidéo, vous devez d'abord l'éditer. Il existe plusieurs options d'édition du masque d'effets.

- Vous pouvez définir la taille et la position du masque d'effet de sorte que le masque corresponde exactement à l'élément de l'image à éditer. Pour en savoir plus, consultez le paragraphe « Position/Taille (voir page 162) ».
- Ensuite, accrochez le masque à la position souhaitée dans la vidéo, afin qu'il se déplace avec l'élément de l'image déterminé. Pour en savoir plus, consultez le chapitre « Accrocher à la position de l'image dans la vidéo (voir page 183) ».
- Vous pouvez également animer directement l'objet de masque d'effet. Pour en savoir plus, consultez le chapitre « Effets animés (voir page 176) ».

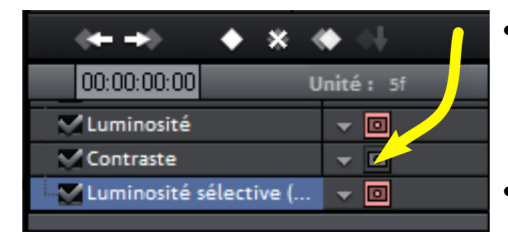

- Dans l'aperçu des effets, il est possible de désactiver le masque pour des effets individuels. Les effets seront alors toujours appliqués à l'image entière.
- Pour supprimer à nouveau le masque d'effets, cliquez sur le bouton de la flèche vers le bas puis sélectionnez l'option « Supprimer le masque d'effets ».

**Astuce** : vous pouvez également utiliser un masque d'effets personnalisé. Vous pouvez utiliser pour cela une image ou une photo au format JPG. Dessinez par exemple une image correspondante dans un programme graphique, enregistrez cette image au format JPEG et chargez-la à l'aide de l'option « Charger le masque d'effets » dans MAGIX Video deluxe 17.

# **Effets supplémentaires**

Les plugins d'effets vidéo sont des programmes supplémentaires de fabricants tiers, avec lesquels vous pouvez appliquer des effets vidéo supplémentaires aux objets vidéo. Dans cette optique, MAGIX Video deluxe 17 prend en charge le format de plugin du logiciel de montage vidéo gratuit « VirtualDub » ainsi que du programme « VitaScene » et de « Adorage » du fabricant proDAD. Une sélection de plugins VirtualDub testés (fichiers \*.vdf, également appelés « filtres VirtualDub ») peut être téléchargée directement depuis MAGIX Video deluxe 17 sous forme de pack d'installation.

Les principaux cas d'utilisation des plugins sont, par exemple, la suppression des logos des chaînes de télévision, la suppression d'interférences ou l'ajout d'effets spéciaux.

### **Utiliser des plugins d'effets vidéo**

Pour utiliser des plugins, vous devez d'abord les installer. MAGIX Video deluxe 17 vérifie si les plugins sont déjà disponibles et, dans le cas contraire, vous invite à les télécharger sur Internet ou à les rechercher manuellement.

Pour utiliser un plugin d'effet vidéo, sélectionnez dans un premier temps l'objet vidéo ou image puis ouvrez dans le Media Pool l'onglet « Effets > Effets vidéo > Plugins d'effets vidéo ». La boîte de dialogue de gestion des plugins d'effets vidéo s'ouvre. Elle comprend une liste de tous les plugins disponibles sur la droite de la boîte de dialogue.

### **Gestionnaire de plugins vidéo**

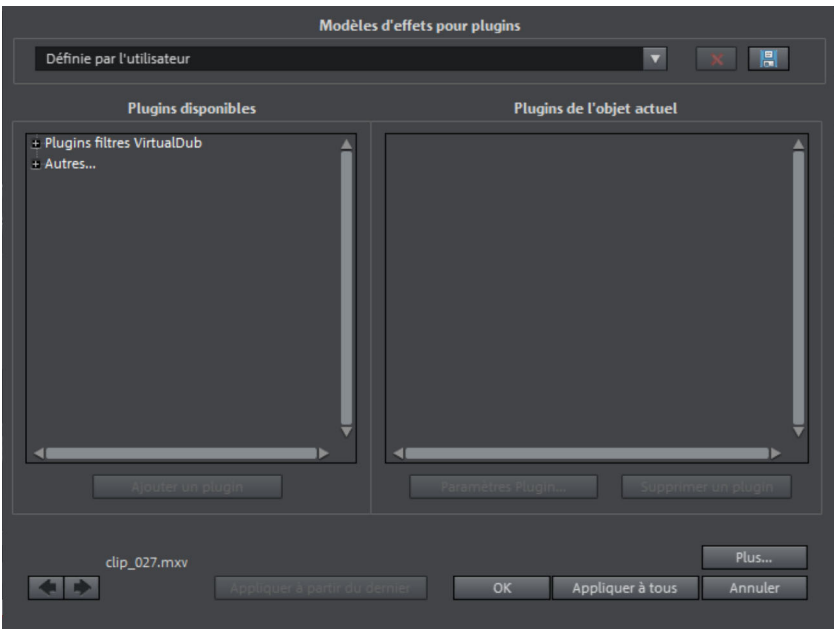

**Modèles d'effets pour plugins** : MAGIX Video deluxe 17 ne fournit aucun plugin pour des raisons de licence. Cependant, des préréglages pour la suppression des logos TV (voir page 176) sont fournis pour certaines chaînes télévisées avec le plugin « Logoaway ».

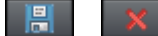

Le bouton « **Enregistrer** » vous permet de sauvegarder vos paramètres personnels, le bouton « **Supprimer** » sert à les supprimer de la liste.

**Plugins disponibles** : les plugins disponibles sont présentés sous forme de liste.

**Ajouter un plugin** : le plugin sélectionné est ajouté à la liste d'édition (liste **Plugins de l'objet actuel**, dans la partie droite de la boîte de dialogue). Vous pouvez charger simultanément autant de plugins que vous le souhaitez. Ces derniers peuvent ensuite être édités dans l'ordre d'entrée dans la liste. Vous pouvez modifier l'ordre des plugins dans la liste par Glisser-Déposer.

**Paramètres plugins :** ouvre la boîte de dialogue des paramètres pour le plugin sélectionné. Tous les paramètres de la liste complète peuvent être enregistrés conjointement comme préréglage (modèles d'effet pour plugin).

**Plus...** : la boîte de dialogue des Paramètres avancés s'ouvre.

**Boutons de navigation** : utilisez les boutons de navigation au bas de la boîte de dialogue pour naviguer d'une vidéo à l'autre.

**Appliquer à partir du dernier** : les paramètres de la dernière vidéo configurée sont appliqués ici. Cette option est active uniquement lorsque vous éditez une image après l'autre à l'aide des touches de navigation.

**OK** : les paramètres vont être appliqués à la vidéo actuelle.

**Appliquer à tous :** les effets sont appliqués à tous les objets contenus dans le film.

**Annuler :** la boîte de dialogue va être fermée et les paramètres ne seront pas appliqués.

**Avancé...** 

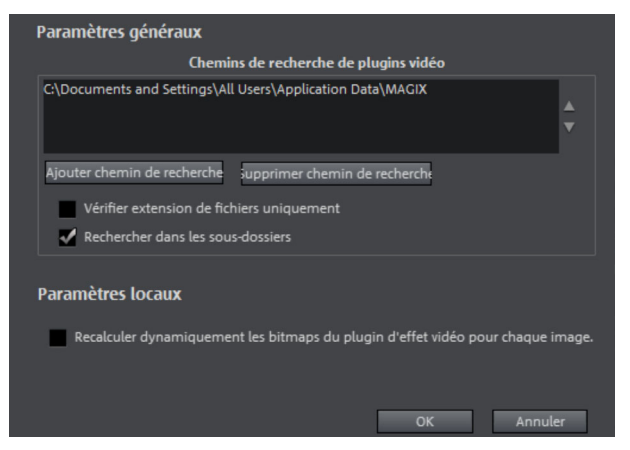

Dans cette boîte de dialogue, vous pouvez définir le chemin des plugins. MAGIX Video deluxe 17 recherche alors dans ce répertoire les plugins disponibles et les insère dans la liste. L'option **Ajouter un chemin de recherche** permet d'ajouter de nouveaux chemins, et **Supprimer un chemin de recherche** permet de le supprimer de la liste.

**Vérifier seulement les extensions des noms de fichiers :** cette option vous permet de rechercher de nouveaux plugins plus rapidement dans la mesure où les plugins ne sont pas recherchés en fonction de leur validité.

**Rechercher dans les sous-répertoires** : la recherche est étendue aux sous-répertoires.

#### **Paramètres locaux**

#### **Recalculer dynamiquement le plugin d'effet vidéo pour chaque image** :

lorsque vous appliquez un plugin à un objet bitmap, vous devez activer cette option si vous souhaitez créer des effets de mouvement.

### **Supprimer les logos à l'aide du plugin logoaway**

Le plugin gratuit logoaway permet de supprimer des logos d'émissions en très bonne qualité. Le plugin tente de reconstruire les éléments cachés par le logo.

Chaque logo ayant une taille et une position différente, vous pouvez sélectionner les paramètres pour diverses émissions dans les modèles d'effet.

**Remarque :** les droits des chaînes de TV doivent être respectés. L'utilisation à des fins commerciales du matériel édité va à l'encontre du droit de propriété intellectuelle et des droits d'auteur.

# **Animer des effets**

Dans l'onglet « Effets » dans « Effets vidéo », vous trouverez des effets qui peuvent être animés avec des keyframes.

Les objets suivants peuvent être animés :

- Objets vidéo
- Objets images (images fixes)
- Objets titres
- Objets audio (dans le Media Pool sous « Effets > Effets audio > Général »)
- Objets MAGIX 3D Maker (texte 3D)
- Objets visuels

### **Préparer l'animation**

- Sélectionnez d'abord dans l'arrangeur l'objet que vous souhaitez animer.
- En cas d'animations complexes, nous vous recommandons de placer auparavant des marqueurs pour vous orienter.
- Ouvrez à présent l'onglet « Effets » du Media Pool et cliquez sur l'effet que vous souhaitez animer sous « Effets vidéo » ou encore « Effets de mouvement ».

**Remarque :** pour des effets audio, activez l'effet à animer dans le menu contextuel de l'objet audio concerné.

- Si besoin est, paramétrez l'effet comme vous le souhaitez pour le début de l'animation.
- Dans la partie inférieure du Media Pool se trouve une barre temporelle (Timeline). Y sont visibles tous les effets susceptibles d'être animés pour l'objet sélectionné. Des keyframes peuvent être placées, sélectionnées, déplacées ou supprimées.

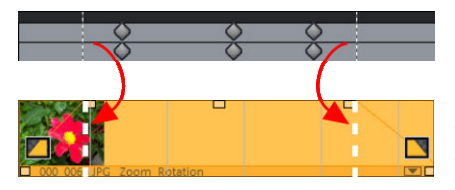

Deux lignes hachurées se trouvent dans la Timeline : elles servent à s'orienter lors l'édition des mouvements. Grâce à ces lignes, vous pouvez repérer le début ou la fin des transitions.

### **Placer keyframe**

D'un clic de souris dans la Timeline, vous pouvez placer le marqueur de lecture à l'endroit où vous voulez insérer un effet.

Remarque : afin de le placer précisément, vous pouvez aussi utiliser l'axe temporel de l'arrangeur. Il s'agit même de la variante la plus simple si vous utilisez des marqueurs pour vous orienter.

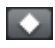

• Avec ce bouton, vous pouvez placer une keyframe pour tous les paramètres nécessaires dans cette animation.

Vous pouvez plus simplement insérer d'autres keyframes en plaçant tout d'abord le marqueur de lecture à l'emplacement de la keyframe suivante puis en modifiant les paramètres.

Les keyframes mises en place peuvent également être déplacées ultérieurement avec la souris par Glisser-Déposer.

### **Copier keyframe**

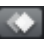

- Sélectionnez la keyframe à copier en un simple clic de souris puis cliquez sur le bouton de copie.
- Enfin, placez le marqueur de lecture à l'endroit souhaité pour l'insertion puis cliquez sur la commande d'insertion (Coller).

### **Afficher les paramètres des keyframes**

Les effets sont toujours attribués à plusieurs keyframes à la fois lorsqu'ils contiennent plusieurs paramètres.

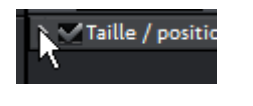

Cliquez sur la petite flèche près du nom de l'effet animé pour afficher tous ses paramètres.

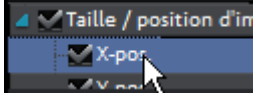

Toutes les keyframes du paramètre de l'effet peuvent être déplacées séparément, supprimées, activées ou désactivées.

**Remarque :** seuls les paramètres utilisés dans l'animation seront listés. Dès qu'un autre paramètre sera utilisé, il sera lui aussi visible.

### **Modifier ultérieurement les keyframes d'un effet**

Les keyframes déjà placées sont modifiables après coup.

#### **Déplacement de Keyframes**

Vous pouvez les déplacer par Glisser-Déposer. Cliquez simplement sur la keyframe à déplacer et tirez-la jusqu'à l'emplacement de votre choix.

#### **Modification des paramètres d'une keyframe**

Pour modifier un paramètre d'une keyframe déjà en place, cliquez sur la keyframe et adaptez l'effet dans le Media Pool.

### **Mouvement doux**

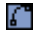

Il se produit généralement aux points définis une rotation brusque et artificielle.

Cette option fait en sorte que ces séries de mouvements s'accomplissent de façon plus douce et naturelle. Vous pouvez l'utiliser pour un groupe complet de paramètres comme pour des courbes individuelles de paramètres.

### **Effacer une keyframe**

 $\Im$ 01:03  $51:03$ 

Sélectionnez la keyframe en cliquant dessus.

 $\mathbf{x}$ 

Ce bouton sert à supprimer la keyframe sélectionnée.

### **Éditer les courbes d'effets dans l'objet**

 $\bullet$ 

**Activer les courbes d'effet** : pour chaque paramètre d'effet animé, une courbe correspondante est créée et déposée sur l'objet. Cliquez sur ce bouton pour afficher la courbe d'effet sur l'objet.

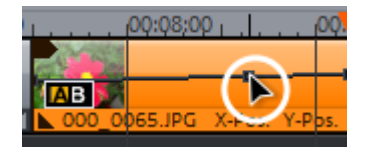

**Éditer les points de courbe** : la courbe peut être éditée soit avec des points de courbe individuels (en mode souris standard), soit par dessin à main levée des courbes d'effet (en Mode souris : courbe).

Vous pouvez ajouter de nouvelles poignées à la courbe en mode standard avec Ctrl + Maj + 1 clic, les courbes déjà existantes sont supprimées de la même manière. Tous les points de courbe peuvent être déplacés horizontalement et verticalement avec la souris.

**Remarque** : le bouton d'activation des courbes d'effets est affiché uniquement si une Keyframe est définie.

### **Courbes d'effet - Fonctions supplémentaires**

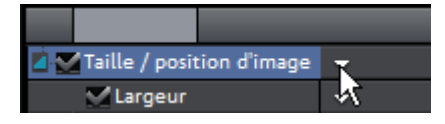

La petite flèche située à côté de la désignation de l'effet ouvre également le menu contextuel.

**Supprimer l'effet :** l'effet sélectionné est supprimé intégralement.

**Supprimer la courbe d'effet :** la courbe d'effet est ainsi supprimée et vous pouvez en créer une nouvelle.

**Copier la courbe d'effet :** la courbe d'effet est ainsi copiée dans le presse-papier et peut être insérée à un autre emplacement.

**Insérer la courbe d'effet :** cette fonction permet d'insérer à tout moment une courbe copiée au préalable à un nouvel emplacement. Il peut s'agir d'un autre paramètre d'effet issu du même objet ou d'un autre objet.

**Remarque :** si vous souhaitez insérer la courbe dans un objet plus long ou plus court, pensez à activer l'option « Ajuster la longueur de la courbe à la longueur de l'objet » **avant de copier**.

**Ajuster la longueur de la courbe à la longueur de l'objet :** si cette option est activée, les modifications de la longueur de l'objet sont prises en compte sur la courbe d'effet.

Dans la pratique, cette procédure est rarement nécessaire : elle l'est par exemple lorsque des objets doivent être étirés ou réduits. Pour cette raison, l'option est désactivée par défaut.

**Charger une courbe d'effet :** cette entrée du menu permet de charger une courbe d'effet enregistrée au préalable. Cela s'avère utile par exemple lorsque vous avez créé vos propres animations.

Attention ! Si vous chargez une courbe d'effet, elle remplacera la courbe actuelle.

**Enregistrer une courbe d'effet :** les courbes d'effet sont enregistrées en tant que fichiers individuels. Cela s'avère utile par exemple lorsque vous souhaitez créer vos propres animations et les charger à d'autres emplacements.

**Conseil :** veillez à ce que le paramètre « Ajuster la longueur de la courbe à la longueur de l'effet » soit également pris en compte lorsque vous enregistrez une courbe et lorsque vous la chargez à un autre emplacement.
# **Étirer, compresser et déplacer les courbes d 'effets**

Cette boîte de dialogue permet d'étirer, compresser et déplacer les courbes d'effets à l'intérieur d'un objet. L'effet dont la courbe d'automation est en cours de traitement est affiché dans la barre de titre de la boîte de dialogue.

### **Déplacer une position**

**Axe temporel (Timeline)** : à chaque clic sur la flèche avant ou arrière, la courbe d'effet se déplace en fonction de la valeur de temps indiquée ici.

**Effet** : à chaque clic sur la flèche haut ou bas, la courbe d'effet se déplace en fonction de la valeur indiquée ici. Selon le type d'effet, il est possible d'entrer des valeurs exactes ou un pourcentage.

## **Étirer/Compresser**

**Axe temporel (Timeline)** : la courbe d'effet est étirée ou compressée selon la valeur de temps indiquée. La fonction **inverser** permet d'inverser dans le temps la courbe, elle est alors ajoutée à l'envers. La longueur totale de l'objet est alors prise en compte.

**Effet** : les valeurs de la courbe d'effet sont augmentées ou réduites, mais il n'y a pas de traitement temporel. L'option sélectionnée (voir tableau) durant le traitement est très importante.

**Refléter** : la courbe est entièrement reflétée sur l'axe X dont la position est déterminée à l'aide de l'option suivante.

### **Au centre de l'objet** :

l'axe X se trouve exactement au centre de l'objet.

### **Au centre de la**

**courbe** : l'axe X se trouve entre le point d'automation le plus haut et le plus bas.

**Au minimum de la courbe** : l'axe X se trouve à la hauteur du point d'automation le plus bas.

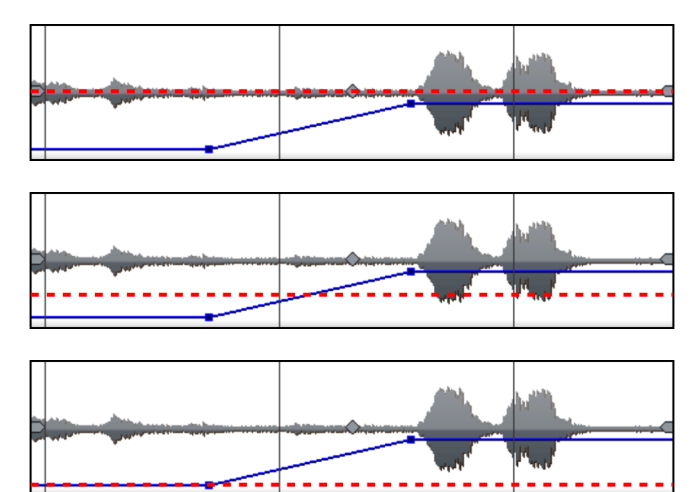

**Au maximum de la courbe** : l'axe X se trouve à la hauteur du point d'automation le plus haut.

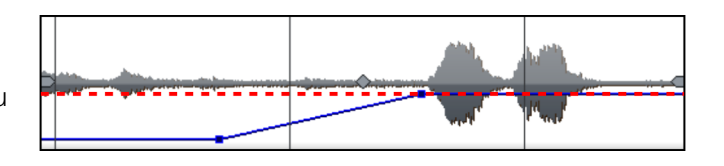

## **Animation depuis l'extérieur de l'image**

Les effets animés sont utiles également pour faire « voler » des objets ou des titres sur l'image. Pour cela, il est recommandé de définir les marqueurs de début et de fin de l'animation en dehors de l'image.

Pour cela, vous aurez besoin d'un objet vidéo ainsi que d'un deuxième objet à animer, par exemple un titre ou une petite image qui doivent voler à travers l'image vidéo.

Marche à suivre :

- Cliquez dans l'écran d'aperçu et effectuez un zoom arrière (Ctrl + molette de la souris). Vous créez ainsi un espace de travail sur les bords de l'image d'aperçu réduite.
- Sélectionnez l'effet « Position/Taille (voir page 162) ».
- Déplacez l'objet que vous souhaitez animer sur l'espace de travail à partir duquel l'animation doit démarrer. Par exemple sur la gauche près de l'image d'aperçu :

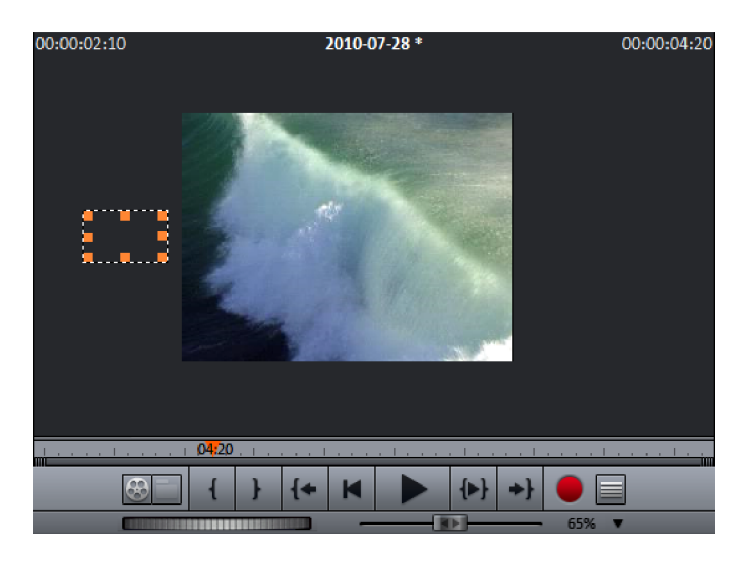

- Définissez un marqueur de lecture à l'endroit où l'animation doit démarrer.
- Définissez une keyframe pour le début de l'animation.
- Définissez des marqueurs de lecture à l'emplacement où l'objet animé disparaît à nouveau de l'image.
- Définissez une autre keyframe pour la fin de l'animation et visionnez le résultat.

L'objet animé vole à présent de la gauche vers la droite à travers l'image vidéo !

# **Accrocher à la position de l'image dans la vidéo**

Vous pouvez « accrocher » une image ou un titre à un point mobile d'une autre vidéo. L'objet accroché initie alors automatiquement le mouvement du contenu de l'image dans la vidéo. Vous pouvez par exemple affubler un personnage d'un chapeau qui restera toujours sur sa tête, même si ce personnage fait des bonds.

Marche à suivre :

- Placez un objet image (par exemple une photo de chapeau) sur une piste sous une vidéo avec un élément d'image en mouvement (une personne en train de marcher par exemple).
- Effectuez un clic droit sur l'objet image et sélectionnez « Accrocher à la position de l'image dans la vidéo ».
- Lisez les informations contenues dans la boîte de dialogue puis cliquez sur « Continuer ».

**Remarque** : si vous souhaitez accrocher deux objets, par exemple un titre et une bulle, une boîte de dialogue supplémentaire s'affiche dans laquelle vous pouvez définir les objets qui seront accrochés à la vidéo.

- Dans la boîte de dialogue suivante, on vous demandera de dessiner un cadre autour du contenu image suivant. Le contenu de l'image devrait être le plus contrasté possible par rapport aux éléments d'arrière-plan.
- Les mouvements sont ensuite calculés automatiquement pour générer une suite de keyframes correspondante qui contrôlent la position et la taille des effets.

# **Stabilisation de l'image**

Le stabilisateur d'image est un outil permettant de stabiliser les images tremblantes et instables. Cette fonction s'ouvre via le menu contextuel d'un objet vidéo ou le menu Effets > Effets des objets vidéo.

### **Mode de fonctionnement**

La stabilisation de l'image égalise les mouvements non désirés dans une image. Pour cela, la fonction déplace l'image par rapport aux mouvements perturbateurs, dans le sens contraire. Des bordures superflues apparaissent alors sur les extrémités de l'image déplacée : elles sont découpées automatiquement et les bandes noires sont éliminées par un zoom dans l'image. Résultat : une image nettement plus stable, nette, imperceptiblement agrandie.

### **Application**

Tout d'abord, le programme doit rechercher les scènes tremblotantes dans le matériel vidéo. Pour cela, cliquez sur le bouton « Effectuer stabilisation ». Selon les paramètres prédéfinis, un déplacement relatif entre les images est calculé. Après l'analyse, consultez les corrections proposées. Pour cela, utilisez le curseur. Si les corrections vous conviennent, cliquez sur « OK ». Sinon, modifiez les paramètres ci-dessous et répétez l'analyse.

## **Boîte de dialogue de stabilisation de l'image**

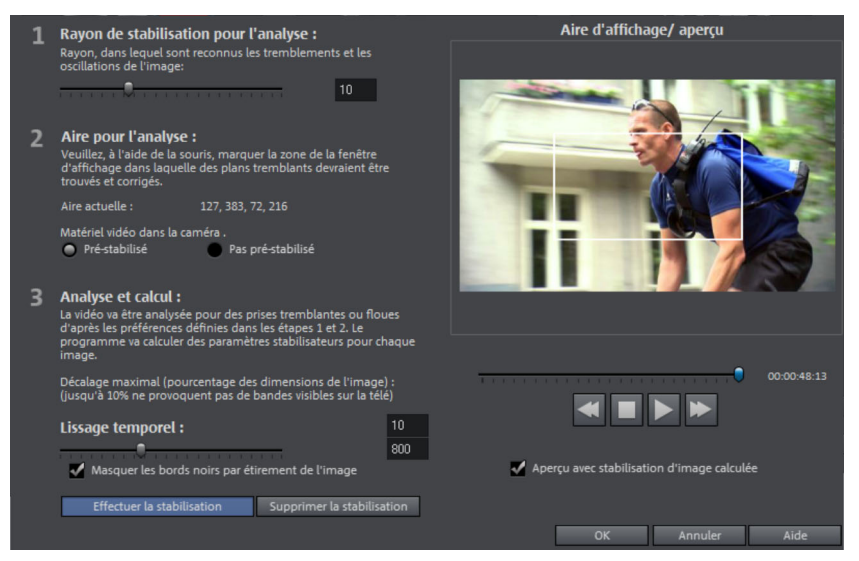

**Radius de stabilisation :** afin que l'option de stabilisation ne prenne pas en compte chaque mouvement de caméra, vous pouvez définir un angle (radius) pour définir les tremblements à corriger : plus le radius est élevé, et plus nombreux seront les tremblements corrigés. Si vous modifiez cette valeur, vous devez analyser à nouveau le matériel.

**Plage d'analyse :** vous pouvez définir ici quelles plages du matériel seront analysées. La configuration par défaut correspond au centre de l'image. Si le tremblement est plus intense à un autre endroit (Par exemple un élément de premier plan sur le côté), il suffit de déplacer la plage d'analyse. Pour cela, utilisez la souris. Plus la plage d'analyse est petite, plus rapide sera le processus. Ici aussi vous devrez réaliser à nouveau l'analyse si vous modifiez la valeur.

**Déplacement maximal :** lors des opérations de correction, l'image est déplacée en fonction des mouvements de tremblement. Cela signifie que les coins de l'image seront supprimés. Cette valeur permet alors de définir la taille des bordures qui doivent être coupées éventuellement lors de l'équilibrage : plus la valeur est petite, et moins important sera le rééquilibrage. Les modifications de cette valeur sont actives immédiatement.

**Lissage temporel :** cette valeur permet de définir la vitesse des mouvements considérés comme des tremblements. Cela permet de différencier les mouvements de caméras des tremblements de mains par exemple. Toute modification de cette valeur est active immédiatement.

**Annuler :** permet de quitter la boîte de dialogue sans appliquer les paramètres.

**Réinitialiser :** permet de restaurer les paramètres actuels.

## **Améliorations de l'image dans tout le film**

Vous accédez aux paramètres d'effets de film via le menu « Effets ». Tous les paramètres concernés agissent sur l'ensemble du film. Pour chaque film du projet, les modifications seront effectuées séparément.

Sur le côté droit, vous voyez un aperçu pour les paramètres actuels. À l'aide du curseur de position, vous pouvez accéder à différents emplacements dans le film, afin de visualiser les répercussions des paramètres sélectionnés sur le matériel image.

## **Luminosité/contraste**

**Luminosité/contraste** : ces réglettes permettent d'augmenter ou réduire la luminosité et le contraste de l'image.

**Luminosité sélective (Gamma) :** la valeur gamma définit la valeur moyenne des gris à partir des différentes couleurs. La luminosité sélective est la fonction la plus importante dans le processus d'amélioration de l'image. Dans la liste des préréglages, sélectionnez différentes courbes et éditez uniquement les emplacements sombres, moyens ou clairs de l'image.

La réglette vous permet quant à elle, d'ajuster l'intensité de l'éclaircissement ou de l'assombrissement.

**Ajustement de la palette (effet master uniquement) :** cette option permet d'atténuer les couleurs fortes qui ne sont pas compatibles avec les normes télévisuelles et ne sont donc pas rendues correctement sur l'écran. La saturation des couleurs est alors diminuée jusqu'à atteindre une valeur acceptable.

## **Couleur**

**Saturation** : cette réglette vous permet d'augmenter ou réduire la part de couleur dans l'image. Le nouvel algorithme utilisé permet d'opérer des modifications de couleur indépendamment des autres paramètres (par exemple le contraste), afin d'obtenir une coloration très naturelle. Expérimentez et vous serez surpris par les résultats ! – Du paysage printanier au Pop Art coloré !

**Tonalité** : vous pouvez sélectionner un ton dans la palette de couleurs pour colorer l'image.

**Rouge/Vert/Bleu** : via la réglette Rouge/Vert/Bleu, définissez le mélange des couleurs.

## **Netteté**

Le curseur vous permet de régler le niveau de netteté de l'image.

L'option « Réglage précis » vous permet de déterminer le niveau de mise au point de surfaces ou bordures données.

**Puissance du filtre anti-scintillement** : le filtre anti-scintillement ne fonctionne que sur les images. Il est destiné principalement aux zooms avant sur les photos très contrastées/bords (par ex. des grillages, grilles, etc.). Ces plages courantes peuvent provoquer des scintillements lorsqu'on rétrécit la photo. À l'aide du filtre, les bords sont lissés.

Le réglage de la puissance du filtre anti-scintillement est laissé libre car un lissage représente toujours un compromis entre un bon contraste et la fluidité des images lors de la lecture.

## **Image TV**

Cette option permet d'ajuster de manière optimale la taille de l'image à la taille de l'image TV réelle (« Anti-rognage »). Sans cet ajustement, le téléviseur pourrait éventuellement couper l'image.

**Afficher la zone d'affichage TV dans l'écran d'aperçu** : cette option permet d'afficher les bordures d'écran du téléviseur en tant que lignes dans l'écran d'aperçu. Vous pouvez ajuster les quatre bordures de l'écran TV grâce à quatre champs d'entrées. Pour cela, vous devez bien sûr connaître la véritable taille de l'image TV. Vous pouvez obtenir ces informations comme suit :

À l'aide des quatre champs d'entrée, vous pouvez ajuster les quatre bords d'image en pourcentage. Il s'agit de trouver le meilleur équilibre entre une réduction, une formation de barres et une coupe de l'image.

- Lorsque la même valeur est entrée pour les quatre bordures de l'écran, l'image est réduite proportionnellement. Aucune distorsion ne se forme, mais des barres apparaissent sur les bords.
- Lorsque des valeurs différentes sont entrées pour les différents champs, l'image est réduite de manière non proportionnelle. Il y a alors distorsion de l'image.

**Appliquer la bordure à :** cette option permet d'appliquer les valeurs entrées aux quatre bordures de l'image. Le résultat est immédiatement visible dans l'écran d'aperçu.

### **Définition de l'image TV visible**

Pour connaître les propriétés de votre TV et les paramètres optimaux de l'éditeur de résolution, il est recommandé de faire un test :

- Chargez le diaporama « **Image TV visible.mvm** » classé dans le dossier « Mes médias > Projets > Image TV visible » dans Media Pool.
- Lisez le diaporama ainsi que les explications à l'écran durant la lecture.
- Gravez le diaporama sur CD ou DVD
- Insérez le support de données dans votre lecteur et lisez le film test. Comparez ensuite l'image de la TV avec celle montrée sur l'écran vidéo de MAGIX Video deluxe 17.
- Les quatre repères de mesure sur les bords de l'image test vous permettent de déterminer pour chaque bord la valeur en pourcentage coupée par votre téléviseur.
- Entrez les valeurs que vous lisez dans l'éditeur « Taille TV complète ».

Vous avez maintenant une taille d'image optimisée pour votre TV. Notez que vous pouvez modifier les valeurs de coupe en fonction de la configuration des appareils et du type de support de données.

# **Améliorations de l'image pour les différents objets**

Le menu contextuel ou le menu « Effets > Effets des objets vidéo » proposent diverses possibilités d'amélioration pour l'objet image ou vidéo sélectionné.

**Interpolation pour le matériel d'entrelacement** : sélectionnez cette option pour supprimer les artefacts de l'image. Lorsqu'une image fixe est extraite d'une vidéo, de telles structures entrelacées apparaissent dans les parties de l'image présentant des mouvements.

**Filtre anti-scintillement :** sélectionnez cette option pour les images fixes qui possèdent de fines structures avec un contraste élevé. Ce filtre permet la suppression des scintillements pendant la lecture sur écran télé.

**Compensation du rognage des bords** : sélectionnez cette option si vous souhaitez couper les bords lors de la lecture sur téléviseur. Les valeurs des « Paramètres d'effet film » (voir page 187) seront utilisées.

# **Stereo3D (Version Plus/Premium)**

MAGIX Video deluxe 17 Plus und Premium permet l'édition et la création de vidéos et de photos en 3D. Nous allons dans un premier temps présenter les bases et règles d'or de ce procédé. Nous verrons ensuite en détails les différentes étapes de travail.

**Remarque sur l'utilisation de contenus en 3D** : certaines personnes peuvent ressentir des malaises (comme des maux de tête, une sensation de surmenage et d'épuisement des yeux ou encore des nausées) lorsqu'elles visionnent des vidéos en 3D. C'est pourquoi nous recommandons de faire régulièrement des pauses. En outre, en cas d'apparition des symptômes, l'utilisateur doit immédiatement stopper le visionnage et consulter un médecin ou un ophtalmologiste. De même, la production de contenus en 3D peut provoquer l'apparition des mêmes symptômes.

**Avertissement pour les jeunes enfants** : l'acuité visuelle des jeunes enfants (en particulier les moins de six ans) est encore en développement. Nous recommandons de consulter un médecin ou un ophtalmologue pour enfants avant d'autoriser de jeunes enfants à visionner vos vidéos en 3D.

# **Principes du 3D**

L'œil humain enregistre les objets en 2 perspectives, notre cerveau effectue un « calcul » pour produire l'image que nous voyons. De cette manière, nous pouvons reconnaître l'éloignement et la position d'un objet. C'est la raison pour laquelle le matériel en 3D que vous souhaitez éditer devrait être photographié selon cet idéal.

### **Visionner en 3D**

Un écran courant ou un simple téléviseur peut représenter des images en 2 dimensions seulement, c'est pourquoi des techniques différentes ont été développées afin de percevoir les images en 3D. Toutes les techniques ont jusqu'à présent un point commun : des lunettes spéciales sont requises pour livrer des informations différentes à l'œil gauche et à l'œil droit. Nous verrons ces techniques en détail plus tard.

### **Trois règles d'or**

- **Limites à respecter lors de l'enregistrement/la photo** : pour réaliser une photo en 3D (voir page 190) contenant des informations de profondeur naturelles, il est nécessaire de respecter certaines limites. La règle la plus importante consiste à ne pas dépasser le seuil inférieur du point de distance focale minimale. Ce point correspond au point de l'image le plus proche de la caméra.
- **Encadrer la distance focale minimale** : afin de créer un effet en 3D, les deux parties de l'image au niveau du point de distance focale minimale doivent être exactement superposés. En même temps, les mêmes objets doivent être visibles sur les bords des deux parties de l'image ; le cas échéant, utilisez pour cela la fonction de découpe du Media Pool (voir page 164).

**Remarque** : la fenêtre transparente est une sorte de vitre derrière laquelle est lu le film 3D. Elle indique ainsi le point qui est le plus avancé. Si cette règle n'est pas respectée, il peut se produire une sorte de saut de l'objet hors de la fenêtre transparente, ce qui lors d'un abus d'utilisation peut provoquer des maux de tête ou malaises.

• **Respecter la direction naturelle du regard** : les objets disposant d'un effet 3D sont perçus comme une image dans les tons rouge/cyan et floue lorsque vous ne portez pas de lunettes spéciales. Cet effet devrait se limiter si possible à 1/30 de la largeur totale de l'image. Dans des cas extrêmes, les deux yeux humains regardent dans des directions opposées (positionnement divergent).

**Attention** : les distorsions doivent se situer uniquement sur l'axe horizontal. Les différences sur l'axe vertical et des rotations de parties de l'image doivent être équilibrées !

# **Enregistrer en 3D**

Chez l'homme, la distance entre les deux yeux représente environ 65 mm, c'est-à-dire la « largeur de base stéréo ». Nos yeux étant cependant mobiles et comme nous pouvons loucher, il est possible de placer la focale sur des objets étant plus proches.

Il existe différentes techniques d'enregistrement en 3D. Chacune d'entre elles présente des avantages et des inconvénients :

- **Caméras 3D avec deux objectifs** : les avantages sont évidents : ces caméras produisent du matériel en 3D sans manipulation compliquée. Malheureusement la largeur de base stéréo (distance de l'objectif) doit être définie, ce qui peut représenter un inconvénient.
- **Deux caméras sur un support spécial** : cette technique est plus complexe. Sur un support spécial, deux caméras sont fixées qui enregistrent simultanément le matériel pour le côté gauche et le côté droit de l'image en 3D ; vous pouvez par exemple utiliser ici des supports de microphone d'enregistrement stéréo.

L'inconvénient dans ce cas est que lors de la prise de photo, le déclencheur des deux caméras doit être déclenché au même moment si l'image comporte des objets en mouvement. Pour les vidéos, les deux films doivent être synchronisés avant toute édition ultérieure.

Avantages : la largeur de base stéréo est variable (à l'aide de la distance de la caméra et selon le modèle de caméra).

- **Deux photos avec le même appareil photo** : cette technique ne permet de travailler qu'avec des images fixes. L'appareil photo prend simplement deux photos de deux perspectives différentes qui sont ensuite utilisées comme image de gauche et image de droite. Pour cela il est recommandé d'utiliser un trépied.
- **Travelling à vitesse constante, par ex le long d'une rue** : pour cette variante, une simple caméra vidéo est requise et l'utilisation est très restreinte. Il s'agit de la variante à plus bas prix pour créer des vidéos en 3D. Le matériel vidéo est enregistré à une vitesse d'environ 6-15 km/h. Lors de l'édition, l'objet vidéo créé est dupliqué, l'une des deux vidéos est lue en léger décalage. La direction de mouvement définit la vidéo correspondant à la partie gauche et à la partie droite. Cette technique permet également de créer des images fixes en 3D.

### **Attention, distance minimale !**

La position de l'objet le plus proche de l'objectif ou des objectifs est appelé point de distance focale minimale. Ce point ne peut pas se trouver moins d'une certaine distance minimum et peut se calculer facilement à l'aide de la formule suivante :

Remarque : focale de l'objectif (par ex. 25 mm) x largeur de base stéréo (par ex. 65 mm) x 1,5<sup>\*</sup> = point de distance focale minimale (2 437,5 mm  $\sim$ 2,44 m)

\*1,5 est un facteur tiré de la coupe créée par l'objectif lors de l'enregistrement.

Au cours de l'édition en 3D, ce point de distance focale minimale joue un rôle encore plus important.

# **Préparation d'enregistrements en 3D**

Les vidéos 3D sont enregistrées et sauvegardées de manière différente par les différentes caméras, c'est-à-dire : selon le modèle de caméra ou la méthode d'enregistrement, les vidéos ou les photos sont disponibles dans différents formats.

### **Dans un fichier**

De nombreuses caméras, en particulier les appareils photo, créent un seul fichier, comprenant l'image de gauche et l'image de droite.

- Faites glisser ces fichiers comme d'habitude hors du Media Pool dans l'arrangement.
- Sélectionnez tous les objets créés.
- Dans le Media Pool, sous « Effets > Stereo3D > Paramètres > générer Stéréo », sélectionnez l'option « Side by Side (image gauche sur la gauche/droite) » pour le matériel avec demi largeur.

**Remarque** : si vous avez créé vous-même du matériel Side-by-Side, par exemple avec deux photos arrangées l'une à côté de l'autre dans un fichier photo, procédez comme décrit précédemment, sélectionnez simplement l'option Side-by-Side (image gauche sur la gauche/droite) pour le matériel de largeur complète.

### **Dans plusieurs fichiers**

Certaines caméras 3D produisent un fichier pour le côté gauche et un fichier pour le côté droit. Si vous avez pris deux photos de deux perspectives différentes à l'aide d'un appareil photo courant, cette méthode fonctionne de la même manière.

- Dans le Media Pool, ouvrez le dossier comprenant les fichiers.
- Classez les fichiers dans un ordre croissant de préférence selon la date. Ainsi tous les fichiers sont classés à la suite par paires.
- Sélectionnez ensuite les fichiers puis faites-les glisser depuis le Media Pool dans l'arrangement.
- Sélectionnez enfin tous les nouveaux objets créés dans l'arrangement.
- Dans le Media Pool, sous « Effets > Stereo 3D > Paramètres > Générer Stéréo », sélectionnez l'option « Paire Stereo 3D gauche/droite en premier ».

# **Définir le mode de lecture 3D**

Pour la lecture de vidéos 3D, vous disposez de différentes techniques sur l'ordinateur. Selon la technique utilisée, il est possible d'activer le mode de lecture correspondant dans MAGIX Video deluxe 17.

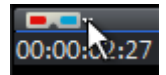

Dans la partie supérieure gauche de l'écran vidéo, sélectionnez le mode 3D avec lequel vous souhaitez travailler.

Voici une liste des techniques disponibles et des configurations requises correspondantes

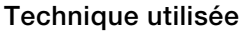

**Configuration requise** 

- Polariseur Lunettes • Écran/projecteur
- 
- Mode obturateur NVidia 3D Vision Kit

**Remarque** : le mode obturateur ne fonctionne que pour un rendu plein écran et est proposé lorsque les configurations techniques requises sont remplies.

Anaglyphes de couleur (mode anaglyphe)

• Lunettes rouge/cyan

# **Positionner les images et vidéo pour le 3D**

Pour cela, il est préférable d'utiliser le mode anaglyphe que vous pouvez définir dans l'écran vidéo (voir page 193). Seul ce mode permet de positionner exactement les images.

**Remarque** : si vous souhaitez éditer du matériel vidéo 3D, il est recommandé de réaliser au préalable une reconnaissance des scènes pour diviser la vidéo en scènes. Cela est nécessaire pour positionner séparément le côté gauche et le côté droit de chaque scène.

Le point de distance focale minimale correspond au point de l'image 3D qui se trouve le plus proche de l'objectif. Il représente ainsi le centre de l'image 3D et doit être défini comme tel dans MAGIX Video deluxe 17.

Pour cette tâche, vous disposez de l'option « Positionner la stéréo » dans le Media Pool sous « Effets > Stereo 3D ». De ce côté, les deux contenus sont exactement superposés de sorte que le point de distance focale minimale des deux côtés se trouve exactement à la même place sur l'écran.

Il est cependant préférable dans un premier temps de vérifier si le positionnement dans l'espace et la synchronisation temporelle automatiques produisent des résultats satisfaisants. Si ce n'est pas le cas, procédez comme suit :

• Recherchez le point de distance focale minimale dans l'image.

**Remarque** : le point de distance focale minimale correspond à l'objet de l'image qui est le plus proche de l'objectif.

- Si les images présentent un léger décalage horizontal, vous devez absolument procéder à un ajustement !
- Si les images présentent des différences au niveau de la rotation, vous devez les ajuster à l'aide des boutons tournants.
- Essayez ensuite, à l'aide des curseurs, de superposer exactement le point de distance focale minimale des deux côtés.
- Effectuez un test à l'aide des lunettes 3D pour contrôler le résultat. Si l'image présente une profondeur spatiale uniforme, tentez de superposer le côté gauche et le côté droit à l'aide des curseurs de l'option « Positionnement dans l'espace ».

# **Transformer des travellings en vidéos 3D**

Il est possible de transformer des mouvements de caméras en vidéos 3D en dupliquant la vidéo et en réalisant un décalage temporel. Pour cela, il suffit d'enregistrer le côté gauche et le côté droit tandis que vous roulez le long d'une rue par exemple.

La vitesse devrait être comprise entre 6-15 km/h et est calculée en fonction de la fréquence d'image avec laquelle la caméra enregistre ou va lire la vidéo 3D finale.

- Si la vidéo se trouve dans l'arrangement, il suffit de définir la profondeur stéréo de l'objet 2D dans « Effets > Stéréo 3D > Paramètres » dans le Media Pool.
- En fonction de la direction dans laquelle l'enregistrement a été réalisé, déplacez les curseurs vers la gauche ou vers la droite.
- Contrôlez le résultat dans le mode anaglyphe à l'aide de lunettes 3D (rouge/cyan).
- L'effet non naturel peut être corrigé en tournant le curseur dans la direction opposée.
- Si la profondeur spatiale est trop importante, diminuez légèrement la valeur du paramètre.

**Remarque** : vous pouvez empiler non seulement des travellings mais également du matériel 2D à l'aide de cette technique.

Le matériel 3D peut être édité à l'aide de toutes les fonctions comme le matériel 2D.

# **Créer un titre pour les vidéos 3D**

Les objets titre Xara3D (voir page 147) disposent d'un paramètre 3D réel automatique et peuvent ainsi être utilisés sans problème dans l'arrangement.

# **Exporter et graver des vidéos 3D**

Lors de l'exportation et de la gravure, aucune configuration spéciale supplémentaire n'est requise. Seule la technique 3D souhaitée est définie.

**Anaglyphe** : cette technique est recommandée pour transmettre des vidéos finalisées très simplement ou pour les lire sur téléviseurs ordinaires ou encore sur projecteurs. Les spectateurs doivent utiliser des lunettes 3D (rouge/cyan) pour pouvoir regarder le film en 3D.

**Side-by-Side :** vous créez des films en 3D pour un périphérique de lecture en 3D, sans devoir réaliser de compromis au niveau de la qualité.

- Selon le périphérique de lecture utilisé, il est préférable de définir une résolution double afin d'obtenir une image pleine résolution sur le côté gauche et sur le côté droit.
- Tous les périphériques de lecture ne sont pas compatibles avec une résolution double. Dans ce cas, vous obtiendrez deux images partielles compressées à 50 %. La qualité sera cependant bien plus élevée que celle du rendu avec la technique de l'anaglyphe.

**Remarque** : lors de l'exportation au format Side-by-Side, assurez-vous que la résolution verticale soit égale à la somme des deux images mais que le rapport largeur/hauteur soit basé sur une image partielle !

### **Exporter des fichiers/charger un film sur Internet**

Toutes les exportations de fichiers sont réalisées via le menu « Fichier > Exporter le film » ou « Fichier > Internet ». En fonction du format d'exportation sélectionné et de la cible, il est possible de sélectionner dans la boîte de dialogue d'exportation la technique 3D que vous souhaitez utiliser.

Pour sélectionner facilement le format de sortie, cliquez simplement sur « Rendu » et sélectionnez « Film 3D » dans la boîte de dialogue.

#### **Graver**

Lorsque vous gravez un Blu-ray Disc™ ou un DVD, vous devez dans un premier temps ouvrir les paramètres de l'encodeur dans la boîte de dialogue de gravure et définir la technique 3D désirée. Vous pouvez ensuite graver le disque comme d'habitude.

Lors de la gravure, MAGIX Video deluxe 17 créé automatiquement un générique d'introduction accompagné d'instructions d'utilisation qui sont lues en premier après l'introduction du disque dans le périphérique de lecture.

# **Piste audio**

Dans MAGIX Video deluxe 17, en principe, chaque piste peut être utilisée en tant que piste audio. Ainsi vous n'avez pas de types de pistes différents. Néanmoins, il est préférable de ne pas mélanger différents types d'objets sur une même piste.

# **Charger et éditer des fichiers audio**

- Tous les fichiers audio importables peuvent être commandés via le Media Pool et pré-écoutés par simple clic sur le nom du fichier.
- Tous les fichiers peuvent être amenés dans l'arrangeur par Glisser-Déposer. Les pistes de CD audio peuvent également être intégrées par Glisser-Déposer.
- Le montage, le positionnement précis, le paramétrage du volume, le masquage et les insertions ont lieu directement dans l'arrangeur grâce aux poignets d'objets.
- Pour les pistes audio, il est également possible d'utiliser des courbes d'effets qui contrôlent les différents effets, les volumes ou le panorama stéréo de manière dynamique.

# **Importation d'un CD audio**

Cette action se déroul[e exactemen](#page-65-0)t comme pour l'importation des autres fichiers dans l'arrangement.

- Insérez un CD audio dans le lecteur CD/DVD.
- Dans le Media Pool, sélectionnez votre lecteur CD/DVD. Les titres du CD apparaissent alors dans la liste des fichiers.
- Un simple clic démarre la pré-écoute des titres du CD.
- Avec un glisser-déposer dans une piste de l'arrangement actuel, les titres du CD seront lus numériquement et copiés sur le disque dur. Les fichiers sont sauvegardés dans le dossier d'importation (configuré dans le menu Fichier > Paramètres > Programme > Dossier (Pour plus d'informations, référez-vous au chapitre"Répertoires" voir page 66).).

Dans la piste de l'arrangeur, les pistes du CD s'affichent comme objets audio : elles peuvent être lues et éditées instantanément.

## **CD-Manager**

Cette option ouvre CD Manager, un gestionnaire de CD, dans lequel les pis[tes](#page-65-0)  du CD audio peuvent être sélectionnées et chargées dans l'arrangement (entièrement ou en partie). En outre, vous pouvez sélectionner le lecteur de CD-R de votre choix, si vous en avez plusieurs, et le configurer.

Le CD Manager permet l'importation de données audio avec la plupart des lecteurs et graveurs de CD et DVD. Renseignez-vous auprès de votre assistance technique pour connaître les lecteurs compatibles. Les données sont importées de manière complètement numérique. Les pistes audio sont importées dans l'arrangement comme fichiers Wave. Ces fichiers sont enregistrés dans le répertoire d'importation (Paramètres du programme -> Répertoires (Pour plus d'informations, référez-vous au chapitre"Répertoires" voir page 66)).

Pour importer les pistes d'un CD audio, procédez comme suit :

- Sélectionnez le lecteur CD-R souhaité, si vous disposez de plusieurs lecteurs.
- Cliquez sur le bouton « Liste des pistes... ».
- Sélectionnez le ou les titres désirés (à l'aide du raccourci clavier « Maj + touches fléchées » ou « Alt + touches fléchées ») dans la liste des pistes.
- Cliquez sur « Sauvegarder les pistes sélectionnées ». Le matériel audio est alors copié depuis le lecteur CD sur le disque dur. Un indicateur d'état affiche la progression du transfert.
- Fermez la liste des pistes et la liste des lecteurs. Dans votre arrangement s'affichent désormais un ou plusieurs objets qui contiennent le matériel audio du CD.

### **La boîte de dialogue des lecteurs**

**Liste des pistes :** ce bouton permet d'ouvrir la boîte de dialogue des listes de pistes pour copier une ou plusieurs pistes.

**Configuration :** ce bouton permet d'ouvrir la boîte de dialogue de configuration, dans laquelle vous pouvez fixer des paramètres spéciaux, des ID SCSI, et bien plus.

**Rétablir :** rétablit les paramètres standard du lecteur.

**Ajouter un lecteur :** produit une nouvelle entrée lecteur à laquelle vous devez attribuer des paramètres spéciaux.

**Supprimer un lecteur :** supprimer le lecteur sélectionné dans la liste.

**Enregistrer configuration :** enregistre la liste de lecteurs actuelle et toutes les données de configuration dans un fichier au format \*.cfg.

**Charger configuration :** charge la liste de lecteurs actuelle et toutes les données de configuration contenues dans le fichier \*.cfg.

#### **La boîte de dialogue des listes de pistes**

**« Copier piste(s) sélectionnée(s) »** : ce bouton démarre le processus de copie audio. Dans l'arrangement, un nouvel objet est créé pour chaque piste.

**Lecture :** démarre la lecture audio de la première piste sélectionnée dans la liste (à des fins de test).

**Stop :** arrête la lecture.

**Pause :** arrête la lecture pour la continuer ultérieurement avec Reprendre.

**Reprendre :** continue la lecture à partir du lieu où elle a été interrompue.

**Sélectionner toutes les pistes :** toutes les pistes audio sont sélectionnées pour, par exemple, copier un CD entier. Les marqueurs de piste peuvent également être placés à l'aide de la touche Maj ou Alt et les flèches. AAvec Ctrl+clic, vous pouvez sélectionnez plusieurs pistes.

**Désélectionner toutes les pistes :** tous les marqueurs sont annulés.

### **Fenêtre de dialogue de configuration du CD-R**

**Nom du lecteur :** vous pouvez ici indiquer le nom du lecteur. Ceci peut être utile si plusieurs entrées du même lecteur sont utilisées.

**Numéro d'adaptateur hôte :** vous pouvez ici indiquer le numéro de l'adaptateur hôte SCSI - en principe 0.

**SCSI ID :** vous pouvez ici indiquer le numéro d'identification SCSI de votre lecteur CD-ROM. Veillez à indiquer un code correct, celui-ci ne sera pas vérifié.

**SCSI LUN :** définit le paramètre SCSI LUN, en principe 0.

**Alias :** vous pouvez ici indiquer le fabricant du lecteur CD.

**Mode de copie Normal :** copie les données audio sans aucune correction.

**Mode de copie Synchronisation de secteurs :** copie les données audio à l'aide d'un algorithme de correction spécial. Ceci est utile car de nombreux lecteurs CD ont des difficultés à viser une position exacte ce qui peut provoquer des craquements.

**Mode de copie Burst :** optimise la vitesse du processus de copie, mode sans correction.

**Secteurs par cycle :** définit le nombre de secteurs audio devant être lus dans le cycle de lecture du CD audio. Plus le nombre est important, plus la copie est rapide. Cependant, de nombreux systèmes SCSI rencontrent des difficultés lorsque le nombre de secteurs est supérieur à 27.

**Secteurs Sync :** règle le nombre de secteurs audio à utiliser pour correction. Plus il y a de secteurs, plus la correction est sûre mais aussi lente.

## **Charger pistes CD via la boîte d'enregistrement**

Pour lire les CD audio, on utilise une procédure de programme spéciale qui attend de recevoir les données audio du lecteur CD-ROM, sous forme digitale. Certains lecteurs de CD-ROM ne supportent pas ce mode (un avis d'erreur apparaît), ou ils ne le supportent que mal (les éléments audio sont produits avec des craquements, etc.).

Dans ce cas, le CD peut être alors « lu » comme un enregistrement. Les titres du CD sont lus par le lecteur CD-ROM et repris par la carte son. Mais il faut d'abord activer l'enregistrement du CD dans le menu « Fichiers > Paramètres/Informations > Paramètres audio/vidéo ». Pour que le CD soit enregistré sans problèmes par l'intermédiaire de la zone de dialogue d'enregistrement, il faut que la sortie du lecteur de CD-ROM soit connectée à l'entrée de la carte son. Aujourd'hui, c'est le cas dans les ordinateurs multimédias. Pour les autres, cela est réalisable avec un petit câble interne au PC.

Quand on active « Charger pistes CD via la boîte d'enregistrement », on peut aussi charger dans la fenêtre de montage, des parties de chanson, sans devoir pour autant charger toute la chanson !

# **Effets audio**

## **Utiliser des effets audio**

### **Effets de piste**

Les effets de piste s'appliquent toujours à tous les objets audio d'une piste. Ils sont configurés dans le Mixer (bouton M).

Vous pouvez utiliser un rack d'effets de piste différent avec égaliseur, réverbération/écho et un compresseur ainsi que des plugins dans chaque canal du mixeur.

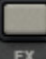

Les boutons FX des canaux permettent d'ouvrir le rack d'effets audio.

Un bouton FX de couleur bleu clair s'allume lorsqu'au moins un effet du rack d'effets audio est actif dans la piste.

### **Plugins d'effets audio**

MAGIX Video deluxe 17 prend en charge les plugins VST et DirectX. Il s'agit pour la plupart de modules d'effets comme la réverbération, l'égaliseur, les compresseurs dynamiques, etc.

### **Installation**

Avant d'utiliser des effets audio, vous devez installer les plugins correspondants. Les plugins VST sont généralement enregistrés dans un répertoire que vous définissez dans les paramètres de chemin de MAGIX Video deluxe 17 (voir page 66). Après avoir indiqué le chemin, MAGIX Video deluxe 17 recherche les plugins actifs qui deviennent alors disponibles. Vous pouvez également définir plusieurs chemins vers différents dossiers contenant des plugins.

### **Utiliser des plugins**

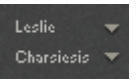

Le canal du mixeur pour la piste correspondante, ainsi que les pistes FX, comportent deux emplacements destinés aux effets de piste.

Cliquez sur le petit triangle pour ouvrir une liste des effets à sélectionner. Si vous optez pour « Aucun effet », vous supprimez un plugin de l'emplacement.

### **Effets Master**

Les effets Master influent sur la somme de toutes les pistes audio mixées. Vous disposez pour cela d'une fenêtre de mixage et d'un rack d'effets audio Master ainsi que de plugins. En outre, la version Plus/Premium propose la MAGIX Mastering Suite (voir page 213) pour obtenir le meilleur son.

### **Optimisation du son**

Cette option ouvre un éditeur pour la correction du matériel audio (optimisation audio).

Par les onglets, qui se trouvent dans la partie supérieure de la fenêtre, vous choisissez l'effet souhaité.

- L'égaliseur vous permet d'accéder sur le spectre de fréquences, par exemple des montages des hauteurs, auprès des dialogues trop sourds.
- Le compresseur est une réglette du son dynamique, qui le rend plus dense et plus profond.
- À l'aide du processeur stéréo FX, la position du son sera ajustée en stéréo panorama.
- Le Declipper, Denoiser et le Dehisser vous permettent une suppression des bruits perturbateurs.

**Presets** : vous pouvez tester plusieurs configurations depuis le menu des pré-réglages.

**Désactiver temporairement tous les effets :** cette option vous permet de désactiver momentanément tous les effets.

**Appliquer à tous** : cette option applique les paramètres actuels de tous les effets sur toutes les scènes du film courant.

### **Declipper**

Lors d'un enregistrement audio, si le niveau d'entrée est trop élevé, les pointes du signal, c'est-à-dire les passages les plus aigus, peuvent être déformées. Cette distorsion numérique est également appelée « clipping ». Dans la zone de surmodulation, les valeurs trop élevées se recoupent et provoquent des déformations et des craquements sonores désagréables.

MAGIX Video deluxe 17 comporte une fonction spéciale pour supprimer le clipping numérique et les distorsions analogiques. Cette fonction a bien sûr une limite. Il est préférable d'éviter les distorsions dès l'enregistrement.

À l'aide du curseur, vous pouvez définir le niveau à partir duquel le Declipper doit considérer le signal comme déformé et le corriger le cas échéant (niveau de Clip). Ceci est important dans la mesure où différentes cartes son peuvent avoir un comportement de clipping différent. Plus le curseur est élevé et plus faible sera le niveau à partir duquel le programme considère qu'il y a distorsion. Avec un niveau de clipping réglé trop haut, il peut se produire des modifications du son non souhaitées.

**Ouvrir le Clip Level :** le niveau de Clip est défini automatiquement.

### **Denoiser**

Le Denoiser est particulièrement utile pour effacer les **bruits parasites** des 33 tours, par exemple le bourdonnement du branchement principal, les sifflements, les bruits provenant des circuits de terre, les interférences du matériel audio avec sorties high-mic (tourne-disques), les bruits d'impact ou les craquements d'un vinyle.

Le Denoiser a besoin pour cela d'un échantillon de bruit. Certains sons types sont à votre disposition.

Définissez le degré de bruit que vous souhaitez atteindre avec le **curseur**. Il est souvent préférable de réduire les signaux d'interférence de 3 à 6 dB plutôt qu'au maximum possible afin de conserver autant que possible le « naturel » du son.

Une autre possibilité consiste à créer vous-même un échantillon de bruit. Vous aurez besoin d'un échantillon court issu d'une piste son dans laquelle vous entendrez uniquement le bruit de fond. Basculez ensuite la boîte de dialogue du Denoiser avec le bouton **Plus**.

### **Denoiser - Paramètres avancés**

### **Étape 1 : sélectionner échantillon de bruit**

Deux possibilités s'offrent à vous.

**Choisir un bruit de fond type** : vous pouvez sélectionner et utiliser un certain nombre de bruits de fond type dans le menu à bascule. Sélectionnez-en un puis écoutez-le par le bouton de lecture. S'il est similaire au bruit de fond de votre piste son, poursuivez et utilisez-le. (Voir « Étape 2 : supprimer les bruits de fond »).

**Extraire un nouvel échantillon de bruit d'une piste sonore** : vous pouvez également choisir un court passage (dans la piste son existante) dans lequel vous entendrez le bruit de fond.

**Recherche automatique :** recherche plus particulièrement dans les passages audio feutrés où les bruits de fond résident la plupart du temps.

Précédent/lecture/suivant : ce bouton vous permet de lire tous les passages trouvés et de pouvoir les comparer plus facilement.

**Enregistrer sous :** une fois trouvés, vous pouvez sauvegarder les échantillons de bruit sur le disque dur. Ils s'affichent ensuite dans le menu déroulant « Bruits de fond types » à utiliser dans d'autres projets.

Il n'est pas nécessaire de les sauvegarder si vous souhaitez seulement les utiliser une seule fois, auquel cas retournez dans « Supprimer les bruits de fond ».

### **Étape 2 : supprimer les bruits de fond**

**Niveau de bruit :** la fonction de réduction du niveau de bruit doit être définie aussi précisément que possible. Des paramètres faibles se traduisent par une suppression incomplète du sifflement. Une suppression incomplète du sifflement produit des artefacts et doit être évitée. Des paramètres trop élevés produisent des résultats sans intérêt ; des signaux inutiles (par exemple le souffle d'un instrument à vent) qui sont similaires à du sifflement sont également filtrés. N'hésitez pas à prendre le temps pour trouver le meilleur paramétrage.

Réducteur : vous pouvez faire la balance entre le signal original et le signal contenant l'interférence très basse. Il est souvent préférable de réduire les signaux d'interférence de 3 à 6 dB plutôt qu'au maximum possible de façon à conserver le « naturel » du son. En cas de bourdonnement, il est préférable d'opérer une suppression complète.

### **Dehisser**

Le Dehisser supprime les bruits « blancs » réguliers, généralement produits par les enregistrements sur bande analogique, les pré-amplis de micros ou les transformateurs.

Vous pouvez régler la réduction de bruit en décibels avec le curseur. Il est souvent préférable de réduire les signaux d'interférence de 3 à 6 dB plutôt qu'au maximum possible de façon à conserver le « naturel » du son.

**Niveau de bruit** : vous pouvez choisir entre différentes intensités de bruit. La sélection doit être définie avec le plus d'exactitude possible. Des valeurs trop basses se manifestent par une suppression imparfaite du bruit. A contrario, des valeurs trop élevées mènent à des résultats trop sourds, ce qui peut entraîner la suppression de bruits similaires dans le signal utile.

### **Égaliseur**

L'égaliseur 10 pistes divise le spectre de fréquences en 10 zones (pistes) et les dote de contrôles de volume distincts qui permettent de réaliser de nombreux effets impressionnants, de la simple augmentation des basses à la transformation totale du son. Si vous augmentez trop les basses fréquences avec le niveau général, cela peut générer des distorsions.

**Curseur :** le volume de chacune des 10 bandes de fréquence peut être défini séparément avec les 10 contrôles de volume.

**Lier bandes de fréquences** : les champs de fréquences peuvent être regroupés de façon flexible pour éviter de trop accentuer les sons artificiels dans chaque champ de fréquence.

### **Compresseur**

Le compresseur est en fait un contrôle de volume dynamique automatisé. Les dynamiques de réglage sont limitées, les passages au volume élevé restent tels quel et les passages au plus faible volume sont plus élevés. On utilise souvent la compression pour donner plus de puissance à un élément sonore, particulièrement pour les enregistrements de basses et de parties vocales. Il s'utilise aussi pour les effets master dans la console de mixage pour ajouter au son global.

**Ratio :** régule les ratios du compresseur.

**Caractéristique** : définit le mode de fonctionnement du compresseur selon l'élément sonore.

### **FX stéréo**

Avec le processeur FX stéréo, vous pouvez traiter l'ajustement de l'élément audio dans la balance stéréo. Si le son des enregistrements semble mou et sans caractère, une extension de l'amplitude stéréo offre souvent une meilleure transparence.

**Contrôle de bande passante :** vous pouvez ajuster ici la largeur de bande entre mono (extrême gauche), largeur de bande non modifiée (centre) et largeur de bande maximale (extrême droite).

En réduisant la largeur de bande, vous pouvez produire l'augmentation du niveau. Dans les cas extrêmes, quand les canaux gauche et droit incluent des éléments identiques et que le contrôle de largeur de bande est poussé à l'extrême gauche sur « mono », le résultat peut atteindre un niveau de 3 décibels.

Si vous montez la largeur de bande (par incrément de 100), cela réduit la compatibilité mono.

## **Boîte de dialogue d'effets audio**

Certaines des effets suivants peuvent être ouverts individuellement (menu contextuel) ou comme éléments de la piste ou du rack d'effets master. Les fonctionnalités restent cependant les mêmes.

### **Commandes des périphériques d'effets**

Les effets sont contrôlés soit de manière classique grâce à des réglettes, des boutons à tourner ou des boutons à cliquer, soit grâce à des champs de détection graphiques.

**Champs de détection** : les champs de détection sont contrôlés par les déplacements de la souris. Les couleurs de l'image, ainsi que la configuration des paramètres d'effets changent indépendamment les unes des autres.

**Bouton de marche** : chaque périphérique d'effet du rack dispose d'un bouton individuel de mise en marche en haut sur la gauche. Ce bouton permet de comparer directement le son neutre non modifié de l'objet audio avec le paramètre d'effet sélectionné.

**Réinitialiser** : chaque effet dispose d'une fonction de réinitialisation qui annule les modifications et restaure l'état d'origine du périphérique d'effet. Dans cet état, le périphérique ne requiert pas d'action supplémentaire du processeur et n'a aucun effet sur le son.

**Liste de sélection des préréglages** : chaque périphérique d'effet dispose d'une sélection de préréglages (presets) que vous pouvez sélectionner dans le menu déroulant.

**A/B** : le bouton A/B compare deux paramètres. Si vous avez choisi un préréglage pour un effet et que vous souhaitez le modifier manuellement, vous pouvez comparer le son du préréglage initial avec les nouveaux paramètres en actionnant le bouton A/B.

### **Réverbération / Delay**

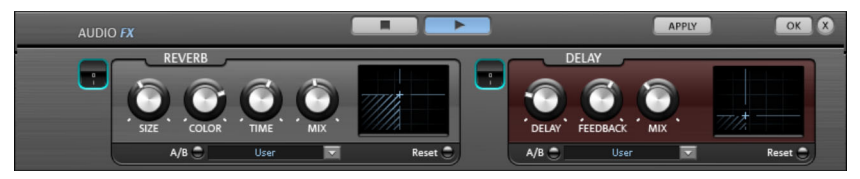

Le dispositif d'effet de réverbération propose des algorithmes novateurs et très réalistes pour ajouter plus d'espace et de profondeur à vos enregistrements.

### **Réverbération**

La réverbération est probablement l'effet le plus important, mais également le plus difficile à générer.

### **Fondements**

Notre expérience quotidienne nous montre que toutes les salles ne conviennent pas à tous les instruments. C'est pourquoi nous avons créé des salles « virtuelles ». Cependant, il reste important de trouver les paramètres adéquats. Découvrez ci-après des exemples de paramètres décisifs pour l'impression sonore dans des salles réelles et virtuelles.

- Taille de la salle. Plus la salle est grande, plus le déplacement du son entre les murs et les objets est long. Notre cerveau « calcule » la taille à partir des différences de temps.
- L'impression de grandeur est principalement définie par ce qu'on nomme les réflexions et les échos discrets. C'est seulement plus tard, que nous remarquons une éventuelle réverbération « diffuse ».
- Le temps de réverbération est constamment influencé par la nature des murs, du plafond et du sol. Ce temps de réverbération dépend fortement de la fréquence. Ainsi, dans des salles avec rideaux, tapis, meubles et angles, les aigus et moyens sont mieux amortis que dans des salles vides et carrelées.
- La densité de la réflexion. La séquence de la première réflexion est particulièrement importante. Une salle avec de nombreux échos perceptibles

semble vivante, particulièrement si les échos sont émis de manière relativement espacée.

• La diffusion. Les appareils de réverbération simples ne prennent pas en compte le fait que les réflexions deviennent de plus en plus complexes lorsqu'elles se développent. Ces appareils estompent les premiers échos au début, ce qui fait que certains signaux ont l'air artificiels et « en deux dimensions ». Notre effet de réverbération, au contraire, agit comme une véritable salle dans laquelle les échos au cœur de la réverbération se répercutent au début de la réverbération, mais se reflètent ensuite les unes à la suite des autres, pour finir en un « bruit diffus ».

Les 24 presets comprennent de nombreuses salles adaptées à certains instruments et applications et dont les paramètres internes ont été optimisés pour ces applications. Cependant, vous pouvez modifier la plupart des caractéristiques des salles à l'aide des réglettes.

En outre, vous trouverez dans l'effet réverbération deux fonctions qui vous permettent de créer une réverbération artificielle très longue : Plate reverb et Spring Reverb.

### **Plate Reverb**

Le Plate Reverb consiste en un grand disque de métal (souvent de 0,5 à 1m², ou plus), mis en mouvement par un aimant et un système de bobine (comme un haut-parleur). Sur ce disque, à différents endroits, sont positionnés des « Taps ». Ces pick-ups sont comparables à ceux d'une guitare, Plusieurs d'entre eux se combinent en un signal global complexe. Les disques de réverbération produisent un son très dense (haute diffusion), aucun écho direct ne peut être entendu. Pour cela, les percussions sont idéales. Avec les voix, le Plate Reverb génère un effet « agréable et lisse ».

### **Spring Reverb**

Vous connaissez peut-être les amplificateurs de guitares et de claviers. Sous ces amplificateurs, une unité composée de deux à quatre spirales est montée sur un chariot sans vibration. De même qu'avec le Reverb Plate, le Spring Plate utilise les systèmes pour transformer le signal électrique en signal mécanique. Il existe différents designs et tailles pour le Spring Reverb ; cependant, les différents modèles ont tous le même son particulier : le typique « bloing » lorsque les ressorts sont déplacés. Lorsque la réverbération s'évanouit, la tonalité basique du ressort est clairement perçue. En outre, la gamme de fréquences est considérablement limitée, du fait des pertes dans les spirales et dans le pick-up/transmetteur utilisé. Malgré cela, le son est spécial et la plupart des styles musicaux les plus récents (par exemple, le dub & reggae) seraient difficiles à reproduire sans le Spring Reverb.

### **Paramètres**

L'effet de réverbération propose les paramètres suivants :

**Taille :** définit la taille de la salle (ou les systèmes pour le disque et le ressort). Avec des paramètres de taille faibles, vous pouvez également réduire la distance entre chaque réflexion. Ceci permet à la résonance, qui peut sembler oppressante si la réverbération est trop longue, de se développer (accentuation des gammes de fréquence). Vous pouvez déterminer la taille adéquate selon chaque instrument, en respectant l'interaction entre la salle et les résonances.

**Temps :** le temps de réverbération. Cette commande vous permet de définir la distance que l'écho franchit, c'est à dire le temps d'expiration de la réverbération. Tournez le bouton vers la gauche pour réduire la durée, vous n'entendrez alors que la première réflexion. Si vous tournez le bouton vers la droite, vous réduisez l'absorption : il en résulte une réverbération plus longue.

**Couleur :** dans certaines limites, vous pouvez influencer les caractéristiques sonores des effets. L'effet rendu dépend du preset utilisé : dans les salles, la fonction « Couleur » commande l'amortissement des aigus dans la réverbération (de sombre à clair), ainsi que le pré-filtrage du signal. Avec les presets Plate et Spring, cette réglette définit également l'amortissement des basses.

**Mix :** cette réglette définit le mélange du signal original et du signal traité. Dans les salles, vous pouvez également modifier le signal en augmentant la proportion de l'effet. Les quatre derniers presets sont destinés à être utilisés dans un canal AUX du mixeur et sont définis sur 100%.

### **Presets**

Découvrez ci-après une liste des presets et de leurs caractéristiques, afin de féliciter votre choix.

### **Delay**

Delay signifie « décalage, retardement ». Il donne une impression d'écho, le signal audio étant reproduit en décalage.

**Delay** : l'intervalle temporel entre chaque écho peut être défini ici : plus le curseur est positionné vers la gauche, plus l'espace entre les échos sera court.

### **210 Piste audio**

**Feedback** : définissez ici le nombre d'échos. Si vous placez le curseur complètement vers la gauche, vous n'aurez pas d'écho ; vers la droite, l'écho sera répété quasiment sans fin.

**Mix :** ce curseur permet de définir le taux de mélange entre le son original non édité (signal « brut ») et la partie réverbération (signal traité). Lorsque l'effet est utilisé dans un bus AUX, le curseur doit être placé sur 100 % (complètement à droite).

#### **Allongement du temps/Rééchantillonnage**

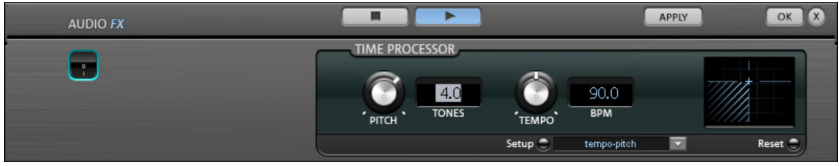

Ces effets modifient la vitesse et/ou la tonalité de l'objet.

Pitch : ce régulateur modifie la tonalité de l'objet indépendamment de sa vitesse (« Pitchschifting »).

**Tempo :** ce régulateur modifie la vitesse indépendamment de la tonalité (« Timestreching » - allongement du temps). L´objet est plus ou moins compressé ou étiré dans la piste.

**Tons/BPM :** ce champ permet la saisie numérique des changements de tonalité ou de vitesse. La saisie numérique peut être utilisée uniquement avec les fichiers de MAGIX Soundpool qui disposent d'informations sur la tonalité et la rapidité.

**Setup :** ce bouton ouvre une boîte de dialogue de configuration, dans laquelle vous pouvez sélectionner différentes procédures de pitchshifting et de timestretching.

- **Standard :** timestretching et Pitchshifting sans utilisation des marqueurs de battement. La méthode convient pour le matériel audio dont le rythme n'est pas très prononcé.
- **High Quality :** timestretching et Pitchshifting en qualité audio supérieure, même dans le cas d'extensions temporelles extrêmes. Les marqueurs de battement sont utilisés pour les battements ou les transitions. Les marqueurs peuvent être générés en temps réel (automatique) ou lus depuis le fichier WAV si disponible (correctif). L'algorithme convient aux matériaux rythmiques ne pouvant pas être

divisés en mesures ou notes individuelles car les impacts ou notes se chevauchent.

Attention : cette méthode requiert un temps de calcul élevé, son utilisation doit donc être limitée sur les systèmes informatiques peu performants.

- **Méthode lissée :** un algorithme plus complexe, qui nécessite plus de temps de calcul, est utilisé ici. Le matériel peut être édité avec de très grands facteurs (0,2... 50), sans apparition d'artefacts. Ce lissage est à peine audible avec les voix, les chants ou les instruments solo. Au contraire, des problèmes peuvent se présenter dans le cas de spectres complexes, c'est-à-dire, avec le mélange de sons de différents instruments ou des mix.
- **Méthode de découpe selon les marqueurs de battement :** le matériel est coupé à l'emplacement des repères de mesure puis rassemblé dans le plan de montage. Les marqueurs peuvent être générés en temps réel (automatique) ou lus depuis le fichier source si disponible (correctif). L'algorithme convient aux matériaux rythmiques pouvant être divisés en mesures ou notes individuelles. Ce principe requiert un niveau bas avant ou après chaque battement ou note.
- **Méthode d'allongement selon les marqueurs de battement :** le matériel est allongé entre les positions des marqueurs de battements de telle sorte que les impacts ou attaques aux emplacements des marqueurs ne sont pas altéré(e)s par l'étirage. Les marqueurs peuvent être générés en temps réel (automatique) ou lus depuis le fichier source si disponible (correctif). L'algorithme convient aux matériaux rythmiques ne pouvant pas être divisés en mesures ou notes individuelles car les impacts ou notes se chevauchent.
- **Voix monophonique :** timestretching et pitchshifting pour chants solo, instruments solo ou solos de voix. Le matériel ne doit pas comporter de bruit de fond et une réverbération excessive peut également nuire à l'utilisation de cette méthode. Avec un matériel adapté, la qualité audio est très élevée. Par ailleurs, les formants ne sont pas affectés pendant le pitchshifting.
- Rééchantillonnage : la tonalité et le tempo ne peuvent être modifiés séparément. Cette méthode requiert un temps de process minime.

## **Effets audio dans le Mixeur**

### **EQ (Correcteur de fréquences)**

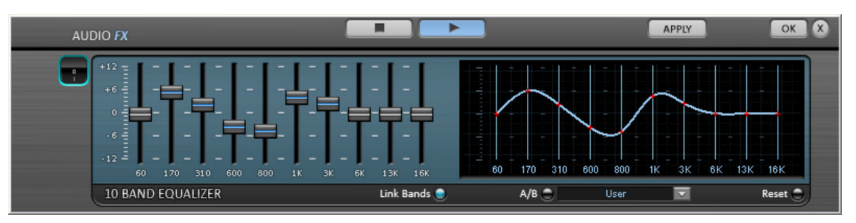

Le Correcteur de fréquences à 10 bandes divise le spectre des fréquences en 10 bandes et les munit de régulateurs de volume individuels. Grâce à cela, on peut obtenir des effets impressionnants, depuis l'augmentation des basses à la distorsion totale du son. En augmentant beaucoup les fréquences, surtout les basses, le niveau total augmente de façon importante et des distorsions se produisent. Dans ce cas, il faut diminuer le volume général avec le bouton « Master Volume » qui se trouve dans la moitié inférieure du Rack Effets.

**Glissière :** le volume de chacune des 10 bandes de fréquences peut être augmenté ou diminué séparément avec les curseurs.

**Link Bands :** avec cet interrupteur, on connecte de façon flexible les bandes de fréquences entre elles, on évite ainsi que certaines bandes soient couvertes par des tons qui semblent artificiels.

**Touchscreen (Section droite de l'EQ) :** ceci est le « Champ Sensor » du EQ : On peut dessiner une courbe avec la souris et celle-ci se traduit immédiatement par un réglage correspondant sur le côté gauche de l'EQ.

#### **Compresseur**

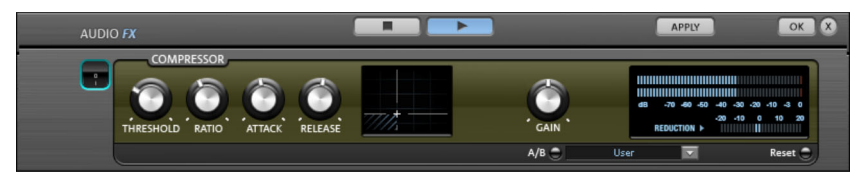

Le compresseur est, à la base, un réglage automatique et dynamique du volume : les passages forts deviennent plus bas, les bas deviennent plus forts ; dans l'ensemble, le son s'égalise et devient plus puissant. Le compresseur est utile pour enregistrer, par exemple, les basses et les voix ou comme « Effet Master » dans le Mixeur pour le traitement du son résultant.

Les traitements se font comme avec des appareils de studio sophistiqués, en « prévoyant », c'est-à-dire qu'il n'y a pas de risques de hausse brusques puisque l'algorithme ne peut jamais être « surpris » par des pointes de niveaux.

**Ratio** : ce Paramètre commande la taille de compression.

**Threshold (Seuil)** : on peut régler le seuil d'engagement au-dessus ou au-dessous duquel agit la compression.

**Attack** : on peut indiquer le temps de réaction de l'algorithme à des pointes de volume. Des temps d'attaque courts peuvent produire un son semblable à un « pompage » parce que le volume augmente et diminue rapidement.

**Release (relâche)** : on peut régler le temps de réaction à des chutes de volume de l'algorithme.

## **MAGIX Mastering Suite (Plus/Premium-Version)**

La MAGIX Mastering Suite comporte toute une série d'effets spéciaux à utiliser dans le canal principal du mixeur. Ces effets permettent de procéder à ce que l'on appelle le « mastering », qui consiste à donner la touche finale à votre morceau de musique une fois mixé.

Vous pouvez activer/désactiver les effets un à un à l'aide des boutons **On/Off**. Chaque effet propose des paramètres prédéfinis que vous pouvez sélectionner depuis une liste dans la partie inférieure de l'effet.

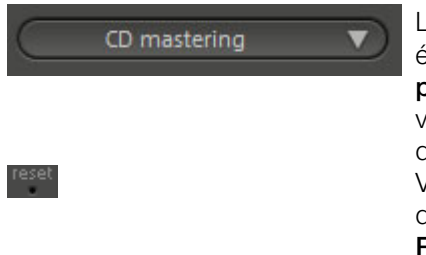

Les paramètres de tous les effets peuvent également être regroupés en un seul **préréglage** afin que vous puissiez réutiliser vos paramètres de mastering idéaux pour d'autres arrangements. Vous pouvez rétablir les paramètres par léfaut de chaque effet grâce au bouton **Reset**.

**Remarque** : dans le mode Surround 5.1, seul le Compresseur (voir page 212) et l'Égaliseur paramétrique sont disponibles.

### **Égaliseur paramétrique**

L'égaliseur paramétrique consiste en quatre « bandes » de filtre, grâce auxquelles vous pouvez former principalement le son des pistes musicales. Chaque bande est un filtre avec une « forme de cloche » typique. Dans un certain champ de fréquence, autour d'une fréquence médiane ajustable, vous pouvez augmenter ou réduire le niveau du signal (Gain). La largeur de ce champ de fréquence est appelée largeur de bande. La largeur de bande est définie par la valeur Q (qualité du filtre). Plus la valeur Q est élevée, plus la courbe de filtre est étroite et raide.

Vous pouvez influencer le son de base d'un mix en augmentant ou en réduisant la largeur de bande, en lui donnant plus de « profondeur » (basses médianes 200-600 Hz) ou plus « d'air » (aiguës 10 Khz ). Vous pouvez également diminuer la largeur de la bande étroite (valeur Q élevée) dans le tracé de la fréquence, par exemple pour supprimer les fréquences gênantes.

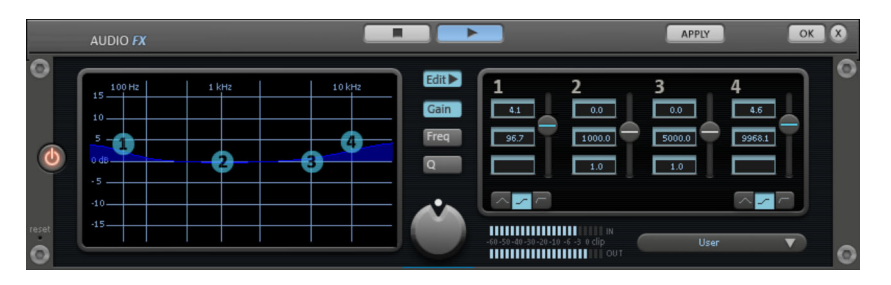

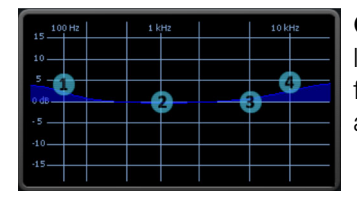

**Graphique :** le tracé de la fréquence résultat de l'égaliseur est affiché dans le graphique. La fréquence est affichée horizontalement, son augmentation ou sa réduction, verticalement.

Les bulles bleues 1-4 symbolisent les quatre bandes de fréquence. Vous pouvez les déplacer avec la souris, afin de définir le tracé de fréquence souhaité.

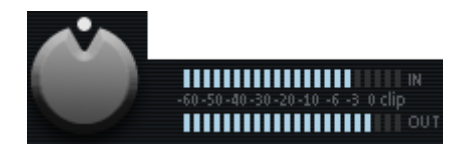

**Crête-mètre :** le crête-mètre vous permet de contrôler le niveau de sortie de l'égaliseur. Le régulateur de gain principal adjacent peut être utilisé pour équilibrer le niveau avec l'EQ.

Edit < **Édit :** le bouton « Edit » ouvre la fonction de syntonisation pour les quatre bandes.

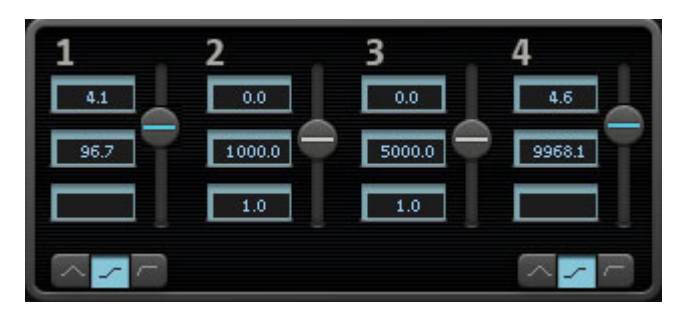

**Sélection des paramètres :** les boutons sur la droite vous permettent de sélectionner les paramètres, ajustables pour chaque bande à l'aide des quatre poignées. En outre, vous disposez pour chaque paramètre des bandes d'un champ de saisie numérique.

**Gain dB :** ces régulateurs vous permettent d'augmenter ou de réduire le filtre. La position 0 du régulateur désactive le filtre et ne nécessite plus de puissance de la part de votre PC.

**Freq. Hz :** la fréquence centrale des filtres individuels peut être définie entre 10 Hz et 24 Hz, à l'aide des régulateurs de fréquence. Le choix libre de la fréquence permet de définir de nombreux filtres à la même fréquence, de manière à obtenir un effet époustouflant.

**Q (largeur de bande) :** vous pouvez définir la largeur de bande des filtres individuels entre 10 Hz et 10 KHz.

Les bandes 1 et 4 disposent en outre d'une particularité supplémentaire : leur courbe de filtre vous permet de choisir entre un filtre EQ « Peaking » ( $\bigcirc$ ), un filtre « Shelving »  $\left\lfloor -\right\rfloor$  ) (configuration de base) et un filtre passe-Haut (bande 1) ou passe-Bas (bande 4)  $\Box$ . En utilisant le filtre « Shelving », une légère augmentation ou réduction de toutes les fréquences se produit au-dessus ou au-dessous de la fréquence du filtre, le paramètre Q n'a pas de fonction ici. Avec un filtre passe-Haut ou passe-Bas, toutes les fréquences au-dessus ou au-dessous de la fréquence définie sont filtrées.

### **MultiMax**

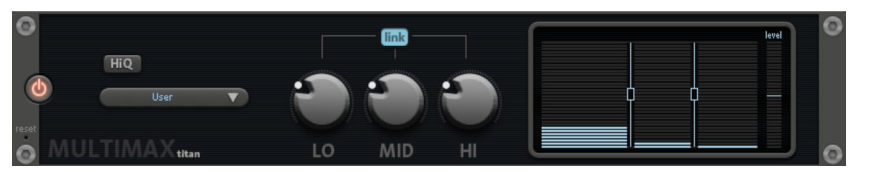

Le MultiMax est un compresseur doté de trois bandes de fréquence indépendantes. La retouche de la dynamique s'effectue séparément pour chaque bande.

L'avantage d'un compresseur multibande vis-à-vis d'un compresseur « normal » est notamment que la tendance à l'effet de pompage ainsi que les autres effets secondaires gênants peuvent être considérablement réduits lors de la retouche de la dynamique. On pourra par exemple éviter qu'une pointe de niveau ne fasse baisser l'ensemble du signal dans le domaine des basses.

Par ailleurs, la technique multibande permet de retoucher les différentes zones de fréquence précisément.

**Link Bands :** lorsque cette fonction est activée, la modification d'une réglette entraîne la modification de toutes les autres réglettes. Ainsi, le mode d'édition de la dynamique n'est pas influencé.

**High Quality :** lorsque le paramètre « High Quality » est activé, un algorithme encore plus précis est utilisé. Nous vous recommandons de désactiver ce paramètre avant l'exportation du projet, car il sollicite beaucoup votre PC. Il est conseillé d'activer ce paramètre avant l'exportation du projet.

**Configuration des bandes de fréquence :** la configuration des bandes de fréquence peut être modifiée directement à partir du graphique. Cliquez simplement sur les lignes de séparation et déplacez-les.

**Bass/Mid/High :** réglez le rapport de compression de chaque bande de fréquence à l'aide de ces boutons rotatifs.
## **Presets**

Dans MultiMax, vous pouvez accéder à des fonctions spéciales supplémentaires à l'aide des Presets.

**Expanseur de dynamique :** une compression trop élevée entraîne des effets secondaires audibles (le plus souvent désignés comme effets de pompage). Les enregistrements radio sont enregistrés avec des taux de compression très élevés afin d'augmenter le volume perçu. Malheureusement, la compression s'effectue au détriment de la dynamique (intervalle entre les niveaux les plus faibles et les plus forts). L'expanseur élargit la dynamique de l'enregistrement.

**Cassettes NR-Décodeur B :** MAGIX Video deluxe 17 simule le décodage de suppression du bruit Dolby  $B + C$ , dans le cas où il n'y aurait pas de lecteur avec Dolby à disposition. Les cassettes enregistrées avec Dolby B ou C ont un son plus mat et plus grave, lorsqu'ils sont joués sans le Dolby correspondant.

**Noise Gate :** grâce à cette fonction de nettoyage, les bruits en deçà d'un certain niveau de volume sont entièrement étouffés. On obtient ainsi des transitions entre morceaux totalement débarrassées de parasites.

**Leveler :** ce paramètre permet de mettre l'ensemble du matériel automatiquement au même niveau de volume. Le contrôle du volume est inactivé. Des grandes différences de volume peuvent être rattrapées à l'intérieur d'une chanson. Vous pouvez également utiliser la fonction « Ajustement de l'intensité sonore » du menu Effets afin de réduire les différences de volumes entre différentes chansons.

**Deesser :** ces presets spéciaux servent à se débarrasser des sons chuintants sur les enregistrements de voix.

## **Stereo FX (effets stéréo)**

Avec le Stereo FX Enhancer (amplificateur d'effets stéréo), vous pouvez manipuler la transmission du signal audio dans le panorama stéréo. Lorsque des enregistrements stéréo semblent flous et peu différenciés, l'élargissement de la base stéréo peut apporter une certaine transparence.

La fonction de maximisation place la partie de la pièce au premier plan et permet d'améliorer ainsi la reproduction stéréo.

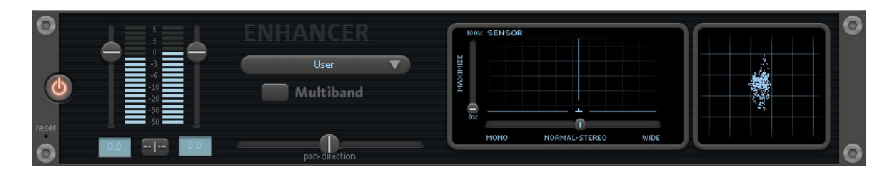

**Réglette du volume :** permet de régler le volume ainsi que le panorama complet pour chacun des canaux de volume. L'atténuation est indiquée sous les réglettes pour la gauche et la droite en dB. De cette manière, vous pouvez uniformiser et améliorer les enregistrements dont les canaux n'ont pas été enregistrés au même niveau.

**PAN-DIRECTION :** cette réglette vous permet de déplacer la source sonore qui vient du milieu dans le panoramique stéréo. Ainsi, les signaux aux bords externes de l'image sonore ne sont pas influencés.

**Réglette de largeur de base :** permet de définir la largeur de base entre Mono (à gauche), la largeur inchangée (« stéréo normal ») et la largeur de base maximale (à droite). Les sources sonores d'un enregistrement sont déplacées dans l'image stéréo, ensemble ou séparément.

L'augmentation de la largeur de base (valeurs au-dessus de 100) peut entraîner une diminution de la compatibilité mono. Cela signifie que ce genre d'enregistrement sonne creux lorsqu'il est lu en mode mono.

**Maximize :** cette réglette permet d'amplifier la partie de la pièce de l'enregistrement, ce qui augmente également la transparence stéréo, sans pour autant influencer la compatibilité mono.

**Multiband :** permet de passer les effets stéréo en mode multibande. L'édition stéréo concerne désormais uniquement la bande centrale, les basses et les aigus restent inchangés.

**Stereo Meter (Indicateur de corrélation) :** affiche l'intensité du signal audio sous forme de graphique. Vous pouvez ainsi vérifier la transmission du signal dans le panorama stéréo ainsi que les effets du Stereo Enhancer. Afin de préserver la compatibilité mono, l'affichage « Nuage » doit toujours être un peu plus haut que large. Dans le cas contraire, les plages de fréquence peuvent s'anéantir réciproquement lorsque le signal stéréo est lu sur un équipement mono.

## **Audiomètre numérique**

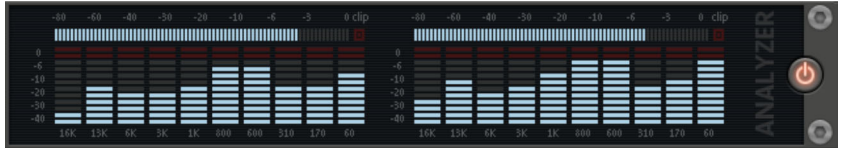

Dans la partie inférieure de la MAGIX Mastering Suite se trouve un audiomètre numérique qui fournit pour chaque canal des affichages de contrôle individuels pour 10 bandes de fréquence. Ce dispositif est utilisé pour l'orientation, par exemple, de l'édition d'un égaliseur sélectif.

## **Limiter**

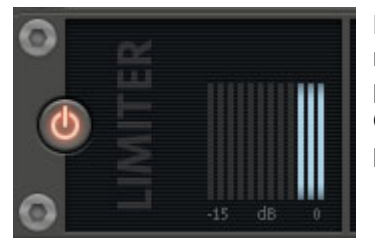

Le Limiter empêche les surmodulations en réglant à la baisse les niveaux trop élevés. Les passages faibles ne sont pas retouchés. Contrairement au compresseur, il essaie de ne pas modifier le son de base autant que possible.

# **Réduction du volume**

Cette commande du menu contextuel réduit automatiquement le volume des autres pistes. Le volume de la piste sur laquelle se trouve l'objet sélectionné n'est pas modifié.

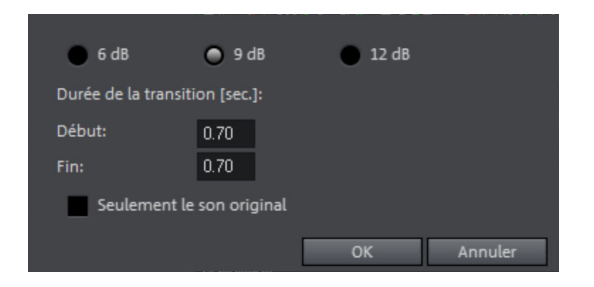

**Seulement le son original** : cette option permet de définir si vous souhaitez réduire uniquement le son original de la vidéo ou également de toutes les autres pistes sonores.

**Durée de la transitions [sec.]** : vous pouvez définir dans la boîte de dialogue la réduction ainsi que la durée des transitions. La commande peut également être utilisée en cours d'enregistrement (Enregistrement audio (voir page 89), Options supplémentaires).

# **Ajout d'une piste son utilisant des morceaux MIDI**

Quelques mots à propos de MIDI : Les fichiers MIDI ne contiennent pas de sons définitifs comme les fichiers Wave, mais uniquement des informations de notes qui doivent être tout d'abord lues par la puce de la carte son. Cela présente quelques avantages :

1. Les fichiers MIDI nécessitent beaucoup moins de place en mémoire que les fichiers Wave. On peut donc placer plus de fichiers MIDI sur un CD-ROM.

2. Les fichiers MIDI peuvent être adaptés à un tempo quelconque (BPM), sans perte de qualité de son. Il suffit de modifier la vitesse de lecture.

3. De la même façon, on peut facilement transposer les fichiers MIDI dans un autre registre de tonalité et on n'a pas besoin par exemple de mémoriser un morceau dans différents registres de tonalité. La version en do majeur est largement suffisante, on peut la transposer dans une tonalité quelconque facilement avec un clic de souris.

Les défauts de fichiers MIDI : le véritable son n'est pas déterminé, il est produit uniquement au cours de la lecture par la puce synthétiseur de la carte son. Ainsi les cartes son de grande qualité ou les synthétiseurs externes ont une sonorité bien meilleure que les cartes son bas de gamme. Il est préférable d'utiliser le logiciel MAGIX Video deluxe 17 avec une bonne carte son ou un générateur externe de sons !

## **Arrangement de fichiers MIDI**

Pour intégrer des fichiers MIDI dans un arrangement, opérez de la manière suivante :

Cherchez un dossier contenant des fichiers MIDI, à l'aide du Media Pool sur le bord gauche de l'écran. Cliquez un fichier et il sera lu immédiatement, ainsi vous pouvez choisir exactement le fichier à charger. Tirez l'élément audio désiré dans l'arrangement terminé ! Un objet apparaît dans lequel les notes MIDI sont représentées par des points : les notes aiguës dans la partie supérieure, les notes graves plus vers le bas. On peut également voir l'accentuation des notes : plus la note est jouée forte et plus elle apparaît claire dans la représentation. Les objets MIDI peuvent être déplacés, adaptés en volume (manipulateur central) ou zoomés en avant ou en arrière (manipulateurs en haut à droite et à gauche) exactement comme les objets audio, vidéo ou synthétiseur. A l'aide de la barre d'éléments, on peut, en un clin d'œil, « étirer » une seule boucle MIDI sur toute une piste. Si vous n'entendez pas le fichier MIDI, vérifiez dans les Paramètres de lecture (touche P ou Menu Fichiers > Paramètres de lecture) l'appareil de lecture pour fichiers MIDI. Le pilote de la carte son ou l'interface MIDI devraient être indiqués !

## **Interface MIDI et générateur de sons externe**

On peut également lire les objets MIDI sur des synthétiseurs externes ou des modules de son par l'intermédiaire de l'interface MIDI. Pour FX, il faut effectuer le réglage sur 1.0, ensuite la synchronisation entre MIDI et audio peut être compensée, dans le cas où il existerait une dérive entre les deux. Ceci est en principe applicable aux arrangements de grande longueur, si le taux d'échantillonnage de la carte son n'est pas suffisamment précis. Les pilotes MIDI peuvent être réglés dans la fenêtre des paramètres de lecture (touche P ou Menu Fichiers > Paramètres de lecture).

#### **Transformer les fichiers MIDI en fichiers Audio**

Quand un montage doit être exporté, par exemple, comme vidéo, tous les objets MIDI doivent d'abord être « transformés » en objets audio s'ils doivent être pris en charge lors de l'exportation. En fait, ils ne contiennent que des informations pour régler la production de son.

Pour cela, la sortie de la source productrice de son MIDI doit être connectée à l'entrée de la carte son. Ainsi le fichier MIDI peut être joué et en même temps enregistré par la fonction Enregistrer (capture). Le résultat est un fichier audio qui peut être traité et exporté avec d'autres fichiers multimédias.

# **Synthétiseur**

# **Création d'objets Synth**

Les synthétiseurs du logiciel se trouvent dans un dossier différent, configuré sur le disque dur lors de l'installation. Pour l'ouvrir, cliquez dans le Media Pool sur « Effets > Effets audio > Synthétiseur ».

Vous pouvez voir ensuite dans le Media Pool les symboles de tous les plugins synthétiseur disponibles que vous pouvez positionner dans l'arrangement par Glisser-Déposer. Dans la piste sélectionnée, un objet synth est alors affiché et la console de commande du plugin s'ouvre. Vous pouvez programmer les Objets Synth à l'aide de la console de commande.

# **Programmation des objets Synth**

Selon le plug-in et grâce à la console de réglage, vous pouvez utiliser diverses fonctions pour produire et contrôler des sons.

Si la console est ouverte, la lecture peut être démarrée et arrêtée à tout instant avec la touche espace pour écouter les modifications apportées par la programmation.

# **Mise en place de l'objet Synth**

Quand la programmation des mélodies et des rythmes de l'objet Synth est terminée, vous pouvez fermer la console de réglage et placer l'objet Synth sur la piste. Les poignées vous permettent de les allonger, de les comprimer, de faire des fondus, de régler le volume, etc. Ces manipulations sont identiques pour tous les objets.

Pour modifier l'objet, il est toujours possible de rouvrir la console de réglage de chaque objet Synth par double clic.

De plus, vous pouvez placer sur les pistes autant d'objets Synth du même synthétiseur que vous le désirez et ensuite les programmer séparément.

# **Effets et Mixage d'objets Synth**

Les objets Synth, comme les objets Audio, peuvent être traités avec tous les « Audio FX » effets disponibles. Le contrôle sur les courbes d'effet peut aussi être utilisé pour les objets Synth. Lisez les chapitres « Effets Audio » et « Effets Pistes ».

Dans le mixeur en temps réel, on peut régler exactement le niveau de chaque piste Synth.

La fonction Mixage rassemble toutes les pistes audio, objets Synth inclus, en un fichier, de façon à ce qu'il y ait de nouveau des pistes et des ressources de calcul disponibles pour d'autres objets.

# **Atmos**

Atmos est un synthétiseur qui permet de produire des environnements sonores naturels très réalistes tout en s'amusant. Avec Atmos, vous pouvez recréer des bruits environnants fidèles à la nature comme la pluie ou l'orage, ou encore des animaux ou la circulation routière.

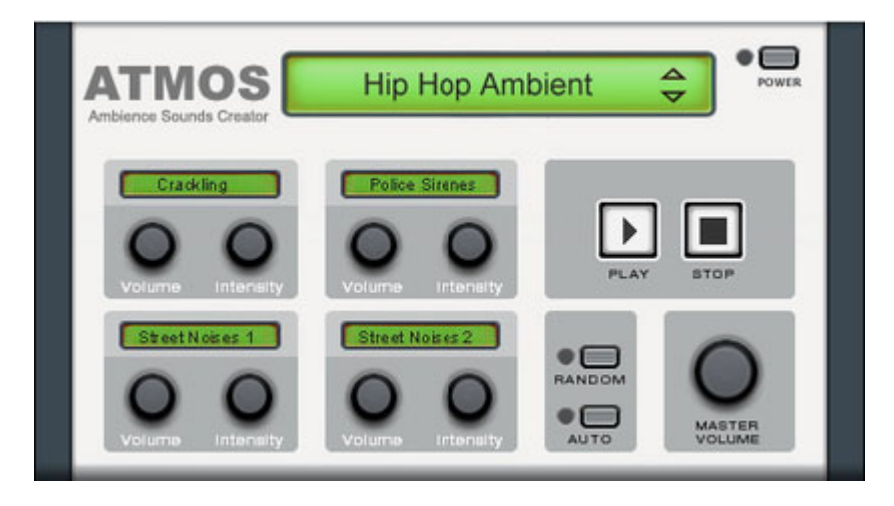

- Sélectionnez en haut de la fenêtre la catégorie principale, le « scénario ». Un terme générique pour les bruits de la nature souhaités (par exemple « Pluie et orage ») doit y être sélectionné.
- Une série d'éléments de commande qui permettent de créer l'ambiance choisie s'affiche alors au milieu de la fenêtre. Chacun de ces éléments possède une dénomination (par exemple « Tonnerre ») et 2 boutons de réglage, « Volume » et « Intensité ». Le bouton « Volume » permet de définir le volume de l'élément. Le bouton « Intensité » contrôle – pour chaque élément de commande – le comportement du son. Par exemple : pour le « tonnerre »,

vous pouvez définir la fréquence des coups de tonnerre et des éclairs : pour la « pluie », il est possible de choisir la force des précipitations (vers la gauche, précipitations faibles, vers la droite, le déluge).

• Sur le bord inférieur droit, vous trouverez une réglette de volume qui vous permet de définir le volume général du synthétiseur. Vous trouverez aussi la commande « Randomize » (mode aléatoire) qui modifie de manière automatique les paramètres des éléments de commande.

# **Machine Drum & Bass 2.0**

La machine Drum & Bass est un synthétiseur binaire, réunissant les deux éléments stylistiques de la direction musicale Drum'n'Bass dans un seul « appareil » : des beats rapides et forts et des Basslines sourdes. Avec la machine Drum & Bass, vous pouvez créer des sons authentiques pour vos chansons Drum'n'Bass sans connaissances préalables.

**Conseil :** pour Drum'n'Bass, la vitesse typique s'élève d'habitude à 160-180 BPM. La machine Drum & Bass peut aussi être utilisée pour d'autres styles musicaux, par exemple pour BigBeat (120 BPM) ou Trip-Hop (80-90 BPM).

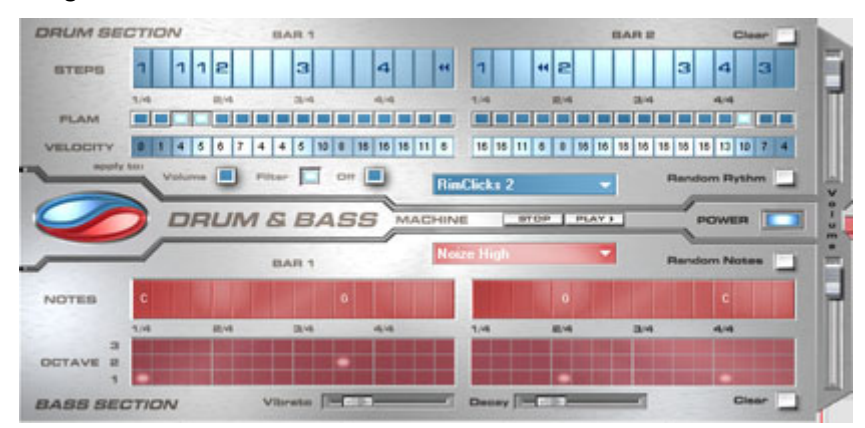

#### **Programmation**

La moitié supérieure du synthétiseur règle la section rythmique tandis que la moitié inférieure règle la section Basse. Entre les deux, se trouve, sur le bord gauche, un symbole, à l'aide duquel les deux sections peuvent individuellement être activées ou éteintes. Ainsi, la section Basse peut être désactivée, afin de seulement reprendre le Breakbeat de la section Drum dans l'arrangement. Dans le cas de Mixage de l'arrangement MAGIX Video deluxe 17 Plus, seule la section Drum est calculée dans le fichier résultant du mixage.

Sur le côté droit, se trouvent deux curseurs, régulant le volume des deux sections. A l'aide des boutons Play et Stop, vous pouvez écouter vos créations Drum'n'Bass à l'avance dans MAGIX Video deluxe 17 PLUS. Dans « Drum'n'Bass » se cache un menu, contenant des fonctions pour charger et sauvegarder des « Drum'n'Bass »-patterns (Load Machine State / Save Machine State) et des fonctions pour supprimer ou générer des patterns (Clear All / Random All). Dans le sous-menu « Velocity Presets », se trouvent quelques fonctions d'aide pour la programmation de la rangée Velocity.

#### **La section rythmique (moitié supérieure)**

Vous pouvez créer des Jungle-Breakbeats complexes et authentiques de façon très simple. Dans des studios de son professionnels, des Jungle-Breakbeats sont créés en divisant un Drum-Loop quelconque en un grand nombre de petites « parties » et en le composant à nouveau. Ces étapes difficiles sont énormément simplifiées avec la machine Drum & Bass. Vous devez seulement déterminer un nouvel ordre de reproduction selon votre idée.

Dans la rangée supérieure, la rangée « Steps », vous déterminez le nouvel ordre. Les cellules bleues indiquent les étapes individuelles (« notes ») dont le Loop est composé.

En appuyant sur une des cellules bleues avec le bouton gauche de la souris, vous choisissez un des six symboles possibles. Chaque symbole indique une autre note ou un autre mode de reproduction de la note. Chaque fois que vous appuyez sur une des cellules bleues, le symbole suivant est sélectionné.

Pour la programmation de vos Beats, il vaut mieux faire confiance à votre intuition et à votre créativité. Il n'est pas nécessaire de connaître la signification précise des symboles individuels pour créer des Beats cools et authentiques.

Voici une courte description des symboles :

- **1** : jouer Drum-Loop à partir du début
- **2** : jouer Drum-Loop à partir de la deuxième note
- **3** : jouer Drum-Loop à partir de la troisième note
- **4** : jouer Drum-Loop à partir de la quatrième note

Symbole **Ordre Inverse** : à partir de cette position, jouer à l'envers. Symbole **Stop** : arrêter la lecture.

Avec le bouton droit de la souris, vous supprimez les cellules Step individuellement. A l'aide du bouton « Clear » à droite, toutes les cellules Step sont supprimées ; le Drum-Loop est reproduit dans l'ordre original. A l'aide du bouton « Random Rhythm », un ordre fortuit est généré. Ce rythme peut être modifié selon vos propres souhaits.

## **226 Piste audio**

En cliquant sur le champ bleu en bas de la section Rythme, un menu Popup s'ouvre, dans lequel vous pouvez sélectionner le son du Drum-Loop. Si vous choisissez un autre Drum-Loop, il est chargé et reproduit dans le mode que vous avez programmé.

Avec l'option « Flam », vous pouvez déterminer si la note doit être jouée deux fois de suite au lieu d'une seule fois. Ainsi, vous pouvez programmer des Rolls et des Fill-Ins.

Avec l'option « Velocity », vous pouvez déterminer des valeurs d'intensité de 0 à 16 grâce aux boutons de la souris (bouton gauche augmente la valeur, bouton droit diminue la valeur). La façon dont ces valeurs influencent le son de votre Loop est déterminée à l'aide des trois boutons sous la rubrique « Velocity ». Si « Volume » est sélectionné, la valeur Velocity modifie le volume de cette cellule (16 = fort, 0 = bas). Si vous avez sélectionné « Filter », la valeur Velocity détermine la force du filtre dans cette cellule  $(16 = \text{clair}, 0 = \text{sound}).$ Avec le bouton « None » vous désactivez les valeurs Velocity qui, alors, ne sont pas utilisées.

#### **La section Basse (moitié inférieure)**

La section Basse vous donne la possibilité de créer des cycles Basse pour votre rythme. Tout comme dans la section Rythme, il y a aussi deux rangées Step. Avec la première, l'option « Notes », vous déterminez le déroulement des notes, donc l'ordre des tons. Si vous appuyez avec le bouton gauche de la souris sur une cellule, une fenêtre Popup s'ouvre, dans laquelle vous pouvez choisir la note. En cliquant avec le bouton droit de la souris, vous supprimez une cellule. Si vous cliquez avec le bouton droit sur une cellule vide, un symbole « Stop » apparaît. Ce symbole se comporte comme dans la section Rythme : il arrête la reproduction du ton Basse à cet endroit.

Avec l'option « Octave », vous pouvez déterminer l'octave du ton Basse. Octave 1 donne un ton grave, octave 3 donne un ton haut. Les valeurs Octave peuvent seulement être activées si une note se trouve dans la rangée en face. Tout comme dans la section Rythme, il y a les boutons « Clear », « Random Notes » et un champ de sélection rouge au bord supérieur de la section Basse. Avec le champ de sélection rouge, vous pouvez déterminer le son Basse.

En outre, vous trouvez deux curseurs pour des changements de sons sous les barres. Avec le curseur « Vibrato », vous déterminez que la hauteur du ton Basse « oscille ». Si le curseur se trouve complètement à droite, le ton oscille plus fortement, tandis qu'à gauche, la hauteur ne change pas du tout.

A l'aide du curseur « Decay », vous pouvez déterminer le délai d'achèvement du ton. A droite, le ton s'achève très vite (environ après 1/4 sec.), à gauche le ton sonne en permanence.

# **Mixeur**

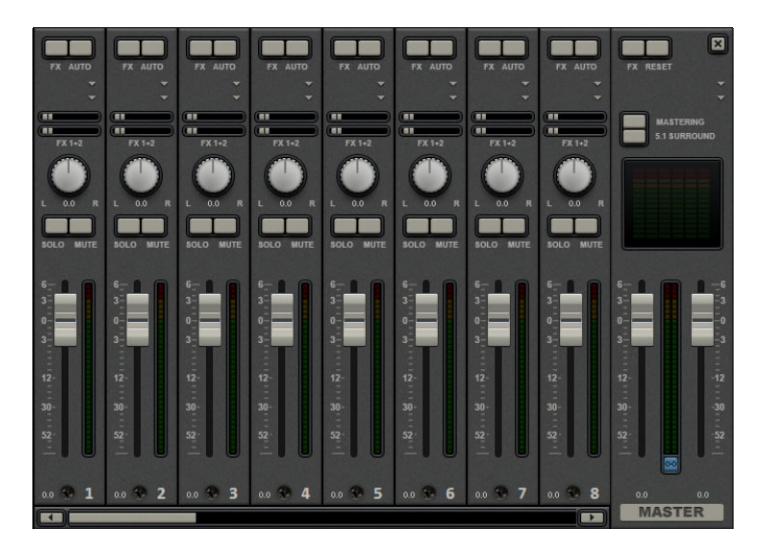

Le mixeur peut être ouvert avec la touche M ou via le menu « Fenêtre » > « Mixeur ».

# **Pistes du mixeur**

Chaque piste dispose de son propre régulateur de volume ou de luminosité. Ce régulateur influence également les éventuels objets MIDI ajoutés.

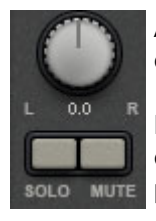

Avec les régulateurs PAN, vous pouvez ajuster la position de chaque piste dans le panorama stéréo.

Le bouton « Solo » vous permet de n'entendre que la piste dont cette fonction est activée. Le bouton « Mute » coupe le son de la piste.

Un double clic sur chaque régulateur rétablit les paramètres par défaut qui ne requièrent pas de performances particulières de la part de votre PC.

Les effets de piste s'appliquent toujours à tous les objets audio d'une piste. Ils sont configurés dans le Mixer (bouton M).

Vous pouvez utiliser un rack d'effets de piste différent avec égaliseur, réverbération/écho et un compresseur ainsi que des plugins dans chaque canal du mixeur.

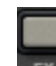

Les boutons FX des canaux permettent d'ouvrir le rack d'effets audio.

*Un bouton FX de couleur bleu clair s'allume lorsqu'au moins un effet du rack d'effets audio est actif dans la piste. Pour en savoir plus sur les fonctions et l'utilisation des effets audio, référez-vous à la section Effets audio (voir page 200).* 

#### **Plugins audio DirectX**

MAGIX Video deluxe 17 prend en charge les plugins audio DirectX. Il s'agit généralement de modules d'effets tels que réverbération, égaliseur, etc.

Le système DirectX doit être installé sur votre PC avant d'utiliser les plugins DirectX - une installation manuelle est rarement requise. Généralement, DirectX est déjà disponible au travers de l'installation de Windows. Si votre ordinateur ne dispose cependant encore d'aucun système DirectX ou si la version est obsolète, vous trouverez une version actuelle de DirectX sur le CD d'installation de MAGIX Video deluxe 17. Bien entendu, les plugins DirectX doivent également être installés avant de pouvoir être utilisés.

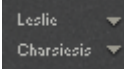

Dans le canal du mixeur pour les pistes correspondantes ou dans les pistes FX se trouvent deux emplacements, dits « Slots » pour les effets de piste.

Cliquez sur le petit triangle pour ouvrir une liste des effets à sélectionner. Sélectionnez « Aucun effet » pour supprimer un plugin du slot. Un clic désactive le plugin temporairement. Les plugins actifs sont présentés en bleu clair. Un clic droit sur le slot ouvre la boîte de dialogue des paramètres du plugin.

## **Pistes d'effets**

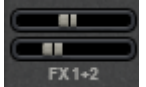

Sous les slots des plugins se trouve deux réglettes FX (FX 1 et FX 2).

Vous pouvez déterminer ici le volume auquel vous souhaitez que le signal soit dirigé vers les deux pistes FX disponibles.

**Remarque** : les différents objets peuvent également envoyer un signal vers une piste FX. Pour en savoir plus, consultez le paragraphe « Effets audio > Effets audio dans le Media Pool (voir page 169)» du chapitre « Effets et titre ».

Une piste FX est une piste de mixeur additionnelle qui fournit un rack FX complet et deux plugins à utiliser comme effet d'envoi.

Un effet d'envoi diffère d'un effet normal que l'on trouve d'habitude dans la piste (Insert), en cela qu'il peut éditer simultanément le signal de plusieurs pistes ou objets. Cela correspond, en plus simple, au schéma d'un montage en parallèle. Une particularité de MAGIX Video deluxe 17 est que les objets audio peuvent aussi être envoyés directement sur une piste d'effets.

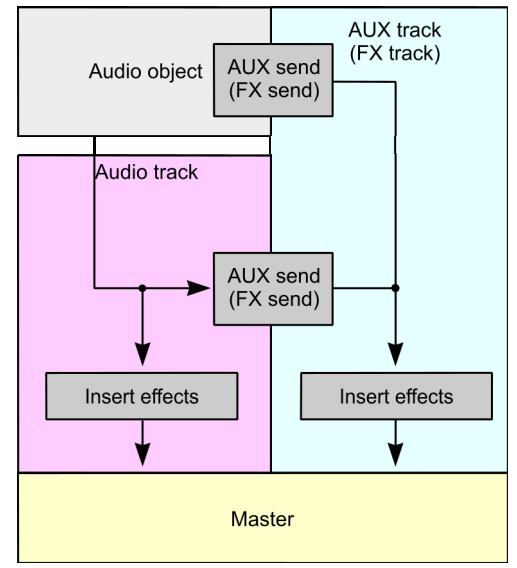

Dans le mixeur, les pistes FX sont généralement cachées ; elles ne s'affichent que lorsqu'une réglette d'envoi FX est utilisée.

Dans la première piste FX, la fonction de réverbération est généralement activée, comme il s'agit de l'application les plus importante pour les effets d'envoi.

La réglette de volume sert à définir le volume des pistes FX et correspond aux anciennes réglettes AUX Return. Le bouton Mute sert à activer ou désactiver l'effet. Le bouton Solo vous permet d'écouter une piste FX à la fois. Le crête-mètre des pistes qui sont transmises aux pistes FX, s'affichent en gris.

# **Piste Master (Version Plus/Premium)**

Les boutons FX et les slots des plugins fonctionnent exactement comme dans les pistes. Le bouton FX permet d'ouvrir le **rack d'effets audio master**. Le bouton « **Reset** » vous permet de réinitialiser l'intégralité des paramètres du mixeur, y compris les pistes FX.

**Mastering :** ouvre la MAGIX Mastering Suite (voir page 213).

**Surround 5.1 :** ce bouton active le Mixeur dans le Mode Surround (voir page 235).

Les deux réglettes permettent de régler le volume général.

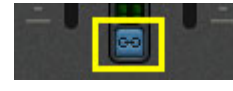

**Bouton Link :** lorsque vous désactivez ce bouton, vous pouvez définir séparément le volume du canal droit et du canal gauche.

## **Automatiser le volume et le panorama**

Vous pouvez également automatiser le volume et le panorama d'une piste de mixage. Cela signifie que durant la lecture, les réglettes de volume et de panorama se déplacent et ces déplacements sont enregistrés. Vous pouvez ainsi simuler le mouvement d'une source sonore de la gauche vers la droite et ajuster directement le volume durant la lecture.

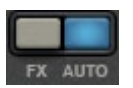

Tant que le bouton **Auto** est activé dans une piste, tous les mouvements de volume et de panorama sont enregistrés.

L'automatisation se manifeste sous la forme d'une courbe dans l'arrangeur et peut être éditée ultérieurement avec la souris.

**Remarque** : les courbes d'automatisation du mixeur sont liées aux pistes, c'est-à-dire qu'elles sont totalement indépendantes des objets placés sur la piste.

# **5.1 Surround (Plus/Premium-Version)**

MAGIX Video deluxe 17 Plus und Premium prend en charge la lecture et l'exportation en véritable son Surround 5.1.

# **Conditions requises**

Vous devez disposer d'une carte son ou d'une puce son intégrée à la carte mère, avec six sorties individuelles pour la reproduction des six canaux :

- avant gauche (**L**) / droite (**R**)
- centre (**C**) / reproduction des basses profondes (Subwoofer) (**LFE**)
- arrière gauche (**Ls**) / droite (**Rs**)

La reproduction Surround est possible avec tous les modèles de pilotes audio (voir les paramètres de lecture (voir page 64)) (Wave, DirectSound, ASIO).

**DirectSound** est compatible avec la plupart des cartes son courantes.

Les **pilotes Wave** sont également compatibles avec de nombreuses cartes son standard, cependant, les cartes son individuelles (par exemple, Soundblaster) requièrent un accès à DirectSound.

**Attention !** La reproduction en Surround 24-bit est souvent impossible, veuillez alors sélectionner une sortie 16-bit.

Pour une sortie Surround avec pilotes **ASIO**, vous avez besoin d'un pilote ASIO 6 canaux (par exemple, MAGIX Low Latency). Les anciennes cartes son multi-canaux, qui activent leurs sorties stéréo via plusieurs pilotes séparés, ne sont pas appropriées.

La reproduction des six signaux de sortie, via les canaux, s'effectue avec tous les modèles de pilotes dans l'ordre (standardisé) suivant :

## **Canaux 1/2 : L- R Canaux 3/4 : C - LFE Canaux 5/6 : Ls – Rs**

Si vous utilisez des pilotes Wave ou ASIO, vous devez modifier les paramètres en reproduction 5.1 dans le panneau de configuration.

## **232 Piste audio**

Pour cela, ouvrez le panneau de configuration pour « Sons et périphériques audio », puis sélectionnez « Paramètres des haut-parleurs », « Avancés », « Haut-parleurs 5.1 ».

Sur la plupart des systèmes, si vous utilisez DirectSound, le programme l'effectue automatiquement.

# **Importation et exportation de fichiers audio Surround**

#### **Importation**

Lors de l'importation de fichiers MPEG-2 avec piste audio Dolby Digital (ex. : fichiers VOB de DVD ou enregistrements TV DVB), vous pouvez choisir entre deux scénarios d'utilisation :

• **Downmix :** le son Surround est affiché comme un objet audio sous l'objet vidéo. La lecture de la piste Surround est recalculée en lecture stéréo. Utilisez cette option lorsque vous ne souhaitez pas retoucher le son Surround mais juste l'exporter tel quel, ou bien lorsqu'une exportation stéréo suffit.

**Remarque** : pour l'importation du son Surround en tant que « Downmix » il est nécessaire d'activer l'encodeur Dolby Digital 2.0 (Stereo).

• **Mix Surround :** les différents couples de canaux Surround (L-R, C-LFE, Ls-Rs) sont répartis en tant qu'objets distincts sur trois pistes audio et le mixeur passe en mode Surround. Dans ce mode, vous pouvez modifier le mixage surround.

**Remarque** : l'activation gratuite de l'encodeur Dolby Digital 5.1 est requise.

Dans MAGIX Video deluxe 17, les importations de son Surround Dolby Digital s'effectuent toujours en Downmix.

MAGIX Video deluxe 17 Plus und Premium peut également importer des fichiers interleaved wave (fichiers Wave multi-canaux), des fichiers Windows Media Audio multi-canaux et MP3 Surround ; un mix Surround est créé à chaque fois.

## **Exportation**

L'exportation de mix Surround est uniquement possible dans les formats suivants :

- fichiers PCM 6 canaux (WAVE entrelacés) ;
- fichiers Windows Media (comme piste sonore Surround d'une vidéo Windows Media ou d'un disque WMV HD) ;
- fichiers MPEG-2 avec piste sonore Dolby Digital (nécessite l'activation du codec Dolby Digital (voir page 363)).

Les fichiers créés sont entièrement compatibles avec les formats de fichier habituels : ils peuvent donc être également lus sur les ordinateurs qui ne prennent pas en charge le son Surround (stéréo normal).

L'exportation en son Surround est similaire à une exportation stéréo normale (ex. : menu « Fichier » > « Exporter film » > « Audio au format Wave »). Vous recevrez un message vous demandant si vous souhaitez exporter en format stéréo ou Surround.

## **Exportation de son Surround Dolby Digital par Smart Encoding**

Le matériel original avec son Surround peut être gravé sur DVD même sans codec Dolby Digital (dans MAGIX Video deluxe 17 et dans MAGIX Video deluxe 17 Plus und Premium sans activation de l'encodeur Dolby Digital) et les fichiers MPEG peuvent être exportés avec conservation du son Surround 5.1. Pour cela, utilisez le « Smart Rendering » qui permet de copier sans nouvel encodage des parties non retravaillées du matériel original sur le fichier cible. Référez-vous à l'annexe Paramètres de l'encodeur MPEG, au paragraphe Paramètres généraux (voir page 394).

Pour cela, l'importation doit s'effectuer en Downmix et le matériel original ne doit pas avoir été modifié (pas de transition, de nettoyage audio, de modification du volume). Les coupures nettes, comme par exemple la suppression d'une page publicitaire, sont tolérées. Elles ne sont pas réalisables de façon précise mais uniquement au niveau des limites du GOP.

## **Le mixeur en mode Surround**

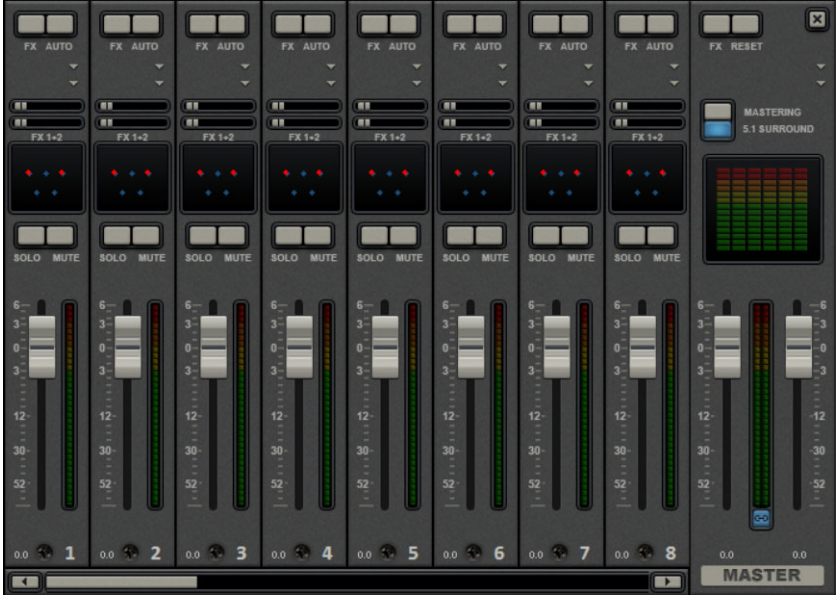

Pour activer la reproduction Surround, ouvrez le mixeur (touche M) et cliquez sur le bouton « Surround 5.1 » dans Master.

Dans Master, 6 crête-mètres s'affichent pour les canaux. Le bouton de panorama normal se transforme en un affichage symbolique de l'éditeur Surround (voir ci-dessous (voir page 235)) qui s'ouvre d'un clic sur l'affichage.

L'éditeur Surround est également disponible pour les pistes FX. Par exemple, vous pouvez envoyer la piste originale aux haut-parleurs avant **L/R**, la piste FX cependant, restera à l'arrière, dans les haut-parleurs **Ls/Rs**.

Le volume Master est appliqué à tous les canaux : l'indicateur de niveau de gauche ajuste les canaux L et Ls, l'indicateur de niveau de droite ajuste les canaux R et Rs, tandis que la valeur moyenne des deux indicateurs définit les canaux C et LFE.

Les plugins Master s'appliquent uniquement aux canaux avant.

Dans le mode Surround 5,1 du rack Master FX et de la MAGIX Mastering Suite (suite de matriçage audio), seuls le compresseur et l'égaliseur paramétrique (voir page 213) (depuis la suite de matriçage) de la palette d'effets sont disponibles. La configuration de ces effets s'applique de la même manière sur les six canaux.

# **Éditeur Surround 5.1**

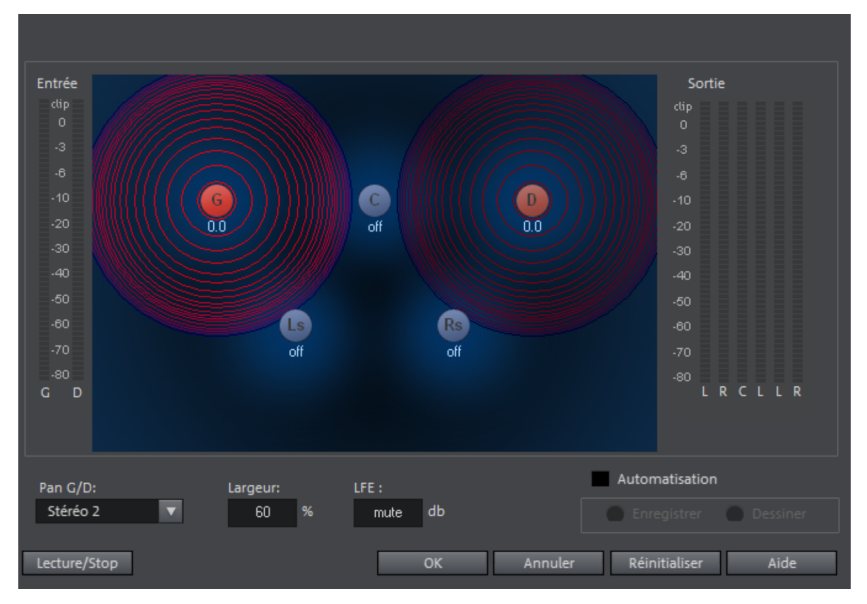

Dans l'éditeur Surround 5,1 de la piste du mixeur, vous pouvez arranger le signal audio d'une piste (visualisable via deux sources sonores rouges) dans une pièce « imaginaire ». Le signal est réparti dans les cinq haut-parleurs (bleus), qui représentent les canaux Surround.

Il y a six canaux :

**L :** avant gauche **R :** avant droite

**C :** centre

**Ls :** arrière gauche / Surround gauche

**Rs :** arrière droite / Surround droite

**LFE :** canal Subbass (**L**ow **F**requency **E**ffect)

La répartition en cinq haut-parleurs se réalise après ce qu'on nomme le panning des positions, où une source sonore transmet un champ sonore d'une amplitude déterminée (représenté par des cercles rouges). Plus la source est éloignée d'un haut-parleur, plus faible est sa part dans le canal du haut-parleur correspondant. La position de la source et du haut-parleur peut être déplacée à l'aide de la souris.

La part des basses (**LFE**) est configurée directement depuis le champ des valeurs correspondant. Elle peut aussi être modifiée avec la souris.

Vous disposez de divers modes pour l'utilisation du signal source :

- **Mono :** le signal source (stéréo) est affiché comme matériel mono, les canaux gauche et droite sont mélangés et arrangés ensemble. L' information stéréo d'origine est perdue.
- **Stéréo 1 :** similaire au mode mono, les canaux gauche et droite sont déplacés ensemble, cependant, seule une portion de la source gauche est audible dans les haut-parleurs **L** et **Ls**, et seule une portion de la source droite est audible dans les canaux de droite **R** et **Rs**. Ainsi, l'information stéréo est maintenue.
- **Stéréo 2 :** les canaux de gauche et de droite peuvent être arrangés indépendamment l'un de l'autre ; lorsque la source gauche est déplacée, la distance entre les sources gauche et droite reste inchangée. Une source individuelle peut être déplacée en maintenant la touche Alt enfoncée.
- **Centre / LFE :** seul le canal gauche est arrangé. La proportion LFE est finalement déviée du canal de droite. Ce mode est important uniquement en cas d'importation de matériel Surround.

La « **largeur** » définit l'amplitude du champ sonore d'une source individuelle.

#### **Automatisation :**

Le panning de la source sonore dans le haut-parleur peut être automatisé, afin de simuler les mouvements dans la salle.

Pour cela, l'**automatisation** doit être activée. Il y a deux moyens de créer des automatisations : enregistrer et dessiner.

Dans le cas de l'**enregistrement**, l'automatisation activée déplace la source sonore entre les haut-parleurs pendant la lecture. Dans le cas du dessin de l'automatisation, la boîte se colore de rouge.

Une alternative au tracé de mouvements complexes est la fonction de dessin. En activant le mode dessin, tous les mouvements du panner sont transmis dans l'intervalle de temps entre le marqueur de début et le marqueur de fin, en maintenant le bouton de la souris enfoncé. Vous dessinez alors la courbe de mouvement complète pour le segment de temps sélectionné.

« **Réinitialiser** » permet de supprimer l'automatisation Surround de la piste.

Il n'existe pas d'automatisation des paramètres pour la largeur et LFE, de la distance entre les sources gauche et droite dans le mode « Stéréo 2 », ou des positions des haut-parleurs.

# **Scrubbing**

Le Scrubbing est un procédé remontant à l'époque des lecteurs de bandes analogiques et sert à pré-écouter rapidement des passages précis de films ou de morceaux de musique.

Techniquement, la tête de lecture reste en contact avec la bande sonore, sans que le moteur n'actionne le disque à ruban. Le passage recherché est alors recherché « manuellement » sur la bande sonore. Ainsi il est possible par exemple de réaliser des coupes très précises. L'inconvénient de cette méthode réside dans le fait que la tonalité est modifiée proportionnellement à la vitesse de lecture de la bande, comme pour un disque qui est lu trop vite ou trop lentement.

Le Scrubbing dans MAGIX Video deluxe 17 ne fonctionne pas comme son pendant analogique mais lit de courts samples dans la vitesse originale.

**Remarque** : pour pré-écouter des objets audio individuels, utilisez le mode souris Pré-écoute (voir page 49).

# **Scrubbing : activer**

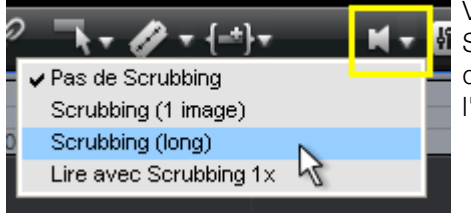

Vous pouvez activer la fonction de Scrubbing à l'aide du bouton de volume qui se trouve en haut de la fenêtre de l'arrangeur.

# **Scrubbing : modes**

Pas de scrubbing : le scrubbing est désactivé. En fixant et déplaçant le marqueur de lecture, aucun son n'est audible.

**Scrubbing (1 Frame) :** le scrubbing est activé, les samples ont toujours une durée de 1 frame (vidéo). Pour 25 fps, la durée est de 1/25 secondes. Ce mode est particulièrement adapté pour le positionnement exact du marqueur de lecture.

**Scrubbing (long)** : le scrubbing est activé, la durée des samples est d'environ 0,5 secondes. Dans ce mode il est plus aisé de repérer certains passages.

**Jouer 1x lors du scrubbing** : lorsque cette option est active, le passage commencé est lu une seule fois. Si l'option est désactivée, la lecture est répétée.

# **Scrubbing : utilisation**

Si vous avez sélectionné un mode de scrubbing, définissez le marqueur de lecture à l'aide de la souris sur un passage particulier de la Timeline. Maintenez la touche de la souris enfoncée et déplacez le marqueur de lecture sur plusieurs emplacement de l'arrangement.

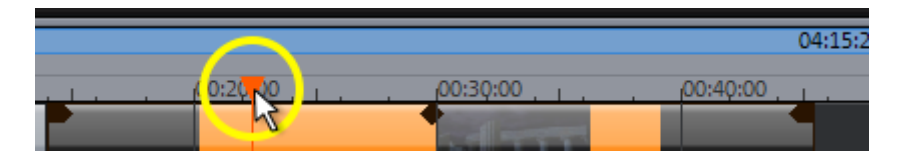

Vous pouvez également utiliser des raccourcis clavier pour contrôler le scrubbing. Le joystick et la roulette sur l'écran permettent aussi d'utiliser le mode scrubbing qui est ainsi compatible avec divers contrôleurs matériels bien que le logiciel fonctionne comme un système de montage vidéo analogique.

# **MAGIX Soundtrack Maker**

MAGIX Soundtrack Maker vous met dans l'ambiance ! Des morceaux de musique correspondant à l'atmosphère spécifiée sont générés automatiquement. Vous pouvez même créer des changements d'ambiance.

Ouvrez MAGIX Soundtrack Maker via le menu Éditer > Assistants (voir page 330). Le travail se déroule en 3 étapes.

Ensuite, fermez la boîte de dialogue avec « Appliquer ». Si vous cliquez sur « Annuler », la boîte de dialogue se ferme, mais aucune des modifications entreprises n'est prise en compte.

# **Sélectionner un style musical**

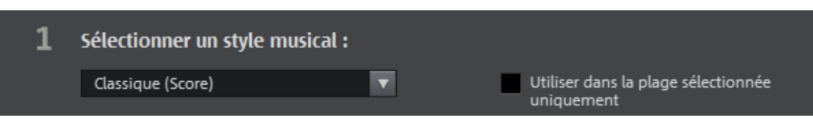

Tout d'abord, sélectionnez un style de musique. L'option « Appliquer uniquement entre les marqueurs de début et de fin » vous permet de limiter la durée de la musique de fond à créer. Vous pouvez également définir les marqueurs de début et de fin avec les boutons gauche et droit de la souris, quand MAGIX Soundtrack Maker est ouvert.

# **Définir le changement d'ambiance**

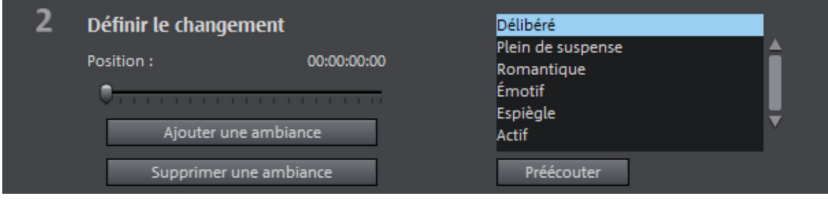

Dans la liste, vous pouvez choisir parmi les ambiances disponibles.

**Préécouter :** vous permet d'avoir un aperçu de l'ambiance sélectionnée.

Position : les réglettes de position vous permettent d'atteindre certaines positions afin de positionner les ambiances à des moments précis. Vous pouvez également procéder en déplaçant le marqueur de début avec le bouton gauche de la souris. Simultanément, vous voyez l'aperçu dans le moniteur vidéo.

**Ajouter une ambiance :** ce bouton vous permet d'insérer l'ambiance choisie à la position actuelle. Ensuite, MAGIX Soundtrack Maker vous suggère une nouvelle position pour l'ambiance suivante, en repositionnant le curseur de position. Vous pouvez naturellement définir une autre position et ajouter d'autres ambiances.

**Supprimer une ambiance :** l'ambiance actuelle est supprimée.

# **Créer une musique de fond**

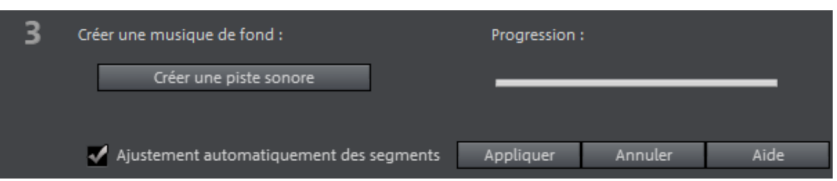

Un clic sur « Créer une piste sonore » génère une nouvelle piste audio.

L'état de la création s'affiche sous « Progression de l'édition ».

## **Variations**

Si la musique de fond créée ne vous plaît pas, vous pouvez créer des variations.

Ces variations peuvent être appliquées à toute la musique de fond ou seulement à une ambiance.

- Si vous souhaitez appliquer les variations à toute la musique de fond, cliquez simplement sur « Créer une variation ».
- Si vous souhaitez les appliquer uniquement à une ambiance déterminée, vous devez d'abord atteindre cette ambiance avec la réglette de position dans la boîte de dialogue (ou avec le marqueur de début). Activez l'option « Varier uniquement l'ambiance sélectionnée ». Cliquez ensuite sur « Créer une variation ».

# **Mixage d'objets audio**

Si la fenêtre de montage est pleine et que vous commencez à perdre le contrôle, si vous manquez de RAM ou si vous souhaitez simplement « relire vite » votre réalisation, vous pouvez utiliser la fonction « Mixage » du menu Édition pour transformer le montage audio en fichier audio.

Vous pouvez choisir un nom et un emplacement de stockage pour l'objet ainsi réalisé. Le répertoire par défaut est « MyAV ».

Le stockage de l'élément audio occupe plus d'espace en Mo sur le disque dur, mais ne nécessite pas de RAM.

L'effet de mixage optimise également le volume de façon automatique. Même si vous utilisez cette fonction plusieurs fois, il n'y aura pas de perte de qualité audio.

# **Assistants et fonctions spéciales**

Ce chapitre présente certaines fonctions spéciales particulièrement utiles.

# **Reconnaissance automatique des scènes**

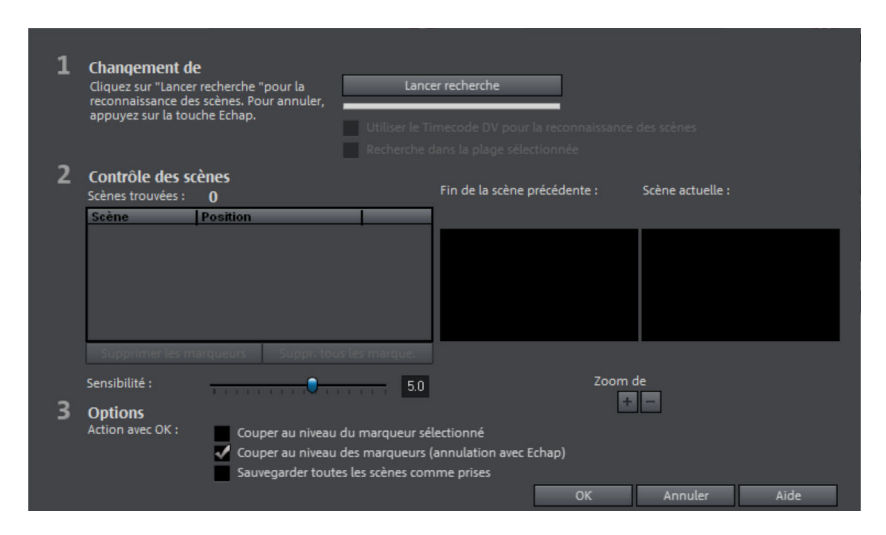

Vous pouvez ouvrir la fonction de reconnaissance automatique des scènes via le menu « Effets » ; il s'agit d'un éditeur avec lequel vous pouvez lire les vidéos et rechercher des changements de mouvement ou de couleur particuliers.

Les « Time stamps » sont créés automatiquement par les appareils vidéos numériques – Il s'agit du moment où l'appareil est allumé ou éteint - et sont également marqués comme une scène.

1. Sélectionnez d'abord l'option « Démarrer » dans la boîte « Recherche des changements de scène ». La recherche de possibles transitions de scènes commence alors. Cela peut prendre un certain temps pour du matériel plus long, mais l'analyse du matériel doit être réalisée pour chaque enregistrement. Les résultats sont enregistrés directement avec le matériel vidéo. Lorsque vous lancez à nouveau la reconnaissance des scènes pour le

même matériel vidéo, les transitions trouvées sont affichées immédiatement. Si vous n'êtes pas entièrement satisfait avec la découpe des scènes, vous pouvez alors répéter l'opération et apporter des corrections facilement.

## **242 Assistants et fonctions spéciales**

2. Vous pouvez vérifier toutes les transitions de scènes trouvées dans la liste dans la boîte de dialogue. Chaque marquage de scène peut être sélectionné ou supprimé. Sélectionnez une transition dans la liste et vérifiez s'il s'agit bien d'un changement de scène à l'aide des images d'aperçu.

**Astuce :** cette fonction est très utile lorsque des flash photo ont été filmés dans une scène. Une modification soudaine de la luminosité est alors présente, bien qu'il s'agisse d'une seule même scène.

L'aperçu de la reconnaissance des scènes montre toujours la fin de la scène précédente, et le début de la suivante. Lorsque les images sont identiques, il s'agit d'une erreur. Dans ce cas, sélectionnez l'option « **Supprimer les marqueurs de scène** ».

Les boutons de zoom +/- permettent d'agrandir dans l'arrangeur l'emplacement où la scène sélectionnée débute, voire où la scène précédente finit.

La réglette « **Sensibilité** »permet de régler la sensibilité de la reconnaissance des scènes, de sorte qu'un nombre plus ou moins important de changement de scènes soit trouvé, selon la configuration.

Avec la fonction « **Action avec OK** », vous pouvez déterminer si le film doit être coupé à la transition de scène sélectionnée ou à toutes les transitions, et si les scènes trouvées doivent être enregistrées comme prises (Takes).

# **Rechercher et supprimer les publicités**

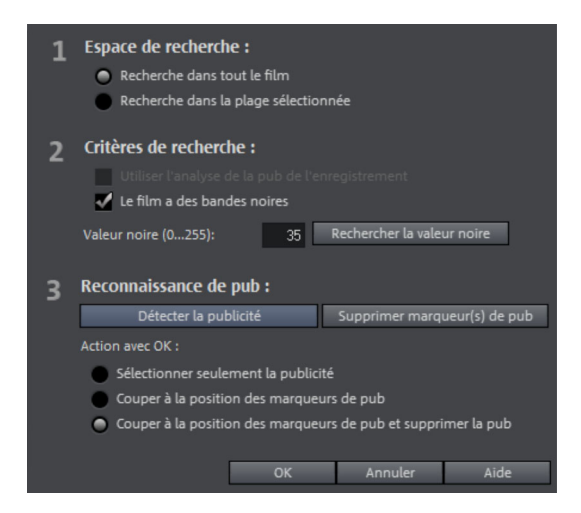

Avec le « tueur de pubs », vous pouvez rechercher et supprimer automatiquement les écrans publicitaires de l'émission télé enregistrée.

Principe de cette fonction : on recherche d'abord les caractéristiques publicitaires habituelles. On coupe aux endroits détectés puis on supprime le bloc publicitaire. Le « tueur de pubs » est particulièrement efficace pour les films au format 16:9. Ce format grand écran contient deux barres noires, une en haut et une en bas de l'image. Ces barres disparaissent pendant la publicité. Le « tueur de pubs » recherche les passages sans barres et coupe à cet endroit. Une autre caractéristique généralement spécifique aux publicités est, par exemple, l'augmentation du volume.

Cette boîte de dialogue vous permet de spécifier si vous souhaitez couper le bloc publicitaire immédiatement ou le sélectionner d'abord. Elle propose également différentes options de recherche et d'affichage.

# **Création d'itinéraires animés**

Les itinéraires animés vous permettent de créer rapidement des cartes avec des trajets animés. Lancez l'animation via le menu « Éditer > Assistants > Création d'itinéraires animés ».

# 2

# **Interface du programme de création d'itinéraires**

**Plan** : vous pouvez consulter les cartes et plans de openstreetmap.com.

- **Lieux marqués** : si vous recherchez un lieu précis, le système geonames.org va le localiser pour vous et l'indiquer sur le plan. Tous les lieux que vous avez marqués sur le plan sont ensuite affichés dans la liste. Des marqueurs correspondants sont affichés sur le plan.
- **Extrait du plan + Zoom** : déplacez-vous sur le plan à l'aide des flèches. Le zoom avant (+) permet d'agrandir l'extrait actuel afin de voir plus de détails. Le zoom arrière (-) permet d'avoir une vue d'ensemble.
- **Afficher les lignes** : si deux emplacements au moins sont marqués sur le plan, cette fonction apparaît qui permet de relier les lieux. Vous pouvez définir la couleur et l'épaisseur des lignes.
- **Animation** : créez des itinéraires animés et enregistrez le tout en tant que vidéo.
- **Enregistrer en tant que photo** : vous pouvez enregistrer l'extrait actuel du plan en tant qu'image au format PNG, BMP, JPG ou TIFF.

# **Interface et fonctionnement**

Vous trouverez dans cette section une vue d'ensemble des fonctions de création d'itinéraires animés disponibles dans MAGIX Video deluxe 17 et de leur emplacement.

#### **Marquer des lieux sur le plan**

Il existe plusieurs possibilités pour marquer des lieux sur le plan et ainsi créer une liste de lieux.

**Remarque :** selon le nombre de lieux que vous sélectionnez et selon l'endroit où ils se trouvent, la portion de carte s'adapte. Si vous souhaitez obtenir plus de détails sur des lieux, il suffit de zoomer en utilisant la touche « + » du pavé numérique de votre clavier.

## **Chercher et sélectionner un lieu automatiquement** :

- - Dans le menu « Éditer les destinations », cliquez sur le bouton + afin de créer une nouvelle entrée. Celle-ci apparaît en vert dans la liste des lieux existants.
		- Attribuez un nom à ce nouveau lieu. Une liste contenant des propositions s'ouvre.
		- En cliquant sur le lieu souhaité, vous créez l'entrée et le marqueur est placé sur le plan.

## **Sélectionner un lieu manuellement - Balisage manuel :**

- Naviguez sur le plan jusqu'au lieu souhaité.
	- Sous « Éditer les destinations », cliquez sur ce bouton afin d'activer la saisie manuelle de lieux ou utilisez le raccourci clavier « M ».
	- Cliquez sur la destination. Une entrée est créée dans la liste et le marqueur correspondant s'affiche.

#### **Importer un fichier GPX :**

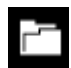

Si vous avez créé un itinéraire à l'aide d'un périphérique GPS et sauvegardé le fichier au format GPX, vous pouvez l'importer ici afin d'afficher l'itinéraire sur une carte.

**Remarque** : selon l'étendue de l'itinéraire, l'importation et l'affichage peuvent prendre un certain temps. Si vous masquez les épingles servant à marquer les lieux, la carte s'affichera plus rapidement.

#### **Charger et enregistrer un itinéraire**

Vous pouvez sauvegarder la liste entière de vos lieux sélectionnés afin de pouvoir la charger de nouveau ultérieurement sans avoir à les rechercher et à les sélectionner de nouveau.

#### **Enregistrer la liste :**

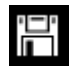

- Pour cela, sous « Éditer les destinations », cliquez sur ce bouton ou utilisez le raccourci clavier « Ctrl + S ».
- Dans la boîte de dialogue qui apparaît, saisissez l'emplacement de sauvegarde et le nom pour la liste de lieux.
- Cliquez sur « Sauvegarder » afin de sauvegarder la liste et de fermer la boîte de dialogue.

#### **Ouvrir la liste :**

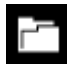

- Pour ouvrir une liste de lieux enregistrée, cliquez sur ce bouton sous « Éditer les destinations » ou utilisez le raccourci clavier « Ctrl + O ».
- Dans la boîte de dialogue qui apparaît, naviguez jusqu'à l'emplacement de sauvegarde et sélectionnez la liste de lieux.
- Cliquez sur « Ouvrir » pour fermer la boîte de dialogue et la liste comportant les lieux souhaités ainsi que les marquages va apparaître.

## **Ajuster la portion de carte**

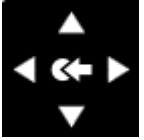

En gardant le degré de zoom actuel, vous pouvez naviguer sur la portion de carte vers le haut (nord), la droite (est), le bas (sud) ou la gauche (ouest).

Les touches fléchées de votre clavier remplissent les mêmes fonctions.

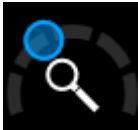

Zoomez dans la carte afin de distinguer des détails supplémentaires : clic droit à côté de la loupe.

Vous pouvez également dézoomer afin de bénéficier d'un aperçu plus large : clic gauche à côté de la loupe.

Les touches « + » et « - » de votre clavier vous permettent aussi d'utiliser le zoom.

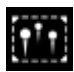

Si vous souhaitez afficher tous les lieux sélectionnés et réaliser un zoom avant dans la carte aussi grand que possible, cliquez sur ce bouton et la portion de carte s'actualise.

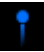

Si vous souhaitez afficher l'itinéraire sans marquer des lieux précis, cliquez ici pour masquer les épingles. En cliquant à nouveau, elles s'afficheront.

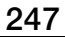

Le cas échéant, vous avez la possibilité de masquer la liste de lieux afin d'obtenir une vue plus étendue du plan. Cela est utile par exemple lorsque vous souhaitez réaliser des images à partir du plan, comprenant les lieux marqués.

Un clic supplémentaire sur le symbole de l'œil permet d'afficher à nouveau la liste des lieux.

## **Afficher les lignes (relier les lieux)**

Lorsque deux lieux ou plus sont marqués, la fonction Afficher les lignes est activée. Elle vous permet de relier les lieux marqués sur la carte par une ligne.

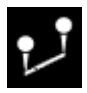

Cliquez sur ce symbole pour afficher les lignes de liaison. Tous les lieux marqués sont à présent reliés par des lignes. Les fonctions de transparence, d'épaisseur et de couleur des lignes sont affichées sur la droite.

**Astuce** : vous pouvez déplacer les lieux dans la liste si vous souhaitez les relier dans un ordre différent. Pour cela, déplacez les entrées correspondantes dans la liste en maintenant la touche de la souris enfoncée et relâchez-la lorsque l'entrée se trouve à l'emplacement souhaité. Ou utilisez les touches fléchées dans la fonction Éditer cible.

**Masquer les lignes** : pour supprimer à nouveau la ligne, cliquez à nouveau sur le bouton Afficher ligne (le bouton est blanc à nouveau).

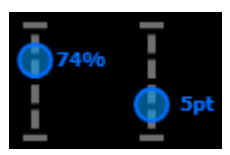

**Épaisseur et transparence des lignes :** utilisez ces curseurs pour définir et modifier la transparence de la ligne (curseur gauche) et l'épaisseur de ligne (curseur droite).

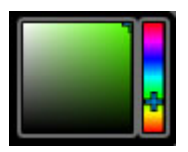

**Couleur de ligne** : définissez la couleur souhaitée en déplaçant le curseur dans la palette de couleurs.

## **Animation**

Lorsque deux lieux ou plus sont marqués, la fonction Animation s'affiche.

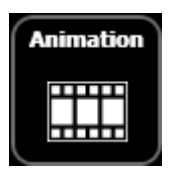

Cette fonction permet de créer des itinéraires animés et de les enregistrer comme film au format WMV afin de les intégrer à un film de vacances ou de les envoyer par exemple.

**Défiler dans le plan** : si vous activez la fonction Défiler dans le plan, le plan s'anime et se déplace d'un lieu à l'autre lorsque vous lancez l'animation.

**Animation douce** : l'animation débute plus lentement, puis accélère et ralentit à nouveau à l'approche d'un nouveau lieu.

**Animer objet** : vous pouvez sélectionner un objet qui doit se déplacer sur votre itinéraire. Outre une présélection d'objets comme une voiture ou un avion, vous avez également la possibilité de charger des motifs personnels. Pour cela, cliquez dans la sélection d'objets sur « Charger objet ».

**Ligne animée** : la ligne de jonction démarre au premier lieu et se termine au dernier lieu marqué et s'affiche pas à pas. Elle est aussi rapide qu'un objet animé.

**Durée (sec.)** : vous pouvez adapter la durée de l'animation selon la longueur de l'itinéraire. Entrez les secondes dans le champ prévu à cet effet puis testez à l'aide de l'aperçu si l'animation se déroule comme vous le souhaitez.

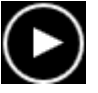

**Aperçu** : avant d'enregistrer une animation en tant que vidéo, testez si l'animation se déroule comme vous le souhaitez en cliquant sur Lecture.

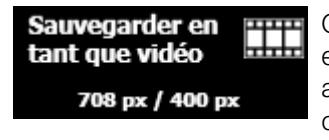

Cliquez sur ce bouton afin d'enregistrer l'animation en tant que vidéo au format WMV. Veuillez indiquer au préalable le lieu d'enregistrement ainsi que le nom de la vidéo.

**Quitter** : cliquez sur ce bouton pour quitter l'espace d'animation.

## **Réaliser une image à partir d'un plan**

Vous pouvez créer une image à partir d'un extrait d'un plan (y compris avec des marqueurs de lieu) et ensuite l'imprimer par exemple.

**1e étape** : effectuez un zoom dans le plan jusqu'à atteindre la profondeur et les détails souhaités.

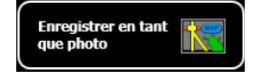

**2e étape** : cliquez sur ce bouton (raccourci : Ctrl + E) et entrez le lieu d'enregistrement et le nom de l'image dans la boîte de dialogue qui s'affiche. Sélectionnez en outre le format de fichier souhaité pour l'image.

**Remarque** : ce bouton indique la hauteur et la largeur de l'image que vous allez obtenir. Ces valeurs sont ajustées dès que vous modifiez la taille de la fenêtre ou que la liste de lieux est masquée ou affichée.

**3e étape** : cliquez sur Enregistrer pour créer l'image. La boîte de dialogue se ferme.

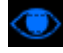

Le cas échéant, vous avez la possibilité de masquer la liste de lieux afin d'obtenir une vue plus étendue du plan. Cela est utile par exemple lorsque vous souhaitez réaliser des images à partir du plan, comprenant les lieux marqués.

Un clic supplémentaire sur le symbole de l'œil permet d'afficher à nouveau la liste des lieux.

# **Slideshow Maker**

Slideshow Maker est la solution idéale pour convertir automatiquement des images fixes en images animées et pour les agrémenter d'effets tels qu'une musique de fond par exemple.

• Ouvrez Slideshow Maker via le menu « Éditer > Assistants ».

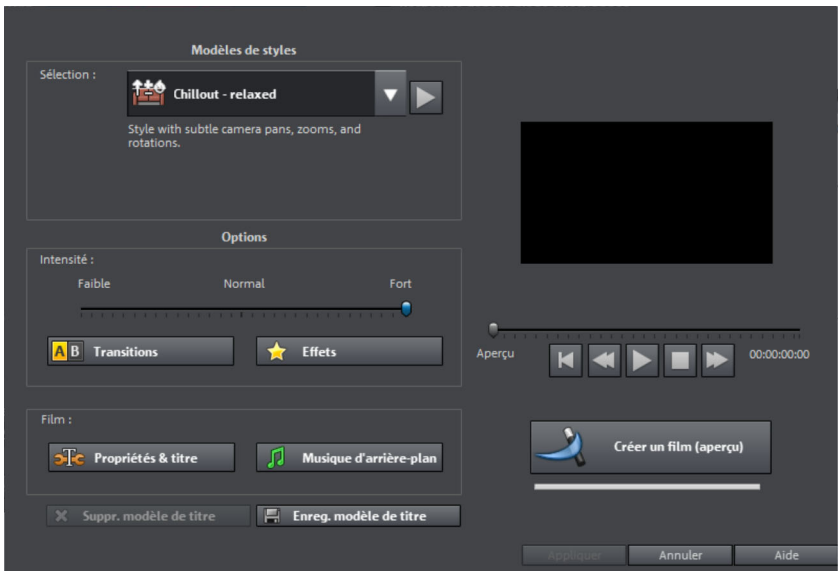

# **Modèles de styles**

Sélectionnez ici un modèle qui vous convient.

# **Intensité**

Régle la partie des objets vidéo et image qui doivent être dotés d'effets.

# **Transitions**

Avec les divers curseurs, il est possible de configurer la proportion de chaque type de transition.

## **« 3D »** / **« Autres » :**

**Durée des transitions :** définissez ici la durée des transitions en secondes.

**Transitions aléatoires :** les curseurs sont placés sur des valeurs aléatoires.

# **Effets**

Les curseurs permettent de régler les proportions des types d'effets correspondants.

**Effets aléatoires :** les curseurs qui contrôlent les proportions d'effets sont configurés sur une base aléatoire.

# **Propriétés & titres**

#### **Durée de film**

**Durée prévue du film :** il s'agit d'une estimation de la durée du film obtenue après utilisation de Slideshow Maker.

**Musique disponible :** il s'agit de la durée totale de la musique actuellement sélectionnée. Sous Musique de fond (voir page 252), vous pouvez paramétrer précisément quels morceaux de musique doivent être utilisés.

**Ajuster la durée du film à celle de la musique :** le programme va tenter d'adapter la durée des images à celle de la musique de fond. Si le film est trop court, la musique sera coupée. Si le film dure plus longtemps que la musique, celle-ci va être répétée.

**Ajuster la durée de la musique à celle du film :** les images sont configurées avec la durée indiquée ici : le film en cours de création va être mis en musique. La musique après la fin du film sera tout simplement supprimée.

## **Intégrer des objets vidéo**

**Édition vidéo :** si cette option est activée, les vidéos seront automatiquement dotées d'effets et de transitions.

**Durée :** définissez ici si la durée d'origine des vidéos doit être conservée ou plutôt raccourcie.

## **Générique de début et de fin**

Entrez ici les textes que vous souhaitez utiliser dans vos génériques de début et de fin.

**Texte :** saisissez ici le texte souhaité pour les génériques de début ou de fin, qui devra être ajouté par Slideshow Maker.

**Fichier :** vous avez la possibilité d'indiquer un fichier vidéo ou un fichier image qui sera utilisé en tant que modèle de titre.

**Remarque :** les titres créés avec Slideshow Maker peuvent bien sûr être post-édités à tout moment.

#### **Grouper des enregistrements reliés**

Si cette option est activée, le programme tente de détecter les résultats qui vont ensemble grâce à leurs dates de création, et de séparer visuellement les différents groupes. Lors de la détection des différents groupes de résultats, la période de tous les résultats sert de base pour obtenir une séparation correcte.

**Commencer le groupe avec fondus au noir :**un fondu au noir est inséré entre les différents groupes de résultats.

**Commencer le groupe avec titre sous le fondu au noir :** un fondu au noir est inséré entre les différents groupes de résultats. **De plus, pendant ce temps, un titre est inséré avec des indications temporelles (ex. : 1er/2ème/3ème jour) si les résultats s'étalent sur plusieurs jours.**

**Commencer le groupe avec titre sous l'image :** un fondu au noir est inséré entre les différents groupes de résultats. **Un titre doté d'indications temporelles est inséré après le fondu au noir (ex. : 1er/2ème/3ème jour) si les résultats s'étalent sur plusieurs jours.**

## **Musique d'arrière-plan**

Il est possible de déterminer ici, si et quels morceaux de musique doivent être utilisés en tant que musique de fond.

**Utiliser la musique de fond :** la musique de fond va être insérée.

**Charger un / des fichier(s) :** une boîte de dialogue de sélection de fichier s'ouvre : vous pouvez y naviguer jusqu'à un dossier contenant des morceaux de musique et sélectionner le fichier (ou plusieurs fichiers) souhaité.

**Supprimer :** les morceaux de musique sont supprimés de la liste et ne seront plus utilisés.
**Pré-écouter :** le morceau de musique sélectionné peut être pré-écouté via ce bouton.

**Rapport de volume :** ce curseur permet de paramétrer le rapport de volume entre le son d'origine et la musique de fond.

**Astuce :** les morceaux de musique situés sur la 5ème piste sont listés parmi les morceaux destinés à être utilisés en tant que musique de fond et utilisés lorsque vous ne les supprimez pas de manière explicite.

# **Créer une image panoramique**

Cette fonction spéciale est disponible pour les photos sélectionnées sous « Effets > Effets d'objets vidéo > Créer un panorama ». Vous pouvez ainsi assembler plusieurs images pour former une image panoramique. Ou vous laissez libre cours à votre fantaisie pour assembler comme bon vous semble différents éléments.

**Astuce** : optimisez si possible vos photos au préalable afin que dans l'image panoramique finale les transitions ne soient pas visibles.

### **Sélectionner des images pour le panorama**

Chargez toutes les images dans le film, comme d'habitude. Cliquez sur les images que vous souhaitez intégrer à votre panorama l'une après l'autre, en maintenant la touche Maj appuyée. Sélectionnez l'option « Créer une photo panoramique » dans le menu contextuel ou dans le menu « Effets (voir page 334) > Effets d'objets vidéo ».

### **Inverser l'ordre des photos pour l'image panoramique.**

Parfois certaines photos sont chargées dans le mauvais ordre par erreur, ou vous avez chargé les photos dans l'ordre inverse. Vous pouvez corriger ces erreurs et positionner correctement les photos simplement en cliquant sur « Inverser l'ordre ».

### **Montages d'images panoramiques**

Cliquez sur « Créer » pour lancer la fonction automatique. Redonnez vie à vos souvenirs de vacances et créez en quelques clics seulement des diaporamas étonnants avec reconnaissance automatique de la focale et correction des perspectives et distorsions.

**Remarque:** Vous pouvez compiler jusqu'à 6 images dans un panorama.

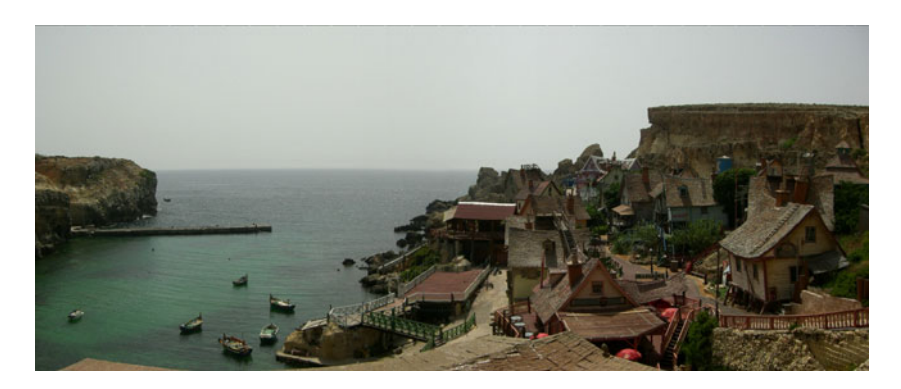

*Créer un panorama avec 2 images.* 

# **Ajustement du montage musical (version (Plus/Premium)**

Cette option des objets audio permet de commander les objets vidéo à distance à l'aide de la musique. Ainsi, des séquences d'images peuvent être synchronisées avec de la musique pour produire par exemple un clip vidéo.

- Il faut que la piste 1 comprenne différents objets vidéo, le plus grand nombre possible, qui soient alignés et pourvus de transitions dures, c'est-à-dire sans effet de transition particulier. En guise de préparation, créez une piste de matériel comprenant différents clips vidéo et qui doivent composer le clip vidéo final.
- Chargez ensuite une chanson correspondante et sélectionnez dans le menu contextuel l'option « Ajustement du montage musical ».
- Le programme vérifie ensuite si l'objet audio de la chanson dispose déjà d'informations de mesure. Généralement, ce n'est pas le cas.
- Le programme vous demande alors si vous souhaitez ouvrir l'assistant de reconnaissance des mesures. Cliquez sur le bouton « Ouvrir l'assistant ».

• La boîte de dialogue « MAGIX Module de remixage » s'ouvre. Cet outil permet d'analyser la rythmique de la chanson dans un premier temps. Durant cette opération, des marqueurs de battement sont créés qui serviront de base pour l'adaptation du montage musical ultérieur.

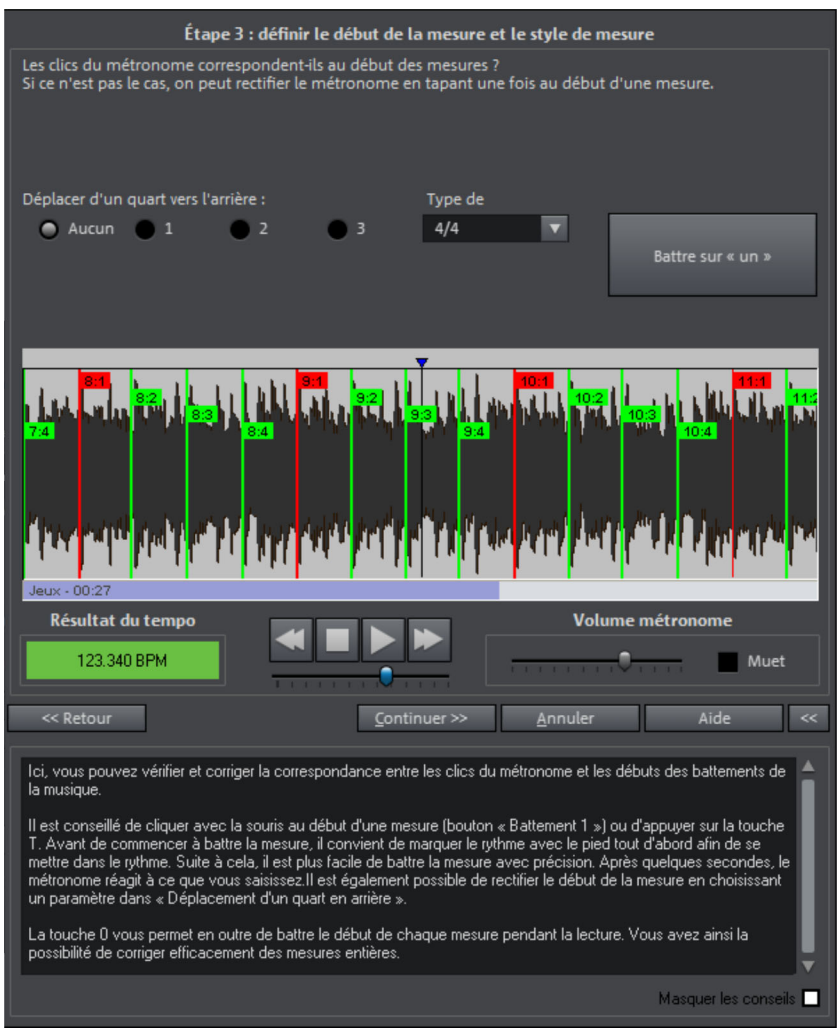

Après avoir analysé la valeur BPM du morceau, il est possible de le segmenter en plusieurs passages courts et de même durée (objets Remix). Les différents objets ainsi créés, d'une longueur d'une mesure, restent groupés afin de ne pas modifier l'arrangement du morceau.

**Astuce** : il est néanmoins possible de modifier l'arrangement. Pour cela, sélectionnez le menu « Éditer > Dégrouper ».

Seuls les bords d'objets sont importants pour l'adaptation ultérieure du montage. Étant donné que tous les objets « s'encastrent » les uns dans les autres au niveau de leurs bords, vous pouvez arranger les vidéos de la piste un de manière à ce que les transitions se fassent exactement en rythme.

### **Les conditions d'application de l'assistant de reconnaissance de tempo :**

- le morceau doit avoir une durée supérieure à 15 secondes.
- Le morceau doit contenir une musique « rythmique » ( dansable).
- Le morceau doit être au format stéréo.

# **Préparation**

Avant d'ouvrir l'assistant de reconnaissance de tempo, le marqueur de début (S) doit être placé dans l'arrangeur à la position où doit débuter la détection. Lorsque le morceau contient une longue intro ne comprenant pas de rythme, mais uniquement un son doux synthétique par exemple, le marqueur de début devrait être placé après l'intro.

En règle générale, l'assistant de reconnaissance de tempo ne devrait s'utiliser que pour des musiques rythmiques.

De plus, il vaudrait mieux placer le marqueur de début juste avant un battement de noire ou, encore mieux, avant le premier temps d'une mesure.

Lorsque le marqueur de début se trouve avant l'objet audio, l'objet sera contrôlé dans son ensemble.

Si vous souhaitez abréger la détection, il suffit de raccourcir l'objet à l'aide des poignées au bout de l'objet.

### **Vérification de la reconnaissance automatique de tempo**

Lorsque l'assistant de reconnaissance de tempo est actif, l'objet du morceau sélectionné est analysé puis lu. Lors de la lecture, on entend un métronome battre le rythme trouvé et des traits visualisent les positions des noires dans l'affichage graphique des ondes.

Les cas suivants sont différenciés :

- Position au début de la mesure ( le premier temps) : traits rouges.
- Position des autres noires ( le deuxième, le troisième ou le quatrième temps) : traits verts
- Les positions reconnues avec certitude : traits épais.
- Positions reconnues incertaines : traits fins.
- Battement du rythme : lignes bleues.

Lorsque les informations du tempo sont déjà présentes, des points apparaissent au-dessus du display aux positions correspondantes. En bas à gauche de l'afficheur graphique des ondes, vous pouvez régler le volume du métronome. La valeur du BPM détectée est indiquée à droite. Lorsqu'une valeur du BPM valable a été détectée, l'information s'affiche en vert.

Lorsque le métronome bat au rythme de la musique, les mesures sont fixées. Si ce n'est pas le cas, vous pouvez corriger le tempo trouvé manuellement.

# **Réglage manuel du tempo et de l'On-/Offbeat**

Si le résultat est incorrect, on peut corriger l'assistant de reconnaissance de tempo en quelques clics de souris. Pour cela, il existe deux possibilités :

- tout d'abord, la liste « correction tempo » contient des valeurs BPM alternatives qui pourraient correspondre à la musique. Les valeurs des BPM ajustables sont détectées automatiquement, le nombre peut varier d'une musiques à une autre.
- **Taper le rythme** : pour du matériel audio complexe, nous vous conseillons l'utilisation du mode d'entrée « tapping ». Pour cela, tapez la touche T ou tapez sur le bouton « taper rythme » au rythme de la musique. Après avoir tapé le rythme plusieurs fois de suite, observez la couleur dans l'afficheur BPM. Lorsqu'elle est rouge, état «Unlocked», le battement du rythme ne correspond pas au rythme de la musique. Tapez le rythme jusqu'à ce qu'apparaisse l'état « Locked ». Peu après, vous entendrez si le résultat est correct avec le lancement du métronome.

Après, la correction Offbeat a lieu si nécessaire. Lorsque les battements des noires détectées sont légèrement décalées du rythme de la musique, vous pouvez choisir parmi plusieurs alternatives proposées dans le champ de listes de correction On/Offbeat.

### **Déterminer le début d'une mesure**

Ensuite a lieu la correction du début de la mesure. Le battement sur le premier temps de la mesure doit toujours correspondre au son aigu du métronome ou à la ligne rouge dans l'affichage graphique des ondes. La correction peut se faire à l'aide d'un simple clic : lorsque vous reconnaîtrez le début de la mesure, cliquez avec la souris ou tapez la touche T sur le premier temps de la mesure.

Si le marqueur de début a été placé juste avant le premier temps de la mesure, cette correction n'est pas nécessaire.

**Remarque:** Le métronome et les traits de visualisation dans l'affichage graphique des ondes ne réagissent qu'après un certain temps.

# **Utilisation de la détection de BPM et de tempo**

Maintenant vous pouvez ajuster l'arrangement au morceau de musique (song) ou inversement, ou même éditer le song aux endroits rythmiques.

### **Sauvegarder uniquement information de tempo et de battement**

Seules les données du fichier wave sont sauvegardées. Ceci est tout particulièrement utile lors d'une correction manuelle.

Une fois les données sauvegardées, les ajustements de tempo ou la création d'objets de remix ultérieurs ne seront plus nécessaires.

# **Ajuster tempo**

**Ajuster le tempo de l'objet au tempo de l'arrangement**: La longueur de l'objet est ajustée à l'arrangement. Trois différentes procédures sont possibles : le timestretching, le resampling (« rééchantillonnage ») ou la quantification audio. Pour le timestretching, la tonalité du morceau reste inchangée mais la qualité de son peut diminuer. Le resampling modifie la hauteur du son (tout comme lorsqu'on modifie le tempo d'un tourne-disque) mais conserve largement la qualité sonore initiale. Lors de la quantification audio, le fichier audio prend en considération les ajustements de tempo comme si des objets de remix (voir ci-dessous) étaient créés et immédiatement assemblés en un nouveau fichier audio. Lorsque la reconnaissance est incertaine, le résultat peut montrer d'énormes fluctuations de tempo. Ici, il est particulièrement important de placer le marqueur de début de telle sorte à ce que le rythme soit vraiment reconnu. L'avantage de la quantification audio réside dans le fait que les fluctuations légères du tempo sont rééquilibrées au cours de la musique. Le

premier temps des mesures de la musique correspond toujours aux premiers temps des mesures de l'arrangement, il n y a donc pas de divergence au cours de l'arrangement.

**Ajuster tempo de l'arrangement au tempo de l'objet** : l'arrangement reprend la valeur du BPM trouvée, si le morceau est repris comme base pour une nouvelle composition, comme pour le remix par exemple, et si cette option est activée.

#### **Créer objets de remix**

Le morceau est découpé mesure après mesure en objets individuels. Ceci peut être utile pour :

- Positionner des vidéos aux limites de l'objet
- Remixer des morceaux en modifiant l'ordre des objets, en coupant ou doublant des mesures ou encore en ajoutant au morceau de nouveaux loops ou objets synth. Placez par exemple un rythme techno sous votre chanson préférée.
- Créer des loops à partir de morceaux complets qui peuvent être utilisés avec un autre matériel. Important : tous les objets de remix ne sont pas adaptés pour des loops et il vaut mieux utiliser du matériel simple tel que des batteries par exemple.
- Mixer deux morceaux : comme le beat et le tempo sont identiques, ils peuvent sans risque être superposés.

Vous pouvez faire appel à cette fonction ultérieurement par le menu contextuel de l'objet lorsque seules les données de tempo ont été sauvegardées.

#### **Option de quantisation audio** : **ajuste le nouvel objet à la grille de l'arrangement.**

Pour une musique faite « manuellement », des variations légères de tempo sont chose courante ; ceci provoque aussi des longueurs de mesures différentes. Pour ajuster malgré cette variation les objets à la grille de mesures fixe, le processeur de temps est automatiquement activé et le timestretching est appliqué sur les objets de manière à corriger ces différences de longueurs.

**Utiliser le resampling pour de petites corrections** : pour des corrections minimes, utilisez le resampling au lieu du timestretching. Par la suite, évitez de modifier le tempo maître, sinon vous risquez d'avoir des variations de tonalité.

**Objets de remix en mode Loop** : les nouveaux objets sont mis en mode loop. En rallongeant l'objet à l'aide de la poignée droite de l'objet, l'objet entier est encore rejoué.

# **Conversion par lot**

Avec la conversion par lot il est possible de convertir des fichiers vidéo, des films, des objets ainsi que des projets entiers dans un autre format en une seule étape.

### **Ouverture de la conversion par lot**

Vous pouvez procéder à la conversion par lot avec différents préréglages. Cependant, une présélection n'apparaît que lorsque vous avez chargé un film ou un projet.

Voici les différentes possibilités :

- La conversion par lot a été ouverte par le menu contextuel dans le Media Pool : les fichiers séléctionnés auparavant dans le Media Pool seront transférés dans la liste et peuvent être convertis au format de votre choix. Pour les projets qui contiennent plusieurs films, chaque film du projet sera considéré comme une commande à part.
- Un film vide est ouvert : une boîte de dialogue de conversion par lot s'ouvre également dans laquelle vous pouvez sélectionner et charger les fichiers vidéo qui doivent être convertis dans un autre format.
- Un film contenant du matériel vidéo et plus d'un objet sur la première piste est ouvert : une boîte de dialogue apparaît ensuite dans laquelle vous pouvez choisir les commandes qui doivent être appliquées pur la conversion par lot :
	- **Toutes les scènes du film :** dans ce cas, le début de chaque objet se trouvant sur la première piste sera utilisé comme point de départ des fichiers vidéos à exporter. Vous pouvez utiliser cette fonction par exemple pour exporter le début de chaque scène du film en tant que fichiers bitmap.
	- **Plusieurs films :** le film en cours sera exporté en tant que vidéo entière. Dans la boîte de dialogue, vous pouvez ajouter d'autres films à la liste des commandes.
- Plusieurs films contenant du matériel audio sont ouverts : chaque film en cours sera exporté en tant que vidéo entière. Cela est utile pour de gros projets contenant beaucoup de petits films, ainsi vous n'avez pas besoin d'exporter chaque film séparément.

# **Gestion**

Ici vous pouvez enregistrer les paramètres en cours et les charger à nouveau. Ils contiennent aussi bien la liste des fichiers à exporter que les paramètres et noms d'exportation de chaque commande.

**Attention !** La conversion par lots se rapporte immédiatement aux projets, films et objets qu'ils contiennent. Pensez à mettre à disposition le matériel source. Lors de la conversion d'objets seuls issus de films, vous devez vous assurer que le fichier vidéo ne soit pas modifié entre le moment où il est chargé et celui où la configuration sera chargée.

### **Demandes en attente pour conversion par lots**

Ceci est la liste de tous les objets qui doivent être convertis dans un autre format défini. Chaque demande peut posséder ses propres paramètres.

**Ajouter des fichiers (pas lors de la conversion d'objets uniques de films) :**  vous pouvez ajouter manuellement des fichiers, y compris des fichiers films et des projets.

**Supprimer la sélection :** suppression des entrées sélectionnées de la liste.

**Dupliquer la sélection :** si vous souhaitez exporter des commandes dans plusieurs formats, vous pouvez les sélectionner, les dupliquer et les doter de paramètres d'exportation personnels.

### **Paramètres de format des commandes de conversion sélectionnées**

Vous pouvez ici paramétrer le format des commandes en cours ; plusieurs commandes peuvent recevoir les même paramètres en même temps. Sélectionnez une ou plusieurs commandes dans la liste.

**Remarque pour le paramétrage du format pour plusieurs commandes :** si une des commandes a déjà des paramètres personnalisés, ces paramètres seront perdus lors du choix d'un autre format. Pour éviter cela, supprimez la sélection en appuyant sur Ctrl  $+$  clic.

Sélectionnez le format dans le menu déroulant. Le format par défaut est « Windows Media Video » (WMV).

**Paramètres avancés** : à cet endroit, vous ouvrez la boîte de dialogue des options avancées. Elle correspond à la boîte de dialogue de l'exportation normale d'un film.

**Conseil :** si vous définissez le même nom de fichier pour plusieurs commandes, ces fichiers seront numérotés de façon logique. Ainsi vous pouvez par exemple facilement convertir plusieurs films ayant un thème commun et simultanément vous assurer du bon ordre de l'ensemble.

### **Arrêter l'ordinateur après l'exportation**

Cette option est particulièrement utile lorsque vous exportez un grand nombre de longs films dans un format de haute qualité qui prend du temps à charger. Vous pouvez laisser travailler l'ordinateur, il s'éteindra tout seul à la fin des opérations.

### **Démarrer la conversion par lot**

Cliquez sur « Démarrer le traitement » pour lancer le processus. A la fin du processus de conversion, une liste de toutes les exportations apparaîtra dans une fenêtre avec un rapport.

**Remarque :** pendant le processus de conversion par lot, les messages qui apparaissent lors d'un processus d'importation vidéo normal dans MAGIX Video deluxe 17 ne s'affichent pas. Le but est en effet de produire une conversion avec le moins de coupures possibles. Assurez-vous donc, avant d'entamer un long processus de conversion par lot, que les fichiers à convertir peuvent être chargés sans problème.

Dans l'interface « Graver », vous pouvez créer un menu de sélection pour ensuite graver le projet entier, y compris tous les films et le menu de sélection, sur un seul disque.

# **Aperçu et édition**

MAGIX Video deluxe 17 propose deux modes différents pour l'édition du menu de disque.

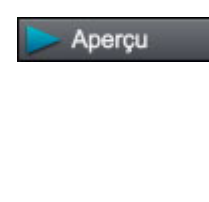

Le mode Aperçu est principalement conçu pour fonctionner de manière similaire à un périphérique de lecture tels qu'un lecteur de DVD ou Blu-ray, et ainsi de permettre le contrôle du menu de disque dans des conditions réalistes. Les modèles peuvent être chargés mais une édition plus poussée du menu de disque n'est pas possible.

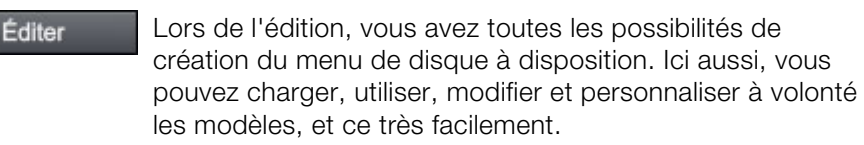

# **Télécommande**

La télécommande virtuelle est une aide précieuse pour contrôler le comportement futur du disque.

Cette télécommande contrôle l'image d'aperçu de la même manière qu'une télécommande réelle contrôlerait une image sur un écran d'ordinateur ou à la télévision lorsque vous insérez le CD ou DVD contenant votre projet dans votre lecteur de disque. Naviguez dans votre menu DVD avec les touches fléchées et la touche OK. Les boutons activés sont mis en avant.

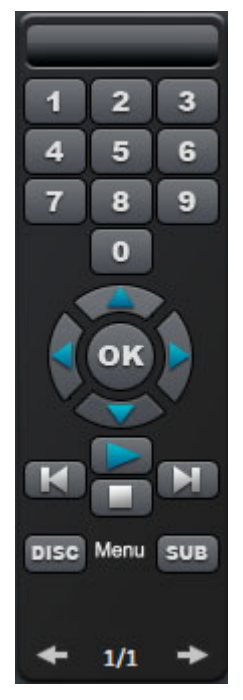

Le **pavé numérique** sert à sélectionner des entrées de la page du menu. Les différentes entrées du menu sont désignées par des chiffres. À l'intérieur de chaque menu de chapitre, la lecture débute à partir du chapitre sélectionné ; dans le menu du film, on passe au menu de chapitre correspondant (si disponible) ou bien on débute la lecture du film.

**Touches de navigation :** ces touches servent à naviguer dans le menu du CD/DVD à graver. Elles permettent de se déplacer entre les différentes entrées et la sélection peut être confirmée avec « OK ». La télécommande se manie exactement comme celle d'un véritable lecteur DVD.

**Avant/arrière** : au cours de la lecture, vous pouvez « sauter » une scène pour passer directement à la précédente ou à la suivante. L'utilisation de cette commande dans le menu vous permet de basculer d'une page de menu à une autre.

**Lecture :** vous pouvez lancer la lecture à partir de la première entrée du menu. Si des menus de chapitre sont disponibles (voir mode Menu), vous accéderez tout d'abord au menu de chapitre. Pressez alors encore une fois la touche Lecture et la lecture démarre à partir de la première scène du film.

La touche **Stop** interrompt la lecture.

Le bouton **Disque** permet d'accéder à la première page du menu du film.

**Menu inférieur** permet de passer au menu de chapitre (s'il y en a) du film sélectionné actuellement.

# **Menu**

MAGIX Video deluxe 17 peut agrémenter vos films d'un menu de sélection graphique. Le menu est gravé sur le disque et s'affiche lors de l'introduction du disque dans le lecteur. Comme pour un DVD vendu dans le commerce, vous pouvez naviguer facilement entre vos films, à l'aide des images d'aperçu, ou accéder à des scènes précises à l'intérieur d'un film.

# **Modèles de conception**

Au dessous de l'écran de prévisualisation et des éléments d'édition, vous trouverez les modèles de menus de DVD et de mise en page.

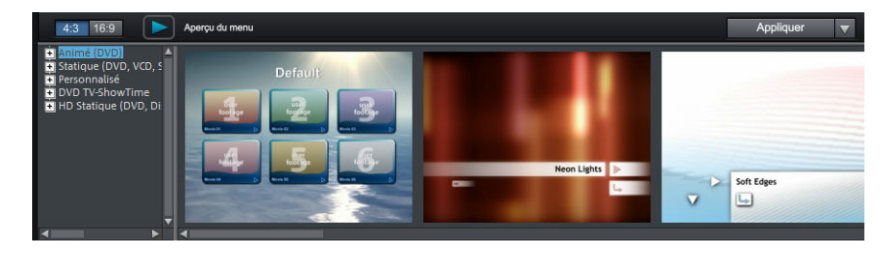

L'arborescence qui se trouve dans la marge gauche permet de choisir le type de modèles de menus. Ensuite, choisissez entre les formats 4:3 et 16:9 à l'aide des deux boutons de l'arborescence (le format 4:3 est le format par défaut). Tous les modèles de menu sont fournis en qualité haute résolution. Pour le format 4.3, vous pouvez choisir entre les options suivantes :

- **Animé (DVD, disque AVCHD) :** ces modèles comprennent des vidéos d'arrière-plan et d'introduction ainsi que de la musique. Les éléments de commande du menu DVD s'affichent sous différents aspects. Les modèles ne peuvent être utilisés que pour les mini-DVD, les DVD et les disques AVCHD.
- **Statique** : ces modèles comprennent des images d'arrière-plan et éléments de commande standard.
- **Personnalisé :** ces modèles s'adaptent à votre projet, c'est-à-dire que les films et scènes que vous avez utilisés sont directement intégrés dans le menu.
- **DVD TV ShowTime** : ces modèles de menu vous permettent d'afficher les images dans le menu du film, non pas sous forme de petites images d'aperçu, mais chaque page de menu contient une image de taille plein écran. Le bouton de navigation de la télécommande vous permet de présenter les scènes en se fondant sur les images d'aperçu, comme avec une présentation vidéo, avec la possibilité de démarrer le film à tout moment, à partir de l'image

d'aperçu actuellement sélectionnée. Ces modèles de conception sont compatibles avec les DVD uniquement.

**Remarque** : pour ces menus , le mode « Menu des films et des chapitres » doit rester activé.

• **HD statique (DVD, WMV HD)** : ces modèles contiennent des images d'arrière-plan soignées haute résolution, qui sont particulièrement bien mises en valeur sur les téléviseurs HD.

Pour le format 16:9, vous trouverez en plus :

• **HD animé (DVD, WMV HD) :** ces modèles de conception vous proposent des images de fond d'une très grande netteté particulièrement bien mis en valeur par les téléviseurs HD, et qui de plus sont animés.

Une fois que vous avez sélectionné un type de modèle de menu, vous pouvez utiliser la barre de défilement horizontale pour visualiser l'intégralité des modèles proposés. Vous disposez de multiples possibilités pour l'utilisation des modèles.

- Si vous souhaitez utiliser le même modèle sur toutes les pages du menu, cliquez en haut de la barre des modèles sur « Complet » puis double-cliquez sur le modèle de votre choix. Le modèle intégral sera alors appliqué.
- Vous pouvez également combiner des éléments de différents modèles. Si vous souhaitez mélanger par exemple le fond d'un modèle de conception avec le texte d'un autre, commencez par ouvrir un nouveau modèle de conception en faisant un double clic. Cliquez maintenant sur l'onglet « Police ». Là vous pouvez sélectionner le modèle de conception de police de votre choix par double-clic.

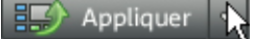

Attribuer à la page de menu actuelle Attribuer au menu

Attribuer à tous les menus du disque

Vous pouvez charger la mise en page (ou des éléments de mise en page) aussi bien pour le menu actuel (film ou scènes) que pour tous les menus.

**Remarque :** certains modèles de menus proposent des vidéos d'introduction avec transition automatique vers la page de menu !

# **Éditer le menu de disque**

Les images d'aperçu et le titre du menu peuvent être déplacés librement à l'écran d'aperçu. Il est possible d'éditer le menu comme bon vous semble.

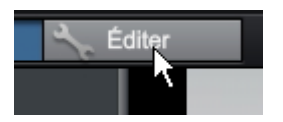

Pour cela, activez le bouton « Éditer ».

# **Ondisc Editing**

Avec la fonction On Disc Editing, il est possible de graver des films supplémentaires sur des DVD-/+RW déjà gravés et d'adapter les menus en conséquence. Vous pouvez aussi rééditer le menu du DVD.

Pour pouvoir utiliser l'On Disc Editing, l'option « Préparer le disque pour l'On Disc Editing » doit être activée lors de la gravure du DVD. Cette option se trouve dans les options de gravure (voir page 286) de la boîte de dialogue « Graver ».

- Pour ajouter un film sur un DVD, chargez d'abord le film, puis passez dans l'interface « Graver ».
	- Insérez le DVD-/+RW dans le graveur et cliquez sur **« Charger le projet »**.

MAGIX Video deluxe 17 vous demande alors si les films chargés dans l'interface « Éditer » doivent être ajoutés au disque. Si oui, le menu déjà présent sur le disque sera modifié en conséquence.

Il est **impossible** de rééditer des films déjà gravés sur le disque dans l'interface Éditer. Utilisez pour cela la fonction « Restaurer le projet de sauvegarde ». Vous pouvez seulement procéder à des modifications du menu.

En plus des possibilités habituelles de création de menu (voir page 265), le mode « On Disc Editing » vous permet de masquer des films entiers afin de les remplacer par exemple par une nouvelle version retravaillée.

• Sélectionnez le film dans l'arborescence et appuyez sur la touche **Suppr**. Pour afficher de nouveau le film, appuyez sur **Maj + Suppr**.

**Attention :** il est impossible d'effacer partiellement un DVD-/+RW. Chaque nouvelle version du menu sera gravée en supplément sur le disque, par

conséquent la capacité disponible du disque diminue d'autant. Il est également impossible de supprimer des films du DVD. Si vous supprimez un film du menu, il continue d'être lu si vous avez configuré les « Actions à la fin du film » en fonction. Pour en savoir plus, consultez les propriétés de l'entrée du menu de la fenêtre Graver.

Avec « Graver disque », vous créez un « nouveau » disque. Ici, seuls le(s) nouveau(x) film(s) et le menu modifié sont codés et gravés sur le disque.

# **Éditer les éléments du menu**

Déplacez les champs de texte et les éléments graphiques jusqu'à la position souhaitée, par Glisser-Déposer, en maintenant le bouton gauche de la souris enfoncé. Vous pouvez modifier la taille en tirant les coins et les bords du cadre de positionnement.

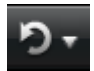

Cette commande permet d'annuler les dernières modifications. Ainsi, il est possible de faire librement des essais sans risquer d'endommager votre projet irrémédiablement. Si le résultat ne vous convient pas, cliquez sur « Annuler » pour revenir à l'état précédent de votre projet.

En cliquant sur la flèche située près du bouton, vous ouvrez une liste contenant les modifications effectuées afin de pouvoir annuler plusieurs modifications consécutives.

**Remarque** : vous pouvez définir la longueur de la liste dans les paramètres du programme (voir page 64). D'une manière générale, plus la liste est longue et plus la mémoire vive sera sollicitée.

Raccourci clavier : Ctrl + Z

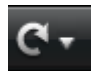

Cette commande rétablit l'annulation réalisée juste avant.

En cliquant sur la flèche située près du bouton, vous ouvrez une liste comprenant toutes les modifications effectuées jusqu'alors, ce qui permet de restaurer des actions précédemment annulées.

**Remarque** : vous pouvez définir la longueur de la liste dans les paramètres du programme (voir page 64). D'une manière générale, plus la liste est longue et plus la mémoire vive sera sollicitée.

Raccourci-clavier : Ctrl + Y

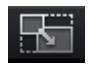

**Définir les proportions d'affichage** : utilisez ce bouton pour définir les proportions d'affichage des éléments du menu et ainsi éviter toute déformation.

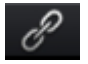

**Grouper :** les éléments du menu sont déplacés ou redimensionnés avec la description et le numéro.

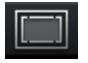

**Afficher la zone d'affichage TV dans l'écran d'aperçu :** cette option permet d'afficher les bordures d'écran du téléviseur (voir page 187) en tant que lignes dans l'écran d'aperçu.

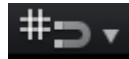

**Grille :** vous pouvez aligner de manière précise les cadres de position les uns avec les autres. Grâce à la petite flèche située près du bouton, vous pouvez ouvrir une boîte de dialogue pour configurer exactement la grille.

### **Navigation**

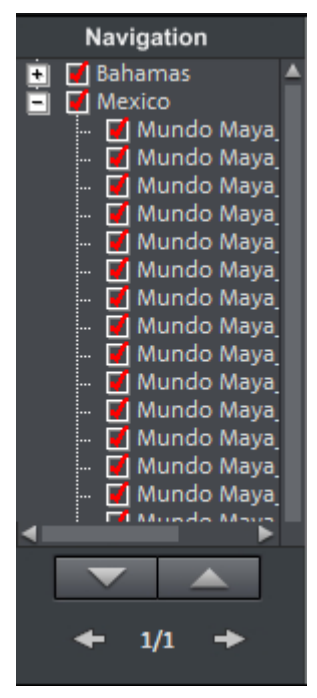

- Tous les films sont répertoriés en tant qu'entrées supérieures. Le niveau de menu correspondant est le **menu du film**.
- Toutes les scènes sont répertoriées au second niveau sur la droite. Le niveau de menu correspondant est le **menu des chapitres**.

Décocher la case (rouge) désactive l'entrée correspondante dans le menu des chapitres. Les scènes sont alors toujours affichées mais elles ne peuvent plus être sélectionnées dans le menu.

- Si vous double-cliquez sur l'entrée de film supérieure, vous ouvrez un aperçu du menu des films.
- Si vous double-cliquez sur un des chapitres affichés, vous ouvrez un aperçu du menu des chapitres.

### **Options de disque**

Vous avez ici la possibilité de désactiver des menus ou de les éditer selon vos besoins.

**Vidéo d'introduction :** utilisez cet icone pour charger des vidéos à utiliser comme introduction pour les DVD ou mini-DVD. Les formats suivants sont pris en charge : \*.avi, \*.mpg, \*.mxv, \*.vob. L'intro est jouée dès que le DVD est inséré dans le lecteur. Ensuite s'affiche le menu du DVD.

#### **Menu Film et menu Chapitre**

Le menu du disque est principalement composé de deux niveaux.

**Menu Film :** le niveau supérieur contient le menu Film qui n'est utilisé que lorsqu'un projet est composé de plusieurs films.

**Menu Chapitre :** il s'agit du niveau inférieur du menu du disque qui utilise les marqueurs de chapitres d'un film en tant qu'entrées de menu. Pour plus d'informations, référez-vous à la rubrique Marqueur de chapitre (voir page 136).

**Attention :** un menu de chapitrage ne peut pas contenir plus de 99 entrées. Si votre film contient plus de chapitres, gravez-le sans menu de chapitrage ou segmentez le film en plusieurs parties.

**Images d'aperçu** : affiche ou masque les images d'aperçu dans le menu de disque.

**Numérotation** : les numéros après les entrées de menu peuvent être sélectionnés directement à l'aide de la télécommande, mais peuvent également déranger. Vous pouvez afficher ou masquer cette option.

**Titre :** les noms des entrées de menu peuvent être activés ou désactivés à l'aide de cette option.

**Cadres** : les images d'aperçu sont agrémentées de cadres. Si ces derniers vous gênent, la présente option vous permet de les désactiver.

**Dans l'arrangeur :** un clic de souris sur ce bouton ouvre l'arrangeur et vous pouvez ainsi post-éditer les menus animés.

**Coupe TV** : vous pouvez décider ici d'utiliser la coupe TV définie pour la photo correspondante également dans le menu du disque à graver.

#### **Créez vos propres arrière-plans de menu**

# Dans l'arrangeur

Vous pouvez modifier ou créer entièrement chaque arrière-plan de menu.

En cliquant ici, vous accédez dans l'interface « Éditer » et l'arrière-plan de menu actuel est chargé comme s'il s'agissait d'un film. Vous pouvez alors l'éditer et le personnaliser comme vous le souhaitez. Le film créé doit ensuite être enregistré et sera automatiquement appliqué comme arrière-plan de menu.

**Astuce :** si vous souhaitez créer un arrière-plan de menu entièrement nouveau, utilisez d'abord le raccourci Ctrl + A pour sélectionner tous les objets puis sur Suppr afin de les supprimer.

# **Éditer la page**

**Graphique d'arrière-plan :** vous avez trois possibilités. Soit vous définissez une certaine valeur de couleur pour l'arrière-plan. Soit vous sélectionnez un fichier image qui se trouve sur le disque dur. Ou bien vous sélectionnez une image précise d'une vidéo qui se trouve dans le projet.

#### **Uniquement disponible dans version Plus/Premium**

Vous pouvez également ajouter ou supprimer de nouvelles pages de menu.

Nouveau Une nouvelle page de menu est ajoutée.

La page actuellement sélectionnée du menu est supprimée.

#### **Menus de sélection animés**

Les menus DVD peuvent être accompagnés d'animations audiovisuelles. Les vidéos d'arrière-plan sont jouées en boucle continue pendant l'affichage du menu à l'écran. On peut aussi utiliser de la musique d'arrière-plan dans différents formats, ou des images d'arrière-plan pendant le menu. Veuillez noter que les animations ne sont pas utilisables avec les formats CD.

**Son/Musique :** on utilise ce bouton pour charger un fichier audio et pour l'animation d'arrière-plan du menu.

**Vidéo :** ce bouton sert à charger un fichier vidéo ou graphique et pour l'animation d'arrière-plan du menu. Outre les possibilités de graphique d'arrière-plan (voir ci-dessus), vous pouvez aussi utiliser un extrait (une séquence) extraite d'un diaporama, ou bien d'un autre fichier vidéo.

#### **Options pour vidéos d'arrière-plan :**

- **Créer des icones de menu animés** : les images d'aperçu des entrées du menu des films sont des petits films. On définit le point de départ et la durée de l'animation par la réglette de l'option des séquences.
- **Utiliser la piste audio de la vidéo** : la piste audio de la vidéo d'arrière-plan est utilisée pour le menu.
- **Lire l'animation de menu en boucle** : le film d'arrière-plan (audio et/ou vidéo) est joué en boucle.
- **La durée de l'affichage du menu est définie par** : vidéo/audio ou support de données le plus long correspondant. Définissez ici la durée de la vidéo d'arrière-plan. L'autre support de données sera lu en boucle.

# **Éditer un bouton**

MAGIX Video deluxe 17 permet d'éditer facilement toutes les entrées de menu. Elles apparaissent ensuite dans le menu du disque en tant que boutons dotés d'images d'aperçu.

#### **Uniquement disponible dans version Plus/Premium**

Vous pouvez également ajouter de nouvelles entrées de menu ou en supprimer des inutiles.

Nouveau Une nouvelle entrée de menu est ajoutée.

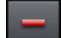

L'entrée de menu sélectionnée est supprimée.

**Astuce :** pour simplement désactiver des entrées de menu dont vous ne vous servez pas, utilisez la navigation (voir page 269).

**Remarque :** le menu de chapitres est créé à l'aide des marqueurs de chapitre (voir page 136) et ceux-ci permettent de l'éditer en détail.

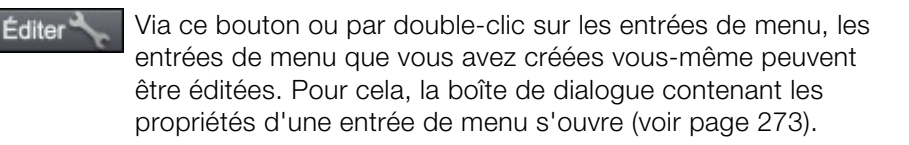

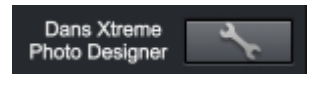

**Édition dans Xtreme Photo Designer :** ouvrez Xtreme Photo Designer à l'aide de ces boutons pour poursuivre l'édition de l'élément de menu sélectionné.

#### **Accéder à la page reliée**

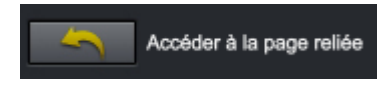

Pour tester la cible d'une entrée de menu, choisissez puis cliquez sur l'entrée de menu à tester.

# **Propriétés de l'entrée du menu / de la page du menu**

Un double-clic sur une image d'aperçu ou une entrée de menu permet d'ouvrir une boîte de dialogue dans laquelle vous pouvez modifier le texte ou sélectionner l'image d'aperçu.

**Entrée de menu :** déterminez à quelle page du menu vous souhaitez accéder lorsque vous cliquez sur cette entrée.

**Image d'aperçu :** sélectionnez ici une image d'aperçu qui vous paraît adéquate.

#### **Texte du menu**

Vous pouvez entrer un texte correspondant à l'entrée de menu dans le champ de texte.

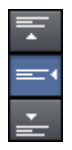

Vous pouvez ici définir l'ajustement vertical du texte (vers le haut, centré ou vers le bas).

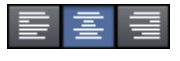

Vous pouvez ici définir l'ajustement horizontal du texte (vers la gauche, centré ou vers la droite).

**Taille du texte :** vous pouvez ici définir la hauteur du texte en pixel.

**Couleur du texte :** vous pouvez définir la couleur de premier plan du texte.

**Police :** vous pouvez définir ici la police ainsi que le style (gras, italique, etc.) de votre texte.

**Ombres :** sert à paramétrer la taille et la couleur de l'ombre qui se trouve sous une police.

**Effet 3D :** si vous souhaitez faire ressortir la police en 3D, vous pouvez paramétrer la largueur, la hauteur et la couleur de l'effet en 3D.

**Appliquer à tous :** tous les paramètres définis sont appliqués aux entrées du menu actuel, excepté le texte.

#### **Image du menu**

Utiliser une image de la vidéo : avec la réglette définissez l'image de la vidéo que vous souhaitez voir en aperçu. Les champs d'entrée numérique sont configurés de la manière suivante : Heures:Minutes:Secondes:Images (Images individuelles).

La fonction « Utiliser les autres graphiques » vous permet de charger des bitmaps pour vos images de menu.

**Remarque :** il se peut qu'aucune image de menu ne soit prévue dans certains modèles de menu. Dans ce cas, toute modification du menu restera invisible.

#### **Actions à la fin du film (uniquement les images d'aperçu dans le menu du film)**

Vous pouvez définir ici l'action qui sera exécutée une fois le film terminé. Les choix sont les suivants :

- **Stopper la lecture :** cette option dépend du lecteur DVD utilisé. La plupart des lecteurs DVD affichent leur propre menu (ou image d'arrière-plan) après la lecture du DVD.
- **Aller au menu du film/au menu des chapitres** : retour au dernier menu affiché.

**Conseil :** si vous ne parvenez pas à sélectionner une des options, vérifiez quel mode de menu est activé.

• **Aller au film suivant** : la lecture du film suivant débute, sans autre manipulation.

• **Lire le film en boucle** : vous pouvez également graver un film en tant que boucle sur un mini DVD ou un DVD. Ceci signifie que le film sera lu en boucle continue jusqu'à ce que vous passiez à l'entrée suivante du menu avec la télécommande. Vous transformez ainsi votre téléviseur en aquarium, en voyage en train ou en tout autre chose que vous souhaitez regarder en boucle.

**Attention** : cette option fonctionne uniquement avec DVD ou mini-DVD.

#### **Éditer ses propres entrées de menu**

Pour éditer des entrées de menus que vous avez créées, il existe un autre affichage dans la boîte de dialogue. Vous pouvez y éditer tous les liens du menu. Ainsi, il est possible de relier une entrée de menu avec une action spécifique, une page de menu ou, à l'aide d'un « saut », à une scène précise de votre film.

**Aucun lien :** l'élément du menu ne peut pas être sélectionné et n'a aucune fonction, excepté celle d'afficher le texte du menu.

**Lien vers une page dans le menu actuel :** vous pouvez configurer un lien de sorte à ce qu'un clic sur ce dernier vous amène sur une page du menu de film ou de chapitres actuel.

**Lien vers un autre menu :** cette possibilité permet d'ouvrir un autre menu de film ou de chapitres.

**Lien vers le chapitre d'un film :** si vous sélectionnez cette option, indiquez le film et le marqueur de chapitre à partir desquels la lecture doit débuter.

**Attention :** sur un DVD, il est uniquement possible d'accéder à des chapitres à l'intérieur du film actuel.

**Lien vers le début du film :** le film défini va être lu à partir du début.

# **Édition de menus de DVD à l'aide de Xara ou de Photoshop**

#### **Personnaliser un modèle de menu :**

- **Exporter un modèle de menu :** permet d'exporter des modèles dans MAGIX Video deluxe 17 en tant que fichier PSD puis de les importer dans un programme graphique.
- **Modifier la police du texte :** créer un nouveau calque de texte, le renommer puis ajouter le set de calque correspondant.
- **Créer un nouvel arrière-plan/graphiques de boutons :** importer de nouveaux graphiques de boutons créés dans un programme graphique, déplacer et modifier l'échelle de graphiques jusqu'à ce que la taille et la position soient correctes. Les calques ainsi créés doivent être renommés correctement et ajoutés au set de calques correspondant.

**Créer un nouveau menu DVD personnalisé** : il est recommandé de travailler dans un programme graphique à partir d'un modèle de menu existant. Cet exercice permet de comprendre rapidement les mécanismes et la structure d'un menu de DVD pour ultérieurement être capable de créer un menu sans modèle.

#### **Exporter un menu**

#### **Étape 1 : exporter un fichier de menu dans un fichier PSD afin de l'éditer :**

- 1. Dans l'onglet Gravure de MAGIX Video deluxe 17, définissez le modèle de menu désiré dans l'écran vidéo.
- 2. Éditez ce modèle afin de vous rapprocher le plus possible du résultat final avant de l'exporter.
- 3. En effectuant un clic droit dans l'Arrière-plan du modèle de menu affiché, vous ouvrez un menu contextuel. Sélectionnez l'option « Exporter au format PSD »

#### **Remarque sur l'édition du texte :**

Il n'est pas possible de modifier le texte affiché dans MAGIX Video deluxe 17 après l'importation car il est alors traité comme une image sans police ou autre information. Vous pouvez ajuster les paramètres lors de l'édition dans un programme graphique externe. Si le texte ne requiert aucune édition supplémentaire, les éléments suivants sont à prendre en compte :

Lors de l'exportation, la page de menu doit être définie avec le film correspondant qui sera ensuite affiché sur la page finale. Dans le cas contraire, le texte affiché ne correspondra pas aux images d'aperçu.

Si vous souhaitez augmenter le nombre de films affichés, vous pouvez le faire ultérieurement lors de la copie des groupes de calques (calques) dans le psd. Le calque de texte est également copié avec le groupe de calques pour créer un « faux » texte. Dans ce cas, il peut être utile de créer un bouton personnalisé sur la page de menu affichée. Ils ne comprennent que votre texte personnalisé et aucun bitmap. **Le texte est ensuite modifié ultérieurement lors de la pré-visualisation et configuré à l'aide de la même police et les mêmes paramètres de texte que pour les boutons d'aperçu réguliers.** Lors de l'exportation, il en résulte des calques de texte supplémentaires que vous pouvez utiliser pour remplacer le texte dans le groupe de calques copié.

MAGIX Video deluxe 17 génère lors de l'exportation un fichier PSD dans lequel un groupe de calques est créé pour chaque objet du modèle de menu. Un schéma de nom avec un signe est utilisé pour permette le classement des objets dans le fichier en fonction de leur contenu. De la même manière, des signes particuliers ont été attribués à certains calques pour indiquer leur fonction. (Ce schéma de noms est basé sur le programme Adobe Premiere et développé à certains endroits afin de décrire des mécanismes qu'il n'est pas possible de représenter dans MAGIX Video deluxe 17.)

#### **Les signes sont utilisés de la manière suivante :**

#### **Signes pour les groupes de calques**

- (+-) ou (+) Bouton de lecture/Début du film
- (++) Bouton de menu des chapitres
- (+>) Page suivante
- (+<) Page précédente
- (+^) Bouton du menu principal (retour au menu des chapitres)
- (+\*) Titre du menu
- (^^) Le groupe de calques est ignoré

#### **Signes pour les différents calques**

- (-) Calque comprenant du texte
- (=1) Groupe comprend un bitmap avec surlignage
- (%) Image d'aperçu/miniature du film référencé L'information bitmap est ignorée lors de l'importation et seule la taille et la position sont traitées.

# **Édition externe**

#### **Étape 2 : éditer le menu dans Xara ou Photoshop :**

Le fichier PSD créé est ensuite chargé dans l'application externe. Les étapes suivantes peuvent varier en fonction de l'application utilisée. Les étapes de travail suivantes sont décrites sur la base de Photoshop CS, Photoshop Elements 8 et la version à télécharger de Xara Designer Pro 6.

#### **Modifier un menu de 3 à 5 films**

#### **Photoshop Elements :**

Dans Photoshop Elements, il suffit de toucher les objets sur l'écran vidéo en maintenant la touche Alt enfoncée et de créer une copie en les faisant glisser sur le nouvel emplacement. Un bouton correspondant au film et un bouton de menu de chapitre doivent toujours être copiés deux fois à chaque opération. L'attribution au film a lieu ultérieurement via l'index de la hiérarchie des groupes de calque. Veuillez vous assurer que le bouton Y du menu de chapitre dans la hiérarchie se trouve bien à côté du bouton du film Y de la hiérarchie. Dans le cas contraire, cela peut produire des confusions ultérieurement sur l'interface.

Enregistrez le résultat.

#### **Photoshop CS1 :**

Dans Photoshop CS1 sélectionnez dans le menu contextuel du groupe de calques à dupliquer l'option « Dupliquer le groupe de calques ». Vous devez procéder à cette opération deux fois pour le bouton du film et deux fois pour le bouton du menu des chapitres. Déplacez ensuite les sets de calques obtenus à l'emplacement choisi. Pour cela, vous devez sélectionner le set de calques puis maintenir la touche Ctrl enfoncée en cliquant. Enregistrez le résultat.

#### **Xara Designer Pro 6 :**

Dans Xara Designer Pro 6, vous devez ouvrir la galerie des objets après avoir chargé le fichier PSD. Vous y trouverez un calque Xara correspondant contenant un objet pour chaque calque du fichier PSD. Les groupes de calque sont représentés par le nom des différents calques Xara : ils sont préconfigurés comme des chemins à l'aide du nom de calque PSD séparé par un Backslash \.

Recherchez les calques du groupe que vous souhaitez dupliquer. Dans l'exemple, nous avons choisi 4 calques du bouton de film et deux calques du bouton de menu de chapitres correspondant. Afin de conserver un ordre visuel des objets sur l'espace de travail, il est nécessaire d'opérer manuellement car Designer ne sélectionne pas les objets correspondants sur l'espace de travail aux calques sélectionnés et en cas de sélection sur l'espace de travail, il n'ouvre et ne sélectionne pas automatiquement les calques avec les objets correspondants. Il faut ouvrir un calque dans la galerie des objets et sélectionner l'objet qu'il contient. On voit alors une sélection affichée sur l'espace de travail.

Ensuite, les 6 calques sont copiés séparément avec les objets correspondants dans la galerie des objets lorsque vous cliquez sur « Dupliquer ». Les nouveaux calques ainsi créés sont toujours insérés dans la partie supérieure de la liste, il est donc recommandé de toujours copier les calques existants du bas vers le haut. Dans le cas contraire, il faut rétablir par glisser-déposer l'ordre des nouveaux calques créés.

Sélectionnez ensuite tous les objets du bouton correspondant en maintenant la touche MAJ enfoncée et en faisant glisser les objets sur leur nouvelle position. Généralement, il est nécessaire de sélectionner les objets situés derrière les cadres des calques en surbrillance et menus des chapitres puis de les faire glisser ultérieurement. Il n'est pas possible d'effectuer une sélection multiple dans la galerie des objets car les objets sont situés dans différents calques et le programme bloque la sélection.

Ces étapes doivent être répétées à présent pour le second bouton supplémentaire.

Ensuite les modifications doivent être enregistrées dans le fichier PSD. Pour cela, sélectionnez dans le menu fichier l'option « Exporter » (« Enregistrer sous... » ne fonctionnerait pas ici).

#### **Attribuer une nouvelle police au texte**

#### **Photoshop Elements :**

Dans Photoshop Elements, exportez le modèle de préférence après avoir défini la taille des caractères à éditer sur la valeur 0. . Ainsi aucun caractère n'est affiché dans le PSD exporté. Cette étape est nécessaire car dans la version Elements, il n'est pas possible de procéder à des ajustements dans les groupes de calques et les calques de caractères ne peuvent plus être supprimés.

Créez les objets texte souhaités à l'aide de l'outil de texte. Un calque est créé pour chaque objet caractère. Attribuez un nom explicite à chaque calque en cliquant sur l'option « Renommer le menu » dans le menu contextuel du

calque. Modifiez les noms de calques de sorte qu'il commence par « (-) ». Si vous avez besoin de calques supplémentaires pour l'image texte (par exemple une image de fond/un cadre, etc.), vous devez lui attribuer également un nom débutant par « (-) .

Enfin ajoutez les calques créés au set de calques correspondant par glisser-déposer, par exemple la nouvelle description du bouton de film au set de calques « (+) entrée de menu » ou le nouveau titre au set de calques « (+) titre ». Pour cela il suffit de toucher les calques à l'aide de la souris dans le container des calques puis de laisser tomber le groupe de calques correspondant.

Enregistrez le résultat.

#### **Photoshop CS1 :**

Dans Photoshop CS1, vous avez directement accès au contenu des groupes de calques et pouvez ainsi supprimer les calques de texte afin de les remplacer par vos propres objets texte. Remplacez les descriptions des boutons de film en supprimant tous les groupes de calques ouverts « (+) entrée de menu » et les calques de texte (« (-) ... »). Créez ensuite à l'aide de l'outil de texte de nouveaux objets de texte, l'un après l'autre, placé près de chaque bouton de film. Utilisez pour ce faire toutes les possibilités du programme pour donner vie à vos idées.

Déplacez les calques de texte par glisser-déposer dans le container de calques dans le groupe de calques correspondant. Ajustez les noms de calques en plaçant un « (-) » au début de chaque nom de calque de texte. Vous pouvez ensuite générer d'autres calques qui pourraient être utiles pour le texte comme des ombres, des cadres ou des bitmap, etc. . Lors de l'importation, tous les calques d'un même groupe dont le nom débute par « (-) » sont regroupés dans un objet texte. Enregistrez le résultat.

#### **Xara Designer Pro 6 :**

Après avoir chargé le fichier PSD dans Xara Designer Pro 6, vous devez activer l'outil de texte et écrire le texte souhaité près du bouton du film.

Il faut ensuite localiser les calques de texte existant pour les différents boutons de film (technique de la galerie des objets). Vous pouvez à présent déplacer par glisser-déposer l'objet de texte de l'arrière-plan vers le calque trouvé et supprimer l'objet texte s'y trouvant déjà (touche Suppr. ou « Supprimer » dans la galerie des objets). Comme vous attribuez un nom dans le calque proche et que les objets n'ont pas de nom dans Designer, il n'est pas nécessaire de les renommer.

Répétez cette opération pour chaque bouton de film puis « Exportez » le résultat.

#### **Ajuster l'arrière-plan et les boutons**

#### **Photoshop Elements :**

Dans Photoshop Elements, il n'est possible d'ajouter des éléments qu'aux graphiques de boutons et surlignages existants car les différents calques des groupes de calques ne peuvent pas être directement supprimés et aucun nouveau groupe de calques ne peut être ajouté. Le procédé général est semblable à celui de l'édition de texte : il s'agit de créer de nouveaux calques et de les ajouter au groupe de calques par glisser-déposer. Ajustez ensuite le nom des calques : tous les calques, qui comprennent un surlignage, doivent porter un nom débutant par « (=1) ».

Vous pouvez utiliser, pour le nouveau menu par exemple, des graphiques pour les boutons « Précédent » et « Suivant » que vous pouvez ensuite simplement faire glisser dans le PSD ouvert. Il s'agit par exemple de 4 calques en tout, deux graphiques de boutons et deux surlignages. Vous devez ensuite, comme mentionné, renommer et équilibrer les calques de surlignage puis les placer correctement sur l'écran à l'aide de la souris. Déplacez les calques par glisser-déposer dans le groupe de calques du « bouton suivant (+>) » ou du « bouton précédent (+<) ». Enregistrez le résultat.

#### **Photoshop CS1 :**

Photoshop CS1 fonctionne de la même manière que Photoshop Elements. À la différence près que les claques générés par MAGIX Video deluxe 17 peuvent également être supprimés afin de réellement remplacer les graphiques des boutons.

#### **Xara Designer Pro 6 :**

Dans Xara Designer Pro 6, le mode de travail est semblable à celui de la création de nouveaux textes. Lorsque le modèle de menu est ouvert, vous pouvez déplacer le PSD, préparé avec par exemple 2 nouveaux graphiques pour les boutons de navigation, dans l'espace de travail par simple glisser-déposer. Deux nouveaux calques contenant des objets graphiques sont alors créés dans le modèle de menu. Faites les glisser dans le calque contenant les Bitmaps que vous souhaitez remplacer. Il n'est pas nécessaire de renommer les fichiers car cela est fait automatiquement à partir des calques voisins. La localisation, le calibrage et le déplacement sont réalisés de la même manière que dans les programmes Photoshop.

# **Exporter le menu dans MAGIX Video deluxe 17**

### **Étape 3 : importer à nouveau dans MAGIX Video deluxe 17**

Après l'édition, vous obtenez un fichier PSD que vous pouvez importer dans MAGIX Video deluxe 17 et une page de menu doit être attribuée comme modèle.

- 1. Pour cela, basculez dans l'onglet Gravure puis jusqu'à la page de menu à laquelle vous souhaitez attribuer un modèle édité.
- 2. Ouvrez le menu contextuel de l'écran vidéo et sélectionnez l'option « Importer le PSD ». Naviguez jusqu'au fichier PSD.
- 3. En cliquant sur « OK », vous chargez le fichier et l'attribuez à la page de menu actuelle.

Le fichier PSD est alors importé et converti (et enregistré dans un dossier créé automatiquement dans Content\DVD\LaytLayouts, le fichier TPL se trouvant avec les fichiers bitmap générés).

# **Créer des menus de DVD sans modèle**

Vous pouvez également créer des fichiers PSD personnalisés sans modèle en tenant compte des remarques suivantes. Il est important de toujours bien nommer les calques afin que MAGIX Video deluxe 17 puisse les reconnaître et les afficher correctement. Il faut absolument respecter les signes (voir page 276), qui doivent précéder le nom des calques.

MAGIX Video deluxe 17 ne prend en charge que des calques de bitmap et de texte à partir du fichier de menu PSD. Les calques de texte sont considérés comme bitmap (graphique) de sorte qu'il n'est plus possible d'effectuer des modifications dans le texte de MAGIX Video deluxe 17. MAGIX Video deluxe 17 ne prend pas en charge les effets de calques, etc.. C'est pourquoi il est important, dans le programme graphique, de procéder à la compression des calques contenant des caractéristiques avancées en calques bitmap.

MAGIX Video deluxe 17 utilise le nom des calques et des groupes de calques pour s'orienter, ces derniers doivent donc être corrects.

#### **Un menu PSD correct comprend les éléments suivants :**

- un arrière-plan
- un titre de menu
- un nombre x de boutons de film avec image d'aperçu, bitmap de cadre, texte pour les entrées de menu, texte de numérotation, surlignage
- des boutons de menu de chapitre pour chaque bouton de film avec bitmap et surlignage
- 3 boutons de navigation : avancer, retour et menu principal

**Arrière-plan** : dans le fichier PSD, tous les calques jusqu'au premier groupe de calques « exploitable » sont considérés comme arrière-plan. Tous les calques pré-existant sont ensuite rassemblés par fondu alpha. Si l'aspect de l'arrière-plan devait être différent entre le programme graphique et MAGIX Video deluxe 17, il est possible de procéder à cette opération dans le programme graphique. Dans Photoshop, il suffirait de rassembler tous les calques parents avec le calque d'arrière-plan.

**Titre de menu** : la prochaine étape consiste à créer les calques du titre de menu et de les rassembler dans un groupe de calques. Vous devez lui attribuer un nom débutant par « (+\*) ». Vous pouvez créer outre le calque de texte également des calques d'arrière-plan de texte, d'ombres, etc. . Tous les calques sont rassemblés lors de l'importation en un seul calque par fondu alpha.

**Boutons de film** : les calques des boutons de film sont toujours rassemblés en un groupe de calques dont le nom débute par le préfixe « (+-) » ou « (+) ». Les calques ont des fonctions différentes déterminées par le signe précédant le nom.

**Calque vidéo** : le nom d'un calque vidéo débute par « (%) ». MAGIX Video deluxe 17 lit uniquement la position du calque et utilise cet espace pour générer des icônes de film. S'il existe plusieurs calques de vidéo, leurs rectangles sont unis lors de l'importation.

**Calque texte** : viennent ensuite les calques de texte, dont le nom débute par « (-) ». « (-) index texte » sert d'indicateur pour la numérotation, tous les autres calques de texte sont rassemblés pour l'étiquetage des boutons.

**Calque surlignage** : ce calque est le premier dans le groupe de calques. Son nom débute par «  $(=1)$  ».

Tous les autres calques sont rassemblés dans un bitmap cadre.

**Boutons de menu de chapitre** : enfin nous avons les groupes de calques des menus de chapitre et les boutons de navigation. Bien qu'ils portent des noms différents («  $(++)$  » ou «  $(+)$  », «  $(+)$  » et «  $(+)$  »), ils sont conçus sur le même principe. Tous les calques surlignage (débutant par « (=1) ) sont rassemblés dans un bitmap surlignage alors que tous les autres calques deviennent un bitmap bouton par fondu alpha.

En principe, l'ordre des groupes de calques du fichier PSD n'est pas pris en compte par MAGIX Video deluxe 17. La définition dans le programme selon l'ordre des croquis même si les groupes de calques correspondants sont classés dans un ordre différent dans le fichier PSD.

Les boutons de menu de chapitre et de film sont cependant une exception : leur classement dans MAGIX Video deluxe 17 dépend de leur classement dans le fichier PSD. Ainsi le premier bouton de menu de chapitre trouvé correspond au premier bouton de film trouvé, le deuxième au deuxième bouton de film, etc..

# **Assistant de gravure**

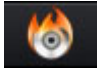

Un clic sur « Graver » ouvre l'interface de création d'un DVD, d'un Blu-ray Disc™ ou d'un autre support de données vidéo, menu inclus.

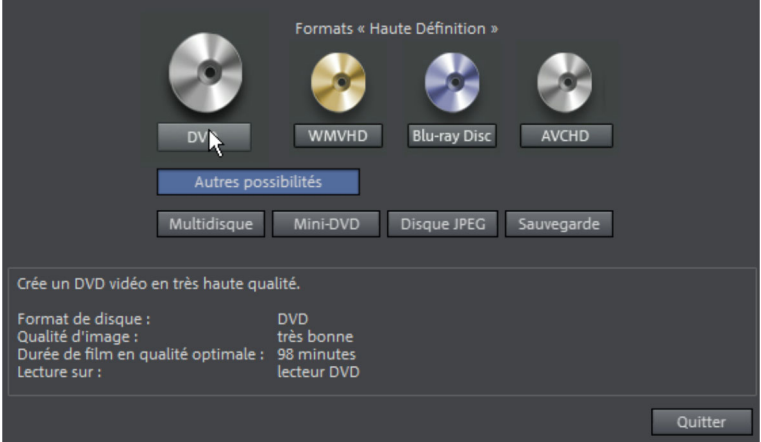

Sélectionnez ici le type de disque que vous souhaitez créer. Des formats de disques supplémentaires moins courants sont proposés sous « Autres possibilités ».

# **Boîte de dialogue de gravure pour lecteur DVD**

Vous pouvez choisir le graveur, le format du support de données et les paramètres de l'encodeur. Pour les DVD, le format utilisé est MPEG2. Les Blu-ray Discs<sup>™</sup> utilisent également le format MPEG2 mais le débit binaire est plus élevé afin d'obtenir une meilleure résolution HD. Les disques AVCHD utilisent par contre le format codec bien plus complexe MPEG-4/H.264, expliqué en détails dans l'annexe « Paramètres de l'encodeur MPEG4 (voir page 377) » du manuel PDF ou de l'aide du programme (touche F1).

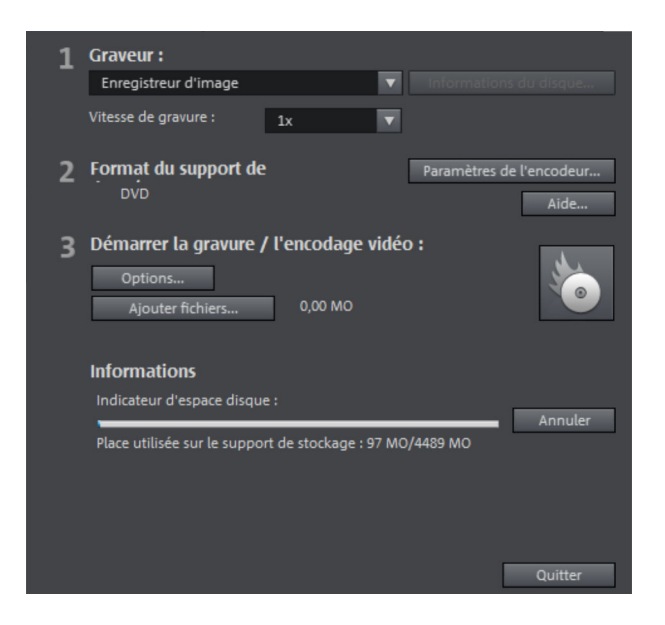

- **Définir le graveur et la vitesse de gravure** : si vous avez plusieurs graveurs installés, vous pouvez en sélectionner un dans le menu de sélection correspondant.
- **Paramètres de l'encodeur** : via l'« Encodeur » vous accédez à une boîte de dialogue de sélection dans laquelle vous pouvez définir les paramètres de l'encodeur MPEG (espace mémoire requis, qualité et durée de la conversion MPEG). Accédez aux « paramètres avancés » via l'option « Avancé ». Vous pouvez régler tous les paramètres avancés de l'encodeur MPEG.
- **Démarrer la gravure/l'encodage vidéo** : **Démarrer la gravure** permet de lancer la procédure de gravure. À chaque fois que vous gravez le projet ou qu'une simulation est réalisée, le projet est encodé. Le fichier MPEG n'est pas supprimé du disque dur après la gravure. Selon la longueur du projet, le procédé de gravure et d'encodage peut durer plus ou moins longtemps. La durée nécessaire est affichée dans la boîte de dialogue.

# **Créer une image ISO**

Vous pouvez créer une image ISO très simplement en choisissant sous « Graver » l'entrée « Image recorder ». Lorsque le processus de gravure démarre, vous devez donner un nom au fichier image créé.

# **Options**

**Avec simulation :** si vous n'êtes pas certain de la vitesse de gravure choisie ou du besoin en mémoire du disque, vous pouvez procéder à un test de simulation avant la gravure proprement dite.

Ajouter une sauvegarde des données du projet : cette option vous permet d'héberger vos données de projet, en plus du format vidéo choisi, sur le support de données. Vous pouvez ensuite charger le projet à partir du disque réalisé, pour l'éditer après coup (rééditer) et réaliser une version différente.

**Activer la protection anti-perte de données dans la mémoire tampon** : de nombreux graveurs supportent les techniques destinées à empêcher la perte de données dans la mémoire de tampon. Cette option permet d'activer cette protection et de graver à vitesse plus élevée, sans avoir à redouter la perte éventuelle du disque vierge.

**Formater complètement les médias DVD/CD-RW** : cette option permet de reformater les médias RW et de supprimer tous les matériels de données.

Préparation du disque pour l'édition sur le disque (On-Disc Editing) : il est possible sur les DVD+/-RW de graver ultérieurement d'autres films sur le disque, ou de modifier le menu. Pour cela, vous devez activer l'option « Préparer le disque pour l'Ondisc Editing (voir page 267) » lors de la gravure.

**Arrêter l'ordinateur après le processus de gravure :** activez cette option pour arrêter automatiquement l'ordinateur après l'encodage et la gravure. Vous pouvez ainsi lancer l'encodage et la gravure dans la soirée, et n'avez pas besoin d'attendre la fin du processus car l'ordinateur s'arrête de lui-même.

**Activer la gestion d'erreur de gravure :** le graveur reconnaît les emplacements du disque défectueux ; ils sont alors marqués et aucun contenu n'est gravé à cet endroit.

**Graver un DVD vidéo standard sur le même disque :** dans le cas d'un disque WMVHD, cette option vous permet de graver un DVD vidéo standard supplémentaire sur le disque. Cela garantit la reproduction de votre disque sur tous les lecteurs DVD standard. Pour plus de détails, référez-vous à la section Multidisque.

**Titre du CD/DVD :** il s'agit du titre du DVD, tel qu'il s'affichera comme nom de disque sur le PC. En principe, c'est le nom du projet de disque qui est ici défini par défaut.

# **Paramètres de l'encodeur**

Le bouton « Encodeur » vous permet d'accéder à une boîte de dialogue dans laquelle vous pouvez définir les propriétés de l'encodeur MPEG (besoin en mémoire, qualité et durée de la conversion MPEG).

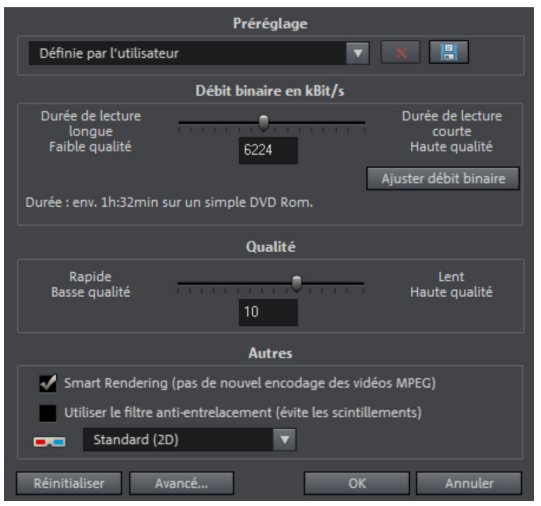

**Préréglage :** paramètres prédéfinis nécessaires pour le type de disque actuellement sélectionné.

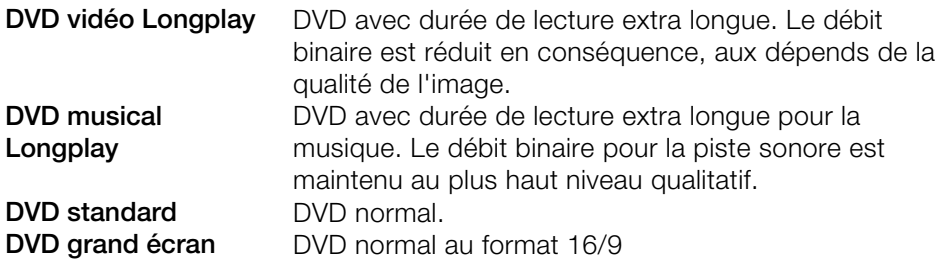

**Débit binaire :** le débit binaire détermine l'espace mémoire de la vidéo finalisée. Plus le débit binaire est élevé, plus le fichier est gros et plus courte sera la durée du film passant sur un disque.

**Ajuster le débit binaire :** la taille du fichier de la vidéo finalisée est estimée selon le débit binaire paramétré. Si la vidéo ne devait pas passer sur le disque, le débit binaire est corrigé en fonction.

**Qualité :** définissez ici la qualité du processus d'encodage. Plus la qualité est élevée, meilleure est la visualisation de la vidéo finalisée, mais plus longtemps dure l'encodage.

**Smart Rendering :** la fonction de rendu intelligent - Smart Rendering - vous permet de réduire considérablement les efforts d'encodage pour les fichiers MPEG. La création de fichiers MPEG requiert le nouvel encodage des éléments du film qui ont été modifiés dans le programme (par exemple, via le nettoyage vidéo ou l'ajout d'effets). Cependant, les fichiers MPEG contenus dans le film doivent avoir le même format, c'est-à-dire que le débit binaire (variable ou constant), le format audio, la résolution de l'image et le format vidéo **doivent**  exactement concorder.

**Filtre anti-scintillement :** cette option, qui diminue le scintillement des lignes, ne doit être activée que pour la reproduction à la télé.

Pour rétablir les paramètres par défaut, utilisez le bouton **Réinitialiser**.

Vous accédez à la boîte de dialogue des paramètres avancés en cliquant sur le bouton « Plus ». Vous pouvez alors configurer les paramètres spécifiques de l'encodeur MPEG. Pour cela, référez-vous à l'annexe Paramètres de l'encodeur MPEG (voir page 394).

### **Mémoire**

DVD (env. 4,7 Go) env. 2 heures Mini-DVD (env. 700 Mo) env. 20 minutes Blu-ray Disc<sup>™</sup> (env. 25 Go/simple couche ou 50 Go/double couche) env. 4,5 heures

En particulier pour les encodeurs MPEG2, utilisés pour les DVD et Mini-DVD (c'est-à-dire pour les CD-ROM avec des données DVD), il est difficile de prévoir l'espace mémoire nécessaire exact. Lorsque le débit binaire variable de l'encodeur MPEG2 est activé, le codage est réalisé indépendamment des mouvements de l'image. L'espace mémoire nécessaire dépend donc du matériel utilisé : un film d'action, par exemple, nécessite plus d'espace qu'un film d'auteur.

S'il n'est pas possible de graver le film sur un seul CD, il faudra le diviser en plusieurs parties.

Pour plus d'informations sur la compression MPEG et les formats, référez-vous au chapitre Annexe : Vidéo et support de données (voir page 366) du manuel PDF.
## **Séries de tests avec des paramètres variables de l'encodeur**

Si vous voulez savoir de combien d'espace mémoire vous avez besoin pour les différents paramètres d'encodeur, vous devez exécuter certains tests avant de graver.

Afin de ne pas gaspiller de disque vierge lors de ces tests, vous devez activer l'option « Avec simulation » dans « Options... ».

Insérez ensuite un exemple de projet de disque court (5 minutes par exemple) et simulez la gravure en plusieurs passages avec des paramètres différents.

Après chaque simulation, vous pouvez rechercher sur le disque dur le fichier créé dans le répertoire « Mes vidéos audio », et voir de quelle taille est le fichier.

Vous pouvez alors calculer les résultats de manière à évaluer l'espace mémoire total nécessaire pour votre projet de disque. L'espace mémoire pour un projet de disque de 4 minutes doit donc être multiplié par 20 pour estimer l'espace mémoire nécessaire pour un film de 100 minutes. Prévoyez en plus de cela un peu de temps supplémentaire pour le menu (voir page 265).

## **Diviser le projet sur plusieurs supports de données**

**Automatique** : si le projet ne tient pas sur un seul CD ou DVD, un message apparaîtra avant la gravure et vous demandera si le projet doit être divisé automatiquement sur plusieurs supports de données. Pour confirmer, cliquez sur « Oui ». Le projet sera alors découpé automatiquement et gravé en plusieurs étapes sur plusieurs supports de données. C'est le procédé le plus simple car tout se fait automatiquement, il vous suffit d'insérer les CD vierges au fur et à mesure.

## **Manuel** :

**Cas 1** : lorsque plusieurs films ne tiennent pas sur un seul support de données :

Dans ce cas, retournez à l'interface Enregistrer et supprimez autant de films que nécessaires pour que ceux qui restent tiennent sur un seul support. Vous graverez les autres films lors d'une prochaine étape dans un nouveau projet.

**Cas 2** : lorsqu'un film ne tient pas sur un seul support car il est trop long :

Dans ce cas vous devez découper le film en plusieurs parties qui seront ensuite gravées sur plusieurs supports de données.

• Retournez à l'interface d'édition et placez le marqueur de lecture à l'endroit où vous souhaitez couper le film. Dans le menu « Éditer », choisissez l'option « Couper > Découper film ».

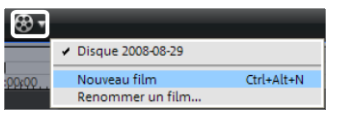

- Tous les passages situés derrière le marqueur de lecture seront supprimés et considérés comme un film en soi. Les deux films qui en résultent peuvent être commandés dans l'arrangeur à partir du menu « Sélection des films à éditer ». Enregistrez les deux séparément sur votre disque dur (Fichier > Gérer les films > Exporter fichier film, par exemple avec les noms Partie 1 et Partie 2).
- Supprimez un des deux films (partie 2 par exemple) du projet (Gérer les films > Supprimer film (voir page 301)).
- Allez sur l'interface de gravure et gravez le premier film (partie 1) sur CD ou DVD.
- Créez un nouveau projet (bouton « Nouveau »), allez sur l'interface « Éditer » et chargez le deuxième film (Partie 2).
- Allez sur l'interface de gravure et gravez le deuxième film sur CD ou DVD.

# **Créer une présentation PC**

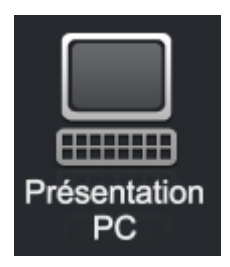

Cliquez sur ce bouton pour créer une présentation pour PC au format Windows Media.

Indiquez tout d'abord un emplacement de sauvegarde sur votre PC pour retrouver votre présentation ultérieurement puis cliquez sur OK.

# **Exporter**

La boîte de dialogue d'exportation présente les possibilités de lecture de vos vidéos. Veuillez noter que vous exportez ici uniquement le film actuel. Les autres films du projet ainsi que le menu de sélection ne sont pas pris en compte.

# **Exporter film 3D**

Cette option permet de convertir un film, y compris tous les objets, les configurations d'effets, les transitions, les textes entre autres, en un fichier vidéo 3D que vous enregistrez sur l'ordinateur.

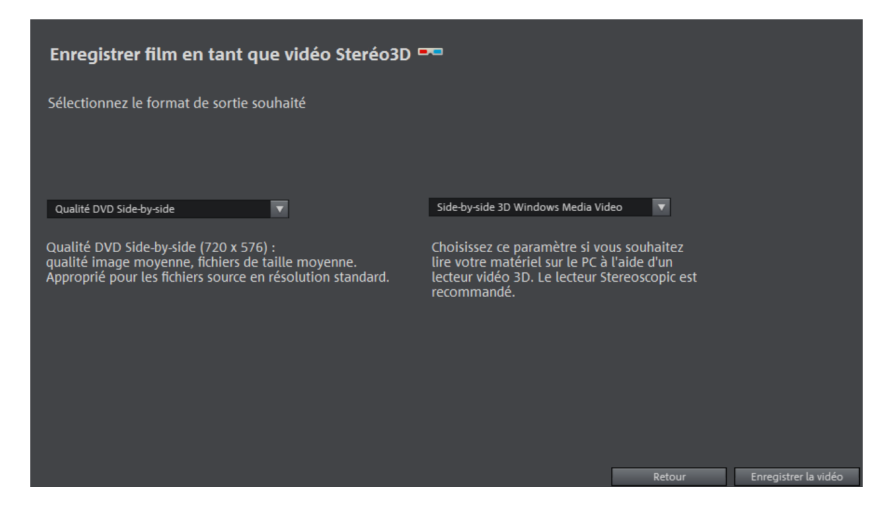

Dans la boîte de dialogue, sélectionnez simplement une qualité définie (par ex Qualité DVD Side-by-side) et un format de fichier (par ex Side-by-side 3D Windows Media Video). Dans la boîte de dialogue, vous obtiendrez toutes les informations sur les paramètres de votre sélection.

**Remarque** : vous trouverez de plus amples informations sur les vidéos en 3D dans le chapitre « Stereo3D (voir page 188) ».

# **Enregistrer le film sur l'ordinateur**

Cette option permet de convertir un film, y compris tous les objets, les paramètres d'effets, les transitions, les textes, etc. en un fichier vidéo et de l'enregistrer sur l'ordinateur.

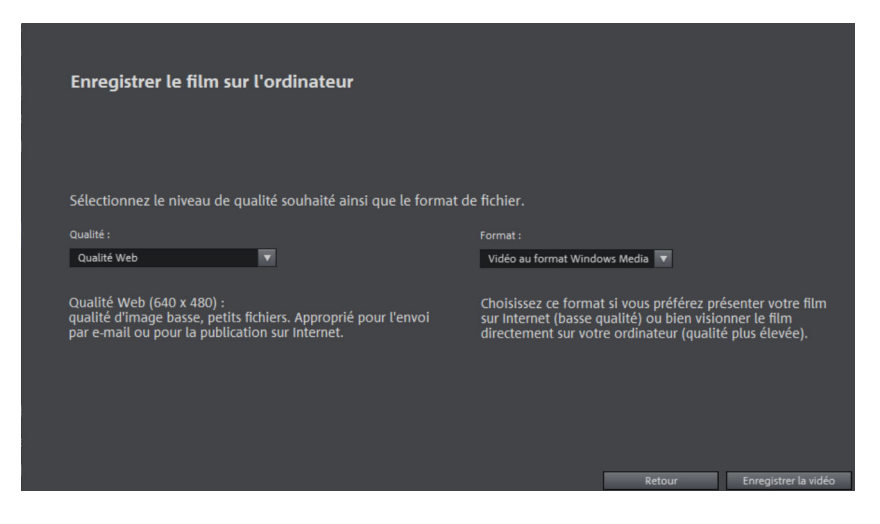

Dans la boîte de dialogue, sélectionnez simplement une qualité définie (par ex Qualité Web) et un format de fichier (par ex Vidéo au format Windows Media). Dans la boîte de dialogue, vous obtiendrez toutes les informations sur les paramètres de votre sélection.

**Remarque** : la boîte de dialogue présente uniquement les formats les plus connus et les plus utilisés. Dans le menu « Fichier > Exporter le film », vous trouverez une sélection de nombreux autres formats. Pour en savoir plus sur les différents formats, référez-vous au manuel PDF ou à l'aide du programme (touche F1).

# **Mettre en ligne**

Cette option vous permet de charger votre film directement sur les plateformes YouTube®, Vimeo® ou Facebook® (version Plus/Premium). YouTube® est sans doute le portail le plus connu pour diffuser ses propres clips vidéo. Vimeo® est un portail vidéo en pleine expansion pour les films plus développés.

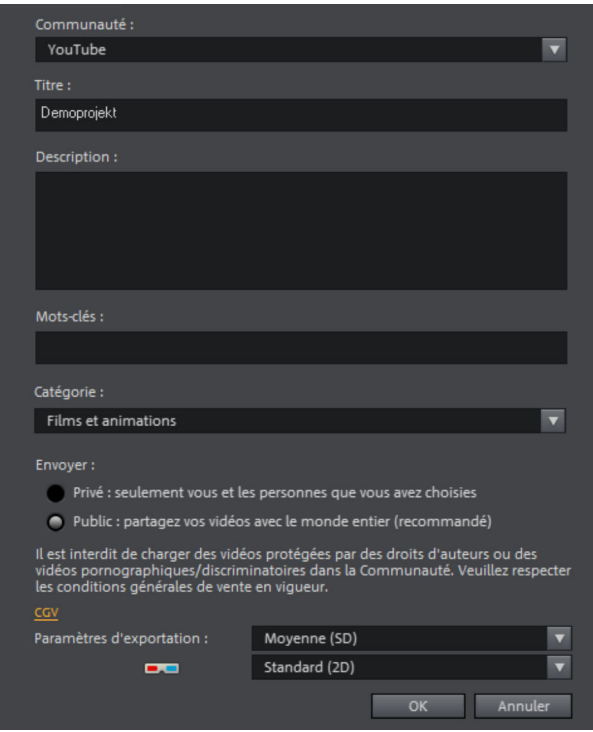

**Communauté** : sélectionnez ici votre plateforme : YouTube® , Facebook® ou Vimeo®.

**Titre** : entrez ici simplement le titre de votre film.

**Description** : créez ici une courte description de votre film afin d'informer les autres membres de la communauté sur votre création.

**Catégorie** : définissez ici une catégorie correspondant à votre film.

**Envoyer** : décidez ici si le film doit rester « privé », c'est-à-dire qu'il sera visible uniquement par vous et les personnes que vous autorisez, ou s'il doit être visible par tous, c'est-à-dire « public ».

**Paramètres d'exportation** : définissez ici différents paramètres de qualité.

# **Charger sur Internet (Album en ligne MAGIX)**

Vous accédez directement à la boîte de dialogue de connexion de Album en ligne MAGIX. Vous pouvez présenter ici des photos et des vidéos ou encore de la musique dans des albums en ligne personnalisés.

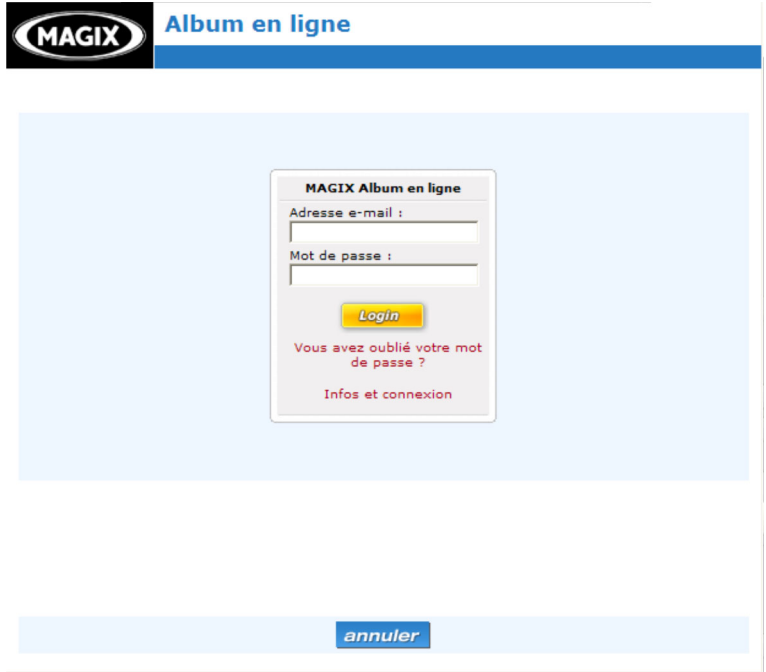

# **Exporter pour périphérique**

Il est possible de transférer ici votre vidéo sur un périphérique de lecture connecté.

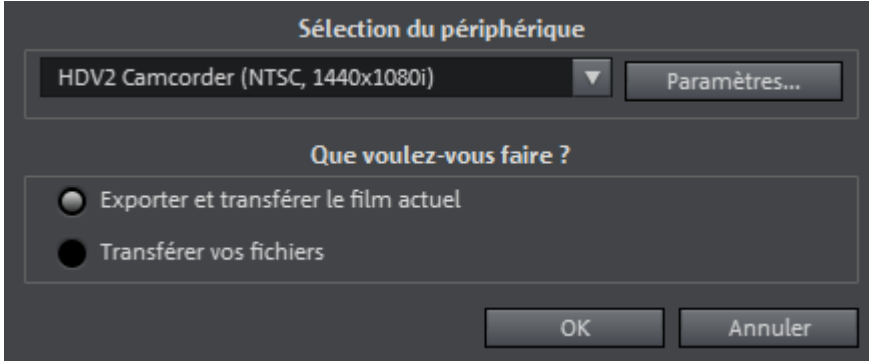

En plus des options Caméscope - pour les caméscopes numériques (DV/HDV) - et Enregistreur VHS - pour le transfert vers un magnétoscope numérique et l'enregistrement analogique, la liste de sélection vous offre un large choix d'autres périphériques de lecture, tels que les lecteurs vidéo portables, les Smartphones, les PDA ou les consoles de jeux. Ils sont décrits individuellement dans le chapitre « Exporter vers un périphérique mobile (voir page 313) » dans l'aide du programme (touche F1) ou dans le manuel PDF.

# **Gestion de projets vidéo**

La vue d'ensemble est essentielle lors de l'édition de projets vidéo complexes. MAGIX Video deluxe 17 met pour cela des outils d'aide à disposition. Les options décrites ci-dessous se trouvent toutes directement dans le menu « fichier ».

# **Copie de sauvegarde**

Les données doivent être sécurisées afin de pouvoir être récupérées en cas de problème (plantage du disque dur, erreur dans le projet...).

## **Copier films et médias dans un répertoire / Copier projet et médias dans un répertoire**

Cette option de menu vous permet de dupliquer un film entier de MAGIX Video deluxe 17, et tous les fichiers multimédia utilisés, dans un répertoire. Ceci est particulièrement utile lorsque vous voulez transmettre ou archiver un arrangement, ou lorsque les fichiers se trouvent sur plusieurs supports (CD, DVD, etc.) et que vous devez changer de support pendant le chargement. En outre, les fichiers effets utilisés sont enregistrés dans un dossier avec les autres fichiers.

Si vous choisissez l'option **« Copier projet et média dans le répertoire »**, tous les films du projet de disque actuel sont rassemblés avec les médias connexes et copiés dans le répertoire sélectionné.

**Remarque :** MAGIX Video deluxe 17 propose également le DV-Looging. Vous pouvez renoncer à la sécurisation des fichiers DV AVI et audio dans la mesure où MAGIX Video deluxe 17 sauvegarde la position du matériel sur la bande et, à chaque chargement du projet, lit les fichiers manquants directement sur la bande DV.

Une boîte de dialogue s'ouvre, dans laquelle vous indiquez le chemin d'accès et le nom sous lequel le film doit être enregistré.

Raccourcis :

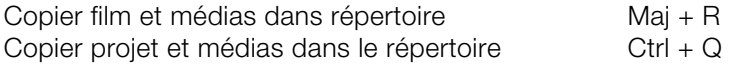

# **Graver le film et les médias sur CD/DVD / graver le projet, le film et les médias sur CD/DVD**

Ceci permet de graver le film ainsi que tous les fichiers correspondants sur un disque. Pour cela votre système doit comprendre un graveur et vous devez insérer un disque vierge pour la gravure.

Si vous choisissez l'option « Graver projet de disque et média », tous les films du projet de disque actuel sont rassemblés avec les médias connexes et gravés sur le disque sélectionné.

Vous pouvez également graver des projets plus importants sur un disque. Le projet peut alors être réparti automatiquement sur plusieurs CD. Un programme de restauration, dit de backup ou sauvegarde, gravé sur le premier CD permet de lire tout l'enregistrement.

Raccourci : Ctrl + Maj + R

# **Restaurer le projet du (S)VCD/DVD vidéo**

Cette commande de menu vous permet de reconstituer une sauvegarde d'un projet enregistré sur CD/DVD. Pour ce faire, il faut que le disque ait été au préalable gravé avec l'option « **Ajouter projet de sauvegarde** » (voir les options de la boîte de dialogue « Graver un disque »).

Vous pouvez choisir quel film, contenu sur le disque, doit être reconstitué en le sélectionnant dans la liste et définir dans quel répertoire l'opération doit avoir lieu. Vous pouvez également définir le répertoire de sauvegarde. Dans ce répertoire un sous-répertoire Backupxx, dans lequel tous les fichiers de projet du disque seront stockés, sera créé pour chaque sauvegarde reconstituée. Tous les films reconstitués seront ensuite chargés dans MAGIX Video deluxe 17 et pourront alors être édités.

Si vous sélectionnez l'option **« Reconstituer uniquement les fichiers image »**, seuls les fichiers image originaux contenus sur le disque seront rétablis.

 $\text{Raccourci}: \text{Alt} + \text{Ctrl} + \text{R}$ 

# **Charger projet de sauvegarde**

Cette option permet de charger la sauvegarde automatique d'un projet. Ces sauvegardes automatiques portent l'extension de fichier MV\_ (soulignement). Utilisez cette option en cas d'urgence, par exemple lorsque vous avez sauvegardé par erreur lors de l'édition et que vous voulez retourner à la version précédente du film.

Raccourci : Alt + O

**Conseil :** dans Fichier > Paramètres > Programme..." vous pouvez paramétrer le nombre de fois qu'une sauvegarde doit être créée en allant dans l'onglet Système dans Sauvegarde automatique.

# **Assistant de suppression**

L'assistant de suppression permet de supprimer du disque dur des projets de disque, avec tous les diaporamas et leurs fichiers audio, vidéo et graphique utilisés. Utilisez cette fonction pour libérer de la place sur le disque dur pour de nouveaux projets.

**Attention :** si vous avez utilisé les fichiers d'un film dans d'autres films (par exemple, votre propre bande annonce, des musiques-titres, etc.), vous devez tout d'abord faire des copies de sauvegarde de ces fichiers.

#### **Supprimer certains fichiers**

Cette option vous permet de sélectionner des fichiers à supprimer. Dans la boîte de dialogue de sélection de fichiers, cochez les fichiers souhaités. Au cours de l'étape suivante, l'assistant de suppression recherche automatiquement les fichiers de votre sélection. Ainsi, vous pouvez supprimer un film dans son intégralité, fichiers média, d'aide, de projet et de sauvegarde compris. Avant la suppression définitive, vous recevez diverses informations via des boîtes de dialogue, ainsi qu'une demande de confirmation.

## **Chercher et effacer les fichiers superflus**

Choisissez cette option pour rechercher tout fichier inutile et libérer de la place sur votre disque dur. L'assistant de suppression recherche automatiquement les fichiers créés avec MAGIX Video deluxe 17 qui ne sont désormais plus nécessaires. Avant la suppression définitive, vous recevez diverses informations, via des boîtes de dialogue, ainsi qu'une demande de confirmation.

#### **Avancé**

Dans Avancé, vous pouvez définir quels fichiers et dossiers doivent être compris dans le processus d'assainissement.

Raccourci : Ctrl + Alt + G

# **Effacer certains fichiers**

Cette option vous permet de sélectionner des fichiers à supprimer. Dans la boîte de dialogue de sélection de fichiers, cochez les fichiers souhaités. Au cours de l'étape suivante, l'assistant de suppression recherche automatiquement les fichiers de votre sélection. Ainsi, vous pouvez supprimer un film dans son intégralité, fichiers média, d'aide, de projet et de sauvegarde compris. Avant la suppression définitive, vous recevez diverses informations via des boîtes de dialogue, ainsi qu'une demande de confirmation.

# **Chercher et effacer les fichiers superflus**

Choisissez cette option pour rechercher tout fichier inutile et libérer de la place sur votre disque dur. L'assistant de suppression recherche automatiquement les fichiers créés avec MAGIX Video deluxe 17 qui ne sont désormais plus nécessaires. Avant la suppression définitive, vous recevez diverses informations, via des boîtes de dialogue, ainsi qu'une demande de confirmation.

# **Avancé**

Dans Avancé vous pouvez définir quels fichiers et dossiers doivent être compris dans le processus d'assainissement.

# **Menus**

Certaines entrées de menu ne sont pas disponibles dans les écrans « Enregistrer » et « Graver ». La description du menu se réfère au menu complet tel qu'il existe dans l'écran « Éditer ».

# **Menu Fichier**

# **Nouveau projet**

Un nouveau projet de disque MAGIX Video deluxe 17 est créé. Une boîte de dialogue s'ouvre alors avec les Paramètres pour un nouveau projet ou un nouveau film.

Raccourci : Ctrl + N

# **Ouvrir**

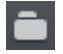

Cette option sert à charger un projet ou un fichier média. Assurez-vous lors du chargement du programme que tous les fichiers médias lui appartenant sont bien disponibles. MAGIX Video deluxe 17 cherche les sons et vidéos utilisés dans les dossiers dans lesquels vous vous trouviez lors de la sauvegarde du projet.

Raccourci-clavier : Ctrl + O

# **Enregistrer un projet**

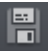

Sauvegarde le projet virtuel actuel sous le nom existant. Si aucun nom n'a encore été choisi, une boîte de dialogue s'ouvre dans laquelle vous pouvez déterminer le chemin d'accès et le nom.

Raccourci-clavier : Ctrl + S

# **Enregistrer projet sous**

Une boîte de dialogue s'ouvre, dans laquelle vous pouvez indiquer le chemin d'accès et le nom sous lequel le projet doit être enregistré.

Raccourci clavier : Ctrl + Maj + D

# **Gestion des films**

## **Nouveau film**

Cette option permet de créer un nouveau film pour vos enregistrements et fichiers importés. En règle générale, un film est déjà ouvert. Vous devez alors décider si le film doit être ajouté au projet actuel ou si vous souhaitez créer un nouveau projet.

Raccourci : Ctrl + Alt + N

## **Supprimer un film**

Cette option vous permet de supprimer un film d'un projet. Mais il reste toujours sur le disque dur et peut être chargé à tout moment.

Raccourci : Ctrl + F4

## **Ajouter**

En cliquant sur cette fonction, vous ajoutez un nouveau film au film déjà ouvert. Le nouveau film est enchaîné au premier dont il hérite automatiquement des paramètres.

## **Renommer le film**

Vous pouvez entrer ici un nouveau nom pour votre film.

## **Importer fichier film**

Cette option vous permet d'importer un film dans votre projet. Assurez-vous que tous les fichiers médias lui appartenant sont bien disponibles. MAGIX Video deluxe 17 cherche les sons et vidéos utilisés dans les dossiers dans lesquels vous vous trouviez lors de la sauvegarde du film.

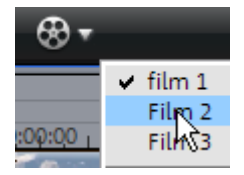

Le bouton « Sélectionner le film à éditer » vous permet de naviguer entre les films.

## **Exporter fichier film**

Une boîte de dialogue s'ouvre et vous demande de nommer le film à exporter. Vous pouvez ensuite importer ce film dans d'autres projets.

**Remarque :** dans le fichier film (\*.mvd) seront sauvegardées toutes les informations concernant les fichiers de médias, les montages, les effets et les titres utilisés, mais pas le matériel sonore ni les images eux-même. Ces derniers se trouvent toujours dans les fichiers de médias enregistrés ou importés, qui restent inchangés pendant tout le traitement dans MAGIX Video deluxe 17. Pour sauvegarder un diaporama entier dans un répertoire défini, pour par exemple continuer à l'éditer sur un autre PC, utilisez la commande Copier le film et les médias dans le répertoire.

# **Exporter un film**

Vous pouvez exporter votre film sous différents formats vidéo. Selon le format sélectionné, les options proposées peuvent varier.

**Préconfigurations :** vous trouverez ici une liste des paramètres typiques selon le format sélectionné pour les principales applications.

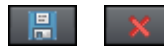

Le bouton « Enregist[rer » vous pe](#page-65-0)rmet de sauvegarder vos paramètres personnels, le bouton « Supprimer » sert à les supprimer de la liste.

**Paramètres d'exportation :** les paramètres généraux d'exportation, tels que la résolution, le rapport hauteur/largeur et la fréquence d'images peuvent être définis ici. Vous pouvez sélectionner les valeurs usuelles dans les listes ou définir les valeurs de votre choix en cliquant sur les touches **« ... »**. Les paramètres spécifiques pour le format vidéo sélectionné sont accessibles via le bouton « **Avancé** ». Avec « **Fichier** », il est possible d'exporter votre fichier dans un autre répertoire que celui prédéfini (Pour plus d'informations, référez-vous au chapitre"Répertoires" voir page 66). L'option **« Écraser le fichier automatiquement** » permet de réaliser plusieurs exportations dans le même fichier.

**Autres :** sous « Autres », il est également possible de configurer l'ordinateur de sorte à ce qu'il s'éteigne automatiquement après des encodages nécessitant beaucoup de temps et de limiter l'exportation à l'emplacement sélectionné (entre les marqueurs de début et de fin).

**Transférer après exportation :** certaines formats proposent des options spéciales de transfert (ex. : DV-AVU sur les caméscopes ou exportation WMV avec le transfert via Bluetooth sur les téléphones portables.

#### **Vidéo au format AVI**

Lors d'une exportation au format AVI, vous avez la possibilité de configurer outre la taille et le taux de frame de la vidéo également le codec de compression pour l'audio et la vidéo. Veuillez tenir compte des remarques générales sur les formats de vidéos AVI (voir page 367).

Raccourci : Alt + A

#### **Vidéo sous DV-AVI**

Lors de l'exportation en tant que fichier vidéo DV-AVI–PAL (Europe) ou NTSC (USA).

Touche: Alt + b

## **Vidéo au format MPEG Vidéo**

MPEG signifie « Motion Picture Experts Group » et est un format de compression haute performance pour les fichiers audio et vidéo.

Pour plus de détails sur les paramètres de l'encodeur MPEG, référez-vous à l'annexe des paramètres de l'encodeur MPEG.

Raccourci : Alt + C

#### **Vidéo au format MAGIX Vidéo**

Exporte le projet en format MAGIX vidéo

MAGIX Video deluxe 17 utilise ce format pour l'enregistrement vidéo : il est optimisé pour le montage vidéo digital avec un matériel de haute qualité.

Raccourci : Alt + D

## **304 Menus**

#### **Vidéo au format Quicktime Movie**

Exportez le projet au format Quicktime Movie. Ce format permet une lecture Streaming des données audio ou vidéo via Internet.

Comme pour l'exportation de données Real Media, vous pouvez ici aussi configurer la taille de la vidéo, le taux de frame et l'encodeur. Cependant vous n'avez pas la possibilité dans la boîte de dialogue d'exportation d'ajouter des commentaires.

**Remarque :** pour importer les fichiers Quicktime (\*.mov), la bibliothèque Quicktime doit être installée.

Raccourci : Alt + F

#### **Vidéo non compressée**

Lors de l'exportation d'un fichier vidéo AVI non compressé, vous pouvez ajuster la taille et le taux de fréquence d'image de la vidéo AVI que vous souhaitez créer.

**Attention :** ces fichiers sont très gros !

Raccourci : Alt+U

## **Vidéo au format AVI Motion-JPEG**

Ouvre le dialogue d'exportation pour les vidéos AVI au format Motion-JPEG. Ce format est par exemple pris en charge par les cadres numériques.

#### **Vidéo comme séquence d'images individuelles**

Cette option permet d'exporter la vidéo comme une séquence d'instantanés en format Bitmap. Cela signifie que pour chaque image de la vidéo, un fichier graphique est créé. Le nombre d'images peut être défini dans la boîte de dialogue d'exportation, sous « Fréquence image ».

Raccourci : Alt + V

#### **Exportation Windows Media**

Exporte l'arrangement au format Windows Media. Il s'agit d'un format audio/vidéo universel de Microsoft. En conséquence, les possibilités de réglage dans la boîte de dialogue **« Plus... »** sont complexes.

## **Configuration manuelle**

Codec audio/vidéo : différents codecs sont possibles en fonction des différentes versions de Windows Media (7,8,9). En cas de problèmes de compatibilité pour la lecture, essayez un codec plus ancien avec un numéro de version inférieur.

**Mode débit binaire :** des débits binaires constants et variables sont possibles, mais, pour la plupart des périphériques et applications de streaming, un début binaire constant est prescrit. Avec les modes VBR 2Pass, la vidéo est comprimée en deux passages afin d'utiliser de manière optimale pour Internet la largeur de bande des vidéos fortement comprimées.

**Débit binaire/Qualité/Format audio :** le débit binaire détermine la représentation et/ou la qualité audio. Plus il est élevé, plus les vidéos sont meilleures, mais plus les fichiers et le temps d'encodage nécessaire sont grands. En cas de débits binaires variables, le débit binaire est adapté dynamiquement aux exigences du matériel graphique ou sonore respectif. On peut donc déterminer soit un indice de qualité de 1-100 soit, pour l'encodage 2Pass, un débit binaire moyen ou maximum. Pour l'audio, le débit binaire est en plus déterminé par le format audio.

Importation depuis le profil système (type d'exportation) : pour les cas d'utilisation les plus courants, excepté la lecture sur périphériques mobiles (où il est conseillé d'utiliser les paramètres préréglés fournis), comme par exemple le streaming Internet, Microsoft livre divers profils système parmi lesquels vous pouvez faire votre choix. Si l'encodeur Windows Media 9 (à télécharger gratuitement depuis le site de Microsoft) est déjà installé sur votre PC, vous pouvez également éditer les profils ou ajouter vos propres profils. Ceux-ci peuvent alors être chargés avec **« Importation depuis le fichier profil »**.

Sous **Infos du clip**, il est possible d'ajouter titre, nom d'auteur, indications de copyright et une description.

Raccourci : Alt + F

#### **Vidéo au format MPEG-4 Video**

**Remarque :** Pour pouvoir utiliser l'exportation de vidéos MPEG-4, vous devez activer cette fonction. L'activation peut être réalisée directement depuis le programme (menu Aide > Activer MPEG-4...).

MPEG-4 est actuellement le format vidéo disponible le plus avancé. Par rapport aux autres formats, il fournit des images de la meilleure qualité pour une taille de fichier identique.

#### **306 Menus**

Derrière MPEG-4 se cache un standard « académique » extrêmement complexe qui est exécuté et supporté très différemment par les diverses marques. Expliquer en détail toutes les différences et tous les paramètres dépasserait le cadre de la présente documentation. C'est pourquoi nous nous contentons de vous donner quelques références qui devraient vous aider, à l'aide du mode d'emploi de votre périphérique, à créer des fichiers MPEG-4 exécutables. Les utilisateurs ouverts à l'expérimentation trouveront les possibilités de réglage complètes du codec MPEG-4 dans les « Paramètres avancés... »

Vidéo/audio : on trouve MPEG-4 et, en tant que version perfectionnée, AVC, mais ce dernier n'est jusqu'ici utilisé que dans peu de périphériques. Une vidéo MPEG4 peut être combinée avec un son AAC ou AMR, ce dernier le plus souvent pour les téléphones portables. La combinaison AVC/AAC se rencontre assez rarement (Apple iPod Video), AVC avec AMR, par contre, pas du tout.

**Multiplexer :** vous trouvez ici ce que l'on appelle les formats standard et des options spéciales pour Apple iPod et Sony PSP. Le **format de sortie** utilisé est normalement MPEG-4, mais les téléphones portables utilisent le plus souvent 3GP.

 $\mathsf{Raccourci}$  :  $\mathsf{Alt} + \mathsf{K}$ 

**Remarque :** le codec MPEG-4 doit être activé (voir page 363) pour l'importation et l'exportation de fichiers AVC et MPEG-4. Une boîte de dialogue s'ouvre dès que le codec est requis. Les fichiers présentant une résolution horizontale de plus de 768 pixels peuvent être chargés uniquement avec MAGIX Video deluxe 17 Plus und Premium.

#### **Audio au format MP3**

MAGIX Video deluxe 17 fournit un encodeur MP3 optionnel pour des conversions particulièrement rapides avec un son de grande qualité dans le format audio très populaire MP3.

**Attention :** avant de pouvoir utiliser l'encodeur MP3, vous devez l'activer. L'activation est payante. Pour de plus amples informations, consultez le chapitre Activation des fonctions supplémentaires dans le menu Aide.

**Remarque :** l'encodeur MP3 ne peut pas être utilisé comme codec pour la piste sonore d'AVI-Audio !

## **Mode de transfert**

Ici, vous déterminez comment le fichier audio est envoyé au périphérique mobile. Pour cela, lisez Transfert des fichiers.

## **Options**

Dans la section « Options », vous pouvez régler le format et la compression pour le fichier audio.

**Débit binaire :** la sélection du « débit binaire » détermine la force de la compression : plus le débit binaire est élevé, plus la qualité du fichier audio exporté est elle aussi élevée. Le débit binaire définit en outre la taille du fichier : plus le débit binaire est faible, plus le fichier est petit.

**Mono/Stéréo/Surround 5.1 :** de nombreux périphériques disposent d'un seul haut-parleur. Afin d'économiser de l'espace mémoire, vous pouvez aussi exporter en mono. Dans le mode Surround 5.1 (voir Mixer en mode surround), vous pouvez également exporter au format surround MP3.

**Normalisation :** cette fonction devrait toujours être activée. Elle garantit que la musique ne soit pas lue de façon trop forte, trop saturée ou trop basse.

 $Raccourci \cdot Alt + M$ 

## **Audio au format Wave**

La piste son du film est exportée dans un fichier audio Wave.

Raccourci : Alt+H

#### **Exportation comme transition...**

Voir Créer des transitions Alpha personnalisées (voir page 127)

#### **Trame unique sous BMP**

Exportez l'image qui se trouve actuellement sur le marqueur de début et qui est montrée sur l'écran vidéo, comme une photo sous forme de fichier BMP.

 $Touche:$   $Alt + m$ 

## **Image simple au format JPG**

Exporte l'image positionnée au marqueur de début actuel et affichée sur l'écran vidéo comme fichier au format JPEG (\*.jpg).

Raccourci : Alt + N

#### **GIF animé**

La vidéo sera exportée comme fichier animé GIF (également désigné par « ANiGIF »). Ce format est également pris en charge par de nombreux téléphones portables plus anciens.

# **Enregistrement audio/images/vidéo**

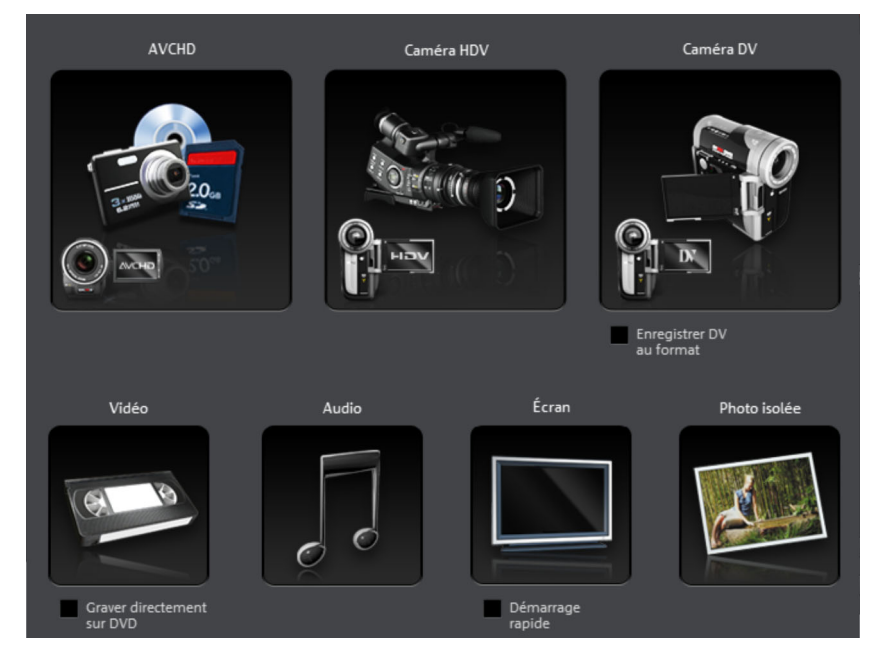

Une fenêtre de sélection dans laquelle vous pouvez choisir le type d'enregistrement voulu s'ouvre. Vous pouvez également y accéder via le bouton d'enregistrement du contrôle de transport.

Raccourci : G

# **Importer piste(s) de CD audio**

Vous pouvez facilement importer une piste de CD dans le Media Pool par glisser-déposer, comme un fichier standard. Si cette méthode ne fonctionne pas, vous pouvez utiliser la commande du menu pour ouvrir CD Manager, dans lequel vous pouvez sélectionner les pistes du CD audio et les charger dans l'arrangement. (Pour en savoir plus, référez-vous à la section « Importer un CD audio » (voir page 197)).

Raccourci clavier : C

# **Numériser image**

## **Sélectionner scanner**

L'interface Twain permet de connecter MAGIX Video deluxe 17 à presque tous les types de scanners et appareils photos numériques actuels. Voici la marche à suivre pour scanner avec une interface Twain :

- 1. Installez le logiciel Twain du périphérique.
- 2. Redémarrez l'ordinateur.
- 3. Démarrez MAGIX Video deluxe 17
- 4. Cliquez sur Fichier > scanner Twain > Sélectionner la source, lorsque le scanner travaille avec un logiciel de 32 Bit.
- 5. Cliquez dans le champ de la boîte de dialogue du périphérique avec lequel vous souhaitez travailler. Cette étape n'est plus nécessaire à l'avenir, aussi longtemps que vous utiliser le même périphérique.

 $\mathsf{Raccourci}:$   $\mathsf{Alt} + \mathsf{Q}$ 

## **Démarrer le scan**

La fenêtre de scan du logiciel s'ouvre. Entrez la configuration concernant la résolution et la profondeur des couleurs. Lorsque le processus de scan est terminé, le logiciel Twain généralement se ferme de lui-même et le fichier image scanné est inséré automatiquement dans MAGIX Video deluxe 17. Si la fenêtre Twain devait rester ouverte, vous pouvez scanner plusieurs images à la suite.

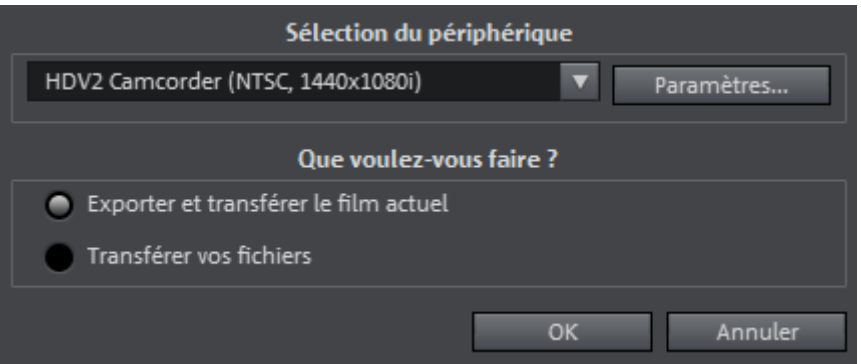

Cette boîte de dialogue vous permet de transférer votre vidéo finalisée sur un périphérique externe. En plus des options Caméscope - pour les caméscopes numériques (DV/HDV) - et Enregistreur VHS - pour le transfert vers un magnétoscope numérique et l'enregistrement analogique, la liste de sélection vous offre un large choix d'autres périphériques de lecture, tels que les lecteurs vidéo portables, les Smartphones, les PDA ou les consoles de jeux.

#### **Lecture vidéo via la sortie TV**

Grâce à la sortie TV de la carte vidéo ou graphique de votre PC, vous pouvez transférer les vidéos vers un magnétoscope analogique externe. Pour cela, l'arrangement doit être exécuté en mode plein écran et enregistré par un appareil externe. Prenez garde à ce que la sortie TV soit activée dans la configuration système de Windows (sous « Affichage »).

**Remarque** : plusieurs cartes graphiques nécessitent la connexion préalable de la télévision ou du magnétoscope **avant** d'allumer le PC pour pouvoir activer la sortie TV.

Le mode Overlay de la carte graphique doit être activé pour obtenir une représentation optimale. En cas de doute, vous pouvez contrôler dans les paramètres du programme (Menu « Fichier » > « Paramètres du programme ») si le mode « Overlay » a été sélectionné dans les options d'affichage du mode vidéo.

Vous pouvez lire la vidéo directement depuis l'arrangement. Dans ce cas, des erreurs peuvent cependant survenir si le processeur est surchargé, notamment lorsqu'il doit reproduire des effets vidéo en temps réel.

Si la lecture directe entraîne invariablement des erreurs, ouvrez le menu « Fichier », puis « Transfert vidéo/audio » et sélectionnez « Magnétoscope VHS » > « Rendu et lecture plein écran » dans la liste des périphériques. Dans ce cas, toutes les pistes et les effets sont combinés en un fichier, qui sera ensuite joué. Ensuite, le fichier créé est joué.

Si vous souhaitez transférer un film plusieurs fois, exportez-le au format AVI et chargez-le de nouveau dans un nouveau projet. Ainsi, vous pouvez reproduire directement le film sans réaliser un nouveau rendu.

#### **Transfert numérique**

Le transfert numérique consiste toujours en deux processus :

- 1. l'exportation, soit la « compilation » de toutes les pistes vidéo, musique, effets, transitions et titres - en un seul fichier vidéo. Ce fichier vidéo est créé dans le format requis par le périphérique cible et enregistré temporairement sur le disque dur de votre PC.
- 2. Le transfert. Le fichier vidéo créé est transféré au périphérique mobile ou à la caméra. Les données sont soit directement inscrites sur le périphérique, lorsque celui-ci est connecté au PC comme support de données amovible par Firewire (caméscope DV) ou port USB, soit transférées par Bluetooth ou infrarouge.

Les deux processus sont normalement exécutés ensemble. Vous pouvez cependant uniquement exporter (menu Fichier > Exporter film) ou uniquement transférer (Option **Transférer un fichier** de la boîte de dialogue **Transfert audio/vidéo**).

Le bouton **Paramètres...** ouvre la boîte de dialogue d'exportation (voir page 302) du format de fichier pour le périphérique sélectionné.

#### **312 Menus**

## **Transfert DV/HDV**

Pour le transfert numérique, sélectionnez le menu « Fichier » > « Transfert audio/vidéo », puis dans le menu des périphériques, sélectionnez **Caméscope**. Pour les caméras DV, sélectionnez le périphérique **Caméscope DV**, pour les caméscopes HDV, choisissez entre Caméscope **HDV1** et **Caméscope HDV2**.

Avec Paramètres, vous accédez à la boîte de dialogue des paramètres d'exportation respective (Exportation DV-AVI pour le caméscope DV, Exportation MPEG pour le caméscope HDV). Nous vous recommandons de conserver les paramètres déjà définis. Pour accéder aux Paramètres d'exportation DV (Pour plus d'informations, référez-vous au chapitre"Paramètres d'exportation DV" voir page 313), rendez-vous dans **Avancé...**.

Connectez votre caméscope, activez-le et suivez les instructions de la boîte de dialogue.

Si vous souhaitez transférer sur DV un film déjà retouché, vous n'avez pas besoin d'effectuer un autre rendu. Sélectionnez l'option « Transférer un fichier », puis choisissez votre vidéo DV dans le répertoire « Mes audios/vidéos ».

**Astuce :** les caméscopes numériques pouvant transférer en numérique via une connexion PC sont généralement plus chers. Vous pouvez considérablement réduire le coût d'achat en achetant un caméscope numérique sans cette option et faites-la activer par un spécialiste. Informez-vous au moment de l'achat !

## **Paramètres d'exportation DV**

**PAL/NTSC :** PAL est utilisé en Europe ; aux États-Unis et au Japon on utilise NTSC. Normalement, vous n'avez pas besoin de modifier cette boîte de dialogue.

**Rendre uniquement les scènes éditées :** les fichiers originaux non édités sont simplement copiés en DV-AVI. Normalement, vous devez décompresser les données DV, ajouter des effets prédéfinis et les compresser de nouveau. Si aucun processus d'effet n'est en attente, cette étape peut être sautée. Cette option peut être activée en permanence.

**Utiliser les références aux fichiers originaux :** les fichiers originaux non édités sont directement rejoués, les effets rendus en temps réel. Utilisez cette option pour des films déjà prêts sans coupures ni effets, car l'édition d'effets en temps réel de données DV en résolution originale requiert de grandes performances de la part de l'ordinateur et risque de provoquer des erreurs à la lecture.

**Lire après rendu :** si vous souhaitez juste rendre votre film, sans le jouer, désactivez cette option. Vous pourrez alors exécuter votre film ultérieurement en sélectionnant l'option « Lire un fichier DV » dans la boîte de dialogue de lecture.

#### **Exportation vers un périphérique portable**

La plupart des périphériques requièrent certains paramètres de format (format de fichier, résolution, débit binaire, etc.) pour pouvoir reproduire une vidéo.

Le menu est divisé en plusieurs classes de périphériques (téléphones portables, organiseurs et PDA, consoles de jeux et lecteurs vidéo), afin de vous faciliter la sélection de votre appareil. Les trois dernières sélections sont enregistrées comme favoris, dans la partie supérieure de la liste des périphériques, au cas où vous disposeriez de plusieurs périphériques ou souhaiteriez présenter vos films à votre entourage.

Si votre périphérique est répertorié, vous n'avez pas à vous inquiéter des paramètres de format : les paramètres de la boîte de dialogue d'exportation (voir page 302) s'adaptent automatiquement au périphérique cible. Sélectionnez simplement votre périphérique, puis cliquez sur le bouton « OK ». Terminé !

#### **Transfert via Bluetooth**

**Attention !** La chronologie décrite ici correspond à celle de **Windows XP** avec **Service Pack 2** !

Selon le pilote Bluetooth et la version du système d'exploitation, les boîtes de dialogue peuvent avoir une configuration différente et/ou l'ordre (par ex. pour l'attribution du mot de passe) varier lors du transfert sur le portable. Mais, en règle générale, la procédure à suivre si l'on utilise d'autres pilotes est similaire. Pour cela, lisez l'Aide et/ou la section correspondante du manuel d'utilisation concernant le système d'exploitation et votre adaptateur Bluetooth.

Si vous ne possédez pas encore d'adaptateur Bluetooh, vous pouvez en commander un directement dans la MAGIX Boutique en ligne par le biais de l'assistant de tâches (Menu Tâches - Autres possibilités - Transfert sur périphériques mobiles via Bluetooth) !

- Si vous possédez un périphérique Bluetooth, vous pouvez exporter le film directement sur votre périphérique. Pour cela, votre appareil et votre PC doivent comporter une interface Bluetooth. Si votre système possède un périphérique Bluetooth, vous pouvez activer l'option « **Transmettre avec Bluetooth** ».
- Après la conversion du film dans le format souhaité, l'**Assistant pour le transfert de données** s'affiche.
- Lors de la première tentative de transfert de données sur votre périphérique via Bluetooth, vous devez régler votre appareil comme destinataire dans la boîte de dialogue, en cliquant sur le bouton « **Parcourir...** » puis en sélectionnant votre périphérique. Le nom que porte votre périphérique dans le réseau Bluetooth est déterminé dans le périphérique dans les paramètres Bluetooth. Pour cela, reportez-vous au manuel d'utilisation de votre périphérique. Sélectionnez maintenant votre périphérique et confirmez avec « OK ».
- Saisissez maintenant un mot de passe quelconque que vous devrez confirmer ultérieurement dans le périphérique et, dans l'assistant, cliquez sur le bouton « Suivant ». Comme vous pouvez établir des connexions simultanément entre plusieurs périphériques Bluetooth dans une pièce, ce mot de passe sert non seulement à identifier une connexion précise, mais il a aussi des fonctions de sécurité.

Selon le pilote de périphérique Bluetooth, l'ordre peut également être inversé, c'est-à-dire. que l'on vous demande tout d'abord un mot de passe sur le périphérique et que vous devez ensuite le confirmer sur l'ordinateur. Important : utilisez le même mot de passe dans les deux cas.

- Il est possible que l'on vous redemande d'indiquer le nom du fichier et le chemin d'accès du film. Dans ce cas, il est conseillé, lors de l'exportation du fichier, d'utiliser un répertoire qui se retrouve facilement (par ex. « Mes documents\Mes vidéos »).
- Cliquez maintenant sur le bouton « Parcourir... », allez sur le répertoire défini et sélectionnez votre fichier vidéo par un double clic. Dans l'assistant, cliquez ensuite sur le bouton « Suivant ».
- Le cas échéant, vous devez alors activer la réception de données sur le périphérique et, éventuellement, saisir de nouveau le mot de passe. La transmission de la vidéo commence ensuite immédiatement.
- Une fois la transmission achevée, s'affiche maintenant sur votre périphérique le symbole pour les données reçues et/ou un nouveau message. Lisez à ce sujet la section correspondante du manuel d'utilisation de votre périphérique pour savoir comment vous pouvez sauvegarder et lire la vidéo.

**Attention !** Il est conseillé de n'activer la réception de données via Bluetooth sur votre périphérique que si vous avez vraiment besoin de cette fonction, par ex. pour le transfert de fichiers. Une fois que vous avez terminé le processus de transmission, vous devriez désactiver Bluetooth, car un Bluetooth activé en permanence peut représenter un danger pour la sécurité !

#### **Transférer via infrarouge**

Pour les périphériques avec interface infrarouge, le transfert de films est assez similaire au transfert via Bluetooth. Vous avez besoin pour cela d'une interface infrarouge aussi bien sur le PC que sur le périphérique. De nombreux ordinateurs portables sont déjà équipés à l'usine d'une telle interface infrarouge (IrDA).

• Avant d'ouvrir l'exportation, une connexion infrarouge doit être établie entre l'ordinateur et le périphérique. Activez donc l'interface infrarouge dans votre périphérique et établissez la connexion avec l'ordinateur. Vous pouvez contrôler que la connexion a bien été établie par un symbole correspondant dans la barre des tâches. Vous trouverez plus d'informations à ce sujet dans l'Aide Windows sous le mot-clé « Connexion sans fil ».

**Remarque :** certains périphériques désactivent l'interface infrarouge au bout d'un certain temps si aucune donnée n'est échangée. Dans ce cas, vous pouvez de nouveau rechercher le film exporté dans le Media Pool, réactiver l'interface infrarouge de votre périphérique, ouvrir le menu contextuel de ce fichier et, avec l'inscription « Transférer », envoyer la vidéo une nouvelle fois à votre périphérique.

- Ouvrez la boîte de dialogue d'exportation avec le bouton « Exportation » et sélectionnez sous « Transmettre après l'exportation » l'option « Transmettre avec infrarouge » et confirmez avec le bouton « OK ». Une fenêtre qui vous informe sur l'état actuel de la transmission s'ouvre alors.
- Une fois que la transmission achevée, le symbole pour les données reçues et/ou un nouveau message s'affiche maintenant sur le périphérique. Lisez à ce sujet la section correspondante du manuel d'utilisation de votre périphérique pour savoir comment vous pouvez sauvegarder et lire la vidéo.

#### **Mon périphérique ne se trouve pas dans la liste, que puis-je faire ?**

#### **Actualiser en ligne la liste des périphériques**

L'offre de périphériques de lecture se modifie en permanence. De nouveaux appareils ou de nouvelles versions de ces derniers font constamment leur entrée sur le marché. Ceci explique que la liste des périphériques pris en charge ne soit éventuellement plus d'actualité et que votre périphérique n'y figure pas (encore). Pour cette raison, MAGIX entretient, pour les périphériques disponibles téléchargeables, des listes de paramètres prédéfinis actualisées en permanence. Il faut pour cela obligatoirement disposer d'un accès Internet.

Avec le bouton « Télécharger une préconfiguration pour un nouveau périphérique » du menu « Aide », ouvrez un site Web avec une liste actuelle de tous les périphériques et versions de périphériques pris en charge. Cherchez le périphérique souhaité et cliquez sur le lien correspondant. Les paramètres pour ce périphérique sont alors téléchargés et sont à disposition dans MAGIX Video deluxe 17.

**Attention :** certains navigateurs donnent un avertissement lorsque vous tentez de télécharger un fichier exécutable (.exe). Vous pouvez ignorer cet avertissement.

Si votre périphérique n'est pas mentionné sur le site Web, vous pouvez aussi l'y inscrire afin qu'il soit inclus dans les futures mises à jour.

#### **Saisie manuelle**

Si votre périphérique n'apparaît toujours pas dans la liste même après la mise à jour en ligne, vous pouvez aussi déterminer manuellement les paramètres d'exportation. Pas d'inquiétude : vous ne devez le faire qu'une seule fois, car ces réglages peuvent être sauvegardés en tant que paramètre prédéfini.

Lisez dans le **mode d'emploi de votre périphérique mobile** de quel format de fichier il a besoin. Si votre périphérique supporte plusieurs formats, vous

pouvez expérimenter vous-même lequel des formats donne les meilleurs résultats.

Réglez le format de fichier en ouvrant le menu des périphériques cibles et en sélectionnant **« ...Format** » > « **Vidéo** » > « **...Saisie manuelle** ». Si vous cliquez alors sur « Exportation », vous accédez à la boîte de dialogue d'exportation (voir page 302) du format de fichier sélectionné dans lequel vous pouvez régler tous les autres paramètres.

**Pour les détails des paramètres, veuillez consulter le manuel d'utilisation de votre périphérique**. Vous trouverez des explications sur les paramètres des formats de fichier à la section Aperçu des périphériques (voir page 317) et sur les paramètres spéciaux des boîtes de dialogue d'exportation, à la section Menu Fichier>Exporter film.

**Conseil :** si les paramètres de format ne sont pas disponibles pour votre périphérique, vous pouvez tout d'abord essayer un autre périphérique de la même marque et, partant de là, procéder aux ajustements nécessaires.

Si vous trouvez des paramètres fonctionnant, nous vous conseillons de les sauvegarder comme paramètres prédéfinis pour toute utilisation ultérieure.

#### **Aperçu des classes de périphériques**

Cette section explique les différentes classes de périphériques prises en charge et quelles particularités doivent être respectées pour la saisie manuelle du format d'exportation.

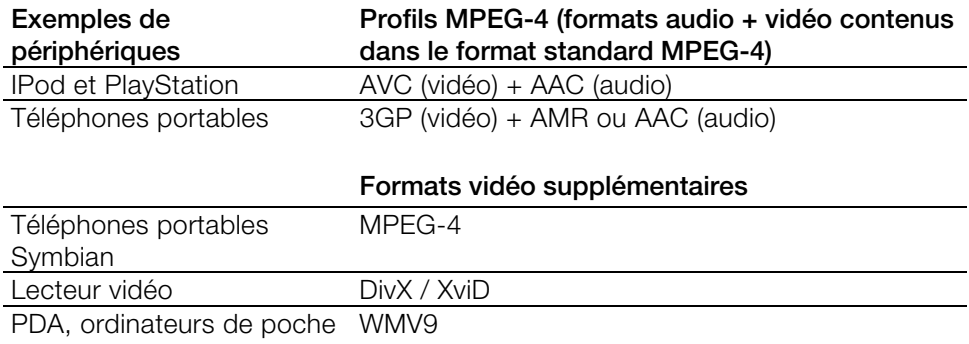

#### **Aperçu rapide des types de périphériques\***

\*Indications sans garantie

## **Téléphones portables**

En font partie les téléphones portables multimédias et les Smartphones.

**Format de fichier** : pour les Smartphones avec système d'exploitation Symbian, utilisez plutôt le format Real pour une compatibilité maximum, car un Real-Player est intégré dans le système d'exploitation. De nombreux portables reproduisent aussi des MPEG-4. À cette occasion, il est important de régler le bon format standard, qui est le plus souvent 3GPP pour les téléphones portables. (Exportation Vidéo comme vidéo MPEG-4)

**Résolution** : la résolution correspond à la taille de l'affichage du téléphone portable en points (pixels). Des résolutions courantes sont 128 x 96 pixels (Sub-QCIF), 176 x 144 pixels (QCIF), 300 x 180 pixels et 320 x 240 pixels (Smartphones). Pour connaître la résolution de votre téléphone portable, reportez-vous à sa documentation. De nombreux téléphones portables nécessitent un réglage exact pour pouvoir reproduire des vidéos ! Si le ratio largeur/hauteur ne correspond pas à la résolution de l'écran d'affichage (300 x 180 correspond par ex. à 5/3 au lieu de 4/3), des bandes noires sont ajoutées. Pour les écrans larges (optimisés 16/9), il est aussi conseillé d'utiliser les effets vidéo Ratio largeur/hauteur 16/9 (anamorphique/letterbox).

**Taux de répétition d'image** : le nombre d'images par seconde (fps, frames par seconde). Sur les portables, ce taux est, par rapport aux 25fps courants, le plus souvent réduit à environ 15 ou 10fps afin d'économiser de l'espace mémoire et aussi parce que les processeurs de téléphone portable ne sont pas assez puissants. Si vous n'avez pas besoin d'économiser d'espace mémoire, utilisez le taux de répétition le plus élevé possible (voir manuel d'utilisation du périphérique) ; avec un taux de répétition faible, la vidéo sera, sinon, très tremblante.

## **Organiseurs et PDA**

Les ordinateurs de poche sont énumérés sous les organiseurs et les PDA.

**Format de fichier** : pour les ordinateurs de poche, utilisez plutôt le format Windows Media Video pour une compatibilité maximale, car ils fonctionnent le plus souvent sous un système d'exploitation Windows modifié (Windows Mobile) et le Windows Media Player est intégré au système d'exploitation.

**Résolution** : la résolution correspond à la taille de l'écran du PDA, le plus souvent 320 x 240 pixels. Pour connaître la résolution de votre PDA, reportez-vous à sa documentation. Un PDA peut éventuellement lire des résolutions plus élevées que celles indiquées, mais la CPU n'est alors souvent pas à la hauteur, car elle doit mettre l'image à échelle avant la sortie et il se produit des ratés.

**Taux de répétition d'image** : le nombre d'images par seconde (fps, frames par seconde). Si vous n'avez pas besoin d'économiser d'espace mémoire, utilisez le taux de répétition le plus élevé possible (voir manuel d'utilisation du périphérique) ; avec un taux de répétition faible, la vidéo sera, sinon, très tremblante.

#### **Consoles de jeux**

Certaines consoles de jeux portables peuvent également lire des vidéos. Les consoles sont très exigeantes en ce qui concerne les paramètres de format de fichier, elles utilisent même en partie leurs propres variantes de format.

**Attention !** Ne modifiez donc en aucun cas les paramètres prédéfinis existants !

MAGIX s'efforce de proposer des paramètres prédéfinis pour toutes les consoles de jeux avec fonction vidéo commercialisées, il se peut que vous deviez pour cela actualiser la liste des périphériques.

**Attention :** Sony PSP et Appel iPod Video reproduisent les films uniquement si vous les avez copiés sous un nom particulier dans un répertoire cible prédéfini. Copiez toujours les films que vous souhaitez visualiser sur ces périphériques depuis la boîte de dialogue d'exportation avec les préréglages correspondants (en haut dans la liste « Préréglages » et en bas dans « Transférer après exportation »).

#### **Lecteurs vidéo**

Par lecteurs vidéo, nous entendons les périphériques qui ont été conçus spécialement pour la lecture mobile de vidéos. Ils possèdent le plus souvent un écran relativement grand et un propre disque dur et/ou plusieurs gigaoctets de mémoire flash.

**Format de fichier** : c'est le plus souvent DivX-AVI ou WMV qui est utilisé. Tandis que WMV (Windows Media Video) représente un format propre, AVI est ce que l'on appelle un format standard. Cela signifie que le format de fichier lui-même est déterminé par le fameux Codec (voir page 367).

Pour l'exportation AVI, vous devez, outre le format AVI, également régler un codec qui soit aussi pris en charge par le périphérique mobile !

Le codec DivX est un codec très répandu pour AVI. Il est pris en charge par un grand nombre de lecteurs vidéo portables. Certains standards (Profils) devant

**320 Menus**

être respectés par tout appareil certifié DivX ont, à cette occasion, été négociés en[tre le fabricant de cod](http://www.divx.com/)ecs DivX et les fabricants de périphériques.

À la différence de Windows Media ou MPEG4, un codec audio séparé (codec ACM) est nécessaire pour le son afin d'encoder la piste sonore pour une compression dans une qualité acceptable. Sélectionnez le codec utilisé pour le son sous **Compression audio**. MP3 56kBps est utilisé comme paramètre préréglé. Pour une meilleure qualité du son, consultez le manuel d'utilisation de votre périphérique pour savoir quels formats sonores sont aussi pris en charge par AVI-Audio et installez, le cas échéant, d'autres codecs ACM depuis Internet.

Le codec DivX peut être téléchargé gratuitement sous www.divx.com http://www.divx.com

**Résolution** : les lecteurs vidéo s'en sortent très bien avec toutes les résolutions, même avec à la résolution TV (720 x 576), car la plupart des modèles peuvent reproduire votre image vidéo en résolution TV via une sortie TV analogique. Mais pour une qualité d'image optimale sur l'écran du périphérique (si vous ne voulez pas vous servir de la sortie TV), utilisez la résolution propre à l'écran.

**Taux de répétition d'image** : le nombre d'images par seconde (fps, frames par seconde). Ce taux ne pose pas problème avec les lecteurs vidéo, c'est le taux de répétition du matériel de sortie qui est utilisé.

**Attention :** Sony PSP et Appel iPod Video reproduisent les films uniquement si vous les avez copiés sous un nom particulier dans un répertoire cible prédéfini. Copiez toujours les films que vous souhaitez visualiser sur ces périphériques depuis la boîte de dialogue d'exportation avec les préréglages correspondants (en haut dans la liste « Préréglages » et en bas dans « Transférer après exportation »).

# **Graver un CD/DVD**

#### **Choisir fichiers manuellement**

A l'aide de cet option, vous pouvez choisir de différents répertoires et les graver sur disque en passant par MAGIX Speed burnR.

Raccourci: Alt + Shift + R

## **Copier directement un CD/DVD**

La boîte de dialogue vous offre plusieurs possibilités pour créer une copie :

- **Copie :** vous pouvez directement copier un CD ou un DVD non protégé contre la copie.
- **Shrink :** vous pouvez compresser un DVD à la taille d'un DVD DVD±R/RW simple couche normal. Pour cela, tous les fichiers du DVD original doivent se trouver sur le disque dur.
- **Copie analogique :** vous pouvez copier votre vidéo sur un disque par enregistrement analogique.

*Pour de plus amples informations, référez-vous à la section « Interface Enregistrement ».* 

Raccourci : Alt+Maj+D

## **Graver une copie du (S)VCD / DVD déjà créé**

Tous les fichiers, menus et fichiers vidéo encodés, nécessaires à la gravure d'un CD/DVD, sont enregistrés provisoirement sur le disque dur. Ils ne sont pas automatiquement supprimés après la gravure du disque. À l'aide de la fonction « Graver une copie du (S)VCD / DVD déjà créé », vous pouvez utiliser les images, pour la gravure de disques, sans devoir encoder à nouveau les fichiers.

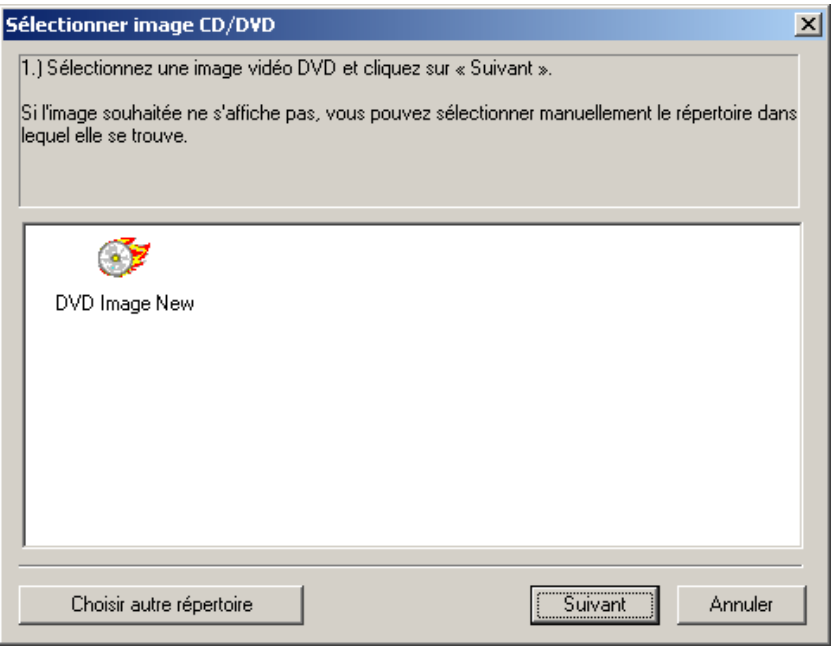

## **322 Menus**

Sélectionnez l'image souhaitée dans la boîte de dialogue. Tous les fichiers nécessaires sont transmis à mxcdr, l'outil de gravure MAGIX.

Pour de plus amples informations sur l'utilisation de mxcdr, référez-vous à la rubrique d'Aide de ce programme.

## **Internet**

Vous trouverez ici toutes les entrées de menu de tous les services, directement accessibles dans MAGIX Video deluxe 17.

Pour en savoir plus, référez-vous à « Fonctions Internet (voir page 361)».

#### **Album en ligne MAGIX/Tirage en ligne MAGIX/Catooh**

Pour en savoir plus sur Services en ligne MAGIX, référez-vous au menu Online.

#### **Exporter vers magix.info**

Cette commande vous permet d'exporter votre film vers magix.info.

Pour cela, exportez dans un premier temps votre projet dans l'un des formats suivants : asf, mov, mpg, mpeg, mp4, wmv, 3gp ou avi. Ensuite, via la commande de menu « Fichier > Internet > magix.info > Présenter les vidéos sur magix.info », vous accédez à une page sur laquelle vous pouvez charger votre film. Vous devez cependant vous inscrire à magix.info pour utiliser ce service.

#### **Gestion des données d'accès**

Vous pouvez sauvegarder ici votre nom d'utilisateur (adresse e-mail) et vos mots de passe correspondants afin de pouvoir accéder à vos Services en ligne sans avoir à entrer vos données d'identification à chaque connexion.

**Ces informations sont valables pour tous mes Services en ligne :** si cette option est activée, les données d'identifIcation saisies seront utilisées pour tous les Services en ligne. Désactivez cette option si vous possédez des données de connexion différentes pour chacun des Services en ligne, sélectionnez ensuite sous « Sélectionner un Service : » celui auquel vous souhaitez accéder et entrez vos données d'accès.

## **Youtube/Vimeo**

Il s'agit de la connexion directe entre MAGIX et les diverses communautés comme par exemple YouTube™ ou Vimeo™.

#### **Charger le film actuel en tant que vidéo**

Charge le film actuel sur le portail sélectionné ou sur la communauté choisie. Précisez les renseignements demandés sur la vidéo dans les champs prévus à cet effet afin de rendre visible votre vidéo sur ces portails.

MAGIX Video deluxe 17 utilise pour cela en partie le format H.264, qui est une composante du codec MPEG-4. Dans la mesure où Flash prend en charge directement ce format et que la plupart des portails et communautés l'utilisent également, il n'est pas nécessaire de convertir le film. On évite ainsi une éventuelle perte de qualité.

Lors de l'importation de matériel haute résolution, on utilise une résolution haute résolution de 720 p.

#### **Charger les médias sélectionnés dans le Media Pool**

Charge les médias sélectionnés dans le Media Pool directement dans le portail ou la communauté sélectionnés.

**Remarque :** le codec MPEG-4 doit être activé (voir page 363) pour l'importation et l'exportation de fichiers AVC et MPEG-4. Une boîte de dialogue s'ouvre dès que le codec est requis. Les fichiers présentant une résolution horizontale de plus de 768 pixels peuvent être chargés uniquement avec MAGIX Video deluxe 17 Plus und Premium.

# **Copie de sauvegarde**

Les données doivent être sécurisées afin de pouvoir être récupérées en cas de problème (plantage du disque dur, erreur dans le projet...).

Pour obtenir des informations détaillées, veuillez lire la section Copies de sauvegarde (voir page 296) du chapitre « Gestion des projets vidéo ».

# **Charger restauration de film**

Cette option permet de charger la sauvegarde automatique d'un projet. Ces sauvegardes automatiques portent l'extension de fichier MV\_ (soulignement). Utilisez cette option en cas d'urgence, par exemple lorsque vous avez sauvegardé par erreur lors de l'édition et que vous voulez retourner à la version précédente du film.

Raccourci : Alt + O

# **Assistant de suppression**

L'assistant de suppression permet de supprimer du disque dur des projets de disque, avec tous les diaporamas et leurs fichiers audio, vidéo et graphique utilisés. Utilisez cette fonction pour libérer de la place sur le disque dur pour de nouveaux projets.

**Attention :** si vous avez utilisé les fichiers d'un film dans d'autres films (par exemple, votre propre bande annonce, des musiques-titres, etc.), vous devez tout d'abord faire des copies de sauvegarde de ces fichiers.

#### **Supprimer certains fichiers**

Cette option vous permet de sélectionner des fichiers à supprimer. Dans la boîte de dialogue de sélection de fichiers, cochez les fichiers souhaités. Au cours de l'étape suivante, l'assistant de suppression recherche automatiquement les fichiers de votre sélection. Ainsi, vous pouvez supprimer un film dans son intégralité, fichiers média, d'aide, de projet et de sauvegarde compris. Avant la suppression définitive, vous recevez diverses informations via des boîtes de dialogue, ainsi qu'une demande de confirmation.

#### **Chercher et effacer les fichiers superflus**

Choisissez cette option pour rechercher tout fichier inutile et libérer de la place sur votre disque dur. L'assistant de suppression recherche automatiquement les fichiers créés avec MAGIX Video deluxe 17 qui ne sont désormais plus nécessaires. Avant la suppression définitive, vous recevez diverses informations, via des boîtes de dialogue, ainsi qu'une demande de confirmation.
Dans Avancé, vous pouvez définir quels fichiers et dossiers doivent être compris dans le processus d'assainissement.

 $\text{Raccourci}:$   $\text{Ctrl} + \text{Alt} + \text{G}$ 

Pour obtenir des informations détaillées, veuillez lire la section Assistant de suppression (voir page 298) du chapitre « Gestion des projets vidéo ».

## **Paramètres**

### **Paramètres du film**

Ouvre les paramètres du film pour le film actuellement sélectionné.

### **Paramètres du programme**

Ouvre les paramètres du programme (voir page 64).

Raccourci : Y

### **Éditer le raccourci clavier**

Cette option de menu ouvre une boîte de dialogue pour l'édition des raccourcis clavier. Vous pouvez ainsi personnaliser MAGIX Video deluxe 17.

## **Quitter**

Referme le logiciel MAGIX Video deluxe 17

Raccourci : Alt + F4

# **Menu Édition**

## **Annulation**

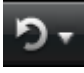

Cette commande permet d'annuler les dernières modifications. Ainsi, il est possible de faire librement des essais sans risquer d'endommager votre projet irrémédiablement. Si le résultat ne vous convient pas, cliquez sur « Annuler » pour revenir à l'état précédent de votre projet.

En cliquant sur la flèche située près du bouton, vous ouvrez une liste contenant les modifications effectuées afin de pouvoir annuler plusieurs modifications consécutives.

**Remarque** : vous pouvez définir la longueur de la liste dans les paramètres du programme (voir page 64). D'une manière générale, plus la liste est longue et plus la mémoire vive sera sollicitée.

Raccourci clavier : Ctrl + Z

### **Restaurer**

Cette commande rétablit l'annulation réalisée juste avant.

En cliquant sur la flèche située près du bouton, vous ouvrez une liste comprenant toutes les modifications effectuées jusqu'alors, ce qui permet de restaurer des actions précédemment annulées.

**Remarque** : vous pouvez définir la longueur de la liste dans les paramètres du programme (voir page 64). D'une manière générale, plus la liste est longue et plus la mémoire vive sera sollicitée.

Raccourci-clavier : Ctrl + Y

# **Couper des objets**

Supprime la scène sélectionnée (ou l'objet sélectionné en mode Timeline) et la copie dans le presse-papiers. La commande « Coller » vous permet par la suite de copier la scène dans un autre film.

Raccourci : Ctrl + X

# **Copier des objets**

Copie la scène sélectionnée (ou l'objet sélectionné en mode Timeline) dans le presse-papiers. La commande « Coller » vous permet par la suite d'utiliser la scène dans ce film ou tout autre.

Raccourci : Ctrl + C

# **Ajouter objet**

Colle le matériel copié (scène ou objet) dans le presse-papiers à la position actuelle du marqueur de début.

Raccourci : Ctrl + V

# **Dupliquer des objets**

Duplique tous les objets sélectionnés. Les copies sont légèrement décalées par rapport aux originaux et peuvent être déplacées pour un glisser-déposer.

Raccourci : Ctrl + D

# **Suppression d'objets**

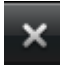

Supprime la scène sélectionnée (ou l'objet sélectionné en mode Timeline).

Raccourci : Suppr.

## **Sélectionner tous les objets**

Sélectionne tous les objets du montage.

 $T$ ouche:  $Ctrl + a$ 

## **Couper**

Vous pouvez accéder aux fonctions de montage via la barre d'outils. La dernière fonction sélectionné est toujours affichée dans la barre sous forme de bouton.

### **Couper scène**

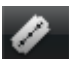

Cette commande découpe un objet sélectionné à la position du marqueur. Il en résulte ainsi deux objets distincts.

Raccourci clavier : T

### **Supprimer le début de la scène**

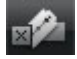

Cette commande coupe la scène à la position du marqueur de lecture et supprime en même temps tout le matériel situé avant ce dernier.

Raccourci : Ctrl + T

### **Supprimer la fin de la scène**

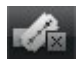

Cette commande coupe la scène à la position du marqueur de lecture et supprime en même temps tout le matériel situé après ce dernier.

Raccourci : Mai + Z

#### **Supprimer la scène**

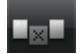

Si vous souhaitez couper une scène ultérieurement, cette option permet de déplacer tous les objets vers l'avant afin d'éviter des « trous » dans le film.

Les objets se trouvant sur d'autres pistes qui sont en contact avec la scène sélectionnée sont ignorés lors du déplacement automatique, ils restent à leur position initiale.

Raccourci : Ctrl + Suppr

### **Segmenter le film**

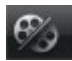

Cette commande permet de couper un film à l'endroit où se trouve le marqueur de lecture et d'obtenir ainsi deux films indépendants. Ne reste dans l'arrangeur que la partie se trouvant avant le marqueur de lecture.

La partie suivante est supprimée de l'arrangeur et considérée comme un nouveau film auquel vous pouvez à présent accéder par le menu Fenêtre.

Raccourci : Alt + T

# **Adaptation musicale des coupures**

Si votre musique de fond a été éditée par l'assistant de reconnaissance de tempo, cette option permet d'adapter automatiquement vos coupures au tempo. Toutes les coupures nettes (sans objet de transition) sont positionnées sur le battement des noires de la mesure.

 $\text{Raccourci:}$   $\text{Ctrl} + \text{Shift} + \text{U}$ 

# **Éditer une plage**

MAGIX Video deluxe 17 propose en plus des fonctions d'édition basées sur les objets d'autres fonctions de montage « basées sur une bande ». Les fonctions pour la plage se réfèrent toujours au projet dans son ensemble, de la première à la dernière piste et à la plage entre les marqueurs de début et de fin.

### **Couper**

La plage entre les points d'entrée et de sortie sera coupée de l'arrangement actuel et déposée de côté dans le presse-papiers. Elle pourra ainsi être réinsérée à un autre emplacement par exemple.

 $\text{Raccourci}:$  Ctrl + Alt + X

## **Copier**

La plage entre les points d'entrée et de sortie sera copiée depuis l'arrangement actuel dans le presse-papiers. Elle pourra ainsi être réinsérée à un autre emplacement.

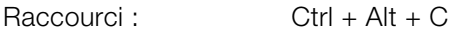

### **Supprimer**

La plage entre les points d'entrée et de sortie sera supprimée de l'arrangement actuel et ne sera pas déposée dans le presse-papiers.

Raccourci : Ctrl + Suppr

### **Ajouter**

Le contenu du presse-papiers est copié dans l´arrangement actuel à l'emplacement du point d'entrée.

 $\text{Raccourci}:$   $\text{Ctrl} + \text{Alt} + \text{V}$ 

### **Extraire**

La plage entre les points d'entrée et de sortie est conservée, tout ce qui se trouve avant et après sera supprimé. Utilisez cette fonction si vous souhaitez par exemple extraire seulement une partie d'un arrangement et l'éditer ultérieurement.

 $\text{Raccourci}:$   $\text{Ctrl} + \text{Alt} + \text{P}$ 

## **Grouper**

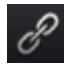

 $\mathcal{O}$  Tous les objets sélectionnés sont rassemblés dans un groupe. Dès qu'un objet du groupe est sélectionné, tous les objets du groupe le sont aussi, ils peuvent ainsi être édités ensemble.

Raccourci : Ctrl + L

## **Dégrouper**

Tous les objets sélectionnés redeviennent des objets individuels.

Raccourci : Ctrl + M

## **Assistants**

### **MovieShow Maker**

Ouvre MovieShow Maker (voir page 249)

Raccourci clavier : Ctrl + Maj + M

### **Soundtrack Maker**

Cette commande ouvre MAGIX Soundtrack Maker (voir page 238)

Raccourci : W

### **Création d'itinéraires animés**

Cette entrée du menu ouvre le programme séparé Création d'itinéraires animés. Ce dernier permet de créer facilement des itinéraires animés à l'aide de plans en ligne.

**Remarque** : afin d'utiliser des données de plan toujours actuelles, le Création d'itinéraires animés recherche les données actuelles sur Internet. Une connexion à Internet est donc requise.

## **Mixer audio**

Cette option permet de rassembler tous les objets audio dans un seul fichier audio. Le document sonore occupera une seule piste du montage et n'affectera guère la RAM, mais occupera environ 10 Mo (en stéréo) du disque dur. Vous aurez ainsi davantage de contrôle sur l'arrangeur et gagnerez de l'espace pour des objets supplémentaires.

MAGIX Video deluxe 17 normalise automatiquement le fichier audio, autrement dit la partie la plus élevée en volume de l'objet d'onde audio correspond au chiffre le plus élevé de la résolution 16 bits. Cela garantit la même qualité sonore, même si vous répétez la procédure de mixage ou si vous combinez continuellement le fichier de mix avec d'autres objets audio Wave.

La fonction de mixage est très utile si vous souhaitez continuer à utiliser l'objet mixé. Pour le fichier final AVI ou WAV (ou tout autre fichier multimédia), conçu pour graver un CD ou pour être utilisé sur d'autres PC, utilisez les options du sous-menu « Exporter montage » à partir du menu Fichier plutôt que la fonction de mixage.

 $T$ ouche:  $\mathsf{Shift} + \mathsf{M}$ 

## **Rassembler des audios et des vidéos**

Grâce à cette fonction, tous les objets audio, objets vidéo, y compris tous les effets, transitions et coupures, sont rassemblés en un seul fichier MXV. Ainsi, si votre ordinateur atteint ses limites de performance, vous pouvez libérer rapidement de la place pour toute édition supplémentaire.

## **Édition des points d'accrochage**

Si la position d'objets, de bords d'objets, des marqueurs ou du curseur de lecture est modifiée avec la souris, chacun de ces éléments atteint automatiquement certaines « positions clé », appelées « Points d'accrochage ». Cela vous permet de positionner avec exactitude des objets, même avec un très grand zoom sans l'apparition de petites brèches. Généralement, les bordures d'objets et tous les marqueurs sont placés les uns à côtés des autres.

Vous pouvez définir un point d'accrochage supplémentaire, pour définir un repère sur un objet, afin de pouvoir y associer d'autres objets. Pour définir un point d'accrochage, sélectionnez un objet et positionnez le curseur de lecture à la position à laquelle vous souhaitez poser votre point d'accrochage. Placez le marqueur avec la fonction « Définir un point d'accrochage ». « Supprimer un point d'accrochage » permet d'effacer un point d'accrochage et « Supprimer tous les points d'accrochage » entraîne la suppression de tous les points d'accrochage dans tous les objets.

Raccourci : Alt+Maj+P

### **Marqueur**

### **Placer un marqueur de projet**

Cette fonction permet de placer un marqueur de projet à la position actuelle de lecture. Vous trouverez de plus amples informations sur les marqueurs du projet dans le chapitre Marqueurs sous Définir des marqueurs de projet (voir page 135).

### **Supprimer un marqueur de projet**

Le marqueur de projet (voir page 135) sélectionné est supprimé. Les marqueurs de projet peuvent être supprimés ou renommés via le menu contextuel.

### **Marqueur > Définir un marqueur de chapitre**

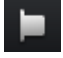

Définit un marqueur de chapitre à la position du marqueur de lecture. Une entrée chapitre est alors créée dans le menu du disque lorsque vous gravez le film sur CD/DVD.

Vous pouvez renommer votre marqueur de chapitre en ouvrant le menu contextuel avec un clic droit puis en sélectionnant « Renommer ». Le nom apparaît également dans le menu de chapitre (voir page 265).

Raccourci clavier : Maj + Entrée

### **Marqueur > Placement automatique de marqueur de chapitre**

Positionne dans l'arrangement, selon certaines règles, des marqueurs de chapitres qui peuvent ensuite apparaître en tant que chapitres dans le menu d'un DVD. Cette option est utile, si vous devez graver un disque directement après enregistrement.

Vous disposez de différentes options pour générer automatiquement des chapitres :

**Au début du film :** le film ne contient qu'un chapitre.

**Aux débuts des objets dans la piste... :** chaque objet d'une piste crée un chapitre, la piste 1 est préconfigurée.

**À la position des objets titre existants :** les sous-titres, insérés par exemple en tant que titre de transition, prédéfinissent la position des marqueurs de chapitre.

**Prédéfinir un intervalle (minutes)/prédéfinir un nombre :** si les divisions des chapitres n'ont pas de rapport avec le contenu et ne servent qu'à naviguer plus rapidement, vous pouvez insérer des marqueurs de chapitre aux intervalles prédéfinis ou définir un nombre de marqueurs de chapitre au choix.

Pour la **dénomination des marqueurs de chapitre**, vous pouvez leur attribuer des noms personnalisés numérotés en continu ou utiliser le nom des objets ou des textes.

Optionnel : les marqueurs de chapitres existants peuvent être effacés et le placement automatique de nouveaux marqueurs peut être limité à l'espace situé entre les marqueurs de début et de fin.

Raccourci clavier : <br>Alt + Mai + Entrée

## **Marqueur > Supprimer un (ou tous les) Marqueur(s) de Chapitre**

Supprimez un ou tous les marqueurs de chapitre et éliminez toutes les entrées de chapitre dans le menu Disque.

Touche: Ctrl + Entrée/Alt + Ctrl + Enter

## **Marqueur > Définir le début / la fin de la plage**

Permet de définir un début et une fin de plage à l'emplacement du marqueur de lecture.

Raccourci : I/O

## **Marqueur > Aller au début / à la fin de la plage**

Permet de positionner le marqueur de lecture au début ou à la fin de la plage.

Raccourci: Maj + I / Maj + O

## **Marqueur > Rétablir plage sélectionnée**

Supprimer le début de la plage ainsi que la fin.

# **Déplacer l'affichage**

Cette commande vous permet de déplacer simultanément des extraits visibles et le marqueur de début sur la réglette des mesures. Vous pouvez aller et venir rapidement entre les différents marqueurs (marqueurs de sauts, de chapitre, de scènes, de publicité, etc.) et les bords des objets.

Raccourci : Voir mes raccourcis clavier, section Affichage de l'arrangeur.

# **Multicam**

Cette commande permet de basculer en Mode Multicam (voir page 140).

# **Menu Effets**

# **Paramètres d'effets du film**

Cette option du menu ouvre les paramètres d'effets du film (voir page 185). Les paramètres qui s'y trouvent valent pour l'ensemble du film.

Raccourci clavier : M

# **Effets d'objets vidéo**

### **Reconnaissance des scènes**

Ouvre la reconnaissance automatique de scènes pour « couper » des vidéos plus longues en plusieurs scènes et placer ces dernières dans un répertoire de prises. Pour plus d'informations, veuillez vous référer au chapitre « Reconnaissance automatique des scènes ».

Raccourci : Maj + Z

### **Stabilisation de l'image**

Ouvre la boîte de dialogue de stabilisation de l'image avec laquelle vous pouvez corriger des enregistrements tremblotants. Pour de plus amples informations, référez-vous au chapitre « Stabilisation de l'image » (voir page 184).

Raccourci clavier : Maj + K

### **Rechercher et supprimer la publicité**

Ouvre la boîte de dialogue de la fonction Rechercher et supprimer la publicité (voir page 243).

Raccourci : Maj + C

### **Éditer dans Xtreme Photo Designer**

Les fichiers graphiques (BPM ou JPEG) peuvent être édités dans des programmes externes. Le fichier image sélectionné est chargé automatiquement et utilisé à la place de l'ancien fichier. MAGIX Video deluxe 17 livre à cet effet un puissant programme d'édition « Xtreme Photo Designer ».

### **Enregistrer des photos avec effets**

Cette option permet d'enregistrer des photos et d'y insérer les effets d'objets utilisés dans MAGIX Video deluxe 17 (Media Pool par exemple).

### **Créer panorama...**

Ouvrez la boîte de dialogue pour créer un panorama. Classez au préalable vos photos dans le bon ordre et harmonisez la luminosité et les couleurs, afin d'obtenir de meilleurs résultats. Assurez-vous que les photos soient harmonieusement ajustées entre elles.

### **Effets vidéo**

Vous disposez ici de divers effets adaptés aux vidéos ou images fixes. Le paramétrage des effets peut se faire directement dans la fenêtre de dialogue correspondante, après avoir sélectionné l'objet. Pour de plus amples informations, référez-vous au chapitre « Effets vidéo dans le Media Pool ». (voir page 154)

### **Modèles d'effets vidéo**

Vous trouverez ici des modèles que vous pouvez faire glisser sur vos objets vidéo en maintenant la touche de souris enfoncée, ainsi que des effets de mixage vidéo avec lesquels vous pouvez rapidement réaliser des effets Bluebox.

### **Effets de mouvement**

Vous trouverez à cet endroit des effets de mouvement dont vous pouvez vous servir pour animer vos images avec des mouvements de zoom ou de caméra. Pour de plus amples informations, référez-vous au chapitre « Effets et titres » de la section « Effets de mouvement dans le Média Pool » (voir page 162).

### **Modèles d'effets de déplacement**

Vous trouverez ici des modèles pour les effets de mouvement. Vous pouvez les charger dans l'arrangement en effectuant un double-clic dessus dans le Media Pool ou par simple glisser-déposer, toujours depuis le Media Pool.

### **Coupure**

Place des objets vidéo dans un endroit particulier de l'écran. Pour plus d'informations, veuillez lire le chapitre Effets vidéo!

### **Édition de l'arrière-plan**

Choisissez sur votre disque dur une couleur, une image ou une vidéo qui servira d'arrière-plan à la scène ou la photo affichée. Ceci est particulièrement utile lorsque les photos ou les scènes ont des bords noirs ou qu'elles doivent être affichées dans un petit format.

### **Réinitialiser l'arrière-plan**

Annule la configuration pour le Design d'arrière-plan (voir page 336).

#### **Utiliser comme arrière-plan**

Définit la photo ou vidéo sélectionnée comme arrière-plan.

### **Charger des effets vidéo**

Vous pouvez enregistrer la combinaison d'effets actuelle d'un objet audio séparément et l'appliquer ensuite à d'autres objets. Ou vous pouvez désactiver tous les effets appliqués (« Réinitialiser »), si vous souhaitez annuler les modifications.

Raccourci : Alt+Maj+O

### **Enregistrer des effets audio**

Vous pouvez enregistrer la combinaison d'effets actuelle d'un objet audio séparément et l'appliquer ensuite à d'autres objets. Ou vous pouvez désactiver tous les effets appliqués (« Réinitialiser »), si vous souhaitez annuler les modifications.

Raccourci : Alt+Maj+S

### **Réinitialiser les effets vidéo**

Vous pouvez enregistrer la combinaison d'effets actuelle d'un objet audio séparément et l'appliquer ensuite à d'autres objets. Ou vous pouvez désactiver

tous les effets appliqués (« Réinitialiser »), si vous souhaitez annuler les modifications.

Raccourci : Alt+Maj+C

### **Copier les effets vidéo**

Les paramètres d'effets d'un objet peuvent être copiés dans le presse-papier afin de pouvoir les insérer (voir page 337) ultérieurement dans d'autres objets.

### **Insérer des effets vidéo**

Vous pouvez insérer des effets vidéo d'autres objets dans un objet sélectionné. Pour cela, les paramètres doivent être copiés (voir page 337) au préalable dans le presse-papier.

### **Appliquer les effets vidéo à tous les objets**

Les paramètres d'effets actuels sont appliqués à toutes les scènes et les photos du film.

### **Appliquer les effets vidéo à tous les objets qui suivent**

Cette option permet d'appliquer les paramètres d'effets actuels à toutes les scènes et aux photos du film qui se trouvent après l'objet sélectionné.

## **Effets d'objets audio**

### **Normaliser**

La fonction « Normaliser » augmente le volume de l'objet audio à son niveau maximum sans sur modulation du matériel. Pour cela, le pic de signal le plus élevé dans le matériel audio et le niveau de l'objet sont augmentés jusqu'à ce que le pic corresponde exactement à 0dB (modulation complète).

Raccourci : Maj+N

### **Diminution du volume**

Voir la section Effets audio > Diminution du volume.

### **Définir le volume**

Cette fonction, accessible via le menu Effets ou le menu contextuel, contrôle le volume sonore des objets individuels, de la même façon que les poignées dans l'arrangeur.

www.magix.com

### **Nettoyage audio**

Voir la section Effets audio > Nettoyage audio (Pour plus d'informations, référez-vous au chapitre"Optimisation du son" voir page 202).

Raccourci : Mai+W

### **Écho/Réverbération**

Voir la section Effets audio > Réverbération/Écho.

Raccourci : Maj+H

### **Allongement du temps/Rééchantillonnage**

Voir la section Effets audio > Allongement du temps/Rééchantillonnage (voir page 210).

Raccourci : Maj+Q

#### **Charger des effets audio**

Vous pouvez enregistrer la combinaison d'effets actuelle d'un objet audio séparément et l'appliquer ensuite à d'autres objets. Ou vous pouvez désactiver tous les effets appliqués (« Réinitialiser »), si vous souhaitez annuler les modifications.

Raccourci : Ctrl+Alt+O

### **Enregistrer des effets audio**

Vous pouvez enregistrer la combinaison d'effets actuelle d'un objet audio séparément et l'appliquer ensuite à d'autres objets. Ou vous pouvez désactiver tous les effets appliqués (« Réinitialiser »), si vous souhaitez annuler les modifications.

Raccourci : Ctrl+Alt+S

### **Réinitialiser les effets audio**

Vous pouvez enregistrer la combinaison d'effets actuelle d'un objet audio séparément et l'appliquer ensuite à d'autres objets. Ou vous pouvez désactiver tous les effets appliqués (« Réinitialiser »), si vous souhaitez annuler les modifications.

Raccourci : Ctrl+Alt+K

### **Assistant de reconnaissance des mesures**

Voir le chapitre Audio > Assistant de reconnaissance du tempo et des mesures (voir page 254).

Raccourci : Maj+E

### **Courbe du volume**

Principal effet de courbe d'objets : le volume. Vous trouverez le volume aussi dans le Media Pool sous Effets > Effets audio > Généralités (voir page 169), où vous pourrez également l'animer.

 $\text{Raccourci} \cdot \text{Alt} + \text{X}$ 

## **Effets Titres**

### **Éditeur de titres**

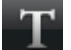

Ouvre l'éditeur de titre pour le titre de l'objet, de la photo ou de la vidéo sélectionnés.

Raccourci : Ctrl + T

### **Charger les Effets Titres**

Vous pouvez sauvegarder la combinaison d'effets que vous avez appliquée à un élément titre et l'appliquer plus tard à d'autres titres.

### **Sauvegarder Effets Titre**

Vous pouvez sauvegarder la combinaison d'effets que vous avez appliquée à un élément titre et l'appliquer plus tard à d'autres titres.

Raccourci : Alt + T

# **Éléments de design**

**Incrustation d'image multiple** : vous trouverez ici différents pré-réglages pour l'incrustation des images.

**Collages** : fonctionnent selon le même principe que les effets image dans l'image, mais plusieurs objets sont utilisés ici. Selon le résultat désiré, vous pouvez assembler les objets à votre guise puis placer le collage sur le premier objet.

**Effets verticaux** : sélectionnez ici des effets individuels spécialement adaptés aux photos au format Portrait.

**Objets image** : vous trouverez ici différents objets image comme des bandes noires, des bulles de BD, etc.

**Intro/Outros** : vous trouverez ici différents modèles de génériques de début et de fin pour toutes les occasions.

**Effets visuels** : ils offrent une représentation graphique des notes jouées. Vous pouvez les combiner avec le matériel vidéo comme vous le souhaitez.

## **Bibliothèque d'effets**

Ces entrées de menu permettent de commander les répertoires correspondants avec le Media Pool (voir page 25, voir page 49).

# **Synthétiseur**

Les synthétiseurs sont des générateurs de sons que vous pouvez charger séparément comme des objets. Vous trouverez de plus amples informations dans le chapitre Synthétiseurs (voir page 222).

# **Menu Fenêtre**

## **Trimmer-recoupe**

Affiche ou masque la fenêtre « Découpe ». Vous pouvez modifier la position des objets vidéo ou image sélectionnés ainsi que ses poignées et ajuster les propriétés des enchaînements (Type de fondu, durée). Pour en savoir plus, reportez-vous au chapitre Ajustement détaillé de vidéos (« Recouper ») (voir page 123).

Raccourci : N

# **Finition d'objet**

Ouvre le module de recoupe vidéo, qui vous aide à régler précisément la position et les poignées d'un objet vidéo. Pour plus d'informations, reportez-vous au chapitre « R (voir page 123)églage de pr (voir page 123)écision vid (voir page 123)éos (Finition) (voir page 123) ».

Touche: Q

## **Console de Mixage**

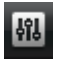

Avec cette option, activez ou désactivez le Mixeur en temps réel.

Dans le chapitre « Console de Mixage (voir page 227) », vous trouverez des informations supplémentaires, en particulier sur l'introduction de plug-ins d'effets.

Touche : m

# **Rack d'effets Audio Master**

Permet d'ouvrir ou fermer le Rack d'effets Audio Master.

Touche · b

## **Mastering Suite**

Ouvrez ici la Mastering Suite (voir page 213).

# **Écran programme**

Cette option permet d'ouvrir et de fermer la fenêtre vidéo. Ceci supprime la présentation standard pour faire apparaître le Mediapool sous forme d'une fenêtre qui peut être déplacée, agrandie ou réduite librement.

Raccourci V

## **Media Pool**

Avec cette option vous pouvez cacher ou afficher le Media Pool.

Raccourci : F

# **Projet**

Permet d'afficher ou de masquer l'arrangeur.

## **Réinitialiser la disposition de la fenêtre**

Si vous avez déplacé les fenêtres de MAGIX Video deluxe 17 selon vos besoins, cette commande vous permet de rétablir la disposition des fenêtres par défaut.

Raccourci : F9

www.magix.com

## **Paramètres d'affichage**

Voir les paramètres du programme > « Modèles d'affichage » (voir page 70) dans le manuel électronique (PDF).

Raccourci : Alt + Maj + V

## **Vue d'ensemble du film**

Cette option vous permet d'afficher une vue d'ensemble de l'intégralité du film à l'écran. Cette option est idéale pour les films longs et complexes. Dans ce mode, vous gardez en effet un œil sur l'ensemble de votre film. Ainsi, vous pouvez repérer facilement certains objets, les agrandir directement dans l'écran vidéo ou déplacer des extraits dans l'arrangeur.

Raccourci : Maj + A

## **Optimiser affichage du film**

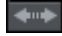

Le zoom est réglé à 100 % de façon à ce que tous les objets et l'ensemble du montage soient visibles.

De plus, les marqueurs de début et de fin sont placés au début et à la fin pour que le montage puisse être lu entièrement.

Touche : Shift + b

## **Zoom horizontal**

Vous disposez ici de toute une série de fonctions pour modifier l'extrait visible de l'axe de temps.

## **Zoom vertical**

Vous pouvez modifier ici le nombre de pistes visibles simultanément. Plus le nombre de pistes est élevé, plus la taille de l'affichage est petit.

## **Fermer tous les films**

Permet de fermer tous les films ouverts.

# **Menu Online**

Vous trouverez ici toutes les entrées de menu de tous les services, directement accessibles dans MAGIX Video deluxe 17.

Pour en savoir plus, référez-vous à « Fonctions Internet (voir page 361)».

# **Menu Tâches**

Ce menu vous propose des solutions directes ou de courtes vidéos tutorielles des tâches courantes. En plus de trouver des explications, pas à pas, relatives à l'image et au son, vous avez également accès à de nombreuses fonctions.

Lorsque vous cliquez sur une entrée marquée du symbole de la caméra, une vidéo tutorielle s´ouvre et vous fait une démonstration. Les entrées sans symbole résolvent directement la tâche.

# **Menu Aide**

## **Aide**

Cette fonction est disponible dans presque toutes les fenêtres du programme et ouvre le module d'aide du logiciel, avec des entrées thématiques. Utilisez cette commande pour accéder à la rubrique Aide dans n'importe quelle fonction de MAGIX Video deluxe 17.

Raccourci : F1

## **Contenu**

Utilisez cette commande pour afficher un aperçu de l'aide. De là, vous pouvez passer à d'autres commandes ou lire les renseignements que vous recherchez.

Raccourci : F 1

## **Aide contextuelle**

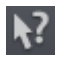

Si vous cliquez sur cette commande dans la barre d'outils supérieure, le pointeur de la souris se transforme alors en une flèche avec un point d'interrogation.

Cliquez ensuite sur un des boutons de l'interface principale : l'aide du programme pour l'élément de contrôle correspondant s'ouvre alors.

Raccourci : Alt + F1

## **Vidéo tutorielle démarrage rapide/Enregistrement/Édition/Graver et Exporter**

Affiche une vidéo d'introduction pour les différents thèmes de l'édition vidéo dans MAGIX Video deluxe 17.

**Astuce** : si vous utilisez MAGIX Video deluxe 17 pour la première fois, nous recommandons de visionner ces vidéos d'introduction avec attention avant de faire vos premiers pas dans le programme.

## **Poser une question en ligne à la Communauté de savoirs**

Posez ici votre question à magix.info.

### **Trouver des savoirs et des ateliers**

Consultez les derniers ateliers sur magix.info et découvrez de nombreuses astuces intéressantes des autres utilisateurs de MAGIX Video deluxe 17.

## **Ateliers**

Des ateliers et des conseils pour le travail sur MAGIX Video deluxe 17.

**Remarque :** une connexion Internet est nécessaire.

### **Entrer en contact avec d'autres utilisateurs**

Via MAGIX Screenshare, vous pouvez visionner à distance le contenu de l'écran du PC d'un autre utilisateur ou transférer le contenu de votre écran vers celui d'un autre utilisateur (transfert d'écran).

Afin de transférer le contenu de votre écran vers le PC d'un autre utilisateur, sélectionnez **« Transfert d'écran en tant qu'hôte** » dans le menu. L'interface de démarrage de MAGIX Screenshare va alors s'ouvrir. Cliquez-y sur « Démarrer la session ».

**Remarque :** si vous souhaitez modifier votre nom (sous lequel vous apparaissez pendant une session), il suffit de cliquer dessus. Dans l'interface de démarrage, sous « Options », dans l'onglet « Paramètres », vous pouvez également procéder à des configurations afin de visualiser l'écran de l'invité en tant qu'hôte.

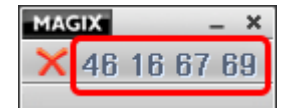

Deux fenêtres s'ouvrent. Une grande, qui affiche si besoin le contenu d'autres écrans, et une petite dans laquelle se trouve l'ID de votre session. Vous devez communiquer ce numéro, composé de 8 chiffres, à tous les utilisateurs qui souhaitent visualiser le contenu de votre écran.

**Remarque :** votre ID de session change à chaque démarrage de l'application.

Si vous souhaitez visualiser le contenu d'écran d'un autre utilisateur, vous avez besoin de son ID de session. Choisissez ensuite l'entrée de menu « **Transfert d'écran en tant qu'invité** ». Entrez alors l'ID de session que l'utilisateur vous a communiqué dans la fenêtre qui s'ouvre et cliquez sur « Démarrage de session ».

# **À propos de MAGIX Video deluxe 17**

Les indications sur le Copyright et le numéro de version de MAGIX Video deluxe 17 apparaissent ici.

## **Enregistrement en ligne**

Inscrivez-vous comme membre MAGIX et profitez de nombreux avantages !

En effet, vous avez accès au site Internet de l'assistance technique de MAGIX (voir Assistance technique), qui vous propose des mises à jour des programmes, diverses rubriques d'aide, etc.

Le formulaire d'inscription peut être transmis par courrier ou fax. Imprimez, remplissez et c'est parti !

## **Actualisation en ligne**

Cette option ouvre la page d'accueil de MAGIX pour rechercher des mises à jour du logiciel. Vous y trouverez la version du programme la plus récente.

## **Télécharger préconfiguration pour le nouveau périphérique**

Il peut arriver que votre appareil ne prenne pas en charge l'importation ou l'exportation de matériel vidéo vers MAGIX Video deluxe 17.

Dans le menu « Aide », via la commande « Paramètres pour un nouveau périphérique », vous pouvez ouvrir un site Internet qui contient une liste complète des appareils sur le marché. Recherchez le périphérique sélectionné et cliquez sur le lien correspondant. Vous pouvez alors télécharger les paramètres pour ce périphérique dans MAGIX Video deluxe 17.

**Attention** : certains navigateurs émettent un avertissement lorsque vous tentez de télécharger un fichier execute (.exe). Vous pouvez ignorer cet avertissement.

Si votre périphérique ne devait pas se trouver dans la liste du site Internet, vous pouvez y inscrire votre appareil afin qu'il soit inclus dans les mises à jour à venir.

## **Télécharger des plugins d'effets vidéo**

Cette commande permet de télécharger des plugins d'effets vidéo (voir page 172).

## **Afficher les infobulles**

Les infobulles sont des petites fenêtres informatives qui s'affichent automatiquement lorsque le curseur de la souris reste quelques secondes immobile sur un bouton ou une commande. Elles vous informent sur la commande ainsi désignée. Cette option peut être activée et désactivée.

Raccourci: Ctrl+Maj+F1

## **Redéfinir par défaut les paramètres du programme**

Avec cette fonction, tous les paramètres du programme, que vous avez définis dans MAGIX Video deluxe 17, sont réinitialisés.

# **Menu contextuel**

Vous ouvrez le menu contextuel en cliquant sur un objet sélectionné avec la touche droite de la souris. Il propose des fonctions utiles dans le contexte.

# **Objets vidéo**

### **Créer un (nouveau) frametable**

Parfois, la création du frametable dans certains fichiers MPEG permet même la résolution de problèmes. Par exemple, ils sont utiles lorsque la navigation (positionnement du marqueur de lecture, rembobinage) ne fonctionne pas correctement.

En temps normal, le chargement d'une vidéo MPEG annule la création de frametable, afin d'accélérer le processus de chargement. Vous pouvez quand même les créer : les fichiers MPEG seront alors plus rapidement et plus facilement modifiables.

### **Trimmer-recoupe**

Affiche ou masque la fenêtre « Découpe ». Vous pouvez modifier la position des objets vidéo ou image sélectionnés ainsi que ses poignées et ajuster les propriétés des enchaînements (Type de fondu, durée). Pour en savoir plus, reportez-vous au chapitre Ajustement détaillé de vidéos (« Recouper ») (voir page 123).

Raccourci : N

### **Finition d'objet**

Ouvre le module de recoupe vidéo, qui vous aide à régler précisément la position et les poignées d'un objet vidéo. Pour plus d'informations, reportez-vous au chapitre « R (voir page 123)églage de pr (voir page 123)écision vid (voir page 123)éos (Finition) (voir page 123) ».

Touche: Q

### **Édition des points d'accrochage**

Si la position d'objets, de bords d'objets, des marqueurs ou du curseur de lecture est modifiée avec la souris, chacun de ces éléments atteint automatiquement certaines « positions clé », appelées « Points d'accrochage ». Cela vous permet de positionner avec exactitude des objets, même avec un très grand zoom sans l'apparition de petites brèches.

Généralement, les bordures d'objets et tous les marqueurs sont placés les uns à côtés des autres.

Vous pouvez définir un point d'accrochage supplémentaire, pour définir un repère sur un objet, afin de pouvoir y associer d'autres objets. Pour définir un point d'accrochage, sélectionnez un objet et positionnez le curseur de lecture à la position à laquelle vous souhaitez poser votre point d'accrochage. Placez le marqueur avec la fonction « Définir un point d'accrochage ». « Supprimer un point d'accrochage » permet d'effacer un point d'accrochage et « Supprimer tous les points d'accrochage » entraîne la suppression de tous les points d'accrochage dans tous les objets.

Raccourci : Alt+Maj+P

### **Créer une image fixe**

MAGIX Video deluxe 17 génére une image fixe de l'objet à la position du marqueur de début.

### **Animation**

Ces fonctions vous permettent de déplacer des segments de la scène de sorte à donner l'impression d'une vue panoramique. Pour plus d'informations, veuillez lire le chapitre Animation !

### **Coupure**

Place des objets vidéo dans un endroit particulier de l'écran. Pour plus d'informations, veuillez lire le chapitre Effets vidéo!

### **Accrocher à la position de l'image dans la vidéo**

Cette procédure permet que l'objet vidéo, image ou texte (3D) actuel suive le mouvement d'un autre objet vidéo. Pour en savoir plus, veuillez consulter le chapitre « Objets magnétiques » (voir page 183).

### **Interpolation pour matériel source entrelacé**

Sélectionnez cette option pour supprimer les artefacts d'une image (vidéo). Lorsqu'une image fixe est extraite d'une vidéo, de telles structures entrelacées apparaissent dans les parties de l'image présentant des mouvements.

### **Filtre anti-scintillement**

Sélectionnez cette option pour les images fixes qui possèdent de fines structures avec un contraste élevé. Ce filtre permet la suppression des scintillements pendant la lecture à la télé.

### **Compensation du rognage des bords**

Sélectionnez cette option si les marges des images sont rognées pendant la lecture à la télé. Les valeurs des « Paramètres d'effet du film » (voir page 187) (menu « Effets ») seront utilisées.

### **Effets vidéo**

Les entrées de ce sous-menu sont accessibles directement dans le Media Pool.

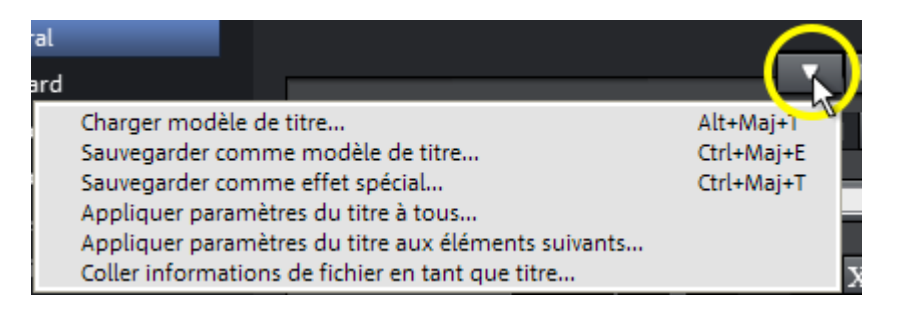

### **Insérer la date en tant que titre**

Vous pouvez ajouter une heure et une date au matériel graphique dans MAGIX Video deluxe 17. Pour cela, sélectionnez dans le menu contextuel de l'objet vidéo l'option « Insérer la date en tant que titre ».

S'il s'agit d'un fichier DV-AVI (c'est-à-dire d'un enregistrement numérique, depuis un caméscope par exemple), la date d'enregistrement de la prise sélectionnée est utilisée. S'il s'agit d'un autre fichier, la date de création du fichier est utilisée comme Timecode. Enfin, ouvrez l'éditeur de titres pour appliquer les paramètres.

Vous trouverez en outre dans le menu contextuel de l'écran d'aperçu l'option « Afficher la durée de lecture ». Vous créez ainsi un Timecode.

### **Propriétés de l'objet**

Cette fonction affiche l'ensemble des informations sur l'objet sélectionné, tels que le nom du f ichier, son emplacement sur le disque dur, le tempo, etc. En outre, l'éditeur d'objets permet de définir les couleurs d'avant et d'arrière-plans de chaque objet dans l'arrangement.

L'onglet « Entrelacement/Désentrelacement » sert à définir le mode d'entrelacement du matériel vidéo. Pour de plus amples informations sur ce thème, référez-vous à la section Désentrelacement.

# **Propriétés d'entrelacement**

Normalement, Video deluxe définit automatiquement des paramètres adéquats ; cependant, si le matériel vidéo est erroné, vous devez réaliser vous-même certains ajustages. Si la reproduction du film exporté est très tremblante, si des scintillements se produisent ou si les effets ne s'affichent pas comme ils le devraient, vous pouvez inverser la séquence des demi-images du matériel source.

# **Options de désentrelacement**

Normalement, le paramètre **Processus d'entrelacement automatique** ne doit pas être modifié. Les demi-images sont travaillées séparément et passées par l'encodeur au moment de l'exportation. Si nécessaire, Video deluxe procédera à un entrelacement de haute qualité.

Si l'option « Aucun entrelacement » est définie, on part du principe que le matériel source contient alors des images complètes.

Raccourci : Ctrl + E

# **Objets image**

### **Reconnaissance des scènes**

Ouvre la reconnaissance automatique de scènes pour « couper » des vidéos plus longues en plusieurs scènes et placer ces dernières dans un répertoire de prises. Pour plus d'informations, veuillez vous référer au chapitre « Reconnaissance automatique des scènes ».

Raccourci : Maj + Z

### **Édition des points d'accrochage**

Si la position d'objets, de bords d'objets, des marqueurs ou du curseur de lecture est modifiée avec la souris, chacun de ces éléments atteint automatiquement certaines « positions clé », appelées « Points d'accrochage ». Cela vous permet de positionner avec exactitude des objets, même avec un très grand zoom sans l'apparition de petites brèches. Généralement, les bordures d'objets et tous les marqueurs sont placés les uns à côtés des autres.

Vous pouvez définir un point d'accrochage supplémentaire, pour définir un repère sur un objet, afin de pouvoir y associer d'autres objets. Pour définir un point d'accrochage, sélectionnez un objet et positionnez le curseur de lecture à la position à laquelle vous souhaitez poser votre point d'accrochage. Placez le marqueur avec la fonction « Définir un point d'accrochage ». « Supprimer un point d'accrochage » permet d'effacer un point d'accrochage et « Supprimer tous les points d'accrochage » entraîne la suppression de tous les points d'accrochage dans tous les objets.

Raccourci : Alt+Maj+P

### **Modifier la durée d'affichage de la photo**

Dans cette boîte de dialogue, vous pouvez entrer la durée exacte d'affichage des photos sélectionnées. Vous pouvez également sélectionner plusieurs photos afin de modifier en même temps leur durée d'affichage.

### **Animation**

Ces fonctions vous permettent de déplacer des segments de la scène de sorte à donner l'impression d'une vue panoramique. Pour plus d'informations, veuillez lire le chapitre Animation !

### **Coupure**

Place des objets vidéo dans un endroit particulier de l'écran. Pour plus d'informations, veuillez lire le chapitre Effets vidéo!

### **Accrocher à la position de l'image dans la vidéo**

Cette procédure permet que l'objet vidéo, image ou texte (3D) actuel suive le mouvement d'un autre objet vidéo. Pour en savoir plus, veuillez consulter le chapitre « Objets magnétiques » (voir page 183).

### **Ajuster automatiquement à la taille plein écran**

Cette fonction garantit que les images n'auront pas de bordure noire dans le cas où le format n'est pas exactement adapté.

### **Filtre anti-scintillement**

Sélectionnez cette option pour les images fixes qui possèdent de fines structures avec un contraste élevé. Ce filtre permet la suppression des scintillements pendant la lecture à la télé.

### **Compensation du rognage des bords**

Sélectionnez cette option si les marges des images sont rognées pendant la lecture à la télé. Les valeurs des « Paramètres d'effet du film » (voir page 187) (menu « Effets ») seront utilisées.

### **Édition de l'arrière-plan**

Choisissez sur votre disque dur une couleur, une image ou une vidéo qui servira d'arrière-plan à la scène ou la photo affichée. Ceci est particulièrement utile lorsque les photos ou les scènes ont des bords noirs ou qu'elles doivent être affichées dans un petit format.

### **Exportation vers Album en ligne MAGIX**

Connectez-vous au service Album en ligne MAGIX et chargez en quelques clics vos images et votre musique dans votre album afin de les présenter sur Internet et de les partager à tout moment avec vos amis et vos proches. Un assistant vous accompagne étape par étape lors du chargement de vos photos. Ensuite, vous pourrez actualiser et accéder à votre Album en ligne MAGIX.

### **Exportation vers Tirage en ligne MAGIX**

Avec Tirage en ligne MAGIX, commandez en un clic des tirages papier de haute qualité ou des cadeaux photos de vos photos numériques et faites-vous livrer le tout à domicile.

### **Effets vidéo**

Les entrées de ce sous-menu sont accessibles directement dans le Media Pool.

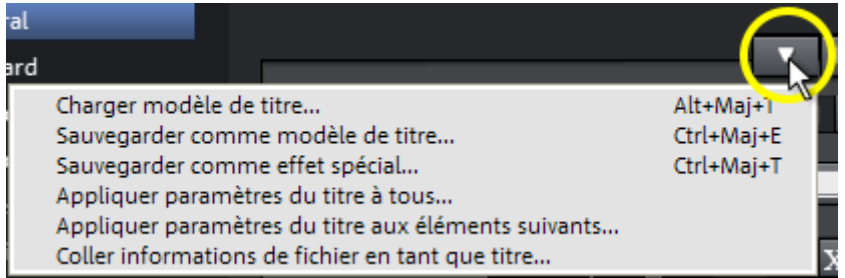

### **Propriétés de l'objet**

Cette fonction affiche l'ensemble des informations sur l'objet sélectionné, tels que le nom du f ichier, son emplacement sur le disque dur, le tempo, etc. En outre, l'éditeur d'objets permet de définir les couleurs d'avant et d'arrière-plans de chaque objet dans l'arrangement.

L'onglet « Entrelacement/Désentrelacement » sert à définir le mode d'entrelacement du matériel vidéo. Pour de plus amples informations sur ce thème, référez-vous à la section Désentrelacement.

# **Propriétés d'entrelacement**

Normalement, Video deluxe définit automatiquement des paramètres adéquats ; cependant, si le matériel vidéo est erroné, vous devez réaliser vous-même certains ajustages. Si la reproduction du film exporté est très tremblante, si des scintillements se produisent ou si les effets ne s'affichent pas comme ils le devraient, vous pouvez inverser la séquence des demi-images du matériel source.

# **Options de désentrelacement**

Normalement, le paramètre **Processus d'entrelacement automatique** ne doit pas être modifié. Les demi-images sont travaillées séparément et passées par l'encodeur au moment de l'exportation. Si nécessaire, Video deluxe procédera à un entrelacement de haute qualité.

Si l'option « Aucun entrelacement » est définie, on part du principe que le matériel source contient alors des images complètes.

Raccourci : Ctrl + E

## **Transitions**

### **Trimmer-recoupe**

Affiche ou masque la fenêtre « Découpe ». Vous pouvez modifier la position des objets vidéo ou image sélectionnés ainsi que ses poignées et ajuster les propriétés des enchaînements (Type de fondu, durée). Pour en savoir plus, reportez-vous au chapitre Ajustement détaillé de vidéos (« Recouper ») (voir page 123).

Raccourci : N

### **Paramètres...**

Une boîte de dialogue s'ouvre et affiche les paramètres de la transition concernée. Selon la transition choisie, différents paramètres sont disponibles.

# **Objets audio**

### **Créer un affichage sinusoïdal**

Dans la plupart des cas, il n'est pas nécessaire de représenter un fichier audio sous forme d'onde. Mais si vous le souhaitez, afin de vous aider lors de montage vidéo, il est possible de créer un affichage sous forme d'ondes en démarrant cette fonction manuellement.

### **Édition des points d'accrochage**

Si la position d'objets, de bords d'objets, des marqueurs ou du curseur de lecture est modifiée avec la souris, chacun de ces éléments atteint automatiquement certaines « positions clé », appelées « Points d'accrochage ». Cela vous permet de positionner avec exactitude des objets, même avec un très grand zoom sans l'apparition de petites brèches. Généralement, les bordures d'objets et tous les marqueurs sont placés les uns à côtés des autres.

Vous pouvez définir un point d'accrochage supplémentaire, pour définir un repère sur un objet, afin de pouvoir y associer d'autres objets. Pour définir un point d'accrochage, sélectionnez un objet et positionnez le curseur de lecture à la position à laquelle vous souhaitez poser votre point d'accrochage. Placez le marqueur avec la fonction « Définir un point d'accrochage ». « Supprimer un point d'accrochage » permet d'effacer un point d'accrochage et « Supprimer tous les points d'accrochage » entraîne la suppression de tous les points d'accrochage dans tous les objets.

Raccourci : Alt+Maj+P

### **Assistant de reconnaissance des mesures**

Voir le chapitre Audio > Assistant de reconnaissance du tempo et des mesures (voir page 254).

Raccourci : Maj+E

### **Courbe du volume**

Principal effet de courbe d'objets : le volume. Vous trouverez le volume aussi dans le Media Pool sous Effets > Effets audio > Généralités (voir page 169), où vous pourrez également l'animer.

Raccourci : Alt + X

### **Courbes d'effets audio**

Divers effets d'objets, que vous pouvez automatiser grâce à une courbe, sont accessibles ici.

### **Diviser un objet stéréo en objets mono**

Grâce à cette fonction, il est très facile de diviser un objet audio au format stéréo en deux objets mono. Si vous effectuez cette procédure, le canal gauche de l'objet audio reste dans la piste d'origine et le canal droit sera transféré dans une piste alors ajoutée automatiquement.

Ceci est particulièrement utile lorsque les canaux ont été échangés par erreur pendant l'enregistrement, en raison d'un mauvais branchement par exemple. Dans ce cas, il suffit d'ouvrir la table de mixage et de définir la configuration Pan(orama) du canal concerné à la position correcte.

### **Afficher courbes de piste**

La dernière courbe sélectionnée est appliquée à l'objet et peut être éditée. Lorsqu'une courbe est utilisée, la configuration correspondante définie dans la table de mixage n'est pas prise en compte.

**Remarque :** les courbes de piste d'objets audio peuvent être animées de la même manière que les effets vidéo. Pour plus d'informations, consultez le chapitre « Animer des objets » (voir page 176).

#### **Réinitialiser les courbes de piste**

Cette fonction permet de rétablir la configuration par défaut de toutes les courbes de piste. Une fois réinitialisée, la piste prend de nouveau en compte les paramètres définis dans la table de mixage

**Attention !** Avant d'utiliser cette fonction, vérifiez bien que vous n'aurez plus besoin d'aucune des courbes de piste.

#### **Exportation vers Album en ligne MAGIX**

Connectez-vous au service Album en ligne MAGIX et chargez en quelques clics vos images et votre musique dans votre album afin de les présenter sur Internet et de les partager à tout moment avec vos amis et vos proches. Un assistant vous accompagne étape par étape lors du chargement de vos photos. Ensuite, vous pourrez actualiser et accéder à votre Album en ligne **MAGIX** 

### **Propriétés de l'objet**

Cette fonction affiche l'ensemble des informations sur l'objet sélectionné, tels que le nom du f ichier, son emplacement sur le disque dur, le tempo, etc. En outre, l'éditeur d'objets permet de définir les couleurs d'avant et d'arrière-plans de chaque objet dans l'arrangement.

L'onglet « Entrelacement/Désentrelacement » sert à définir le mode d'entrelacement du matériel vidéo. Pour de plus amples informations sur ce thème, référez-vous à la section Désentrelacement.

# **Propriétés d'entrelacement**

Normalement, Video deluxe définit automatiquement des paramètres adéquats ; cependant, si le matériel vidéo est erroné, vous devez réaliser vous-même certains ajustages. Si la reproduction du film exporté est très tremblante, si des scintillements se produisent ou si les effets ne s'affichent pas comme ils le devraient, vous pouvez inverser la séquence des demi-images du matériel source.

# **Options de désentrelacement**

Normalement, le paramètre **Processus d'entrelacement automatique** ne doit pas être modifié. Les demi-images sont travaillées séparément et passées par l'encodeur au moment de l'exportation. Si nécessaire, Video deluxe procédera à un entrelacement de haute qualité.

Si l'option « Aucun entrelacement » est définie, on part du principe que le matériel source contient alors des images complètes.

Raccourci : Ctrl + E

# **Objets texte**

### **Éditeur de titres**

Ouvre l'éditeur de titre pour le titre de l'objet, de la photo ou de la vidéo sélectionnés.

Raccourci · Ctrl + T

### **Désactiver tous les effets**

Cette fonction désactive tous les effets appliqués au texte.

### **Édition des points d'accrochage**

Si la position d'objets, de bords d'objets, des marqueurs ou du curseur de lecture est modifiée avec la souris, chacun de ces éléments atteint automatiquement certaines « positions clé », appelées « Points d'accrochage ». Cela vous permet de positionner avec exactitude des objets, même avec un très grand zoom sans l'apparition de petites brèches. Généralement, les bordures d'objets et tous les marqueurs sont placés les uns à côtés des autres.

Vous pouvez définir un point d'accrochage supplémentaire, pour définir un repère sur un objet, afin de pouvoir y associer d'autres objets. Pour définir un point d'accrochage, sélectionnez un objet et positionnez le curseur de lecture à la position à laquelle vous souhaitez poser votre point d'accrochage. Placez le marqueur avec la fonction « Définir un point d'accrochage ». « Supprimer un point d'accrochage » permet d'effacer un point d'accrochage et « Supprimer tous les points d'accrochage » entraîne la suppression de tous les points d'accrochage dans tous les objets.

Raccourci : Alt+Maj+P

### **Charger les modèles de titres**

Une boîte de dialogue permettant de charger un modèle de titre s'ouvre.

### **Sauvegarder comme modèle de titre**

Vous pouvez enregistrer ici vos propres créations de titres en tant que modèles. Il est ensuite pratique de réutiliser ces modèles grâce à la fonction « Charger modèle de titre ».

### **Sauvegarder comme effets spéciaux**

Cette fonction enregistre le titre avec tous les objets qui ont été groupés (voir page 330) à l'objet-titre. Ainsi, vous pouvez créer des modèles de titres contenant tous les objets superposés nécessaires par exemple.

### **Convertir en titre 3D**

L'objet-titre sera transformé en un objet MAGIX 3D Maker et une version aux fonctions restreintes de MAGIX 3D Maker s'ouvre.

### **Accrocher à la position de l'image dans la vidéo**

Cette procédure permet que l'objet vidéo, image ou texte (3D) actuel suive le mouvement d'un autre objet vidéo. Pour en savoir plus, veuillez consulter le chapitre « Objets magnétiques » (voir page 183).

### **Compensation du rognage des bords**

Sélectionnez cette option si les marges des images sont rognées pendant la lecture à la télé. Les valeurs des « Paramètres d'effet du film » (voir page 187) (menu « Effets ») seront utilisées.

### **Propriétés de l'objet**

Cette fonction affiche l'ensemble des informations sur l'objet sélectionné, tels que le nom du f ichier, son emplacement sur le disque dur, le tempo, etc. En outre, l'éditeur d'objets permet de définir les couleurs d'avant et d'arrière-plans de chaque objet dans l'arrangement.

L'onglet « Entrelacement/Désentrelacement » sert à définir le mode d'entrelacement du matériel vidéo. Pour de plus amples informations sur ce thème, référez-vous à la section Désentrelacement.

## **Propriétés d'entrelacement**

Normalement, Video deluxe définit automatiquement des paramètres adéquats ; cependant, si le matériel vidéo est erroné, vous devez réaliser vous-même certains ajustages. Si la reproduction du film exporté est très tremblante, si des scintillements se produisent ou si les effets ne s'affichent pas comme ils le devraient, vous pouvez inverser la séquence des demi-images du matériel source.

# **Options de désentrelacement**

Normalement, le paramètre **Processus d'entrelacement automatique** ne doit pas être modifié. Les demi-images sont travaillées séparément et passées par l'encodeur au moment de l'exportation. Si nécessaire, Video deluxe procédera à un entrelacement de haute qualité.

Si l'option « Aucun entrelacement » est définie, on part du principe que le matériel source contient alors des images complètes.

Raccourci : Ctrl + F

# **Objets MAGIX 3D Maker**

### **Éditer les paramètres...**

Une fenêtre de la version restreinte de MAGIX 3D Maker s'ouvre et vous permet d'éditer l'objet sélectionné.

### **Édition des points d'accrochage**

Si la position d'objets, de bords d'objets, des marqueurs ou du curseur de lecture est modifiée avec la souris, chacun de ces éléments atteint automatiquement certaines « positions clé », appelées « Points d'accrochage ». Cela vous permet de positionner avec exactitude des objets, même avec un très grand zoom sans l'apparition de petites brèches. Généralement, les bordures d'objets et tous les marqueurs sont placés les uns à côtés des autres.

Vous pouvez définir un point d'accrochage supplémentaire, pour définir un repère sur un objet, afin de pouvoir y associer d'autres objets. Pour définir un point d'accrochage, sélectionnez un objet et positionnez le curseur de lecture à la position à laquelle vous souhaitez poser votre point d'accrochage. Placez le marqueur avec la fonction « Définir un point d'accrochage ». « Supprimer un point d'accrochage » permet d'effacer un point d'accrochage et « Supprimer tous les points d'accrochage » entraîne la suppression de tous les points d'accrochage dans tous les objets.

Raccourci : Alt+Maj+P

### **Créer une image fixe**

MAGIX Video deluxe 17 génére une image fixe de l'objet à la position du marqueur de début.

### **Animation**

Ces fonctions vous permettent de déplacer des segments de la scène de sorte à donner l'impression d'une vue panoramique. Pour plus d'informations, veuillez lire le chapitre Animation !

### **Coupure**

Place des objets vidéo dans un endroit particulier de l'écran. Pour plus d'informations, veuillez lire le chapitre Effets vidéo!

### **Accrocher à la position de l'image dans la vidéo**

Cette procédure permet que l'objet vidéo, image ou texte (3D) actuel suive le mouvement d'un autre objet vidéo. Pour en savoir plus, veuillez consulter le chapitre « Objets magnétiques » (voir page 183).

### **Effets vidéo**

Les entrées de ce sous-menu sont accessibles directement dans le Media Pool.

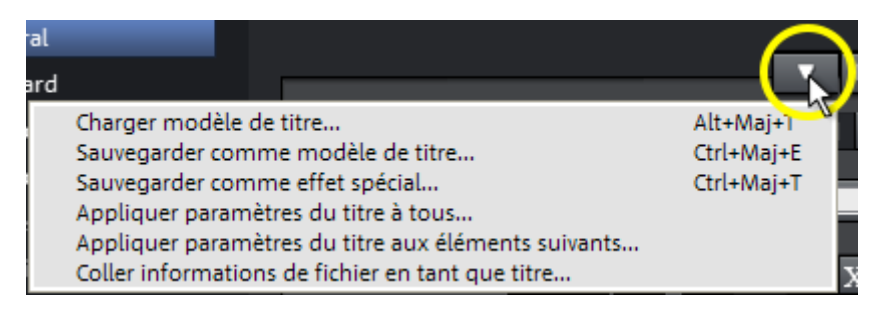

### **Propriétés de l'objet**

Cette fonction affiche l'ensemble des informations sur l'objet sélectionné, tels que le nom du f ichier, son emplacement sur le disque dur, le tempo, etc. En outre, l'éditeur d'objets permet de définir les couleurs d'avant et d'arrière-plans de chaque objet dans l'arrangement.

L'onglet « Entrelacement/Désentrelacement » sert à définir le mode d'entrelacement du matériel vidéo. Pour de plus amples informations sur ce thème, référez-vous à la section Désentrelacement.

## **Propriétés d'entrelacement**

Normalement, Video deluxe définit automatiquement des paramètres adéquats ; cependant, si le matériel vidéo est erroné, vous devez réaliser vous-même certains ajustages. Si la reproduction du film exporté est très tremblante, si des scintillements se produisent ou si les effets ne s'affichent pas comme ils le devraient, vous pouvez inverser la séquence des demi-images du matériel source.

## **Options de désentrelacement**

Normalement, le paramètre **Processus d'entrelacement automatique** ne doit pas être modifié. Les demi-images sont travaillées séparément et passées par l'encodeur au moment de l'exportation. Si nécessaire, Video deluxe procédera à un entrelacement de haute qualité.

Si l'option « Aucun entrelacement » est définie, on part du principe que le matériel source contient alors des images complètes.

Raccourci : Ctrl + E
# **Fonctions Internet**

## **Navigateur intégré**

Le navigateur intégré propose de nombreuses fonctionnalités pour la collecte de matériel utilisable dans le projet. Tous les types de médias sont mélangés : images, vidéos, son ou du simple texte. Vous pouvez les intégrer parfaitement dans le film actuel grâce au navigateur intégré.

**Remarque :** l'utilisation du navigateur intégré requiert une connexion Internet.

#### **Ouverture du navigateur**

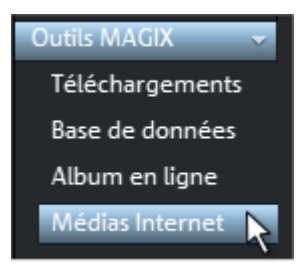

Vous pouvez ouvrir le navigateur intégré en cliquant sur le boutons « Outils MAGIX > Médias Internet » dans le Media Pool (Vue « Importation »).

### **Navigation**

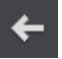

**Page précédente :** retourne vers la page précédente.

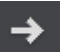

**Page suivante :** bascule dans la page suivante.

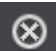

**Annuler :** le chargement de la page sélectionnée est annulé.

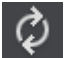

**Actualiser :** la page Internet actuelle est chargée à nouveau.

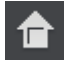

**Page d'accueil :** vous retournez à la page d'accueil.

Vous pouvez entrer une adresse Internet dans la barre de navigation, par exemple http://www.magix.com. En cliquant sur Entrée, la recherche de la page démarre.

### **Chargement de médias Internet**

Les boutons décrits ici servent à la collecte et le chargement de médias directement depuis Internet dans le film actuel. Vous trouverez les fonctions correspondantes dans le menu contextuel du navigateur.

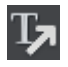

**Sauvegarder le texte sélectionné** : le texte sélectionné va être sauvegardé. Vous pouvez ensuite l'éditer dans le film grâce à l'éditeur de titre.

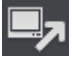

**Démarrer l'enregistrement de l'écran :** ouvre la boîte de dialogue d'enregistrement, afin de démarrer l'enregistrement de l'écran.

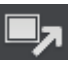

**Télécharger images choisies :** les images sélectionnées sont enregistrées sur votre ordinateur.

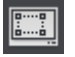

**Enregistrer la photo de la page Web actuelle :** la page Internet chargée est enregistrée comme fichier image.

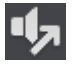

**Démarrer l'enregistrement audio :** la boîte de dialogue de l'enregistrement audio s'ouvre.

**Remarque :** pour réaliser des enregistrements depuis Internet, la sortie sonore doit être source d'enregistrement.

#### **Utiliser les médias après téléchargement**

Cette option permet de charger dans le film en cours les médias directement après qu'ils ont été téléchargés.

### **Définir un lieu d'enregistrement pour les médias Internet.**

Pour définir un lieu d'enregistrement pour les médias Internet, cliquez simplement sur le symbole du dossier et naviguez jusqu'au répertoire souhaité. Confirmez ensuite avec « OK ».

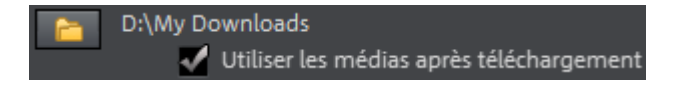

## **MAGIX News Center**

MAGIX vous fournit de nouvelles informations sur les logiciels.

Par le biais du MAGIX News Center, vous avez désormais accès à des liens vers les ateliers en ligne et obtenez des astuces et des conseils sur certains éléments ou applications.

Vous serez en outre informé des dernières mises à jour, de la mise à disposition de patchs correctifs pour votre programme, ainsi que des actions, jeux concours et des sondages.

Les actualités sont réparties en trois groupes de couleurs différentes :

- en vert apparaissent les astuces et conseils pratiques pour votre logiciel ;
- le jaune indique la disponibilité de nouveaux patchs et mises à jour pour votre produit ;
- le rouge est associé aux actions spéciales, jeux concours et sondages.

Si aucun message n'est disponible, la commande reste grise. Dès que vous cliquez sur MAGIX News Center, toutes les informations disponibles s'affichent. Cliquez sur un des messages pour accéder à la page du site Web correspondant.

# **Activer les codecs**

En cas de besoin, vous avez la possibilité d'activer un encodeur/décodeur pour différents formats de fichiers. Les boîtes de dialogue d'activation correspondantes s'affichent automatiquement lorsque le codec est requis pour la première fois, par exemple lors de la gravure d'un DVD pour lequel le codec MPEG2 est requis.

#### **À quoi sert l'activation ?**

L'importation (Decoding) et l'exportation (Encoding) de certains formats audio et vidéo nécessitent un codec adapté qui permet de lire et d'exporter ces formats. L'intégration de décodeurs et d'encodeurs de fournisseurs externes est généralement payante. C'est pourquoi ces codecs peuvent être intégrés dans les programmes de MAGIX via une activation supplémentaire facultative, qui peut être gratuite (pour les plus courants et les plus répandus) ou payante (pour les codecs spéciaux coûteux). MAGIX peut ainsi continuer à vous offrir un rapport performance/prix optimal pour votre logiciel.

## **Activation gratuite (MPEG-2, MPEG-4, Dolby Digital 2.0 & 5.1)**

Pour pouvoir utiliser les formats MPEG-2, MPEG-4, Dolby Digital 5.1 et l'importation Dolby Digital 2.0 (voir page 232), vous devez activer les codecs gratuits correspondants aux formats cités.

L'activation peut se faire directement sur Internet, par poste, télécopie ou par téléphone. La manière la plus rapide et la plus simple de commander un code d'activation est l'activation sur Internet. La mise à disposition du code d'activation se fait en quelques minutes par e-mail. La mise à disposition du code d'activation par poste ou télécopie se fait en quelques jours.

#### **Commander le code d'activation en ligne**

Cliquez sur « Commander en ligne... » (Champ 1). MAGIX Video deluxe 17 entre en contact avec le serveur MAGIX et télécharge le codec approprié.

**Remarque :** une vérification de vos informations d'inscription a lieu lors de l'activation de codecs. L'activation de codecs ne fonctionne que si votre nom a bien été inscrit dans votre version du programme. Si vous n'avez pas encore effectué la procédure d'inscription, vous en avez donc à tout moment l'occasion.

Si votre ordinateur n'est pas connecté à Internet, vous pouvez utiliser ces différentes possibilités pour l'activation :

#### **Commander le code d'activation dans le MAGIX Service Center**

Choisissez cette variante pour réaliser l'activation depuis un autre ordinateur disposant d'une connexion Internet.

#### **Commander le code d'activation par téléphone**

Vous trouverez ici un numéro de téléphone et les données nécessaires à l'activation par téléphone.

#### **Commander le code d'activation par la poste ou par fax**

Après avoir cliqué sur « Commander par poste/fax » (champ 2), votre code utilisateur apparaît. Celui-ci attribue automatiquement votre code d'activation personnel à votre PC. Ensuite, cliquez sur « Accès au formulaire de commande » pour transférer votre code utilisateur automatiquement dans le formulaire de commande par la poste ou par fax. Envoyez le formulaire imprimé dûment rempli à l'adresse ou au numéro de fax indiqué. Votre code d'activation vous sera envoyé sous quelques jours par poste ou par fax (ou bien en option à une adresse e-mail que vous indiquez).

#### **Saisie du code d'activation**

Après réception de votre code d'activation personnel, veuillez retenter d'utiliser la fonction d'exportation ou d'importation afin d'afficher la boîte de dialogue d'activation en fonction du format de fichier correspondant. Vous pourrez entrer le code d'activation à cet endroit.

# **Annexe : vidéo numérique**

# **Édition de vidéos sur PC**

Le traitement des vidéos numériques sur PC est comparable au traitement audio. La vidéo, comme support analogique, doit d'abord être numérisée avant de pouvoir être traitée sur ordinateur.

Le fonctionnement est presque identique à un enregistrement par une carte son : le flux du signal se mesure par intervalles très courts et réguliers. Les valeurs résultantes peuvent ensuite être traitées par l'ordinateur. La précision de chaque mesure individuelle se traduit par la résolution et la fréquence des mesures se traduit par la fréquence images. Plus le signal est précis et fréquent, plus la qualité de la vidéo numérisée est élevée. Toutefois, les exigences en matière de performances de capture et d'espace de stockage sont aussi supérieures. Le format Windows standard des fichiers vidéo est le format AVI (audio and video Interleaved).

La numérisation de la vidéo adopte la caméra ou la carte graphique, une carte TV (par exemple Pinnacle PCTV) ou une carte vidéo. Cependant, si vous souhaitez obtenir une bonne qualité d'image, le traitement vidéo nécessite un matériel adéquat. Pour être en mesure de traiter raisonnablement les fichiers vidéo sur les PC actuels, ils doivent être compressés, contrairement aux sons numériques, avec lesquels la compression sert uniquement à gagner de l'espace de stockage.

## **Compression MPEG**

MPEG signifie « Moving Picture Experts Group » et définit un groupe de travail qui coopère avec l'ISO (International Standards Organization) ainsi que l'ETC (International Electro Technical Commission) afin de développer des standards pour le codage vidéo et audio.

En règle générale, le taux de données graphiques du standard vidéo numérique est de 167 megabits par seconde, ce qui, en l'absence de compression, nécessite une capacité de stockage bien plus importante qu'un DVD puisse offrir. Un DVD 5 une face avec 4,7 Go de capacité de stockage est à peine suffisant pour 4 minutes. Pour cette raison, l'image disponible doit effectivement être compressée ; une fonction possible avec la procédure MPEG.

Cette procédure se fonde sur le simple fait que jusqu'à 96 % des données d'une vidéo numérique se composent de répétition et peuvent être compressées sans dégradation apparente de la qualité d'image.

Chaque compression MPEG consiste toutefois à réduire des données et entraîne de fait une perte d'informations. Si la vidéo se compose de très nombreuses informations ou si le contenu varie très rapidement, l'image risque d'être floue (selon l'intensité de compression et la qualité de l'encodeur). Des erreurs peuvent également résulter d'artefacts de compression, tels que de petits défauts de couleurs ou des images qui sont trop obscures.

Avec des taux de compression moyens, au-dessous de 3 mégabits par seconde, vous notez une baisse de qualité. Avec des taux d'environ 6 mégabits par seconde, la perte de qualité passe presque inaperçue.

## **Remarques Vidéos AVI**

Le format AVI (Audio Video Interleaved) n'est pas un véritable format de fichier. Il s'agit de ce que l'on nomme un « container » contenant un flux audio et un flux vidéo. Le format de sauvegarde des données est plus exactement défini par le codec (Coder/Decoder). Un codec compresse des données audio/vidéo dans son propre format.

Cela signifie concrètement qu'un fichier AVI qui a été créé sur un ordinateur ne pourra être chargé ensuite que sur des ordinateurs sur lesquels sera installé le même codec.

De nombreux codecs (ex. : Intel Indeo Video) sont des éléments d'installation Windows, d'autres, comme le populaire codec DivX sont indépendant de Windows ! Ainsi, si vous avez créé un fichier AVI avec un tel codec et que vous souhaitez l'utiliser sur d'autres ordinateurs, il vous faudra installer le codec correspondant. Le mieux est de copier le programme d'installation du codec dans le répertoire d'exportation et de toujours le graver avec les autres éléments, lorsque vous créez un disque vidéo exécutable sur PC.

Notez cependant qu'avec les vieilles cartes de montage vidéo, certains codecs ne fonctionnent qu'avec le matériel de la carte correspondante. De tels fichiers AVI ne peuvent alors être lus que sur l'ordinateur avez lequel vous les avez créés. Nous vous conseillons d'éviter l'utilisation de ces codecs.

## **Aperçu des différents types de disques**

MAGIX Video deluxe 17 contient de nombreux types de disques selon que vous souhaitez graver un film ou un diaporama et selon le t ype de support (CD ou DVD) ou le type de périphérique de lecture que vous utilisez, ainsi que la qualité requise pour ce dernier.

Le tableau suivant vous explique les avantages et caractéristiques de chaque type de disque, leurs différences de qualité et de fonctions, ainsi que leur capacité de mémoire.

Pour de plus amples informations, référez-vous au chapitre sur les formats de disques.

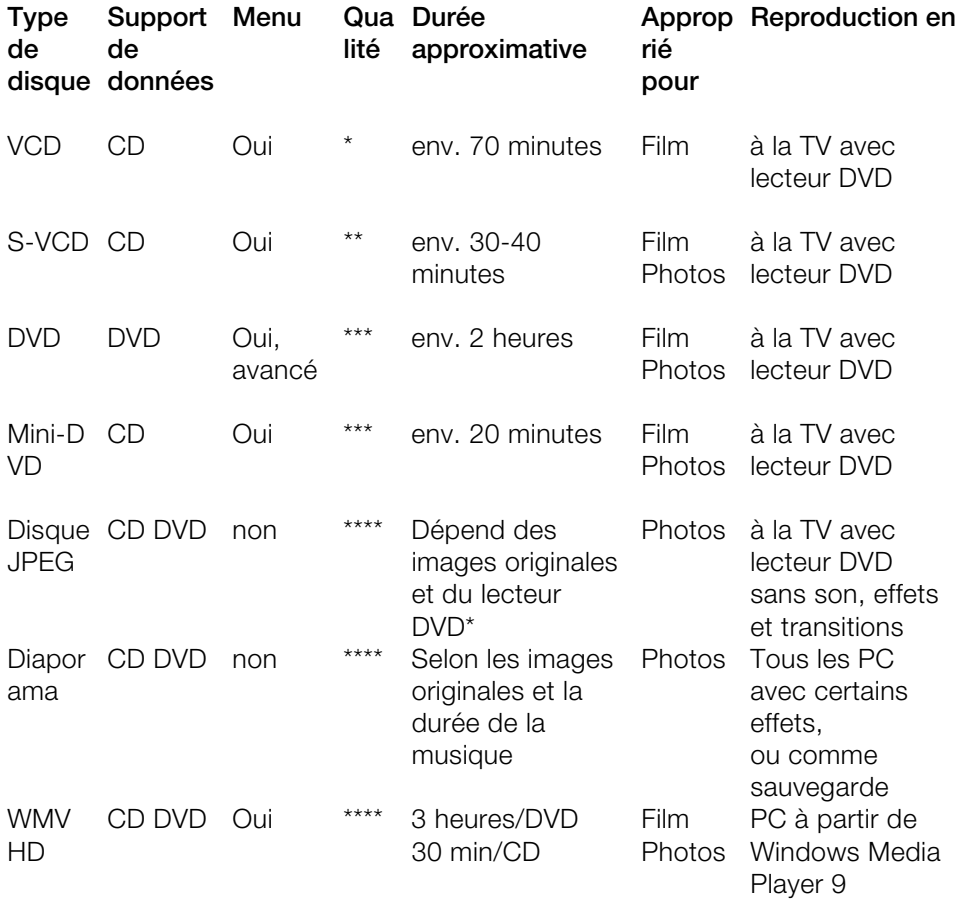

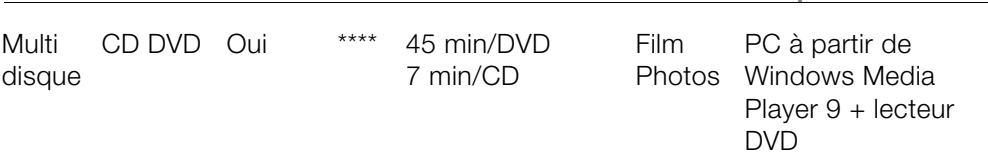

\* La durée d'affichage peut être définie dans le menu de certains lecteurs DVD. Le nombre d'images pouvant être gravées sur un CD ou DVD dépend de la taille des images originales (taille du fichier image).

Vous pouvez également utiliser des modèles de menu de la catégorie « DVD TV-ShowTime » pour les types de disque mini-DVD et DVD. Dans ce cas, chaque image d'un diaporama s'affiche en plein écran dans sa propre page du menu, sans que le diaporama n'ait besoin d'être reproduit.

### **Digital Versatile Disc (DVD)**

#### **Qualité**

La qualité de couleurs exceptionnelle, la définition de l'image et le contraste du DVD sont bien connus.

Avec une résolution de 720 x 576 (PAL) et un codage MPEG 2, une fréquence de 25 images par seconde permet d'obtenir d'excellents résultats. La quantité de données est environ 5 fois plus importante qu'avec les VCD.

#### **Taille du DVD**

Les DVD s'apparentent aux CD. La seule différence notable est que les DVD double face n'ont pas d'étiquettes. Sinon, ces deux formats offrent les mêmes dimensions.

- Diamètre : 12 cm comme un CD normal (en outre il existe toujours des DVD de 8 cm de diamètre).
- Épaisseur : 1,2 mm comme un CD normal.

#### **Support DVD (présentation)**

En apparence, le DVD ne diffère pas d'un CD-ROM. Une densité de mémoire supérieure (jusqu'à 17 Go contrairement aux 650-780 Mo) résulte du fait que les infos sont stockées de façon plus dense (double capacité) et que vous pouvez spécifier jusqu'à 4 couches. Pour être en mesure de lire les informations, un laser spécial avec une longueur d'ondes modifiée est nécessaire. Par conséquent, les DVD ne peuvent être lus avec les lecteurs de CD-ROM standard.

#### **Formats de transfert de données inscriptibles**

Le marché du DVD enregistrable présente pour l'instant trois catégories : DVD-RAM, DVD+RW et DVD-RW.

**DVD -R :** support inscriptible une fois seulement (once-only). Le DVD-R peut être spécifié avec les structures de fichiers du DVD Vidéo, du DVD Audio ou du DVD-ROM.

**DVD+RW :** avec les lecteurs +RW, des DVD réenregistrables doivent être créés. Ceux-ci peuvent être lus par n'importe quel lecteur de DVD-ROM ou DVD commercial. Les compagnies fabricantes sont principalement Philips, Sony, HEWLETT PACKARD (ainsi que Ricoh, Yamaha et Mitsubishi).

**DVD -RW :** technologie de DVD inscriptible et effaçable promue par Pioneer et Sharp. Ce format fut développé par Pioneer et devrait être compatible avec des lecteurs de DVD existants.

**DVD -RAM :** en raison de la faible capacité de stockage et l'incompatibilité des lecteurs de DVD, il n'est pas recommandé de choisir ce standard.

**Disques vierges :** les disques enregistrables 1 face de 4,7 Go et d'une durée d'exécution de 2 heures servent actuellement de support de stockage pour tous les formats de gravure de DVD.

#### **Protection contre la copie**

**Macrovision (APS) :** l'industrie du film revendique que même les lecteurs de DVD-ROM et les cartes de décodeur ou de diagrammes avec sorties composites ou sorties s-vidéo doivent prendre en charge la protection contre la copie analogique (APS) de Macrovision. Seuls certains lecteurs de DVD plus anciens ne sont pas dotés de l'APS.

Avec l'APS, des signaux supplémentaires sont ajoutés aux données graphiques stockées sur un DVD par un lecteur de DVD ou une carte de décodeur. Les données sont presque identiques. Ces signaux supplémentaires perturbent la synchronisation et la régulation automatique de l'enregistrement de la plupart des enregistreurs vidéo, ce qui empêche par conséquent l'enregistrement de la vidéo. Ils ne sont toutefois pas notables sur le téléviseur ou sur le moniteur.

**Content Scrambling System (CSS) :** CSS évite la sauvegarde et la duplication des pistes vidéo du DVD sur le disque dur.

Il est toutefois possible de charger les flux VOB des DVD sans CSS (à l'instar des autres fichiers vidéo) via le bouton d'importation vidéo.

### **Disque Blu-ray**

Le disque Blu-ray est considéré comme le successeur du DVD classique et propose une capacité de mémoire particulièrement élevée jusqu'à 27 Go sur une couche (et jusqu'à 54 Go sur deux couches), avec peu d'erreurs de gravure.

La description Blu-ray provient de la couleur bleue du laser. Mais il n'est pas possible d'enregistrer une couleur comme marque, le « e » de Blue a été supprimé.

La grande capacité d'enregistrement des disques Blu-ray est très adaptée pour des vidéos haute résolution, qui en raison de la grande quantité de données (selon le matériel jusqu'à 40 Mo/s) requièrent un grand espace mémoire, ou également pour des diaporamas de grande qualité.

Le codec MPEG 2 est utilisé comme codec dans MAGIX Video deluxe 17.

**Remarque :** pour visionner des données sur disque Blu-ray, vous devez posséder un lecteur compatible. Afin d'apprécier pleinement les vidéos haute résolution, il est recommandé d'utiliser un téléviseur HD.

Les sociétés qui ont participé au développement du disque Blu-ray se sont regroupées au sein de l'association Blu-ray Disc Association (BDA).

#### **Il existe trois variantes du disque Blu-ray :**

- comme **BD-ROM** en lecture seule (comparable à un DVD Vidéo)
- comme **BD-RE** réinscriptible (comparable avec DVD±RW ou DVD-RAM)
- enfin comme variante **BD-R** réinscriptible (comparable à DVD±R).

### **Disque AVCHD**

Ce format vous permet de créer une vidéo en haute définition. La gravure sur Blu-ray Discs (BD-R/RE) et sur DVD±R/RW vierges courants, disponibles dans le commerce, est possible. À la différence du Blu-ray Disc (voir page 371), les disques AVCHD utilisent le format vidéo MPEG-4 / codec AVC : ce format nécessite moins d'espace mémoire et offre la même qualité d'image. Par contre, il n'y a pas de menu de navigation sur un disque AVCHD.

**Conseil :** afin d'apprécier pleinement la qualité des vidéos en haute définition, il est recommandé d'utiliser un téléviseur Haute Définition.

#### **Compatibilité**

**Format AVCHD sur Blu-ray Disc vierge :** étant donné qu'il s'agit d'un format compatible Blu-ray, il est possible de lire le disque créé dans tous types de lecteurs Blu-ray disponibles dans le commerce. Si des problèmes surviennent lors de la lecture, ils sont dûs la plupart du temps à des incompatibilités entre le Blu-ray disc vierge et le lecteur Blu-ray utilisés. Si vous êtes confronté à de tels problèmes, consultez le manuel d'utilisation du lecteur Blu-ray ou demandez au fabricant quels disques vierges sont compatibles avec votre appareil.

**Format AVCHD sur DVD vierge :** les DVD créés avec une vidéo au format AVCHD ne sont pas pris en charge par tous les lecteurs Blu-ray. Les compatibilités avec tel ou tel appareil sont très variables. Des lecteurs DVD courants ne peuvent lire les disques AVCHD car ils ne prennent pas en charge le format AVC.

**Remarque :** le codec MPEG-4 doit être activé (voir page 363) pour l'importation et l'exportation de fichiers AVC et MPEG-4. Une boîte de dialogue s'ouvre dès que le codec est requis. Les fichiers présentant une résolution horizontale de plus de 768 pixels peuvent être chargés uniquement avec MAGIX Video deluxe 17 Plus und Premium.

### **Supervidéo-CD (SVCD)**

**Le Supervidéo-CD (SVCD)** est une amélioration technologique du CD vidéo. Les SVCD sont également comme des CD-ROM spécifiés VCD : ils sont lus soit avec un lecteur de SVCD (connecté au téléviseur) ou directement depuis le lecteur de CD-ROM de l'ordinateur. De nombreux lecteurs de DVD peuvent également lire des SVCD. Grâce au MPEG 2 et à l'augmentation du débit de transfert des données, vous ne pouvez guère les distinguer des vidéos de qualité DVD.

**Résolution** : avec les SVCD, le meilleur encodeur MPEG 2 est utilisé avec une résolution standard de 480 x 576 (PAL). Le format MPEG 2 offre une résolution maximum de 720 x 576 et les méthodes de compression améliorées autorisent des taux de transfert élevés qui se caractérisent par une excellente définition d'image et une certaine homogénéité.

**Capacité du disque dur** : un diaporama moyen de 90 minutes doit se répartir sur 3 CD. Sur un SVCD, vous pouvez obtenir environ 30 minutes de diaporama de bonne qualité.

**Paramètre de l'encodeur** : comparé au VCD avec 1,3 Mo/s, le taux de transfert de données double, pour atteindre les 2,6 Mo/s.

Avec le format MPEG 2, le taux de transfert dit variable (VBR) est introduit. Par contraste avec le taux de transmission constant (CBR) des encodeurs MPEG 1, cet encodeur offre la possibilité d'utiliser davantage de bits pour des sections riches en mouvement, ainsi que pour sauvegarder des bits si le contenu de l'image reste identique.

### **Vidéo-CD (VCD)**

Les vidéo-CD sont des CD-ROM spécifiques sur lesquels les vidéos sont stockées sous des formes précises. La compression se produit sur le codec MPEG-1. Les VCD peuvent être lus sur un lecteur de vidéo-CD relié à un téléviseur ou directement sur le lecteur de CD-ROM de l'ordinateur. La plupart des lecteurs de DVD peuvent lire des VCD.

**Résolution :** sur un VCD, il est possible de lire les diaporamas dotés d'une résolution maximale de 352 x 288 pixels (PAL) ou de 352 x 240 (NTSC) avec 25 images par seconde. La résolution d'une cassette VHS offre par exemple une résolution de 300 x 360 pixels. L'utilisation d'un bon encodeur MPEG 1 est plus importante encore que la résolution. Comme les images vidéo changent constamment, les erreurs ne peuvent pas toujours être perçues par l'afficheur.

**Capacité du disque dur :** un VCD peut sauvegarder environ 70 minutes de vidéo. Un diaporama type doit donc être stocké sur deux VCD. Pour conserver le maximum d'infos sur la vidéo sur un CD normal, vous devez renoncer à la correction d'infos sur les formats VCD/SVCD dans les secteurs individuels (sous-plages) d'un CD. Vous pouvez par conséquent graver 720 Mo de données vidéo sur un CD vierge de 650 Mo. Grâce aux avancées en matière de gravure et de numérisation, il est désormais possible de graver jusqu'à 985 Mo de données vidéo sur un CD vierge de 99 minutes.

**Paramètres de l'encodeur :** normalement, les données de CD vidéo sont lues au taux de 1150 Ko pour la vidéo et de 224 Ko pour l'audio. En augmentant le taux de transmission de la vidéo à 3000 Ko, vous pouvez obtenir la même résolution et le taux de transmission audio en assurant une meilleure qualité. Ceux présentant 1150 Ko d'artefacts de mouvement disparaissent presque complètement avec environ 2000 Ko, avec l'image s'affichant de façon un peu moins nette.

Cela induit toutefois que le lecteur pourra également lire à un tel débit. Le fait que de nombreux lecteurs de DVD puissent traiter un débit binaire élevé est dû à une écriture performante du logiciel du lecteur.

Testez donc des débits de données supérieurs : si vous n'avez pas besoin d'un temps d'exécution complet du VCD, vous pouvez améliorer la qualité de la vidéo !!

### **Mini-DVD**

Le mini-DVD n'est rien d'autre que le format de données DVD gravé sur un CD ROM. Ainsi, l'encodeur MPEG 2 et toutes les autres spécifications de format de données DVD sont utilisées : seuls les porteurs de données sont différents. Comme le CD-ROM peut uniquement sauvegarder un sixième de la quantité de données d'un DVD, la capacité d'un mini-DVD se limite par conséquent à environ 20 minutes d'un Diaporama.

Les mini-DVD sont particulièrement adaptés à la lecture sur ordinateur. Avec des périphériques autonomes, il faut les tester individuellement pour savoir si le périphérique peut traiter le format DVD sur un CD-ROM.

### **Disque JPEG**

Le « **disque JPEG** » est un cas particulier pour les diaporamas. Il n'est pas possible de créer des fichier vidéo à graver, mais chaque photo du projet est exportée individuellement, accompagnée de certains effets et gravée sur un CD ou un DVD. De nombreux lecteurs DVD modernes peuvent afficher directement les fichiers JPEG.

Un projet peut comporter plusieurs diaporamas. Pour chacun est alors créé un sous-dossier sur le CD, chaque sous-dossier comportant ainsi les fichiers images correspondants. Cela signifie qu'un CD JPEG ne contient ni menu, ni son, ni effets animés ou transitions - cependant, il offre une qualité optimale pour la lecture sur téléviseur.

### **Disc Diaporama**

Tous les fichiers images et sons du diaporama, ainsi que les paramètres d'effets et un programme d'exécution, sont archivés ensemble sur un CD ou un DVD.

Les images originales sont archivées sur le disque : idéal pour une sauvegarde de qualité et pour une lecture sur PC irréprochable. Les effets photo suivants sont rendus lors de la lecture avec Media Manager :

- clarté, contraste, gamma ;
- extrait et rotation ;

• titres (sans effets de texte).

Tous les autres effets que vous auriez pu appliquer à votre projet ne sont pas visibles si vous avez enregistré votre projet sur CD. Pour les visualiser, vous devez alors nécessairement graver votre projet sur vidéo-CD ou DVD.

Le programme d'exécution joue le disque sur tous les PC (munis du système Windows), indépendamment des logiciels déjà installés. En outre, il possède une fonction de lancement automatique de la lecture du diaporama après insertion du disque dans le lecteur. Cependant, pour pouvoir utiliser cette fonction, vous devez activer l'option « Notification d'insertion automatique » dans le panneau de configuration de Windows, pour le lecteur de CD-ROM.

Si cette fonction est désactivée, vous devez lancer votre diaporama manuellement :

- 1. insérez le disque gravé dans le lecteur.
- 2. Ouvrez l'explorateur Windows et cliquez sur la lettre désignant votre lecteur. Double-cliquez ensuite sur « playr.exe » pour lancer le programme d'exécution.
- 3. Ouvrez le fichier diaporama dont l'extension est \*.PLR dans l'Explorateur de Windows et exécutez-le.

Vous trouverez de plus amples détails sur le programme d'exécution et sur le module de gravure « mxcdr » dans le menu Aide du logiciel (touche F1) !

### **WMV HD (Windows Media High Definition Disc)**

Le WMV HD (Windows Media HighDefinition Disc) est un type de disque adapté à la reproduction optimale sur le PC. Les films sont exportés en résolution supérieure au format Windows Media 9 et peuvent être visualisés avec un menu, comme c'est le cas avec les DVD. Condition requise pour la lecture : Windows Media Player 9 minimum.

Les films sont encodés, par défaut, en résolution HDTV (1280 x 720 ou « 720p »). Pour sélectionner une autre résolution, cliquez sur le bouton « Paramètres de l'encodeur » et faites votre choix parmi les « paramètres prédéfinis » suivants :

- Standard PAL (720 x 576) ou NTSC (720 x 480)
- Résolution PC Standard (1024 x 768 ou 1280 x 1024)
- HDTV 720p (1280x720) ou 1080i (1920x1080)

### **Multidisque**

Un multidisque est une combinaison de différents formats de disque sur un seul DVD. Il consiste en 3 parties et offre les avantages suivants :

- qualité maximale durant la reproduction sur PC avec WMV HD (Windows Media High Definition Disc) ;
- compatibilité complète avec les lecteurs DVD grâce à une partie DVD (Digital Versatile Disc) (voir page 369) ;
- sécurité maximale grâce à la copie de sauvegarde des données du projet (Options de gravure (voir page 286)).

### **Disque de sauvegarde**

Tous les films du projet actuel, y compris tous les médias liés, sont ainsi gravés sur un seul disque.

Vous pouvez également graver des projets de grande taille sur un disque. Le projet peut alors être automatiquement réparti sur plusieurs disques. Un programme de restauration et sauvegarde gravé sur le premier CD permet de lire à nouveau facilement les sauvegardes.

# **Paramètres de l'encodeur MPEG-4**

Derrière le format MPEG-4 se cache un standard « académique » extrêmement complexe qui est exécuté et pris en charge très différemment par les diverses marques.

**Conseil :** *commencez par vérifier si une préconfiguration est disponible pour ce que vous souhaitez faire dans la boîte de dialogue d'exportation. Avant de procéder à des modifications dans les « paramètres avancés », il est conseillé de s'informer sur les effets et fonctions de ces différents paramètres.* 

Les **« paramètres avancés »** sont divisés en « vidéo », « audio » et « multiplexeur ».

Sous **« Vidéo »**, vous avez le choix entre « MPEG-4 » (H.263) (voir page 377) et « AVC/H.264 » (voir page 384). Selon ce que vous souhaitez faire avec la vidéo exportée, vous pouvez choisir un de ces deux encodeurs afin de la comprimer. Pour cela, il est important de savoir où le film doit être visionné ultérieurement.

Sous **« Audio »**, vous pouvez choisir entre « AMR » (voir page 390) et « AAC » (voir page 391). Le format AMR est plus approprié pour les périphériques portables, pour lesquels une qualité de lecture élevée n'est pas nécessaire. Au contraire, le format AAC est plus flexible, mais est pris en charge par peu de périphériques portables.

Lorsque le format de films n'est pas spécifié de manière exacte, il est conseillé d'utiliser le format AVC pour l'image et AAC pour le son en raison des propriétés des encodeurs, étant donné que ces derniers sont adaptés pour tous les types de matériels-sources.

L'option « Exporter en tant que site Internet » crée de plus une page HTML dans un lecteur Flash intégré qui permet de lire la vidéo créée. Pour plus d'informations, consultez le thème « Intégrer des vidéos Flash dans son site Internet ».

## **MPEG-4**

Le codec MPEG-4 (H.263) est particulièrement adapté pour des vidéos contenant peu de mouvements ou bien des mouvements lents.

### **Generic**

#### **Préconfiguration MPEG-4**

Diverses préconfigurations de l'encodeur sont disponibles ici.

**(A)SP@L0-L5 :** (avancé) profil simple de niveau 0-5

**(Q)CIF (Format intermédiaire commun) :** CIF est un format vidéo utilisé depuis 1990 avec la procédure de compression vidéo H.261. À l'époque, il était utilisé pour des conférences vidéo téléphoniques.

Le « Q » de QCIF signifie « Quart » : la résolution de la hauteur et de la largeur est divisée par deux par rapport au format CIF, la taille totale finale est donc seulement un quart de la taille d'une vidéo au format CIF.

Le format QCIF est très apprécié par les fabricants de téléphones portables étant donné que la résolution de ces derniers (176x144) est très utile pour les premiers SmartPhones grand public (144x176).

**(Half)D1 :** D1 correspond au DVD MPEG-2. HalfD1 a exactement le même nombre de pixels, ce qui signifie que le nombre de pixels de la hauteur et de la largeur ne représente que deux tiers de D1.

**720p :** flux vidéo avec une résolution de 1280x720 pixels (progressive).

**Apple iPod :** flux compatible avec les iPods d'Apple.

**Sony PlayStation :** flux compatible avec Sony PlayStation.

#### **Profil / niveau**

Afin que le profil et le niveau soient conformes avec les autres paramètres, prêtez attention aux valeurs minimales et maximales décrites dans les tableaux suivants.

**ATTENTION !** Si les paramètres ne respectent pas ces données, des problèmes peuvent survenir lors de la lecture des vidéos encodées.

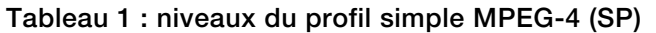

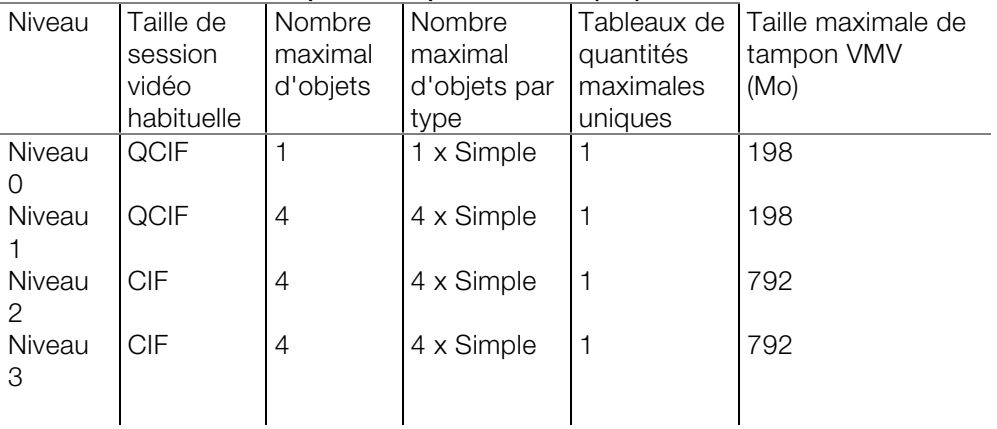

### **Suite du tableau 1**

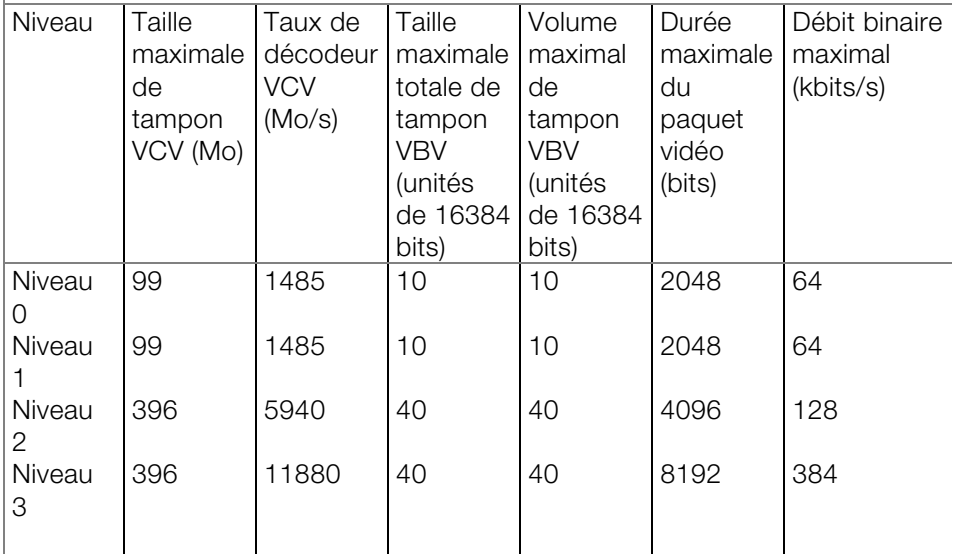

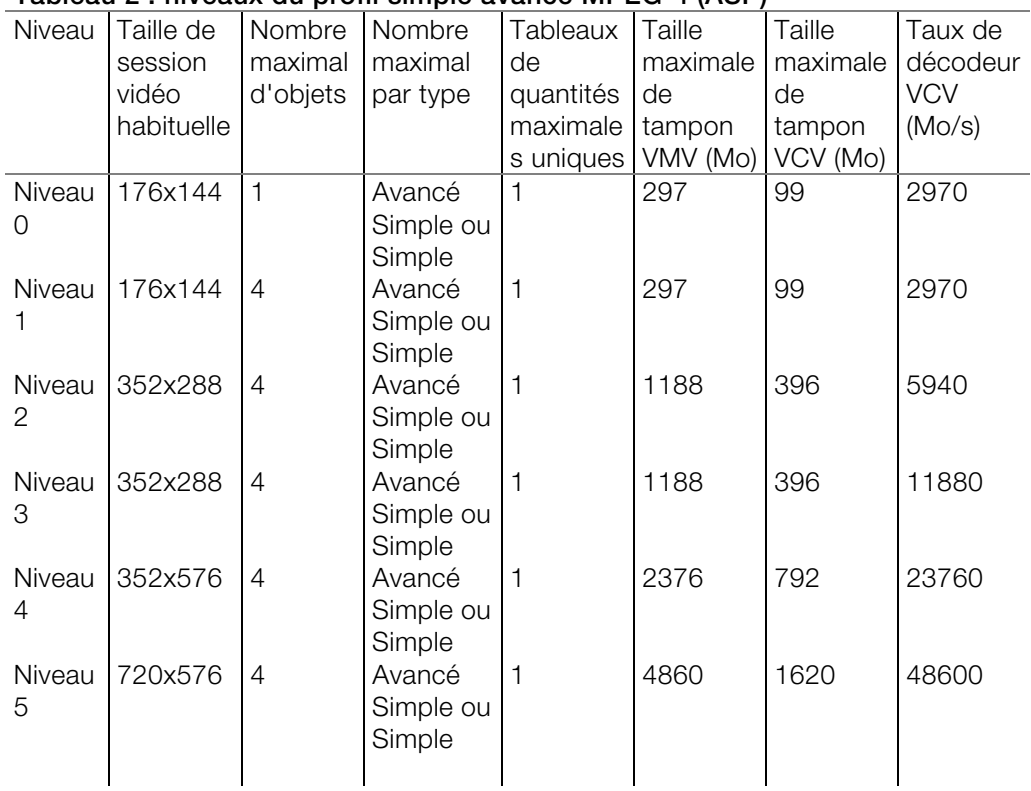

### **Tableau 2 : niveaux du profil simple avancé MPEG-4 (ASP)**

#### **Suite du tableau 2**

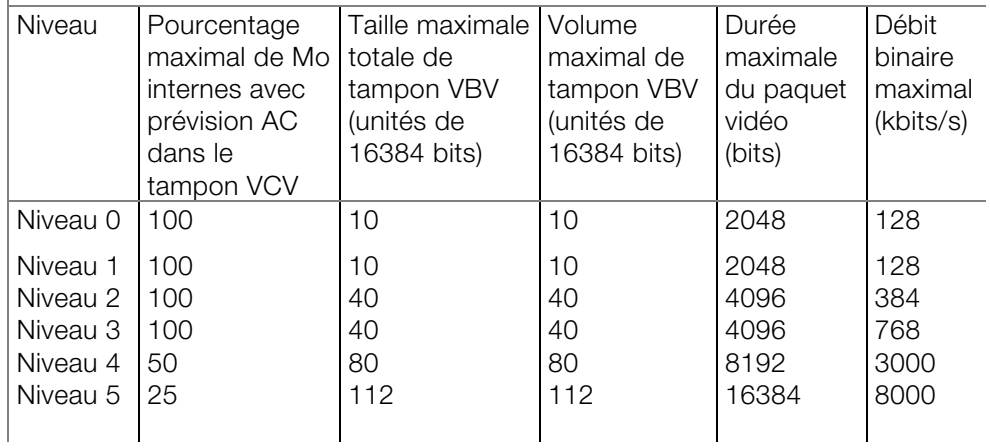

#### **Type d'image**

« Type d'image » permet de définir quelles parties d'une « Frame » (image) doivent être utilisées comme base de l'encodage :

- **Frame :** image d'une séquence vidéo, nommée également « Image grand format ».
- **Champ :** demie-image qui, par deux, forme une image-frame. Pour plus d'informations, voir « Interlace/Entrelacement ».

#### **Commande de champ**

**Remarque :** ce paramètre est disponible uniquement lorsque le paramètre « Champ » est sélectionné sous « Type d'image ».

Pour des flux entrelacés, la série de demie-images est configurée. Pour plus d'informations, voir « Interlace/Entrelacement ».

#### **Défilement vers le bas**

**Remarque :** ce paramètre est disponible uniquement lorsque les paramètres

« Frame » ou « MBAFF » (uniquement pour AVC/H.364) sont sélectionnés sous « Type d'image ».

Des algorithmes spécifiques sont nécessaires pour le calcul du taux de frame de la vidéo, étant donné qu'un taux de répétition d'images de 24 (23,976) images par seconde est utilisé en temps normal dans un film, mais que le système NTSC nécessite un taux de 30 (29,97) images par seconde. Il est conseillé de désactiver cette option seulement si vous souhaitez procéder à des essais ou bien en cas de complications. Sinon, la configuration doit être paramétrée sur « Auto ».

#### **Compteur de segments**

Un frame peut être divisé en plusieurs segments pour l'encodage. Indiquez ici le nombre maximal de segments possibles. Si vous paramétrez « 0 », le nombre sera défini de manière automatique.

### **Contrôle de débit binaire**

Le débit binaire indique combien de données par seconde sont enregistrées dans la vidéo (en vitesse de lecture normale). Ainsi, le débit binaire est le paramètre décisif lorsqu'il s'agit de l'espace mémoire de la vidéo à encoder.

#### **Mode**

- **Débit binaire constant :** le débit binaire constant doit être utilisé seulement lorsque l'appareil avec lequel la vidéo doit être lue ne prend en charge que des débits binaires constants.
- **Débit binaire variable :** ce débit binaire varie. Si la vidéo présente des mouvements rapides, le débit binaire augmente ; en cas d'images fixes ou de mouvements lents, un débit binaire minime suffit pour assurer une qualité constante à la vidéo.
- **Qualité constante :** comme c'est le cas en mode « Débit binaire variable », le débit binaire varie selon le type de vidéo. La qualité dépend du profil sélectionné et ne peut être modifiée.
- **Quantificateur constant :** dans ce mode, une quantification fixe de couleur des blocs macro est utilisée. Sous « Paramètres avancés », vous pouvez définir une valeur comprise entre 1 et 32, en fonction du frame correspondant (I-Frame, P-Frame ou B-Frame). Plus la valeur est haute, plus importante sera la quantification : des valeurs réduites donnent des images de haute qualité et le taux de données augmente ; des valeurs élevées garantissent une réduction de données importante, mais la qualité s'en trouve diminuée.

#### **Débit binaire (Bit/s)**

- **Mode « Débit binaire constant » :** dans ce mode, c'est la valeur saisie exacte qui sera utilisée. La taille exacte de la vidéo pourra ainsi être calculée.
- **Mode « Débit binaire variable » :** une moyenne du débit binaire indiqué ici est utilisée de manière approximative dans la vidéo : elle sert de valeur moyenne. Pour cette raison, seule une estimation de la taille de la vidéo à exporter est disponible.

#### **Débit maximal**

Il s'agit du débit binaire maximal qui doit être présent dans le flux vidéo, c'est à dire le nombre maximal de bits par seconde qui doivent être transmis à un décodeur.

**Remarque :** cette option est disponible uniquement en mode « Débit binaire variable ».

#### **Taille du tampon VBV**

VBV est l'abréviation pour « **V**idéo Rate **B**uffer Verifier **D**efinition » et définit la taille du tampon (de l'espace mémoire) en fonction duquel l'encodage doit avoir lieu.

Plus la mémoire du tampon est élevée, meilleurs sont les résultats obtenus, même si la durée de traitement en est prolongée. Par contre, si la mémoire du tampon est plus réduite, l'espace mémoire peut accueillir plus de données et celles-ci peuvent être traitées simultanément.

### **Ratio d'aspect de pixel**

Cette fonction définit le rapport de page de chaque point de l'image (pixel).

**Meaning :** vous trouverez ici les différentes normes télévisuelles dans lesquelles les rapports de page de pixels standards sont repertoriés. Sélectionnez une configuration et le résultat sera représenté par des données « X » et « Y ».

**X/Y :** à cet emplacement est affiché le rapport de page de pixels actuel. Si le paramètre « Personnalisé » est sélectionné sous « Meaning », vous pouvez définir votre propre rapport de page souhaité.

### **Structure GOP (groupe de photos)**

#### **Intervalle clé maximal**

Vous pouvez définir ici la durée GOP maximale (Group of pictures : groupe d'images). Plus les valeurs sont élevées, meilleure est la compression. Des valeurs plus réduites font augmenter le risque d'erreurs mais permettent un meilleur accès à chacune des images pour la post-édition de la vidéo.

#### **Compteur de B-frames**

Définissez ici le nombre de B-frames. Certains cas d'utilisation, tels que des conférences vidéo par exemple, nécessitent la configuration « 0 », soit aucune B-frame, afin d'atteindre des délais de réaction les plus courts possible lors du transfert des images.

#### **Détection de changement de scène**

Lorsque cette option est activée, chacune des scènes est reconnue pendant la procédure d'encodage, de sorte à ce qu'une I-frame soit placée après chaque changement de scène.

### **Information d'entrée**

En cas de transferts en direct, les informations concernant le flux vidéo entrant sont affichées ici.

### **Statistiques**

En cas de transferts en direct, les informations concernant les activités de l'encodeur sont affichées ici.

## **AVC / H.264**

Le codec H.264 / AVC est certes compatible et pratique avec tous les types de vidéos mais nécessite des performances de calcul élevées en vue du décodage à réaliser ultérieurement.

Dans les paramètres avancés d'encodage de l'encodeur AVC, seules les possiblités de configuration disponibles sous « Général » dans « Configuration générale » sont intéressantes.

Il est possible d'y définir le pré-réglage AVC et le format vidéo. Pour une qualité DVD par exemple, le réglage « DVD » doit être défini. Il est conseillé de choisir le format vidéo en fonction des appareils de lecture courants dans les différents pays, afin que la lecture des vidéos soit garantie. Par exemple, il faut définir PAL pour l'Allemagne, SECAM pour la France, NTSC pour les États-Unis.

### **Generic**

#### **Pré-réglage AVC**

Définissez ici le flux vidéo à exporter.

- **Baseline :** correspond au standard ISO/IEC 11172-1/2
- **CIF :** correspond au CD vidéo MPEG-1
- **Main :** correspond au standard ISO/IEC 13818-1/2
- **SVCD :** correspond au super-VCD MPEG-2
- **D1 :** correspond au DVD MPEG-2
- **High :** résolution élevée 1920x1080
- **DVD :** vidéo DVD
- **HD DVD :** vidéo DVD haute définition
- **Blu-ray :** blu-ray disc
- **Blu-ray HD :** blu-ray disc en haute définition
- **Sony PlayStation :** format compatible Sony PlayStation
- **HD 1280x720 :** résolution élevée 1280x720 pixels (progressive)
- **HD 1440x1080 :** résolution élevée 1440x1080 pixels (entrelacée)
- **Apple iPod :** flux compatible avec les iPods d'Apple

#### **Format vidéo**

Définit l'endroit-cible où la vidéo à exporter doit être lue. L'encodeur optimise la vidéo pour le type de lecture choisi.

- **Automatique :** le format est celui du projet de MAGIX Video deluxe 17.
- **PAL : P**hase **A**lternating **L**ine (**PAL**) : il s'agit d'un processus de transfert des couleurs sur des téléviseurs analogiques, utilisé en particulier en Europe, mais également en Australie, en Amérique du Sud et dans de nombreux pays d'Afrique et d'Asie.

La fréquence porteuse pour PAL correspond à 25 Hz.

• **NTSC :** NTSC signifie « **N**ational **T**elevision **S**ystems **C**ommittee » (comité du système de télévision nationale). Il s'agit d'une institution américaine qui a définit le premier système de transfert de couleurs pour la télévision qui est utilisé dans la plus grande partie des États-Unis et dans quelques pays d'Asie du Sud Est.

La fréquence porteuse pour NTSC correspond à 29,97 Hz.

- **SECAM :** SECAM est une norme télévisuelle, utilisée notamment en France et en Europe de l'Est, pour le transfert analogique de signaux vidéo en couleur.
- **MAC :** avec les procédures MAC (**M**ultiplexed **A**nalogue **C**omponents : composants analogiques multiplexes), il s'agit de normes télévisuelles qui ont été développées pour la télévision par satellite. Elles ont été ensuite développées en standard HDTV (HD-MAC).
- **Non spécifié :** aucune optimisation spécifique n'a lieu dans cette configuration.

**Astuce :** vous obtiendrez les meilleurs résultats avec la configuration « automatique » : dans ce cas, les paramètres du projet de MAGIX Video deluxe 17 sont automatiquement utilisés comme base.

#### **Profil**

Déterminez ici quel profil est utilisé en flux AVC/H.264.

- **Profil baseline :** adéquat en première ligne pour des applications nécessitant des performances de calcul faibles, par exemple pour des conférences vidéo ou encore des vidéos lues sur téléphones portables.
- **Profil Main :** ce profil aurait dû être utilisé à l'origine dans le domaine de la diffusion et dans des buts de sécurisation. Mais cette solution a bien vite été délaissée lorsque le « profil High » a été développé pour ces applications ci-dessus.
- **Profil High :** profil pour applications concernant la diffusion et la sécurisation, utilisé en partie également dans le domaine HDTV (**H**igh **D**efinition **T**ele**v**ision :

télévision haute définition) : ce profil est utilisé pour les DVD HD et les Blu-ray Discs par exemple.

#### **Niveau**

H.264 définit différents niveaux. Plus le niveau est élevé, plus important est le débit binaire de la vidéo. Dans ce tableau se trouvent les valeurs maximales autorisées pour chaque niveau en fonction du profil choisi.

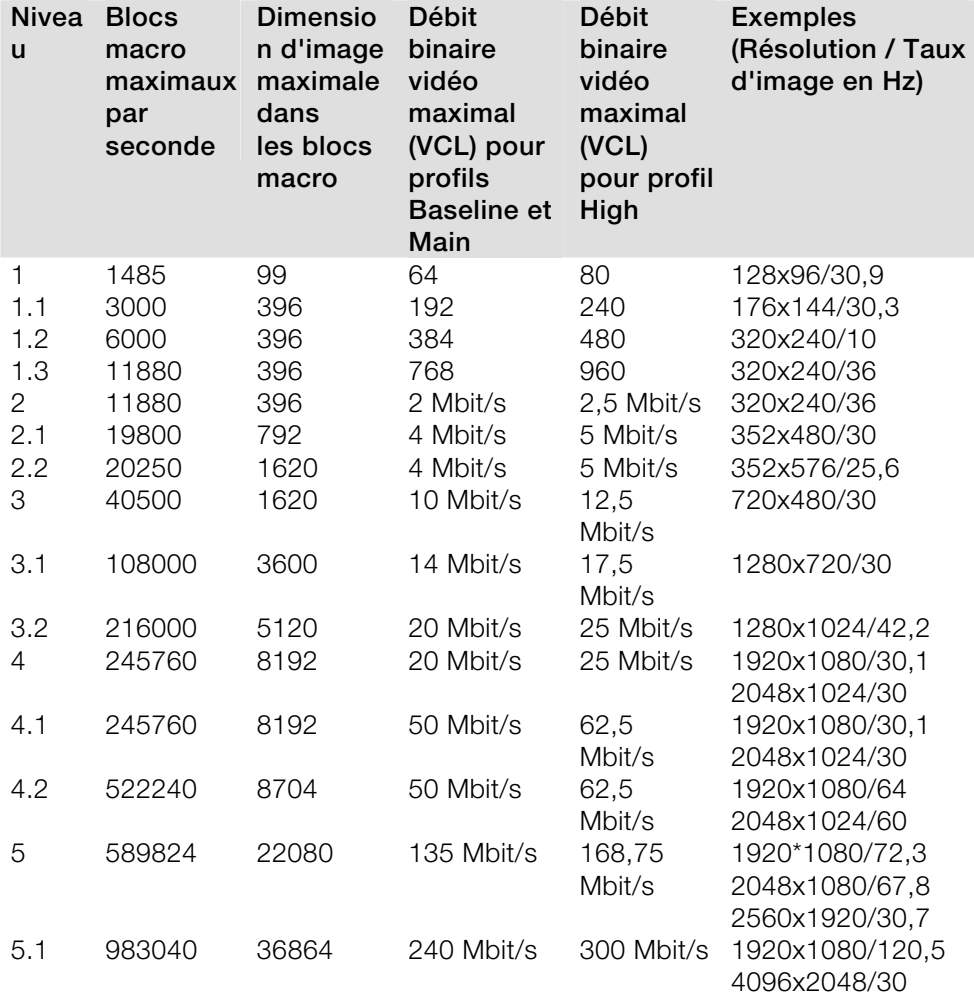

Le paramètre « niveau automatique » permet à l'encodeur de définir automatiquement, entre autres grâce à la résolution du format vidéo paramétré sous « pré-réglage AVC », le niveau du débit binaire configuré et du profil. Si

un niveau est défini ici manuellement, les autres valeurs de paramètres ne doivent pas dépasser les valeurs maximales autorisés.

#### **Type d'image**

« Type d'image » permet de définir quelles parties d'une « Frame » (image) doivent être utilisées comme base de l'encodage :

- **Frame :** image d'une séquence vidéo, nommée également « Image grand format ».
- **Champ :** demie-image qui, par deux, forme une image-frame. Pour plus d'informations, voir « Interlace/Entrelacement ».
- **MBAFF (champ d'adaptation d'image de bloc macro) :** un bloc macro est composé de 16x16 points d'image (pixel). L'encodeur crée un « champ d'image » via lequel l'encodage a lieu ensuite.

#### **Commande de champ**

**Remarque :** ce paramètre est disponible uniquement lorsque le paramètre « Champ » est sélectionné sous « Type d'image ».

Pour des flux entrelacés, la série de demie-images est configurée. Pour plus d'informations, voir « Interlace/Entrelacement ».

#### **Défilement vers le bas**

**Remarque :** ce paramètre est disponible uniquement lorsque les paramètres « Frame » ou « MBAFF » (uniquement pour AVC/H.364) sont sélectionnés sous « Type d'image ».

Des algorithmes spécifiques sont nécessaires pour le calcul du taux de frame de la vidéo, étant donné qu'un taux de répétition d'images de 24 (23,976) images par seconde est utilisé en temps normal dans un film, mais que le système NTSC nécessite un taux de 30 (29,97) images par seconde. Il est conseillé de désactiver cette option seulement si vous souhaitez procéder à des essais ou bien en cas de complications. Sinon, la configuration doit être paramétrée sur « Auto ».

#### **Compteur de segments**

Un frame peut être divisé en plusieurs segments pour l'encodage. Indiquez ici le nombre maximal de segments possibles. Si vous paramétrez « 0 », le nombre sera défini de manière automatique.

### **Contrôle de débit binaire**

Le débit binaire indique combien de données par seconde sont enregistrées dans la vidéo (en vitesse de lecture normale). Ainsi, le débit binaire est le paramètre décisif lorsqu'il s'agit de l'espace mémoire de la vidéo à encoder.

#### **Mode**

- **Débit binaire constant :** le débit binaire constant doit être utilisé seulement lorsque l'appareil avec lequel la vidéo doit être lue ne prend en charge que des débits binaires constants.
- Quantificateur constant :
- **Débit binaire variable :** ce débit binaire varie. Si la vidéo présente des mouvements rapides, le débit binaire augmente ; en cas d'images fixes ou de mouvements lents, un débit binaire minime suffit pour assurer une qualité constante à la vidéo.

#### **Pass**

- **Single Pass :** seule la procédure d'encodage a lieu, sans analyse préalable. Cette option ne nécessite que très peu de temps, mais la qualité du résultat est moindre.
- **Analyse Multi-Pass :** une analyse a lieu pendant le premier encodage et sera utilisée pendant le second.
- **Encodage Multi-Pass :** une analyse a lieu pendant le premier encodage et sera utilisée et actualisée pendant le second. Ainsi, vous pouvez obtenir de meilleurs résultats, bien que cette procédure soit la plus longue.

#### **Débit binaire (Bit/s)**

- **Mode « Débit binaire constant » :** dans ce mode, c'est la valeur saisie exacte qui sera utilisée. La taille exacte de la vidéo pourra ainsi être calculée.
- **Mode « Débit binaire variable » :** une moyenne du débit binaire indiqué ici est utilisée de manière approximative dans la vidéo : elle sert de valeur moyenne. Pour cette raison, seule une estimation de la taille de la vidéo à exporter est disponible.

#### **Débit HSS**

Il s'agit du débit binaire maximal qui doit être présent dans le flux vidéo, c'est à dire le nombre maximal de bits par seconde qui doivent être transmis à un décodeur.

**Remarque :** cette option est disponible uniquement en mode « Débit binaire variable ».

#### **Taille CPB (Coded Picture Buffer)**

Vous pouvez définir ici la taille du « tampon d'image codée » en bit. Il s'agit du tampon (un espace de mémoire) dans lequel l'encodage a lieu. Plus la mémoire du tampon est élevée, meilleurs sont les résultats obtenus, même si la durée de traitement en est prolongée.

### **Ratio d'aspect**

« Ratio d'aspect » signifie « rapport de page ». Dans le domaine de la vidéo, il s'agit du rapport entre la hauteur et la largeur d'un rectangle, tel qu'un écran de téléviseur ou de cinéma par exemple.

3 dimensions différentes mais proches les unes des autres existent :

- **Ratio d'aspect de l'image** (appelé également **r**atio d'**a**spect de l'**é**cran) **:** ces ratios servent à définir le rapport de page souhaité de la vidéo à exporter. Des rapports de page courants sont, par exemple, à la maison : les formats **4:3**, **16:9** (courant pour les téléviseurs) ou **16:10** (image grand format TFT, écran large, ordinateur portable), **3:2** pour des films 35 mm et photos ; au cinéma : en général, le format **1,85:1** est utilisé.
- **Ratio d'aspect de pixel (rapport de page de pixel) :** indique le rapport de page de chaque point de l'image (pixel). La plupart des écrans d'ordinateur ont des pixels carrés (**ratio 1:1**), les écrans de téléviseurs (PAL pour format 4:3) ont un ratio de **128:117**.
- **Ratio d'aspect de sample (appelé également ratio d'aspect de stockage) :**  rapport de page de la résolution enregistrée (nombre de pixels), par exemple 720:576 pour PAL. Il peut être calculé avec le ratio d'aspect d'image et le ratio d'aspect de pixel : **ratio d'aspect de sample = ratio d'aspect de l'image / (divisé par) ratio d'aspect de pixel**.

**Remarque :** en général, vous n'avez pas à modifier le ratio d'aspect. Il est conseillé de modifier les paramètres uniquement lorsque la vidéo exportée obtenue est déformée ou lorsque vous souhaitez corriger une vidéo dont le rapport de page est incorrect.

### **Structure GOP (groupe de photos)**

#### **Longueur maximale GOP**

Vous pouvez définir ici la durée GOP maximale (Group of pictures : groupe d'images). Plus les valeurs sont élevées, meilleure est la compression. Des valeurs plus réduites font augmenter le risque d'erreurs mais permettent un meilleur accès à chacune des images pour la post-édition de la vidéo.

#### **Compteur de B-frames maximales**

Définissez ici le nombre maximal de B-frames. Certains cas d'utilisation, tels que des conférences vidéo par exemple, nécessitent la configuration « 0 », soit aucune B-frame, afin d'obtenir des délais de réaction les plus courts possible lors du trasnfert des images.

#### **Détection de changement de scène**

Lorsque cette option est activée, chacune des scènes est reconnue pendant la procédure d'encodage, de sorte à ce qu'une I-frame soit placée après chaque changement de scène.

### **Information d'entrée**

En cas de transferts en direct, les informations concernant le flux vidéo entrant sont affichées ici.

### **Statistiques**

En cas de transferts en direct, les informations concernant les activités de l'encodeur sont affichées ici.

## **AMR**

Il s'agit d'un codec à paramétrer en fonction de différents taux de données entre 4,75 et 12,2 kbits/s. En configuration 12,2 kbit/s, ce codec correspond, que ce soit par son algorithme comme par sa qualité audio, au codec GSM-EFR

Ce format audio est utilisé par exemple avec des téléphones portables pour le transfert de communications et il est optimisé pour le codage de discussions (de voix). Des débits binaires plus réduits servent à équilibrer les erreurs de transfert dans le réseau de téléphonie portable, en cas de mauvaise réception par exemple. Ainsi, selon l'intensité du signal, la compression peut être augmentée ou diminuée afin d'obtenir une conversation dans la meilleure qualité possible. Le son AMR, au contraire du son AAC, est codé avec une fréquence d'échantillonnage fixe de 8000 Hz.

Le menu avancé du son AMR propose les possibilités de configuration suivantes :

Le débit binaire peut être configuré entre 4,75 et 12,2 kbit/s. Plus le débit binaire est élevé, plus le fichier est gros et vous pouvez compter sur une bonne qualité audio. La configuration par défaut prévoit un débit binaire de 7,4 kbit/s. Même avec un débit binaire élevé, ce format est plutôt adéquat à un transfert de voix.

## **AAC**

Le son AAC est une procédure de compression de données audio développée par le groupe MPEG (MPEG est le sigle de Moving Picture Experts Group, composé par Dolby, l'institut Fraunhofer pour circuits intégrés à Erlangen, AT&T, Nokia et Sony). Cette procédure est le résultat de la poursuite du développement du format MPEG-2 multicanal en un format MPEG-2 standard.

Il s'agit donc en quelque sorte de « l'héritier » du célèbre format audio MPEG-2. Ce format est adapté au codage d'informations audio générales et n'est pas limité à certains types de matériel audio. Comme pour la vidéo, il faut prendre en considération, en configurant le format audio, l'emplacement-source sur lequel le son sera lu ultérieurement.

Le son AAC peut être codé de manière variable avec une fréquence d'échantillonnage de 8000, 16000, 24000, 32000 ou 48000 Hz et, pour chaque fréquence, en mono ou en stéréo. Le son est configuré par défaut sur 48000 Hz en stéréo. Plus la fréquence d'échantillonnage est haute, plus le fichier créé sera volumineux et vous pouvez compter sur une qualité audio d'autant plus élevée.

Le menu avancé du son AAC propose les possibilités de configuration suivantes :

- Le débit binaire peut être configuré entre 6 et 512 Kbit/s. Le débit binaire par défaut est de 160 Kbit/s. Plus cette valeur est élevée, plus le fichier créé sera volumineux et vous pouvez compter sur un son d'excellente qualité. Au-delà d'un certain seuil, la qualité atteinte sera maximale et ne pourra pas être encore plus améliorée. En règle générale, les débits binaires sous 64 kbit/s sont à éviter.
- Les formats MPEG-4 et MPEG-2 peuvent être configuré en **version MPEG**.
- Vous pouvez choisir entre RAW et ADTS pour le **type de fichier d'en-tête**. L'en-tête occupe certes de la place au début du segment de fichier, mais il s'agit un élément contenant des informations nécessaires au décodage selon les circonstances.
	- Le matériel audio est désigné par RAW lorsqu'aucun fichier d'en-tête n'est présent dans le format audio. Le matériel audio est donc transféré brut, sans informations supplémentaires particulières. Dans ce cas, il est nécessaire que le matériel puisse être décodé sans fichier d'en-tête explicatif. Lorsque des fréquences d'échantillonnage inhabituelles sont définies, des problèmes lors de l'encodage au format RAW peuvent avoir lieu.

ADTS désigne un type de fichier d'en-tête dans lequel se trouvent des informations concernant le matériel audio encodé. Si vous n'êtes pas sûr, sélectionnez ce type de fichier car il pose très peu de problèmes.

**Type d'objet :** vous pouvez choisir ici entre « Main » et « Low Complexity ».

- **Low Complexity :** (complexité basse) les données sont disponibles dans une forme qui empêche certains algorithmes de décodage (remplacement de sons par d'autres sons faussement ressemblants), mais qui en permet d'autres (formation de sons ajustés temporairement).
- **Main :** d'autres points-clés sont ici disponibles dans le codage et d'autres algorithmes de décodage peuvent être utilisés.

**Remarque :** un iPod Apple travaille par défaut avec le codage « low complexity » par exemple. Mais vous n'avez pas à vous en occuper si vous sélectionnez une préconfiguration adéquate pour l'iPod Apple dans la boîte de dialogue d'exportation.

## **Multiplexeur**

Le multiplexeur est une partie de l'encodeur qui rassemble les flux de données audio et vidéo.

### **Format de sortie**

**Fichier MPEG-4 :** standard MPEG-4 (ISO/IEC-14496), dont le but premier était de prendre en charge des appareils nécessitant peu de performances de calcul, malgré de petites lacunes au niveau qualité. Entretemps, le champ d'action du format MPEG-4 couvre de nombreux domaines d'utilisations, de la vidéo Haute Définition à la prise en charge de téléphones portables.

**Fichier JPEG2000 :** la DCI (**D**igital **C**inema **I**nitiative) a renoncé au format JPEG2000 pour l'encodage vidéo de films cinématographiques. Les méthodes de diffusion et de présentation actuelles avec des bobines de films classiques devraient être remplacées prochainement par des projecteurs numériques capables de lire des **streams au format mj2 en haute définition** dans une qualité son / image excellente.

**Fichier 3GPP :** format standard pris en charge par de nombreux téléphones portables GSM et UMTS. 3GPP est similaire au standard MPEG-4 mais est compatible avec des formats qui ne le sont pas forcément avec le format MPEG-4.

### **Compatibilité ISMA**

ISMA (**I**nternet **S**treaming **M**edia **A**lliance) rassemble les codecs vidéo standards (MPEG par exemple) et les codecs de transfert continu de réseaux informatiques (RTP : **r**ealtime **t**ransport **p**rotocoll par exemple) et garantit que les vidéos disponibles sur Internet soient transmises et lues correctement.

**Remarque :** cette option peut uniquement être activée si « fichier MPEG-4 » a été sélectionné sous « Format ».

### **Pour Sony PlayStation**

Activez cette option si la vidéo doit être lue avec la console Sony PlayStation.

**Remarque :** cette option peut uniquement être activée si « fichier MPEG-4 » a été sélectionné sous « Format ».

### **Pour iPod**

Activez cette option si la vidéo créée doit être lue avec un appareil Apple iPod Vidéo.

**Remarque :** cette option peut uniquement être activée si « fichier MPEG-4 » a été sélectionné sous « Format ».

### **Mode en direct**

Cette option est uniquement réservée à des transferts en direct et n'est donc pas nécessaire dans MAGIX Video deluxe 17.

# **Annexe Paramètres de l'encodeur MPEG-1/2**

## **Paramètres généraux**

**Type MPEG :** Vous pouvez déterminer le type de sortie du MPEG créé. Vous pouvez laisser les paramètres de l'encodeur totalement libres, pour exporter votre vidéo dans le format correspondant, pour une utilisation ultérieure dans d'autres programmes ou pour présentation sur une site Internet, par exemple.

Lorsque vous avez quitté l'encodeur après la boîte de dialogue de gravure, ou si vous avez l'intention d'utiliser le matériel exporté pour des VDC, SVDC our des DVD, choisissez l'option correspondante. Configurez l'encodeur suivant les standards prescrits pour chaque disque lorsque vous voulez jouer celui-ci dans un lecteur compatible.

**Format vidéo :** On définit ici le format vidéo auquel le ratio largeur:hauteur de l'image et le framerate (voir Paramètres vidéo (voir page 395)) seront automatiquement ajustés. Vous avez le choix entre PAL et NTSC.

**Mode Entrelacement :** Le film sera encodé entrelacé (aussi sous forme de deux demi-images, champs nommés). Ceci est absolument impératif pour la lecture ultérieure sur écran de télévision. Lorsque vous voulez voir un film exporté uniquement sur votre ordinateur et que vous tenez au look « cinéma », vous pouvez aussi encoder par cadres (progressivement). Certains projecteurs vidéo supportent aussi la lecture de matériels graphiques encodés progressivement. Voir aussi : Entrelacement.

**Débit binaire :** Le débit binaire détermine le besoin en mémoire de la vidéo terminée. La quantité de données disponibles peut être épuisée très différemment suivant la qualité de la représentation. 20 Un mégaoctet peut couvrir 4 secondes de vidéo DVD ou bien 5 minutes de flux Internet avec la taille d'un timbre-poste. La qualité d'une vidéo MPEG est mesurée suivant la « largeur » du flux de données créé, le débit binaire. C'est la quantité des données transmises par unité de temps. Elle est indiquée en kilo-bits/seconde ou en bit par seconde.

**Qualité :** Vous définissez ici la qualité du processus d'encodage, ou plus exactement la qualité de l'évaluation des mouvements. Plus la qualité est élevée, meilleure sera la vidéo terminée, mais l'encodage dure également plus longtemps. La valeur préréglée est de 10. Elle offre un bon compromis entre qualité et vitesse.

**Smart Rendering** : Smart Rendering permet de réduire considérablement le coût d'encodage des fichiers MPEG. Lors de la création des fichiers MPEG, seules sont encodées les parties du film qui ont été modifiées dans le programme (par ex. avec le nettoyage vidéo ou par des effets). Les fichiers MPEG contenus dans le film **doivent** avoir le même format, c-a-d le débit binaire (variable ou constant) ; la résolution d'image et le format vidéo doivent correspondre.

**Copie GOP rapide et exacte :** Ce mode spécial de Smart Rendering permet d'appliquer un matériel MPEG sans coût d'encodage quel qu'il soit pour le medium ciblé. La vitesse d'encodage en est extrêmement accélérée. Pour cela, le matériel vidéo ne peut subir aucune édition, seulement des coupes franches (sans transition). Ces coupes ne sont pas exécutées exactement suivant les cadres, mais ont toujours lieu aux limites du prochain GOP. Par conséquent, les coupes devraient ensuite être faites généreusement.

Pour graver des DVD avec une piste audio originale Surround 5.1 (Dolby Digital Audio) sans un nouvel encodage, **cette** option doit être activée.

**Résumé :**Montre une représentation en aperçu de tous les paramètres de l'encodeur.

**À partir du fichier :** Vous pouvez lire les paramètres nécessaires à partir d'un fichier MPEG existant. Ceci est très utile lorsque vous voulez assembler des fichiers MPEG existants sans nouveau encodage avec Smart Rendering.

## **Paramètres vidéo**

**Taux de fréquence d'images (framerate) :** PAL requiert 25 images/s, NTSC 29,97 images/s. Notez que l'encodage de matériel NTSC en PAL ou vice-versa est possible, mais provoque cependant les soubresauts lors de la reproduction.

**Rapport de taille :** vous pouvez, ici, configurer l'affichage ou le taux de pixels. Avec MPEG 2, le format d'image est affiché comme taux d'image, soit 1:1 (écran carré, non recommandé), 4/3 (vidéo standard), 16/9 (écran large) et 2,21:1 (cinémascope). Cela est indépendant du format vidéo sélectionné.

Avec MPEG 1, c'est le format des pixels qui est spécifié, soit 1:1 , CCIR601 (correspond à la vidéo normale 4/3) pour 625 lignes = PAL et 525 lignes = NTSC et le même pour 16/9. Lorsque vous sélectionenz le format de sortie vidéo CD, le format des pixels s'adapte automatiquement au format vidéo

sélectionné. À utiliser avec précaution si vous ne souhaitez exporter qu'en MPEG 1.

L'option **Auto** est définie par défaut. Vous pouvez ici ajuster les paramètres du film (voir page 330)en fonction.

**Résolution :** largeur et hauteur de la vidéo correspondent à la configuration dans la boîte de dialogue d'exportation.

**Structure GOP :** vous pouvez ici modifier les paramètres de la séquence GOP, c'est-à-dire le nombre d'images P et d'images B par image I, à l'intérieure d'un GOP (groupe d'images). Prenez garde à ce que la longueur totale du GOP n'excède pas 15 images, soit le paramètre par défaut (1 image I + 4 images  $P + 5*2$  images  $B = 15$  images). Vous pouvez cependant réduire la longueur de la séquence GOP (en compromettant la qualité de l'image à un débit binaire éqTambién la decodificación, es decir, la reproducción y la importación se harán más lentas.uivalent). Cela accélère considérablement le processus d'encodage, car l'encodage des images P et B requiert des performances élevées de la part de votre ordinateur. La vitesse du décodage, c'est-à-dire de la reproduction est également augmentée.

Si image I est définie sur 1, chaque image est une image I. Si la valeur est plus élevée, le paramètre décrit la longueur totale du GOP.

**GOP auto :** les GOP fermés ne contiennent pas de rapports avec les images des GOP suivants. L'édition d'un MPEG, dont tous les GOP sont fermés, est facilitée, car seules les images I peuvent être éditées si un GOP est fermé. GOP auto ferme les GOP au moment des changements des scènes, au cours desquelles deux procédures complexes et différentes (« fast » et « VSCD ») sont employées.

#### **Les modes du débit binaire**

En mode « débit binaire constant », un débit binaire qui reste constamment le même, est utilisé. Cette option ne devrait être utilisée que pour les CD vidéo pour lesquels il est prescrit. Avec un débit binaire constant, la capacité de rendement de la compression MPEG ne peut être correctement utilisée car la largeur de bande pour les scènes immobiles et simples est perdue.

Le mode « débit binaire variable » tente d'ajuster l'espace mémoire disponible aux besoins de la vidéo que vous souhaitez encoder. Le débit binaire actuel varie autour d'une valeur moyenne. Pendant les passages calmes de la vidéo, il réduit à une valeur minimum ; si la scène présente des mouvements, le mode augmente à la valeur maximum. Il existe deux procédés de régulation (mode 1 et mode 128).
# **Paramètres vidéo avancés**

**Profils MPEG et niveaux :** le standard MPEG 2 définit différents « Profils » et « Niveaux ». Pour la création de SVCD et de DVD, vous avez besoin du « Profil principal et niveau principal ». Le profil supérieur ajoute des propriétés additionnelles au flux de données, tels que l'option d'affichage d'une image à une résolution réduite pour une qualité de transmission moindre (SNR Scalable Profile : SNR évolutif) ou la reproduction d'une échelle locale, par exemple, un flux de données HDTV sur un téléviseur standard. Le profil 4:2:2 est utilisé lorsque les données d'image doivent être encodées pour un balayage chromatique alternatif. Cependant, ces profils sont pris en charge par très peu d'encodeurs, la plupart d'usage professionnel.

Les niveaux définissent les limitations de la résolution de l'image et la fréquence de données maximale. Un niveau bas ne permet qu'une résolution réduite (352 x 2888 = CIF), un niveau élevé ou High-1440 permet l'encodage au format HD TV.

Estimation du mouvement : ces paramètres sont contrôlés avec la réglette de qualité (voir les paramètres généraux).

#### **Divers**

**Sensibilité au bruit :** ce facteur définit la sensibilité avec laquelle l'encodeur réagira au bruit dans le matériel source. Si votre matériel source contient peu de bruit (enregistrements numériques, animations informatiques ou vidéos déjà optimisées ou restaurées), vous n'aurez pas besoin de modifier le facteur (valeur par défaut : 4). Vous pouvez tout de même la réduire avant d'augmenter encore plus la qualité. Cependant, si vous souhaitez encoder le matériel sonore, un facteur trop bas augmentera considérablement le temps d'encodage sans produire pour autant une meilleure qualité. Pour les vidéos analogiques non éditées, vous pouvez augmenter le facteur entre 8 et 14.

**Réduction du bruit** (clic sur sensibilité au bruit) : utilisation d'un filtre de bruit dont les paramètres sont ajustables de 1 à 31.

#### **Paramètres avancés**

Dans l'arborescence, à droite dans la fenêtre, s'affiche un grand nombre de paramètres d'expert supplémentaires. Seuls les utilisateurs chevronnés devraient modifier ces paramètres, qui sont par défaut spécifiquement optimisés pour les applications courantes et ne doivent donc être changés que dans des cas exceptionnels.

# **Paramètres audio**

**Type audio :** vous pouvez utiliser MPEG Layer 1, 2 ou PCM (WAV) ou Dolby® Digital. Vous pouvez sélectionner l'option « sans audio » dans la boîte de dialogue d'exportation.

**Taux d'échantillonnage :** vous pouvez définir un taux d'échantillonnage de 32, 44,1 ou 48 kHz pour la piste audio. 44,1 kHz est prescrit pour les VCD et SVCD, 48 kHz pour les DVD. Pour réduire la quantité de données audio, il est préférable de réduire le débit binaire plutôt que le taux d'échantillonnage.

**Mode :** mono, stéréo, joint stéréo et canal double sont à votre disposition. Lorsque vous utilisez le mode audio « Dolby® Digital », le mode « Surround 5.1 » est également disponible.

- Canal double permet l'encodage de deux pistes monophoniques (par exemple, des voix), qui peuvent être alternées pendant la reproduction.
- Joint stéréo est un encodage stéréo optimisé, qui tire avantage du fait que le signal des deux canaux stéréo sont similaires ou identiques. Utilisez joint stéréo si vous ne pouvez, ou ne voulez, utiliser que de petits débits binaires audio. Cependant, un signal stéréo est requis.
- Surround 5.1 est disponible uniquement pour les projets Surround lorsque vous gravez des DVD. Les 6 canaux Surround sont alors codés dans le flux audio.

**ATTENTION !** Pour les projets Surround, vous devez définir le type audio Dolby® Digital sous le mode Surround 5.1.

**Débit binaire :** vous pouvez définir ici le débit binaire du signal audio. Plus le débit binaire est élevé, meilleure est la qualité de la reproduction. VCD requiert 224 kBit/s, pour les SVCD et DVD, vous pouvez sélectionner les valeurs 384 kBit/s ou 448 kBit/s.

# **Dolby Digital Details**

**Remarque :** ces fonctions sont disponibles uniquement sous le mode Surround 5.1

**Normalisation des dialogues :** veuillez entrer ici le volume du dialogue en dB. Cette valeur permet d'adapter le volume général entre les films DVD ou entre les différents programmes pouvant être captés via DVB. Pour cela, vous devez d'abord mesurer le volume du dialogue dans le film. Les valeurs comprises entre 1 et 31 correspondent à un niveau de volume de 1 à 31 dB.

**Remarque :** utilisez le crête-mètre du mixeur pour définir le niveau du volume. Ce procédé est utile uniquement pour un calcul approximatif car un calcul précis requiert une valeur moyenne qui ne peut pas être mesurée avec MAGIX Video deluxe 17 seul.

La valeur entrée est également utilisée comme valeur de référence pour le « Dynamic Range Control ». Les passages dont le volume est inférieur à celui des passages parlés sont rehaussés, les passages plus forts sont atténués, par exemple pour éviter des surmodulations.

Exemple de calcul pour la « normalisation des dialogues »

Si par exemple vous avez réalisé un film dans MAGIX Video deluxe 17 et sonorisé avec Samplitude/Sequoia. Après le transfert des pistes Surround depuis Samplitude/Sequoia, mesurez le niveau de volume des dialogues.

Le niveau de volume maximal correspond dans AC3 Audio à 31 dB, supérieur à la valeur de référence des chaînes Surround. Pour cette raison, vous disposez d'un domaine de valeurs compris entre 1 et 31 pour la normalisation des dialogues, et qui indique le volume des dialogues en dB.

Si les dialogues ont un niveau de volume de -21 dB par exemple, vous devez entrer la valeur « 21 » pour la normalisation des dialogues, afin de réduite le volume général au niveau de référence défini dans l'encodeur Surround ou l'amplificateur. Ce niveau de référence correspond à -31 dB pour un volume maximal de son numérique.

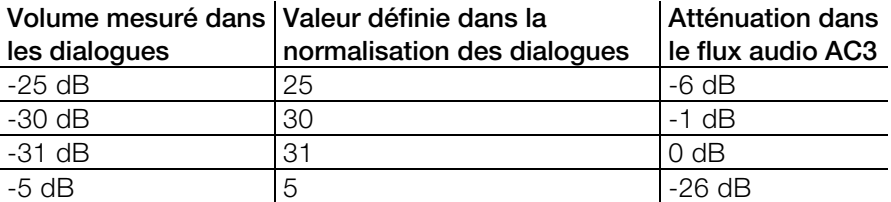

**Remarque :** la valeur définie ne modifie pas directement le matériel audio produit, mais communique une information à l'encodeur Surround concernant l'atténuation idéale, afin de ne pas limiter le domaine dynamique.

**Contexte :** les films riches en action présentent de grandes différences de volume entre les scènes de dialogue et les scènes d'action (explosions par exemple). Ainsi les scènes de dialogue sont moins fortes que dans des films plus calmes, qui peuvent être ajustés plus haut.

**Surround-Mix-Level / Center-Mix-Level:** ces paramètres produisent une diminution supplémentaire des canaux Surround et du canal central. Par défaut, les deux sont réglés sur -3 dB.

**Canal LFE :** vous pouvez ici désactiver le canal LFE (**L**ow **F**requency **E**ffect), si par exemple, vous souhaitez supprimer des bruits perturbateurs dans les fréquences basses. Normalement cette option doit être activée.

**Filtre LFE :** le filtre LFE est un filtre passe-bas qui laisse passer uniquement les fréquences les plus basses. Si par exemple, vous avez sonorisé un projet Surround avec Samplitude/Sequoia et utilisé le filtre LFE, vous pouvez désactiver cette fonction car un filtrage a déjà eu lieu.

# **Si vous avez encore des questions...**

# **Assistant de tâches**

L'assistant de tâches est votre bureau d'informations pour le programme MAGIX Video deluxe 17. Il vous aide dans la réalisation de certaines tâches et vous accompagne dans toutes les étapes de votre travail. Outre les conseils pas-à-pas des vidéos tutorielles, vous avez également un accès rapide à de nombreuses fonctions essentielles. Les différents thèmes abordés par l'assistant de tâches sont accessibles par le menu « Tâches ».

# **Conseils de l'aide du programme**

L'aide du programme comprend de nombreuses informations concernant le maniement du programme ainsi que de nombreuses informations supplémentaires. Les termes importants sont affichés en italique dans le texte. Il suffit de cliquer dessus pour voir une explication.

**Aide contextuelle** : cliquez simplement sur la touche « F1 » du clavier à n'importe quel moment lorsque le programme est ouvert afin d'afficher l'aide automatique qui contient un article correspondant au sujet recherché.

**Fonction recherche** : cette fonction permet de rechercher des termes particuliers dans l'aide. Veuillez entrer le mot recherché ou utiliser les opérateurs logiques (par ex. OR, AND, NEAR) lorsque vous recherchez plusieurs mots, afin d'affiner la recherche :

- « **OR** » (entre 2 mots) : tous les thèmes contenant l'un des deux mots ou les deux mots seront affichés.
- « **AND** » (entre 2 mots) : tous les thèmes contenant les deux mots seront affichés.
- « **NEAR** » (entre 2 mots) : seuls les thèmes contenant les deux mots seront affichés. Cependant 6 mots au maximum peuvent se situer entre les deux mots recherchés.
- « **NOT** » (avant un mot) : les thèmes contenant ce mot ne seront **pas** affichés.

**Imprimer** : vous pouvez imprimer certains thèmes ou tous les thèmes à l'aide de la fonction d'impression de l'aide du programme. Pour les grandes impressions, elle peut être utile afin de ne pas toujours devoir basculer entre la fenêtre d'aide et le programme. La touche d'impression se trouve dans la barre d'outils en haut de la fenêtre d'aide.

# **Index**

# **5**

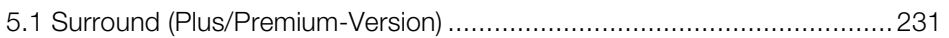

# **A**

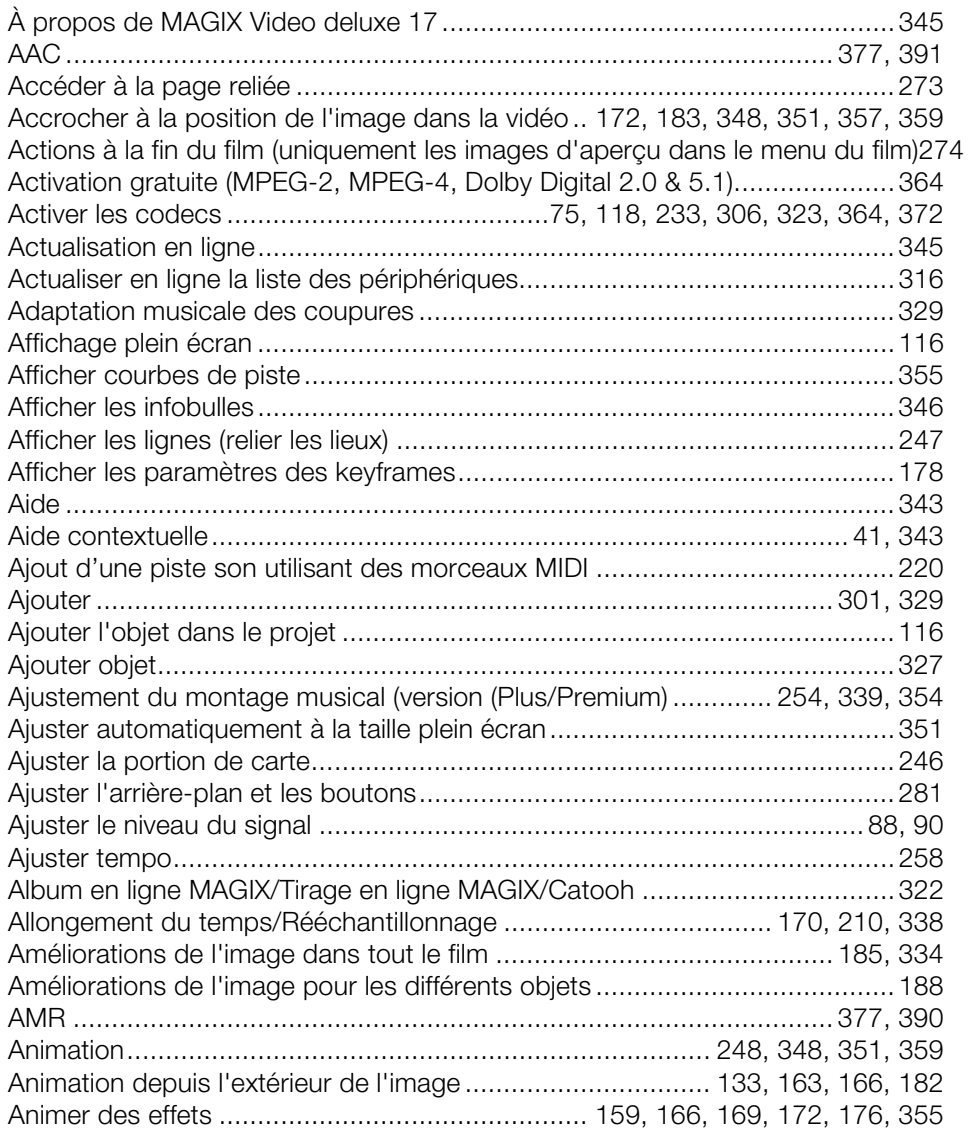

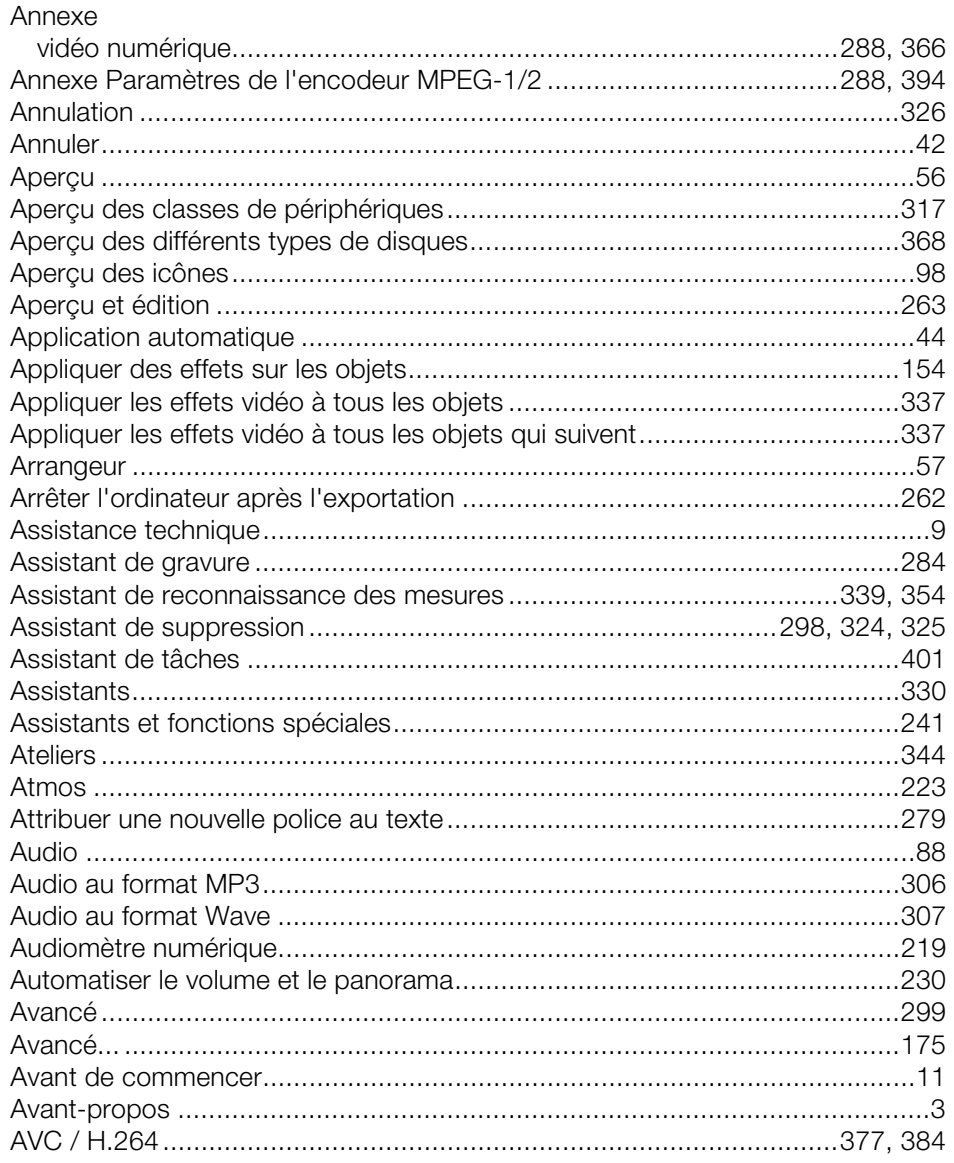

# $\overline{B}$

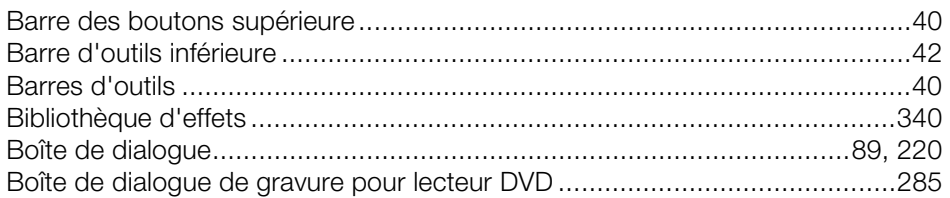

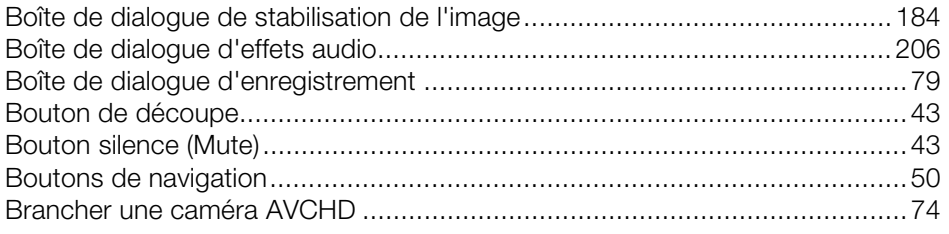

# $\mathbf C$

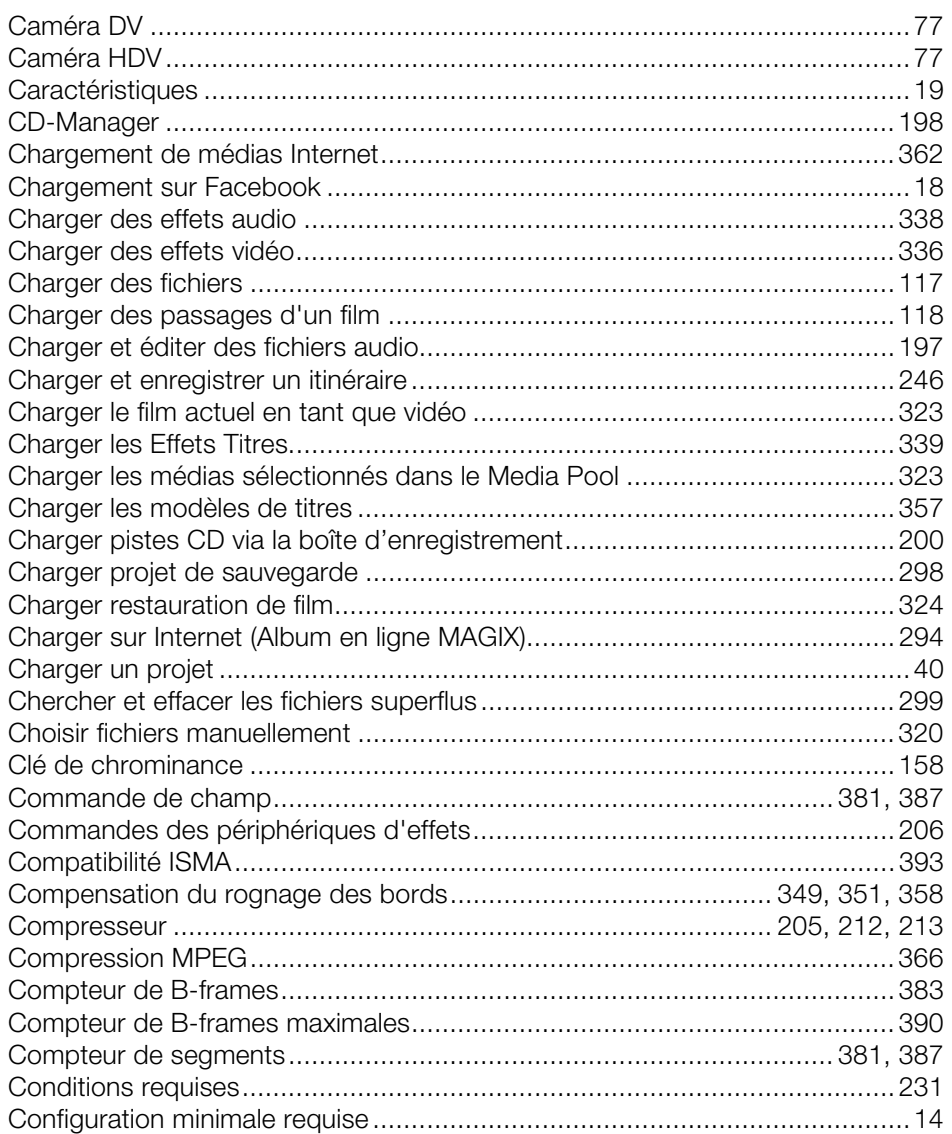

www.magix.com

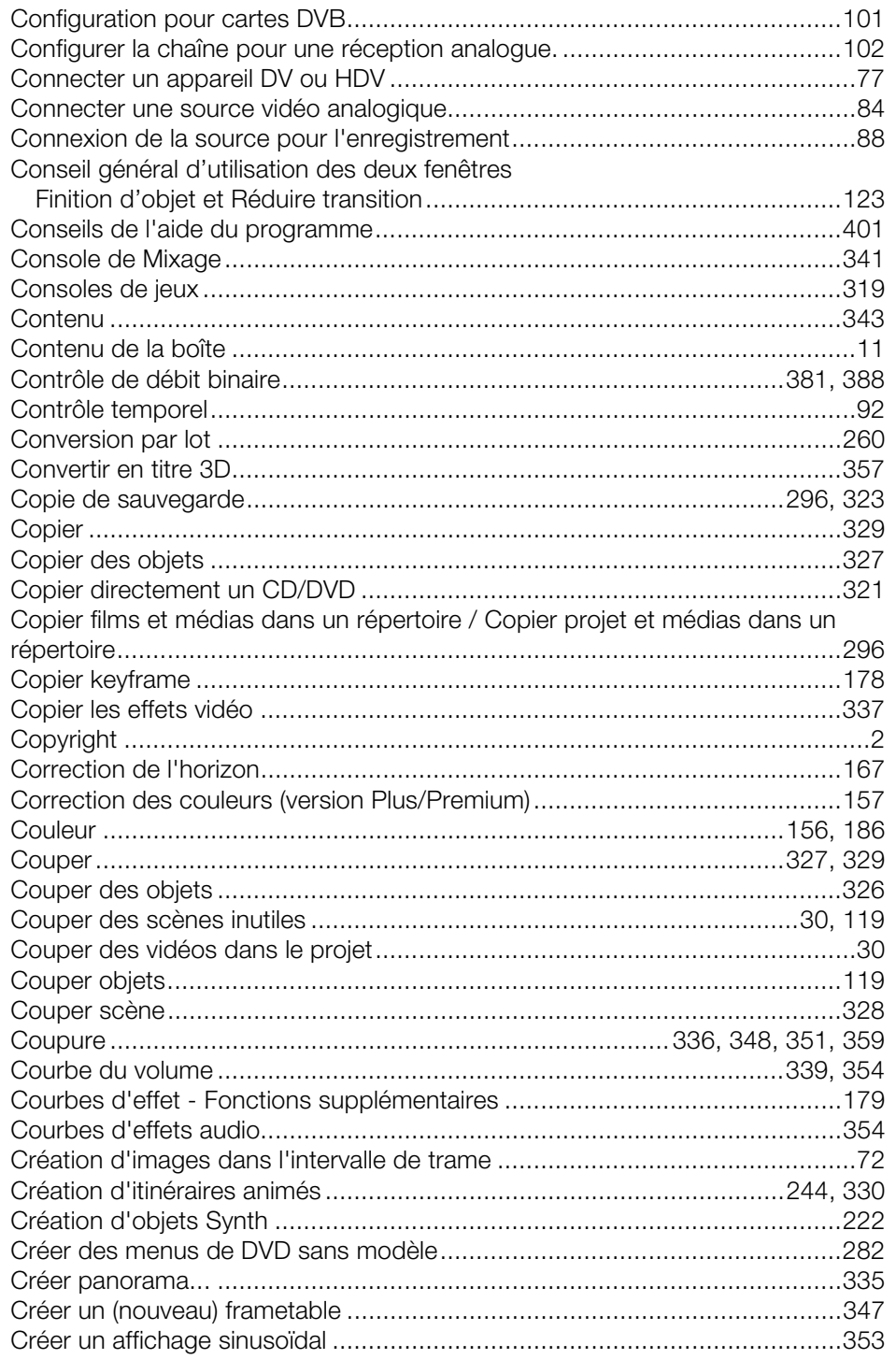

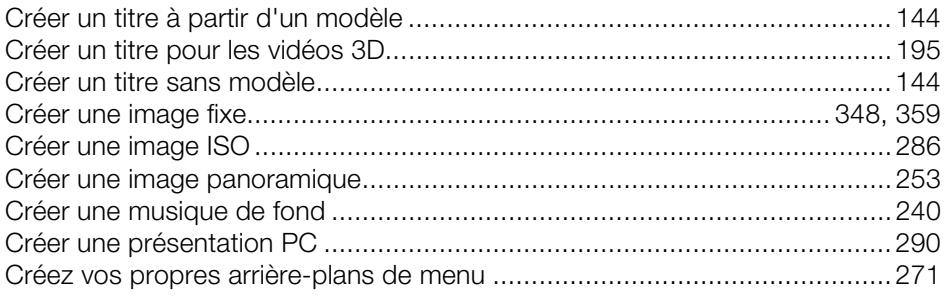

## $\mathsf D$

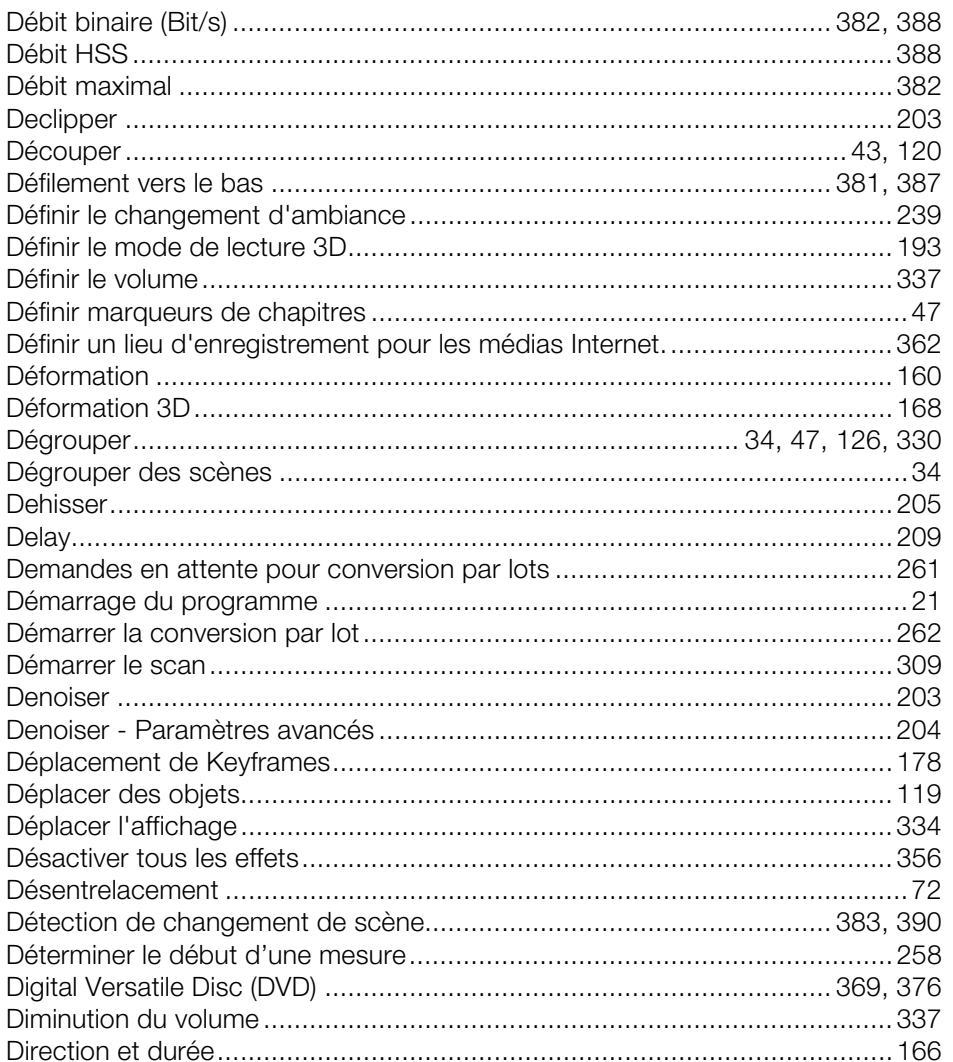

www.magix.com

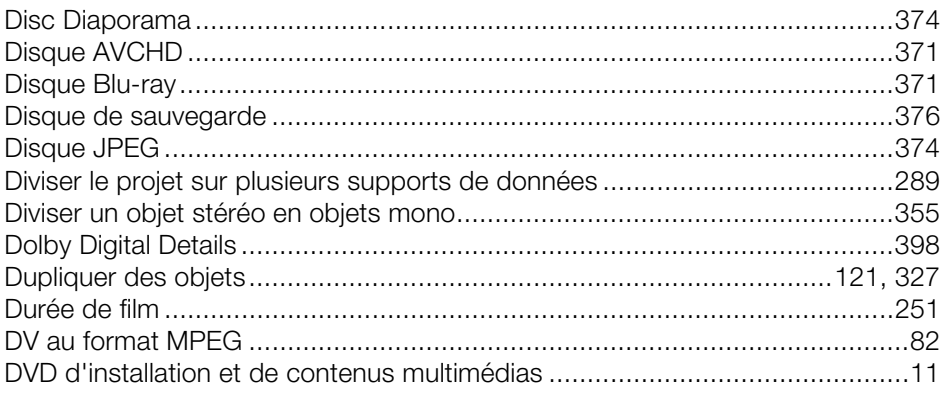

#### $\mathsf E$

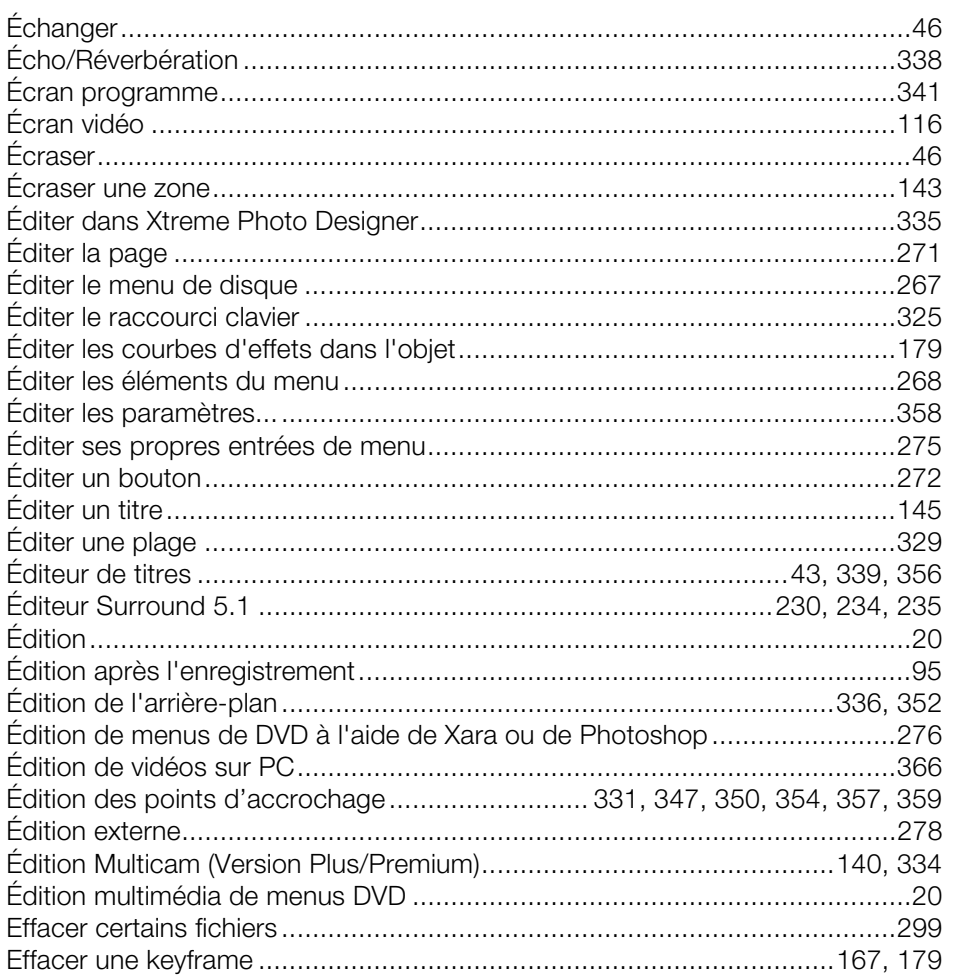

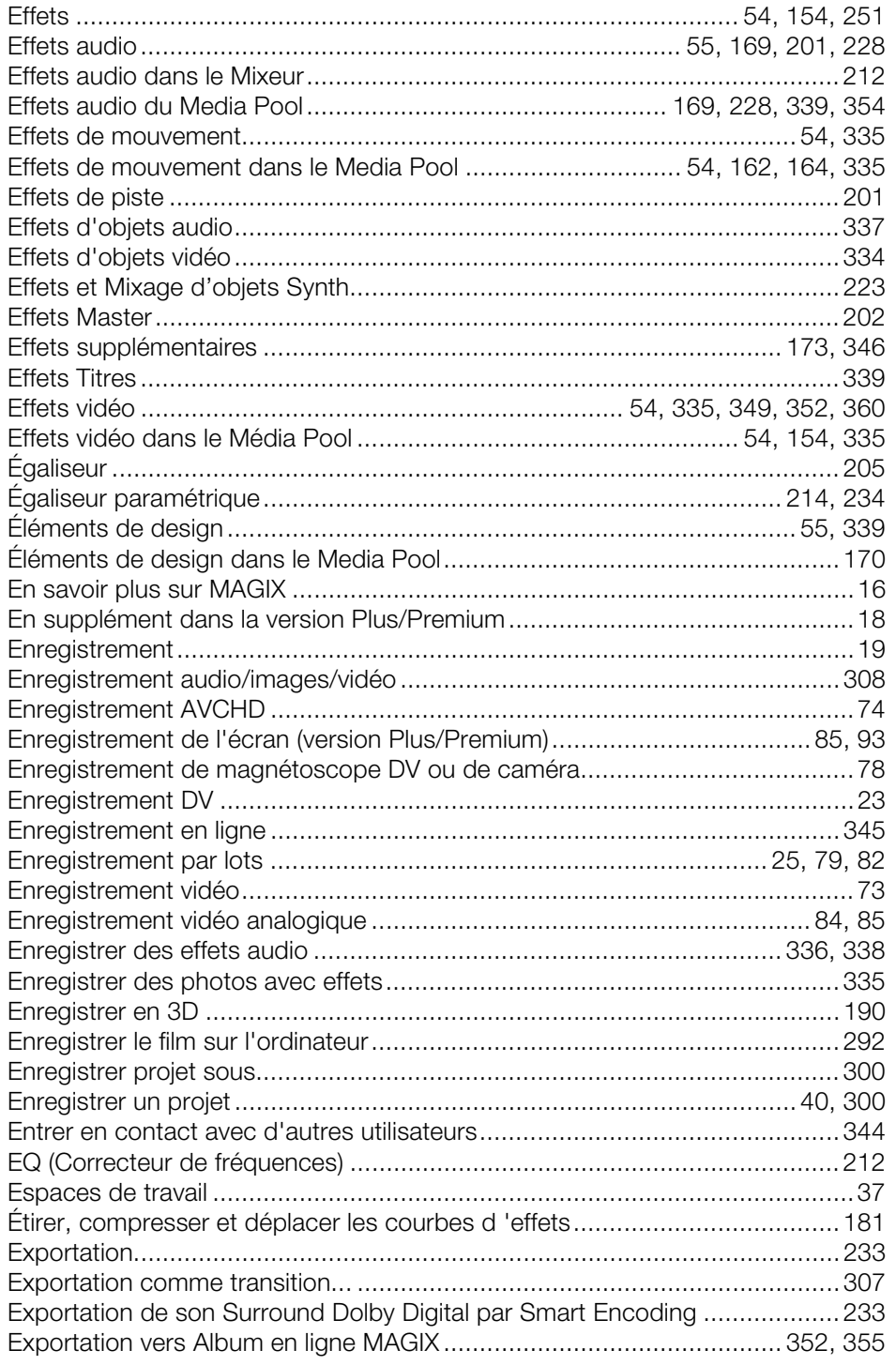

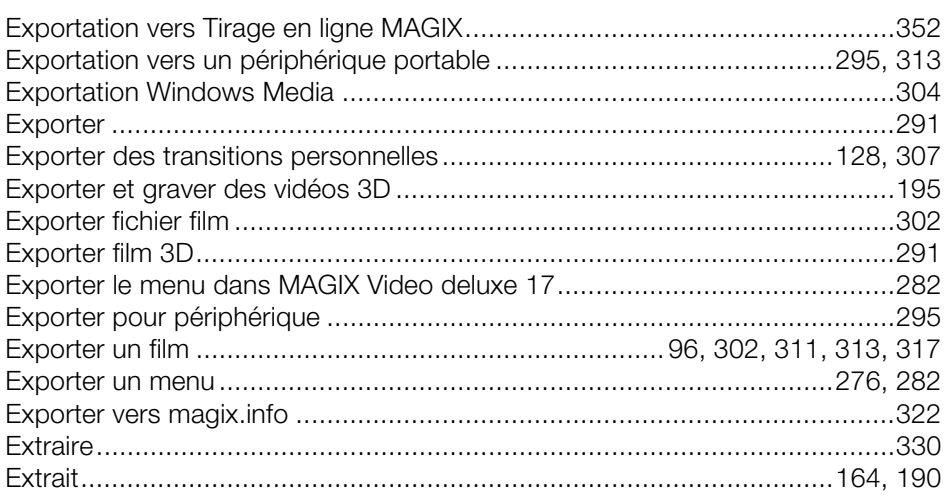

# $\overline{\mathsf{F}}$

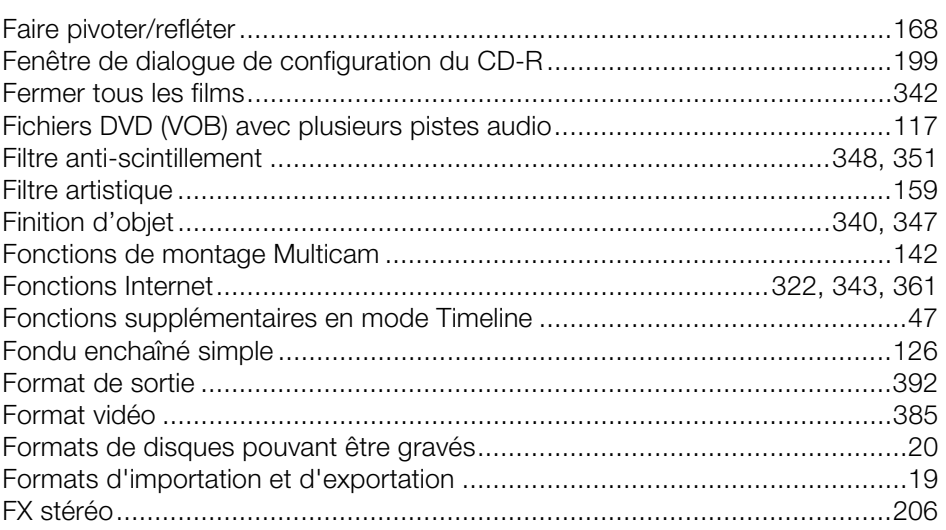

## ${\bf G}$

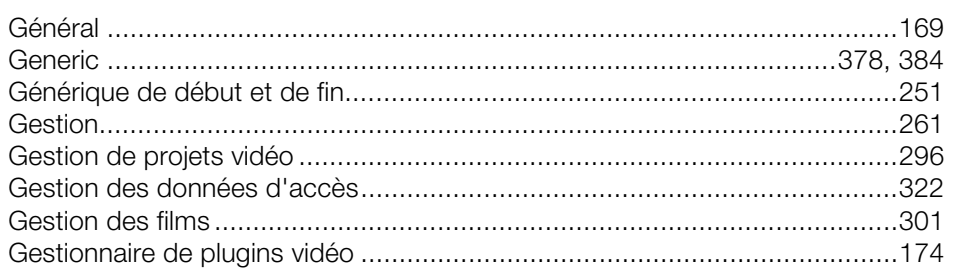

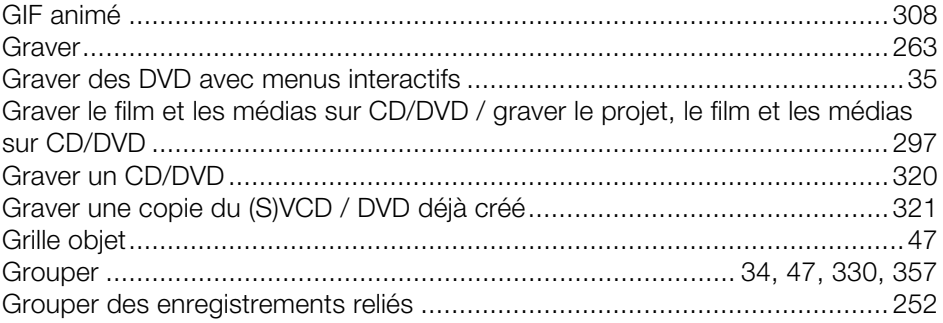

 $\overline{1}$ 

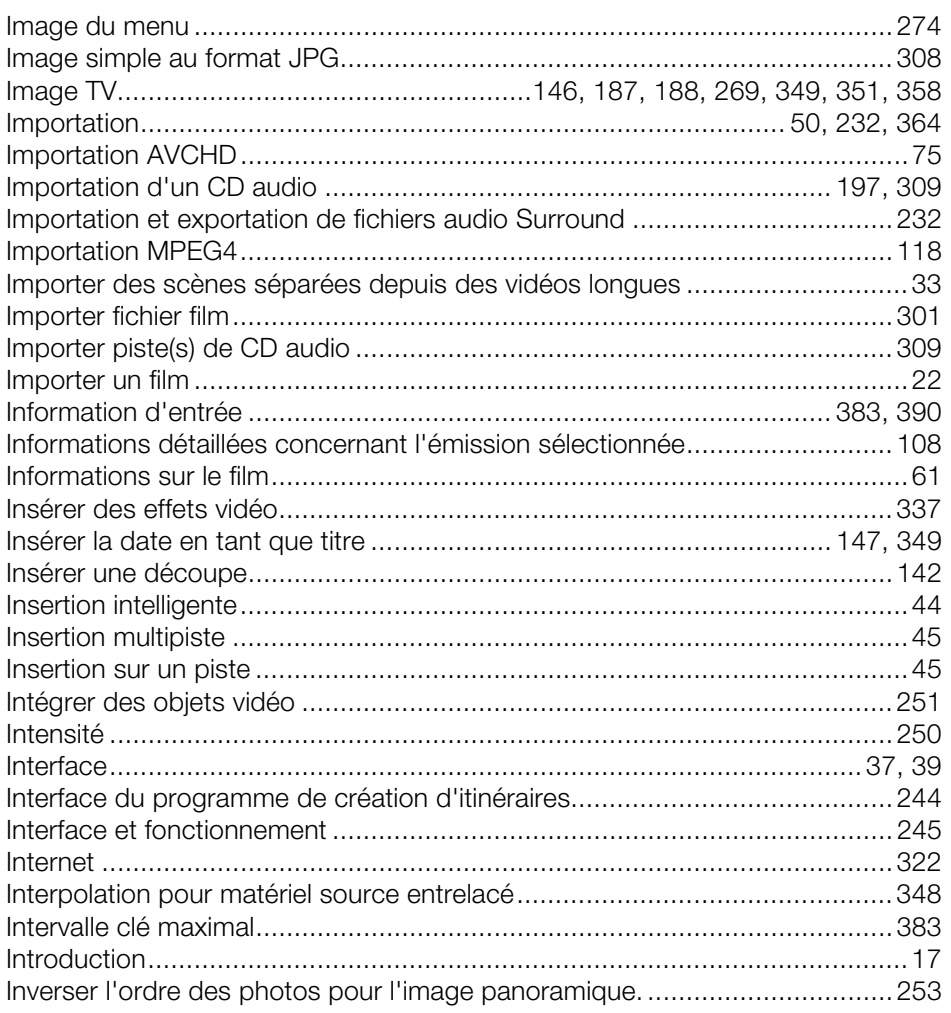

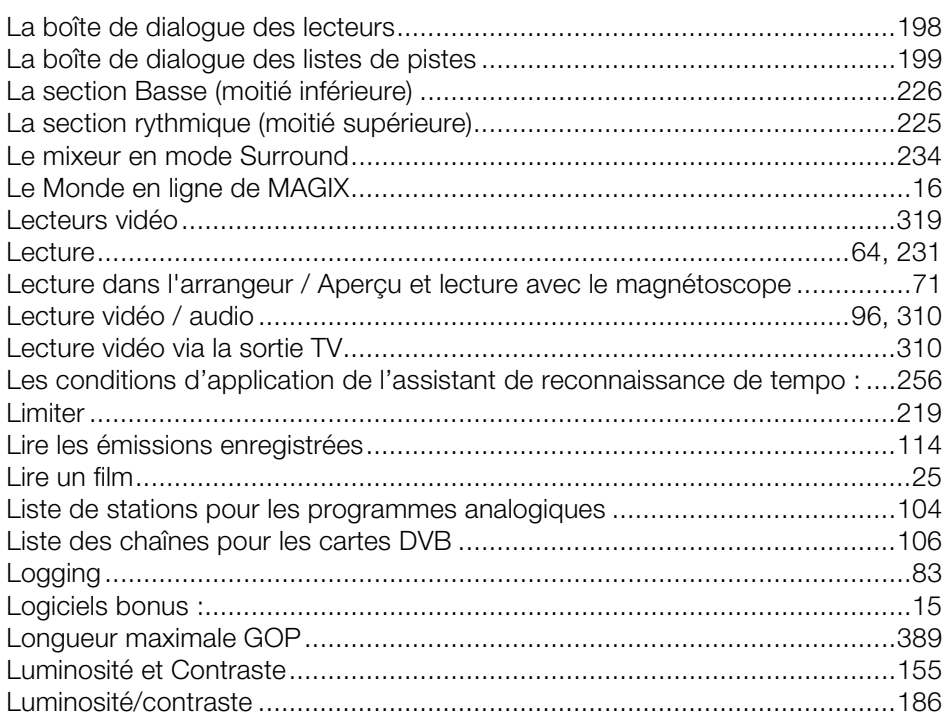

#### $\boldsymbol{\mathsf{M}}$

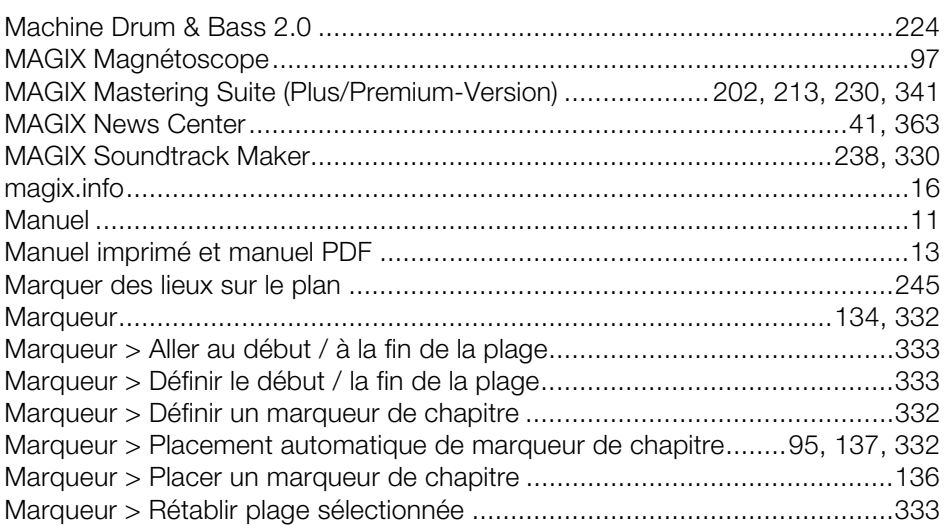

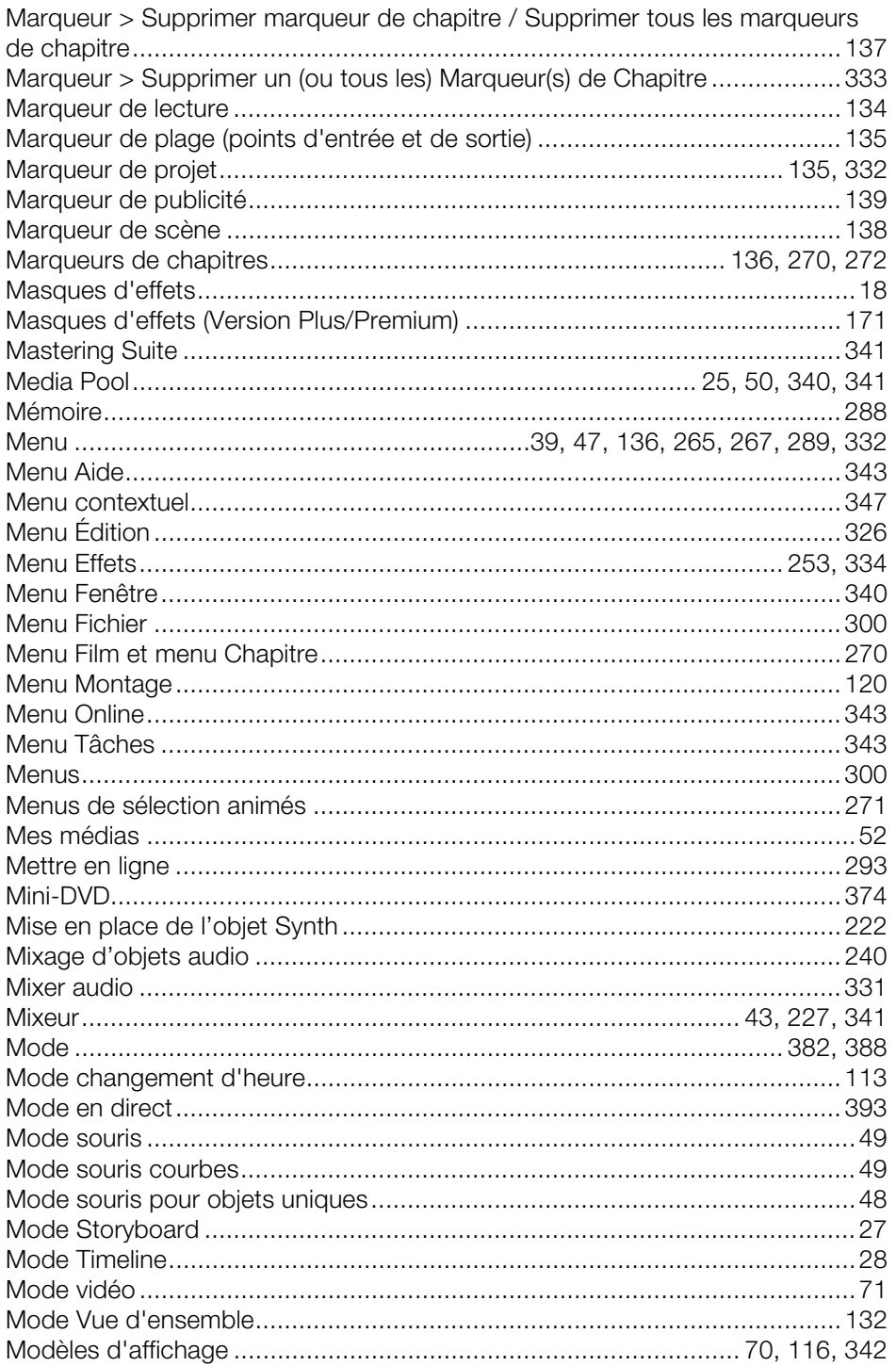

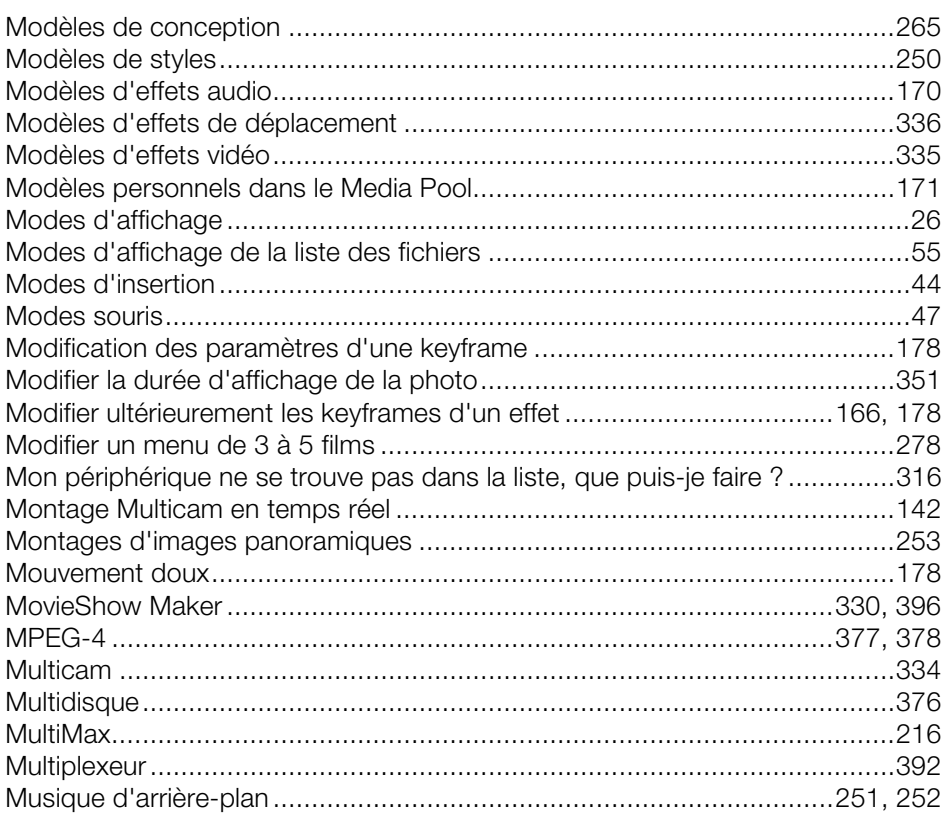

# $\overline{\mathsf{N}}$

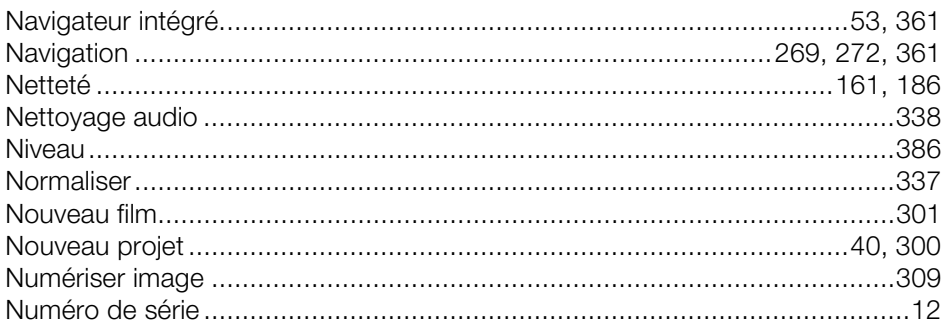

# $\mathsf{o}$

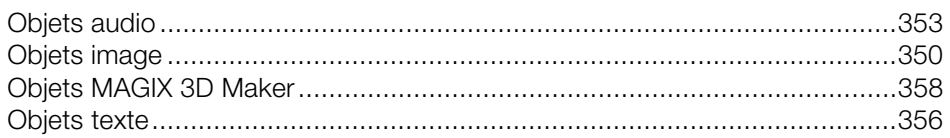

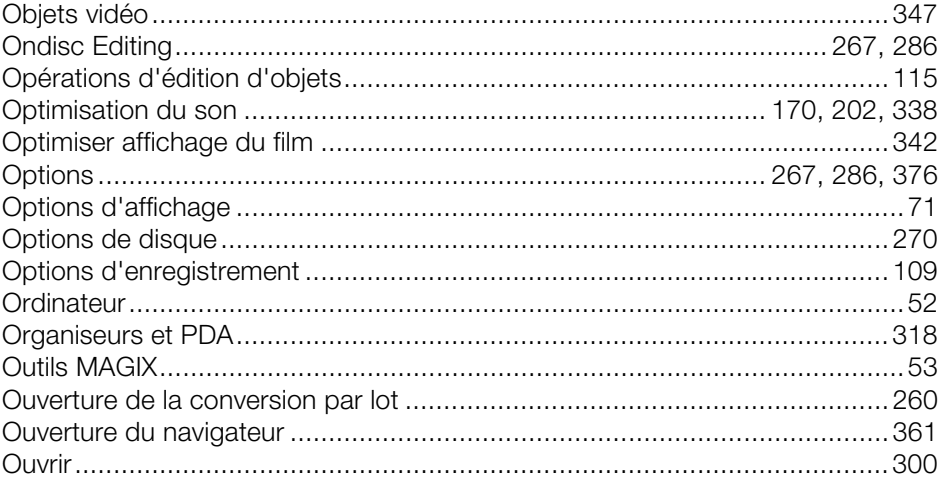

#### $\mathsf{P}$

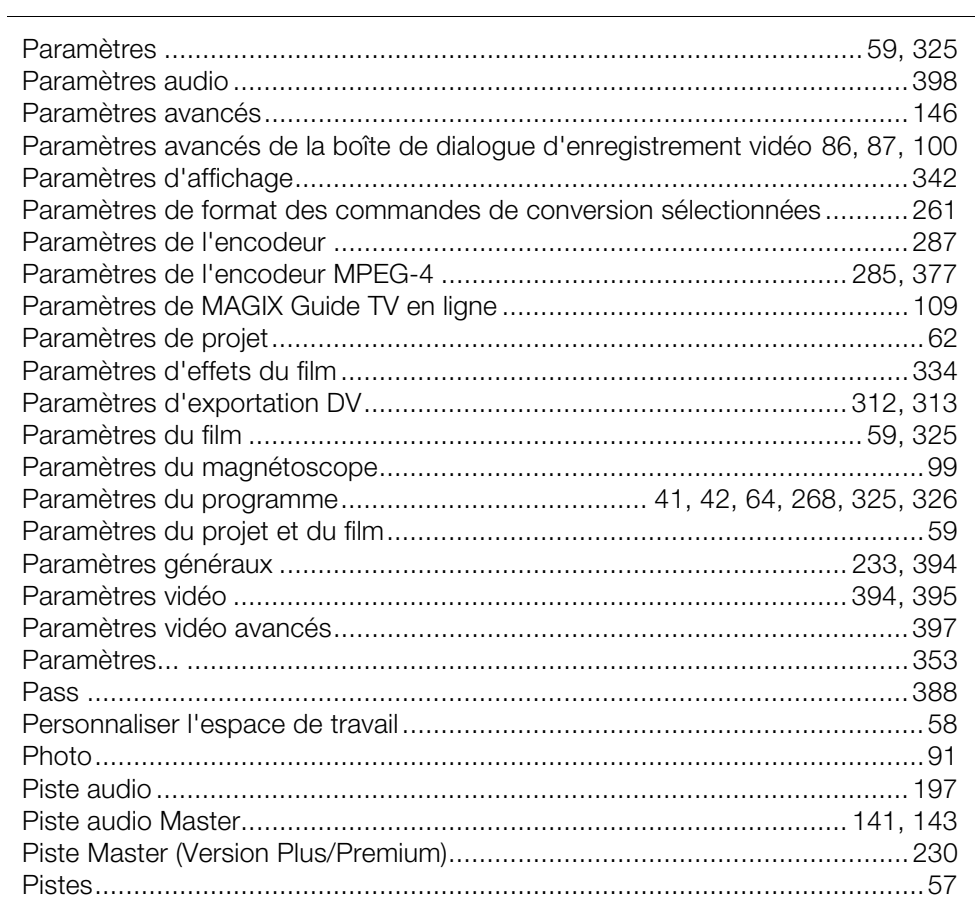

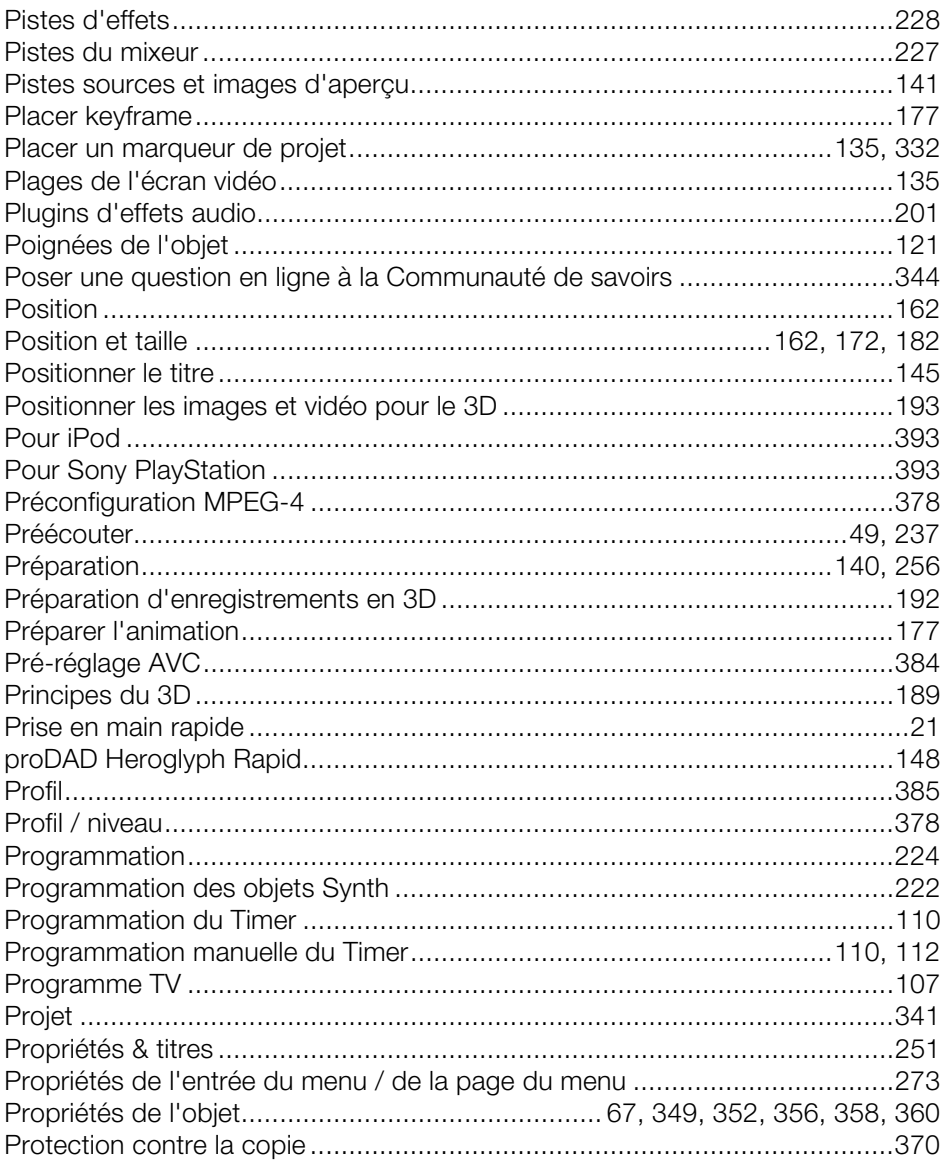

# $\mathsf Q$

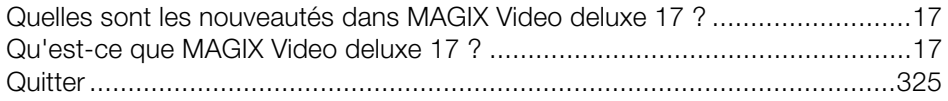

# **R**

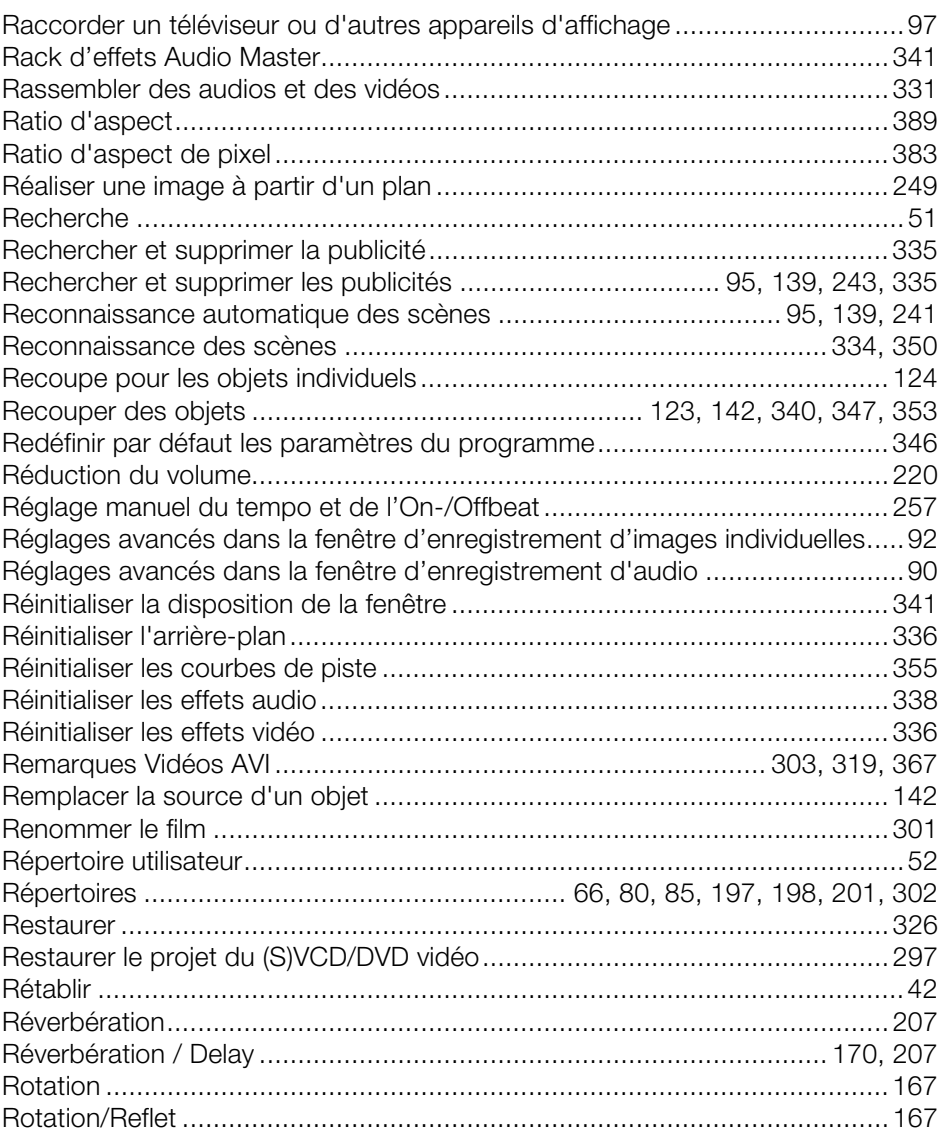

# **S**

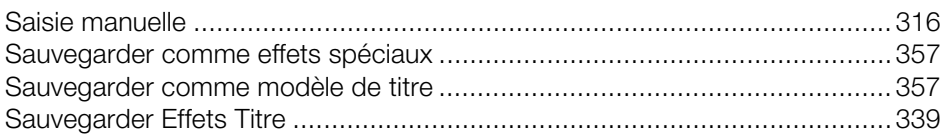

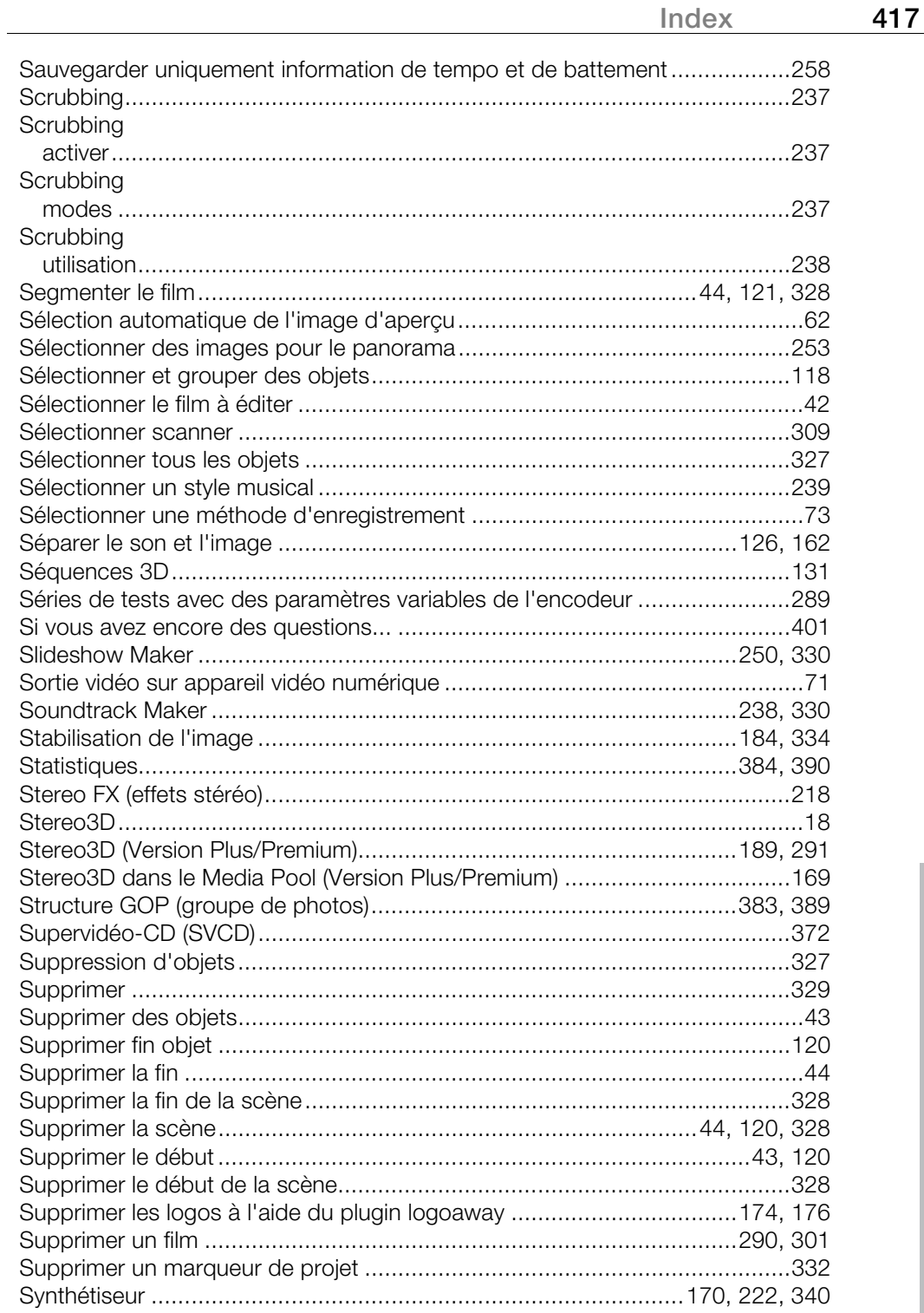

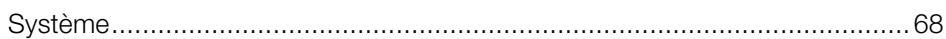

# $\mathbf{T}$

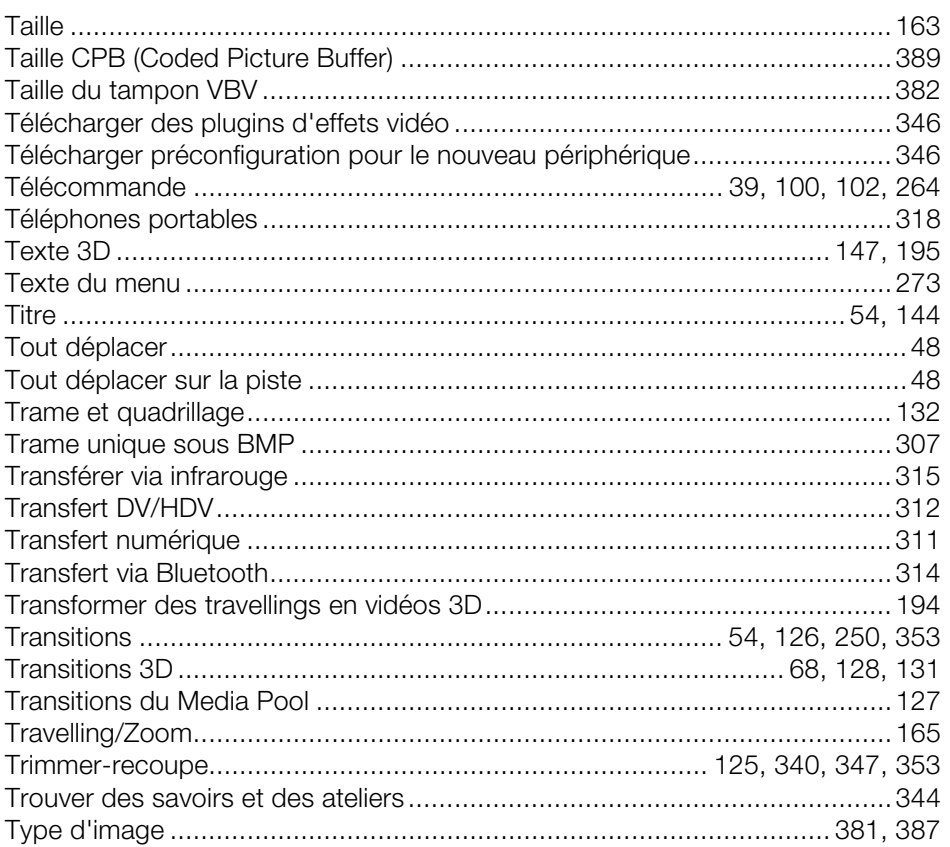

# $\mathsf{U}% _{T}=\mathsf{U}_{T}\!\left( a,b\right) ,\ \mathsf{U}_{T}=\mathsf{U}_{T}\!\left( a,b\right) ,$

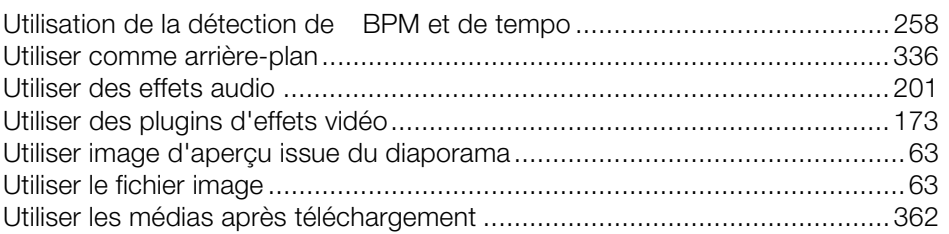

#### $\mathsf{V}$

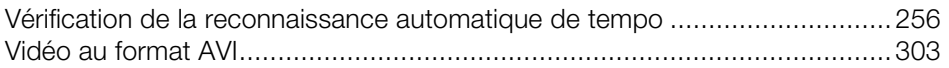

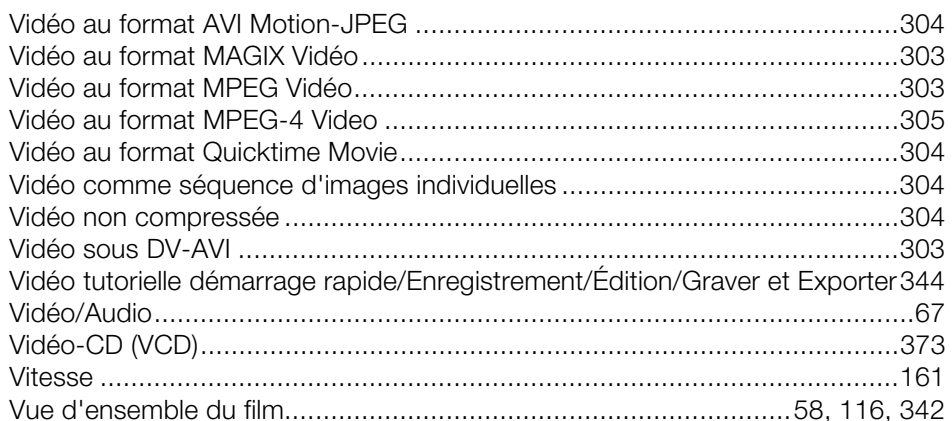

# W

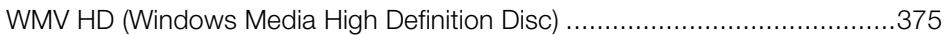

## $\mathsf Y$

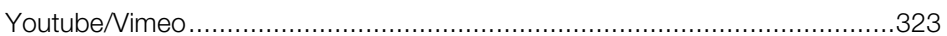

# $\mathsf{z}$

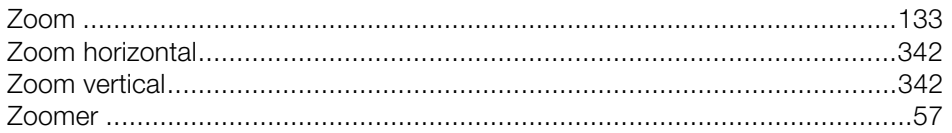